# SIEMENS

# SIMATIC

## S7-1200 Easy Book

Manual

## Preface

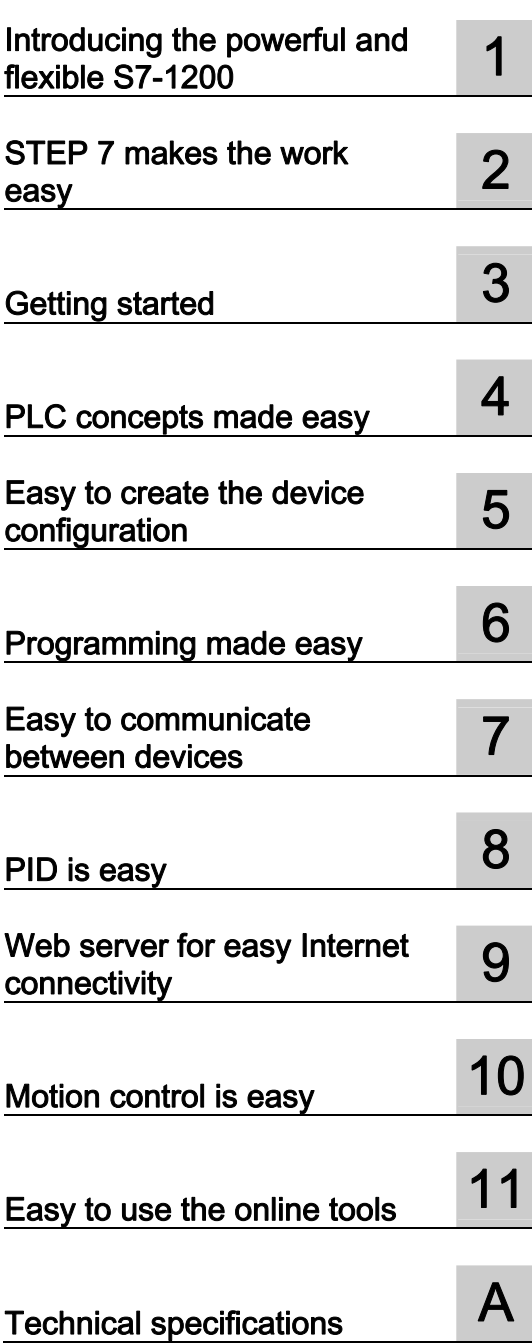

#### Legal information

#### Warning notice system

This manual contains notices you have to observe in order to ensure your personal safety, as well as to prevent damage to property. The notices referring to your personal safety are highlighted in the manual by a safety alert symbol, notices referring only to property damage have no safety alert symbol. These notices shown below are graded according to the degree of danger.

#### DANGER

indicates that death or severe personal injury will result if proper precautions are not taken.

#### WARNING

indicates that death or severe personal injury may result if proper precautions are not taken.

### A CAUTION

with a safety alert symbol, indicates that minor personal injury can result if proper precautions are not taken.

#### **CAUTION**

without a safety alert symbol, indicates that property damage can result if proper precautions are not taken.

#### **NOTICE**

indicates that an unintended result or situation can occur if the relevant information is not taken into account.

If more than one degree of danger is present, the warning notice representing the highest degree of danger will be used. A notice warning of injury to persons with a safety alert symbol may also include a warning relating to property damage.

#### Qualified Personnel

The product/system described in this documentation may be operated only by personnel qualified for the specific task in accordance with the relevant documentation, in particular its warning notices and safety instructions. Qualified personnel are those who, based on their training and experience, are capable of identifying risks and avoiding potential hazards when working with these products/systems.

#### Proper use of Siemens products

Note the following:

#### **A** WARNING

Siemens products may only be used for the applications described in the catalog and in the relevant technical documentation. If products and components from other manufacturers are used, these must be recommended or approved by Siemens. Proper transport, storage, installation, assembly, commissioning, operation and maintenance are required to ensure that the products operate safely and without any problems. The permissible ambient conditions must be complied with. The information in the relevant documentation must be observed.

#### **Trademarks**

All names identified by ® are registered trademarks of Siemens AG. The remaining trademarks in this publication may be trademarks whose use by third parties for their own purposes could violate the rights of the owner.

#### Disclaimer of Liability

We have reviewed the contents of this publication to ensure consistency with the hardware and software described. Since variance cannot be precluded entirely, we cannot guarantee full consistency. However, the information in this publication is reviewed regularly and any necessary corrections are included in subsequent editions.

Siemens AG **Industry Secto** Postfach 48 48 90026 NÜRNBERG GERMANY

Order number: 6ES7298-8FA30-8BQ0 Ⓟ 05/2012 Technical data subject to change Copyright © Siemens AG 2012. All rights reserved

## <span id="page-2-1"></span><span id="page-2-0"></span>Preface

Welcome to the world of S7-1200, the latest in a line of the Siemens SIMATIC controllers. The SIMATIC S7-1200 compact controller is the modular, space-saving controller for small automation systems that require either simple or advanced functionality for logic, HMI and networking. The compact design, low cost, and powerful features make the S7-1200 a perfect solution for controlling small applications.

As part of the SIMATIC commitment to "totally integrated automation" (TIA), the S7-1200 product family and the STEP 7 programming tool give you the flexibility you need to solve your automation needs.

### The S7-1200 helps to make the most challenging tasks easy!

The SIMATIC S7-1200 controller solution, designed for the "compact" controller class, is comprised of the SIMATIC S7-1200 controller and SIMATIC HMI Basic panels that can both be programmed with SIMATIC STEP 7 engineering software. The ability to program both devices using the same engineering software significantly reduces development costs.

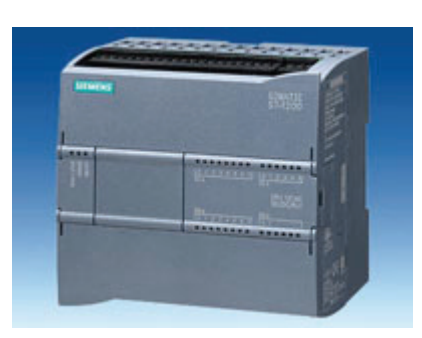

The S7-1200 compact controller includes:

- Built-in PROFINET
- High-speed I/O capable of motion control, onboard analog inputs to minimize space requirements and the need for additional I/O, 2 pulse generators for [pulse-train and pulse-width applications](#page-65-0) (Page [66](#page-65-0)) , and up to 6 [high-speed counters](#page-112-0) (Page [113](#page-112-0))
- On-board I/O points built into the CPU modules provide from 6 to 14 input points and from 4 to 10 output points.

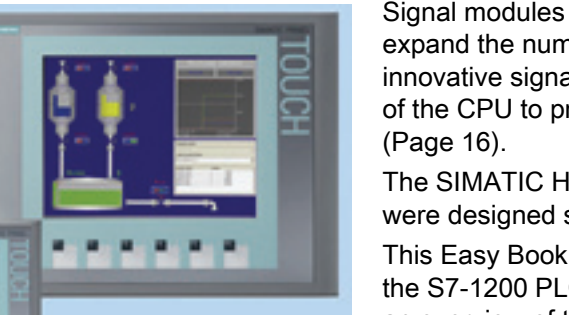

Signal modules for DC, relay, or analog I/O expand the number of I/O points, and innovative signal boards snap onto the front of the CPU [to provide additional I/O](#page-15-0) 

The [SIMATIC HMI Basic panels](#page-18-0) (Page [19\)](#page-18-0) were designed specifically for the S7-1200.

This Easy Book provides an introduction to the S7-1200 PLC. The following pages offer an overview of the many features and capabilities of the devices.

For additional information, refer to the S7-1200 programmable controller system manual. For information about UL and FM certification, CE labeling, C-Tick and other standards, refer to the [Technical specifications](#page-238-0) (Page [239\)](#page-238-1).

This manual describes the following products:

- STEP 7 V11 Basic and Professional
- S7-1200 CPU firmware release V3.0

#### Documentation and information

S7-1200 and STEP 7 provide a variety of documentation and other resources for finding the technical information that you require.

The S7-1200 system manual provides specific information about the operation, programming and the specifications for the complete S7-1200 product family. In addition to the system manual, the S7-1200 Easy Book provides a more general overview to the capabilities of the S7-1200 family.

Both the system manual and the Easy Book are available as electronic (PDF) and printed manuals. The electronic manuals can be downloaded from the customer support web site and can also be found on the companion disk that ships with every S7-1200 CPU.

- The online information system of STEP 7 provides immediate access to the conceptual information and specific instructions that describe the operation and functionality of the programming package and basic operation of SIMATIC CPUs.
- My Documentation Manager accesses the electronic (PDF) versions of the SIMATIC documentation set, including the system manual, the Easy Book and the information system of STEP 7. With My Documentation Manager, you can drag and drop topics from various documents to create your own custom manual.

The customer support entry portal [\(http://support.automation.siemens.com](http://support.automation.siemens.com/)) provides a link to My Documentation Manager under mySupport.

- The customer support web site also provides podcasts, FAQs, and other helpful documents for S7-1200 and STEP 7. The podcasts utilize short educational video presentations that focus on specific features or scenarios in order to demonstrate the interactions, convenience and efficiency provided by STEP 7. Visit the following web sites to access the collection of podcasts:
	- STEP 7 Basic web page ([http://www.automation.siemens.com/mcms/simatic](http://www.automation.siemens.com/mcms/simatic-controller-software/en/step7/step7-basic/Pages/Default.aspx)[controller-software/en/step7/step7-basic/Pages/Default.aspx\)](http://www.automation.siemens.com/mcms/simatic-controller-software/en/step7/step7-basic/Pages/Default.aspx)
	- STEP 7 Professional web page [\(http://www.automation.siemens.com/mcms/simatic](http://www.automation.siemens.com/mcms/simatic-controller-software/en/step7/step7-professional/Pages/Default.aspx)[controller-software/en/step7/step7-professional/Pages/Default.aspx](http://www.automation.siemens.com/mcms/simatic-controller-software/en/step7/step7-professional/Pages/Default.aspx))
- You can also follow or join product discussions on the Service & Support technical forum [\(https://www.automation.siemens.com/WW/forum/guests/Conferences.aspx?Language=e](https://www.automation.siemens.com/WW/forum/guests/Conferences.aspx?Language=en&siteid=csius&treeLang=en&groupid=4000002&extranet=standard&viewreg=WW&nodeid0=34612486) [n&siteid=csius&treeLang=en&groupid=4000002&extranet=standard&viewreg=WW&nodei](https://www.automation.siemens.com/WW/forum/guests/Conferences.aspx?Language=en&siteid=csius&treeLang=en&groupid=4000002&extranet=standard&viewreg=WW&nodeid0=34612486) [d0=34612486](https://www.automation.siemens.com/WW/forum/guests/Conferences.aspx?Language=en&siteid=csius&treeLang=en&groupid=4000002&extranet=standard&viewreg=WW&nodeid0=34612486)). These forums allow you to interact with various product experts.
	- Forum for S7-1200

[\(https://www.automation.siemens.com/WW/forum/guests/Conference.aspx?SortField=](https://www.automation.siemens.com/WW/forum/guests/Conference.aspx?SortField=LastPostDate&SortOrder=Descending&ForumID=258&Language=en&onlyInternet=False) [LastPostDate&SortOrder=Descending&ForumID=258&Language=en&onlyInternet=Fa](https://www.automation.siemens.com/WW/forum/guests/Conference.aspx?SortField=LastPostDate&SortOrder=Descending&ForumID=258&Language=en&onlyInternet=False) [lse\)](https://www.automation.siemens.com/WW/forum/guests/Conference.aspx?SortField=LastPostDate&SortOrder=Descending&ForumID=258&Language=en&onlyInternet=False)

– Forum for STEP 7 Basic [\(https://www.automation.siemens.com/WW/forum/guests/Conference.aspx?SortField=](https://www.automation.siemens.com/WW/forum/guests/Conference.aspx?SortField=LastPostDate&SortOrder=Descending&ForumID=265&Language=en&onlyInternet=False) [LastPostDate&SortOrder=Descending&ForumID=265&Language=en&onlyInternet=Fa](https://www.automation.siemens.com/WW/forum/guests/Conference.aspx?SortField=LastPostDate&SortOrder=Descending&ForumID=265&Language=en&onlyInternet=False) [lse\)](https://www.automation.siemens.com/WW/forum/guests/Conference.aspx?SortField=LastPostDate&SortOrder=Descending&ForumID=265&Language=en&onlyInternet=False)

## Service and support

In addition to our documentation, we offer our technical expertise on the Internet on the customer support web site ([http://www.siemens.com/automation/\)](http://www.siemens.com/automation/).

Contact your Siemens distributor or sales office for assistance in answering any technical questions, for training, or for ordering S7 products. Because your sales representatives are technically trained and have the most specific knowledge about your operations, process and industry, as well as about the individual Siemens products that you are using, they can provide the fastest and most efficient answers to any problems you might encounter.

Preface

# Table of contents

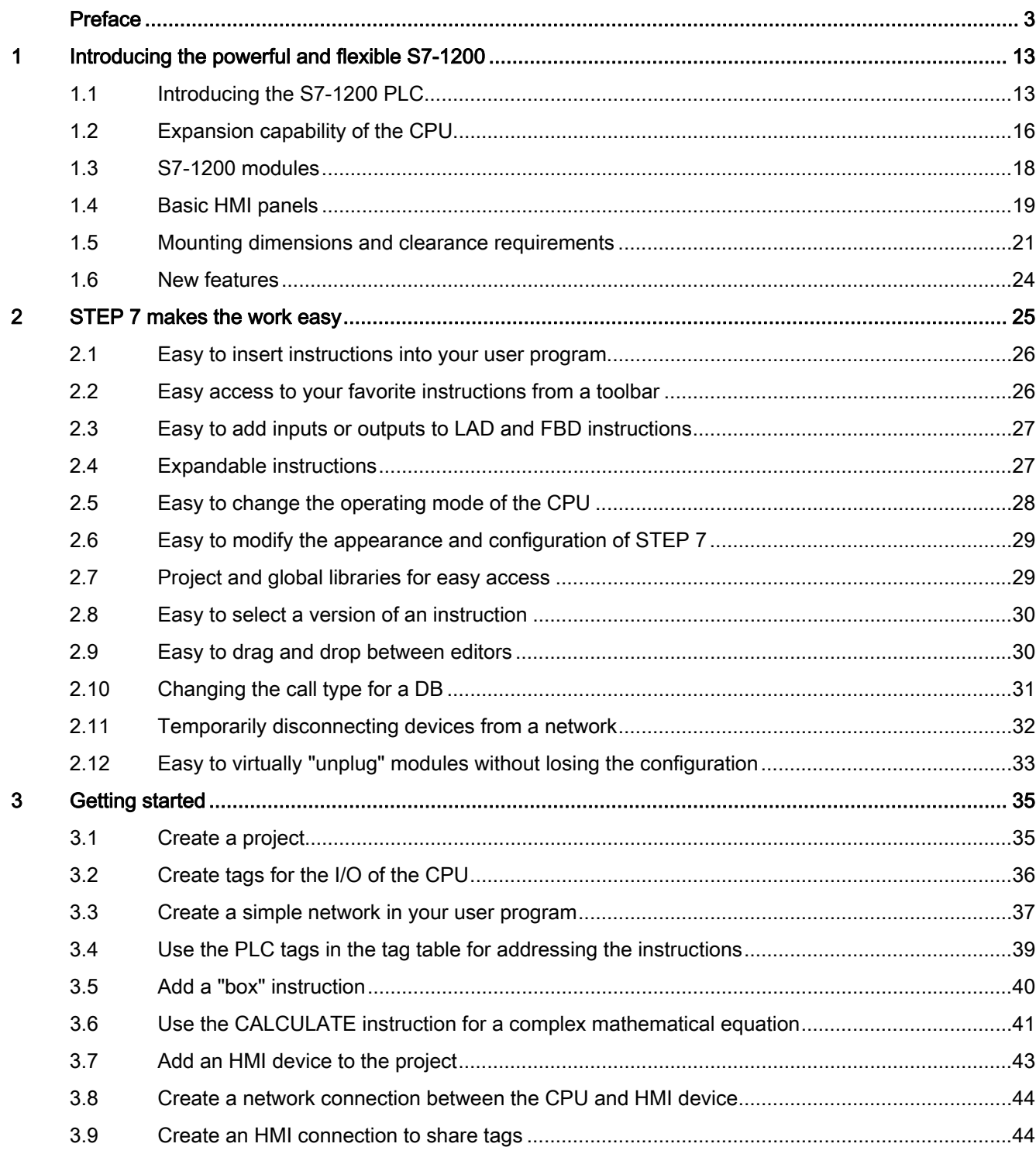

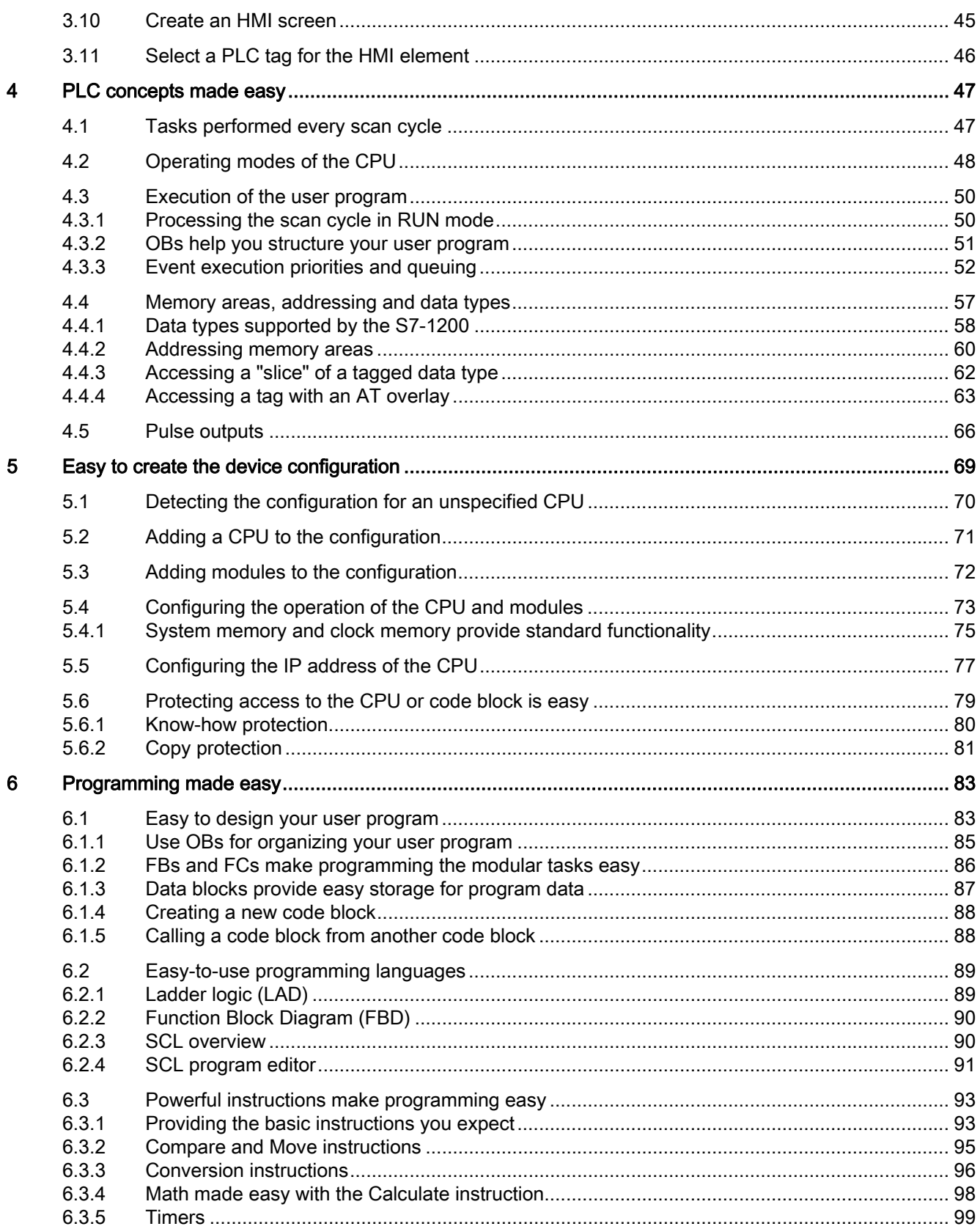

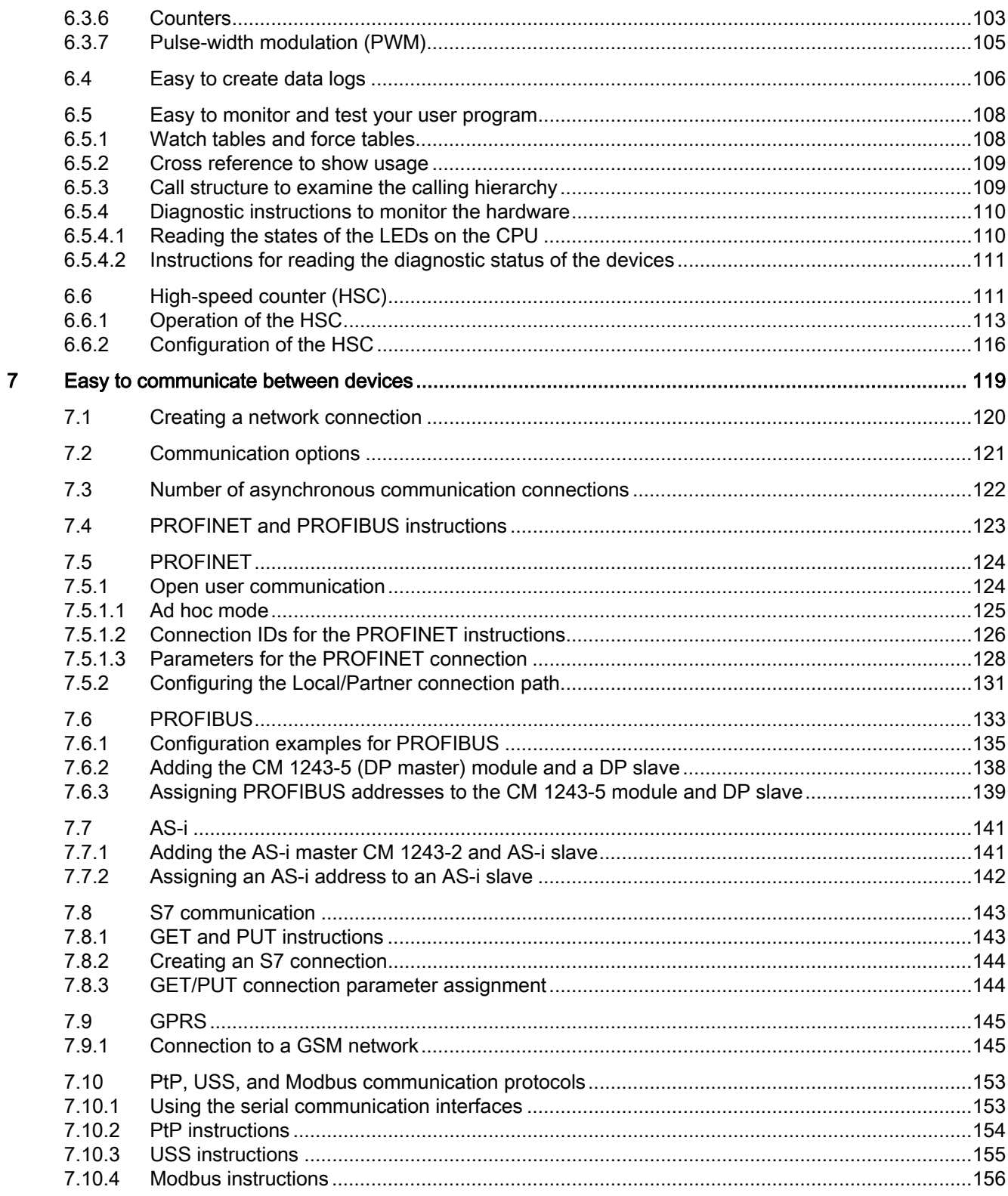

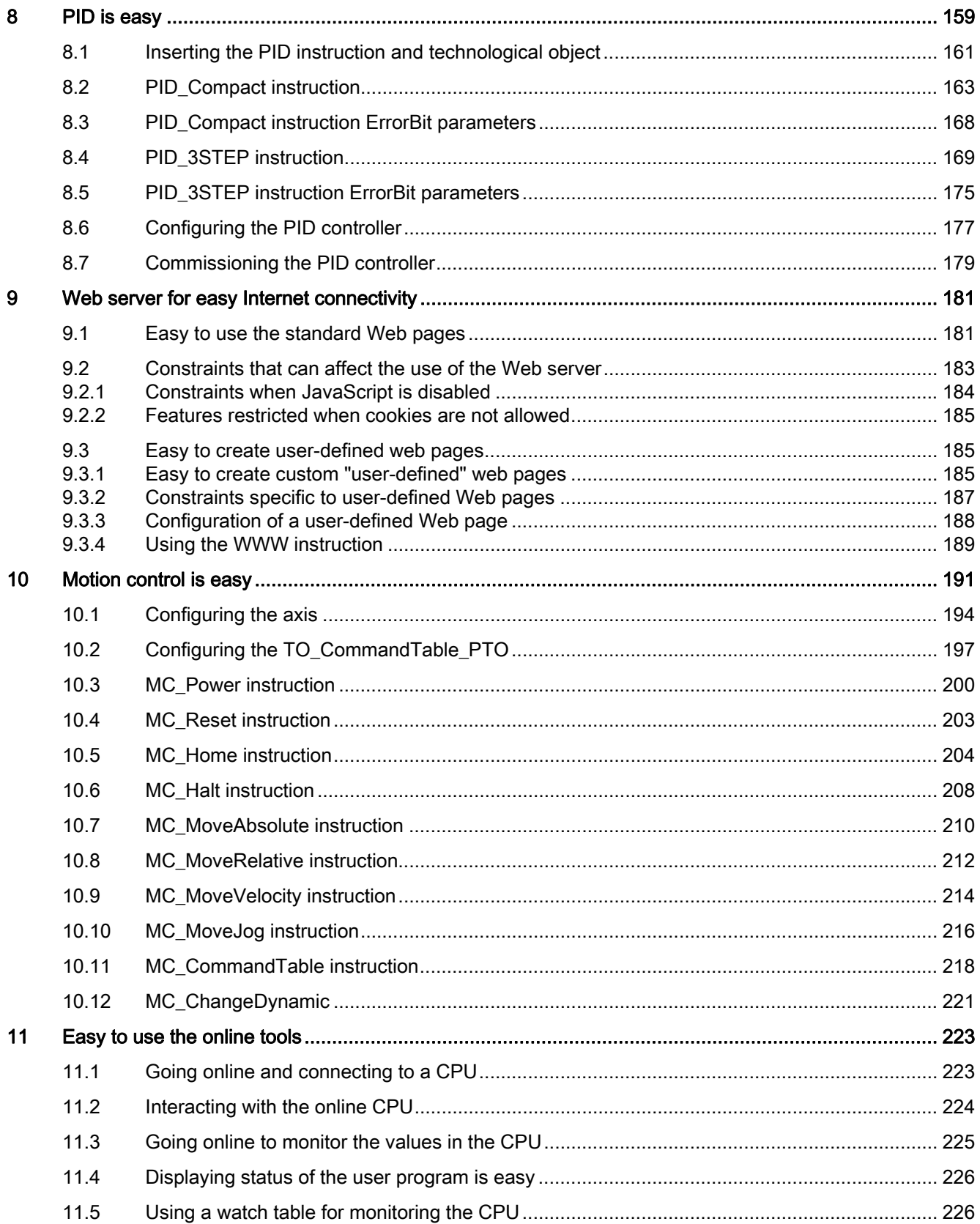

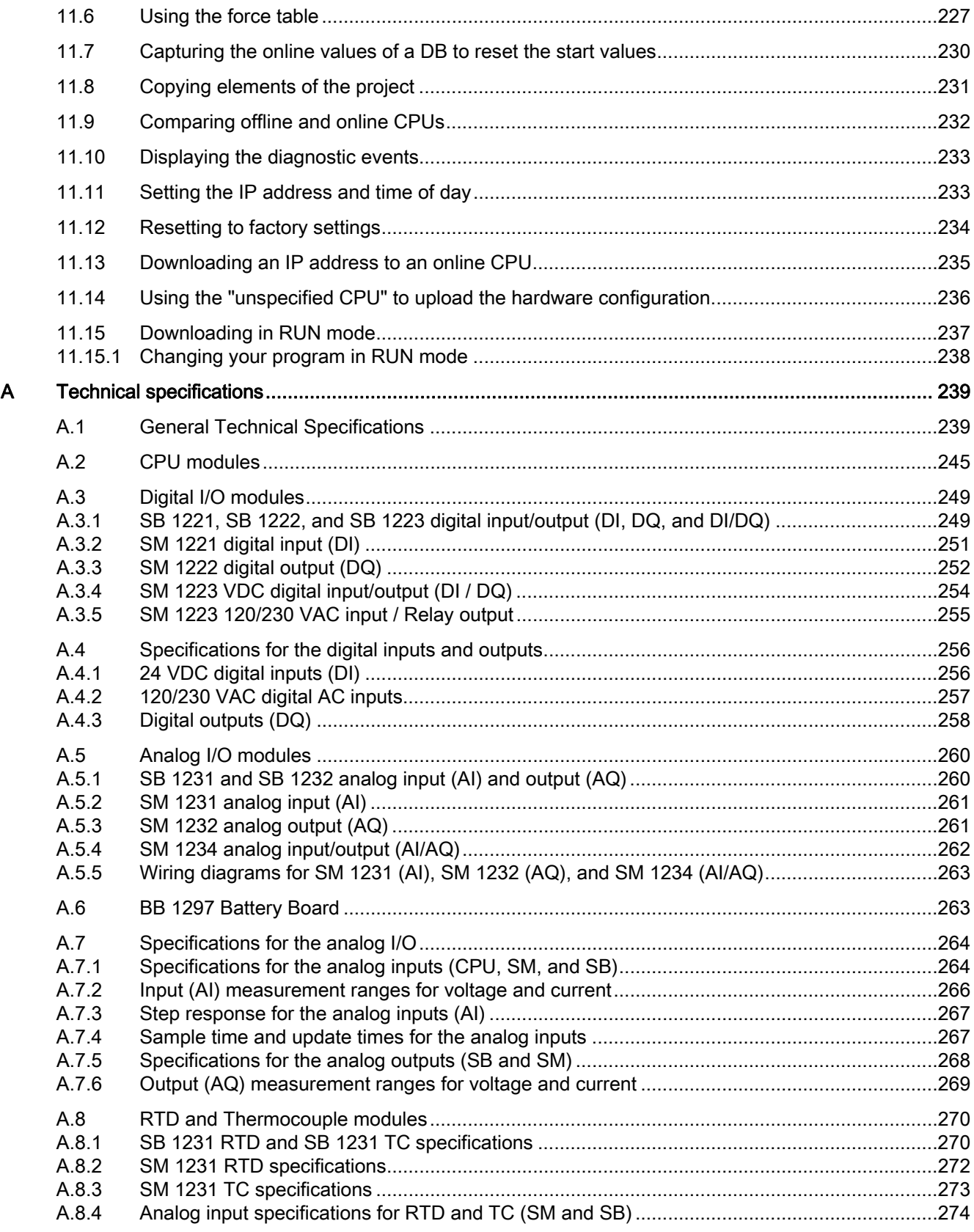

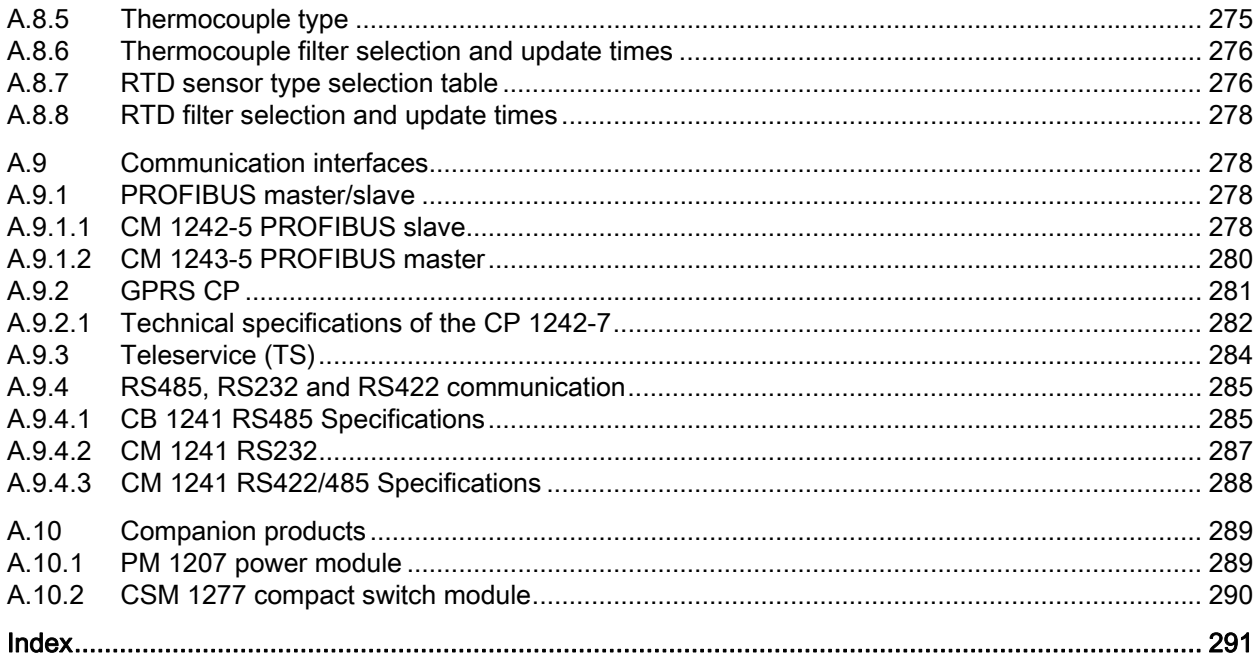

# <span id="page-12-1"></span><span id="page-12-0"></span>Introducing the powerful and flexible S7-1200

## <span id="page-12-2"></span>1.1 Introducing the S7-1200 PLC

The S7-1200 controller provides the flexibility and power to control a wide variety of devices in support of your automation needs. The compact design, flexible configuration, and powerful instruction set combine to make the S7-1200 a perfect solution for controlling a wide variety of applications.

The CPU combines a microprocessor, an integrated power supply, input and output circuits, built-in PROFINET, high-speed motion control I/O, and on-board analog inputs in a compact housing to create a powerful controller. After you download your program, the CPU contains the logic required to monitor and control the devices in your application. The CPU monitors the inputs and changes the outputs according to the logic of your user program, which can include Boolean logic, counting, timing, complex math operations, and communications with other intelligent devices.

The CPU provides a PROFINET port for communication over a PROFINET network. Additional modules are available for communicating over PROFIBUS, GPRS, RS485 or RS232 networks.

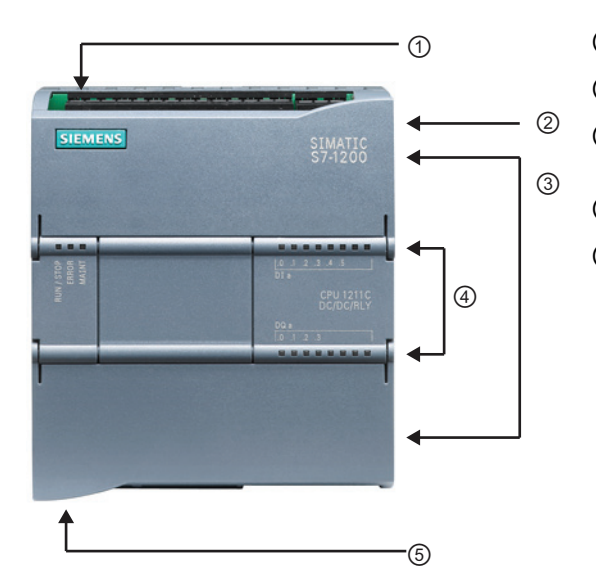

- ① Power connector
- ② Memory card slot under top door
- ③ Removable user wiring connectors (behind the doors)
- ④ Status LEDs for the on-board I/O
- ⑤ PROFINET connector (on the bottom of the CPU)

Several security features help protect access to both the CPU and the control program:

- Every CPU provides [password protection](#page-78-0) (Page [79\)](#page-78-0) that allows you to configure access to the CPU functions.
- You can use ["know-how protection"](#page-79-0) (Page [80\)](#page-79-0) to hide the code within a specific block.
- You can use [copy protection](#page-80-0) (Page [81\)](#page-80-0) to bind your program to a specific memory card or CPU.

1.1 Introducing the S7-1200 PLC

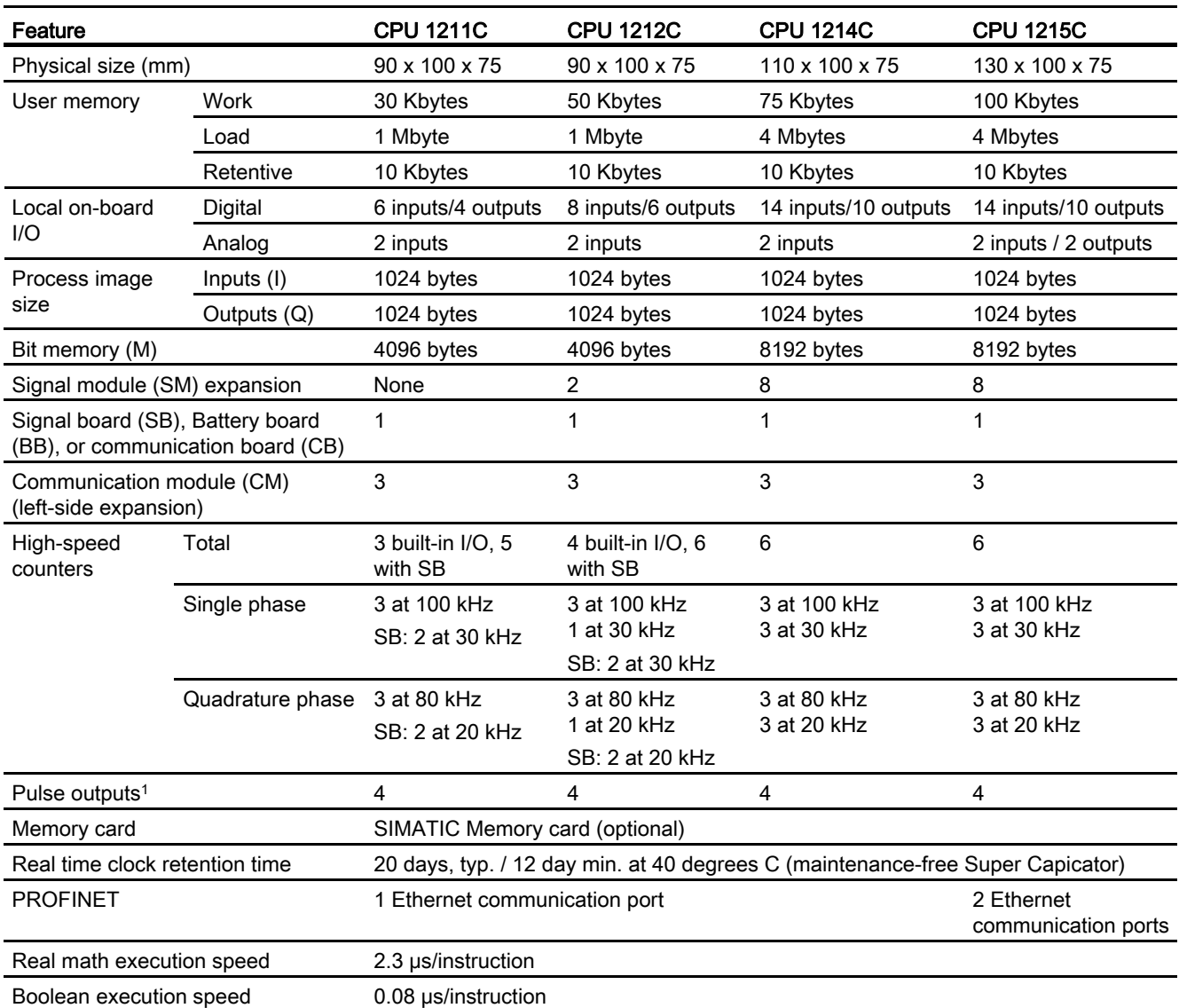

#### Table 1- 1 Comparing the CPU models

1 For CPU models with relay outputs, you must install a digital signal board (SB) to use the pulse outputs.

Each CPU provides dedicated HMI connections to support up to 3 HMI devices. The total number of HMI is affected by the types of HMI panels in your configuration. For example, you could have up to three SIMATIC Basic panels connected to your CPU, or you could have up to two SIMATIC Comfort panels with one additional Basic panel.

The different CPU models provide a diversity of features and capabilities that help you create effective solutions for your varied applications. For detailed information about a specific CPU, see the [technical specifications](#page-238-0) (Page [239\)](#page-238-1).

1.1 Introducing the S7-1200 PLC

| Element       |                                                | Description                                                                                                    |
|---------------|------------------------------------------------|----------------------------------------------------------------------------------------------------|
| <b>Blocks</b> | Type                                           | OB, FB, FC, DB                                                                                                    |
|               | Size                                           | 30 Kbytes (CPU 1211C)<br>50 Kbytes (CPU 1212C)<br>64 Kbytes (CPU 1214C and CPU 1215C)                                                                                                    |
|               | Quantity                                       | Up to 1024 blocks total (OBs + FBs + FCs + DBs)                                                                                                    |
|               | Address range for FBs, FCs,<br>and DBs         | 1 to 65535 (such as FB 1 to FB 65535)                                                                                                    |
|               | Nesting depth                                  | 16 from the program cycle or start up OB; 4 from the time delay<br>interrupt, time-of-day interrupt, cyclic interrupt, hardware interrupt,<br>time error interrupt, or diagnostic error interrupt OB |
|               | Monitoring                                     | Status of 2 code blocks can be monitored simultaneously                                                                                                    |
| <b>OBs</b>    | Program cycle                                  | Multiple: OB 1, OB 200 to OB 65535                                                                                                    |
|               | Startup                                        | Multiple: OB 100, OB 200 to OB 65535                                                                                                    |
|               | Time-delay interrupts and<br>cyclic interrupts | 41 (1 per event): OB 200 to OB 65535                                                                                                    |
|               | Hardware interrupts (edges<br>and HSC)         | 50 (1 per event): OB 200 to OB 65535                                                                                                    |
|               | Time error interrupts                          | 1: OB 80                                                                                                    |
|               | Diagnostic error interrupts                    | 1: OB 82                                                                                                    |
| <b>Timers</b> | Type                                           | <b>IEC</b>                                                                                                    |
|               | Quantity                                       | Limited only by memory size                                                                                                    |
|               | Storage                                        | Structure in DB, 16 bytes per timer                                                                                                    |
| Counters      | Type                                           | <b>IEC</b>                                                                                                    |
|               | Quantity                                       | Limited only by memory size                                                                                                    |
|               | Storage                                        | Structure in DB, size dependent upon count type                                                                                                    |
|               |                                                | SInt, USInt: 3 bytes                                                                                                    |
|               |                                                | Int, UInt: 6 bytes                                                                                                    |
|               |                                                | Dint, UDInt: 12 bytes                                                                                                    |

Table 1- 2 Blocks, timers and counters supported by S7-1200

<sup>1</sup> Time-delay and cyclic interrupts use the same resources in the CPU. You can have only a total of 4 of these interrupts (time-delay plus cyclic interrupts). You cannot have 4 time-delay interrupts and 4 cyclic interrupts.

1.2 Expansion capability of the CPU

## <span id="page-15-0"></span>1.2 Expansion capability of the CPU

The S7-1200 family provides a variety of modules and plug-in boards for expanding the capabilities of the CPU with additional I/O or other communication protocols. For detailed information about a specific module, see the [technical specifications](#page-238-0) (Page [239](#page-238-1)).

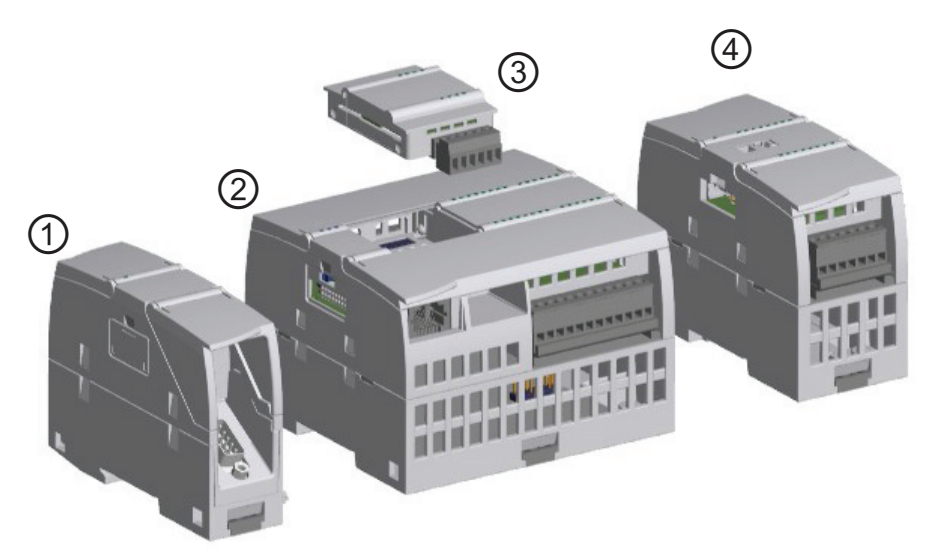

- ① Communication module (CM), communcation processor (CP), or TS Adapter
- ② CPU
- ③ Signal board (SB), communication board (CB), or Battery Board (BB)
- ④ Signal module (SM)

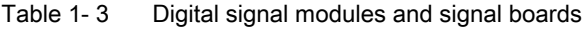

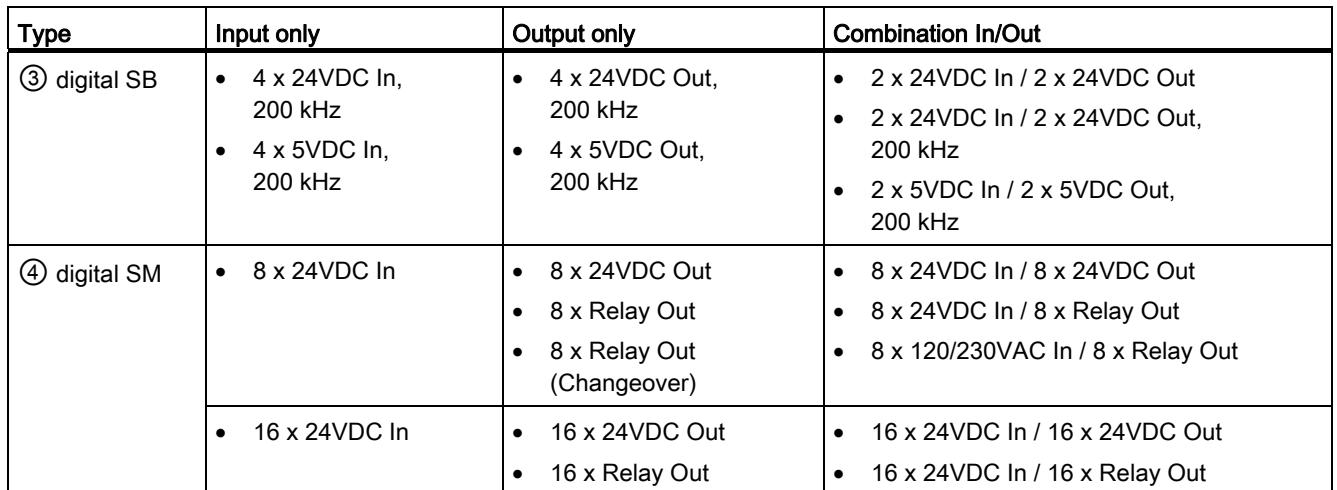

Introducing the powerful and flexible S7-1200

1.2 Expansion capability of the CPU

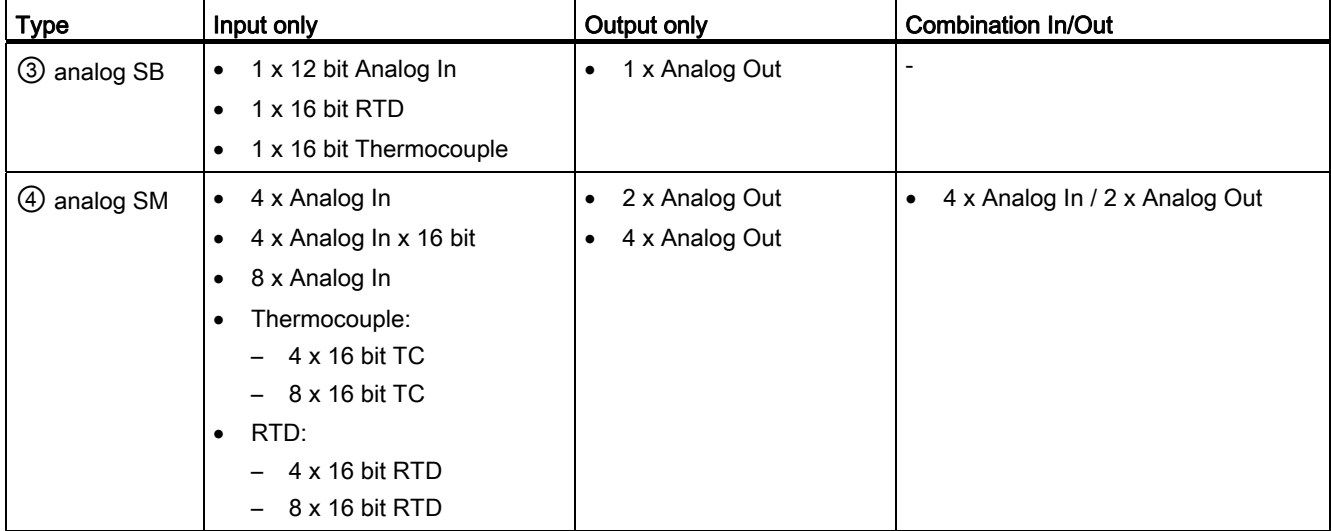

#### Table 1- 4 Analog signal modules and signal boards

Table 1- 5 Communication interfaces

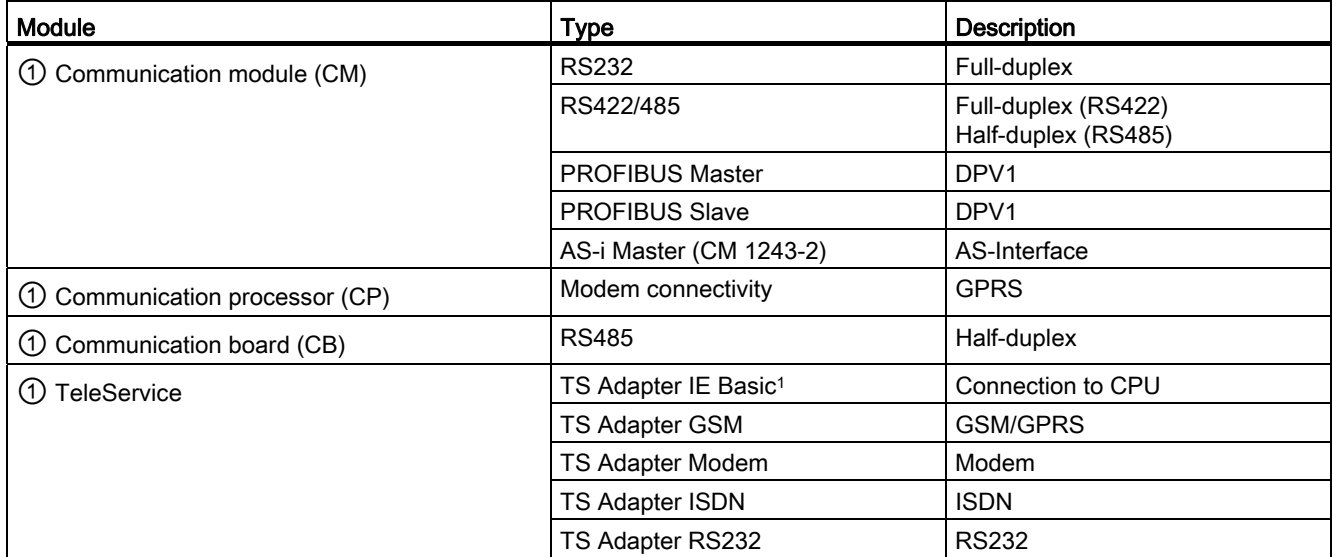

1 The TS Adapter allows you to connect various communication interfaces to the PROFINET port of the CPU. You install the TS Adapter on the left side of the CPU and connect the TS Adapter modular (up to 3) onto the TS Adapter.

## Table 1- 6 Other boards

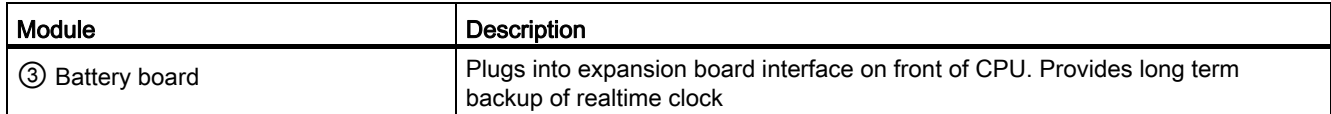

1.3 S7-1200 modules

## <span id="page-17-0"></span>1.3 S7-1200 modules

Table 1-7 S7-1200 expansion modules

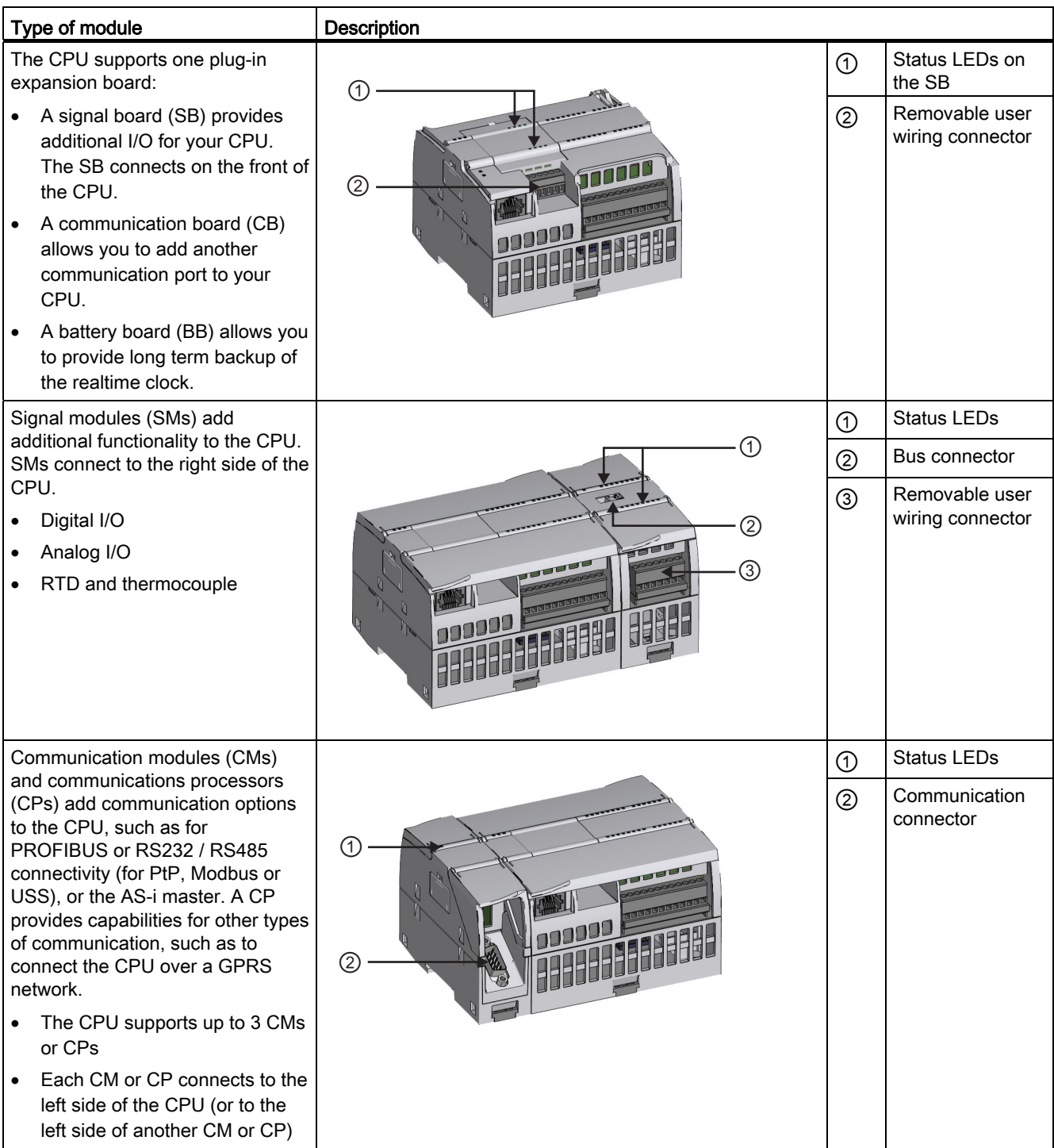

1.4 Basic HMI panels

## <span id="page-18-0"></span>1.4 Basic HMI panels

Because visualization is becoming a standard component for most machine designs, the SIMATIC HMI Basic Panels provide touch-screen devices for basic operator control and monitoring tasks. All panels have a protection rating for IP65 and have CE, UL, cULus, and NEMA 4x certification.

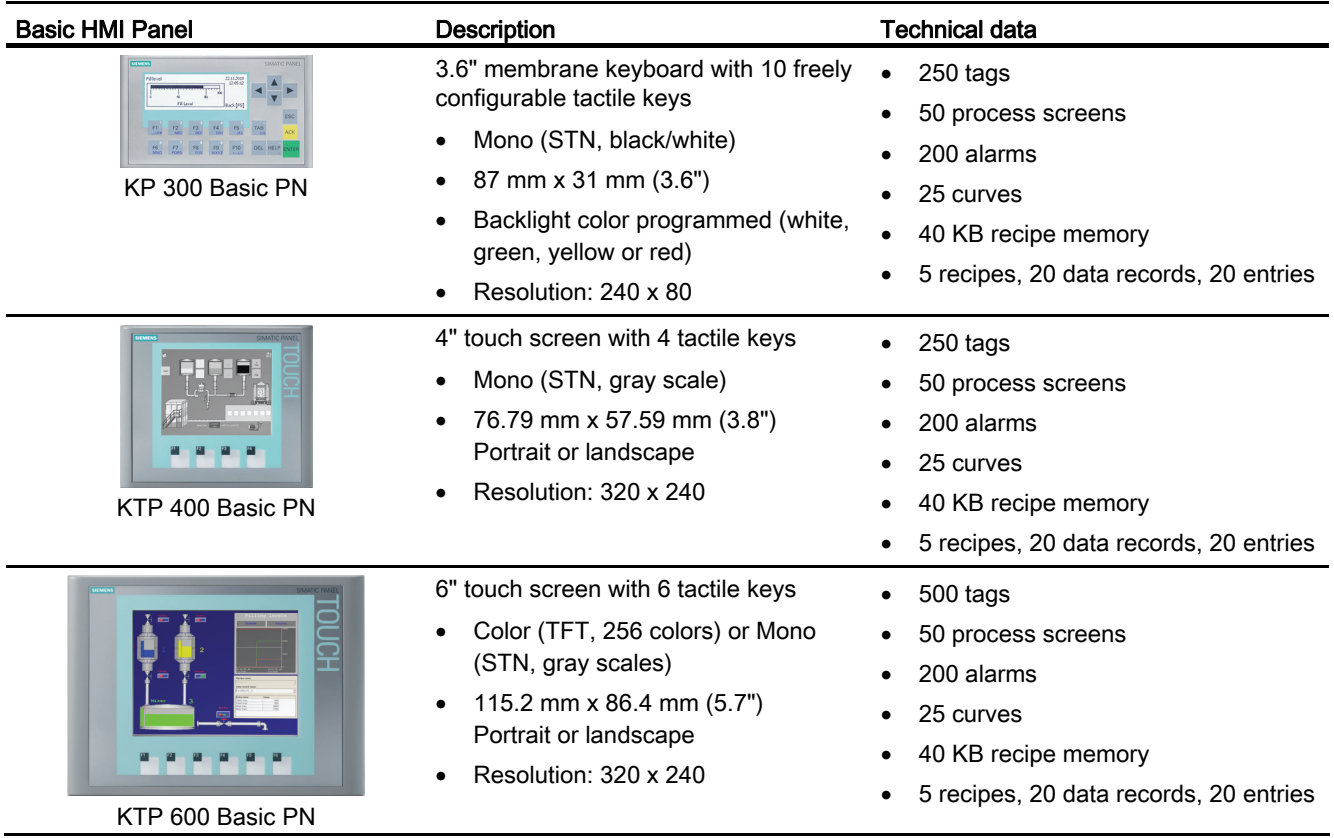

1.4 Basic HMI panels

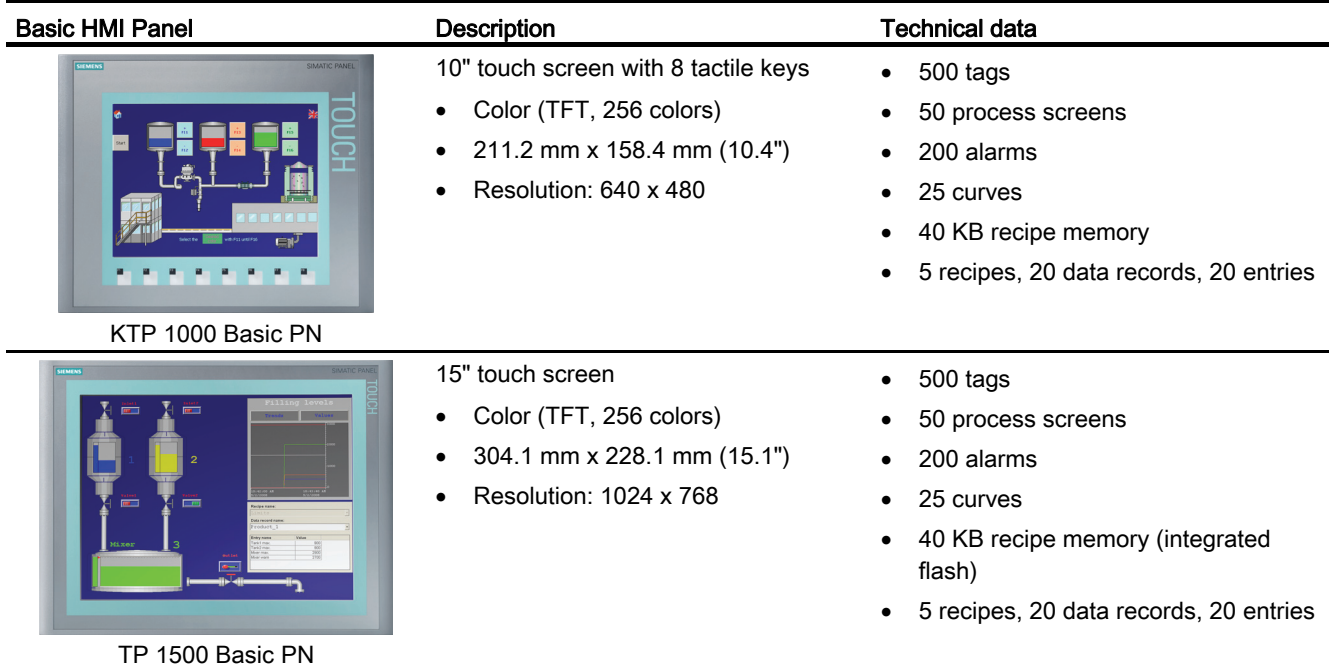

1.5 Mounting dimensions and clearance requirements

## <span id="page-20-0"></span>1.5 Mounting dimensions and clearance requirements

The S7-1200 PLC is designed to be easy to install. Whether mounted on a panel or on a standard DIN rail, the compact size makes efficient use of space.

Each CPU, SM, CM, and CP supports mounting on either a DIN rail or on a panel. Use the DIN rail clips on the module to secure the device on the rail. These clips also snap into an extended position to provide screw mounting positions to mount the unit directly on a panel. The interior dimension of the hole for the DIN clips on the device is 4.3 mm.

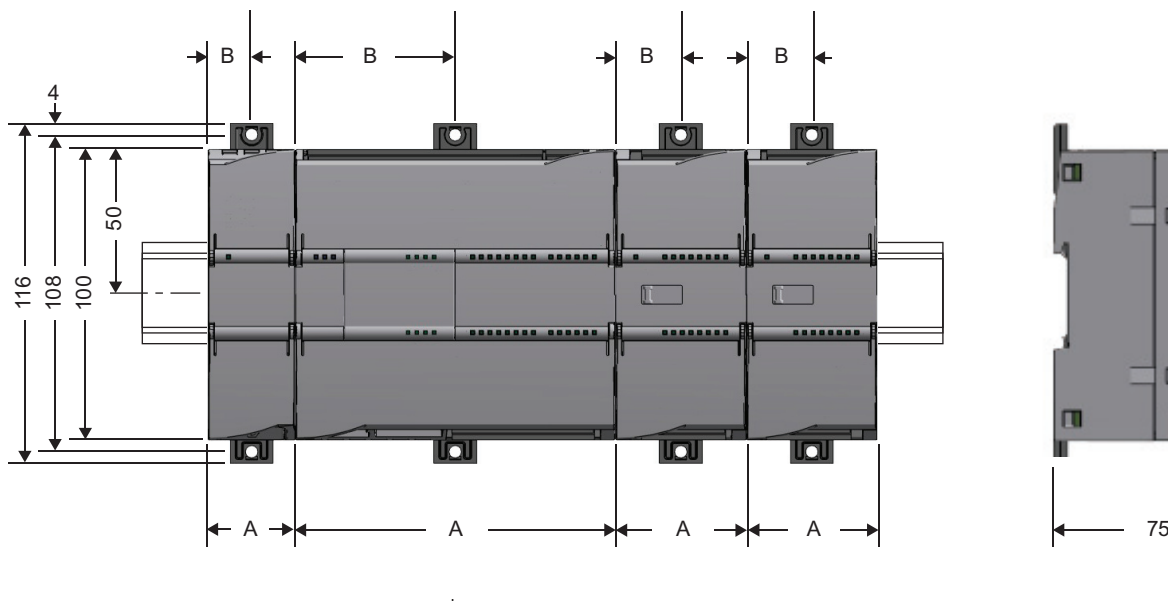

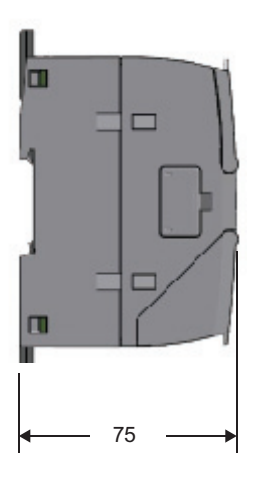

CPU 1215C

CPU 1211C, CPU 1212C, CPU 1214C

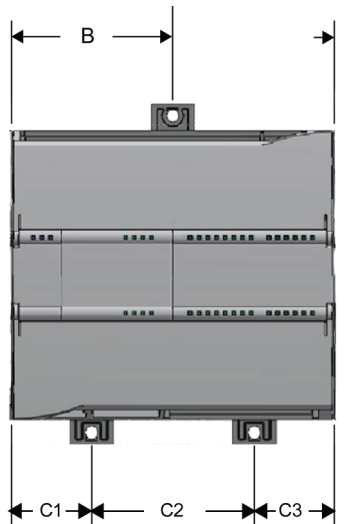

1.5 Mounting dimensions and clearance requirements

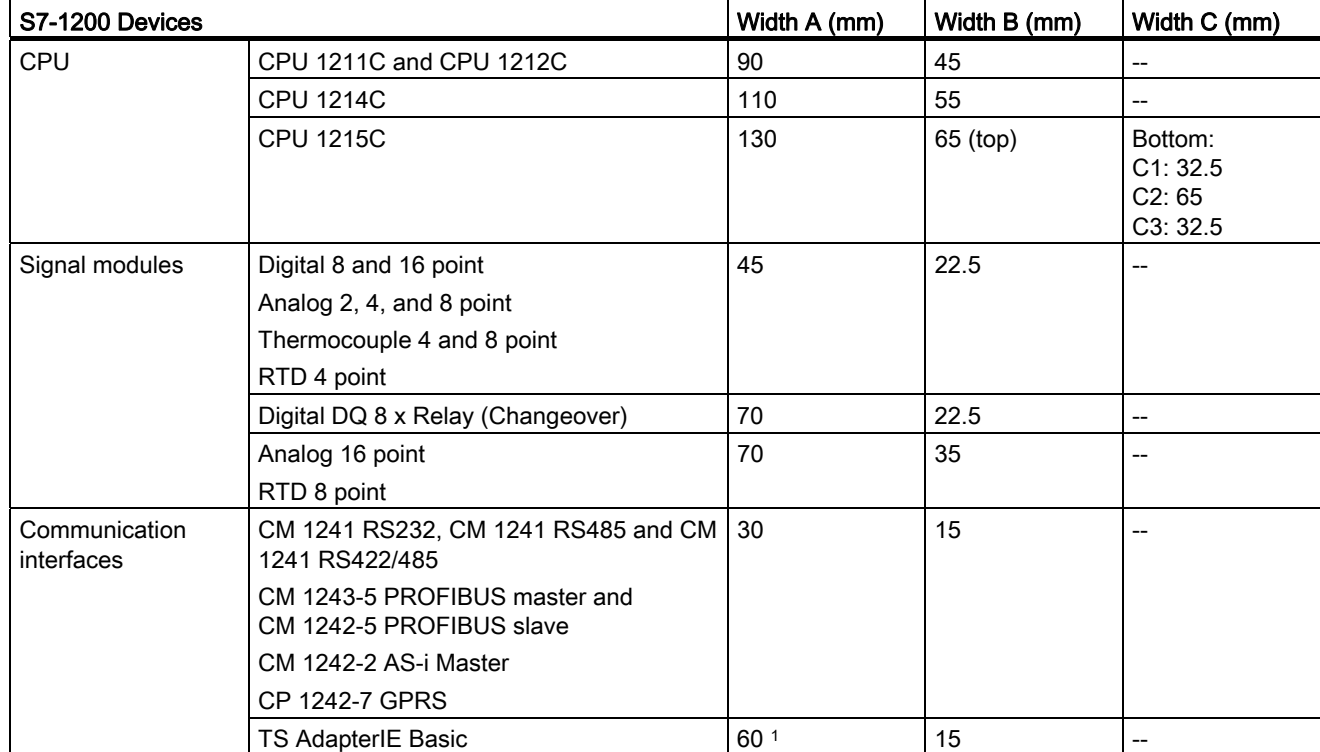

#### Table 1- 8 Mounting dimensions (mm)

1 Because you must install a TS Adapter modular with the TS Adapter, the total width ("width A") is 60 mm.

Each CPU, SM, CM, and CP supports mounting on either a DIN rail or on a panel. Use the DIN rail clips on the module to secure the device on the rail. These clips also snap into an extended position to provide screw mounting positions to mount the unit directly on a panel. The interior dimension of the hole for the DIN clips on the device is 4.3 mm.

A 25 mm thermal zone must be provided above and below the unit for free air circulation.

Always consider the following guidelines when planning your installation:

- Separate the devices from heat, high voltage, and electrical noise.
- Provide adequate clearance for cooling and wiring. A 25 mm thermal zone must be provided above and below the unit for free air circulation.

Refer to the S7-1200 System Manual for specific requirements and guidelines for installation.

1.5 Mounting dimensions and clearance requirements

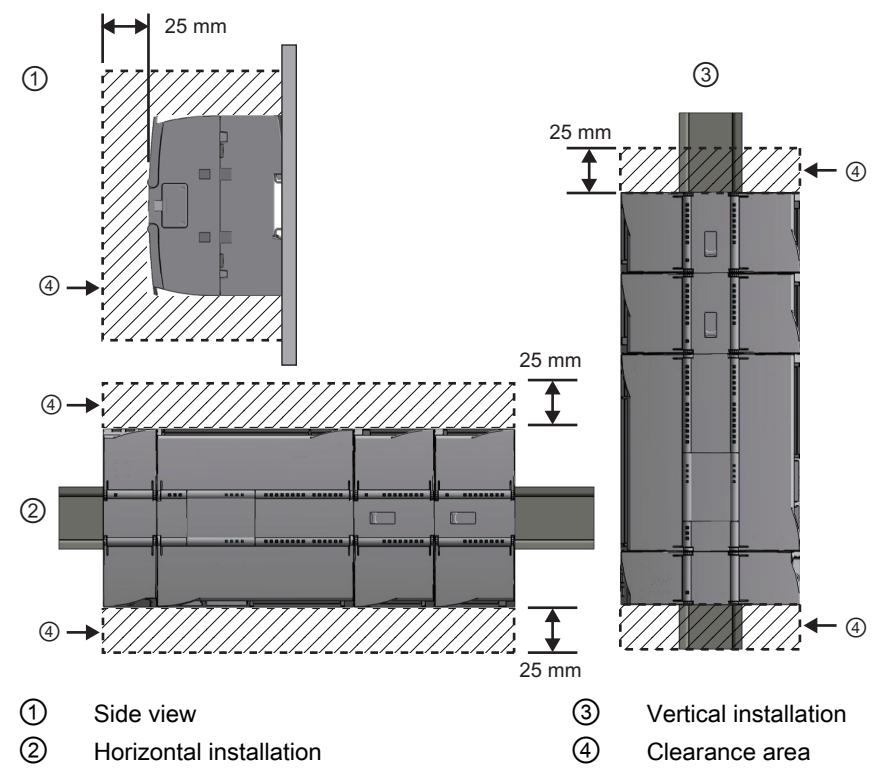

A 25 mm thermal zone must be provided above and below the unit for free air circulation.

## WARNING

Installation or removal of S7-1200 or related equipment with the power applied could cause electric shock or unexpected operation of equipment.

Failure to disable all power to the S7-1200 and related equipment during installation or removal procedures could result in death, severe personal injury and/or property damage due to electric shock or unexpected equipment operation.

Always follow appropriate safety precautions and ensure that power to the S7-1200 is disabled before attempting to install or remove S7-1200 CPUs or related equipment.

Always ensure that whenever you replace or install an S7-1200 device you use the correct module or equivalent device.

## WARNING

Incorrect installation of an S7-1200 module may cause the program in the S7-1200 to function unpredictably.

Failure to replace an S7-1200 device with the same model, orientation, or order could result in death, severe personal injury and/or property damage due to unexpected equipment operation.

Replace an S7-1200 device with the same model, and be sure to orient and position it correctly.

1.6 New features

## <span id="page-23-0"></span>1.6 New features

The following features are new in this release:

- A standard Web server page for performing a CPU firmware update
- The ability to use three PROFIBUS DP CM 1243-5 master modules or three AS-i CM 1243-2 master modules

#### **Note**

To use three AS-i modules as masters, you must update the firmware of the AS-i modules.

### New modules for the S7-1200

A variety of new modules expand the power of the S7-1200 CPU and provide the flexibility to meet your automation needs:

- New and improved CPUs:
	- New CPU 1215C DC/DC/DC, CPU 1215C DC/DC/Relay, and CPU 1215C AC/DC/Relay offer 100 Kbytes of work memory, dual Ethernet, and analog outputs.
	- New and improved CPU 1211Cs, CPU 1212Cs, and CPU 1214Cs have faster processing time, the possibility of 4 PTOs (the CPU 1211C requires a signal board), increased retentive memory (10 Kbytes), and increased time-of-day hold up time (20 days).
- New I/O signal module: SM 1231 AI 4 x 16 bit provides higher sample rate and increased number of bits.
- New battery board (BB 1297) offers long term backup of the realtime clock. The BB 1297 is pluggable in the signal board slot of the S7-1200 CPU (firmware 3.0 and later versions).

To use the new modules you must use STEP 7 V11 SP2 Update 3 or later (Basic or Professional) and you must download the hardware support package (HSP) for new modules from the STEP 7 Options > Support Packages menu command. Follow the instructions for adding modules to the hardware catalog for STEP 7 (TIA Portal) from the Siemens Service and Support Site.

#### See also

Customer\_support\_entry\_portal ([http://support.automation.siemens.com\)](http://support.automation.siemens.com/)

# <span id="page-24-1"></span><span id="page-24-0"></span>STEP 7 makes the work easy  $2$

STEP 7 provides a user-friendly environment to develop controller logic, configure HMI visualization, and setup network communication. To help increase your productivity, STEP 7 provides two different views of the project: a task-oriented set of portals that are organized on the functionality of the tools (Portal view), or a project-oriented view of the elements within the project (Project view). Choose which view helps you work most efficiently. With a single click, you can toggle between the Portal view and the Project view.

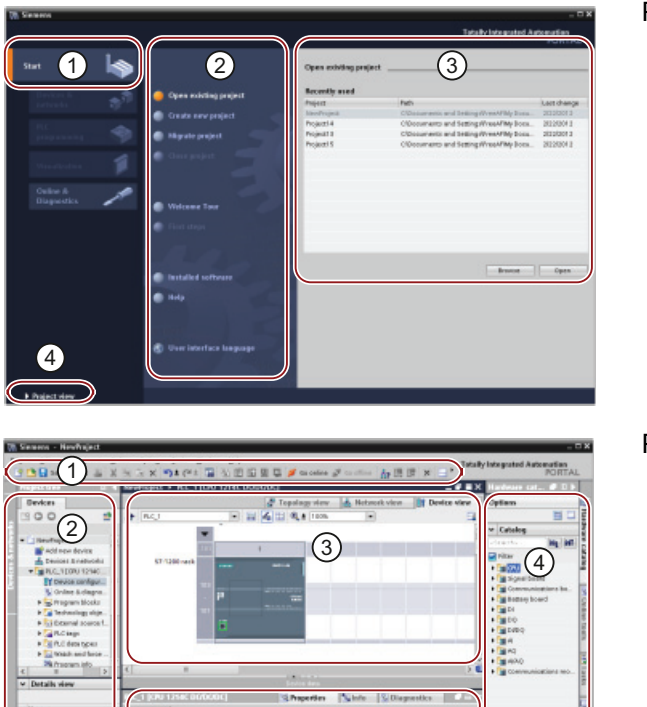

## Portal view

- ① Portals for the different tasks
- ② Tasks for the selected portal
- ③ Selection panel for the selected action
- ④ Changes to the Project view

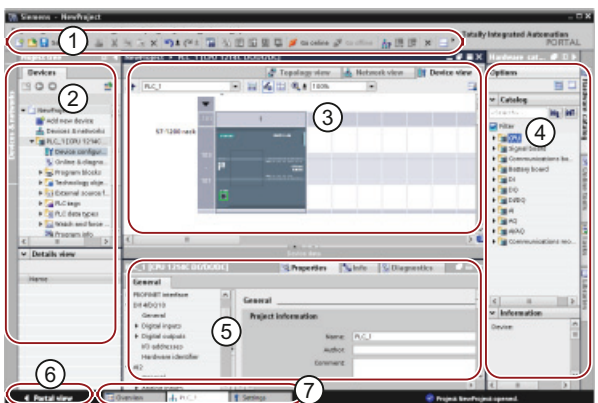

### Project view

- ① Menus and toolbar
- ② Project navigator
- ③ Work area
- ④ Task cards
- ⑤ Inspector window
- ⑥ Changes to the Portal view
- ⑦ Editor bar

With all of these components in one place, you have easy access to every aspect of your project. For example, the inspector window shows the properties and information for the object that you have selected in the work area. As you select different objects, the inspector window displays the properties that you can configure. The inspector window includes tabs that allow you to see diagnostic information and other messages.

By showing all of the editors that are open, the editor bar helps you work more quickly and efficiently. To toggle between the open editors, simply click the different editor. You can also arrange two editors to appear together, arranged either vertically or horizontally. This feature allows you to drag and drop between editors.

 $\cdot$ 

 $\overline{\cdot}$ 

2.1 Easy to insert instructions into your user program

## <span id="page-25-0"></span>2.1 Easy to insert instructions into your user program

STEP 7 provides task cards that contain the instructions for your program. The instructions are grouped according to function.

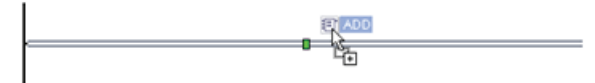

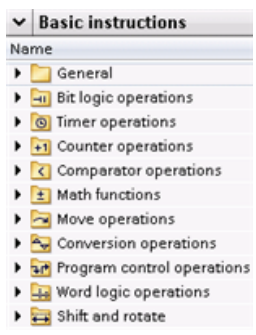

onto a network.

To create your program, you drag instructions from the task card

## <span id="page-25-1"></span>2.2 Easy access to your favorite instructions from a toolbar

STEP 7 provides a "Favorites" toolbar to give you quick access to the instructions that you frequently use. Simply click the icon for the instruction to insert it into your network!

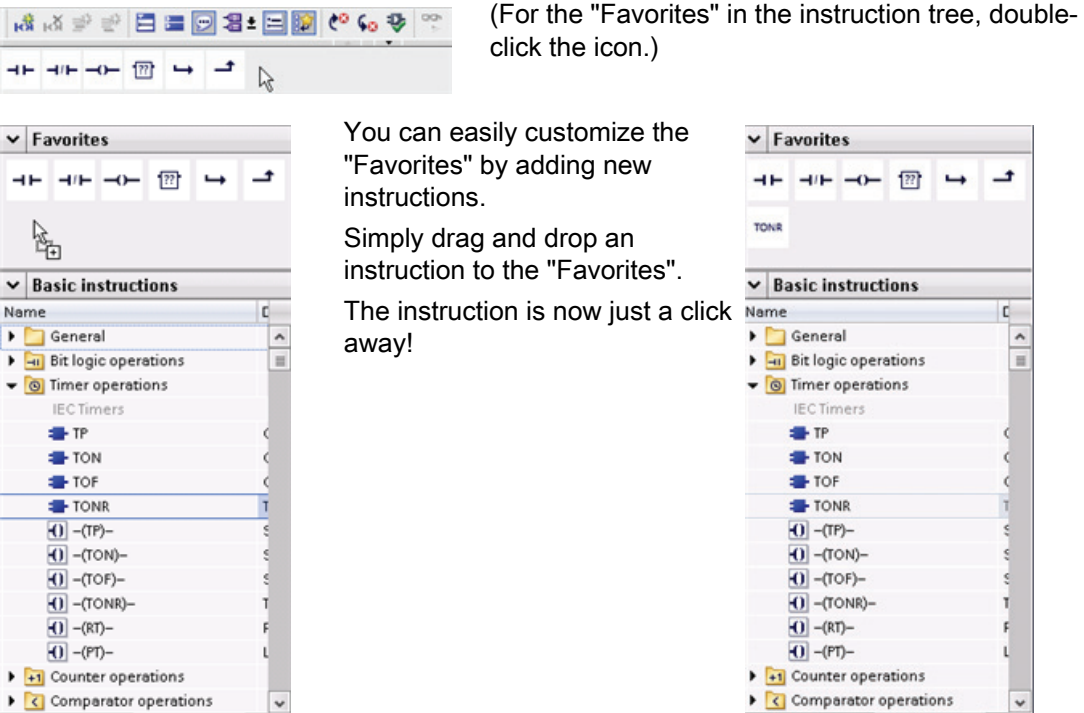

2.3 Easy to add inputs or outputs to LAD and FBD instructions

## <span id="page-26-0"></span>2.3 Easy to add inputs or outputs to LAD and FBD instructions

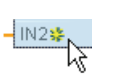

Some of the instructions allow you to create additional inputs or outputs.

- To add an input or output, click the "Create" icon or right-click on an input stub for one of the existing IN or OUT parameters and select the "Insert input" command.
- To remove an input or output, right-click on the stub for one of the existing IN or OUT parameters (when there are more than the original two inputs) and select the "Delete" command.

## <span id="page-26-1"></span>2.4 Expandable instructions

Some of the more complex instructions are expandable, displaying only the key inputs and outputs. To display the inputs and outputs, click the arrow at the bottom of the instruction.

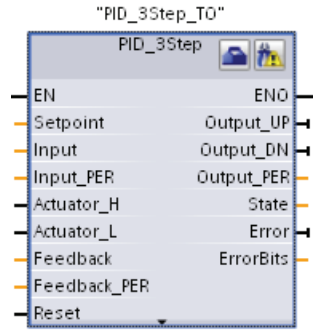

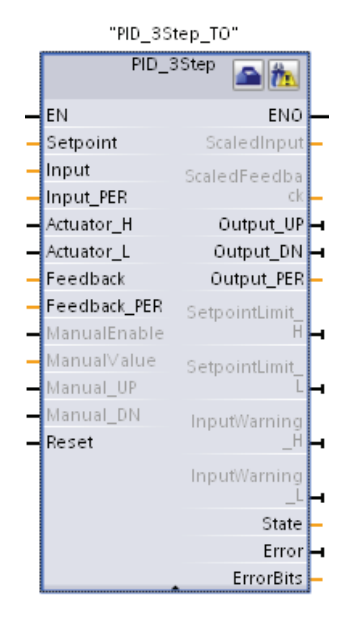

## <span id="page-27-0"></span>2.5 Easy to change the operating mode of the CPU

## Refer to

The CPU does not have a physical switch for changing the operating mode (STOP or RUN).

Use the "Start CPU" and "Stop CPU" toolbar buttons to change the operating mode of the CPU.

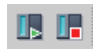

When you configure the CPU in the device configuration, you configure the [start-up behavior](#page-72-0)  [in the properties of the CPU](#page-72-0) (Page [73](#page-72-0)).

The "Online and diagnostics" portal also provides an operator panel for changing the operating mode of the online CPU. To use the CPU operator panel, you must be connected online to the CPU. The "Online tools" task card displays an operator panel that shows the operating mode of the online CPU. The operator panel also allows you to change the operating mode of the online CPU.

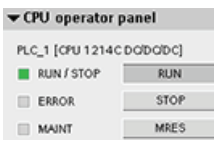

Use the button on the operator panel to change the operating mode (STOP or RUN). The operator panel also provides an MRES button for resetting the memory.

The color of the RUN/STOP indicator shows the current operating mode of the CPU. Yellow indicates STOP mode, and green indicates RUN mode.

Refer to Operating Modes of the CPU in the S7-1200 System Manual for configuring the default operating mode on power up.

2.6 Easy to modify the appearance and configuration of STEP 7

## <span id="page-28-0"></span>2.6 Easy to modify the appearance and configuration of STEP 7

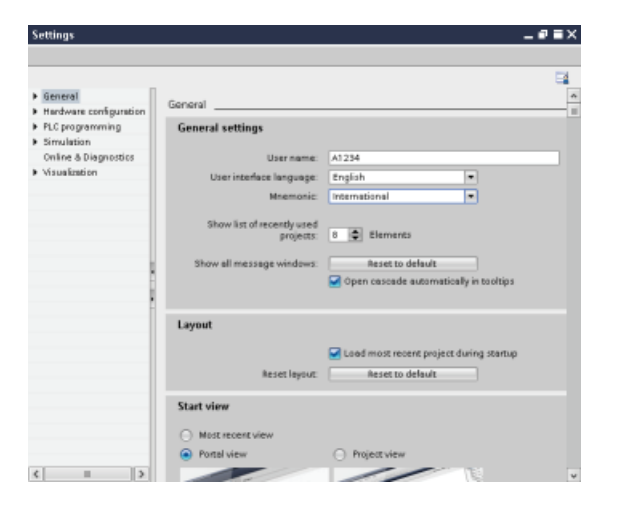

You can select a variety of settings, such as the appearance of the interface, language, or the folder for saving your work.

Select the "Settings" command from the "Options" menu to change these settings.

## <span id="page-28-1"></span>2.7 Project and global libraries for easy access

The global and project libraries allow you to reuse the stored objects throughout a project or across projects. For example, you can create block templates for use in different projects and adapt them to the particular requirements of your automation task. You can store a variety of objects in the libraries, such as FCs, FBs, DBs, device configuration, data types, watch tables, process screens, and faceplates. You can also save the components of the HMI devices in your project.

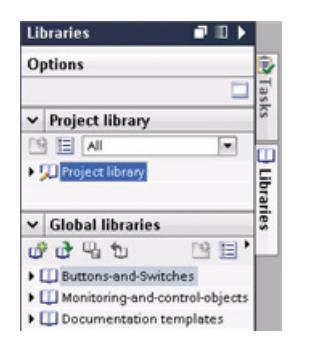

Each project has a project library for storing the objects to be used more than once within the project. This project library is part of the project. Opening or closing the project opens or closes the project library, and saving the project saves any changes in the project library.

You can create your own global library to store the objects you want to make available for other projects to use. When you create a new global library, you save this library to a location on your computer or network.

2.8 Easy to select a version of an instruction

## <span id="page-29-0"></span>2.8 Easy to select a version of an instruction

The development and release cycles for certain sets of instructions (such as Modbus, PID and motion) have created multiple released versions for these instructions. To help ensure compatibility and migration with older projects, STEP 7 allows you to choose which version of instruction to insert into your user program.

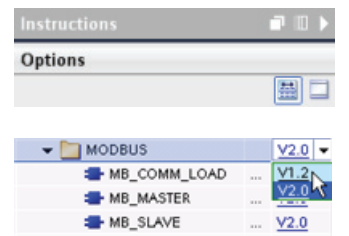

Click the icon on the instruction tree task card to enable the headers and columns of the instruction tree.

To change the version of the instruction, select the appropriate version from the drop-down list.

## <span id="page-29-1"></span>2.9 Easy to drag and drop between editors

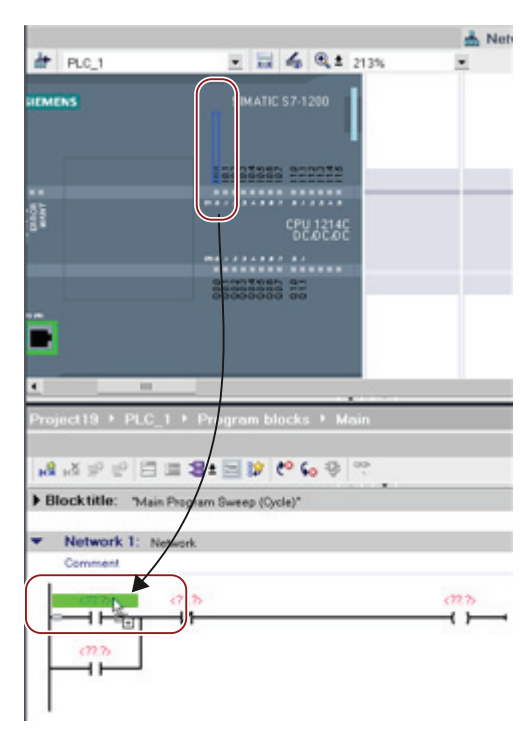

To help you perform tasks quickly and easily, STEP 7 allows you to drag and drop elements from one editor to another. For example, you can drag an input from the CPU to the address of an instruction in your user program.

You must zoom in at least 200% to select the inputs or outputs of the CPU.

Notice that the tag names are displayed not only in the PLC tag table, but also are displayed on the CPU.

To display two editors at one time, use the "Split editor" menu commands or buttons in the toolbar.

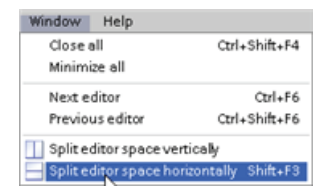

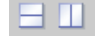

To toggle between the editors that have been opened, click the icons in the editor bar.

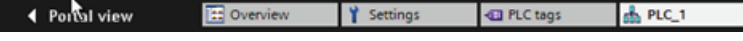

## <span id="page-30-0"></span>2.10 Changing the call type for a DB

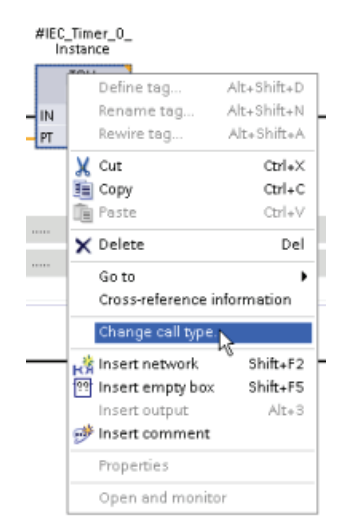

STEP 7 allows you to easily create or change the association of a DB for an instruction or an FB that is in an FB.

∃

- You can switch the association between different DBs.
- You can switch the association between a singleinstance DB and a multi-instance DB.
- You can create an instance DB (if an instance DB is missing or not available).

You can access the "Change call type" command either by right-clicking the instruction or FB in the program editor or by selecting the "Block call" command from the "Options" menu.

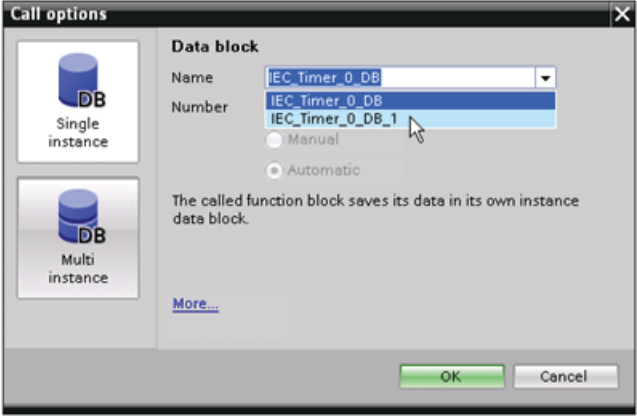

The "Call options" dialog allows you to select a single-instance or multi-instance DB. You can also select specific DBs from a drop-down list of available DBs. 2.11 Temporarily disconnecting devices from a network

## <span id="page-31-0"></span>2.11 Temporarily disconnecting devices from a network

You can disconnect individual network devices from the subnet. Because the configuration of the device is not removed from the project, you can easily restore the connection to the device.

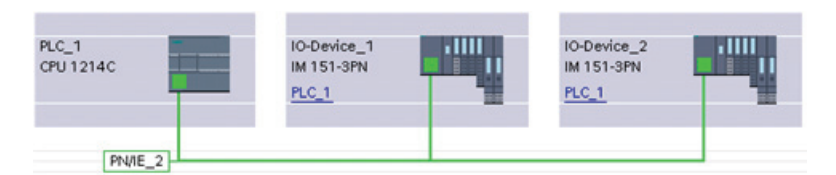

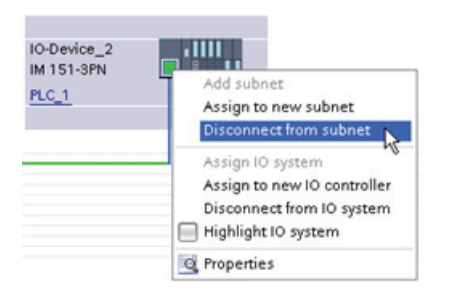

Right-click the interface port of the network device and select the "Disconnect from subnet" command from the context menu.

STEP 7 reconfigures the network connections, but does not remove the disconnected device from the project. While the network connection is deleted, the interface addresses are not changed.

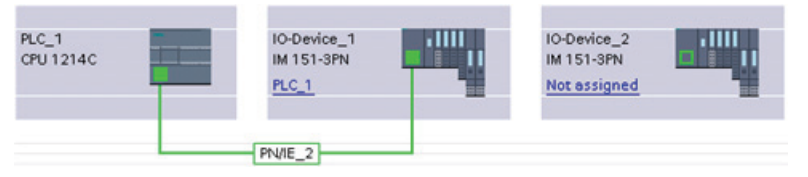

When you download the new network connections, the CPU must be set to STOP mode.

To reconnect the device, simply create a new network connection to the port of the device.

2.12 Easy to virtually "unplug" modules without losing the configuration

## <span id="page-32-0"></span>2.12 Easy to virtually "unplug" modules without losing the configuration

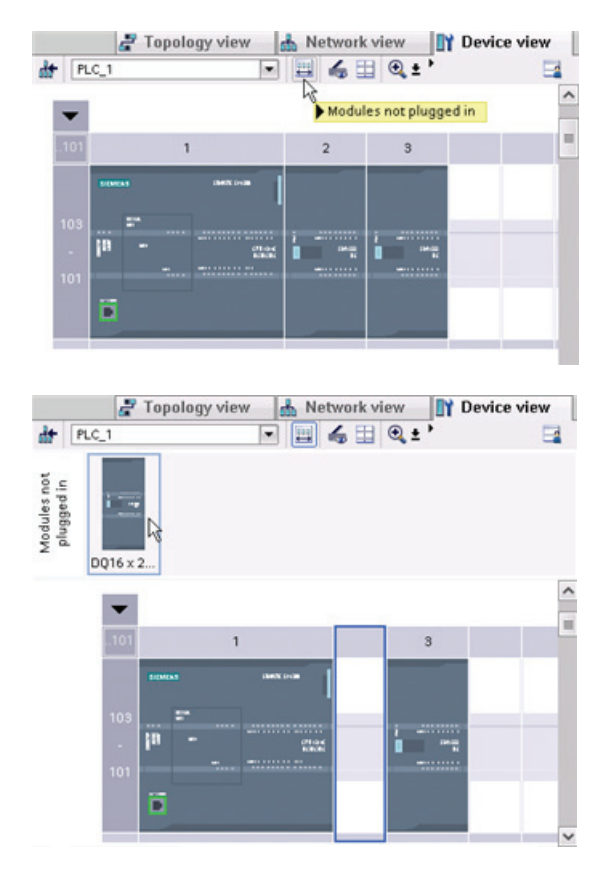

STEP 7 provides a storage area for "unplugged" modules. You can drag a module from the rack to save the configuration of that module. These unplugged modules are saved with your project, allowing you to reinsert the module in the future without having to reconfigure the parameters.

One use of this feature is for temporary maintenance. Consider a scenario where you might be waiting for a replacement module and plan to temporarily use a different module as a short-term replacement. You could drag the configured module from the rack to the "Unplugged modules" and then insert the temporary module.

2.12 Easy to virtually "unplug" modules without losing the configuration

# <span id="page-34-1"></span><span id="page-34-0"></span> $\mathsf{G}$ etting started  $\mathsf{3}$

## <span id="page-34-2"></span>3.1 Create a project

Working with STEP 7 is easy! See how quickly you can get started with creating a project.

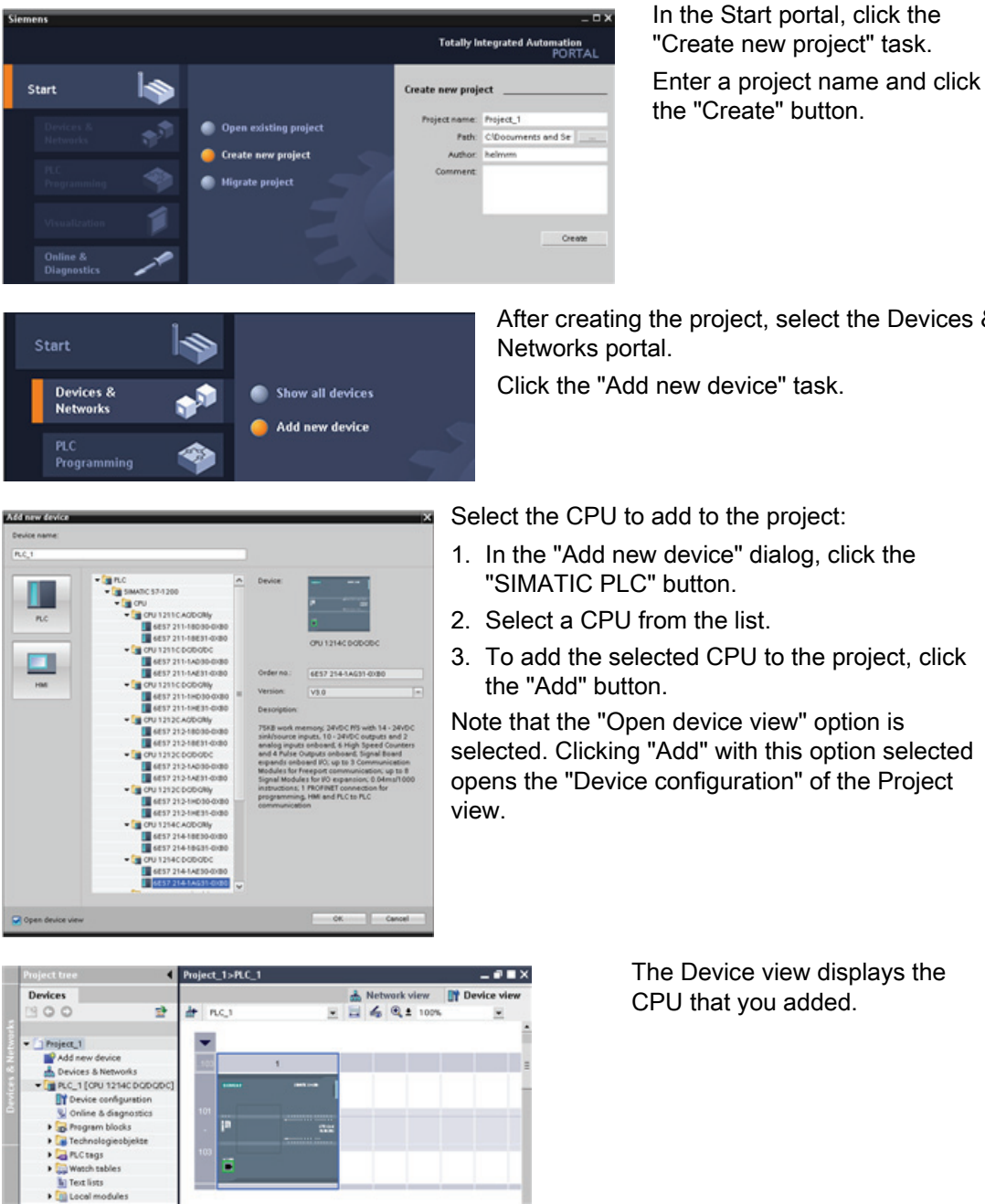

After creating the project, select the Devices &

Click the "Add new device" task.

#### Getting started

3.2 Create tags for the I/O of the CPU

## <span id="page-35-0"></span>3.2 Create tags for the I/O of the CPU

"PLC tags" are the symbolic names for I/O and addresses. After you create a PLC tag, STEP 7 stores the tag in a tag table. All of the editors in your project (such as the program editor, the device editor, the visualization editor, and the watch table editor) can access the tag table.

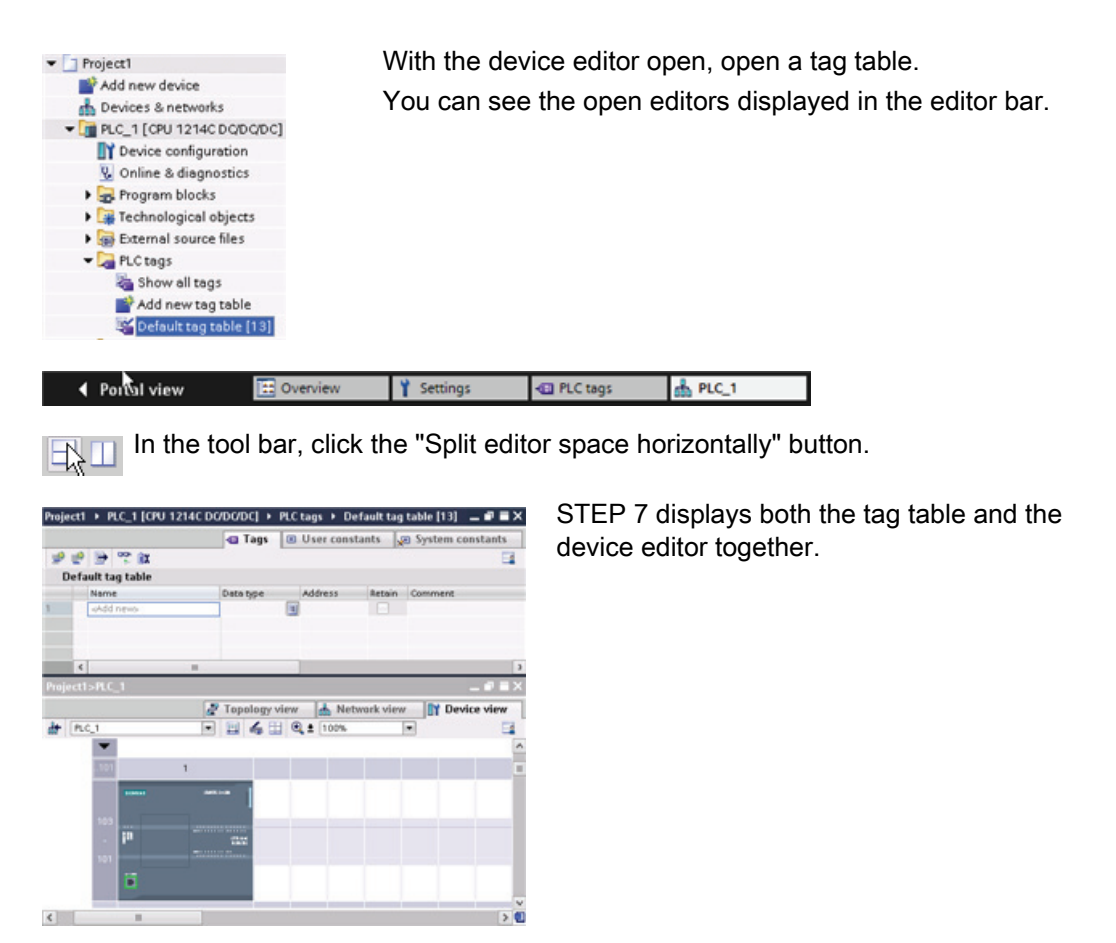

Zoom the device configuration to over 200% so that the I/O points of the CPU are legible and selectable. Drag the inputs and outputs from the CPU to the tag table:

- 1. Select I0.0 and drag it to the first row of the tag table.
- 2. Change the tag name from "I0.0" to "Start".
- 3. Drag I0.1 to the tag table and change the name to "Stop".
- 4. Drag Q0.0 (on the bottom of the CPU) to the tag table and change the name to "Running".
3.3 Create a simple network in your user program

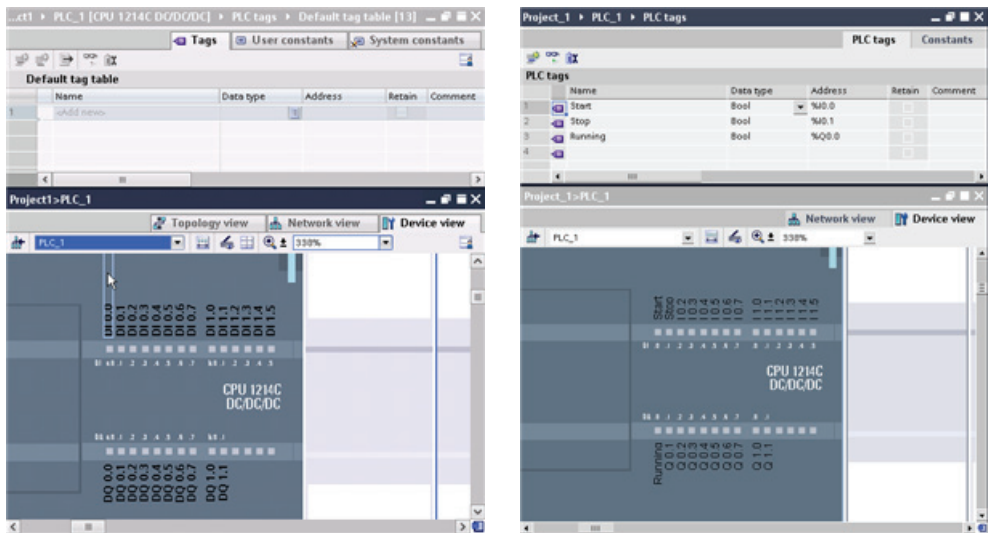

With the tags entered into the PLC tag table, the tags are available to your user program.

### 3.3 Create a simple network in your user program

Your program code consists of instructions that the CPU executes in sequence. For this example, use ladder logic (LAD) to create the program code. The LAD program is a sequence of networks that resemble the rungs of a ladder.

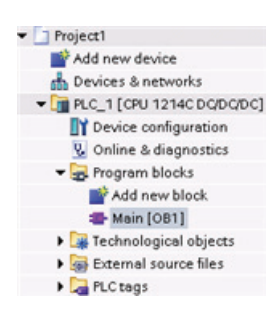

- To open the program editor, follow these steps:
- 1. Expand the "Program blocks" folder in the Project tree to display the "Main [OB1]" block.
- 2. Double-click the "Main [OB1]" block.

The program editor opens the program block (OB1).

3.3 Create a simple network in your user program

Use the buttons on the "Favorites" to insert contacts and coils onto the network.

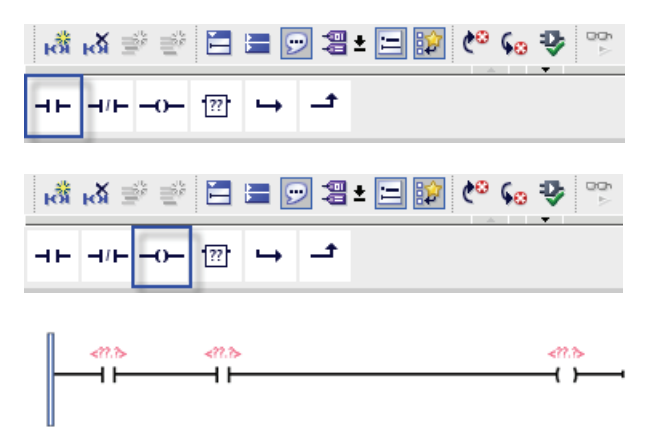

- 1. Click the "Normally open contact" button on the "Favorites" to add a contact to the network.
- 2. For this example, add second contact.
- 3. Click the "Output coil" button to insert a coil.

The "Favorites" also provides a button for creating a branch

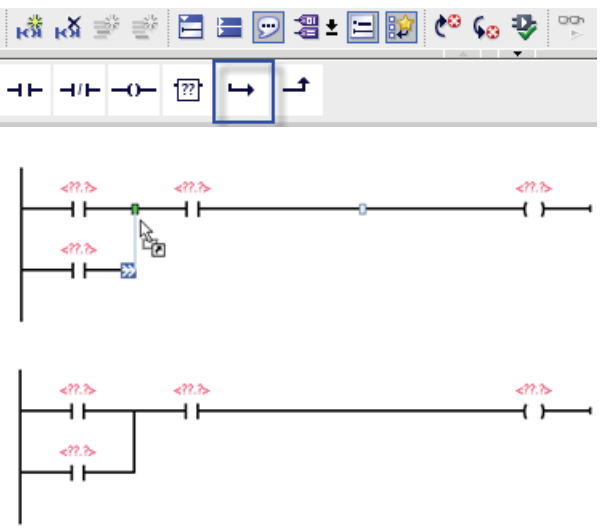

- 1. Select the left rail to select the rail for the branch.
- 2. Click the "Open branch" icon to add a branch to the rail of the network.
- 3. Insert another normally open contact to the open branch.
- 4. Drag the double-headed arrow to a connection point (the green square on the rung) between the two contacts on the first rung.

To save the project, click the "Save project" button in the toolbar. Notice that you do not have to finish editing the rung before saving. You can now associate the tag names with these instructions.

3.4 Use the PLC tags in the tag table for addressing the instructions

### 3.4 Use the PLC tags in the tag table for addressing the instructions

Using the tag table, you can quickly enter the PLC tags for the addresses of the contacts and coils.

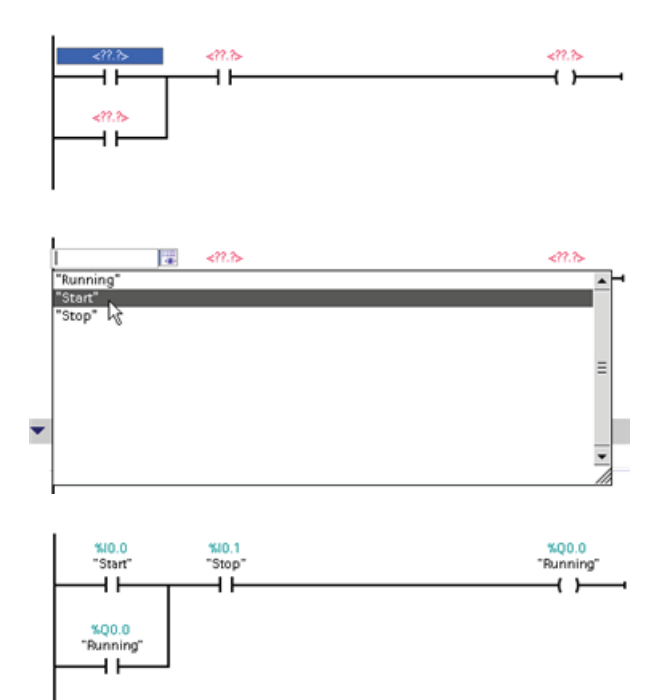

- 1. Double-click the default address <??.?> above the first normally open contact.
- 2. Click the selector icon to the right of the address to open the tags in the tag table.
- 3. From the drop-down list, select "Start" for the first contact.
- 4. For the second contact, repeat the preceding steps and select the tag "Stop".
- 5. For the coil and the latching contact, select the tag "Running".

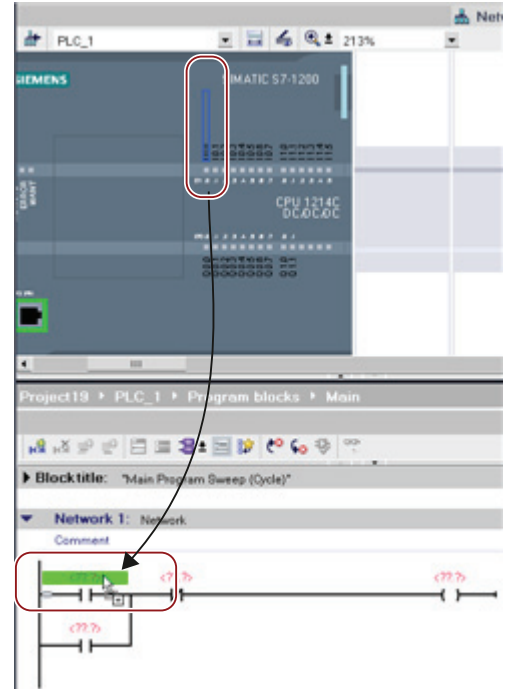

You can also drag the I/O addresses directly from the CPU. Simply [split the work area of the](#page-29-0)  [Project view](#page-29-0) (Page [30\)](#page-29-0).

You must zoom the CPU to over 200% in order to select the I/O points.

You can drag the I/O on the CPU in the "Device configuration" to the LAD instruction in the program editor to create not only the address for the instruction, but also to create an entry in the PLC tag table.

## 3.5 Add a "box" instruction

The program editor features a generic "box" instruction. After inserting this box instruction, you then select the type of instruction, such as an ADD instruction, from a drop-down list.

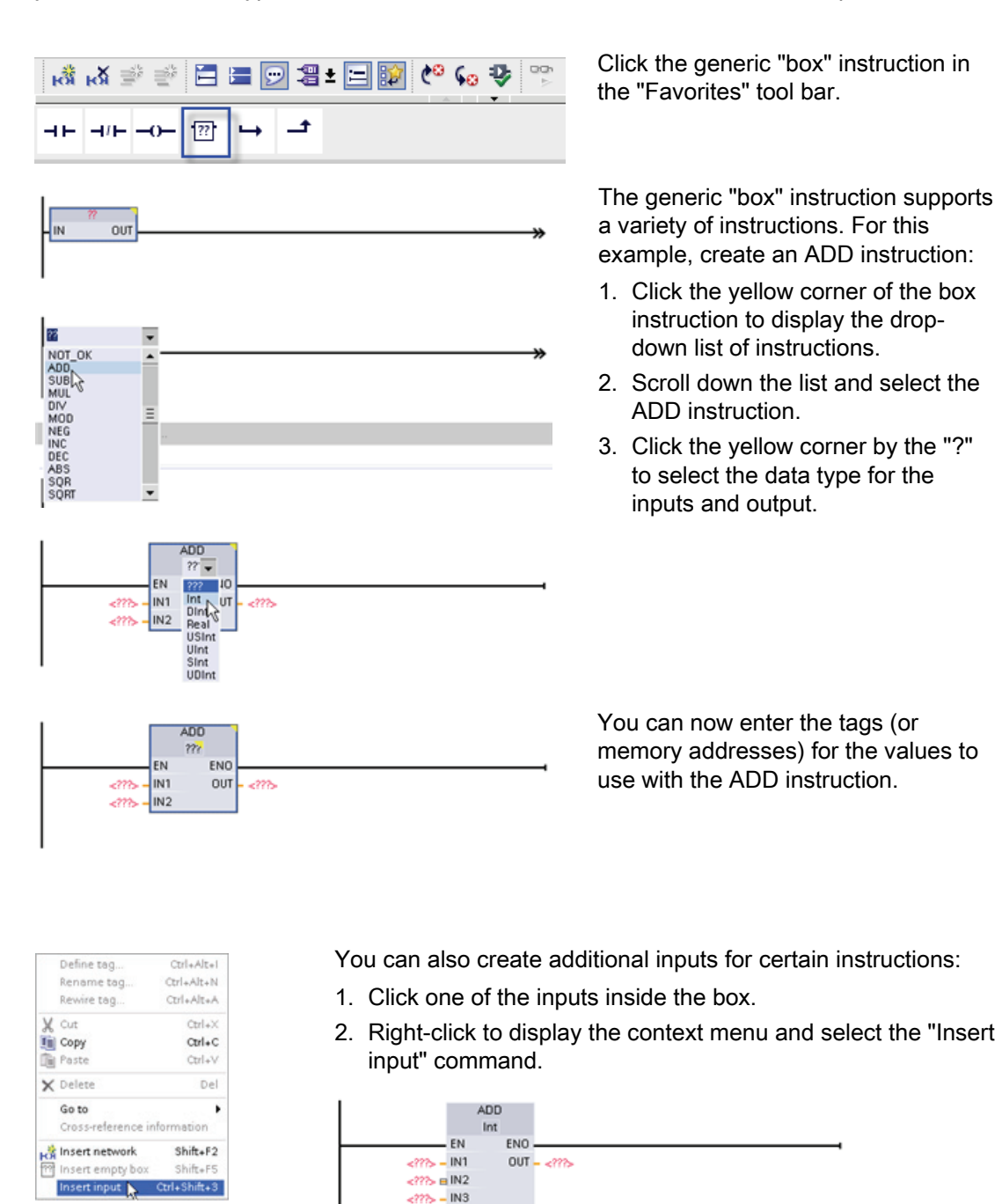

The ADD instruction now uses three inputs.

3.6 Use the CALCULATE instruction for a complex mathematical equation

### 3.6 Use the CALCULATE instruction for a complex mathematical equation

The Calculate instruction lets you create a math function that operates on multiple input parameters to produce the result, according to the equation that you define.

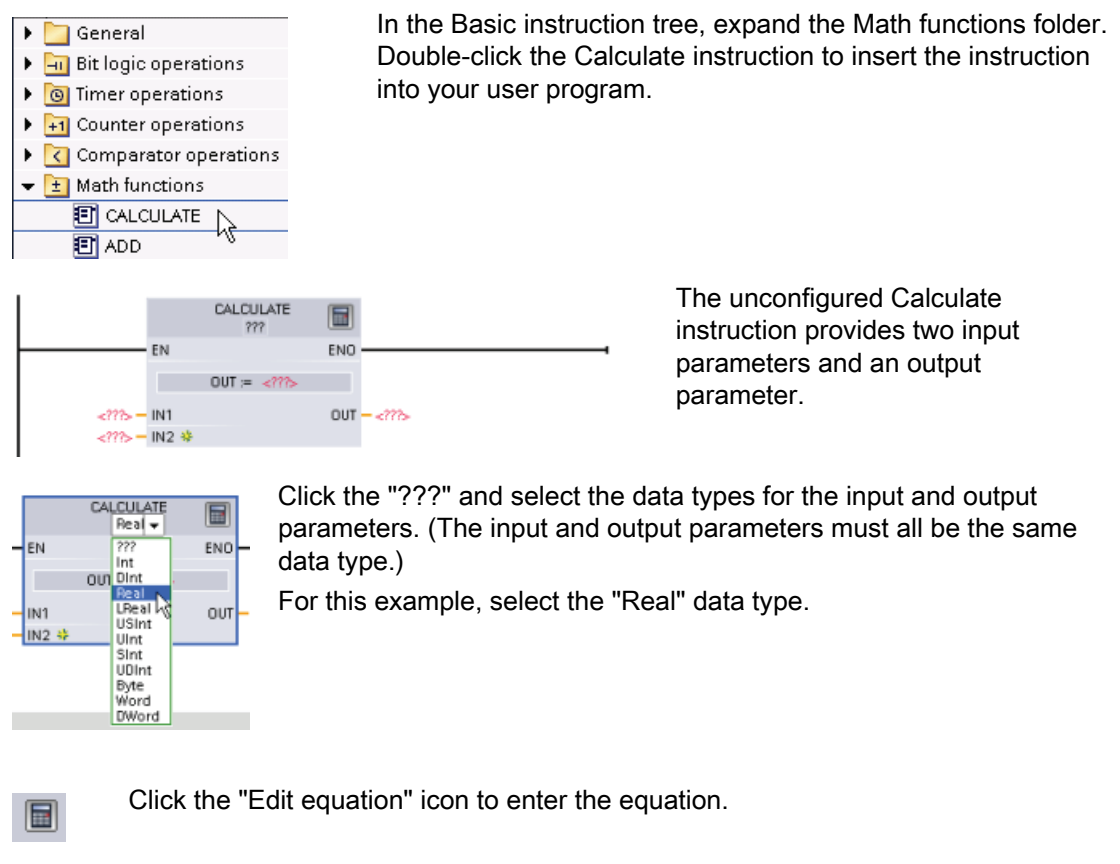

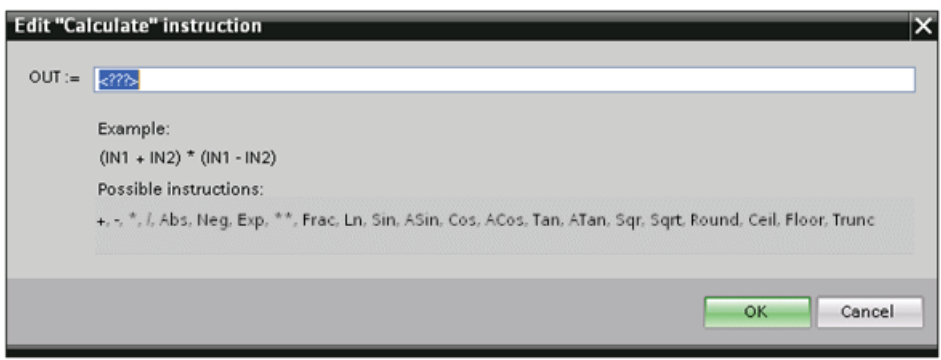

For this example, enter the following equation for scaling a raw analog value. (The "In" and "Out" designations correspond to the parameters of the Calculate instruction.)

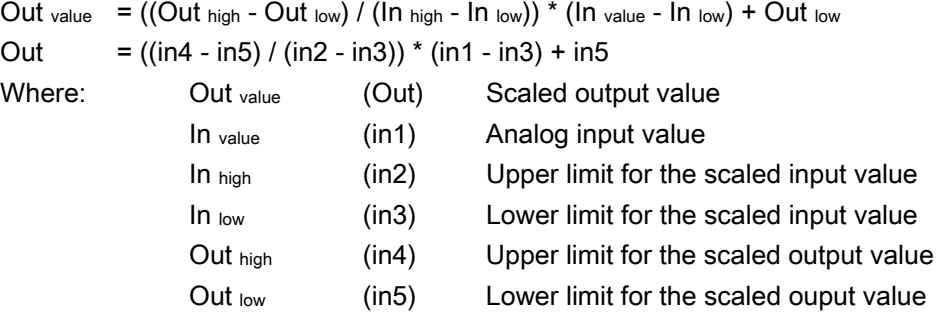

In the "Edit Calculate" box, enter the equation with the parameter names:

OUT =  $((in4 - in5) / (in2 - in3))$  \*  $(in1 - in3) + in5$ 

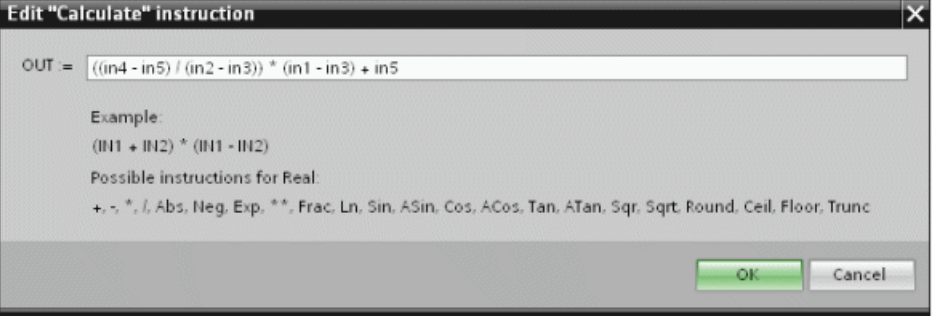

**WMD30**  $\n <sup>800550</sup>\n <sup>800550</sup>\n <sup>800550</sup>\n <sup>800550</sup>\n <sup>800550</sup>\n <sup>800550</sup>$ %MD34 " $In\_low"$   $-$  IN3 -<br>"Out\_high" — IN4  $MDB42$ <br>"Out\_low" — INS  $\frac{35}{2}$ 

When you click "OK", the Calculate instruction creates the inputs required for the instruction.

Enter the tag names for the values that correspond to the parameters.

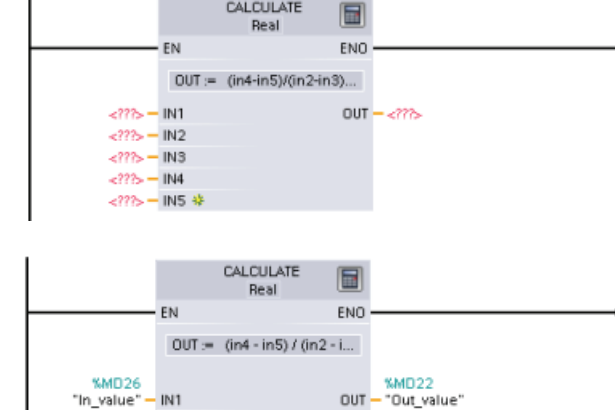

CALCULATE

#### Getting started

3.7 Add an HMI device to the project

## 3.7 Add an HMI device to the project

**FE** HM **Ph** St ATIC Basic Pane <sup>5</sup> 3" Display **City of Colombia** 

 $\epsilon$ 

ET KTF600 Basic D

ET KTP600 Basic PN

ET KTP600 Basic m

**EXISTENDO BANK** 

**TREOS Basic CP** 

 $\mathbb{R}$ 

**Millenown** 

 $nc$ 

п

**Di** Start device wipard

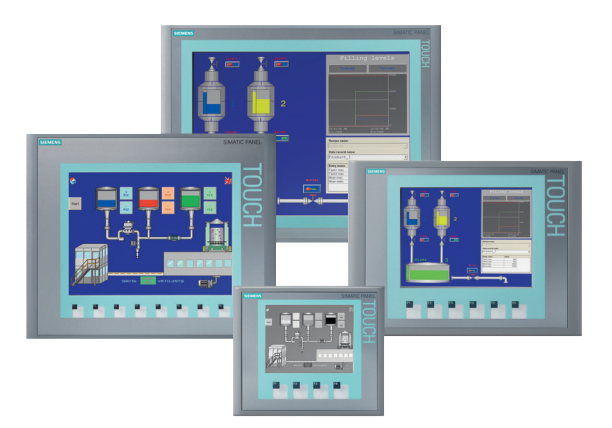

Adding an HMI device to your project is easy!

- 1. Double-click the "Add new device" icon.
- 2. Click the "SIMATIC HMI" button in the Add new device" dialog.
- 3. Select the specific HMI device from the list.

You can choose to run the HMI wizard to help you configure the screens for the HMI device.

4. Click "OK" to add the HMI device to your project.

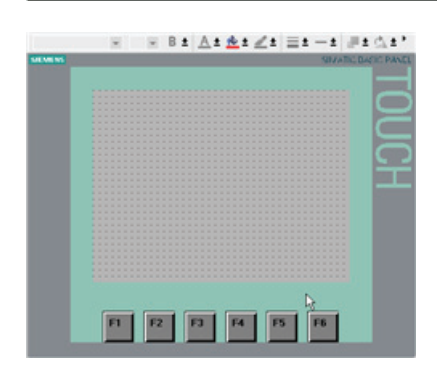

The HMI device is added to the project.

STEP 7 provides an HMI wizard that helps you configure all of the screens and structure for your HMI device.

If you do not run the HMI wizard, STEP 7 creates a simple default HMI screen.

KTP600 Basic Pt

**KAM GET-DADIT-RAY** 

 $11.00$ 

5.7" TFT display, 320 x 240 pixel, 256 cold<br>and Touch operation, 6 function keys, 1 x

3.8 Create a network connection between the CPU and HMI device

## 3.8 Create a network connection between the CPU and HMI device

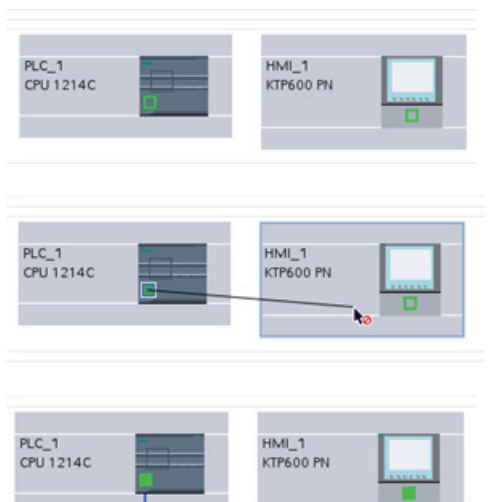

Creating a network is easy!

- Go to "Devices and Networks" and select the Network view to display the CPU and HMI device.
- To create a PROFINET network, drag a line from the green box (Ethernet port) on one device to the green box on the other device.

A network connection is created for the two devices.

### 3.9 Create an HMI connection to share tags

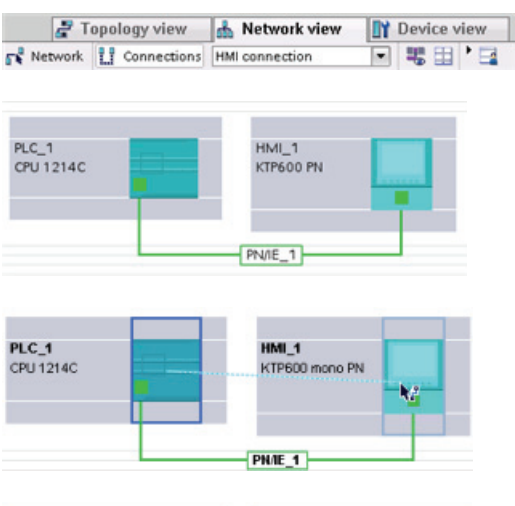

PLC\_1<br>CPU 12140 HMI<sub>1</sub> KTP600 mono PN

By creating an HMI connection between the two devices, you can easily share the tags between the two devices.

- With the network connection selected, click the "Connections" button and select "HMI connection" from the drop-down list.
- The HMI connection turns the two devices blue.
- Select the CPU device and drag the line to the HMI device.
- The HMI connection allows you to configure the HMI tags by selecting a list of PLC tags.

You can use other options for creating an HMI connection:

- Dragging a PLC tag from the PLC tag table, the program editor or the device configuration editor to the HMI screen editor automatically creates an HMI connection.
- Using the HMI wizard to browse for the PLC automatically creates the HMI connection.

### 3.10 Create an HMI screen

Even if you do not utilize the HMI wizard, configuring an HMI screen is easy.

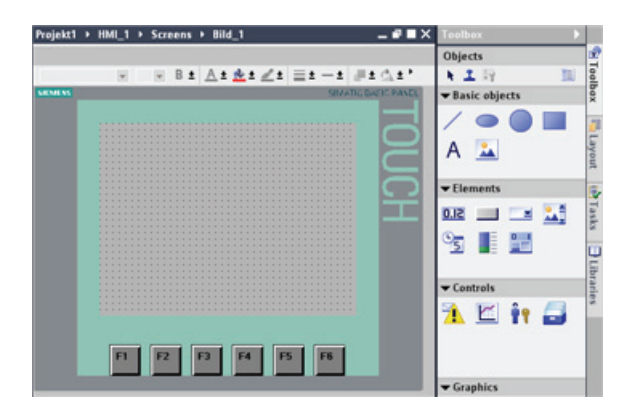

STEP 7 provides a standard set of libraries for inserting basic shapes, interactive elements, and even standard graphics.

To add an element, simply drag and drop one of the elements onto the screen. Use the properties for the element (in the Inspector window) to configure the appearance and behavior of the element.

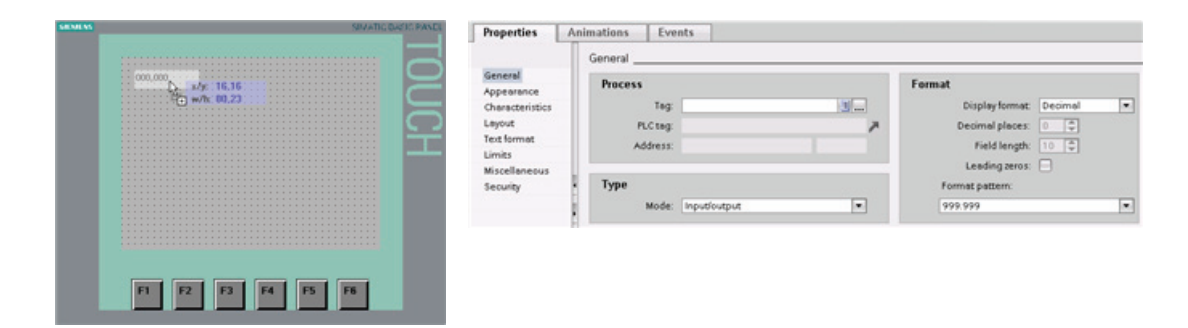

You can also create elements on your screen by dragging and dropping PLC tags either from the Project tree or the program editor to the HMI screen. The PLC tag becomes an element on the screen. You can then use the properties to change the parameters for this element.

3.11 Select a PLC tag for the HMI element

# 3.11 Select a PLC tag for the HMI element

After you create the element on your screen, use the properties of the element to assign a PLC tag to the element. Click the selector button by the tag field to display the PLC tags of the CPU.

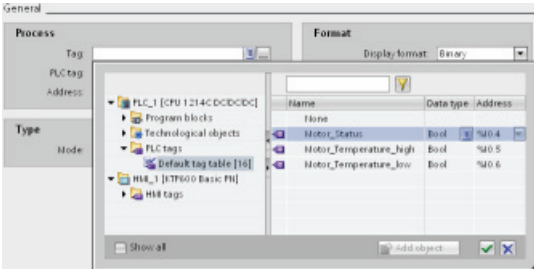

You can also drag and drop PLC tags from the Project tree to the HMI screen. Display the PLC tags in the "Details" view of the project tree and then drag the tag to the HMI screen.

# PLC concepts made easy

### 4.1 Tasks performed every scan cycle

Each scan cycle includes writing the outputs, reading the inputs, executing the user program instructions, and performing system maintenance or background processing.

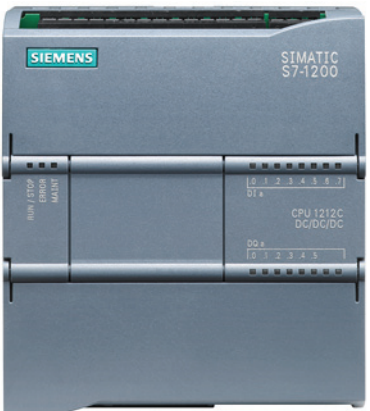

The cycle is referred to as a scan cycle or scan. Under default conditions, all digital and analog I/O points are updated synchronously with the scan cycle using an internal memory area called the process image. The process image contains a snapshot of the physical inputs and outputs on the CPU, signal board, and signal modules.

- The CPU reads the physical inputs just prior to the execution of the user program and stores the input values in the process image input area. This ensures that these values remain consistent throughout the execution of the user instructions.
- The CPU executes the logic of the user instructions and updates the output values in the process image output area instead of writing to the actual physical outputs.
- After executing the user program, the CPU writes the resulting outputs from the process image output area to the physical outputs.

This process provides consistent logic through the execution of the user instructions for a given cycle and prevents the flickering of physical output points that might change state multiple times in the process image output area.

#### PLC concepts made easy

4.2 Operating modes of the CPU

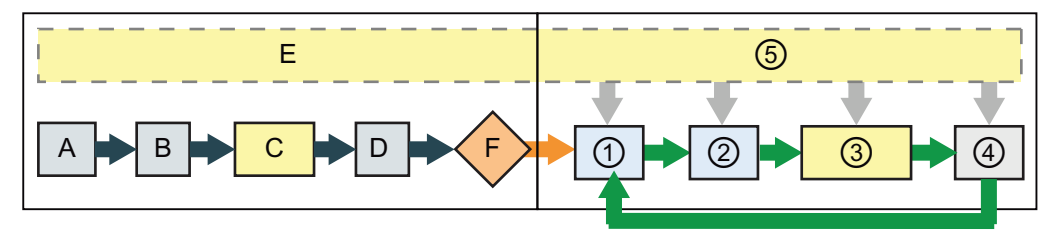

#### STARTUP RUN

- 
- B Initializes the outputs with either the last value or the substitute value
- 
- D Copies the state of the physical inputs to I memory
- E Stores any interrupt events into the queue to be processed in RUN mode
- F Enables the writing of the output (or "Q") memory to the physical outputs

- A Clears the input (or "I") memory ① Writes Q memory to the physical outputs
	- ② Copies the state of the physical inputs to I memory
- C Executes the startup OBs ③ Executes the program cycle OBs
	- ④ Performs self-test diagnostics
	- ⑤ Processes interrupts and communications during any part of the scan cycle

You can change the default behavior for a module by removing it from this automatic update of I/O. You can also immediately read and write digital and analog I/O values to the modules when an instruction executes. Immediate reads of physical inputs do not update the process image input area. Immediate writes to physical outputs update both the process image output area and the physical output point.

### 4.2 Operating modes of the CPU

The CPU has three modes of operation: STOP mode, STARTUP mode, and RUN mode. Status LEDs on the front of the CPU indicate the current mode of operation.

- In STOP mode, the CPU is not executing the program, and you can download a project.
- In STARTUP mode, the CPU executes any startup logic (if present). Interrupt events are not processed during the startup mode.
- In RUN mode, the scan cycle is executed repeatedly. Interrupt events can occur and be processed at any point within the program cycle phase. Some parts of a project can be downloaded in RUN mode.

The CPU supports the warm restart method for entering the RUN mode. Warm restart does not include a memory reset, but a memory reset can be commanded from the programming software. A memory reset clears all work memory, clears retentive and non-retentive memory areas, and copies load memory to work memory. A memory reset does not clear the diagnostics buffer or the permanently saved IP address. All non-retentive system and user data are initialized at warm restart.

You can configure the "startup after POWER ON" setting of the CPU complete with restart method using the programming software. This configuration item appears under the Device Configuration for the CPU under Startup. When power is applied, the CPU performs a sequence of power-up diagnostic checks and system initialization. During system initialization, the CPU deletes all non-retentive bit memory and resets all non-retentive DB contents to initial values. The CPU then enters the appropriate power-up mode. Certain detected errors will prevent the CPU from entering the RUN mode. The CPU supports the following power-up modes: STOP mode, "Go to RUN mode after warm restart", and "Go to previous mode after warm restart".

#### **CAUTION**

The CPU can enter STOP mode due to repairable faults, such as failure of a replaceable signal module, or temporary faults, such as power line disturbance or erratic power up event.

If the CPU has been configured to "Warm restart mode prior to POWER OFF", it will not return to RUN mode when the fault is repaired or removed until it receives a new command from STEP 7 to go to RUN. Without a new command, the STOP mode is retained as the mode prior to POWER OFF.

CPUs that are intended to operate independently of a STEP 7 connection should typically be configured to "Warm restart - RUN" so that the CPU can be returned to RUN mode by a power cycle following the removal of fault conditions.

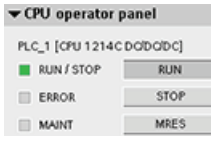

The CPU does not provide a physical switch for changing the operating mode. To change the operating mode of the CPU, STEP 7 provides the following tools:

- "Stop" and "Run" buttons on the STEP 7 toolbar
- CPU operator panel in the online tools

You can also include a STP instruction in your program to change the CPU to STOP mode. This allows you to stop the execution of your program based on the program logic.

4.3 Execution of the user program

### 4.3 Execution of the user program

The CPU supports the following types of code blocks that allow you to create an efficient structure for your user program:

- Organization blocks (OBs) define the structure of the program. Some OBs have predefined behavior and start events, but you can also create OBs with [custom start](#page-51-0)  [events](#page-51-0) (Page [52\)](#page-51-0).
- Functions (FCs) and function blocks (FBs) contain the program code that corresponds to specific tasks or combinations of parameters. Each FC or FB provides a set of input and output parameters for sharing data with the calling block. An FB also uses an associated data block (called an instance DB) to maintain state of values between execution that can be used by other blocks in the program. Valid FC and FB numbers range from 1 to 65535.
- Data blocks (DBs) store data that can be used by the program blocks. Valid DB numbers range from 1 to 65535.

The size of the user program, data, and configuration is limited by the available [load memory](#page-12-0)  [and work memory in the CPU](#page-12-0) (Page [13\)](#page-12-0). There is no specific limit to the number of each individual OB, FC, FB and DB block. However, the total number of blocks is limited to 1024.

### 4.3.1 Processing the scan cycle in RUN mode

For each scan cycle, the CPU writes the outputs, reads the inputs, executes the user program, updates communication modules, and responds to user interrupt events and communication requests. Communication requests are handled periodically throughout the scan.

These actions (except for user interrupt events) are serviced regularly and in sequential order. User interrupt events which are enabled are serviced according to priority in the order in which they occur.

The system guarantees that the scan cycle will be completed in a time period called the maximum cycle time; otherwise a time error event is generated.

- Each scan cycle begins by retrieving the current values of the digital and analog outputs from the process image and then writing them to the physical outputs of the CPU, SB, and SM modules configured for automatic I/O update (default configuration). When a physical output is accessed by an instruction, both the output process image and the physical output itself are updated.
- The scan cycle continues by reading the current values of the digital and analog inputs from the CPU, SB, and SMs configured for automatic I/O update (default configuration), and then writing these values to the process image. When a physical input is accessed by an instruction, the value of the physical input is accessed by the instruction, but the input process image is not updated.
- After reading the inputs, the user program is executed from the first instruction through the end instruction. This includes all the program cycle OBs plus all their associated FCs and FBs. The program cycle OBs are executed in order according to the OB number with the lowest OB number executing first.

Communications processing occurs periodically throughout the scan, possibly interrupting user program execution.

Self-diagnostic checks include periodic checks of the system and the I/O module status checks.

Interrupts can occur during any part of the scan cycle, and are event-driven. When an event occurs, the CPU interrupts the scan cycle and calls the OB that was configured to process that event. After the OB finishes processing the event, the CPU resumes execution of the user program at the point of interruption.

#### 4.3.2 OBs help you structure your user program

OBs control the execution of the user program. Each OB must have a unique OB number. The default OB numbers are reserved below 200. Other OBs must be numbered 200 or greater.

Specific events in the CPU trigger the execution of an organization block. OBs cannot call each other or be called from an FC or FB. Only a start event, such as a diagnostic interrupt or a time interval, can start the execution of an OB. The CPU handles OBs according to their respective priority classes, with higher priority OBs executed before lower priority OBs. The lowest priority class is 1 (for the main program cycle), and the highest priority class is 26 (for the time-error interrupts).

OBs control the following operations:

- Program cycle OBs execute cyclically while the CPU is in RUN mode. The main block of the program is a program cycle OB. This is where you place the instructions that control your program and where you call additional user blocks. Multiple program cycle OBs are allowed and are executed in numerical order. OB 1 is the default. Other program cycle OBs must be identified as OB 200 or greater.
- Startup OBs execute one time when the operating mode of the CPU changes from STOP to RUN, including powering up in the RUN mode and in commanded STOP-to-RUN transitions. After completion, the main "Program cycle" OB will begin executing. Multiple startup OBs are allowed. OB 100 is the default. Others must be OB 200 or greater.
- Cyclic interrupt OBs execute at a specified interval. A cyclic interrupt OB will interrupt cyclic program execution at user defined intervals, such as every 2 seconds. You can configure up to a total of 4 for both the time-delay and cyclic events at any given time, with one OB allowed for each configured time-delay and cyclic event. The OB must be OB 200 or greater.
- Hardware interrupt OBs execute when the relevant hardware event occurs, including rising and falling edges on built-in digital inputs and HSC events. A hardware interrupt OB will interrupt normal cyclic program execution in reaction to a signal from a hardware event. You define the events in the properties of the hardware configuration. One OB is allowed for each configured hardware event. The OB must be OB 200 or greater.

4.3 Execution of the user program

- A time error interrupt OB executes when either the maximum cycle time is exceeded or a time error event occurs. The OB for processing the time error interrupt is OB 80. If triggered, it executes, interrupting normal cyclic program execution or any other event OB. The events that trigger the time error interrupt and the reaction of the CPU to those events are described below:
	- Exceeding the maximum cycle time: You configure the maximum cycle time in the properties of the CPU. If OB 80 does not exist, the reaction of the CPU for exceeding the maximum time is to change to STOP.
	- Time errors: If OB 80 does not exist, the reaction of the CPU is to stay in RUN. Time errors occur if the time of day event is missed or repeated, the queue overflows, or an event OB (time delay event, time of day event, or cyclic interrupt) starts before the CPU finishes the execution of the first.

The occurrence of either of these events generates a diagnostic buffer entry describing the event. The diagnostic buffer entry is generated regardless of the existence of OB 80.

Diagnostic error interrupt OBs execute when a diagnostic error is detected and reported. A diagnostic OB interrupts the normal cyclic program execution if a diagnostics-capable module recognizes an error (if the diagnostic error interrupt has been enabled for the module). OB 82 is the only OB number supported for the diagnostic error event. You can include an STP instruction (put CPU in STOP mode) inside your OB 82 if you desire your CPU to enter STOP mode upon receiving this type of error. If there is no diagnostic OB in the program, the CPU ignores the error (stays in RUN).

#### <span id="page-51-0"></span>4.3.3 Event execution priorities and queuing

The CPU processing is controlled by events. An event triggers an interrupt OB to be executed. You can specify the interrupt OB for an event during the creation of the block, during the device configuration, or with an ATTACH or DETACH instruction. Some events happen on a regular basis like the program cycle or cyclic events. Other events happen only a single time, like the startup event and time delay events. Some events happen when there is a change triggered by the hardware, such as an edge event on an input point or a high speed counter event. There are also events like the diagnostic error and time error event which only happen when there is an error. The event priorities and queues are used to determine the processing order for the event interrupt OBs.

The program cycle event happens once during each program cycle (or scan). During the program cycle, the CPU writes the outputs, reads the inputs and executes program cycle OBs. The program cycle event is required and is always enabled. You may have no program cycle OBs, or you may have multiple OBs selected for the program cycle event. After the program cycle event is triggered, the lowest numbered program cycle OB (usually OB 1) is executed. The other program cycle OBs are executed sequentially (in numerical order) within the program cycle.

The cyclic interrupt events allow you to configure the execution of an interrupt OB at a configured scan time. The initial scan time is configured when the OB is created and selected to be a cyclic interrupt OB. A cyclic event will interrupt the program cycle and execute the cyclic interrupt OB (the cyclic event is at a higher priority class than the program cycle event).

Only one cyclic interrupt OB can be attached to a cyclic event.

Each cyclic event can be assigned a phase shift so that the execution of cyclic interrupts with the same scan time can be offset from one another by the phase shift amount. The default phase shift is 0. To change the initial phase shift, or to change the initial scan time for a cyclic event, right click on the cyclic interrupt OB in the project tree, click "Properties", then click "Cyclic interrupt", and enter the new initial values. You can also query and change the scan time and the phase shift from your program using the Query cyclic interrupt (QRY\_CINT) and Set cyclic interrupt (SET\_CINT) instructions. Scan time and phase shift values set by the SET\_CINT instruction do not persist through a power cycle or a transition to STOP mode; scan time and phase shift values will return to the initial values following a power cycle or a transition to STOP. The CPU supports a total of four cyclic and time-delay interrupt events.

The startup event happens one time on a STOP to RUN transition and causes the startup OBs to be executed. Multiple OBs can be selected for the startup event. The startup OBs are executed in numerical order.

The time delay interrupt events allow you to configure the execution of an interrupt OB after a specified delay time has expired. The delay time is specified with the SRT\_DINT instruction. The time delay events will interrupt the program cycle to execute the time delay interrupt OB. Only one time delay interrupt OB can be attached to a time delay event. The CPU supports four time delay events.

The hardware interrupt events are triggered by a change in the hardware, such as a rising or falling edge on an input point, or a HSC (High Speed Counter) event. There can be one interrupt OB selected for each hardware interrupt event. The hardware events are enabled in Device configuration. The OBs are specified for the event in the Device configuration or with an ATTACH instruction in the user program. The CPU supports several hardware interrupt events. The exact events are based on the CPU model and the number of input points.

The time and diagnostic error interrupt events are triggered when the CPU detects an error. These events are at a higher priority class that the other interrupt events and can interrupt the execution of the time delay, cyclic and hardware interrupt events. One interrupt OB can be specified for each of the time error and diagnostic error interrupt events.

#### Understanding event execution priorities and queuing

The number of pending (queued) events from a single source is limited, using a different queue for each event type. Upon reaching the limit of pending events for a given event type, the next event is lost. Refer to the following section on "Understanding time error events" for more information regarding queue overflows.

Each CPU event has an associated priority. You cannot change the priority of an OB. In general, events are serviced in order of priority (highest priority first). Events of the same priority are serviced on a "first-come, first-served" basis.

#### PLC concepts made easy

4.3 Execution of the user program

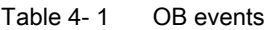

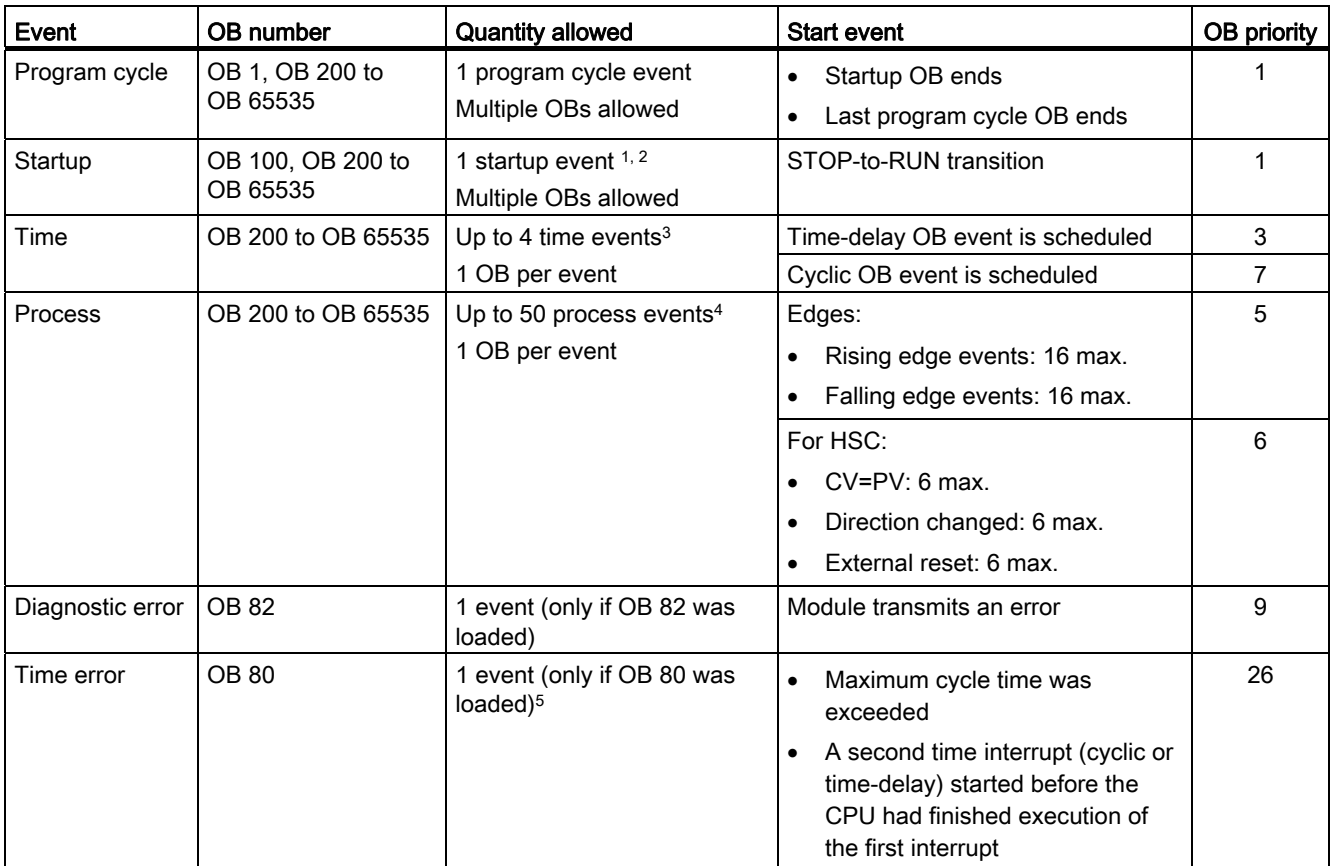

<sup>1</sup> The startup event and the program cycle event will never occur at the same time because the startup event will run to completion before the program cycle event will be started (controlled by the operating system).

- <sup>2</sup> Only the diagnostic error event (OB 82) interrupts the startup event. All other events are queued to be processed after the startup event has finished.
- <sup>3</sup> The CPU provides a total of 4 time events that are shared by the time-delay OBs and the cyclic OBs. The number of time-delay and cyclic OBs in your user program cannot exceed 4.
- <sup>4</sup> You can have more than 50 process events if you use the DETACH and ATTACH instructions.
- <sup>5</sup> You can configure the CPU to stay in RUN if the maximum scan cycle time was exceeded or you can use the RE\_TRIGR instruction to reset the cycle time. However, the CPU goes to STOP mode the second time that the maximum scan cycle time was exceeded in one scan cycle.

After the execution of an OB with a priority of 2 to 25 has started, processing of that OB cannot be interrupted by the occurrence of another event, except for by OB 80 (time-error event, which has a priority of 26). All other events are queued for later processing, allowing the current OB to finish.

#### Interrupt latency

The interrupt event latency (the time from notification of the CPU that an event has occurred until the CPU begins execution of the first instruction in the OB that services the event) is approximately 175 µsec, provided that a program cycle OB is the only event service routine active at the time of the interrupt event.

#### Understanding time error events

The occurrence of any of several different time error conditions results in a time error event. The following time errors are supported:

- Maximum cycle time exceeded
- Requested OB cannot be started
- Queue overflow occurred

The maximum cycle time exceeded condition results if the program cycle does not complete within the specified maximum scan cycle time. See the section on "Monitoring the cycle time in the S7-1200 System Manual" for more information regarding the maximum cycle time condition, how to configure the maximum scan cycle time, and how to reset the cycle timer.

The requested OB cannot be started condition results if an OB is requested by a cyclic interrupt, a time-delay interrupt, or a time-of-day interrupt, but the requested OB is already being executed.

The queue overflow occurred condition results if the interrupts are occurring faster than they can be processed. The number of pending (queued) events is limited using a different queue for each event type. If an event occurs when the corresponding queue is full, a time error event is generated.

All time error events trigger the execution of OB 80 if it exists. If an OB 80 is not included in the user program, then the device configuration of the CPU determines the CPU reaction to the time error:

- The default configuration for time errors, such as starting a second cyclic interrupt before the CPU has finished the execution of the first, is for the CPU to stay in RUN.
- The default configuration for exceeding the maximum time is for the CPU to change to STOP.

You can use the RE\_TRIGR instruction to reset the maximum cycle time. However, if two "maximum cycle time exceeded" conditions occur within the same program cycle without resetting the cycle timer, then the CPU transitions to STOP, regardless of whether OB 80 exists. See the section on "Monitoring the cycle time in the S7-1200 System Manual".

OB 80 includes startup information that helps you determine which event and OB generated the time error. You can program instructions inside OB 80 to examine these startup values and to take appropriate action.

| Input    | Data type   | <b>Description</b>                                                   |  |
|----------|-------------|----------------------------------------------------------------------|--|
| fault_id | <b>BYTE</b> | 16#01 - maximum cycle time exceeded                                  |  |
|          |             | 16#02 - requested OB cannot be started                               |  |
|          |             | 16#07 and 16#09 - queue overflow occurred                            |  |
| csg OBnr | OB ANY      | Number of the OB which was being executed when the error<br>occurred |  |
| csg_prio | UINT        | Priority of the OB causing the error                                 |  |

Table 4- 2 Startup information for OB 80

No time error interrupt OB 80 is present when you create a new project. If desired, you add a time error interrupt OB 80 to your project by double-clicking "Add new block" under "Program blocks" in the tree, then choose "Organization block", and then "Time error interrupt".

#### 4.3 Execution of the user program

#### Understanding diagnostic error events

Analog (local), PROFINET, and PROFIBUS devices are capable of detecting and reporting diagnostic errors. The occurrence or removal of any of several different diagnostic error conditions results in a diagnostic error event. The following diagnostic errors are supported:

- No user power
- High limit exceeded
- Low limit exceeded
- Wire break
- Short circuit

Diagnostic error events trigger the execution of OB 82 if it exists. If OB 82 does not exist, then the CPU ignores the error. No diagnostic error interrupt OB 82 is present when you create a new project. If desired, you add a diagnostic error interrupt OB 82 to your project by double-clicking "Add new block" under "Program blocks" in the tree, then choose "Organization block", and then "Diagnostic error interrupt".

#### **Note**

#### Diagnostic errors for multi-channel local analog devices (I/O, RTD, and Thermocouple)

The OB 82 diagnostic error interrupt can report only one channel's diagnostic error at a time.

If two channels of a multi-channel device have an error, then the second error only triggers OB 82 under the following conditions: the first channel error clears, the execution of OB 82 triggered by the first error is complete, and the second error still exists.

OB 82 includes startup information that helps you determine whether the event is due to the occurrence or removal of an error, and the device and channel which reported the error. You can program instructions inside OB 82 to examine these startup values and to take appropriate action.

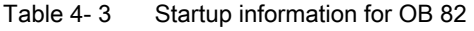

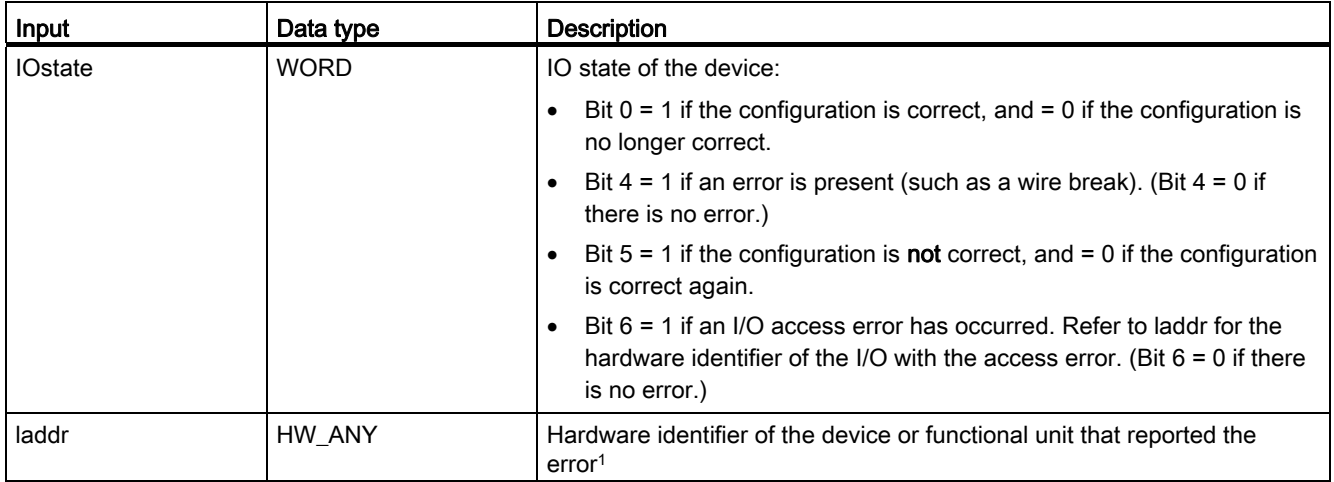

#### PLC concepts made easy

4.4 Memory areas, addressing and data types

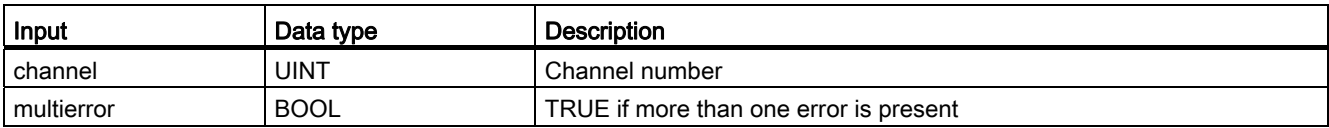

1 The laddr input contains the hardware identifier of the device or functional unit which returned the error. The hardware identifier is assigned automatically when components are inserted in the device or network view and appears in the Constants tab of PLC tags. A name is also assigned automatically for the hardware identifier. These entries in the Constants tab of the PLC tags cannot be changed.

#### See also

[Going online to monitor the values in the CPU](#page-224-0) (Page [225\)](#page-224-0)

### 4.4 Memory areas, addressing and data types

The CPU provides the following memory areas to store the user program, data, and configuration:

- Load memory is non-volatile storage for the user program, data and configuration. When a project is downloaded to the CPU, it is first stored in the Load memory area. This area is located either in a memory card (if present) or in the CPU. This non-volatile memory area is maintained through a power loss. You can increase the amount of load memory available for data logs by installing a memory card.
- Work memory is volatile storage for some elements of the user project while executing the user program. The CPU copies some elements of the project from load memory into work memory. This volatile area is lost when power is removed, and is restored by the CPU when power is restored.
- Retentive memory is non-volatile storage for a limited quantity of work memory values. The retentive memory area is used to store the values of selected user memory locations during power loss. When a power down or power loss occurs, the CPU restores these retentive values upon power up.

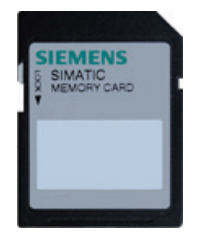

An optional SIMATIC memory card provides an alternative memory for storing your user program or a means for transferring your program. If you use the memory card, the CPU runs the program from the memory card and not from the memory in the CPU.

Check that the memory card is not write-protected. Slide the protection switch away from the "Lock" position.

Use the optional SIMATIC memory card either as a program card or as a transfer card.

- Use the transfer card to copy your project to multiple CPUs without using STEP 7. The transfer card copies a stored project from the card to the memory of the CPU. You must remove the transfer card after copying the program to the CPU.
- The program card takes the place of CPU memory; all of your CPU functions are controlled by the program card. Inserting the program card erases all of the internal load memory of the CPU (including the user program and any forced I/O). The CPU then executes the user program from the program card.
- You can also use the program card for collecting [data log files](#page-105-0) (Page [106](#page-105-0)). The program card provides more memory than the internal memory of the CPU. The [Web server](#page-180-0)  [function](#page-180-0) (Page [181\)](#page-180-1) of the CPU allows you to download the data log files to a computer.

#### Note

The program card must remain in the CPU. If you remove the program card, the CPU goes to STOP mode.

#### 4.4.1 Data types supported by the S7-1200

Data types are used to specify both the size of a data element as well as how the data are to be interpreted. Each instruction parameter supports at least one data type, and some parameters support multiple data types. Hold the cursor over the parameter field of an instruction to see which data types are supported for a given parameter.

Table 4- 4 Data types supported by the S7-1200

| Data types           | <b>Description</b>                                                                                                    |  |  |
|----------------------|----------------------------------------------------------------------------------------------------|--|--|
| Bit and bit-sequence | Bool is a Boolean or bit value.<br>$\bullet$                                                                                                    |  |  |
| data types           | Byte is an 8-bit byte value.                                                                                                    |  |  |
|                      | Word is a 16-bit value.                                                                                                    |  |  |
|                      | DWord is a 32-bit double-word value.                                                                                                    |  |  |
| Integer data types   | USInt (unsigned 8-bit integer) and SInt (signed 8-bit integer) are "short" integers (8 bits or 1<br>$\bullet$<br>byte of memory) that can be signed or unsigned. |  |  |
|                      | Ulnt (unsigned 16-bit integer) and Int (signed 16-bit integer) are integers (16 bits or 1 word of<br>memory) that can be signed or unsigned.                     |  |  |
|                      | UDInt (unsigned 32-bit integer) and DInt (signed 32-bit integer) are double integers (32 bits or<br>1 double-word of memory) that can be signed or unsigned.     |  |  |
| Real number data     | Real is a 32-bit Real number or floating-point value.<br>٠                                                                                                    |  |  |
| types                | LReal is a 64-bit Real number or floating-point value.                                                                                                    |  |  |

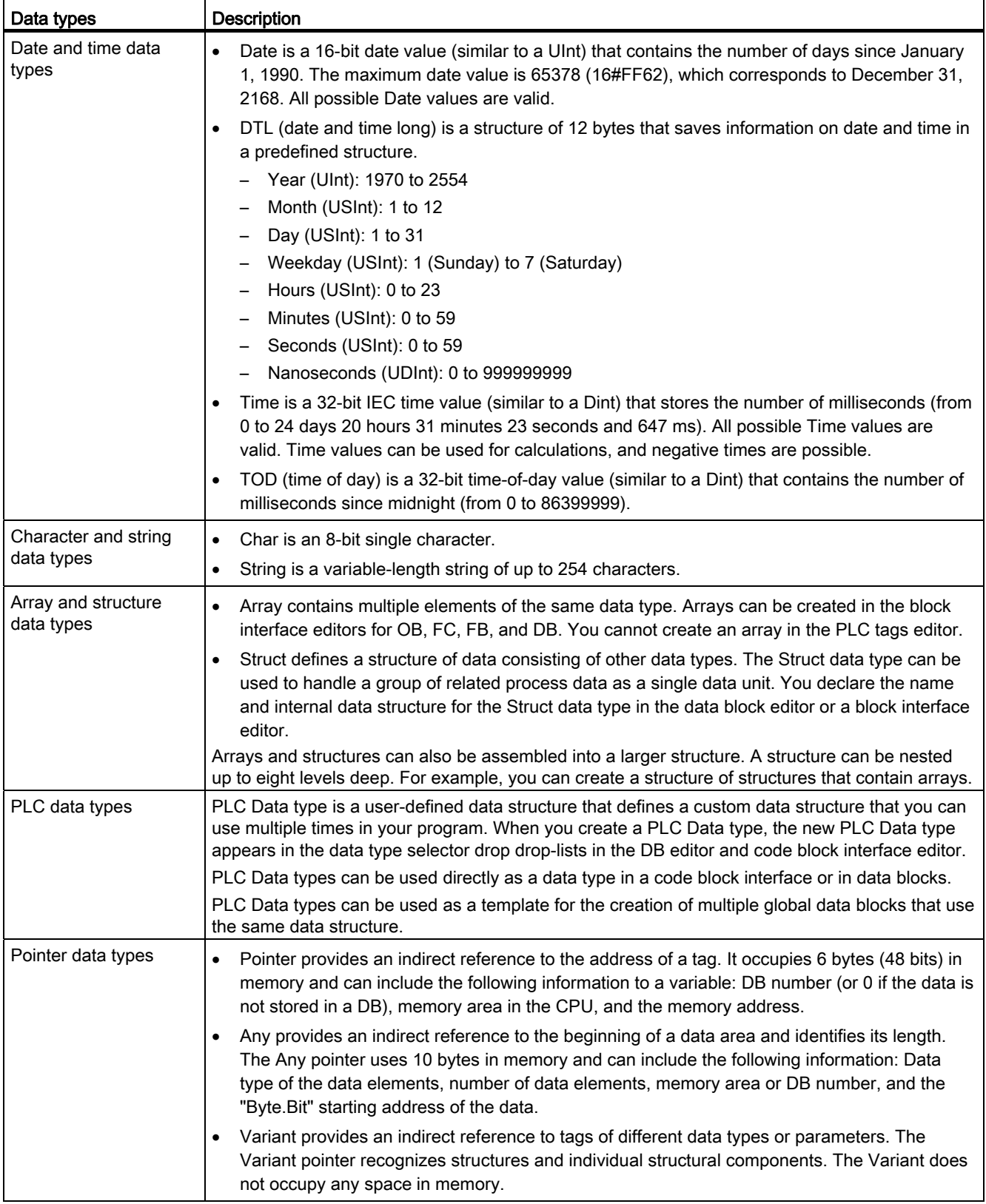

Although not available as data types, the following BCD (binary coded decimal) numeric formats are supported by the conversion instructions.

- BCD16 is a 16-bit value (-999 to 999).
- BCD32 is a 32-bit value (-9999999 to 9999999).

#### 4.4.2 Addressing memory areas

STEP 7 facilitates symbolic programming. You create symbolic names or "tags" for the addresses of the data, whether as PLC tags relating to memory addresses and I/O points or as local variables used within a code block. To use these tags in your user program, simply enter the tag name for the instruction parameter. For a better understanding of how the CPU structures and addresses the memory areas, the following paragraphs explain the "absolute" addressing that is referenced by the PLC tags. The CPU provides several options for storing data during the execution of the user program:

- Global memory: The CPU provides a variety of specialized memory areas, including inputs (I), outputs (Q) and bit memory (M). This memory is accessible by all code blocks without restriction.
- Data block (DB): You can include DBs in your user program to store data for the code blocks. The data stored persists when the execution of the associated code block comes to an end. A "global" DB stores data that can be used by all code blocks, while an instance DB stores data for a specific FB and is structured by the parameters for the FB.
- Temp memory: Whenever a code block is called, the operating system of the CPU allocates the temporary, or local, memory (L) to be used during the execution of the block. When the execution of the code block finishes, the CPU reallocates the local memory for the execution of other code blocks.

Each different memory location has a unique address. Your user program uses these addresses to access the information in the memory location.

References to the input (I) or output (Q) memory areas, such as I0.3 or Q1.7, access the process image. To immediately access the physical input or output, append the reference with ":P" (such as I0.3:P, Q1.7:P, or "Stop:P").

Forcing writes a value to a physical input (Ix.y:P) or a physical output (Qx.y:P) only. To force an input or output, append a ":P" to the PLC tag or the address. For more information, see ["Forcing variables in the CPU"](#page-226-0) (Page [227\)](#page-226-0).

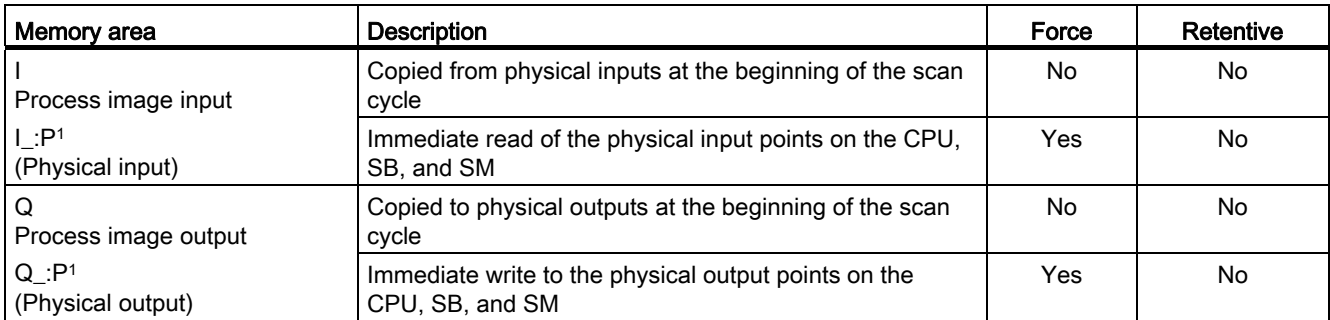

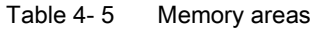

#### PLC concepts made easy

4.4 Memory areas, addressing and data types

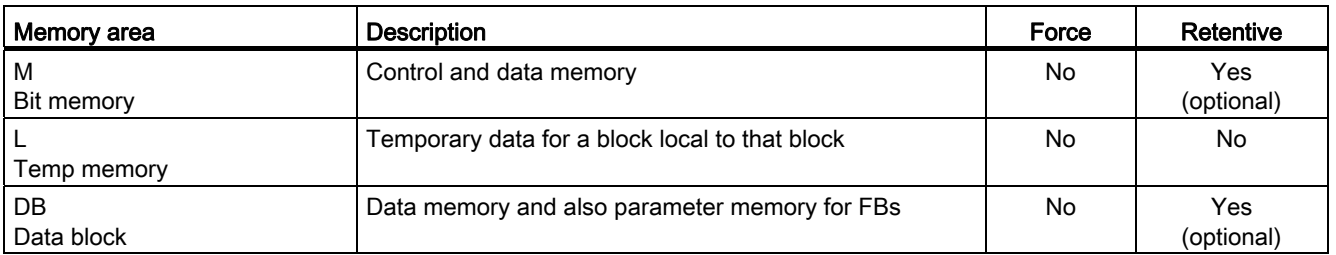

1 To immediately access (or to force) the physical inputs and physical outputs, append a ":P" to the address or tag (such as I0.3:P, Q1.7:P, or "Stop:P").

> Each different memory location has a unique address. Your user program uses these addresses to access the information in the memory location. The absolute address consists of the following elements:

- Memory area (such as I, Q, or M)
- Size of the data to be accessed (such as "B" for Byte or "W" for Word)
- Address of the data (such as Byte 3 or Word 3)

When accessing a bit in the address for a Boolean value, you do not enter a mnemonic for the size. You enter only the memory area, the byte location, and the bit location for the data (such as I0.0, Q0.1, or M3.4).

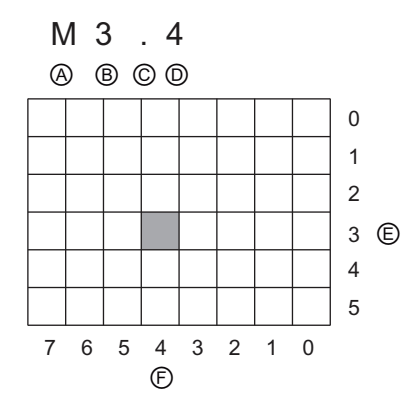

Absolute address of a memory area:

- A Memory area identifier
- B Byte address: byte 3
- C Separator ("byte.bit")
- D Bit location of the byte (bit 4 of 8)
- E Bytes of the memory area
- F Bits of the selected byte

In the example, the memory area and byte address ( $M = bit$  memory area, and  $3 = B$ yte 3) are followed by a period (".") to separate the bit address (bit 4).

#### Configuring the I/O in the CPU and I/O modules

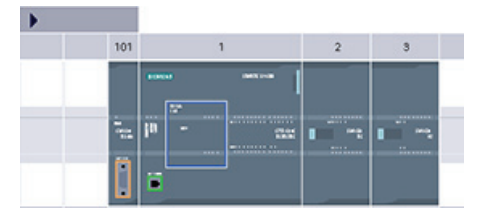

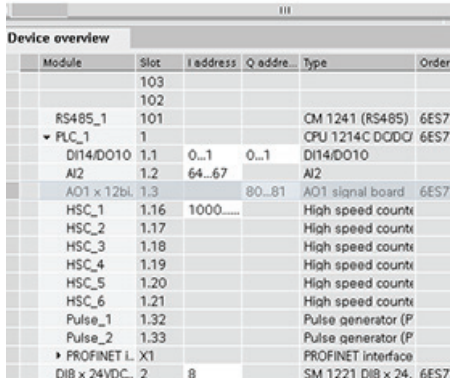

When you add a CPU and I/O modules to your configuration screen, I and Q addresses are automatically assigned. You can change the default addressing by selecting the address field in the configuration screen and typing new numbers.

- Digital inputs and outputs are assigned in groups of 8 points (1 byte), whether the module uses all the points or not.
- Analog inputs and outputs are assigned in groups of 2 points (4 bytes).

The figure shows an example of a CPU 1214C with two SMs and one SB. In this example, you could change the address of the DI8 module to 2 instead of 8. The tool will assist you by changing address ranges that are the wrong size or conflict with other addresses.

#### 4.4.3 Accessing a "slice" of a tagged data type

PLC tags and data block tags can be accessed at the bit, byte, or word level depending on their size. The syntax for accessing such a data slice is as follows:

- "<PLC tag name>".xn (bit access)
- "<PLC tag name>".bn (byte access)
- "<PLC tag name>".wn (word access)
- "<Data block name>".<tag name>.xn (bit access)
- "<Data block name>".<tag name>.bn (byte access)
- "<Data block name>".<tag name>.wn (word access)

A double word-sized tag can be accessed by bits 0 - 31, bytes 0 - 3, or word 0 - 1. A wordsized tag can be accessed by bits 0 - 15, bytes 0 - 2, or word 0. A byte-sized tag can be accessed by bits 0 - 8, or byte 0. Bit, byte, and word slices can be used anywhere that bits, bytes, or words are expected operands.

#### PLC concepts made easy

4.4 Memory areas, addressing and data types

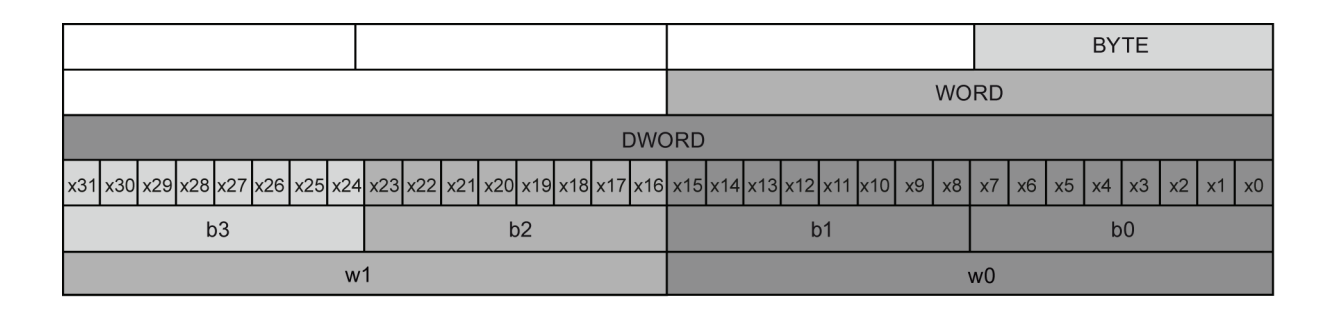

#### Note

Valid data types that can be accessed by slice are Byte, Char, Conn\_Any, Date, DInt, DWord, Event\_Any, Event\_Att, Hw\_Any, Hw\_Device, HW\_Interface, Hw\_Io, Hw\_Pwm, Hw\_SubModule, Int, OB\_Any, OB\_Att, OB\_Cyclic, OB\_Delay, OB\_WHINT, OB\_PCYCLE, OB\_STARTUP, OB\_TIMEERROR, OB\_Tod, Port, Rtm, SInt, Time, Time\_Of\_Day, UDInt, UInt, USInt, and Word. PLC Tags of type Real can be accessed by slice, but data block tags of type Real cannot.

#### Examples

In the PLC tag table, "DW" is a declared tag of type DWORD. The examples show bit, byte, and word slice access:

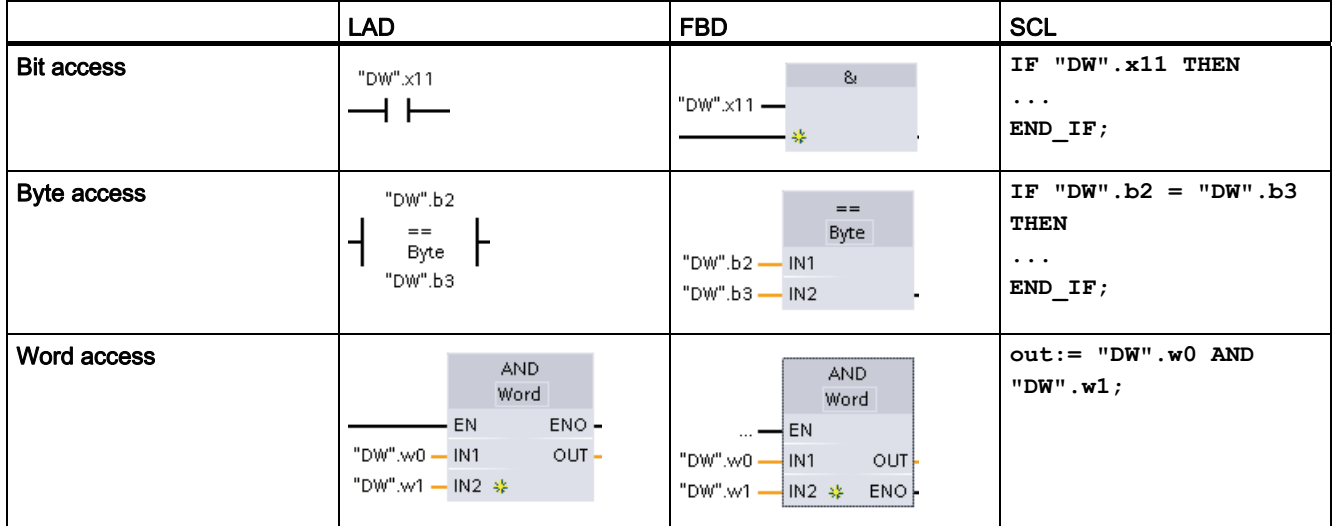

### 4.4.4 Accessing a tag with an AT overlay

The AT tag overlay allows you to access an already-declared tag of a standard access block with an overlaid declaration of a different data type. You can, for example, address the individual bits of a tag of a Byte, Word, or DWord data type with an Array of Bool.

#### **Declaration**

To overlay a parameter, declare an additional parameter directly after the parameter that is to be overlaid and select the data type "AT". The editor creates the overlay, and you can then choose the data type, struct, or array that you wish to use for the overlay.

#### Example

This example shows the input parameters of a standard-access FB. The byte tag B1 is overlaid with an array of Booleans:

|   | <b>B1</b>                | Byte                       |
|---|--------------------------|----------------------------|
|   | $\blacktriangleright$ AT | AT "B1" Array [07] of Bool |
| ٠ | AT[0]                    | Bool                       |
| ٠ | AT[1]                    | Bool                       |
| ٠ | AT[2]                    | Bool                       |
| ٠ | AT[3]                    | Bool                       |
| ٠ | AT[4]                    | Bool                       |
| ٠ | AT[5]                    | Bool                       |
|   | AT[6]                    | Bool                       |
|   | AT[7]                    | Bool                       |

Table 4- 6 Overlay of a byte with a Boolean array

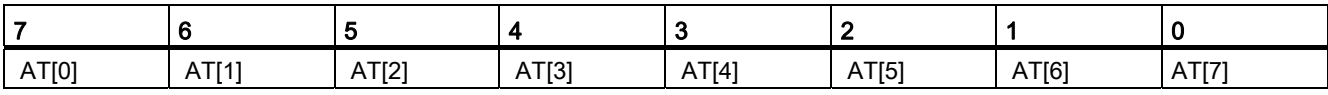

Another example is a DWord tag overlaid with a Struct:

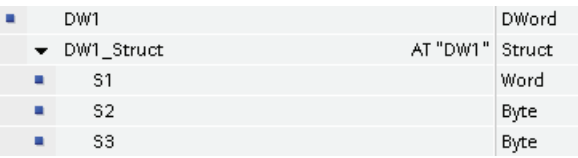

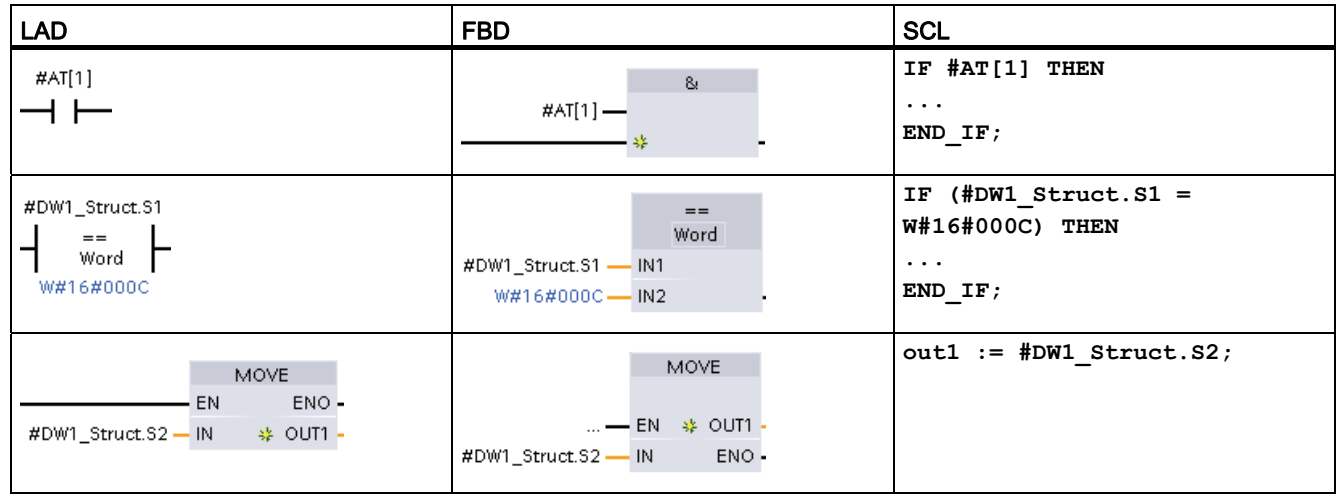

#### The overlay types can be addressed directly in the program logic:

#### Rules

- Overlaying of tags is only possible in FB and FC blocks with standard access.
- You can overlay parameters for all block types and all declaration sections.
- An overlaid parameter can be used like any other block parameter.
- You cannot overlay parameters of type VARIANT.
- The size of the overlaying parameter must be less than or equal to the size of the overlaid parameter.
- The overlaying variable must be declared immediately after the variable that it overlays and identified with the keyword "AT".

#### 4.5 Pulse outputs

### 4.5 Pulse outputs

The CPU or signal board (SB) can be configured to provide two pulse generators for controlling high-speed pulse output functions, either as pulse-width modulation (PWM) or as pulse-train output (PTO). The basic motion instructions use PTO outputs. You can assign each pulse generator to either PWM or PTO, but not both at the same time.

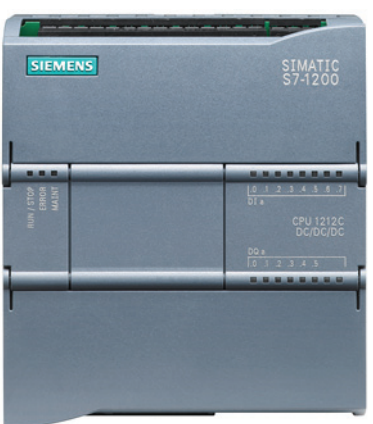

Pulse outputs cannot be used by other instructions in the user program. When you configure the outputs of the CPU or SB as pulse generators, the corresponding output addresses (Q0.0 to Q0.3, and Q4.0 to Q4.3) are removed from the Q memory and cannot be used for other purposes in your user program. If your user program writes a value to an output used as a pulse generator, the CPU does not write that value to the physical output.

#### **NOTICE**

#### Do not exceed the maximum pulse frequency.

As described in the S7-1200 System Manual, the maximum pulse frequency of the pulse output generators is 100 KHz for the digital outputs of the CPU, 20 KHz for the digital outputs of the standard SB, and 200 KHz for the digital outputs of the high speed SBs.

When configuring the basic motion instructions, be aware that STEP 7 does not alert you if you configure an axis with a maximum speed or frequency that exceeds this hardware limitation. This could cause problems with your application, so always ensure that you do not exceed the maximum pulse frequency of the hardware.

The two pulse generators are mapped to specific digital outputs as shown in the following table. You can use onboard CPU outputs, or you can use the optional signal board outputs. The output point numbers are shown in the following table (assuming the default output configuration). If you have changed the output point numbering, then the output point numbers will be those you assigned. Regardless, PTO1/PWM1 uses the first two digital outputs, and PTO2/PWM2 uses the next two digital outputs, either on the CPU or on the attached signal board. Note that PWM requires only one output, while PTO can optionally use two outputs per channel. If an output is not required for a pulse function, it is available for other uses.

4.5 Pulse outputs

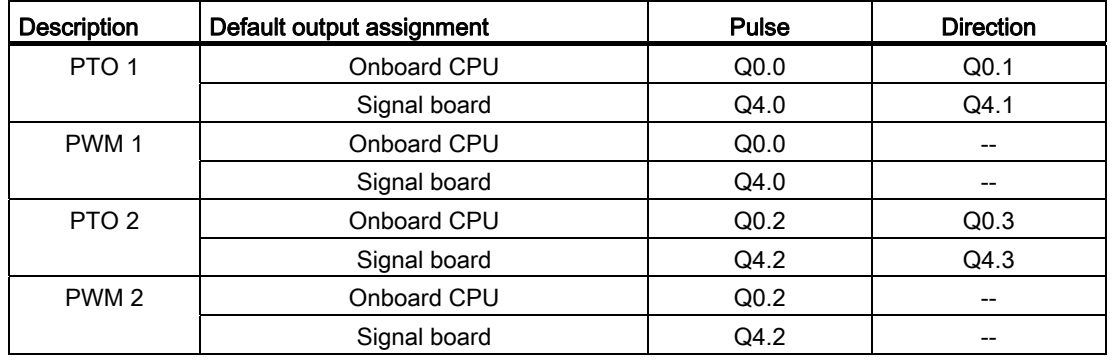

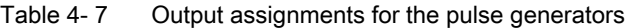

PLC concepts made easy

4.5 Pulse outputs

# Easy to create the device configuration 5

You create the device configuration for your PLC by adding a CPU and additional modules to your project.

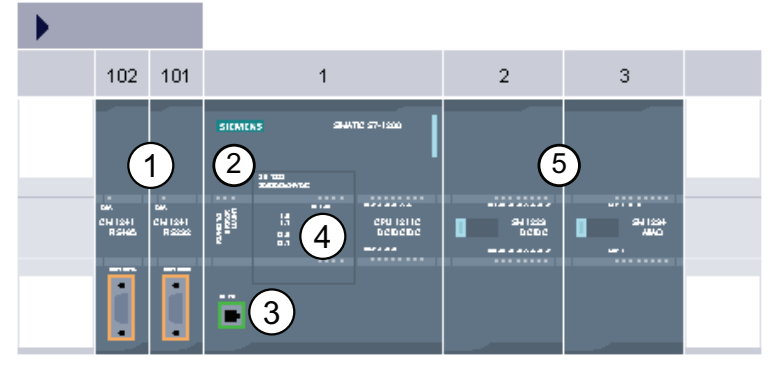

- ① Communications module (CM) or communication processor (CP): Up to 3, inserted in slots 101, 102, and 103
- ② CPU: Slot 1
- ③ Ethernet port of CPU
- ④ Signal board (SB), communication board (CB) or battery board (BB): up to 1, inserted in the CPU
- ⑤ Signal module (SM) for digital or analog I/O: up to 8, inserted in slots 2 through 9 CPU 1214C and CPU 1215C allow 8, CPU 1212C allows 2, CPU 1211C does not allow any

To create the device configuration, add a device to your project.

- In the Portal view, select "Devices & Networks" and click "Add device".
- In the Project view, under the project name, double-click "Add new device".

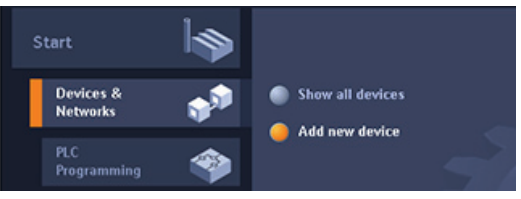

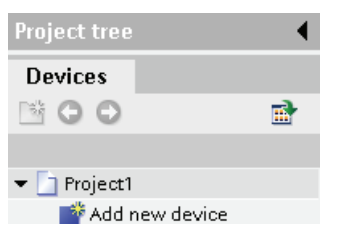

5.1 Detecting the configuration for an unspecified CPU

## 5.1 Detecting the configuration for an unspecified CPU

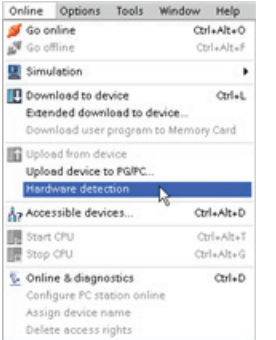

If you are connected to a CPU, you can upload the configuration of that CPU, including any modules, to your project. Simply create a new project and select the "unspecified CPU" instead of selecting a specific CPU. (You can also skip the device configuration entirely by selecting the "Create a PLC program" from the "First steps". STEP 7 then automatically creates an unspecified CPU.)

From the program editor, you select the "Hardware detection" command from the "Online" menu.

From the device configuration editor, you select the option for detecting the configuration of the connected device.

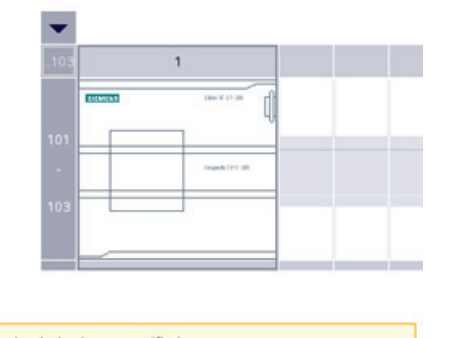

The device is not specified. -> Please use the hardware catalog to specify the CPU, → or detect the configuration of the connected device.

After you select the CPU from the online dialog and click the Load button, STEP 7 uploads the hardware configuration from the CPU, including any modules (SM, SB, or CM). You can then configure the parameters [for the CPU and the modules](#page-72-0) (Page [73](#page-72-0)).

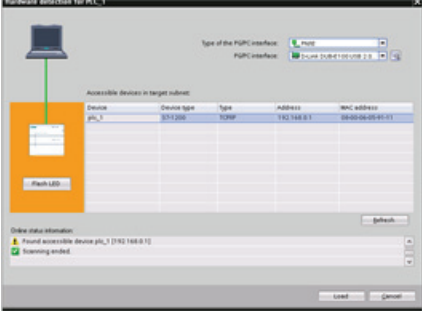

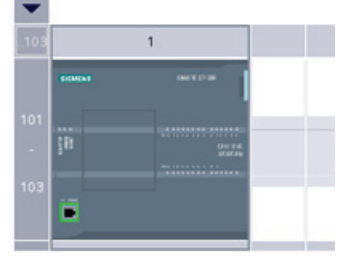

# 5.2 Adding a CPU to the configuration

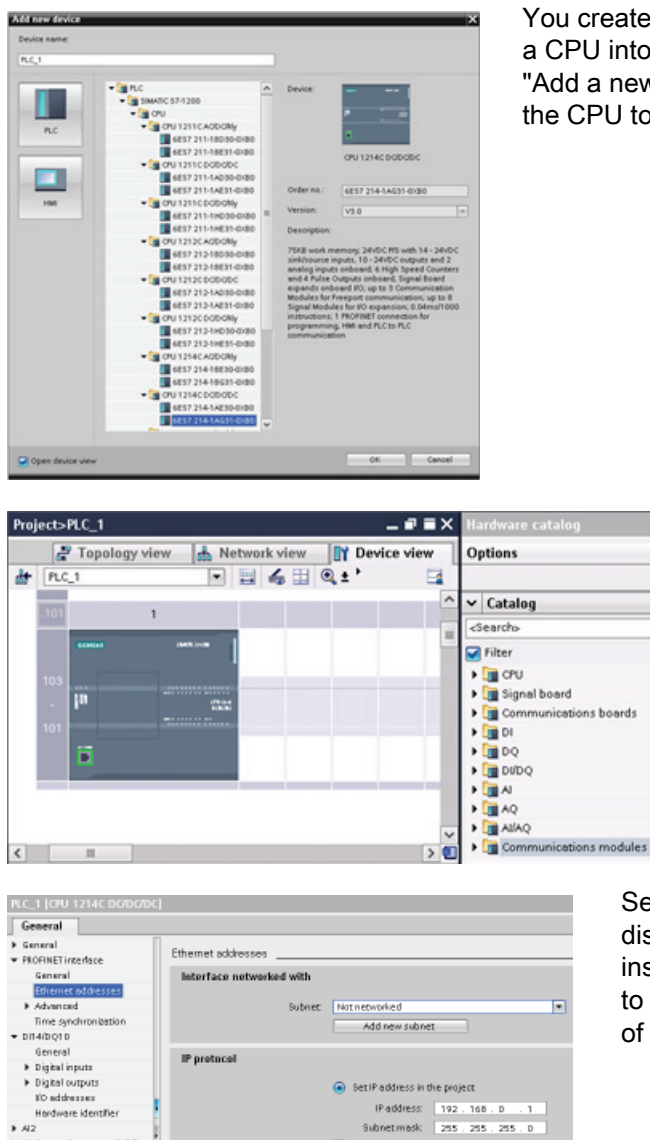

You create your device configuration by inserting a CPU into your project. Select the CPU in the "Add a new device" dialog and click "OK" to add the CPU to the project.

The Device view shows the CPU and rack.

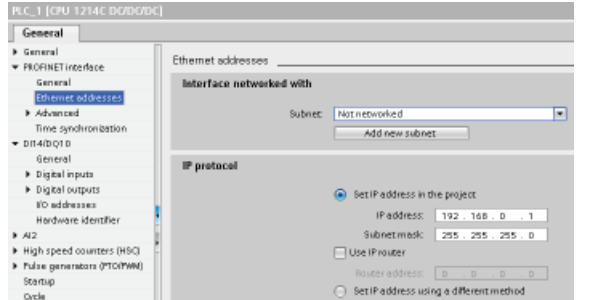

Selecting the CPU in the Device view displays the CPU properties in the inspector window. Use these properties to [configure the operational parameters](#page-72-0)  [of the CPU](#page-72-0) (Page [73](#page-72-0)).

### Note

The CPU does not have a pre-configured IP address. You must manually assign an IP address for the CPU during the device configuration. If your CPU is connected to a router on the network, you also enter the IP address for a router.

## 5.3 Adding modules to the configuration

Use the hardware catalog to add modules to the CPU:

- Signal module (SM) provides additional digital or analog I/O points. These modules are connected to the right side of the CPU.
- Signal board (SB) provides just a few additional I/O points for the CPU. The SB is installed on the front of the CPU.
- Battery Board 1297 (BB) provides long-term backup of the realtime clock. The BB is installed on the front of the CPU.
- Communication board (CB) provides an additional communication port (such as RS485). The CB is installed on the front of the CPU.
- Communication module (CM) and communication processor (CP) provide an additional communication port, such as for PROFIBUS or GPRS. These modules are connected to the left side of the CPU.

To insert a module into the device configuration, select the module in the hardware catalog and either double-click or drag the module to the highlighted slot. You must add the modules to the device configuration and download the hardware configuration to the CPU for the modules to be functional.

Table 5- 1 Adding a module to the device configuration

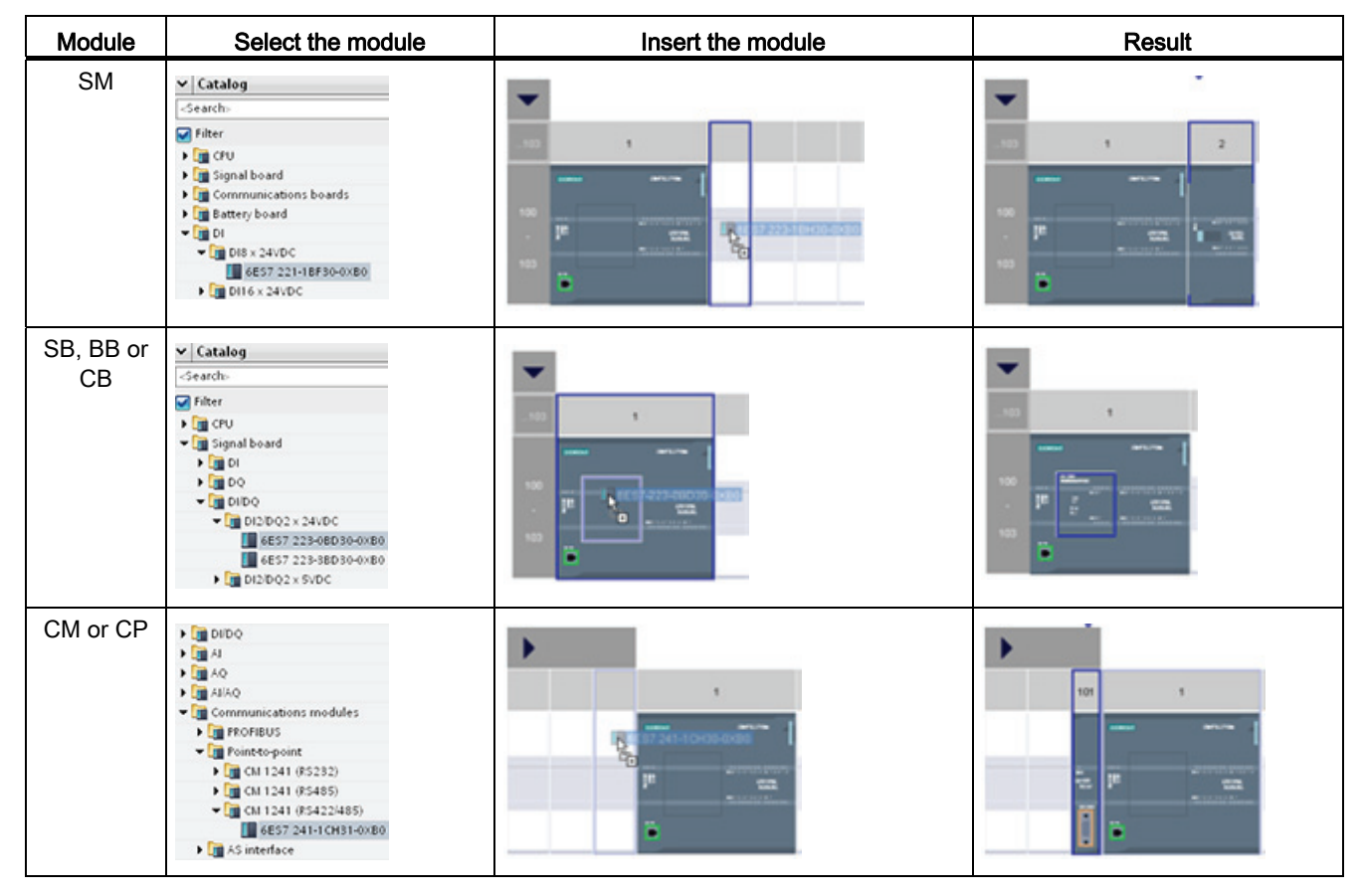
# 5.4 Configuring the operation of the CPU and modules

To configure the operational parameters for the CPU, select the CPU in the Device view and use the "Properties" tab of the inspector window.

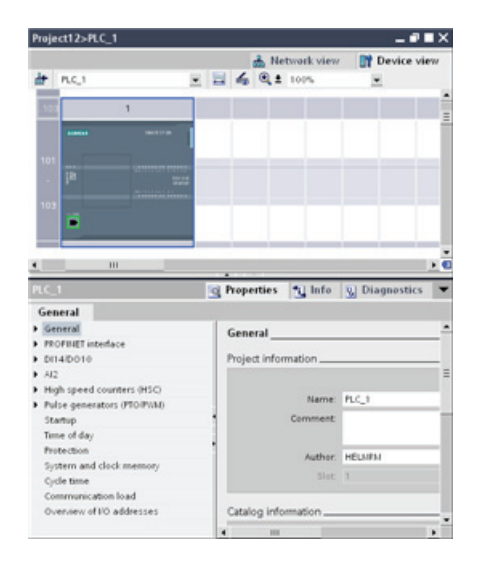

- PROFINET IP address and time synchronization for the CPU
- Startup behavior of the CPU following an OFF-to-ON power transition
- Local (on-board) digital and analog I/O, highspeed counters (HSC), and pulse generators
- System clock (time, time zone and daylight saving time)
- Read/write protection and password for accessing the CPU
- Maximum cycle time or a fixed minimum cycle time and communications load

## Configuring the STOP-to-RUN operation of the CPU

Whenever the operating state changes from STOP to RUN, the CPU clears the process image inputs, initializes the process image outputs, and processes the startup OBs. (Therefore, any read accesses to the process-image inputs by instructions in the startup OBs will read zero rather than the current physical input value.) To read the current state of a physical input during startup, you must perform an immediate read. The startup OBs and any associated FCs and FBs are executed next. If more than one startup OB exists, each is executed in order according to the OB number, with the lowest OB number executing first.

The CPU also performs the following tasks during the startup processing.

- Interrupts are queued but not processed during the startup phase
- No cycle time monitoring is performed during the startup phase
- Configuration changes to HSC (high-speed counter), PWM (pulse-width modulation), and PtP (point-to-point communication) modules can be made in startup
- Actual operation of HSC, PWM, and point-to-point communication modules only occurs in RUN

After the execution of the startup OBs finishes, the CPU goes to RUN mode and processes the control tasks in a continuous scan cycle.

5.4 Configuring the operation of the CPU and modules

Use the CPU properties to configure how the CPU starts up after a power cycle.

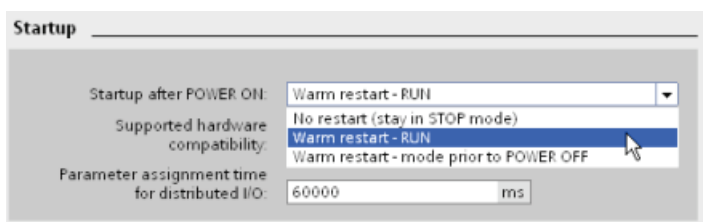

- In STOP mode
- In RUN mode
- In the previous mode (prior to the power cycle)

The CPU performs a warm restart before going to RUN mode. Warm restart resets all nonretentive memory to the default start values, but the CPU retains the current values stored in the retentive memory.

#### **Note**

#### The CPU always performs a restart after a download

Whenever you download an element of your project (such as a program block, data block, or hardware configuration), the CPU performs a restart on the next transition to RUN mode. In addition to clearing the inputs, initializing the outputs and initializing the non-retentive memory, the restart also initializes the retentive memory areas.

After the restart that follows a download, all subsequent STOP-to-RUN transitions perform a warm restart (that does not initialize the retentive memory).

5.4 Configuring the operation of the CPU and modules

## 5.4.1 System memory and clock memory provide standard functionality

You use the CPU properties to enable bytes for "system memory" and "clock memory". Your program logic can reference the individual bits of these functions by their tag names.

- You can assign one byte in M memory for system memory. The byte of system memory provides the following four bits that can be referenced by your user program by the following tag names:
	- First cycle: (Tag name "FirstScan") bit is set to1 for the duration of the first scan after the startup OB finishes. (After the execution of the first scan, the "first scan" bit is set to 0.)
	- Diagnostics status changed (Tag name: "DiagStatusUpdate") is set to 1 for one scan after the CPU logs a diagnostic event. Because the CPU does not set the "diagnostic graph changed" bit until the end of the first execution of the program cycle OBs, your user program cannot detect if there has been a diagnostic change either during the execution of the startup OBs or the first execution of the program cycle OBs.
	- Always 1 (high): (Tag name "AlwaysTRUE") bit is always set to 1.
	- Always 0 (low): (Tag name "AlwaysFALSE") bit is always set to 0.
- You can assign one byte in M memory for clock memory. Each bit of the byte configured as clock memory generates a square wave pulse. The byte of clock memory provides 8 different frequencies, from 0.5 Hz (slow) to 10 Hz (fast). You can use these bits as control bits, especially when combined with edge instructions, to trigger actions in the user program on a cyclic basis.

The CPU initializes these bytes on the transition from STOP mode to STARTUP mode. The bits of the clock memory change synchronously to the CPU clock throughout the STARTUP and RUN modes.

# **CAUTION**

Overwriting the system memory or clock memory bits can corrupt the data in these functions and cause your user program to operate incorrectly, which can cause damage to equipment and injury to personnel.

Because both the clock memory and system memory are unreserved in M memory, instructions or communications can write to these locations and corrupt the data.

Avoid writing data to these locations to ensure the proper operation of these functions, and always implement an emergency stop circuit for your process or machine.

### Easy to create the device configuration

5.4 Configuring the operation of the CPU and modules

### System memory configures a byte with bits that turn on (value = 1) for a specific event.

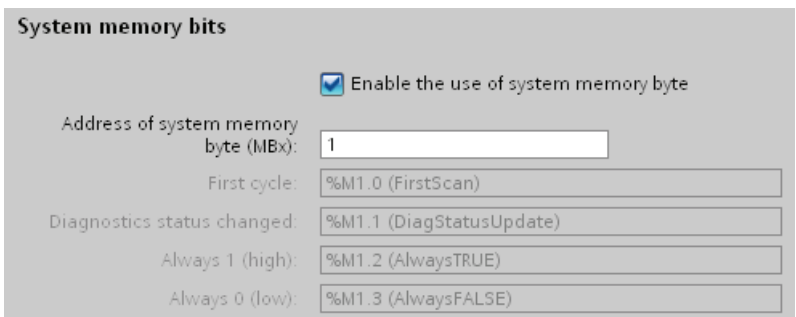

### Table 5-2 System memory

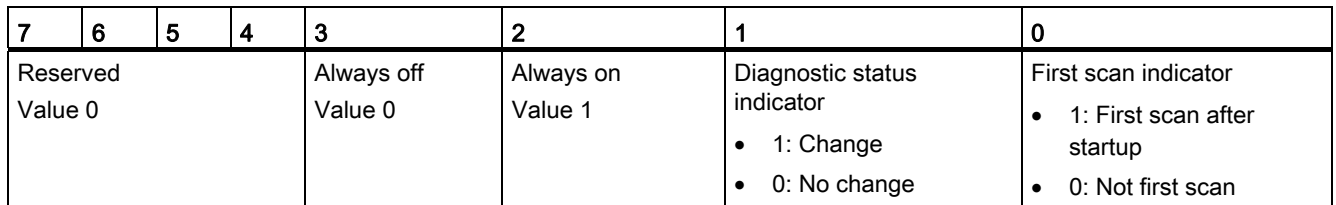

Clock memory configures a byte that cycles the individual bits on and off at fixed intervals. Each clock bit generates a square wave pulse on the corresponding M memory bit. These bits can be used as control bits, especially when combined with edge instructions, to trigger actions in the user code on a cyclic basis.

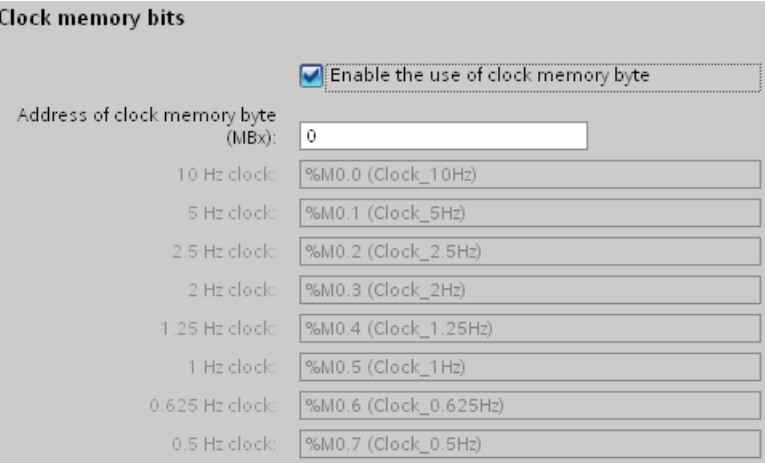

### Table 5- 3 Clock memory

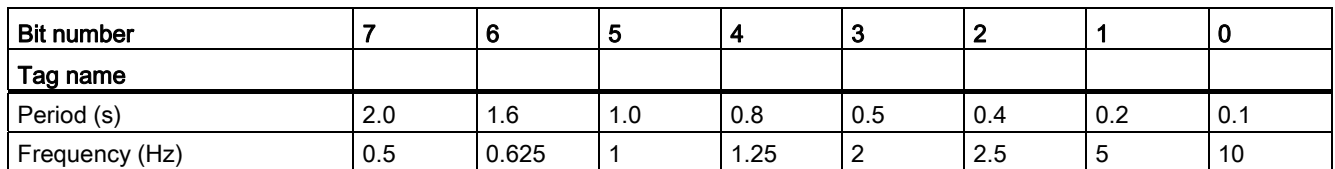

Because clock memory runs asynchronously to the CPU cycle, the status of the clock memory can change several times during a long cycle.

## Configuring the operation of the I/O and communication modules

To configure the operational parameters for the signal module (SM), signal board (SB), or communication module (CM), select the module in the Device view and use the "Properties" tab of the inspector window.

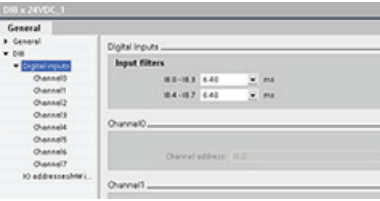

### Signal module (SM) and signal board (SB)

- Digital I/O: Configure the individual inputs, such as for Edge detection and "pulse catch" (to stay on or off for one scan after a momentary high- or low pulse). Configure the outputs to use a freeze or substitute value on a transition from RUN mode to STOP mode.
- Analog I/O: Configure the parameters for individual inputs (such as voltage / current, range and smoothing) and also enable underflow or overflow diagnostics. Configure the parameters for individual analog outputs and enables diagnostics, such as short-circuit (for voltage outputs) or overflow values.
- I/O addresses: Configure the start address for the set of inputs and outputs of the module.

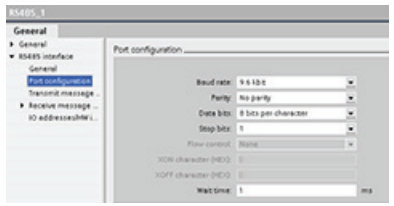

### Communication module (CM) and communication board (CB)

- Port configuration: Configure the communication parameters, such as baud rate, parity, data bits, stop bits, and wait time.
- Transmit and receive message: Configure options related to transmitting and receiving data (such as the message-start and message-end parameters)

You can also change these configuration parameters with your user program.

# 5.5 Configuring the IP address of the CPU

Because the CPU does not have a pre-configured IP address, you must manually assign an IP address. You configure the IP address and the other parameters for the PROFINET interface when you configure the properties for the CPU.

- In a PROFINET network, each device is assigned a unique Media Access Control address (MAC address) by the manufacturer for identification. Each device must also have an IP address.
- A subnet is a logical grouping of connected network devices. A mask (also known as the subnet mask or network mask) defines the boundaries of a subnet. The only connection between different subnets is via a router. Routers are the link between LANs and rely on IP addresses to deliver and receive data packets.

Before you can download an IP address to the CPU, you must ensure that the IP address for your CPU is compatible with the IP address of your programming device.

5.5 Configuring the IP address of the CPU

You can use STEP 7 to determine the IP address of your programming device:

- 1. Expand the "Online access" folder in the Project tree to display your networks.
- 2. Select the network that connects to the CPU.
- 3. Right-click the specific network to display the context menu.
- 4. Select the "Properties" command.

#### **Note**

Startup<br>Optie

The IP address for the CPU must be compatible with the IP address and subnet mask for the programming device. Consult your network specialist for a suitable IP address and subnet mask for your CPU.

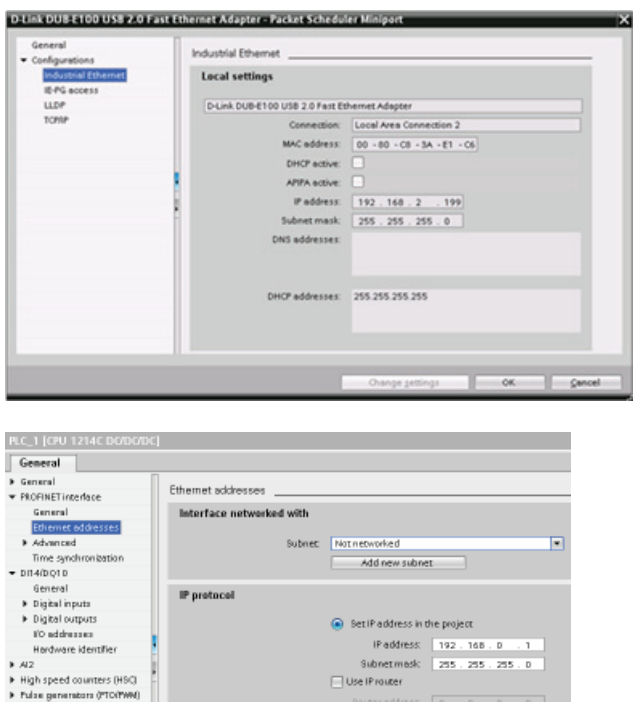

○ SetiP address using a different method

The "Properties" window displays the settings for the programming device.

After determining the IP address and subnet mask for the CPU, enter the IP address for the CPU and for the router (if applicable). Refer to the S7-1200 System Manual for more information.

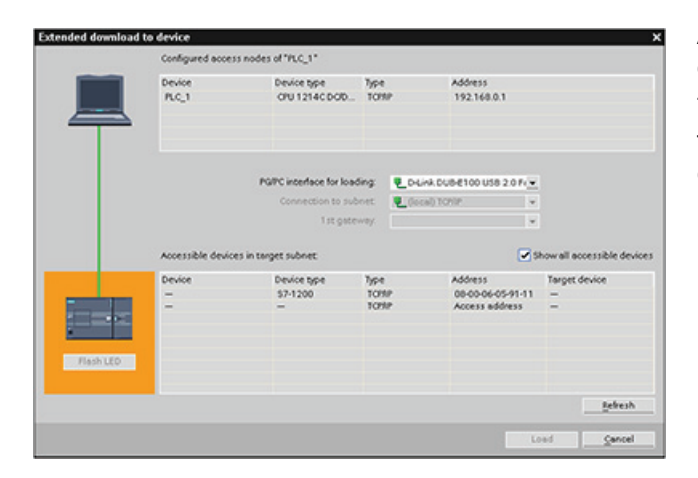

After completing the configuration. download the project to the CPU. The IP addresses for the CPU and for the router (if applicable) are configured when you download the project.

# 5.6 Protecting access to the CPU or code block is easy

The CPU provides three levels of security for restricting access to specific functions. When you configure the security level and password for a CPU, you limit the functions and memory areas that can be accessed without entering a password.

The password is case-sensitive.

To configure the password, follow these steps:

- 1. In the "Device configuration", select the CPU.
- 2. In the inspector window, select the "Properties" tab.
- 3. Select the "Protection" property to select the protection level and to enter a password.

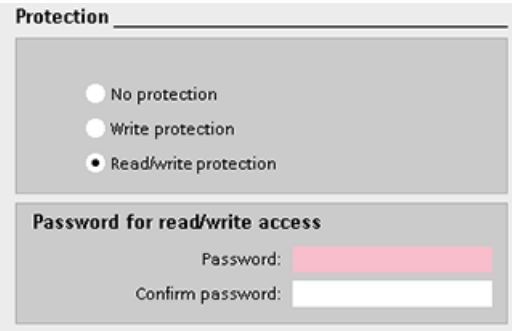

Each level allows certain functions to be accessible without a password. The default condition for the CPU is to have no restriction and no password-protection. To restrict access to a CPU, you configure the properties of the CPU and enter the password.

Entering the password over a network does not compromise the password protection for the CPU. Password protection does not apply to the execution of user program instructions including communication functions. Entering the correct password provides access to all of the functions.

PLC-to-PLC communications (using communication instructions in the code blocks) are not restricted by the security level in the CPU. HMI functionality is also not restricted.

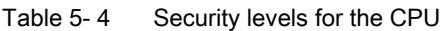

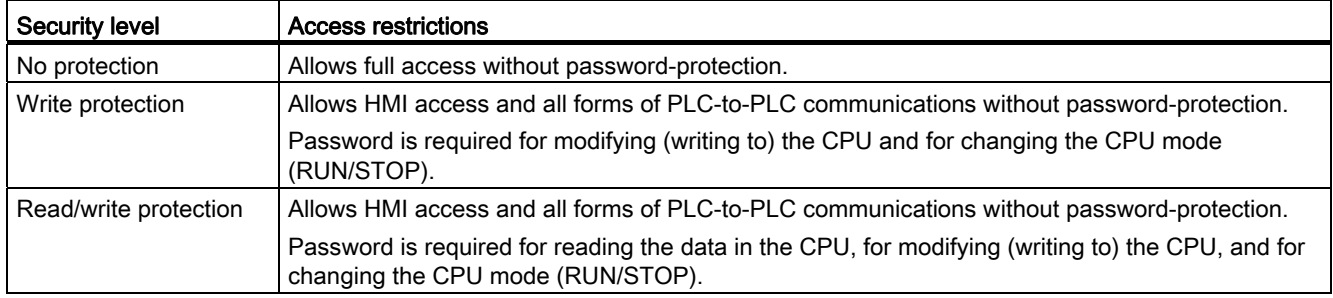

## 5.6.1 Know-how protection

Know-how protection allows you to prevent one or more code blocks (OB, FB, FC, or DB) in your program from unauthorized access. You create a password to limit access to the code block. The password-protection prevents unauthorized reading or modification of the code block. Without the password, you can read only the following information about the code block:

- Block title, block comment, and block properties
- Transfer parameters (IN, OUT, IN\_OUT, Return)
- Call structure of the program
- Global tags in the cross references (without information on the point of use), but local tags are hidden

When you configure a block for "know-how" protection, the code within the block cannot be accessed except after entering the password.

Use the "Properties" task card of the code block to configure the know-how protection for that block. After opening the code block, select "Protection" from Properties.

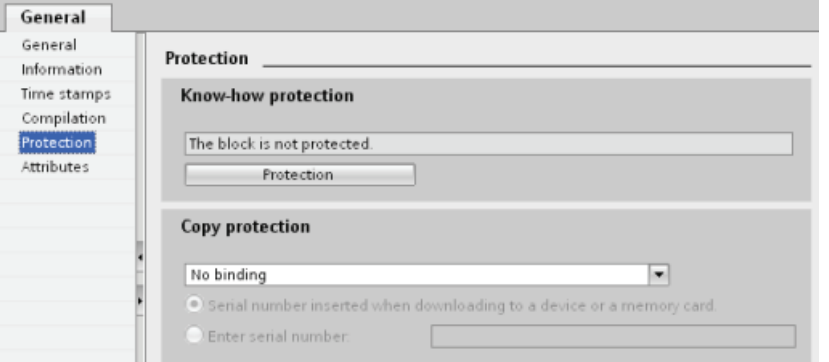

- 1. In the Properties for the code block, click the "Protection" button to display the "Know-how protection" dialog.
- 2. Click the "Define" button to enter the password.

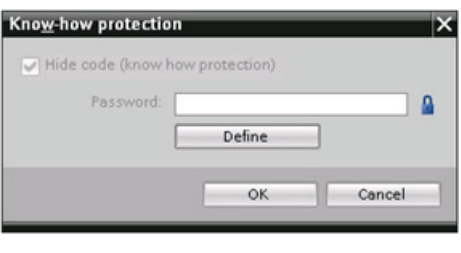

After entering and confirming the password, click "OK".

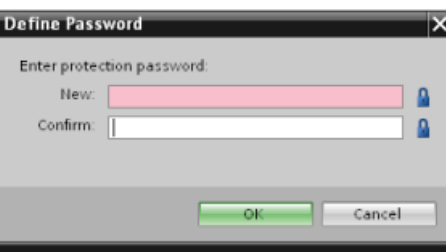

## 5.6.2 Copy protection

An additional security feature allows you to bind the program or code blocks for use with a specific memory card or CPU. This feature is especially useful for protecting your intellectual property. When you bind a program or block to a specific device, you restrict the program or code block for use only with a specific memory card or CPU. This feature allows you to distribute a program or code block electronically (such as over the Internet or through email) or by sending a memory cartridge.

Use the "Properties" task card of the code block to bind the block to a specific CPU or memory card.

1. After opening the code block, select "Protection".

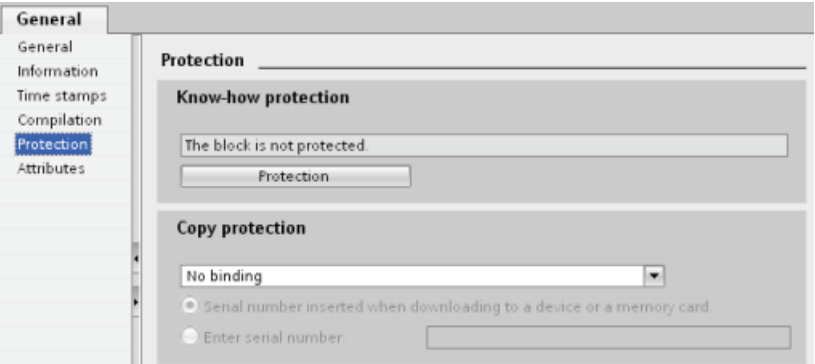

2. From the drop-down list under "Copy protection" task, select the option to bind the code block either to a memory card or to a specific CPU.

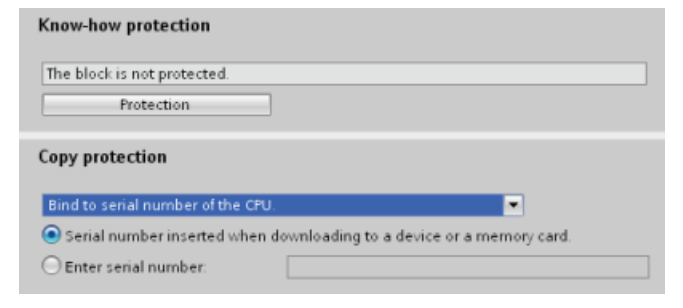

3. Select the type of copy protection and enter the serial number for the memory card or CPU.

### **Note**

The serial number is case-sensitive.

# Programming made easy 6

## 6.1 Easy to design your user program

When you create a user program for the automation tasks, you insert the instructions for the program into code blocks (OB, FB, or FC).

### Choosing the type of structure for your user program

Based on the requirements of your application, you can choose either a linear structure or a modular structure for creating your user program.

- A linear program executes all of the instructions for your automation tasks in sequence, one after the other. Typically, the linear program puts all of the program instructions into one program cycle OB (such as OB 1) for cyclic execution of the program.
- A modular program calls specific code blocks that perform specific tasks. To create a modular structure, you divide the complex automation task into smaller subordinate tasks that correspond to the functional tasks being performed by the process. Each code block provides the program segment for each subordinate task. You structure your program by calling one of the code blocks from another block.

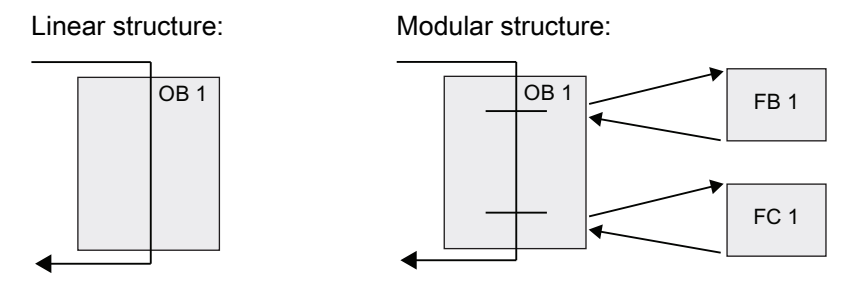

By designing FBs and FCs to perform generic tasks, you create modular code blocks. You then structure your user program by having other code blocks call these reusable modules. The calling block passes device-specific parameters to the called block. When a code block calls another code block, the CPU executes the program code in the called block. After execution of the called block is complete, the CPU resumes the execution of the calling block. Processing continues with execution of the instruction that follows after the block call.

You can also assign an OB to an interrupting event. When the event occurs, the CPU executes the program code in the associated OB. After the execution of the OB is complete, the CPU resumes the execution at the point in the user program when the interrupting event occurred, which could be any point in the scan.

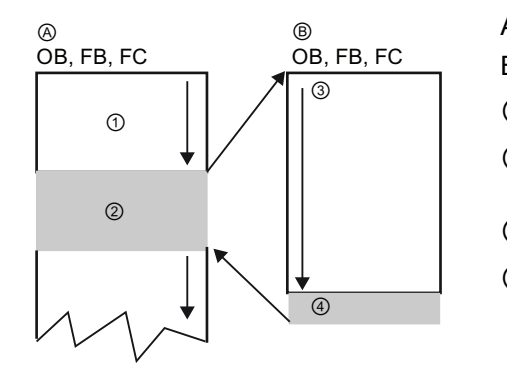

- A Calling block (or interrupted block)
- B Called FB or BC (or interrupting OB)
- ① Program execution
- ② Instruction (or interrupting event) that initiates the execution of another block
- ③ Program execution
- ④ Block end (returns to calling block)

You can nest the block calls for a more modular structure. In the following example, the nesting depth is 3: the program cycle OB plus 3 layers of calls to code blocks.

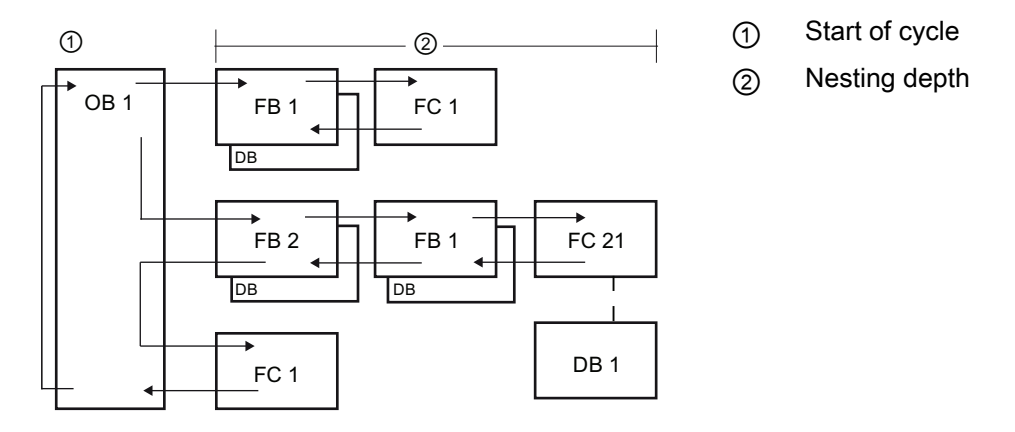

By creating generic code blocks that can be reused within the user program, you can simplify the design and implementation of the user program.

- You can create reusable blocks of code for standard tasks, such as for controlling a pump or a motor. You can also store these generic code blocks in a library that can be used by different applications or solutions.
- When you structure the user program into modular components that relate to functional tasks, the design of your program can be easier to understand and to manage. The modular components not only help to standardize the program design but can also help to make updating or modifying the program code quicker and easier.
- Creating modular components simplifies the debugging of your program. By structuring the complete program as a set of modular program segments, you can test the functionality of each code block as it is developed.
- Utilizing a modular design that relates to specific functional tasks can reduce the time required for the commissioning of the completed application.

#### Programming made easy

6.1 Easy to design your user program

## 6.1.1 Use OBs for organizing your user program

Organization blocks provide the structure for your program. They serve as the interface between the operating system and the user program. OBs are event-driven. An event, such as a diagnostic interrupt or a time interval, will cause the CPU to execute an OB. Some OBs have predefined start events and behavior.

The program cycle OB contains your main program. You can include more than one program cycle OB in your user program. During RUN mode, the program cycle OBs execute at the lowest priority level and can be interrupted by all other types of program processing. (The startup OBs do not interrupt the program cycle OBs because the CPU executes the startup OBs before going to RUN mode.) After finishing the processing of the program cycle OBs, the CPU immediately executes the program cycle OBs again. This cyclic processing is the "normal" type of processing used for PLCs. For many applications, the entire user program is located in a single OB, such as the default program cycle OB 1.

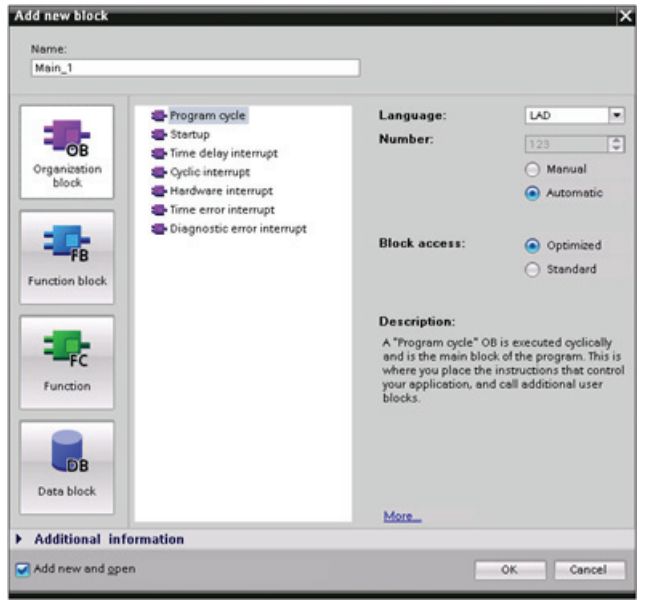

You can create other OBs to perform specific functions, such as startup tasks, for handling interrupts and errors, or for executing specific program code at specific time intervals.

Use the "Add new block" dialog to create a new OB in your user program.

The CPU determines the order for handling interrupt events by a [priority assigned to each](#page-51-0)  [OB](#page-51-0) (Page [52\)](#page-51-0).

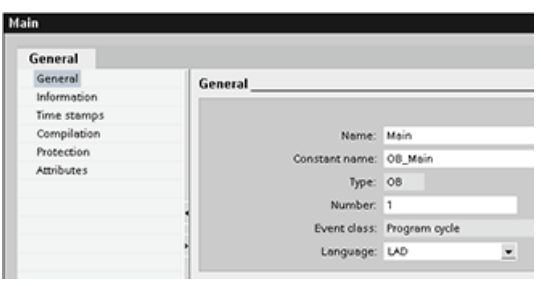

You can modify the operational parameters for an OB. For example, you can configure the time parameter for a time-delay OB or for a cyclic interrupt OB.

Creating an additional OB within a class of OB: You can create multiple OBs for your user program, even for the program cycle and startup OB classes. Use the "Add new block" dialog to create an OB. Enter the name for your OB and provide an OB number of 200 or greater.

If you create multiple program cycle OBs for your user program, the CPU executes each program cycle OB in numerical sequence, starting with the lowest numbered OB, typically OB 1. For example, after the first program cycle OB (OB 1) finishes, the CPU executes the second program cycle OB (such as OB 200).

## 6.1.2 FBs and FCs make programming the modular tasks easy

A function (FC) is like a subroutine. An FC is a code block that typically performs a specific operation on a set of input values. The FC stores the results of this operation in memory locations. Use FCs to perform the following tasks:

- To perform standard and reusable operations, such as for mathematical calculations.
- To perform functional tasks, such as for individual controls using bit logic operations.

An FC can also be called several times at different points in a program. This reuse simplifies the programming of frequently recurring tasks.

Unlike an FB, an FC does not have an associated instance DB. The FC uses its temp memory (L) for the data used to calculate the operation. The temporary data is not saved. To store data for use after the execution of the FC has finished, assign the output value to a global memory location, such as M memory or to a global DB.

A function block (FB) is like a subroutine with memory. An FB is a code block whose calls can be programmed with block parameters. The FB stores the input (IN), output (OUT), and in/out (IN\_OUT) parameters in variable memory that is located in a data block (DB), or "instance" DB. The instance DB provides a block of memory that is associated with that instance (or call) of the FB and stores data after the FB finishes.

You typically use an FB to control the operation for tasks or devices that do not finish their operation within one scan cycle. To store the operating parameters so that they can be quickly accessed from one scan to the next, each FB in your user program has one or more instance DBs. When you call an FB, you also open an instance DB that stores the values of the block parameters and the static local data for that call or "instance" of the FB. These values are stored in the instance DB after the FB finishes.

You can assign start values to the parameters in the FB interface. These values are transferred to the associated instance DB. If you do not assign parameters, the values currently stored in the instance DB will be used. In some cases, you must assign parameters.

You can associate different instance DBs with different calls of the FB. The instance DBs allow you to use one generic FB to control multiple devices. You structure your program by having one code block make a call to an FB and an instance DB. The CPU then executes the program code in that FB and stores the block parameters and the static local data in the instance DB. When the execution of the FB finishes, the CPU returns to the code block that called the FB. The instance DB retains the values for that instance of the FB. By designing the FB for generic control tasks, you can reuse the FB for multiple devices by selecting different instance DBs for different calls of the FB.

The following figure shows an OB that calls one FB three times, using a different data block for each call. This structure allows one generic FB to control several similar devices, such as motors, by assigning a different instance data block for each call for the different devices.

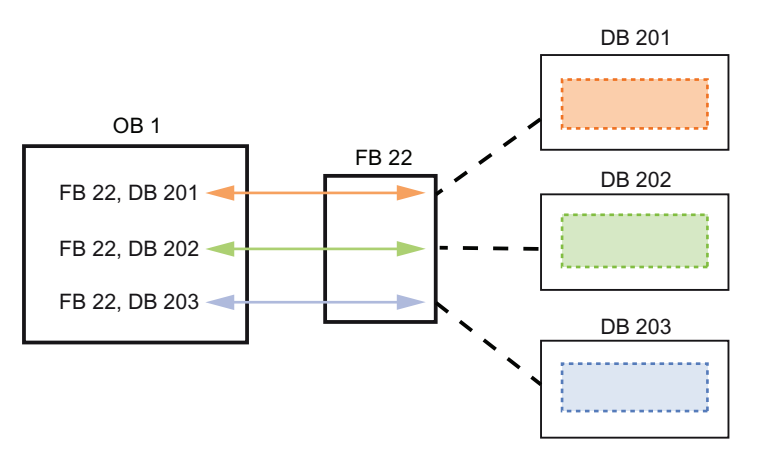

Each instance DB stores the data (such as speed, ramp-up time, and total operating time) for an individual device. In this example, FB 22 controls three separate devices, with DB 201 storing the operational data for the first device, DB 202 storing the operational data for the second device, and DB 203 storing the operational data for the third device.

## 6.1.3 Data blocks provide easy storage for program data

You create data blocks (DB) in your user program to store data for the code blocks. All of the program blocks in the user program can access the data in a global DB, but an instance DB stores data for a specific function block (FB).

Your user program can store data in the specialized memory areas of the CPU, such as for the inputs (I), outputs (Q), and bit memory (M). In addition, you can use a data block (DB) for fast access to data stored within the program itself.

The data stored in a DB is not deleted when the data block is closed or the execution of the associated code block comes to an end. There are two types of DBs:

- A global DB stores data for the code blocks in your program. Any OB, FB, or FC can access the data in a global DB.
- An instance DB stores the data for a specific FB. The structure of the data in an instance DB reflects the parameters (Input, Output, and InOut) and the static data for the FB. The Temp memory for the FB is not stored in the instance DB.

Although the instance DB reflects the data for a specific FB, any code block can access the data in an instance DB.

## 6.1.4 Creating a new code block

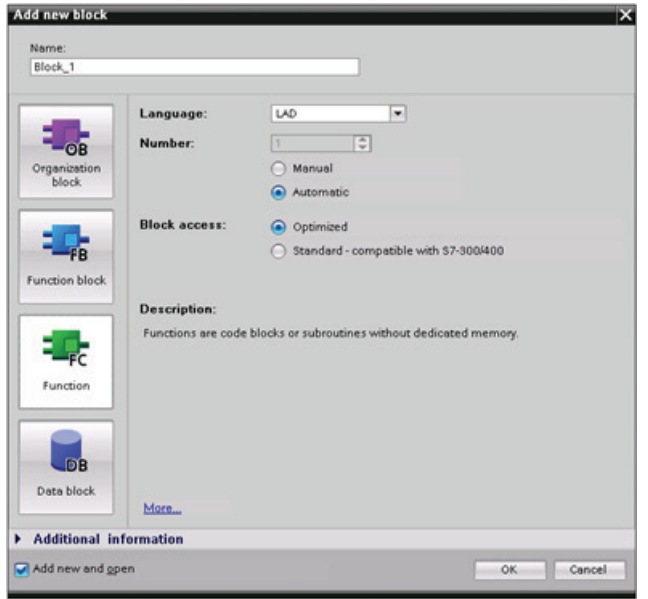

- 1. Open "Program blocks" folder.
- 2. Double-click "Add new block".
- 3. In the "Add new block" dialog, click the type of block to add. For example, click the "Function (FC)" icon to add an FC.
- 4. Specify the programming language for the code block by selecting "LAD" from the dropdown menu.
- 5. Click "OK" to add the block to the project.

Selecting the "Add new and open" option (default) opens the code block in the Project view.

### 6.1.5 Calling a code block from another code block

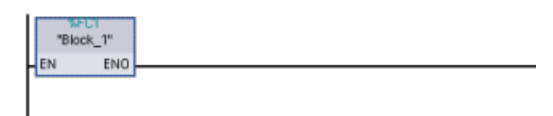

You can easily have any code block (OB, FB, or FC) in your user program call an FB or FC in your CPU.

1. Open the code block that will call the other block.

- 2. In the project tree, select the code block to be called.
- 3. Drag the block to the selected network to create a Call instruction.

#### **Note**

Your user program cannot call an OB because OBs are [event-driven](#page-51-0) (Page [52](#page-51-0)). The CPU starts the execution of the OB in response to receiving an event.

## 6.2 Easy-to-use programming languages

STEP 7 provides the following standard programming languages for S7-1200:

- LAD (ladder logic) is a graphical programming language. The representation is based on circuit diagrams.
- FBD (Function Block Diagram) is a programming language that is based on the graphical logic symbols used in Boolean algebra.
- SCL (structured control language) is a text-based, high-level programming language.

When you create a code block, you select the programming language to be used by that block.

Your user program can utilize code blocks created in any or all of the programming languages.

## 6.2.1 Ladder logic (LAD)

The elements of a circuit diagram, such as normally closed and normally open contacts, and coils are linked to form networks.

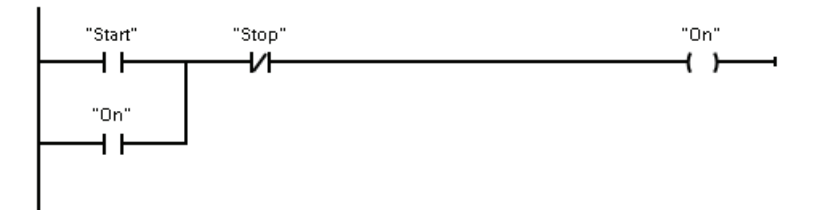

To create the logic for complex operations, you can insert branches to create the logic for parallel circuits. Parallel branches are opened downwards or are connected directly to the power rail. You terminate the branches upwards.

LAD provides "box" instructions for a variety of functions, such as math, timer, counter, and move.

STEP 7 does not limit the number of instructions (rows and columns) in a LAD network.

#### **Note**

Every LAD network must terminate with a coil or a box instruction.

Consider the following rules when creating a LAD network:

You cannot create a branch that could result in a power flow in the reverse direction.

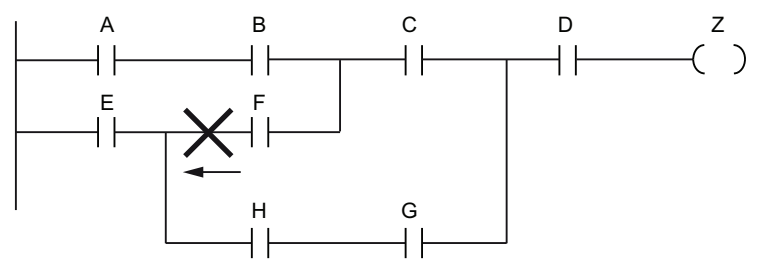

You cannot create a branch that would cause a short circuit.

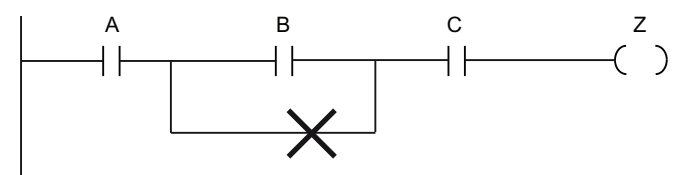

## 6.2.2 Function Block Diagram (FBD)

Like LAD, FBD is also a graphical programming language. The representation of the logic is based on the graphical logic symbols used in Boolean algebra.

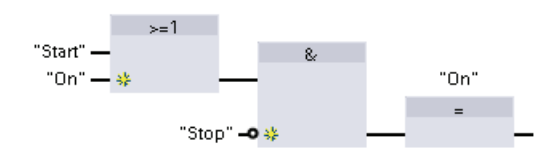

To create the logic for complex operations, insert parallel branches between the boxes.

Mathematical functions and other complex functions can be represented directly in conjunction with the logic boxes.

STEP 7 does not limit the number of instructions (rows and columns) in an FBD network.

### 6.2.3 SCL overview

Structured Control Language (SCL) is a high-level, PASCAL-based programming language for the SIMATIC S7 CPUs. SCL supports the block structure of STEP 7. You can also include program blocks written in SCL with program blocks written in LAD and FBD.

SCL instructions use standard programming operators, such as for assignment  $(:=),$ mathematical functions (+ for addition, - for subtraction, \* for multiplication, and / for division). SCL uses standard PASCAL program control operations, such as IF-THEN-ELSE, CASE, REPEAT-UNTIL, GOTO and RETURN. You can use any PASCAL reference for syntactical elements of the SCL programming language. Many of the other instructions for SCL, such as timers and counters, match the LAD and FBD instructions.

Because SCL, like PASCAL, offers conditional processing, looping, and nesting control structures, you can implement complex algorithms in SCL more easily than in LAD or FBD.

The following examples show different expressions for different uses:

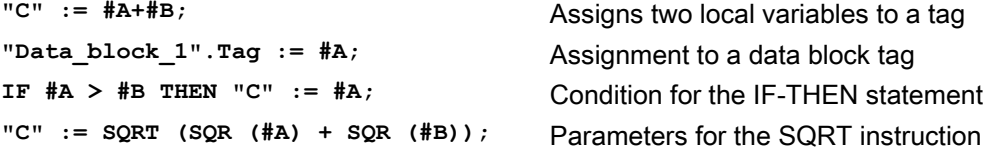

As a high-level programming language, SCL uses standard statements for basic tasks:

- Assignment statement: :=
- Mathematical functions:  $+$ ,  $-$ ,  $*$ , and /
- Addressing of global variables (tags): "<tag name>" (Tag name or data block name enclosed in double quotes)
- Addressing of local variables: #<variable name> (Variable name preceded by "#" symbol)

Arithmetic operators can process various numeric data types. The data type of the result is determined by the data type of the most-significant operands. For example, a multiplication operation that uses an INT operand and a REAL operand yields a REAL value for the result.

### 6.2.4 SCL program editor

You can designate any type of block (OB, FB, or FC) to use the SCL programming language at the time you create the block. STEP 7 provides an SCL program editor that includes the following elements:

- Interface section for defining the parameters of the code block
- Code section for the program code
- Instruction tree that contains the SCL instructions supported by the CPU

You enter the SCL code for your instruction directly in the code section. For more complex instructions, simply drag the SCL instructions from the instruction tree and drop them into your program. You can also use any text editor to create an SCL program and then import that file into STEP 7.

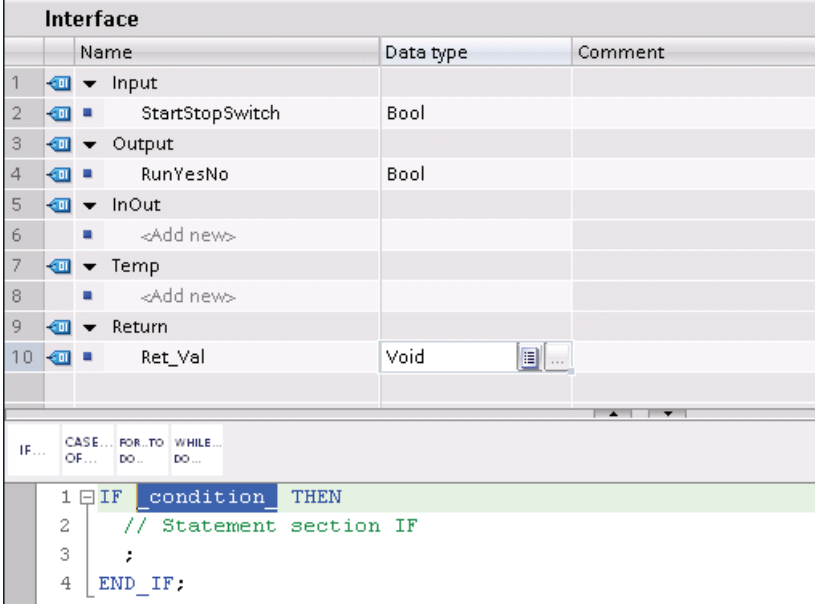

In the section of the SCL code block you can declare the following types of parameters:

- Input, Output, InOut, and Ret\_Val: These parameters define the input tags, output tags, and return value for the code block. The tag name that you enter here is used locally during the execution of the code block. You typically would not use the global tag name in the tag table.
- Static (FBs only; the illustration above is for an FC): Static tags are used for storage of static intermediate results in the instance data block. Static data is retained until overwritten, which may be after several cycles. The names of the blocks, which are called in this code block as multi-instance, are also stored in the static local data.
- Temp: These parameters are the temporary tags that are used during the execution of the code block.

If you call the SCL code block from another code block, the parameters of the SCL code block appear as inputs or outputs.

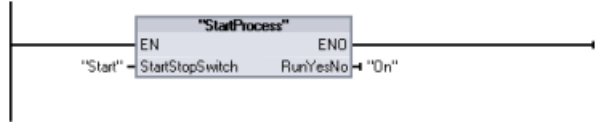

In this example, the tags for "Start" and "On" (from the project tag table) correspond to "StartStopSwitch" and "RunYesNo" in the declaration table of the SCL program.

## 6.3 Powerful instructions make programming easy

### 6.3.1 Providing the basic instructions you expect

#### Bit logic instructions

The basis of bit logic instruction is contacts and coils. Contacts read the status of a bit, while the coils write the status of the operation to a bit.

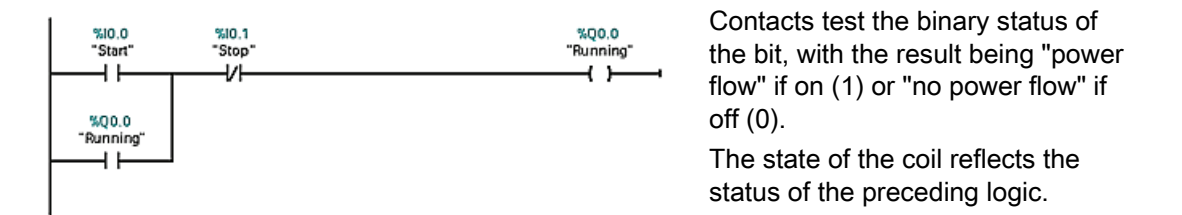

If you use a coil with the same address in more than one program location, the result of the last calculation in the user program determines the status of the value that is written to the physical output during the updating of the outputs.

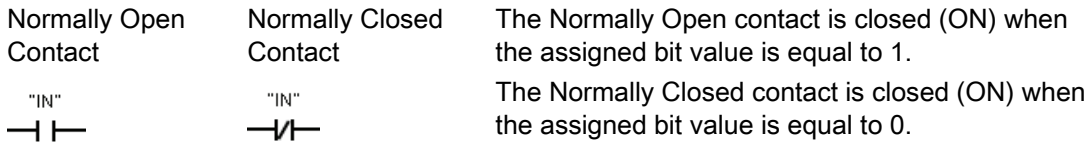

The basic structure of a bit logic operation is either AND logic or OR logic. Contacts connected in series create AND logic networks. Contacts connected in parallel create OR logic networks.

You can connect contacts to other contacts and create your own combination logic. If the input bit you specify uses memory identifier I (input) or Q (output), then the bit value is read from the process-image register. The physical contact signals in your control process are wired to input terminals on the PLC. The CPU scans the wired input signals and updates the corresponding state values in the process-image input register.

You can specify an immediate read of a physical input using ":P" following the tag for an input (such as "Motor Start:P" or "I3.4:P"). For an immediate read, the bit data values are read directly from the physical input instead of the process image. An immediate read does not update the process image.

Output coil **Inverted output coil** "OUT" "חווח"  $+$  $\overline{'}$ 

- If there is power flow through an output coil, then the output bit is set to 1.
- If there is no power flow through an output coil, then the output coil bit is set to 0.
- If there is power flow through an inverted output coil, then the output bit is set to 0.
- If there is no power flow through an inverted output coil, then the output bit is set to 1.

The coil output instruction writes a value for an output bit. If the output bit you specify uses memory identifier Q, then the CPU turns the output bit in the process-image register on or off, setting the specified bit equal to power flow status. The output signals for your control actuators are wired to the output terminals on the PLC. In RUN mode, the CPU system scans your input signals, processes the input states according to your program logic, and then reacts by setting new output state values in the process-image output register. After each program execution cycle, the CPU transfers the new output state reaction stored in the process-image register to the wired output terminals.

You can specify an immediate write of a physical output using ":P" following the tag for an output (such as "Motor On:P" or "Q3.4:P"). For an immediate write, the bit data values are written to the process image output and directly to the physical output.

Coils are not restricted to the end of a network. You can insert a coil in the middle of a rung of the LAD network, in between contacts or other instructions.

NOT contact inverter AND box with one inverted (LAD) logic input (FBD)

AND box with inverted logic input and output (FBD)

 $\rightarrow$  NOT  $\rightarrow$ 

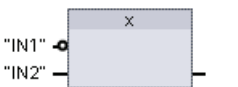

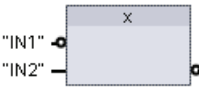

The LAD NOT contact inverts the logical state of power flow input.

- If there is no power flow into the NOT contact, then there is power flow out.
- If there is power flow into the NOT contact, then there is no power flow out.

For FBD programming, you can drag the "Negate binary input" tool from the "Favorites" toolbar or instruction tree and then drop it on an input or output to create a logic inverter on that box connector.

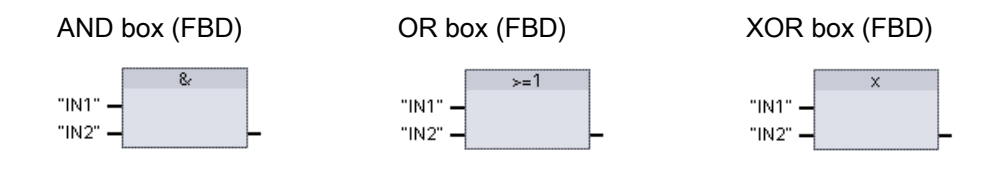

- All inputs of an AND box must be TRUE for the output to be TRUE.
- Any input of an OR box must be TRUE for the output to be TRUE.
- An odd number of the inputs of an XOR box must be TRUE for the output to be TRUE.

In FBD programming, the contact networks of LAD are represented by AND (&). OR (>=1). and exclusive OR (x) box networks where you can specify bit values for the box inputs and outputs. You may also connect to other logic boxes and create your own logic combinations. After the box is placed in your network, you can drag the "Insert binary input" tool from the "Favorites" toolbar or instruction tree and then drop it onto the input side of the box to add more inputs. You can also right-click on the box input connector and select "Insert input".

Box inputs and output can be connected to another logic box, or you can enter a bit address or bit symbol name for an unconnected input. When the box instruction is executed, the current input states are applied to the binary box logic and, if true, the box output will be true.

## 6.3.2 Compare and Move instructions

The Compare instructions perform a comparison of two values with the same data type.

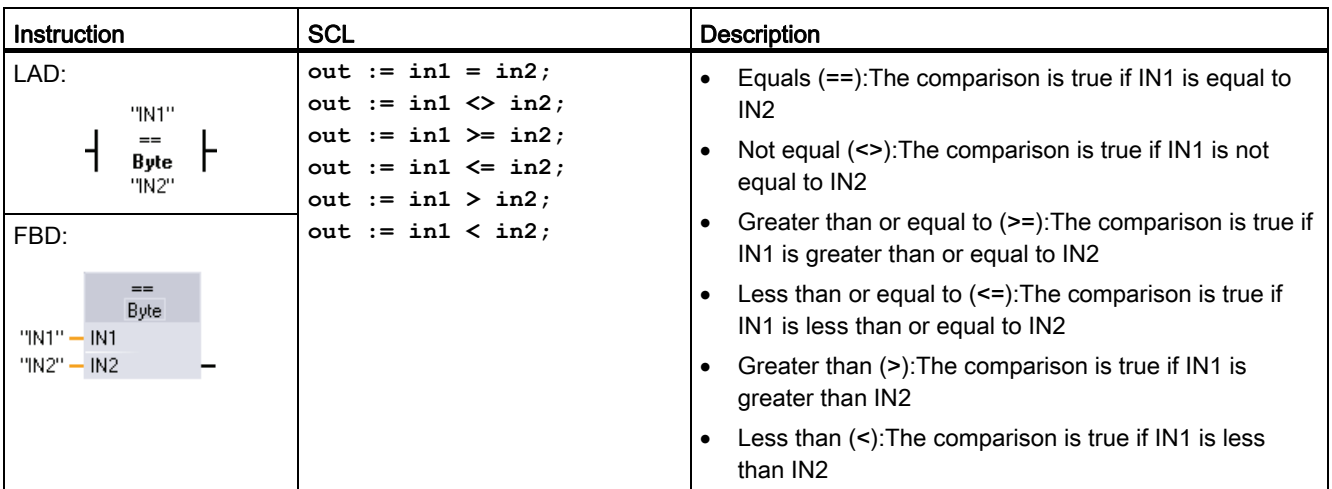

Table 6-1 Compare instructions

1 For LAD and FBD: The contact is activated (LAD) or the box output is TRUE (FBD) if the comparison is TRUE,

The Move instructions copy data elements to a new memory address and can convert from one data type to another. The source data is not changed by the move process.

- MOVE copies a data element stored at a specified address to a new address. To add another output, click the icon next to the OUT1 parameter.
- MOVE\_BLK (interruptible move) and UMOVE\_BLK (uninterruptible move) copy a block of data elements to a new address. The MOVE\_BLK and UMOVE\_BLK instructions have an additional COUNT parameter. The COUNT specifies how many data elements are copied. The number of bytes per element copied depends on the data type assigned to the IN and OUT parameter tag names in the PLC tag table.

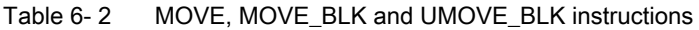

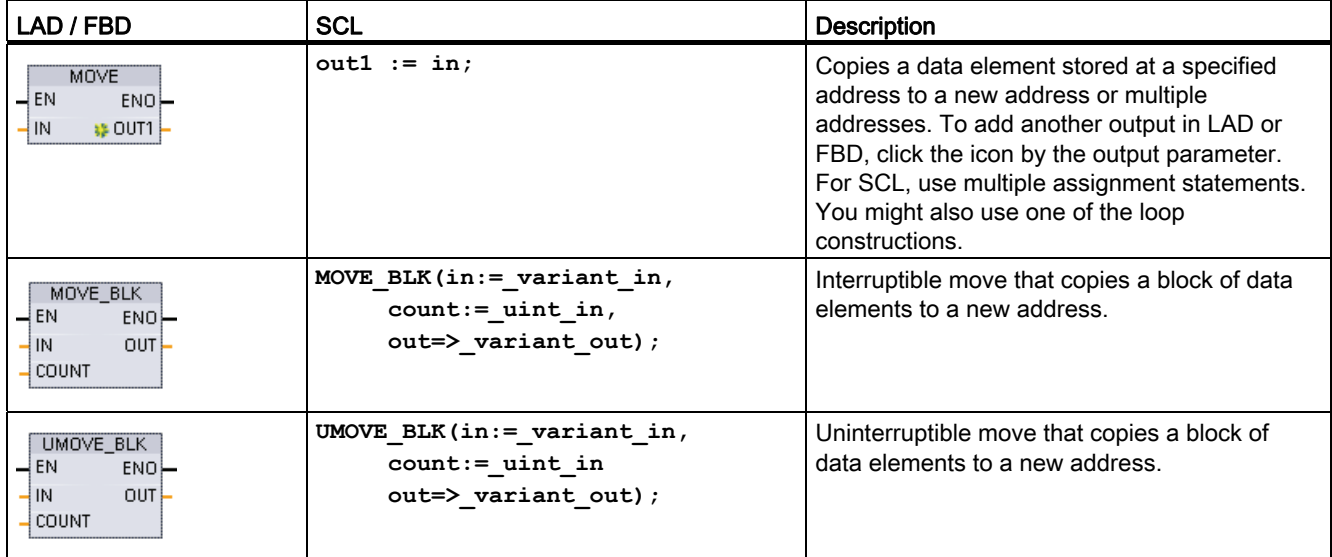

## 6.3.3 Conversion instructions

Table 6- 3 Conversion instructions

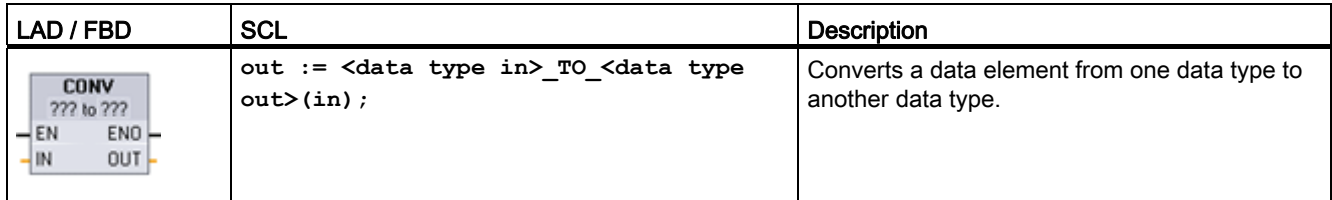

1 For LAD and FBD: Click below the box name and select the data types from the drop-down menu. After you select the (convert from) data type, a list of possible conversions is shown in the (convert to) dropdown list.

2 For SCL: Construct the conversion instruction by identifying the data type for the input parameter (in) and output parameter (out). For example, DWORD\_TO\_REAL converts a DWord value to an Real value.

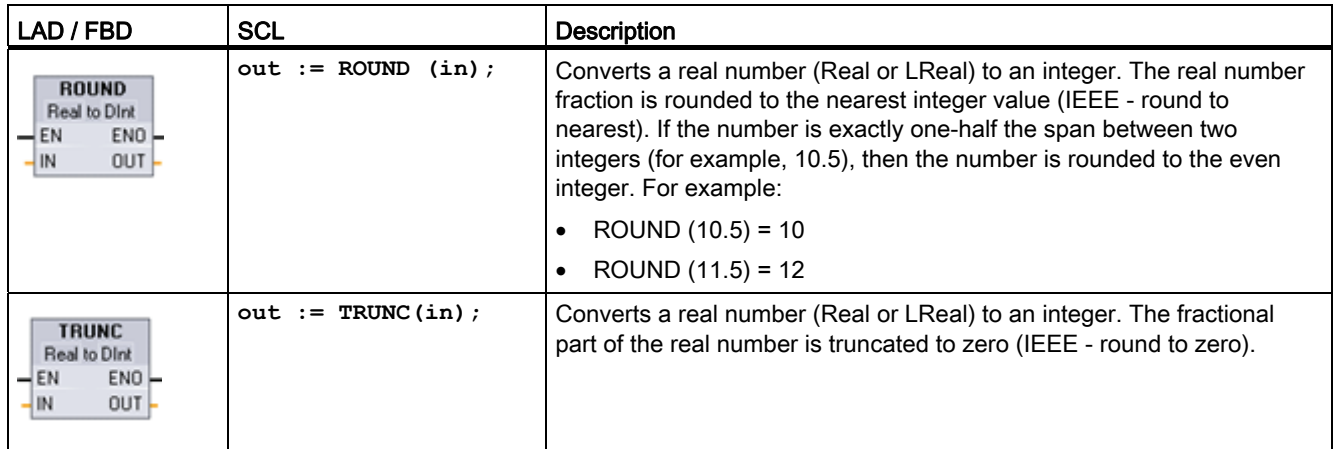

### Table 6-4 Round and Truncate instructions

Table 6- 5 Ceiling (CEIL) and Floor instructions

| LAD / FBD                                                           | <b>SCL</b>          | <b>Description</b>                                                                                                    |
|---------------------------------------------------------------------|---------------------|----------------------------------------------------------------------------------------------------|
| <b>CEIL</b><br>Real to Dint<br>$ENO$ -<br>$-$ EN<br>OUT.<br>IN      | $out := CEIL(in):$  | Converts a real number (Real or LReal) to the closest integer greater<br>than or equal to the selected real number (IEEE "round to +infinity"). |
| <b>FLOOR</b><br>Real to Dint<br>$ENO$ -<br>$-$ EN<br>-IN<br>$OUT -$ | $out := FLOOR(in);$ | Converts a real number (Real or LReal) to the closest integer smaller<br>than or equal to the selected real number (IEEE "round to -infinity"). |

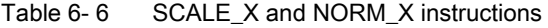

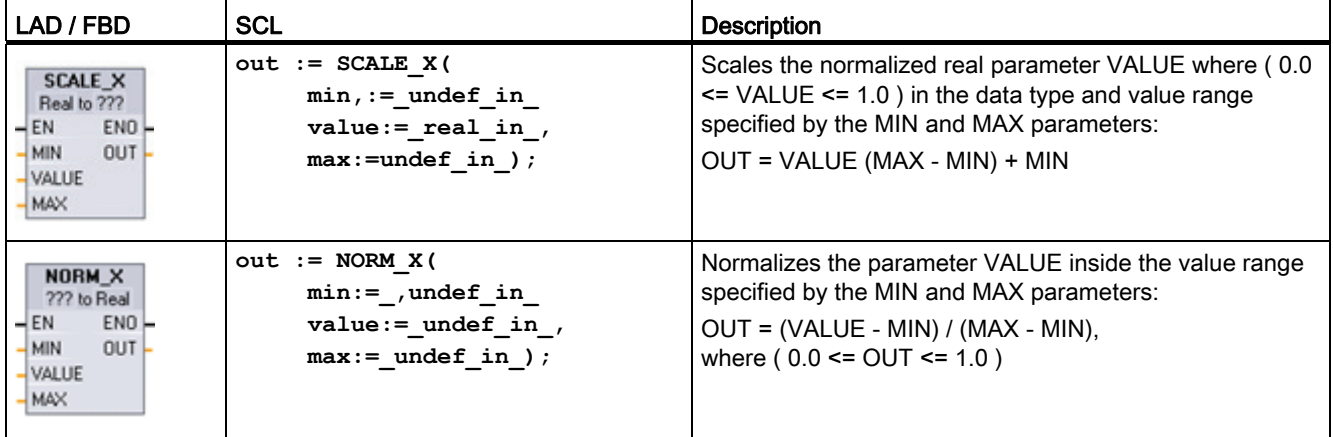

1 Equivalent SCL: out := value (max-min) + min;2 Equivalent SCL: out := (value-min)/(max-min);

## 6.3.4 Math made easy with the Calculate instruction

Table 6-7 CALCULATE instruction

| <b>SCL</b><br>LAD / FBD                                                 |                                           | <b>Description</b>                                                                                                    |
|-------------------------------------------------------------------------|-------------------------------------------|----------------------------------------------------------------------------------------------------|
| <b>CALCULATE</b><br>圖<br>-222<br>$\overline{\phantom{a}}$ EN<br>$ENO$ - | Use the<br>standard SCL<br>math           | The CALCULATE instruction lets you create a math function that<br>operates on inputs (IN1, IN2,  INn) and produces the result at OUT,<br>according to the equation that you define. |
| $Q = \langle 222 \rangle$<br>QUT<br>$+1N1$<br>$-$ IN2*                  | expressions to<br>create the<br>equation. | Select a data type first. All inputs and the output must be the same<br>data type.<br>To add another input, click the icon at the last input.                                       |

Table 6-8 Data types for the parameters

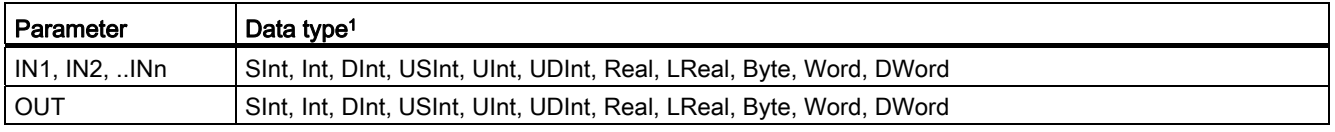

1 The IN and OUT parameters must be the same data type (with implicit conversions of the input parameters). For example: A SINT value for an input would be converted to an INT or a REAL value if OUT is an INT or REAL

> Click the calculator icon to open the dialog and define your math function. You enter your equation as inputs (such as IN1 and IN2) and operations. When you click "OK" to save the function, the dialog automatically creates the inputs for the CALCULATE instruction.

An example and a list of possible math operations you can include is shown at the bottom of the editor.

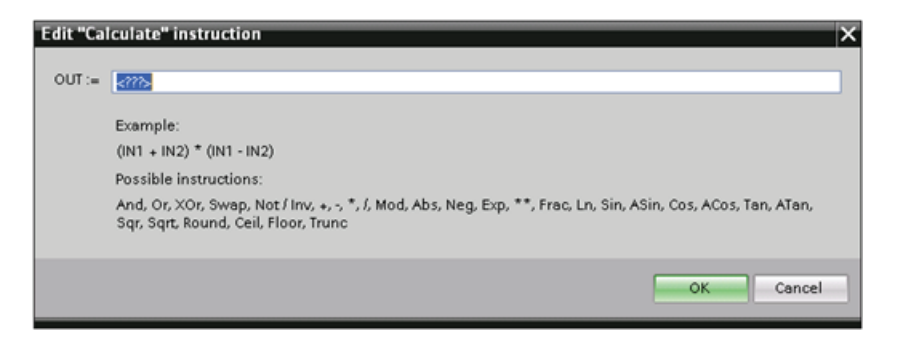

#### **Note**

You also must create an input for any constants in your function. The constant value would then be entered in the associated input for the CALCULATE instruction.

By entering constants as inputs, you can copy the CALCULATE instruction to other locations in your user program without having to change the function. You then can change the values or tags of the inputs for the instruction without modifying the function.

When CALCULATE is executed and all the individual operations in the calculation complete successfully, then the ENO = 1. Otherwise, ENO = 0.

## 6.3.5 Timers

### The S7-1200 supports the following timers

- The TP timer generates a pulse with a preset width time.
- The TON timer sets the output (Q) to ON after a preset time delay.
- $\bullet$  The TOF timer sets the output (Q) to ON and then resets the output to OFF after a preset time delay.
- $\bullet$  The TONR timer sets the output (Q) to ON after a preset time delay. The elapsed time is accumulated over multiple timing periods until the reset (R) input is used to reset the elapsed time.

For LAD and FBD, these instructions are available as either a box instruction or an output coil. STEP 7 also provides the following timer coils for LAD and FBD:

- The PT (preset timer) coil loads a new preset time value in the specified timer.
- The RT (reset timer) coil resets the specified timer.

The number of timers that you can use in your user program is limited only by the amount of memory in the CPU. Each timer uses 16 bytes of memory.

Each timer uses a structure stored in a data block to maintain timer data. For SCL, you must first create the DB for the individual timer instruction before you can reference it. For LAD and FBD, STEP 7 automatically creates the DB when you insert the instruction.

When you create the DB, you can also use a multi-instance DB. Because the timer data is contained in a single DB and does not require a separate DB for each timer, the processing time for handling the timers is reduced. There is no interaction between the timer data structures in the shared multi-instance DB.

| LAD / FBD                                                                                                    | <b>SCL</b>                                                                                            | Timing diagram                                              |
|----------------------------------------------------------------------------------------------------|----------------------------------------------------------------------------------------------------|-------------------------------------------------------------|
| IEC_Timer_0<br><b>TP</b><br><b>Time</b><br>ᅅ<br>$\rightarrow$ IN<br>ET<br>PT<br>TP_DB<br>'TP }<br>"PRESET_Tag" | "timer_db".TP(<br>$IN := bool in,$<br>$PT :=$ undef in,<br>$Q = >$ bool out,<br>$ET = >$ undef out ); | IN <sub>4</sub><br>ET,<br>PT+<br>Q<br>PT<br>PT<br><b>PT</b> |

Table 6-9 TP (Pulse timer)

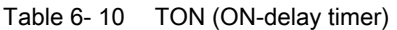

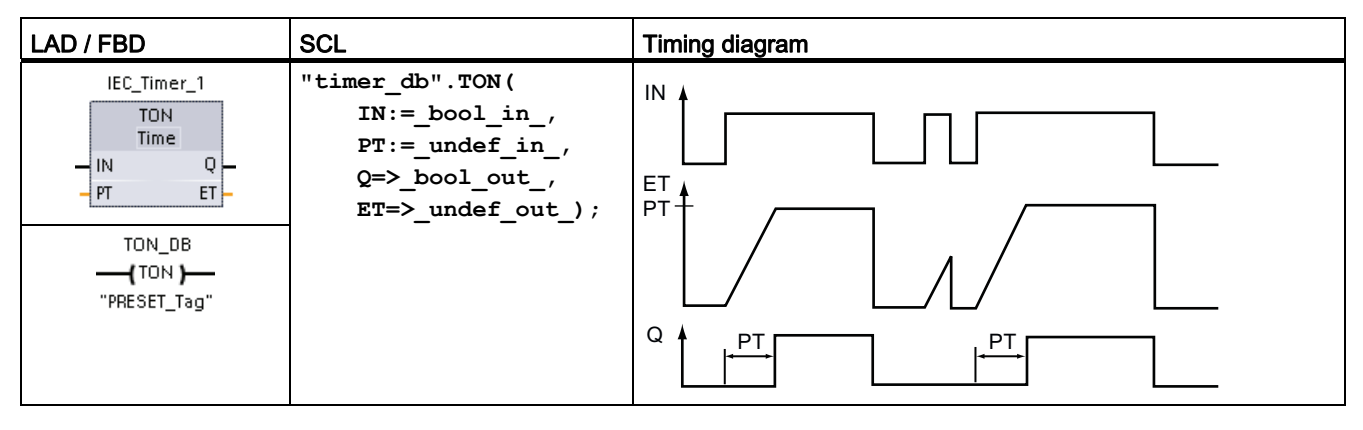

Table 6- 11 TOF (OFF-delay timer)

| LAD / FBD                                                                                                    | <b>SCL</b>                                                                                                    | Timing diagram                                                    |
|----------------------------------------------------------------------------------------------------|----------------------------------------------------------------------------------------------------|-------------------------------------------------------------------|
| IEC_Timer_2<br><b>TOF</b><br><b>Time</b><br>$\frac{1}{N}$<br>ᆞ<br>ET<br>$-$ PT<br>TOF_DB<br>$-$ (TOF) $-$<br>"PRESET_Tag" | "timer_db".TOF(<br>$IN := bool_in$ ,<br>$PT :=$ undef_in_,<br>$Q = > \text{bool} \text{out}$ ,<br>$ET = >$ undef out); | IN<br>ET <sub>4</sub><br>PT <sup>+</sup><br>Q<br><b>PT</b><br>PT. |

Table 6- 12 TONR (ON-delay Retentive timer)

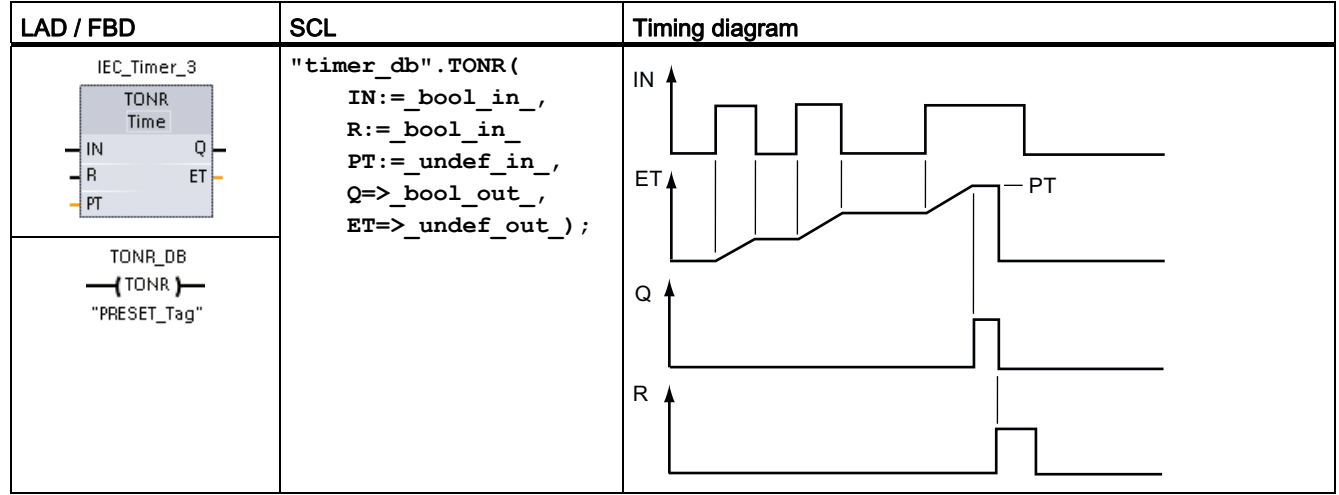

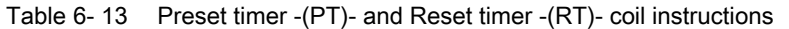

| <b>LAD</b>                                                                    | <b>Description</b>                                                                                                    |
|-------------------------------------------------------------------------------|----------------------------------------------------------------------------------------------------|
| TON DB<br>—(¤)—<br>"PRESET_Tag"                                               | Use the Preset timer - (PT)- and Reset timer - (RT)- coil instructions with either box or coil timers. These<br>coil instructions can be placed in a mid-line position. The coil output power flow status is always the same<br>as the coil input status. |
| TON_DB<br>$ \left[\begin{array}{c} \text{RT} \\ \text{RT} \end{array}\right]$ | When the -(PT)- coil is activated, the PRESET time element of the specified IEC_Timer DB data is<br>$\bullet$<br>reset to 0.                                                                                                    |
|                                                                               | When the -(RT)- coil is activated, the ELAPSED time element of the specified IEC Timer DB data is<br>reset to 0.                                                                                                    |

Table 6- 14 Data types for the parameters

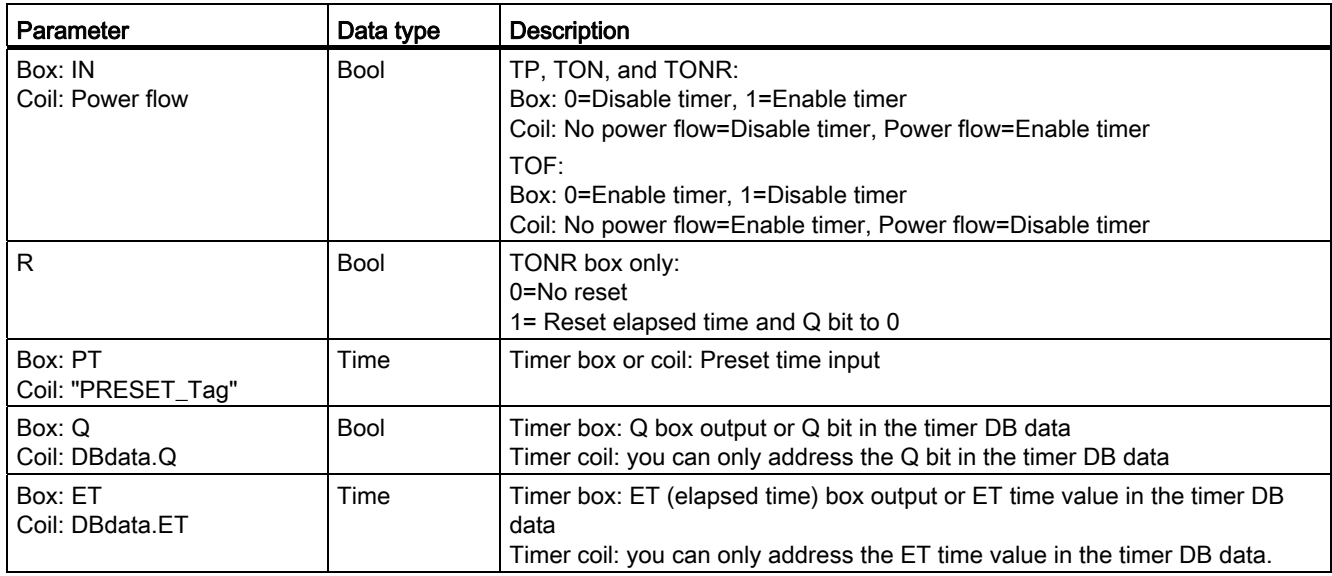

Table 6- 15 Effect of value changes in the PT and IN parameters

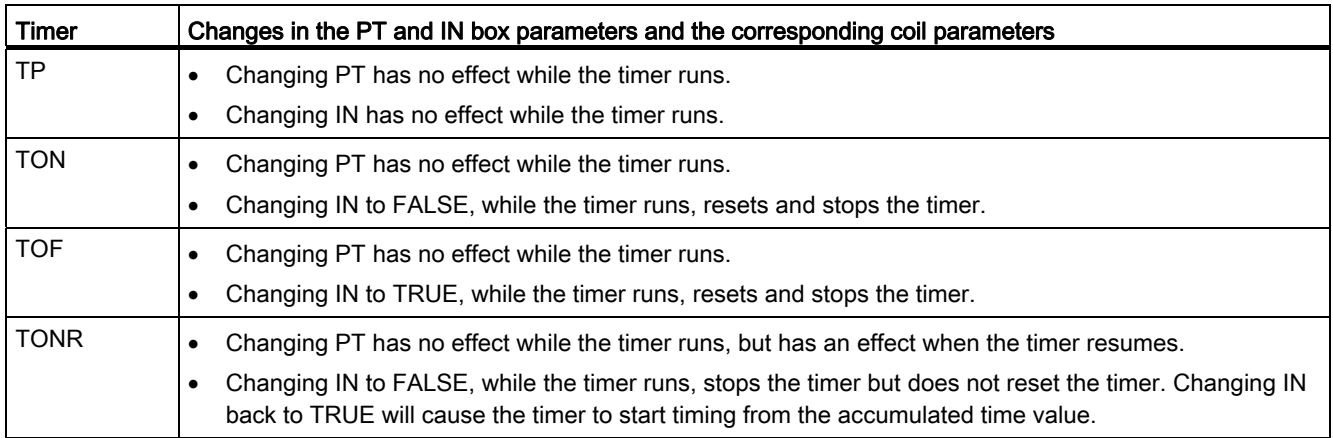

PT (preset time) and ET (elapsed time) values are stored in the specified IEC\_TIMER DB data as signed double integers that represent milliseconds of time. TIME data uses the T# identifier and can be entered as a simple time unit (T#200ms or 200) and as compound time units like T#2s\_200ms.

Table 6-16 Size and range of the TIME data type

| Data type | Size                | Valid number ranges <sup>1</sup>                    |
|-----------|---------------------|-----------------------------------------------------|
| TIME      | 132 bits, stored as | T#-24d 20h 31m 23s 648ms to T#24d 20h 31m 23s 647ms |
| Dint data |                     | Stored as -2,147,483,648 ms to +2,147,483,647 ms    |

1 The negative range of the TIMEdata type shown above cannot be used with the timer instructions. Negative PT(preset time) values are set to zero when the timer instruction is executed. ET(elapsed time) is always a positive value.

### Timer programming

The following consequences of timer operation should be considered when planning and creating your user program:

- You can have multiple updates of a timer in the same scan. The timer is updated each time the timer instruction (TP, TON, TOF, TONR) is executed and each time the ELAPSED or Q member of the timer structure is used as a parameter of another executed instruction. This is an advantage if you want the latest time data (essentially an immediate read of the timer). However, if you desire to have consistent values throughout a program scan, then place your timer instruction prior to all other instructions that need these values, and use tags from the Q and ET outputs of the timer instruction instead of the ELAPSED and Q members of the timer DB structure.
- You can have scans during which no update of a timer occurs. It is possible to start your timer in a function, and then cease to call that function again for one or more scans. If no other instructions are executed which reference the ELAPSED or Q members of the timer structure, then the timer will not be updated. A new update will not occur until either the timer instruction is executed again or some other instruction is executed using ELAPSED or Q from the timer structure as a parameter.
- Although not typical, you can assign the same DB timer structure to multiple timer instructions. In general, to avoid unexpected interaction, you should only use one timer instruction (TP, TON, TOF, TONR) per DB timer structure.

Self-resetting timers are useful to trigger actions that need to occur periodically. Typically, self-resetting timers are created by placing a normally-closed contact which references the timer bit in front of the timer instruction. This timer network is typically located above one or more dependent networks that use the timer bit to trigger actions. When the timer expires (elapsed time reaches preset value), the timer bit is ON for one scan, allowing the dependent network logic controlled by the timer bit to execute. Upon the next execution of the timer network, the normally closed contact is OFF, thus resetting the timer and clearing the timer bit. The next scan, the normally closed contact is ON, thus restarting the timer. When creating self-resetting timers such as this, do not use the "Q" member of the timer DB structure as the parameter for the normally-closed contact in front of the timer instruction. Instead, use the tag connected to the "Q" output of the timer instruction for this purpose. The reason to avoid accessing the Q member of the timer DB structure is because this causes an update to the timer and if the timer is updated due to the normally closed contact, then the contact will reset the timer instruction immediately. The Q output of the timer instruction will not be ON for the one scan and the dependent networks will not execute.

The -(TP)-, -(TON)-, -(TOF)-, and -(TONR)- timer coils must be the last instruction in a network. As shown in the timer example, a contact instruction in a subsequent network evaluates the Q bit in a timer coil's IEC\_Timer DB data. Likewise, you must address the ELAPSED element in the IEC\_timer DB data if you want to use the elapsed time value in your program.

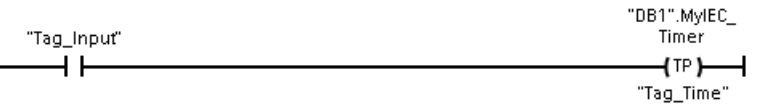

The pulse timer is started on a 0 to 1 transition of the Tag\_Input bit value. The timer runs for the time specified by Tag\_Time time value.

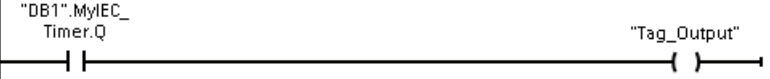

As long as the timer runs, the state of DB1.MyIEC\_Timer.Q=1 and the Tag\_Output value=1. When the Tag Time value has elapsed, then DB1.MyIEC Timer.Q=0 and the Tag Output value=0.

### 6.3.6 Counters

You use the counter instructions to count internal program events and external process events.

- The "count up" counter (CTU) counts up by 1 when the value of the input parameter CU changes from 0 to 1.
- The "count down" counter (CTD) counts down by 1 when the value of input parameter CD changes from 0 to 1.
- The "count up and down" counter (CTUD) counts up or down by 1 on the 0 to 1 transition of the count up (CU) or count down (CD) inputs.

S7-1200 also provides [high-speed counters](#page-110-0) (Page [111\)](#page-110-0) (HSC) for counting events that occur faster than the OB execution rate.

The CU, CD, and CTUD instructions use software counters whose maximum counting rate is limited by the execution rate of the OB they are placed in.

#### Note

If the events to be counted occur within the execution rate of the OB, use CTU, CTD, or CTUD counter instructions. If the events occur faster than the OB execution rate, then use the HSC.

Each counter uses a structure stored in a data block to maintain counter data. For SCL, you must first create the DB for the individual counter instruction before you can reference it. For LAD and FBD, STEP 7 automatically creates the DB when you insert the instruction.

The number of counters that you can use in your user program is limited only by the amount of memory in the CPU. Individual counters use 3 bytes (for SInt or USInt), 6 bytes (for Int or UInt), or 12 bytes (for DInt or UDInt).

Table 6-17 CTU (count up) counter

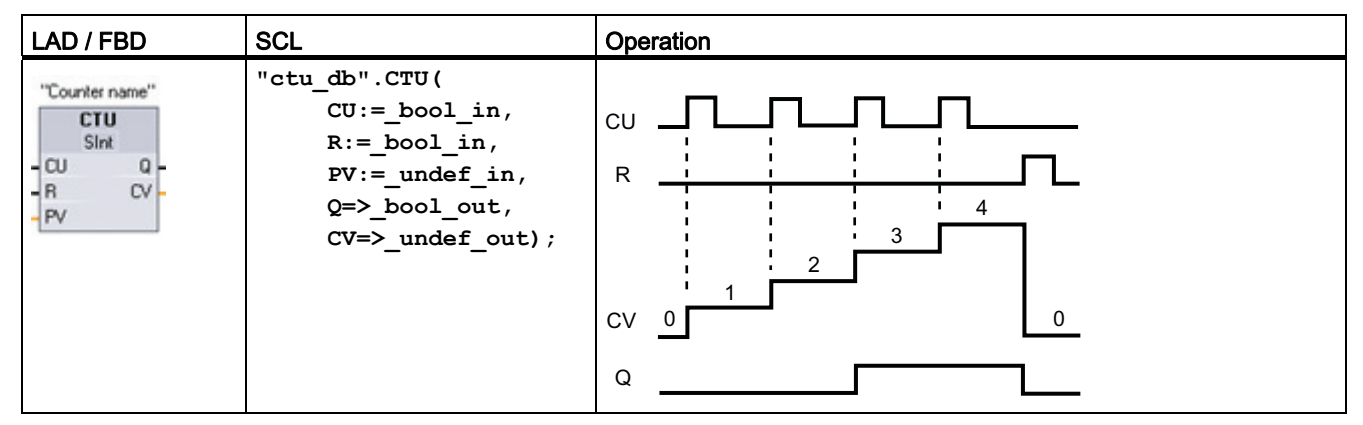

The timing diagram shows the operation of a CTU counter with an unsigned integer count value (where PV = 3).

- If the value of parameter CV (current count value) is greater than or equal to the value of parameter PV (preset count value), then the counter output parameter  $Q = 1$ .
- If the value of the reset parameter R changes from 0 to 1, then CV is reset to 0.

Table 6-18 CTD (count down) counter

| LAD / FBD                                                                                     | <b>SCL</b>                                                                                                    | Operation                                                                  |
|-----------------------------------------------------------------------------------------------|----------------------------------------------------------------------------------------------------|----------------------------------------------------------------------------|
| "Counter name"<br><b>CTD</b><br>SInt<br>$-1CD$<br>$Q \vdash$<br>$-I$ LOAD<br>CVF<br><b>PV</b> | "ctd db".CTU(<br>$CD := \text{bool} \text{ in}$ ,<br>$LOAD := \text{bool} \text{in}$ ,<br>$PV :=$ undef in,<br>$Q = >$ bool out,<br>$CV=\sum$ undef_out); | <b>CD</b><br><b>LOAD</b><br>ı 3<br>3<br><b>CV</b><br>$\mathbf 0$<br>0<br>Q |

The timing diagram shows the operation of a CTD counter with an unsigned integer count value (where PV = 3).

- If the value of parameter CV (current count value) is equal to or less than 0, the counter output parameter  $Q = 1$ .
- If the value of parameter LOAD changes from 0 to 1, the value at parameter PV (preset value) is loaded to the counter as the new CV.

Table 6- 19 CTUD (count up and down) counter

| LAD / FBD                                                                                                    | <b>SCL</b>                                                                                                    | Operation                                                                             |
|----------------------------------------------------------------------------------------------------|----------------------------------------------------------------------------------------------------|---------------------------------------------------------------------------------------|
| "Counter name"<br><b>CTUD</b><br>SInt<br>⊣c∪<br>$QU -$<br>$-100$<br>$QD$ $\rightarrow$<br>$ R$<br>$CV -$<br>$-LOAD$<br>PV | "ctud db".CTUD (<br>$CU := bool_in,$<br>$CD := bool in,$<br>$R :=$ bool in,<br>$LOAD := bool in,$<br>$PV :=$ undef_in,<br>$QU = >$ bool out,<br>$QD = >$ bool out,<br>$CV = >$ undef out); | <b>CU</b><br>CD<br>R<br>LOAD<br>$5-1$<br>5<br>$\overline{3}$<br><b>CV</b><br>QU<br>QD |

The timing diagram shows the operation of a CTUD counter with an unsigned integer count value (where  $PV = 4$ ).

- If the value of parameter CV (current count value) is equal to or greater than the value of parameter PV (preset value), then the counter output parameter QU = 1.
- If the value of parameter CV is less than or equal to zero, then the counter output parameter QD = 1.
- If the value of parameter LOAD changes from 0 to 1, then the value at parameter PV is loaded to the counter as the new CV.
- If the value of the reset parameter R is changes from 0 to 1, CV is reset to 0.

## 6.3.7 Pulse-width modulation (PWM)

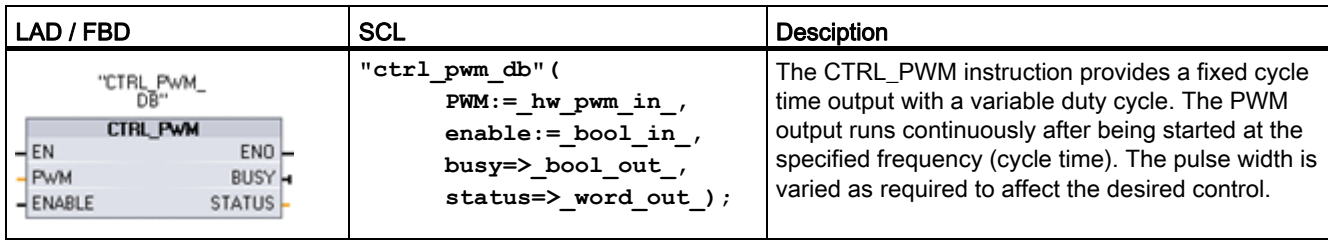

Table 6-20 CTRL PWM instruction

The CTRL\_PWM instruction stores the parameter information in the DB. For SCL, you must first create the DB for the instruction before you can reference it. For LAD and FBD, STEP 7 automatically creates the DB when you insert the instruction. The data block parameters are controlled by the CTRL\_PWM instruction.

The pulse width will be set to the initial value configured in device configuration when the CPU first enters the RUN mode. You write values to the word-length output (Q) address that was specified in device configuration ("Output addresses" / "Start address") as needed to change the pulse width. Use an instruction (such as Move, Convert, Math, or PID) to write the specified pulse width to the appropriate word-length output (Q). You must use the valid range for the output value (percent, thousandths, ten-thousandths, or S7 analog format).

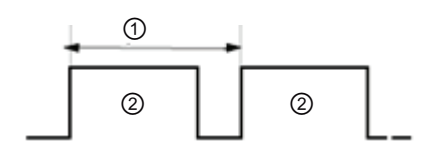

① Cycle time

Pulse width time

Duty cycle can be expressed, for example, as a percentage of the cycle time or as a relative quantity (such as 0 to 1000 or 0 to 10000). The pulse width can vary from 0 (no pulse, always off) to full scale (no pulse, always on).

The PWM output can be varied from 0 to full scale, providing a digital output that in many ways is the same as an analog output. For example, the PWM output can be used to control the speed of a motor from stop to full speed, or it can be used to control position of a valve from closed to fully opened.

# 6.4 Easy to create data logs

Your control program can use the Data log instructions to store run-time data values in persistent log files. The data log files are stored in flash memory (CPU or memory card). Log file data is stored in standard CSV (Comma Separated Value) format. The data records are organized as a circular log file of a pre-determined size.

The Data log instructions are used in your program to create, open, write a record, and close the log files. You decide which program values will be logged by creating a data buffer that defines a single log record. Your data buffer is used as temporary storage for a new log record. New current values must be programmatically moved into the buffer during run-time. When all of the current data values are updated, you can execute the DataLogWrite instruction to transfer data from the buffer to a data log record.

Use the built-in PLC Web server to manage your data log files. Download recent records, all records, clear records, or delete log files with the "Data Logs" standard web page. After a data log file is transferred to your PC, then you can analyze the data with standard spreadsheet tools like Excel.

Use the DataLog instructions to programmatically store run-time process data in flash memory of the CPU. The data records are organized as a circular log file of a predetermined size. New records are appended to the data log file. After the data log file has stored the maximum number of records, the next record written overwrites the oldest record. To prevent overwriting any data records, use the DataLogNewFile instruction. New data records are stored in the new data log file, while the old data log file remains in the CPU.

Table 6- 21 DataLogWrite instruction

| <b>LAD/FBD</b>                                                                                                    | SCL                                                                                                    | <b>Description</b>                                                                                                    |
|----------------------------------------------------------------------------------------------------|----------------------------------------------------------------------------------------------------|----------------------------------------------------------------------------------------------------|
| DataLogWrite DB<br>DataLogWrite<br>$\overline{\mathsf{H}}$ EN<br>$ENO$ -<br>$-$ REO<br><b>DONE</b> -<br>ID<br><b>BUSY</b> -<br><b>ERRORH</b><br>STATUS L | "DataLogWrite DB" (<br>$req := bool in,$<br>done=> bool out,<br>busy= $>$ bool out,<br>$error-> bool out$ ,<br>status=> word out,<br>$ID :=$ dword inout ); | DataLogWrite writes a data record into the specified data log.<br>The pre-existing target data log must be open.<br>You must programmatically load the record buffer with current<br>run-time data values and then execute the DataLogWrite<br>instruction to move new record data from the buffer to the data<br>log.<br>If there is a power failure during an incomplete DataLogWrite<br>operation, then the data record being transferred to the data log<br>could be lost. |

Table 6- 22 DataLogCreate and DataLogNewFile instructions

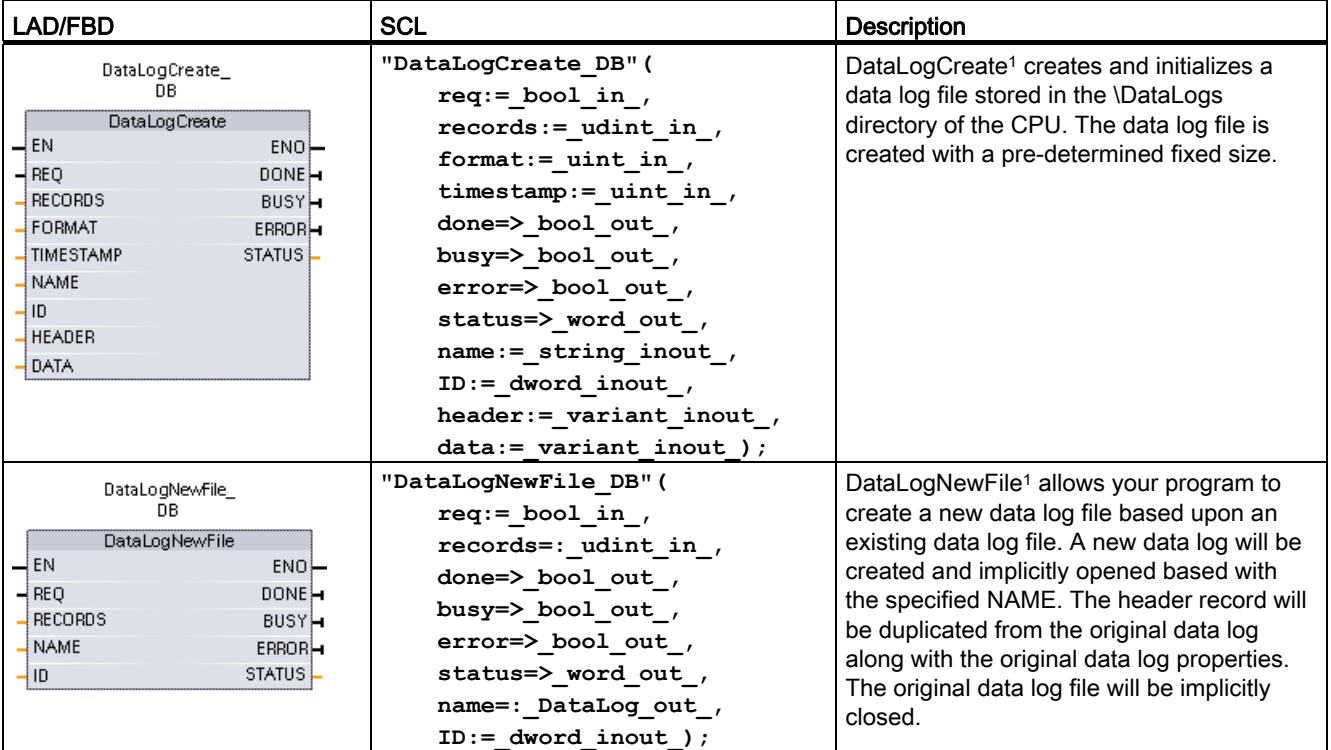

<sup>1</sup> The DataLogCreate and DataLogNewFile operations extend over many program scan cycles. The actual time required for the log file creation depends on the record structure and number of records. Before the new data log can be used for other data log operations, your program logic must monitor the transition of the DONE bit to TRUE.

6.5 Easy to monitor and test your user program

| LAD/FBD                                                                                                    | <b>SCL</b>                                                                                                    | <b>Description</b>                                                                                                    |
|----------------------------------------------------------------------------------------------------|----------------------------------------------------------------------------------------------------|----------------------------------------------------------------------------------------------------|
| DataLogOpen DB<br>DataLogOpen<br>$\overline{\phantom{a}}$ en<br>$ENO$ -<br>$-$ REO<br><b>DONE-</b><br>MODE<br><b>BUSY</b> -<br>NAME<br><b>ERRORH</b><br>STATUS<br>HD. | "DataLogOpen DB" (<br>$req := bool in$ ,<br>$mode := unit in$ ,<br>done=> bool out,<br>busy= $>$ bool out,<br>$error>>$ bool out,<br>status=> word out,<br>$name := string inout,$<br>$ID :=$ dword inout ) ; | The DataLogOpen instruction opens a pre-existing data log<br>file. A data log must be opened before you can write new<br>records to the log. Data logs can be opened and closed<br>individually. Eight data logs can be open at the same time.                                                       |
| DataLogClose_DB<br>DataLogClose<br>$\overline{\mathsf{H}}$ EN<br>$ENO$ —<br>$-$ REQ<br>DONE-<br>-IID.<br><b>BUSY</b> -<br><b>ERRORH</b><br>STATUS                     | "DataLogClose DB" (<br>$req := bool in$ ,<br>done= $>$ bool out,<br>busy= $>$ bool out,<br>$error>>$ bool out,<br>status=> word out,<br>$ID :=$ dword inout );                                                | The DataLogClose instruction closes an open data log file.<br>DataLogWrite operations to a closed data log result in an error.<br>No write operations are allowed to this data log until another<br>DataLogOpen operation is performed.<br>A transition to STOP mode closes all open data log files. |

Table 6- 23 DataLogOpen and DataLogClose instructions

## 6.5 Easy to monitor and test your user program

### 6.5.1 Watch tables and force tables

You use "watch tables" for monitoring and modifying the values of a user program being executed by the online CPU. You can create and save different watch tables in your project to support a variety of test environments. This allows you to reproduce tests during commissioning or for service and maintenance purposes.

With a watch table, you can monitor and interact with the CPU as it executes the user program. You can display or change values not only for the tags of the code blocks and data blocks, but also for the memory areas of the CPU, including the inputs and outputs (I and Q), peripheral inputs (I:P), bit memory (M), and data blocks (DB).

With the watch table, you can enable the physical outputs (Q:P) of a CPU in STOP mode. For example, you can assign specific values to the outputs when testing the wiring for the CPU.

STEP 7 also provides a force table for "forcing" a tag to a specific value. For more information about forcing, see the section on [forcing values in the CPU](#page-226-0) (Page [227\)](#page-226-0) in the "Online and Diagnostics" chapter.

### **Note**

The force values are stored in the CPU and not in the watch table.

You cannot force an input (or "I" address). However, you can force a peripheral input. To force a peripheral input, append a ":P" to the address (for example: "On:P").
6.5 Easy to monitor and test your user program

#### 6.5.2 Cross reference to show usage

The Inspector window displays cross-reference information about how a selected object is used throughout the complete project, such as the user program, the CPU and any HMI devices. The "Cross-reference" tab displays the instances where a selected object is being used and the other objects using it. The Inspector window also includes blocks which are only available online in the cross-references. To display the cross-references, select the "Show cross-references" command. (In the Project view, find the cross references in the "Tools" menu.)

#### **Note**

You do not have to close the editor to see the cross-reference information.

You can sort the entries in the cross-reference. The cross-reference list provides an overview of the use of memory addresses and tags within the user program.

- When creating and changing a program, you retain an overview of the operands, tags and block calls you have used.
- From the cross-references, you can jump directly to the point of use of operands and tags.
- During a program test or when troubleshooting, you are notified about which memory location is being processed by which command in which block, which tag is being used in which screen, and which block is called by which other block.

| Column   | <b>Description</b>                                                                                                    |
|----------|----------------------------------------------------------------------------------------------------|
| Object   | Name of the object that uses the lower-level objects or that is being used by the<br>lower-level objects                       |
| Quantity | Number of uses                                                                                                    |
| Location | Each location of use, for example, network                                                                                     |
| Property | Special properties of referenced objects, for example, the tag names in multi-instance<br>declarations                         |
| as       | Shows additional information about the object, such as whether an instance DB is<br>used as template or as a multiple instance |
| Access   | Type of access, whether access to the operand is read access (R) and/or write<br>access (W)                                    |
| Address  | Address of the operand                                                                                                    |
| Type     | Information on the type and language used to create the object                                                                 |
| Path     | Path of object in project tree                                                                                                 |

Table 6- 24 Elements of the cross reference

### 6.5.3 Call structure to examine the calling hierarchy

The call structure describes the call hierarchy of the block within your user program. It provides an overview of the blocks used, calls to other blocks, the relationships between blocks, the data requirements for each block, and the status of the blocks. You can open the program editor and edit blocks from the call structure.

6.5 Easy to monitor and test your user program

Displaying the call structure provides you with a list of the blocks used in the user program. STEP 7 highlights the first level of the call structure and displays any blocks that are not called by any other block in the program. The first level of the call structure displays the OBs and any FCs, FBs, and DBs that are not called by an OB. If a code block calls another block, the called block is shown as an indentation under the calling block. The call structure only displays those blocks that are called by a code block.

You can selectively display only the blocks causing conflicts within the call structure. The following conditions cause conflicts:

- Blocks that execute any calls with older or newer code time stamps
- Blocks that call a block with modified interface
- Blocks that use a tag with modified address and/or data type
- Blocks that are called neither directly nor indirectly by an OB
- Blocks that call a non-existent or missing block

You can group several block calls and data blocks as a group. You use a drop-down list to see the links to the various call locations.

You can also perform a consistency check to show time stamp conflicts. Changing the time stamp of a block during or after the program is generated can lead to time stamp conflicts, which in turn cause inconsistencies among the blocks that are calling and being called.

- Most time stamp and interface conflicts can be corrected by recompiling the code blocks.
- If compilation fails to clear up inconsistencies, use the link in the "Details" column to go to the source of the problem in the program editor. You can then manually eliminate any inconsistencies.
- Any blocks marked in red must be recompiled.

#### 6.5.4 Diagnostic instructions to monitor the hardware

#### 6.5.4.1 Reading the states of the LEDs on the CPU

The LED instruction allows your user program to determine the state of the LEDs on the CPU. You can use this information for programming a tag for your HMI device.

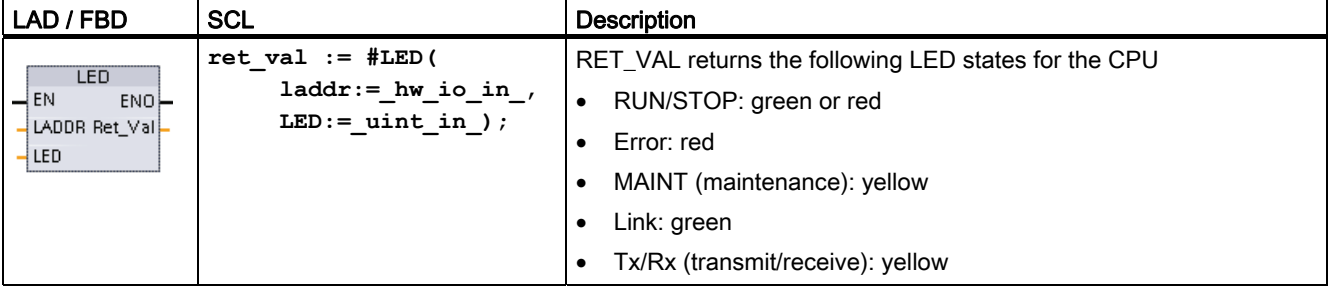

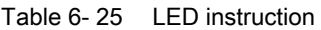

# 6.5.4.2 Instructions for reading the diagnostic status of the devices

STEP 7 also includes instructions for reading the status information that is provided by the hardware devices on your network.

Table 6- 26 Diagnostic instructions

| LAD / FBD                                                                                                    | <b>SCL</b>                                                                                                    | <b>Description</b>                                                                             |  |  |
|----------------------------------------------------------------------------------------------------|----------------------------------------------------------------------------------------------------|------------------------------------------------------------------------------------------------|--|--|
| GET_DIAG<br>$-\mathsf{EN}$<br>ENO-<br>RET_VAL<br>MODE<br>CNT_DIAG<br>LADDR<br><b>DIAG</b><br>DETAIL                       | $ret val := #GET DIAG($<br>$mode := unit in$ ,<br>$laddr := hw any in$ ,<br>$channel := \nmid \nmid \nmid \nmid$ ,<br>cnt_diag=>_uint_out_,<br>$diag :=$ uint inout,<br>$detail := variant inout)$ ; | The GET_DIAG instruction reads the diagnostic<br>information from a specified hardware device. |  |  |
| <b>DeviceStates</b><br>$ENO$ $\rightarrow$<br>$\overline{\phantom{a}}$ EN<br>Ret $Val$ -<br>LADDR<br>MODE<br><b>STATE</b> | $ret val := Devicestates($<br>laddr:=hw io in,<br>$mode := unit in$ ,<br>state:= $variant$ inout );                                                                                                  | The DeviceStates instruction reads the status of<br>the PROFINET IO or PROFIBUS DP devices.    |  |  |
| ModuleStates<br>$ENO$ -<br>$-\varepsilon$ en<br>Ret $Val$ -<br>$\neg$ LADDR<br>$-1$ MODE<br>$\rightarrow$ STATE           | $ret val := Modulestates($<br>$laddr := hw$ io in,<br>$mode := unit in,$<br>state:= $variant$ inout);                                                                                                | The ModuleStates instruction reads the status of<br>the PROFINET IO devices.                   |  |  |

# 6.6 High-speed counter (HSC)

Use the high-speed counters (HSC) for counting events that occur faster than the OB execution rate. The CTRL\_HSC instruction controls the operation of the HSC.

#### Note

If the events to be counted occur within the execution rate of the OB, use CTU, CTD, or CTUD counter instructions. If the events occur faster than the OB execution rate, then use the HSC.

You configure the parameters for each HSC in the device configuration for the CPU: counting mode, I/O connections, interrupt assignment, and operation as a high-speed counter or as a device to measure pulse frequency.

6.6 High-speed counter (HSC)

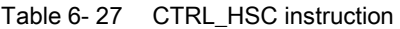

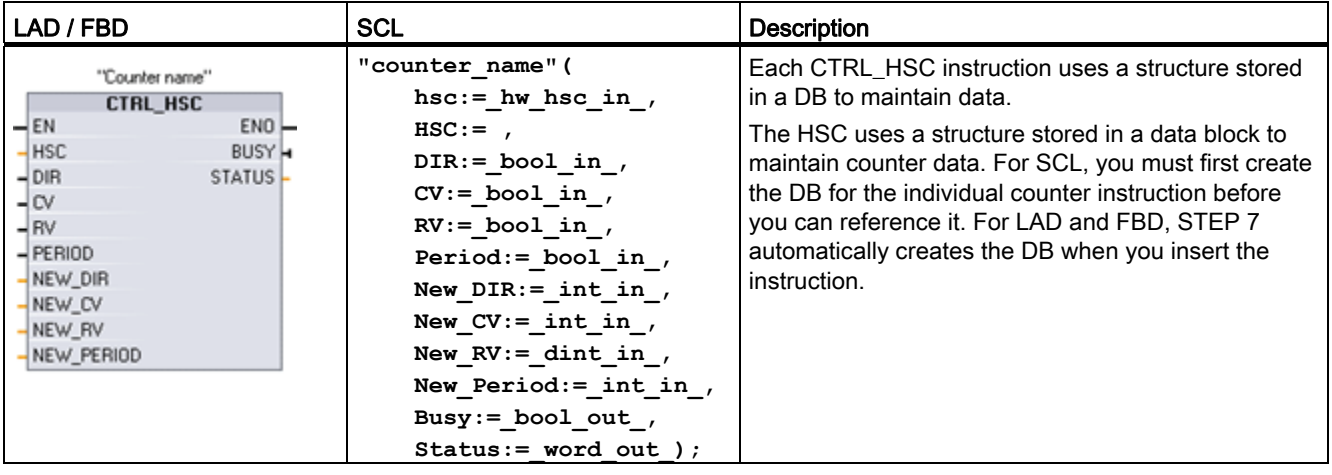

The CTRL\_HSC instruction is typically placed in a hardware interrupt OB that is executed when the counter hardware interrupt event is triggered. For example, if a CV=RV event triggers the counter interrupt, then a hardware interrupt OB code block executes the CTRL\_HSC instruction and can change the reference value by loading a NEW\_RV value.

#### Note

The current count value is not available in the CTRL\_HSC parameters. The process image address that stores the current count value is assigned during the hardware configuration of the high-speed counter. You may use program logic to directly read the count value. The value returned to your program will be a correct count for the instant in which the counter was read. The counter will continue to count high-speed events. Therefore, the actual count value could change before your program completes a process using an old count value.

Some of the parameters for the HSC can be modified by your user program to provide program control of the counting process:

- Set the counting direction to a NEW\_DIR value
- Set the current count value to a NEW\_CV value
- Set the reference value to a NEW\_RV value
- Set the period value (for frequency measurement mode) to a NEW\_PERIOD value

If the following Boolean flag values are set to 1 when the CTRL\_HSC instruction is executed, the corresponding NEW\_xxx value is loaded to the counter. Multiple requests (more than one flag is set at the same time) are processed in a single execution of the CTRL\_HSC instruction.

- Setting DIR = 1 loads a NEW DIR value.
- Setting CV = 1 loads a NEW CV value.
- Setting RV = 1 loads a NEW\_RV value
- Setting PERIOD = 1 loads a NEW\_PERIOD value.

# 6.6.1 Operation of the HSC

The high-speed counter (HSC) counts events that occur faster than the OB execution rate. If the events to be counted occur within the execution rate of the OB, you can use CTU, CTD, or CTUD counter instructions. If the events occur faster than the OB execution rate, then use the HSC. The CTRL\_HSC instruction allows your user program to programmatically change some of the HSC parameters.

For example: You can use the HSC as an input for an incremental shaft encoder. The shaft encoder provides a specified number of counts per revolution and a reset pulse that occurs once per revolution. The clock(s) and the reset pulse from the shaft encoder provide the inputs to the HSC.

The HSC is loaded by the user program with the first of several presets, and the outputs are activated by the user program for the time period where the current count is less than the current preset. The user program configures the HSC to provide an interrupt when the counter value is equal to the reference value (or CV = RV), when a reset occurs, and also when there is a direction change.

As each CV = RV interrupt event occurs, the user program loads a new reference value and sets the next state for the outputs inside the CV = RV interrupt OB. When the reset interrupt event occurs, the user program loads the first reference value and sets the first output states in the reset-interrupt OB, and the cycle is repeated.

Since the interrupts occur at a much lower rate than the counting rate of the HSC, precise control of high-speed operations can be implemented with relatively minor impact to the scan cycle of the CPU. The method of interrupt attachment allows each load of a new preset to be performed in a separate interrupt routine for easy state control. (Alternatively, all interrupt events can be processed in a single interrupt routine.)

| <b>HSC</b>       |               | Single phase | Two phase and<br>AB quadrature |
|------------------|---------------|--------------|--------------------------------|
| HSC <sub>1</sub> | <b>CPU</b>    | 100 KHz      | 80 KHz                         |
|                  | High-speed SB | 200 KHz      | 160 KHz                        |
|                  | <b>SB</b>     | 30 KHz       | 20 KHz                         |
| HSC <sub>2</sub> | <b>CPU</b>    | 100 KHz      | 80 KHz                         |
|                  | High-speed SB | 200 KHz      | 160 KHz                        |
|                  | <b>SB</b>     | 30 KHz       | 20 KHz                         |
| HSC <sub>3</sub> | <b>CPU</b>    | 100 KHz      | 80 KHz                         |
| HSC4             | <b>CPU</b>    | 30 KHz       | 20 KHz                         |
| HSC <sub>5</sub> | <b>CPU</b>    | 30 KHz       | 20 KHz                         |
|                  | High-speed SB | 200 KHz      | 160 KHz                        |
|                  | <b>SB</b>     | 30 KHz       | 20 KHz                         |
| HSC <sub>6</sub> | <b>CPU</b>    | 30 KHz       | 20 KHz                         |
|                  | High-speed SB | 200 KHz      | 160 KHz                        |
|                  | <b>SB</b>     | 30 KHz       | 20 KHz                         |

Table 6- 28 Maximum frequency (KHz)

#### 6.6 High-speed counter (HSC)

# Selecting the functionality for the HSC

All HSCs function the same way for the same counter mode of operation. There are four basic types of HSC:

- Single-phase counter with internal direction control
- Single-phase counter with external direction control
- Two-phase counter with 2 clock inputs
- A/B phase quadrature counter

You can use each HSC type with or without a reset input. When you activate the reset input (with some restrictions, see the following table), the current value is cleared and held clear until you deactivate the reset input.

● Frequency function: Some HSC modes allow the HSC to be configured (Type of counting) to report the frequency instead of a current count of pulses. Three different frequency measuring periods are available: 0.01, 0.1, or 1.0 seconds.

The frequency measuring period determines how often the HSC calculates and reports a new frequency value. The reported frequency is an average value determined by the total number of counts in the last measuring period. If the frequency is rapidly changing, the reported value will be an intermediate between the highest and lowest frequency occurring during the measuring period. The frequency is always reported in Hertz (pulses per second) regardless of the frequency-measuring-period setting.

● Counter modes and inputs: The following table shows the inputs used for the clock, direction control, and reset functions associated with the HSC.

The same input cannot be used for two different functions, but any input not being used by the present mode of its HSC can be used for another purpose. For example, if HSC1 is in a mode that uses built-in inputs but does not use the external reset (I0.3), then I0.3 can be used for edge interrupts or for HSC2.

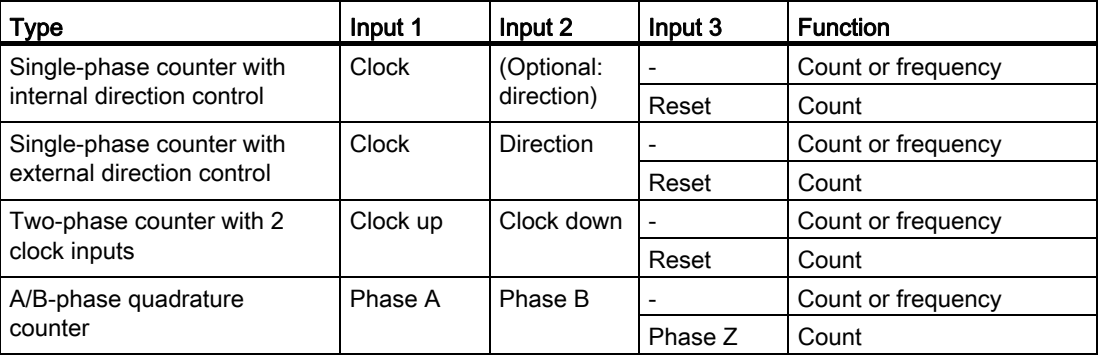

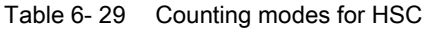

#### Input addresses for the HSC

#### **Note**

The digital I/O points used by high-speed counter devices are assigned during device configuration. When digital I/O point addresses are assigned to these devices, the values of the assigned I/O point addresses cannot be modified by the force function in a watch table.

When you configure the CPU, you have the option to enable and configure each HSC. The CPU automatically assigns the input addresses for each HSC according to its configuration. (Some of the HSCs allow you to select whether to use either the on-board inputs of the CPU or the inputs of an SB.)

#### **NOTICE**

As shown in the following tables, the default assignments for the optional signals for the different HSCs overlap. For example, the optional external reset for HSC 1 uses the same input as one of the inputs for HSC 2.

Always ensure that you have configured your HSCs so that any one input is not being used by two HSCs.

For example, the following table shows the HSC input assignments for both the on-board I/O of the CPU 1212C and an SB. (If the SB has only 2 inputs, only 4.0 and 4.1 inputs are available.)

- For single-phase: C is the Clock input, [d] is the optional direction input, and [R] is an optional external reset input. (Reset is available only for "Counting" mode.)
- For two-phase: CU is the Clock Up input, CD is the Clock Down input, and [R] is an optional external reset input. (Reset is available only for "Counting" mode.)
- For AB-phase quadrature: A is the Clock A input, B is the Clock B input, and  $[R]$  is an optional external reset input. (Reset is available only for "Counting" mode.)

Table 6- 30 HSC input assignments for CPU 1212C

| <b>HSC</b>       |          | CPU on-board input (0.x) |           |                         |           |    |           |    | SB input $(4.x)^3$ |    |           |              |     |
|------------------|----------|--------------------------|-----------|-------------------------|-----------|----|-----------|----|--------------------|----|-----------|--------------|-----|
|                  |          | 0                        |           | $\overline{\mathbf{2}}$ | 3         | 4  | 5         | 6  | 7                  | 0  | 1         | $\mathbf{2}$ | 3   |
| <b>HSC 11</b>    | 1-phase  | C                        | [d]       |                         | [R]       |    |           |    |                    | C  | [d]       |              | [R] |
|                  | 2-phase  | CU                       | <b>CD</b> |                         | [R]       |    |           |    |                    | CU | <b>CD</b> |              | [R] |
|                  | AB-phase | A                        | B         |                         | [R]       |    |           |    |                    | A  | B         |              | [R] |
| HSC $21$         | 1-phase  |                          | [R]       | С                       | [d]       |    |           |    |                    |    | [R]       | С            | [d] |
|                  | 2-phase  |                          | [R]       | CU                      | <b>CD</b> |    |           |    |                    |    | [R]       | CU           | CD  |
|                  | AB-phase |                          | [R]       | A                       | B         |    |           |    |                    |    | [R]       | A            | B   |
| HSC <sub>3</sub> | 1-phase  |                          |           |                         |           | C  | [d]       |    | [R]                |    |           |              |     |
|                  | 2-phase  |                          |           |                         |           | CU | <b>CD</b> |    | [R]                |    |           |              |     |
|                  | AB-phase |                          |           |                         |           | A  | B         |    | [R]                |    |           |              |     |
| HSC <sub>4</sub> | 1-phase  |                          |           |                         |           |    | [R]       | С  | [d]                |    |           |              |     |
|                  | 2-phase  |                          |           |                         |           |    | [R]       | CU | <b>CD</b>          |    |           |              |     |

#### Programming made easy

6.6 High-speed counter (HSC)

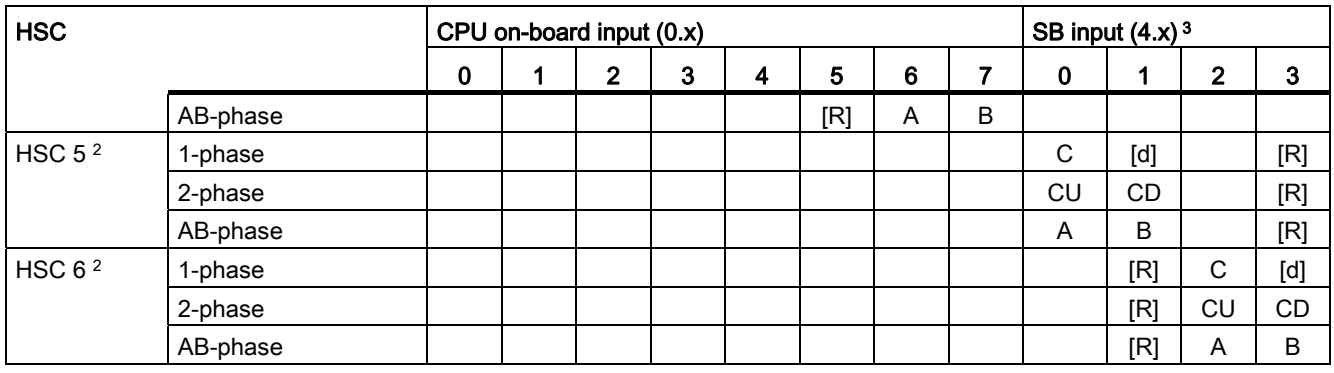

<sup>1</sup> HSC 1 and HSC 2 can be configured for either the on-board inputs or for an SB.

<sup>2</sup> HSC 5 and HSC 6 are available only with an SB. HSC 6 is available only with a 4-input SB.

<sup>3</sup> An SB with only 2 digital inputs provides only the 4.0 and 4.1 inputs.

#### Accessing the current value for the HSC

When you enable a pulse generator for use as a PTO, a corresponding HSC is assigned to this PTO. HSC1 is assigned for PTO1, and HSC2 is assigned for PTO2. The assigned HSC belongs completely to the PTO channel, and the ordinary output of the HSC is disabled. The HSC value is only used for the internal functionality. You cannot monitor the current value (for example, in ID1000) when pulses are occurring.

# 6.6.2 Configuration of the HSC

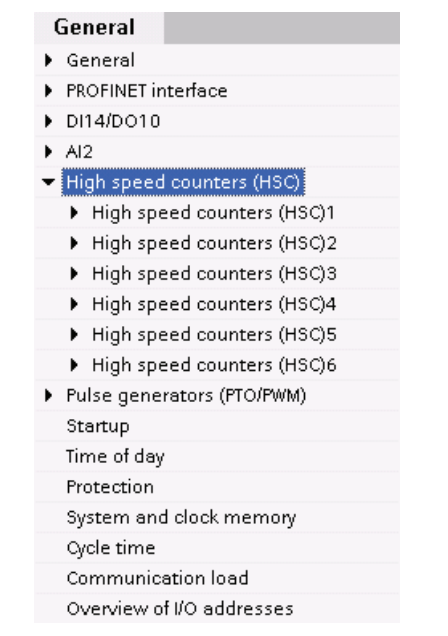

The CPU allows you to configure up to 6 high-speed counters. You edit the "Properties" of the CPU to configure the parameters of each individual HSC.

Use the CTRL\_HSC instruction in your user program to control the operation of the HSC.

Enable the specific HSC by selecting the "Enable" option for that HSC.

**Enable** 

Enable this high speed counter for use

6.6 High-speed counter (HSC)

#### **Note**

When you enable the high speed counter and select input points for it, the input filter settings for these points are configured to 800 ns. Each input point has a single filter configuration that applies to all uses: process inputs, interrupts, pulse catch, and HSC inputs.

# WARNING

If the filter time for a digital input channel is changed from a previous setting, a new "0" level input value may need to be presented for up to 20.0 ms accumulated duration before the filter becomes fully responsive to new inputs. During this time, short "0" pulse events of duration less than 20.0 ms may not be detected or counted.

This changing of filter times can result in unexpected machine or process operation, which may cause death or serious injury to personnel, and/or damage to equipment.

To ensure that a new filter time goes immediately into effect, a power cycle of the CPU must be applied.

After enabling the HSC, configure the other parameters, such as counter function, initial values, reset options and interrupt events.

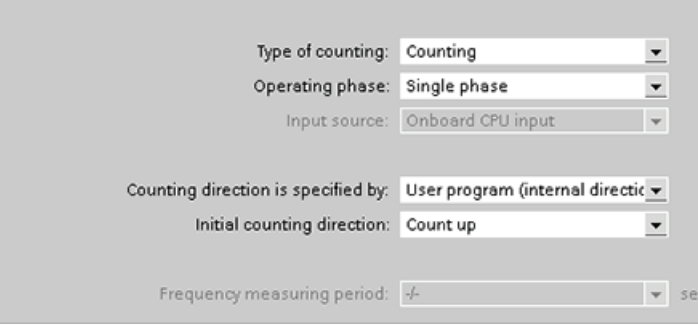

For information about configuring the HSC, refer to the section on [configuring the CPU](#page-72-0)  (Page [73](#page-72-0)).

Programming made easy

6.6 High-speed counter (HSC)

# Easy to communicate between devices 7

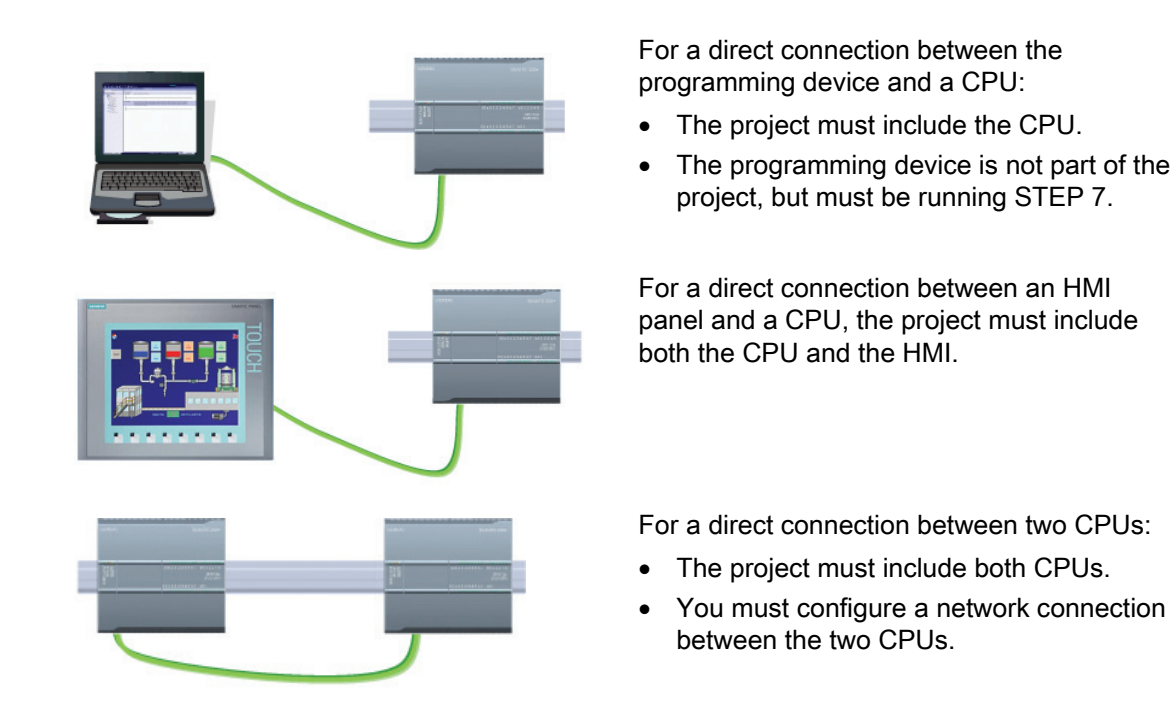

The S7-1200 CPU is a PROFINET IO controller and communicates with STEP 7 on a programming device, with HMI devices, and with other CPUs or non-Siemens devices. An Ethernet switch is not required for a direct connection between a programming device or HMI and a CPU. An Ethernet switch is required for a network with more than two CPUs or HMI devices.

By adding a PROFIBUS CM, your CPU can also function as either a master or a slave on a PROFIBUS network.

Other communication interfaces (CM, CP or CB) support a variety of protocols, such as Point-to-Point (PTP), Modbus, USS, and GPRS (modem).

7.1 Creating a network connection

# <span id="page-119-0"></span>7.1 Creating a network connection

Use the "Network view" of Device configuration to create the network connections between the devices in your project. After creating the network connection, use the "Properties" tab of the inspector window to configure the parameters of the network.

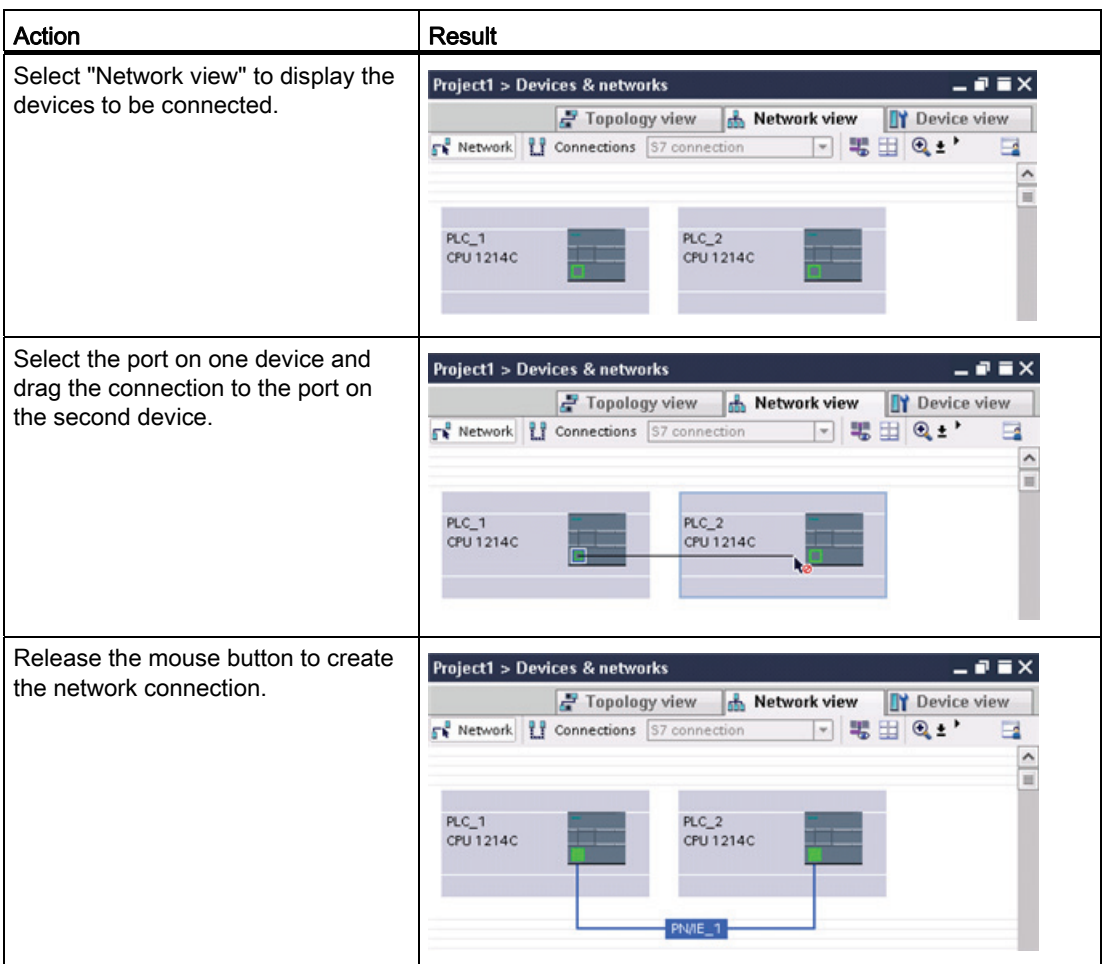

#### Table 7- 1 Creating a network connection

# 7.2 Communication options

The S7-1200 offers several types of communication between CPUs and programming devices, HMIs, and other CPUs.

### PROFINET

PROFINET is used for exchanging data through the user program with other communications partners through Ethernet:

- The CPU provides the following PROFINET and PROFIBUS support:
	- In V3.0, PROFINET supports 16 IO devices with a maximum of 256 submodules. PROFIBUS allows 3 independent PROFIBUS DP Masters, supporting 32 IO devices with a maximum of 512 submodules per IO device.
	- In V2.2. PROFINET supports 8 IO devices with a maximum of 128 submodules (if eight or less PROFIBUS slaves or submodules are configured). PROFIBUS supports a maximum of 16 PROFIBUS IO devices on a single master with a maximum of 256 submodules per IO device.
- S7 communication
- User Datagram Protocol (UDP) protocol
- ISO on TCP (RFC 1006)
- Transport Control Protocol (TCP)

#### PROFINET RT IO controller

As an IO controller using PROFINET RT, the CPU provides the following support on the local PN network or through a PN/PN coupler (link). Refer to PROFIBUS and PROFINET International, PI ([www.us.profinet.com\)](http://www.us.profinet.com/) for more information:

- In V3.0, the S7-1200 communicates with up to 16 PN devices.
- In V2.2, the S7-1200 communicates with up to 8 PN devices.

#### **PROFIBUS**

PROFIBUS is used for exchanging data through the user program with other communications partners through the PROFIBUS network:

- With CM 1242-5, the CPU operates as a PROFIBUS DP slave.
- With CM 1243-5, the CPU operates as a PROFIBUS DP master class1.
- In V3.0, PROFIBUS DP Slaves, PROFIBUS DP Masters, and ASi (the 3 left-side communication modules) and PROFINET are separate.

7.3 Number of asynchronous communication connections

- In V2.2, The CPU provides the following PROFINET and PROFIBUS support:
	- A total of 16 devices and 256 submodules, with a maximum of 16 PROFIBUS DP slave devices and 256 submodules (if no PROFINET IO devices or submodules are configured).

#### **Note**

In V2.2, the total of 16 PROFINET and PROFIBUS devices includes the following:

- The PROFIBUS DP slave modules attached by the PROFIBUS DP master (CM 1243-5)
- Any PROFIBUS DP slave module (CM 1242-5) connected to the CPU
- Any PROFINET device connected to the CPU over the PROFINET port

For example, a configuration with three PROFIBUS CMs (one CM 1243-5 master and two CM 1242-5 slave modules) will reduce the maximum number of slave modules that can be accessed by the PROFIBUS DP Master (CM 1243-5) to 14.

- AS-i: The S7-1200 CM 1243-2 AS-i Master allows the attachment of an AS-i network to an S7-1200 CPU.
- CPU-to-CPU S7 communication

#### Teleservice communication

In TeleService via GPRS, an engineering station on which STEP 7 is installed communicates via the GSM network and the Internet with a SIMATIC S7-1200 station with a CP 1242-7. The connection runs via a telecontrol server that serves as an intermediary and is connected to the Internet.

# 7.3 Number of asynchronous communication connections

The CPU supports the following maximum number of simultaneous, asynchronous communication connections for PROFINET and PROFIBUS:

- 8 connections for Open User Communications (active or passive): TSEND\_C, TRCV\_C, TCON, TDISCON, TSEND, and TRCV.
- 3 CPU-to-CPU S7 connections for server GET/PUT data
- 8 CPU-to-CPU S7 connections for client GET/PUT data

#### **Note**

S7-1200, S7-300, and S7-400 CPUs use the GET and PUT instructions for CPU-to-CPU S7 communication. An S7-200 CPU uses ETHx\_XFER instructions for CPU-to-CPU S7 communication.

- HMI connections: The CPU provides dedicated HMI connections to support up to 3 HMI devices. (You can have up to 2 SIMATIC Comfort panels.) The total number of HMI is affected by the types of HMI panels in your configuration. For example, you could have up to three SIMATIC Basic panels connected to your CPU, or you could have up to two SIMATIC Comfort panels with one additional Basic panel.
- PG connections: The CPU provides connections to support 1 programming device (PG).
- Webserver (HTTP) connections: The CPU provides connections for the Webserver.

# 7.4 PROFINET and PROFIBUS instructions

#### PROFINET instructions

The TSEND C and TRCV C instructions make PROFINET communications simpler by combining the functionality of the TCON and TDISCON instructions with the TSEND or TRCV instruction.

- TSEND\_C establishes a TCP or ISO on TCP communication connection to a partner station, sends data, and can terminate the connection. After the connection is set up and established, it is automatically maintained and monitored by the CPU. TSEND\_C combines the functions of the TCON, TDISCON and TSEND instructions into one instruction.
- TRCV C establishes a TCP or ISO-on-TCP communication connection to a partner CPU, receives data, and can terminate the connection. After the connection is set up and established, it is automatically maintained and monitored by the CPU. The TRCV\_C instruction combines the functions of the TCON, TDISCON, and TRCV instructions into one instruction.

The TCON, TDISCON, TSEND and TRCV instructions are also supported.

Use the TUSEND and the TURCV instructions to transmit or receive data via UDP. TUSEND and TURCV (as well as TSEND, TRCV, TCON, TDISCON) function asynchronously, which means that the processing of the job extends over several instruction calls.

Use the IP\_CONF instruction to change the IP configuration parameters from your user program. IP\_CONF works asynchronously. The execution extends over multiple calls.

#### PROFIBUS instructions

The DPNRM\_DG (read diagnostics) instruction reads the current diagnostic data of a DP slave in the format specified by EN 50 170 Volume 2, PROFIBUS.

7.5 PROFINET

#### Distributed I/O instructions for PROFINET, PROFIBUS and AS-i

You can use the following instructions with PROFINET, PROFIBUS, and GPRS.

- Use the RDREC (read record) and WRREC (write record) instructions to transfer a specified data record between a component, such as a module in a central rack or a distributed component (PROFIBUS DP or PROFINET IO).
- Use the RALRM (read alarm) instruction to read an interrupt and its information from a DP slave or PROFINET IO device component. The information in the output parameters contains the start information of the called OB as well as information of the interrupt source.
- Use the DPRD\_DAT (read consistent data) and DPWR\_DAT (write consistent data) instructions to transfer consistent data areas greater than 64 bytes from or to a DP standard slave.
- For PROFIBUS only, use the DPNRM\_DG instruction to read the current diagnostic data of a DP slave in the format specified by EN 50 170 Volume 2, PROFIBUS.

# 7.5 PROFINET

#### <span id="page-123-0"></span>7.5.1 Open user communication

The integrated PROFINET port of the CPU supports multiple communications standards over an Ethernet network:

- Transport Control Protocol (TCP)
- ISO on TCP (RFC 1006)
- User Datagram Protocol (UDP)

Table 7- 2 Protocols and communication instructions for each

| Protocol                                  | Usage examples                               | Entering data in the<br>receive area    | Communication<br>instructions                         | Addressing type                                   |  |
|-------------------------------------------|----------------------------------------------|-----------------------------------------|-------------------------------------------------------|---------------------------------------------------|--|
| <b>TCP</b>                                | CPU-to-CPU<br>communication                  | Ad hoc mode                             | Only TRCV C and<br><b>TRCV</b>                        | Assigns port numbers to<br>the Local (active) and |  |
| Transport of frames                       |                                              | Data reception with<br>specified length | TSEND_C, TRCV_C,<br>TCON, TDISCON,<br>TSEND, and TRCV | Partner (passive)<br>devices                      |  |
| ISO on TCP<br>CPU-to-CPU<br>communication |                                              | Ad hoc mode                             | Only TRCV C and<br><b>TRCV</b>                        | Assigns TSAPs to the<br>Local (active) and        |  |
|                                           | Message<br>fragmentation and re-<br>assembly | Protocol-controlled                     | TSEND_C, TRCV_C,<br>TCON, TDISCON,<br>TSEND, and TRCV | Partner (passive)<br>devices                      |  |

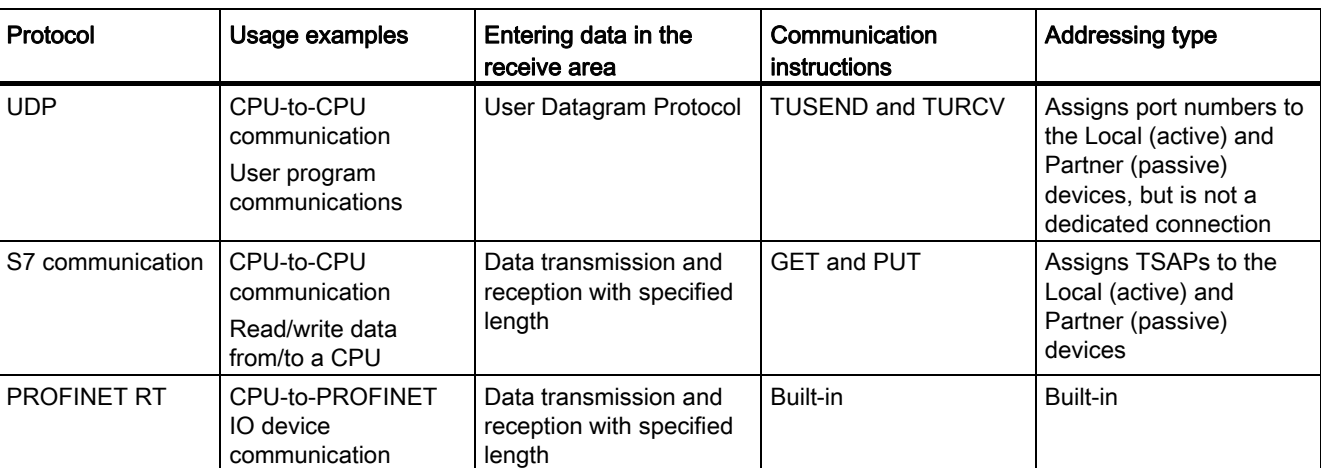

#### 7.5.1.1 Ad hoc mode

Typically, TCP and ISO-on-TCP receive data packets of a specified length, ranging from 1 to 8192 bytes. However, the TRCV\_C and TRCV communication instructions also provide an "ad hoc" communications mode that can receive data packets of a variable length from 1 to 1472 bytes.

#### Note

If you store the data in an "optimized" DB (symbolic only), you can receive data only in arrays of Byte, Char, USInt, and SInt data types.

To configure the TRCV\_C or TRCV instruction for ad hoc mode, set the LEN parameter to 65535 (0xFFFF).

If you do not call the TRCV\_C or TRCV instruction in ad hoc mode frequently, you could receive more than one packet in one call. For example: If you were to receive five 100-byte packets with one call, TCP would deliver these five packets as one 500-byte packet, while ISO-on-TCP would restructure the packets into five 100-byte packets.

### 7.5.1.2 Connection IDs for the PROFINET instructions

When you insert the TSEND\_C, TRCV\_C or TCON PROFINET instructions into your user program, STEP 7 creates an instance DB to configure the communications channel (or connection) between the devices. Use the "Properties" of the instruction to configure the parameters for the connection. Among the parameters is the connection ID for that connection.

- The connection ID must be unique for the CPU. Each connection that you create must have a different DB and connection ID.
- Both the local CPU and the partner CPU can use the same connection ID number for the same connection, but the connection ID numbers are not required to match. The connection ID number is relevant only for the PROFINET instructions within the user program of the individual CPU.
- You can use any number for the connection ID of the CPU. However, configuring the connection IDs sequentially from "1" provides an easy method for tracking the number of connections in use for a specific CPU.

#### **Note**

Each TSEND C, TRCV C or TCON instruction in your user program creates a new connection. It is important to use the correct connection ID for each connection.

The following example shows the communication between two CPUs that utilize 2 separate connections for sending and receiving the data.

- The TSEND C instruction in CPU 1 links to the TRCV V in CPU 2 over the first connection ("connection ID 1" on both CPU\_1 and CPU\_2).
- The TRCV\_C instruction in CPU\_1 links to the TSEND\_C in CPU\_2 over the second connection ("connection ID 2" on both CPU\_1 and CPU\_2).

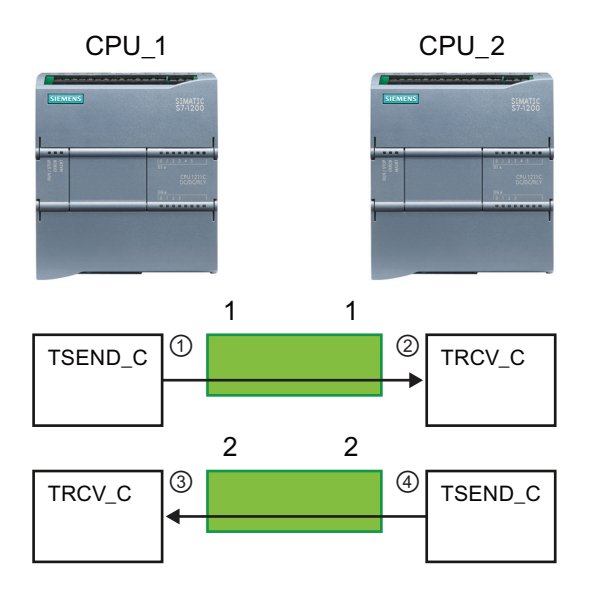

- ① TSEND\_C on CPU\_1 creates a connection and assigns a connection ID to that connection (connection ID 1 for CPU 1).
- ② TRCV\_C on CPU\_2 creates the connection for CPU\_2 and assigns the connection ID (connection ID 1 for CPU\_2).
- ③ TRCV\_C on CPU\_1 creates a second connection for CPU\_1 and assigns a different connection ID for that connection (connection ID 2 for CPU\_1).
- ④ TSEND\_C on CPU\_2 creates a second connection and assigns a different connection ID for that connection (connection ID 2 for CPU\_2).

The following example shows the communication between two CPUs that utilize 1 connection for both sending and receiving the data.

- Each CPU uses a TCON instruction to configure the connection between the two CPUs.
- The TSEND instruction in CPU\_1 links to the TRCV instruction in CPU\_2 by using the connection ID ("connection ID 1") that was configured by the TCON instruction in CPU\_1. The TRCV instruction in CPU\_2 links to the TSEND instruction in CPU\_1 by using the connection ID ("connection ID 1") that was configured by the TCON instruction in CPU\_2.
- The TSEND instruction in CPU\_2 links to the TRCV instruction in CPU\_1 by using the connection ID ("connection ID 1") that was configured by the TCON instruction in CPU\_2. The TRCV instruction in CPU\_1 links to the TSEND instruction in CPU\_2 by using the connection ID ("connection ID 1") that was configured by the TCON instruction in CPU\_1.

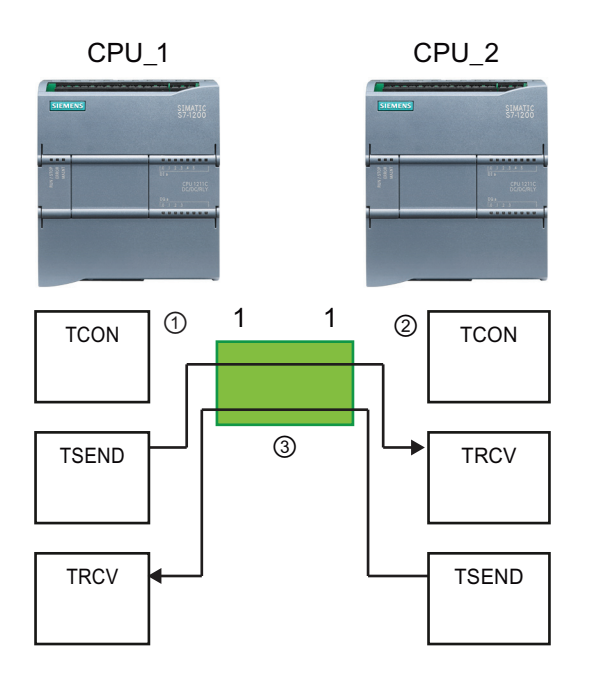

- ① TCON on CPU\_1 creates a connection and assigns a connection ID for that connection on CPU\_1  $(ID=1).$
- ② TCON on CPU\_2 creates a connection and assigns a connection ID for that connection on CPU\_2  $(ID=1)$ .
- 1  $\sqrt{2}$   $\sqrt{1-\frac{1}{2}(\sqrt{2}-\frac{1}{2})}$  (3) TSEND and TRCV on CPU\_1 use the connection ID created by the TCON on CPU\_1 (ID=1). TSEND and TRCV on CPU\_2 use the

connection ID created by the TCON on CPU\_2 (ID=1).

#### 7.5 PROFINET

As shown in the following example, you can also use individual TSEND and TRCV instruction to communication over a connection created by a TSEND\_C or TRCV\_C instruction. The TSEND and TRCV instructions do not themselves create a new connection, so must use the DB and connection ID that was created by a TSEND C, TRCV C or TCON instruction.

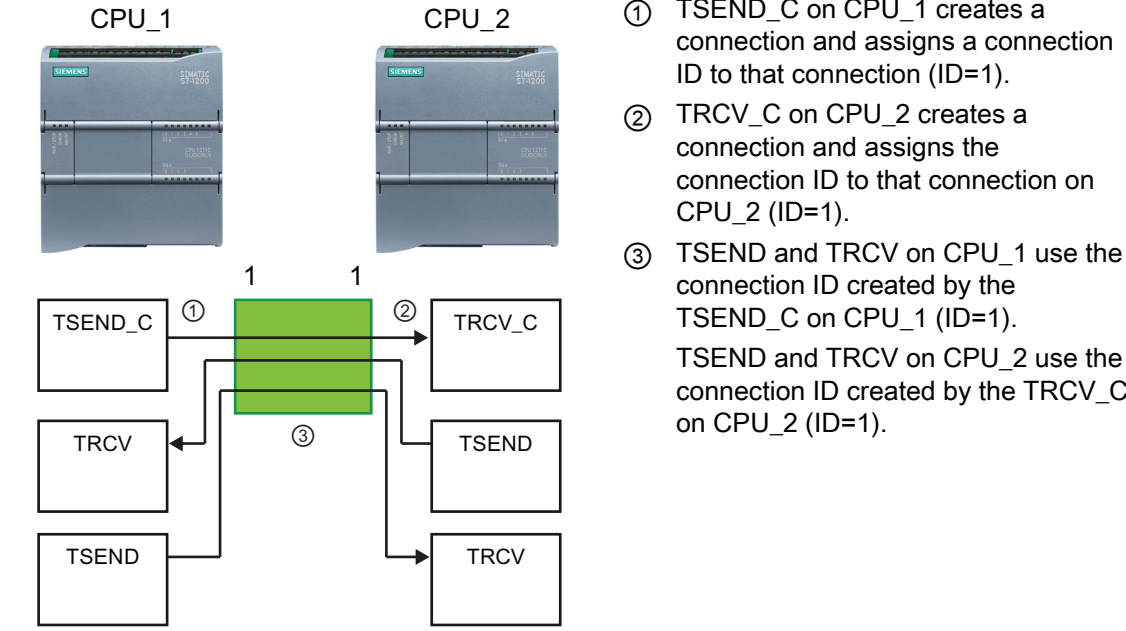

- ① TSEND\_C on CPU\_1 creates a connection and assigns a connection ID to that connection (ID=1).
- ② TRCV\_C on CPU\_2 creates a connection and assigns the connection ID to that connection on CPU\_2 (ID=1).
- connection ID created by the TSEND C on CPU 1 (ID=1). TSEND and TRCV on CPU\_2 use the connection ID created by the TRCV\_C on CPU\_2 (ID=1).

### 7.5.1.3 Parameters for the PROFINET connection

The TSEND\_C, TRCV\_C and TCON instructions require that connection-related parameters be specified in order to connect to the partner device. These parameters are specified by the TCON\_Param structure for the TCP, ISO-on-TCP and UDP protocols. Typically, you use the "Configuration" tab of the "Properties" of the instruction to specify these parameters. If the "Configuration" tab is not accessible, then you must specify the TCON\_Param structure programmatically.

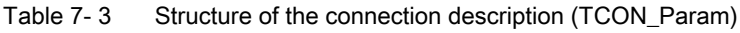

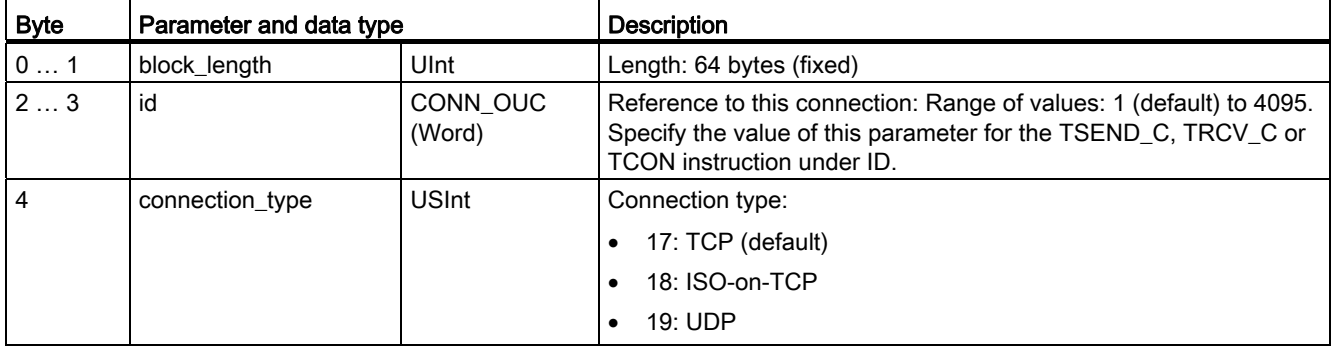

7.5 PROFINET

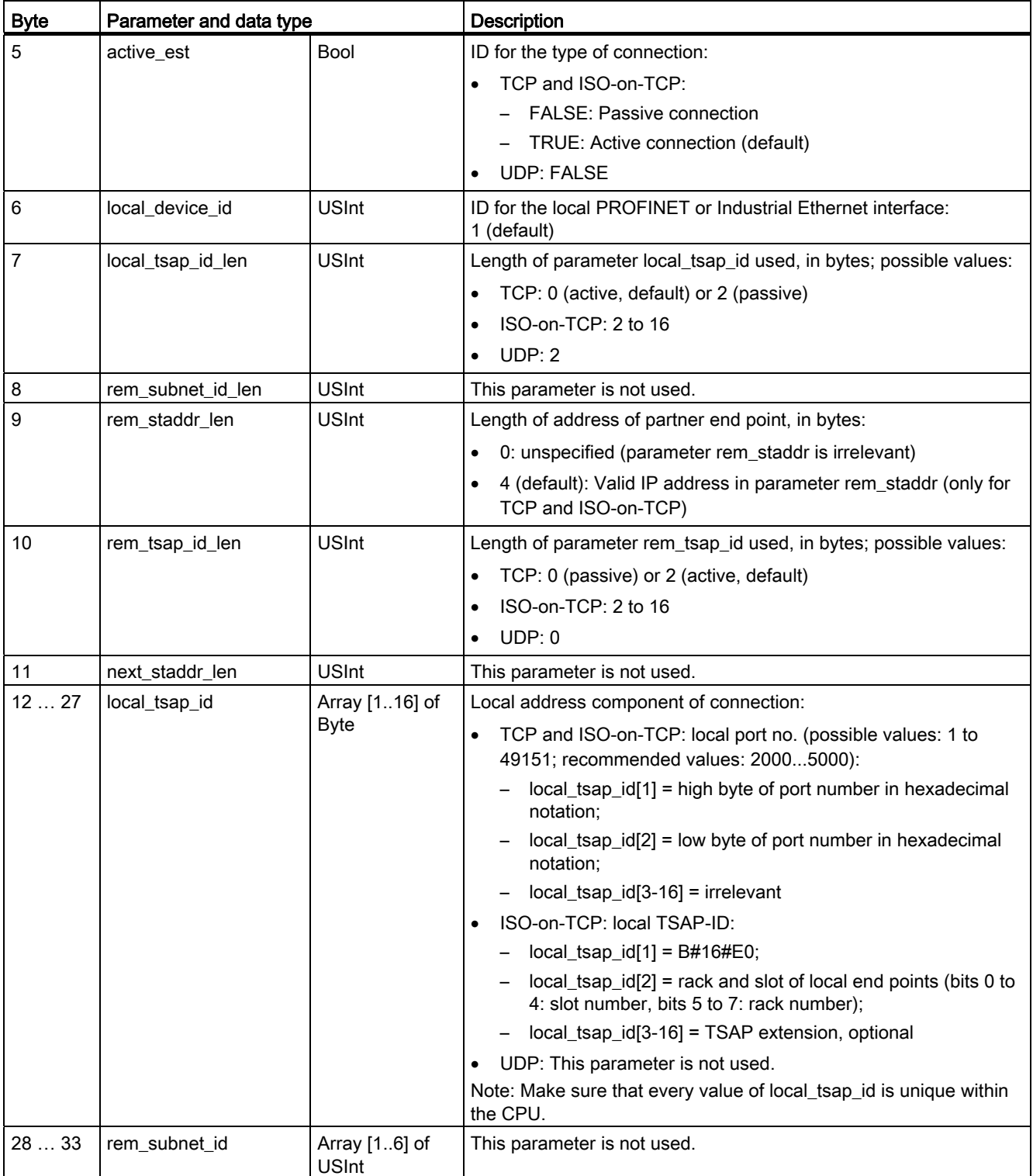

# Easy to communicate between devices

7.5 PROFINET

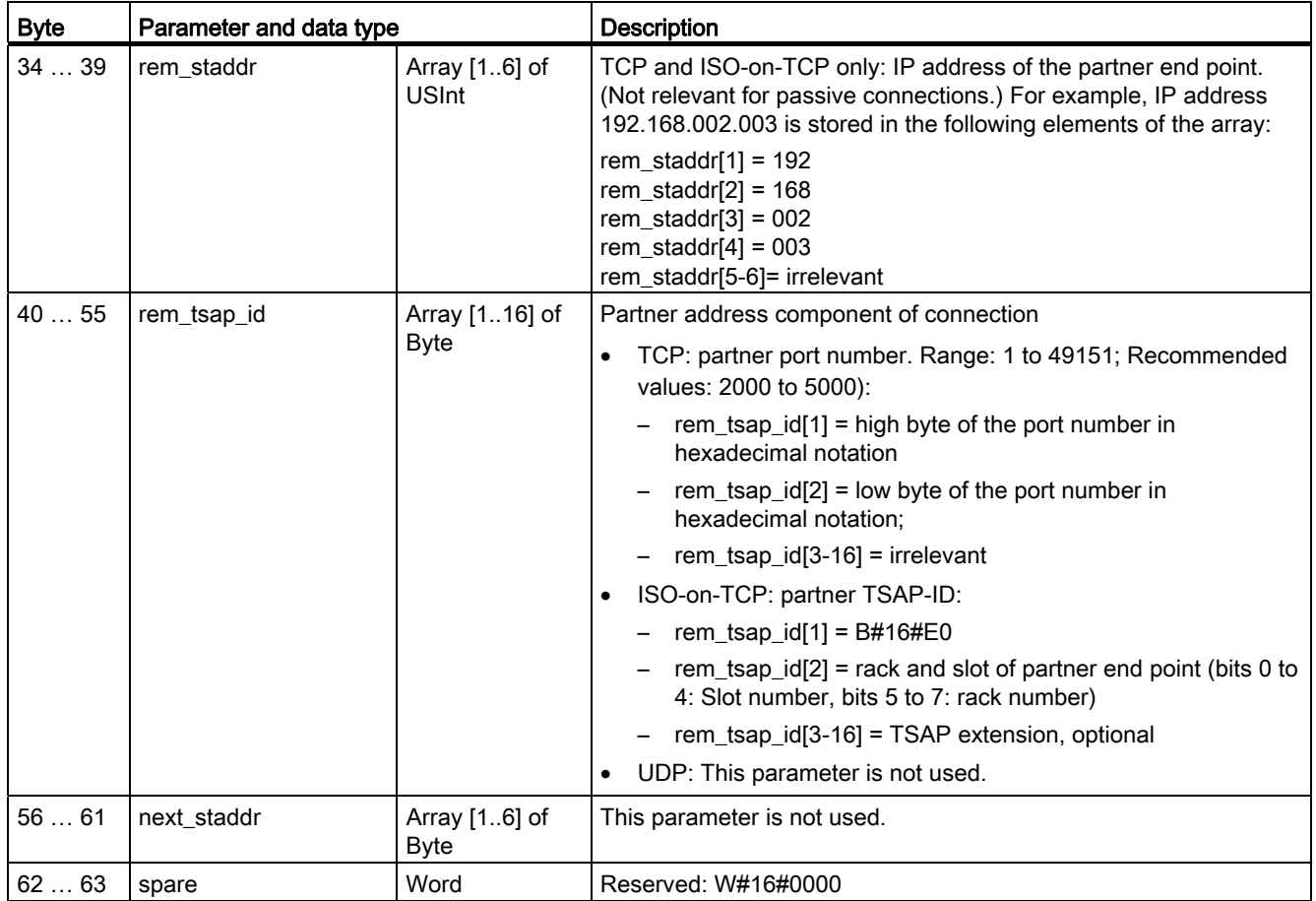

# 7.5.2 Configuring the Local/Partner connection path

The inspector window displays the properties of the connection whenever you have selected any part of the instruction. Specify the communication parameters in the "Configuration" tab of the "Properties" for the communication instruction.

Table 7- 4 Configuring the connection path (using the properties of the instruction)

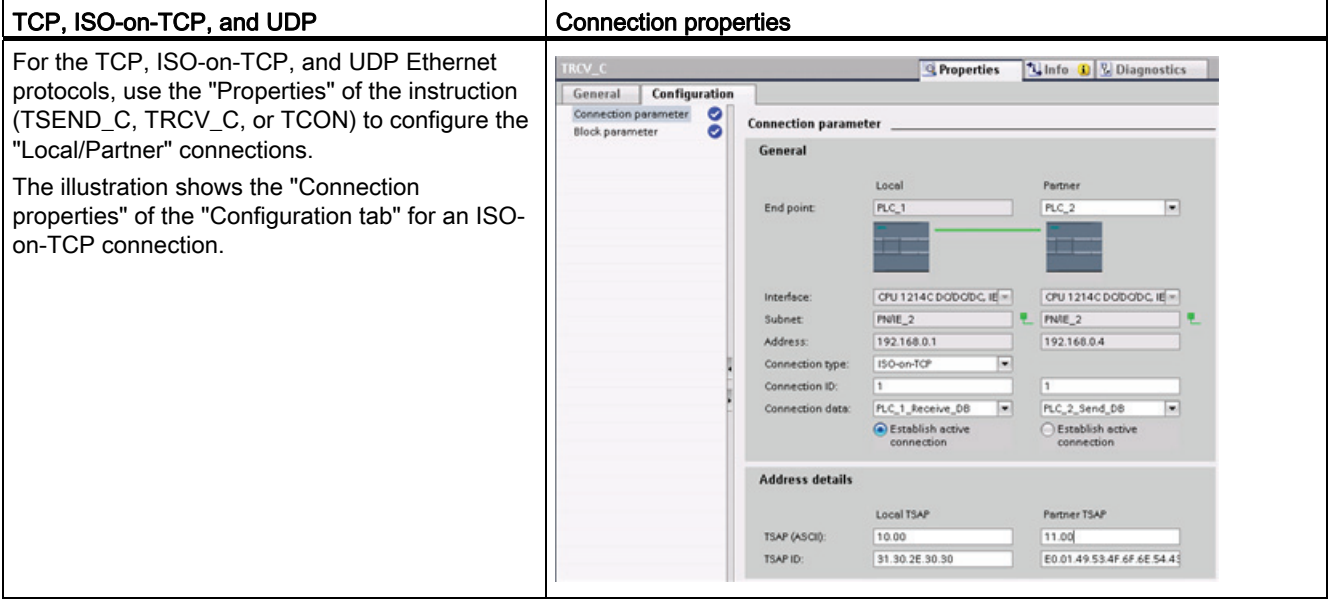

#### Note

When you configure the connection properties for one CPU, STEP 7 allows you either to select a specific connection DB in the partner CPU (if one exists), or to create the connection DB for the partner CPU. The partner CPU must already have been created for the project and cannot be an "unspecified" CPU.

You must still insert a TSEND\_C, TRCV\_C or TCON instruction into the user program of the partner CPU. When you insert the instruction, select the connection DB that was created by the configuration.

#### Easy to communicate between devices

#### 7.5 PROFINET

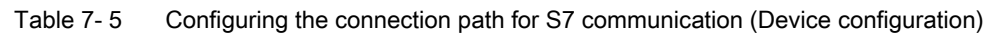

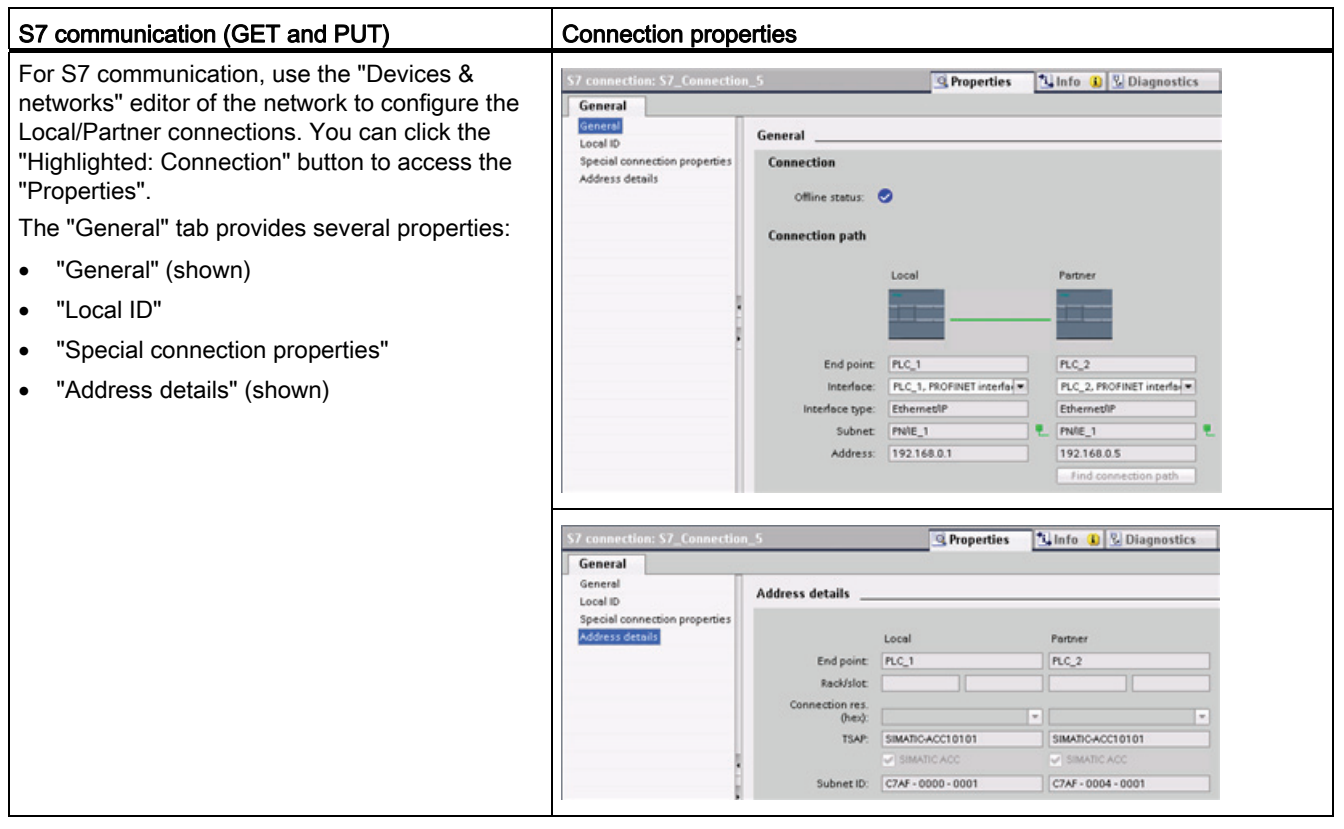

Refer to ["Protocols"](#page-123-0) (Page [124\)](#page-123-0) in the "PROFINET" section or to ["Creating an S7](#page-143-0)  [connection"](#page-143-0) (Page [144](#page-143-0)) in the "S7 communication" section for more information and a list of available communication instructions.

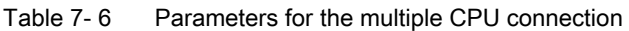

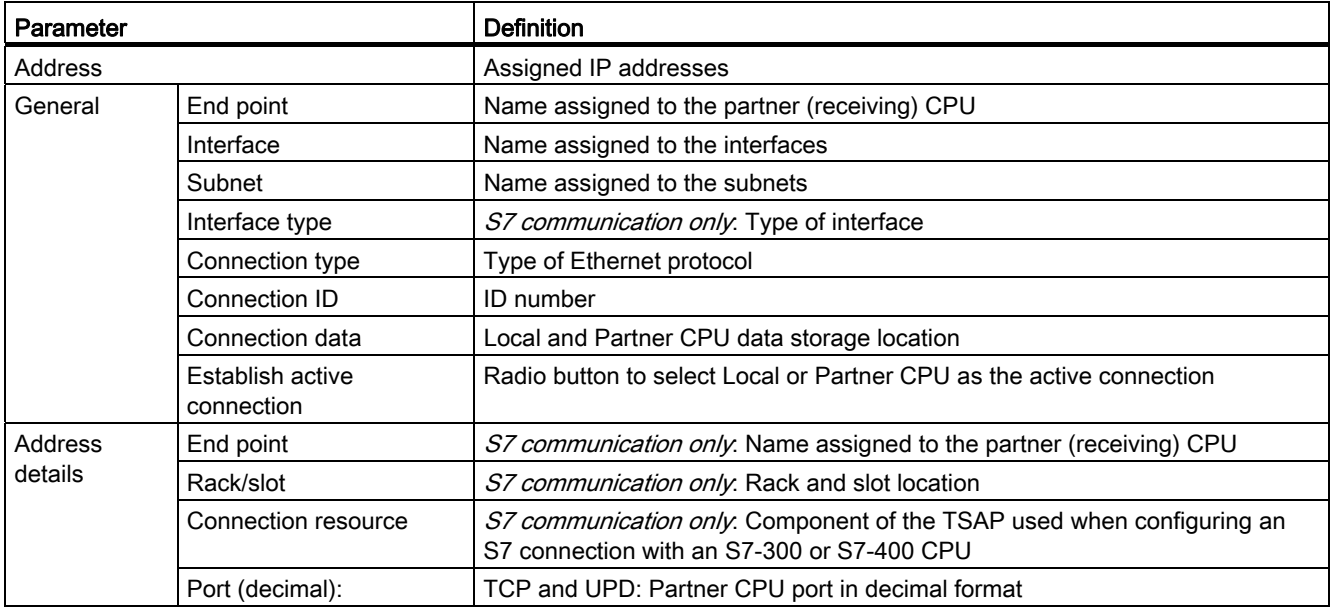

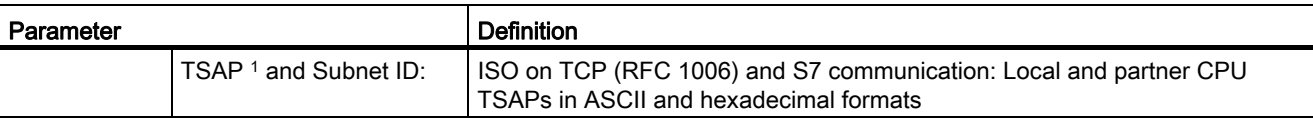

1 When configuring a connection with an S7-1200 CPU for ISO-on-TCP, use only ASCII characters in the TSAP extension for the passive communication partners.

#### Transport Service Access Points (TSAPs)

Using TSAPs, ISO on TCP protocol and S7 communication allows multiple connections to a single IP address (up to 64K connections). TSAPs uniquely identify these communication end point connections to an IP address.

In the "Address Details" section of the Connection Parameters dialog, you define the TSAPs to be used. The TSAP of a connection in the CPU is entered in the "Local TSAP" field. The TSAP assigned for the connection in your partner CPU is entered under the "Partner TSAP" field.

#### Port Numbers

With TCP and UDP protocols, the connection parameter configuration of the Local (active) connection CPU must specify the remote IP address and port number of the Partner (passive) connection CPU.

In the "Address Details" section of the Connection Parameters dialog, you define the ports to be used. The port of a connection in the CPU is entered in the "Local Port" field. The port assigned for the connection in your partner CPU is entered under the "Partner Port" field.

# 7.6 PROFIBUS

A PROFIBUS system uses a bus master to poll slave devices distributed in a multi-drop fashion on an RS485 serial bus. A PROFIBUS slave is any peripheral device (I/O transducer, valve, motor drive, or other measuring device) which processes information and sends its output to the master. The slave forms a passive station on the network since it does not have bus access rights, and can only acknowledge received messages, or send response messages to the master upon request. All PROFIBUS slaves have the same priority, and all network communication originates from the master.

A PROFIBUS master forms an "active station" on the network. PROFIBUS DP defines two classes of masters. A class 1 master (normally a central programmable controller (PLC) or a PC running special software) handles the normal communication or exchange of data with the slaves assigned to it. A class 2 master (usually a configuration device, such as a laptop or programming console used for commissioning, maintenance, or diagnostics purposes) is a special device primarily used for commissioning slaves and for diagnostic purposes.

#### 7.6 PROFIBUS

The S7-1200 is connected to a PROFIBUS network as a DP slave with the CM 1242-5 communication module. The CM 1242-5 (DP slave) module can be the communications partner of DP V0/V1 masters. In the figure below, the S7-1200 is a DP slave to an S7-300 controller.

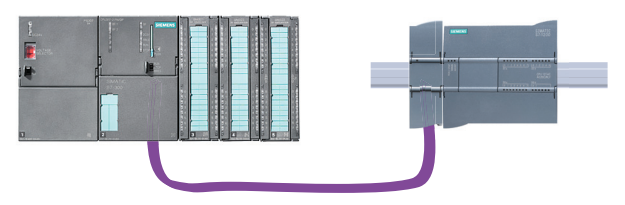

The S7-1200 is connected to a PROFIBUS network as a DP master with the CM 1243-5 communication module. The CM 1243-5 (DP master) module can be the communications partner of DP V0/V1 slaves. In the figure below, the S7-1200 is a master controlling an ET200S DP slave.

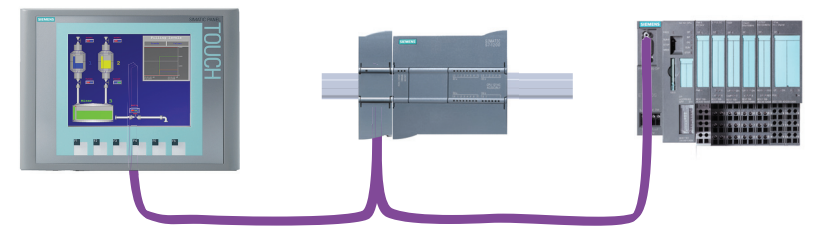

If a CM 1242-5 and a CM 1243-5 are installed together, an S7-1200 can perform as both a slave of a higher-level DP master system and a master of a lower-level DP master system, simultaneously.

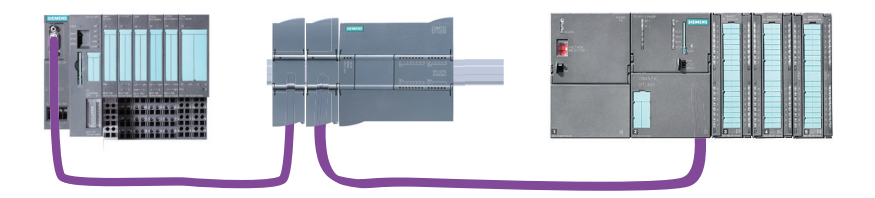

For V3.0, you can configure a maximum of three PROFIBUS CMs per station, in which there can be any combination of DP master or DP slave CMs. DP masters in a V3.0 implementation can each control a maximum of 32 slaves.

For V2.2, you can configure a maximum of three PROFIBUS CMs per station, of which only one may be a DP master. A DP master in a V2.2 implementation can control a maximum of 16 slaves.

7.6 PROFIBUS

# 7.6.1 Configuration examples for PROFIBUS

Below, you will find examples of configurations in which the CM 1242-5 is used as a PROFIBUS slave and the CM 1243-5 is used as a PROFIBUS master.

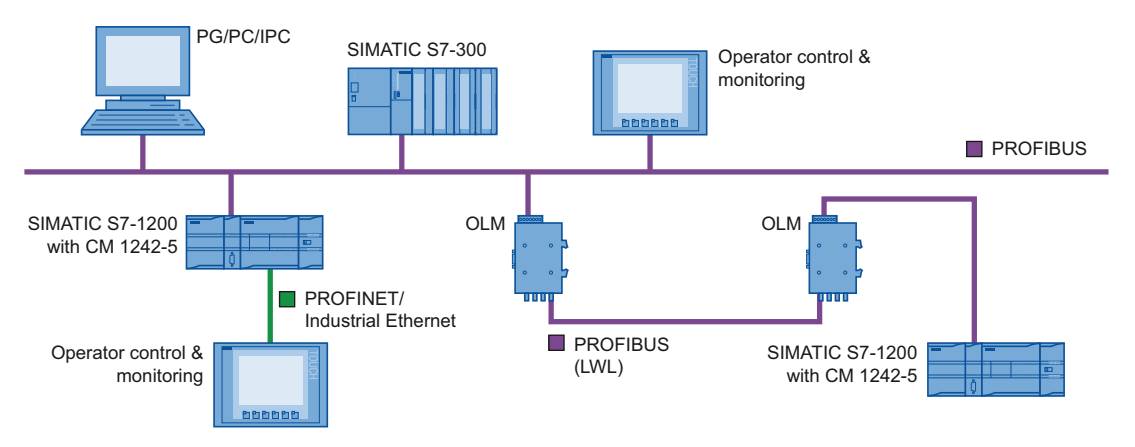

Figure 7-1 Configuration example with a CM 1242-5 as PROFIBUS slave

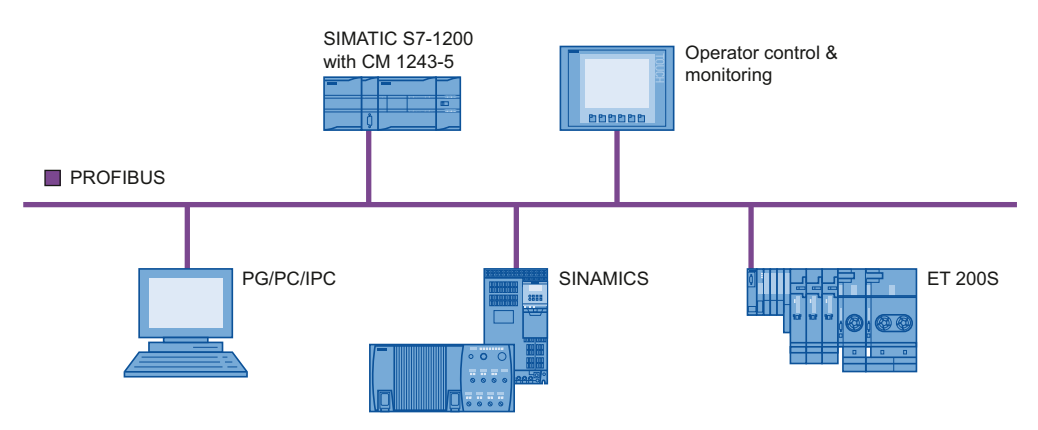

Figure 7-2 Configuration example with a CM 1243-5 as PROFIBUS master

### Connecting the S7-1200 to PROFIBUS DP

The S7-1200 can be connected to a PROFIBUS fieldbus system with the following communications modules:

● CM 1242-5

Operates as DP slave

CM 1243-5

Operates as DP master class 1

If a CM 1242-5 and a CM 1243-5 are installed together, an S7-1200 can perform the following tasks simultaneously:

- Slave of a higher-level DP master system and
- Master of a lower-level DP master system

#### Bus protocol

The PROFIBUS CMs use the PROFIBUS DP-V1 protocol.

#### PROFIBUS communications partners of the S7-1200

The two PROFIBUS CMs allow the S7-1200 to exchange data with the following communications partners.

● CM 1242-5

The CM 1242-5 (DP slave) can be the communications partner of the following DP V0/V1 masters:

- SIMATIC S7-1200, S7-300, S7-400, S7 Modular Embedded Controller
- DP master modules and the distributed IO SIMATIC ET200
- SIMATIC PC stations
- SIMATIC NET IE/PB Link
- Programmable controllers of various vendors
- CM 1243-5

The CM 1243-5 (DP master) can be the communications partner of the following DP V0/V1 slaves:

- Distributed I/O SIMATIC ET200
- S7-1200 CPUs with CM 1242-5
- S7-200 CPUs with PROFIBUS DP module EM 277
- SINAMICS converter
- Drives and actuators from various vendors
- Sensors of various vendors
- S7-300/400 CPU with PROFIBUS interface
- S7-300/400 CPU with PROFIBUS CP (for example CP 342-5)
- SIMATIC PC stations with PROFIBUS CP

#### Types of communication with DP-V1

The following types of communication are available with DP-V1:

● Cyclic communication (CM 1242-5 and CM 1243-5)

Both PROFIBUS modules support cyclic communication for the transfer of process data between DP slave and DP master.

Cyclic communication is handled by the operating system of the CPU. No software blocks are required for this. The I/O data is read or written directly from/to the process image of the CPU.

● Acyclic communication (CM 1243-5 only)

The DP master module also supports acyclic communication using software blocks:

- The "RALRM" instruction is available for interrupt handling.
- The "RDREC" and "WRREC" instructions are available for transferring configuration and diagnostics data.

Functions not supported by the CM 1243-5: SYNC/FREEZE Get Master Diag

#### Other communications services of the CM 1243-5

The CM 1243-5 DP master module supports the following additional communications services:

- S7 communication
	- PUT/GET services

The DP master functions as a client and server for queries from other S7 controllers or PCs via PROFIBUS.

– PG/OP communication

The PG functions allow the downloading of configuration data and user programs from a PG and the transfer of diagnostics data to a PG.

Possible communications partners for OP communication are HMI panels, SIMATIC panel PCs with WinCC flexible or SCADA systems that support S7 communication.

#### Configuration and module replacement

You configure the modules, networks and connections in STEP 7 as of version V11.0.

If you want to configure the module in a third-party system, there is a GSD file available for the CM 1242-5 (DP slave) on the CD that ships with the module and on Siemens Automation Customer Support pages on the Internet.

The configuration data of the PROFIBUS CMs is stored on the local CPU. This allows simple replacement of these communications modules when necessary.

You can configure a maximum of three PROFIBUS CMs per station, of which only one may be a DP master.

7.6 PROFIBUS

### Electrical connections

- Power supply
	- The CM 1242-5 is supplied with power via the backplane bus of the SIMATIC station.
	- The CM 1243-5 has a separate connector for the 24 VDC power supply.
- PROFIBUS

The RS-485 interface of the PROFIBUS connector is a 9-pin D-sub female connector.

You also have the option of connecting to optical PROFIBUS networks via an Optical Bus Terminal OBT or an Optical Link Module OLM.

# 7.6.2 Adding the CM 1243-5 (DP master) module and a DP slave

In the "Devices and networks" portal, use the hardware catalog to add PROFIBUS modules to the CPU. These modules are connected to the left side of the CPU. To insert a module into the hardware configuration, select the module in the hardware catalog and either double-click or drag the module to the highlighted slot.

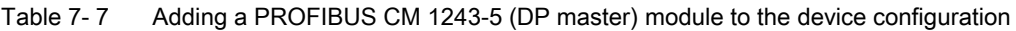

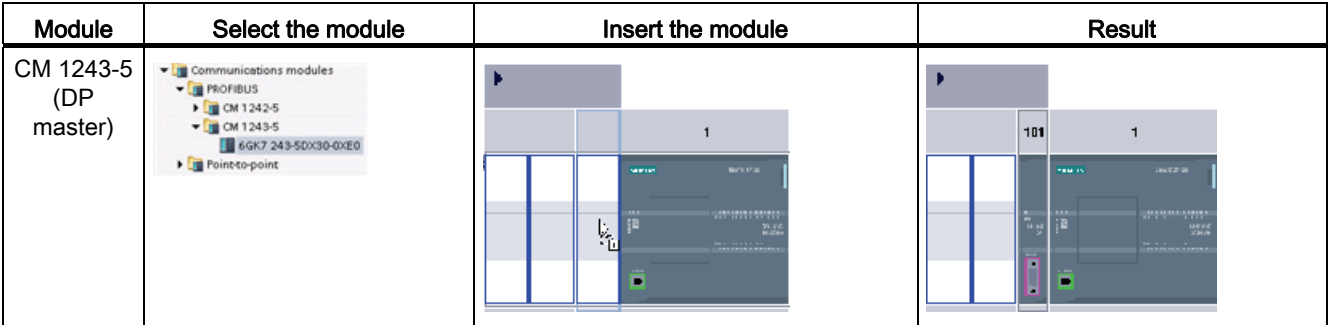

Use the hardware catalog to add DP slaves as well. For example, to add an ET200 S DP slave, in the Hardware Catalog, expand the following containers:

- Distributed I/O
- ET200 S
- Interface modules
- PROFIBUS

Next, select "6ES7 151-1BA02-0AB0" (IM151-1 HF) from the list of part numbers, and add the ET200 S DP slave as shown in the figure below.

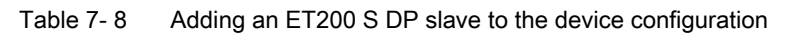

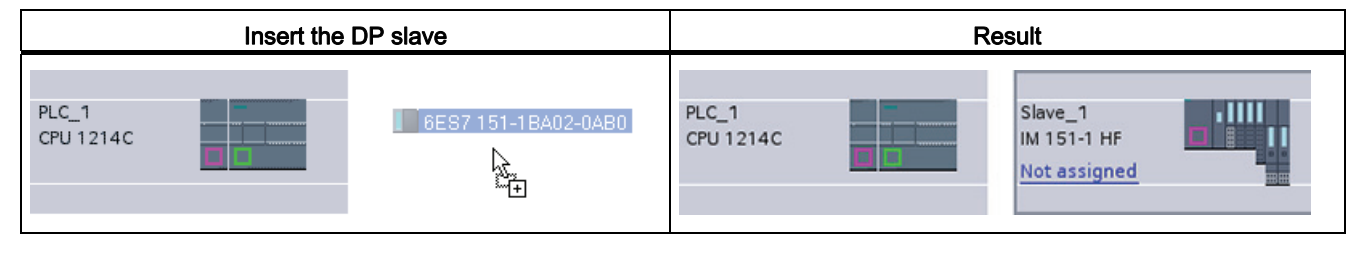

# 7.6.3 Assigning PROFIBUS addresses to the CM 1243-5 module and DP slave

#### Configuring the PROFIBUS interface

After you configure logical network connections between two PROFIBUS devices, you can configure parameters for the PROFIBUS interfaces. To do so, click the purple PROFIBUS box on the CM 1243-5 module, and the "Properties" tab in the inspector window displays the PROFIBUS interface. The DP slave PROFIBUS interface is configured in the same manner.

CM 1243-5 (DP master) module ET200 S DP slave 101 G ①

Table 7- 9 Configuring the CM 1243-5 (DP master) module and ET200 S DP slave PROFIBUS interfaces

① PROFIBUS port

#### Assigning the PROFIBUS address

In a PROFIBUS network, each device is assigned a PROFIBUS address. This address can range from 0 through 127, with the following exceptions:

- Address 0: Reserved for network configuration and/or programming tools attached to the bus
- Address 1: Reserved by Siemens for the first master
- Address 126: Reserved for devices from the factory that do not have a switch setting and must be re-addressed through the network
- Address 127: Reserved for broadcast messages to all devices on the network and may not be assigned to operational devices

Thus, the addresses that may be used for PROFIBUS operational devices are 2 through 125.

In the Properties window, select the "PROFIBUS address" configuration entry. STEP 7 displays the PROFIBUS address configuration dialog, which is used to assign the PROFIBUS address of the device.

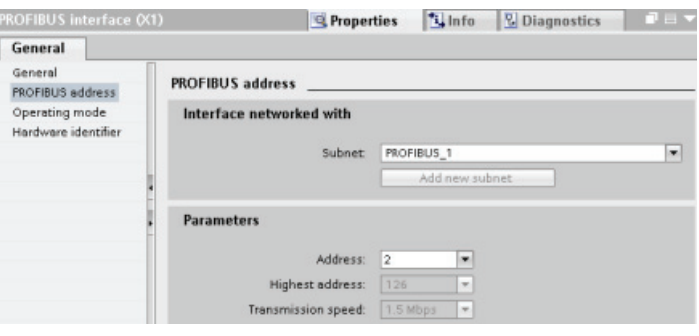

Table 7- 10 Parameters for the PROFIBUS address

| Parameter             |                                                                                                    | <b>Description</b>                                                                                                    |  |  |  |  |
|-----------------------|----------------------------------------------------------------------------------------------------|----------------------------------------------------------------------------------------------------|--|--|--|--|
| Subnet                | Name of the Subnet to which the device is connected. Click the "Add new subnet" button to create a<br>new subnet. "Not connected" is the default. Two connection types are possible: |                                                                                                    |  |  |  |  |
|                       | $\bullet$                                                                                                    | The "Not connected" default provides a local connection.                                                                                                    |  |  |  |  |
|                       | A subnet is required when your network has two or more devices.<br>٠                                                                                                    |                                                                                                    |  |  |  |  |
| Address<br>Parameters |                                                                                                    | Assigned PROFIBUS address for the device                                                                                                    |  |  |  |  |
|                       | Highest address                                                                                                    | The highest PROFIBUS address is based on the active stations on the<br>PROFIBUS (for example, DP master). Passive DP slaves independently<br>have PROFIBUS addresses from 1 to 125 even if the highest PROFIBUS<br>address is set to 15, for example. The highest PROFIBUS address is<br>relevant for token forwarding (forwarding of the send rights), and the token<br>is only forwarded to active stations. Specifying the highest PROFIBUS<br>address optimizes the bus. |  |  |  |  |
|                       | Transmission rate                                                                                                    | Transmission rate of the configured PROFIBUS network: The PROFIBUS<br>transmission rates range from 9.6 Kbits/sec to 12 Mbits/sec. The<br>transmission rate setting depends on the properties of the PROFIBUS<br>nodes being used. The transmission rate should not be greater than the<br>rate supported by the slowest node.                                                                                                    |  |  |  |  |
|                       |                                                                                                    | The transmission rate is normally set for the master on the PROFIBUS<br>network, with all DP slaves automatically using that same transmission rate<br>(auto-baud).                                                                                                    |  |  |  |  |

# 7.7 AS-i

The S7-1200 AS-i master CM 1243-2 allows the attachment of an AS-i network to an S7- 1200 CPU.

The actuator/sensor interface, or AS-i, is a single master network connection system for the lowest level in automation systems. The CM 1243-2 serves as the AS-i master for the network. Using a single AS-i cable, sensors and actuators (AS-i slave devices) can be connected to the CPU through the CM 1243-2. The CM 1243-2 handles all AS-i network coordination and relays data and status information from the actuators and sensors to the CPU through the I/O addresses assigned to the CM 1243-2. You can access binary or analog values depending on the slave type. The AS-i slaves are the input and output channels of the AS-i system and are only active when called by the CM 1243-2.

In the figure below, the S7-1200 is an AS-i master controlling AS-i operator panel and I/O module digital/analog slave devices.

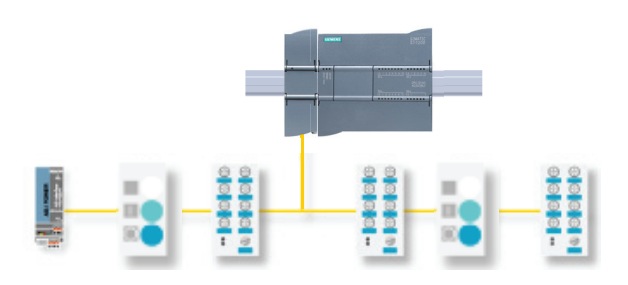

# 7.7.1 Adding the AS-i master CM 1243-2 and AS-i slave

Use the hardware catalog to add AS-i master CM1243-2 modules to the CPU. These modules are connected to the left side of the CPU, and a maximum of three AS-i master CM1243-2 modules can be used. To insert a module into the hardware configuration, select the module in the hardware catalog and either double-click or drag the module to the highlighted slot.

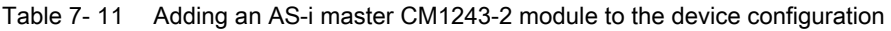

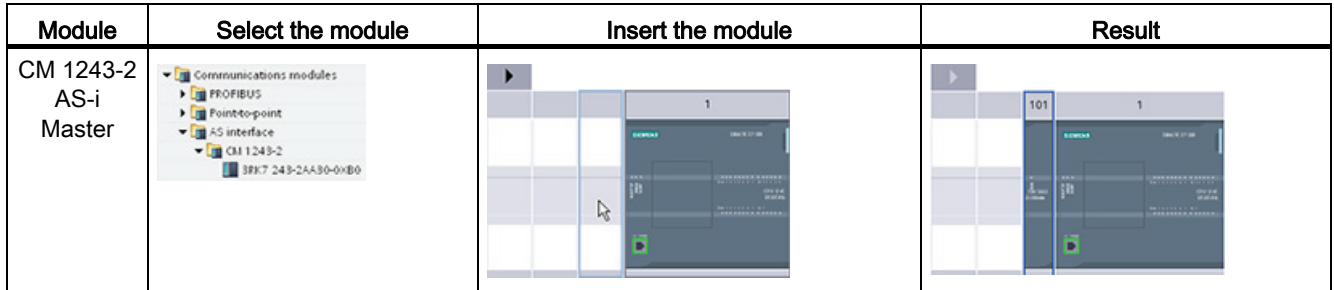

7.7 AS-i

Use the hardware catalog to add AS-i slaves as well. For example, to add an "I/O module, compact, digital, input" slave, in the Hardware Catalog, expand the following containers:

- Field devices
- AS-Interface slaves

Next, select "3RG9 001-0AA00" (AS-i SM-U, 4DI) from the list of part numbers, and add the "I/O module, compact, digital, input" slave as shown in the figure below.

Table 7- 12 Adding an AS-i slave to the device configuration

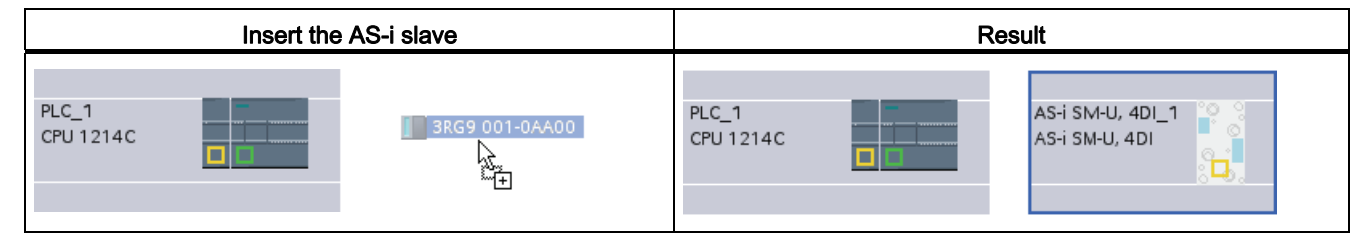

# 7.7.2 Assigning an AS-i address to an AS-i slave

#### Configuring the AS-i slave interface

To configure parameters for the AS-i interface, click the yellow AS-i box on the AS-i slave, and the "Properties" tab in the inspector window displays the AS-i interface.

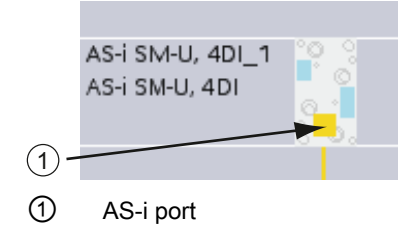

#### Assigning the AS-i slave address

In an AS-i network, each device is assigned an AS-i slave address. This address can range from 0 through 31; however, address 0 is reserved only for new slave devices.

The slave addresses are 1(A or B) to 31(A or B) for a total of up to 62 slave devices. Any address in the range of 1 - 31 can be assigned to an AS-i slave device; in other words, it does not matter whether the slaves begin with address 21 or whether the first slave is actually given the address 1.

Enter the AS-i slave address here.

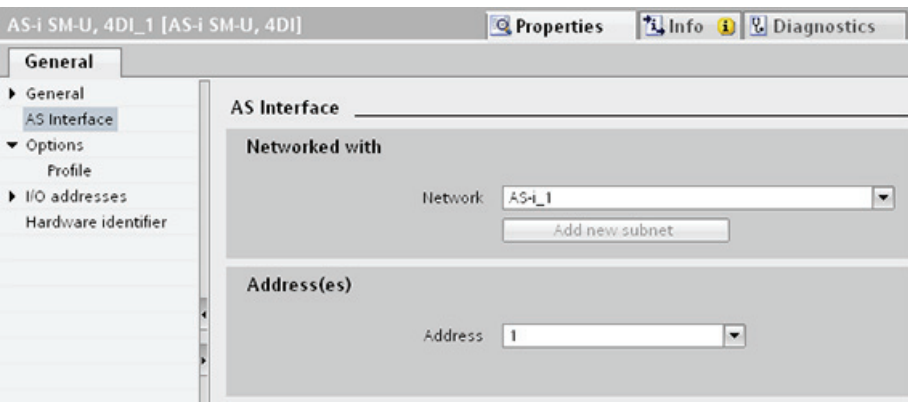

Table 7- 13 Parameters for the AS-i interface

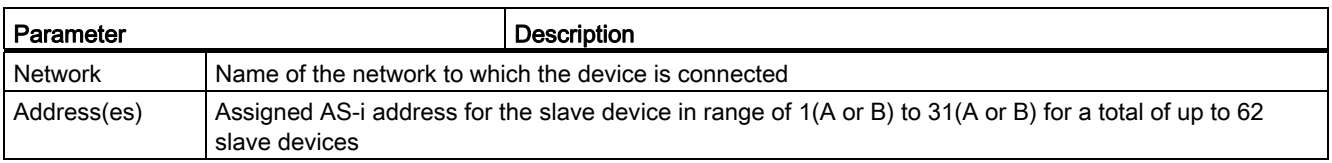

# 7.8 S7 communication

#### 7.8.1 GET and PUT instructions

You can use the GET and PUT instructions to communicate with S7 CPUs through PROFINET and PROFIBUS connections:

- Accessing data in a remote CPU: An S7-1200 CPU can only use absolute addresses in the ADDR x input field to address variables of remote CPUs (S7-200/300/400/1200).
- Accessing data in a standard DB: An S7-1200 CPU can only use absolute addresses in the ADDR x input field to address DB variables in a standard DB of a remote S7 CPU.
- Accessing data in an optimized DB: An S7-1200 CPU cannot access DB variables in an optimized DB of a remote S7-1200 CPU.
- Accessing data in a local CPU: An S7-1200 CPU can use either absolute or symbolic addresses as inputs to the RD x or SD x input fields of the GET or PUT instruction, respectively.

7.8 S7 communication

STEP 7 automatically creates the DB when you insert the instruction.

#### Note

To ensure data consistency, always evaluate when the operation has been completed (NDR = 1 for GET, or DONE = 1 for PUT) before accessing the data or initiating another read or write operation.

# <span id="page-143-0"></span>7.8.2 Creating an S7 connection

The connection type that you select creates a communication connection to a partner station. The connection is set up, established, and automatically monitored.

In the Devices and Networks portal, use the "Network view" to create the network connections between the devices in your project. First, click the "Connections" tab, and then select the connection type with the dropdown, just to the right (for example, an S7 connection). Click the green (PROFINET) box on the first device, and drag a line to the PROFINET box on the second device. Release the mouse button and your PROFINET connection is joined.

Refer to ["Creating a network connection"](#page-119-0) (Page [120\)](#page-119-0) for more information.

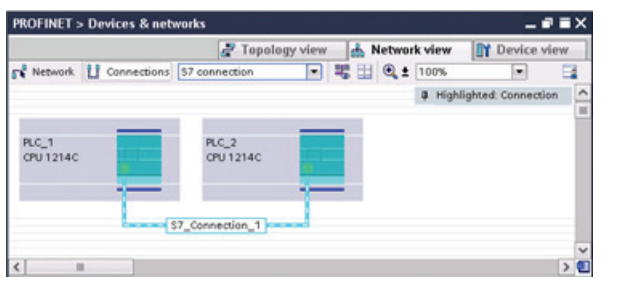

Click the "Highlighted: Connection" button to access the "Properties" configuration dialog of the communication instruction.

### 7.8.3 GET/PUT connection parameter assignment

The GET/PUT instructions connection parameter assignment is a user aid for configuring S7 CPU-CPU communication connections.
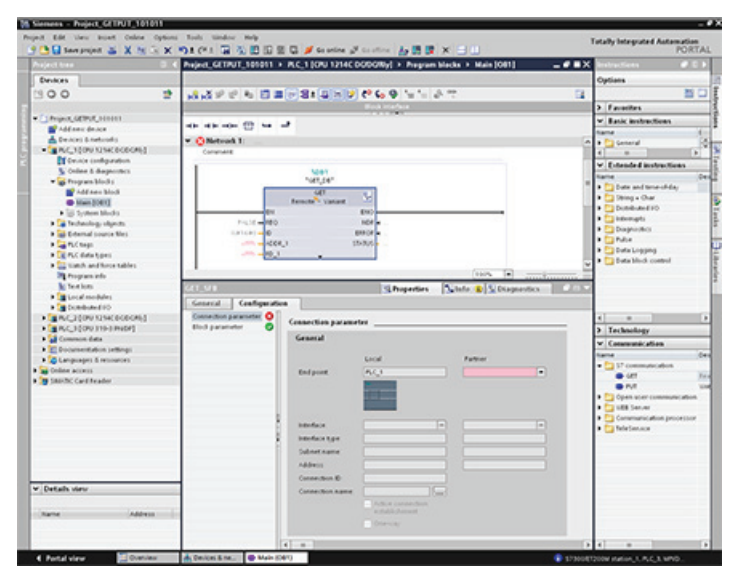

After inserting a GET or PUT block, the GET/PUT instructions connection parameter assignment is started:

The inspector window displays the properties of the connection whenever you have selected any part of the instruction. Specify the communication parameters in the "Configuration" tab of the "Properties" for the communication instruction.

After inserting a GET or PUT block, the "Configuration" tab automatically appears and the "Connection parameters" page is immediately shown. This page allows the user to configure the necessary S7 connection and to configure the parameter "Connection ID" that is referenced by the block parameter "ID". A "Block parameters" page allows the user to configure additional block parameters.

# 7.9 GPRS

## 7.9.1 Connection to a GSM network

#### IP-based WAN communication via GPRS

Using the CP 1242-7 communications processor, the S7-1200 can be connected to GSM networks. The CP 1242-7 allows WAN communication from remote stations with a control center and inter-station communication.

Inter-station communication is possible only via a GSM network. For communication between a remote station and a control room, the control center must have a PC with Internet access.

The CP 1242-7 supports the following services for communication via the GSM network:

● GPRS (General Packet Radio Service)

The packet-oriented service for data transmission "GPRS" is handled via the GSM network.

• SMS (Short Message Service)

The CP 1242-7 can receive and send SMS messages. The communications partner can be a mobile phone or an S7-1200.

The CP 1242-7 is suitable for use in industry worldwide and supports the following frequency bands:

- 850 MHz
- 900 MHz
- 1 800 MHz
- 1 900 MHz

#### **Requirements**

The equipment used in the stations or the control center depends on the particular application.

- For communication with or via a central control room, the control center requires a PC with Internet access.
- Apart from the station equipment, a remote S7-1200 station with a CP 1242-7 must meet the following requirements to be able to communicate via the GSM network:
	- A contract with a suitable GSM network provider

If GPRS is used, the contract must allow the use of the GPRS service.

If there is to be direct communication between stations only via the GSM network, the GSM network provider must assign a fixed IP address to the CPs. In this case, communication between stations is not via the control center.

– The SIM card belonging to the contract

The SIM card is inserted in the CP 1242-7.

– Local availability of a GSM network in the range of the station

Below, you will find several configuration examples for stations with a CP 1242-7.

# Sending messages by SMS

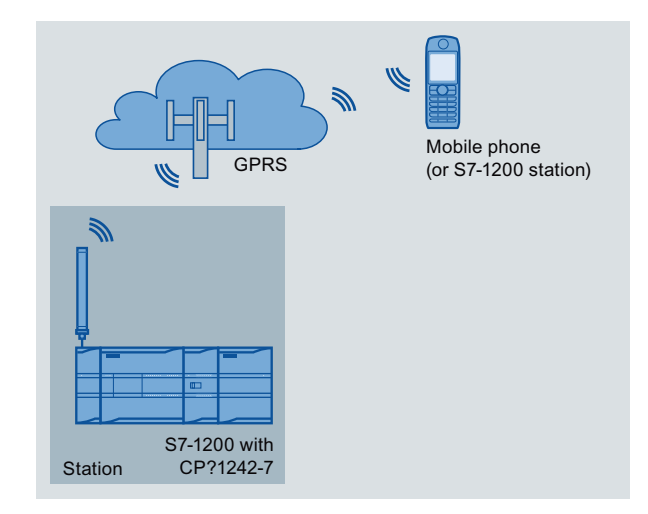

Figure 7-3 Sending messages by SMS from an S7-1200 station

A SIMATIC S7-1200 with a CP 1242-7 can send messages by SMS to a configured mobile phone or a configured S7-1200 station.

## Telecontrol by a control center

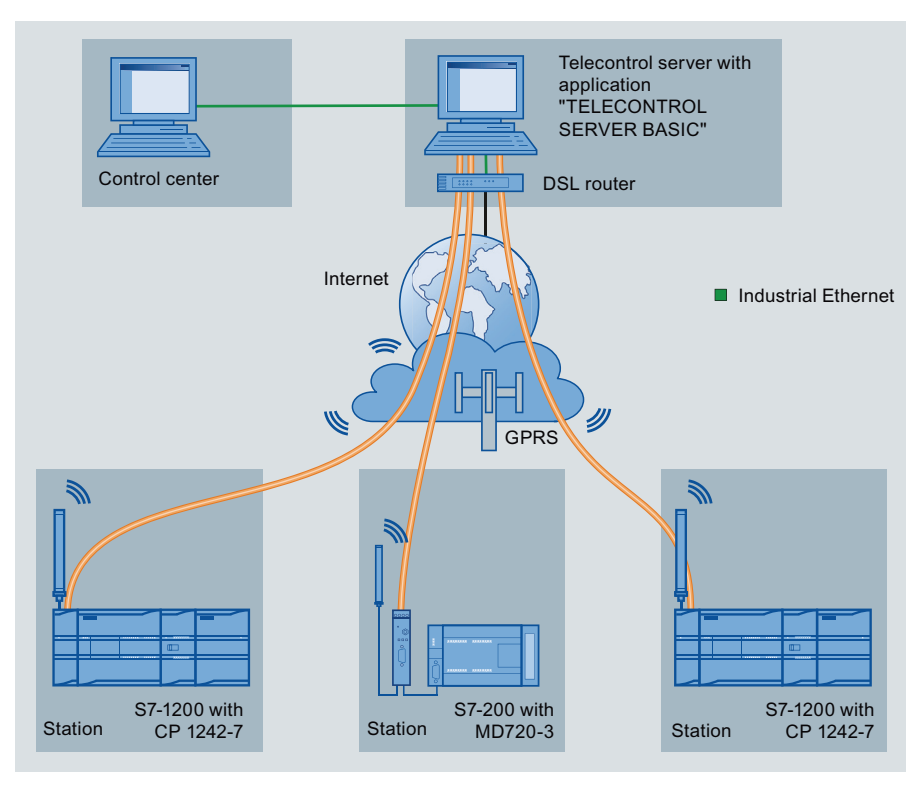

Figure 7-4 Communication between S7-1200 stations and a control center

#### 7.9 GPRS

In telecontrol applications, SIMATIC S7-1200 stations with a CP 1242-7 communicate with a control center via the GSM network and the Internet. The TELECONTROL SERVER BASIC application is installed on the telecontrol server in the master station. This results in the following use cases:

● Telecontrol communication between station and control center

In this use case, data from the field is sent by the stations to the telecontrol server in the master station via the GSM network and Internet. The telecontrol server is used to control and monitor remote stations.

● Communication between a station and a control center PC with OPC client

As in the first case, the stations communicate with the telecontrol server. Using the OPC server of TELECONTROL SERVER BASIC, the telecontrol server exchanges data with a master station PC. The control center PC could, for example, have WinCC and an integrated OPC client installed on it.

Inter-station communication via a control center

To allow inter-station communication, the telecontrol server forwards the messages of the sending station to the receiving station.

## Direct communication between stations

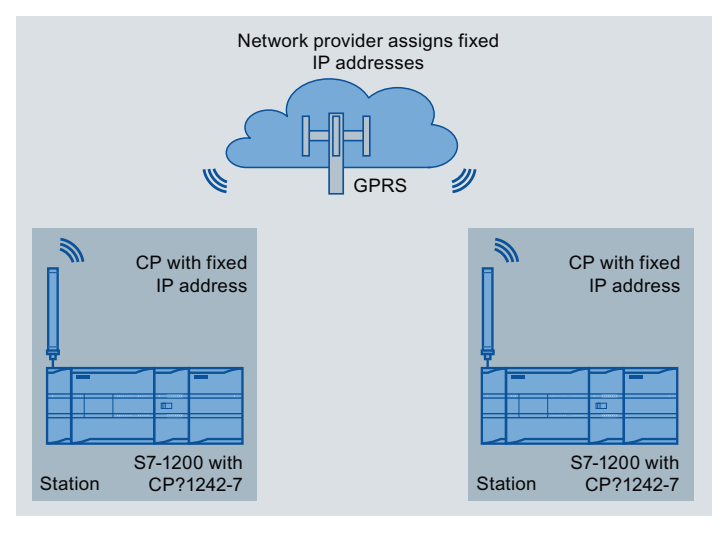

Figure 7-5 Direct communication between two S7-1200 stations

In this configuration, two SIMATIC S7-1200 stations communicate directly with each other using the CP 1242-7 via the GSM network. Each CP 1242-7 has a fixed IP address. The relevant service of the GSM network provider must allow this.

# TeleService via GPRS

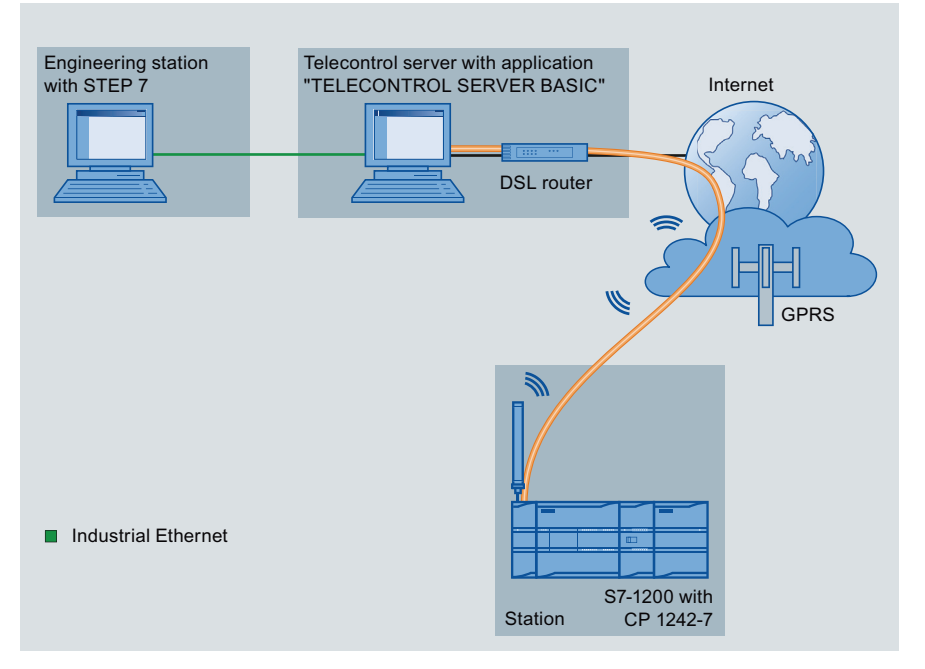

Figure 7-6 TeleService via GPRS

In TeleService via GPRS, an engineering station on which STEP 7 is installed communicates via the GSM network and the Internet with a SIMATIC S7-1200 station with a CP 1242-7. The connection runs via a telecontrol server that serves as an intermediary and is connected to the Internet.

The CP 1242-7 can be used for the following applications:

#### Telecontrol applications

• Sending messages by SMS

Via the CP 1242-7, the CPU of a remote S7-1200 station can receive SMS messages from the GSM network or send messages by SMS to a configured mobile phone or an S7-1200.

● Communication with a control center

Remote S7-1200 stations communicate via the GSM network and the Internet with a telecontrol server in the master station. For data transfer using GPRS, the "TELECONTROL SERVER BASIC" application is installed on the telecontrol server in the master station. The telecontrol server communicates with a higher-level central control system using the integrated OPC server function.

Inter-station communication between S7-1200 stations via a GSM network

Inter-station communication between remote stations with a CP 1242-7 can be handled in two different ways:

– Indirect communication via a master station

In this configuration, a permanent secure connection between S7-1200 stations that communicate with each other and the telecontrol server is established in the master station. Communication between the stations is via the telecontrol server. The CP 1242-7 operates in "Telecontrol" mode.

– Direct communication between the stations

For direct communication between stations without the detour via the master station, SIM cards with a fixed IP address are used that allow the stations to address each other directly. The possible communications services and security functions (for example VPN) depend on what is offered by the network provider. The CP 1242-7 operates in "GPRS direct" mode.

#### TeleService via GPRS

A TeleService connection can be established between an engineering station with STEP 7 and a remote S7-1200 station with a CP 1242-7 via the GSM network and the Internet. The connection runs from the engineering station via a telecontrol server or a TeleService gateway that acts as an intermediary forwarding frames and establishing the authorization. These PCs use the functions of the "TELECONTROL SERVER BASIC" application.

You can use the TeleService connection for the following purposes:

- Downloading configuration or program data from the STEP 7 project to the station
- Querying diagnostics data on the station

## Other services and functions of the CP 1242-7

● Time-of-day synchronization of the CP via the Internet

You can set the time on the CP as follows:

- In "Telecontrol" mode, the time of day is transferred by the telecontrol server. The CP uses this to set its time.
- In "GPRS direct" mode, the CP can request the time using SNTP.

To synchronize the CPU time, you can read out the current time from the CP using a block.

- Interim buffering of messages to be sent if there are connection problems
- Logging the volume of data

The volumes of data transferred are logged and can be evaluated for specific purposes.

#### Configuration and module replacement

To configure the module, the following configuration tool is required:

STEP 7 version V11.0 SP1 or higher

For STEP 7 V11.0 SP1, you also require support package "CP 1242-7" (HSP0003001).

For process data transfer using GPRS, use the telecontrol communications instructions in the user program of the station.

The configuration data of the CP 1242-7 is stored on the local CPU. This allows simple replacement of the CP when necessary.

You can insert up to three modules of the CP 1242-7 type per S7-1200. This, for example, allows redundant communications paths to be established.

## Electrical connections

● Power supply of the CP 1242-7

The CP has a separate connection for the external 24 VDC power supply.

● Wireless interface for the GSM network

An extra antenna is required for GSM communication. This is connected via the SMA socket of the CP.

# 7.9 GPRS

# The ANT794-4MR GSM/GPRS antenna

The following antennas are available for use in GSM/GPRS networks and can be installed both indoors and outdoors:

● Quadband antenna ANT794-4MR

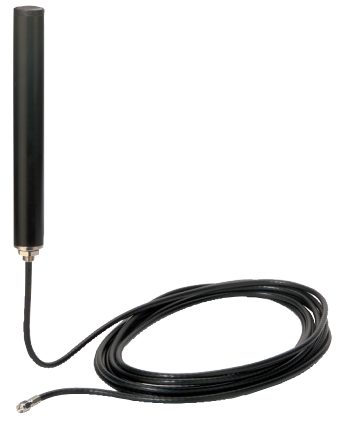

Figure 7-7 ANT794-4MR GSM/GPRS antenna

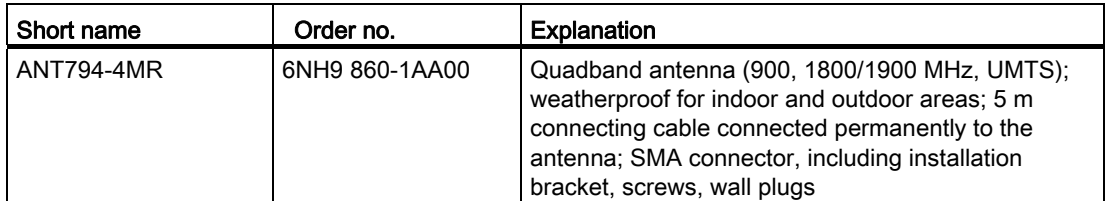

● Flat antenna ANT794-3M

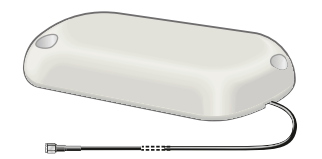

Figure 7-8 Flat antenna ANT794-3M

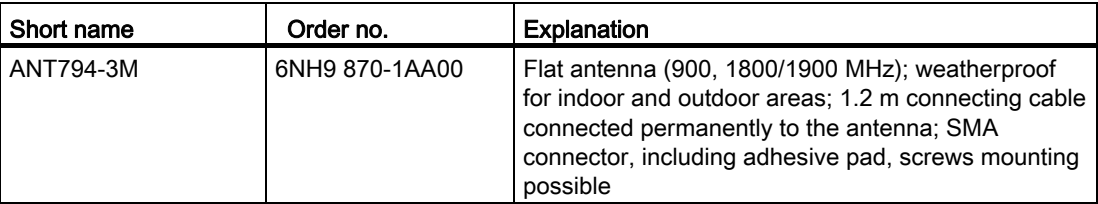

The antennas must be ordered separately.

7.10 PtP, USS, and Modbus communication protocols

# 7.10 PtP, USS, and Modbus communication protocols

The CPU supports the PtP protocol for character-based serial communication, in which the user application completely defines and implements the protocol of choice.

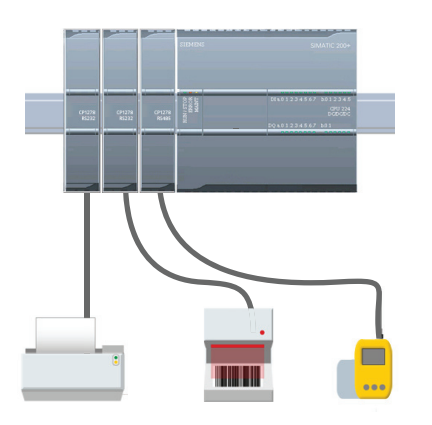

PtP enables a wide variety of possibilities:

- Sending information directly to an external device such as a printer
- Receiving information from devices such as barcode readers, RFID readers, third-party camera or vision systems, and many other types of devices
- Sending and receiving data with devices such as GPS devices, third-party camera or vision systems, or radio modems

PtP is serial communication that supports a variety of baud rates and parity options. STEP 7 provides instructions for the USS drive protocol (RS485 only) and Modbus RTU Master and RTU Slave protocols.

## 7.10.1 Using the serial communication interfaces

Two communication modules (CMs) and one communication board (CB) provide the interface for PtP communications:

- CM 1241 RS232
- CM 1241 RS422/485
- CB 1241 RS485

You can connect up to three CMs (of any type) plus a CB for a total of four communication interfaces. Install the CM to the left of the CPU or another CM. Install the CB on the front of the CPU. Refer to the "Installation" chapter in the S7-1200 System Manual for detailed instructions on module installation and removal.

The serial communication interfaces have the following characteristics:

- Have an isolated port
- Support Point-to-Point protocols
- Are configured and programmed through extended instructions and library functions
- Display transmit and receive activity by means of LEDs
- Display a diagnostic LED (CMs only)
- Are powered by the CPU: No external power connection is needed.

Refer to the technical specifications for communication interfaces.

7.10 PtP, USS, and Modbus communication protocols

# LED indicators

The communication modules have three LED indicators:

- Diagnostic LED (DIAG): This LED flashes red until it is addressed by the CPU. After the CPU powers up, it checks for CMs and addresses them. The diagnostic LED begins to flash green. This means that the CPU has addressed the CM, but has not yet provided the configuration to it. The CPU downloads the configuration to the configured CMs when the program is downloaded to the CPU. After a download to the CPU, the diagnostic LED on the communication module should be a steady green.
- Transmit LED (Tx): The transmit LED illuminates when data is being transmitted out the communication port.
- Receive LED (Rx): This LED illuminates when data is being received by the communication port.

The communication board provides transmit (TxD) and receive (RxD) LEDs. It has no diagnostic LED.

# 7.10.2 PtP instructions

The PORT CFG, SEND CFG, and RCV CFG instructions allow you to change the configuration from your user program.

- PORT\_CFG changes the port parameters such as baud rate.
- SEND\_CFG changes the configuration of serial transmission parameters.
- RCV\_CFG changes the configuration of serial receiver parameters in a communication port. This instruction configures the conditions that signal the start and end of a received message. Messages that satisfy these conditions will be received by the RCV\_PTP instruction.

The dynamic configuration changes are not permanently stored in the CPU. After a power cycle, the initial static configuration from the device configuration will be used.

The SEND\_PTP, RCV\_PTP, and RCV\_RST instructions control the PtP communication:

- SEND\_PTP transfers the specified buffer to the CM or CB. The CPU continues to execute the user program while the module sends the data at the specified baud rate.
- RCV\_PTP checks for messages that have been received in the CM or CB. If a message is available, it will be transferred to the CPU.
- The RCV RST resets the receive buffer.

Each CM or CB can buffer up to a maximum of 1K bytes. This buffer can be allocated across multiple received messages.

The SGN\_SET and SGN\_GET are valid only for the RS232 CM. Use these instructions to read or set the RS232 communication signals.

## 7.10.3 USS instructions

S7-1200 supports the USS protocol and provides instructions that are specifically designed for communicating with drives over the RS485 port of a CM or a CB. You can control the physical drive and the read/write drive parameters with the USS instructions. Each RS485 CM or CB supports a maximum of 16 drives.

- The USS\_PORT instruction handles actual communication between the CPU and all the drives attached to one CM or CB. Insert a different USS\_PORT instruction for each CM or CB in your application. Ensure that the user program executes the USS\_PORT instruction fast enough to prevent a communication timeout by the drive. Use the USS\_PORT instruction in a program cycle or any interrupt OB.
- The USS\_DRV instruction accesses a specified drive on the USS network. The input and output parameters of the USS\_DRV instruction are the status and controls for the drive. If there are 16 drives on the network, your program must have at least 16 USS\_DRV instructions, with one instruction for each drive.

Ensure that the CPU executes the USS\_DRV instruction at the rate that is required to control the functions of the drive. Use the USS\_DRV instruction only in a program cycle OB.

● The USS\_RPM and USS\_WPM instructions read and write the operating parameters of the remote drive. These parameters control the internal operation of the drive. See the drive manual for the definition of these parameters.

Your program can contain as many of these instructions as necessary. However, only one read or write request can be active for any one drive at any given time. Use the USS RPM and USS WPM instructions only in a program cycle OB.

An instance DB contains temporary storage and buffers for all of the drives on the USS network connected to each CM or CB. The USS instructions for a drive use the instance DB to share the information.

#### Calculating the time required for communicating with the drive

Communications with the drive are asynchronous to the CPU scan. The CPU typically completes several scans before one drive communications transaction is completed.

The USS\_PORT interval is the time required for one drive transaction. The table below shows the minimum USS\_PORT interval for each communication baud rate. Calling the USS\_PORT function more frequently than the USS\_PORT interval will not increase the number of transactions. The drive timeout interval is the amount of time that might be taken for a transaction, if communications errors caused 3 tries to complete the transaction. By default, the USS protocol library automatically does up to 2 retries on each transaction.

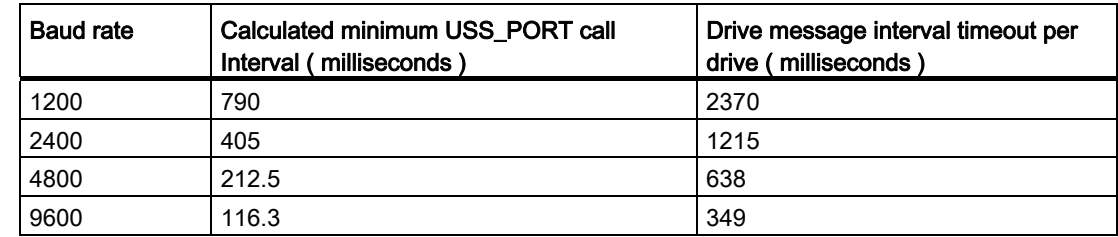

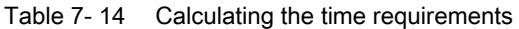

7.10 PtP, USS, and Modbus communication protocols

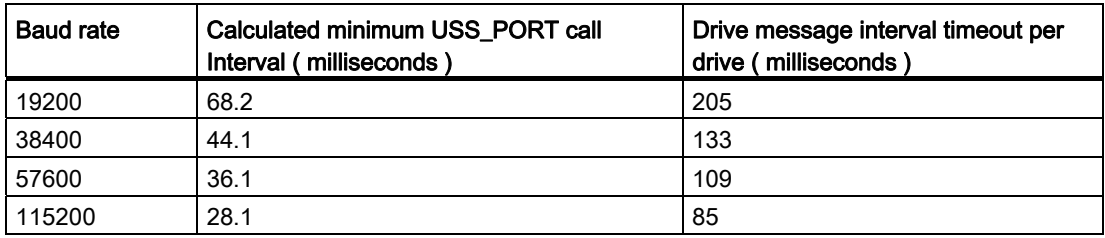

## 7.10.4 Modbus instructions

The CPU supports Modbus communication over different networks:

● Modbus RTU (Remote Terminal Unit) is a standard network communication protocol that uses the RS232 or RS485 electrical connection for serial data transfer between Modbus network devices. You can add PtP (Point to Point) network ports to a CPU with a RS232 or RS485 CM or a RS485 CB.

Modbus RTU uses a master/slave network where all communications are initiated by a single Master device and slaves can only respond to a master's request. The master sends a request to one slave address and only that slave address responds to the command.

● Modbus TCP (Transmission Control Protocol) is a standard network communication protocol that uses the PROFINET connector on the CPU for TCP/IP communication. No additional communication hardware module is required.

Modbus TCP uses client-server connections as a Modbus communication path. Multiple client-server connections may exist, in addition to the connection between STEP 7 and the CPU. Mixed client and server connections are supported up to the maximum number of connections allowed by the CPU. Each MB\_SERVER connection must use a unique instance DB and IP port number. Only 1 connection per IP port is supported. Each MB\_SERVER (with its unique instance DB and IP port) must be executed individually for each connection.

#### **Note**

Modbus TCP will only operate correctly with CPU firmware release V1.02 or later. An attempt to execute the Modbus instructions on an earlier firmware version will result in an error.

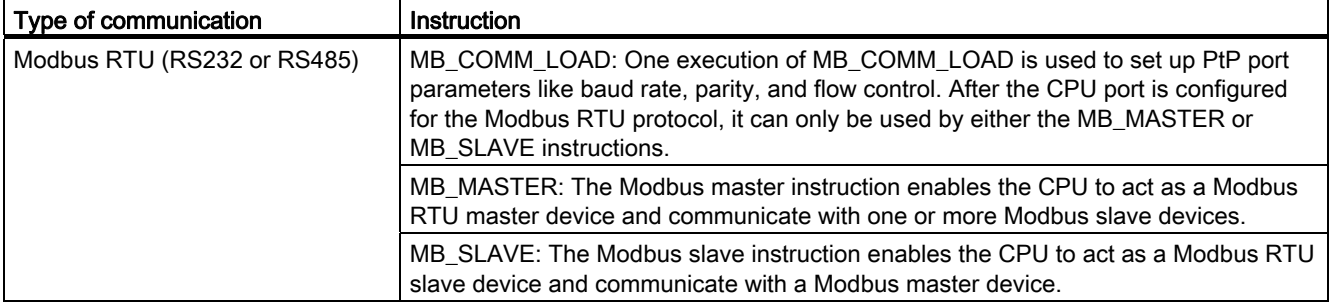

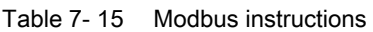

7.10 PtP, USS, and Modbus communication protocols

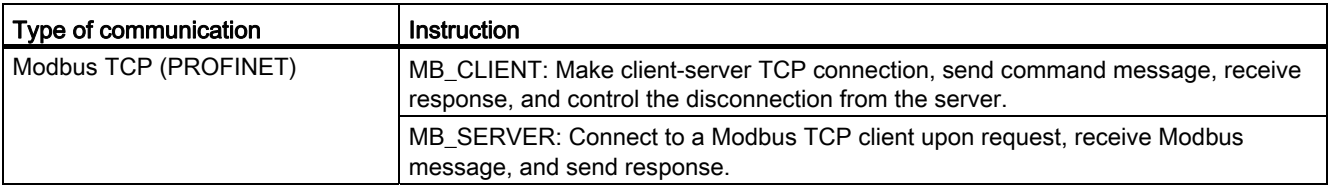

The Modbus instructions do not use communication interrupt events to control the communication process. Your program must poll the MB\_MASTER / MB\_SLAVE or MB\_Client / MB\_Server instructions for transmit and receive complete conditions.

A Modbus TCP client (master) must control the client-server connection with the DISCONNECT parameter. The basic Modbus client actions are shown below.

- 1. Initiate a connection to a particular server (slave) IP address and IP port number
- 2. Initiate client transmission of a Modbus messages and receive the server responses
- 3. When required, initiate the disconnection of client and server to enable connection with a different server.

Easy to communicate between devices

7.10 PtP, USS, and Modbus communication protocols

# $PID$  is easy  $\begin{array}{ccc} \text{PID} & \text{S} & \text{S} \end{array}$

STEP 7 provides the following PID instructions for the S7-1200 CPU:

- The PID\_Compact instruction is used to control technical processes with continuous input- and output variables.
- The PID\_3Step instruction is used to control motor-actuated devices, such as valves that require discrete signals for open- and close actuation.

#### **Note**

Changes that you make to the PID configuration and download in RUN mode do not take effect until the CPU transitions from STOP to RUN mode.

Both PID instructions (PID\_3Step and PID\_Compact) can calculate the P-, I-, and Dcomponents during startup (if configured for "pretuning"). You can also configure the instruction for "fine tuning" to allow you to optimize the parameters. You do not need to manually determine the parameters.

#### Note

#### Execute the PID instruction at constant intervals of the sampling time (preferably in a cyclic OB).

Because the PID loop needs a certain time to respond to changes of the control value, do not calculate the output value in every cycle. Do not execute the PID instruction in the main program cycle OB (such as OB 1).

The sampling time of the PID algorithm represents the time between two calculations of the output value (control value). The output value is calculated during self-tuning and rounded to a multiple of the cycle time. All other functions of PID instruction are executed at every call.

#### PID algorithm

The PID (Proportional/Integral/Derivative) controller measures the time interval between two calls and then evaluates the results for monitoring the sampling time. A mean value of the sampling time is generated at each mode changeover and during initial startup. This value is used as reference for the monitoring function and is used for calculation. Monitoring includes the current measuring time between two calls and the mean value of the defined controller sampling time.

The output value for the PID controller consists of three components:

- P (proportional): When calculated with the "P" component, the output value is proportional to the difference between the setpoint and the process value (input value).
- I (integral): When calculated with the "I" component, the output value increases in proportion to the duration of the difference between the setpoint and the process value (input value) to finally correct the difference.
- D (derivative): When calculated with the "D" component, the output value increases as a function of the increasing rate of change of the difference between the setpoint and the process value (input value). The output value is corrected to the setpoint as quickly as possible.

The PID controller uses the following formula to calculate the output value for the PID\_Compact instruction.

$$
y = K_{p} \left[ (b \cdot w - x) + \frac{1}{T_{1} \cdot s} (w - x) + \frac{T_{p} \cdot s}{a \cdot T_{p} \cdot s + 1} (c \cdot w - x) \right]
$$

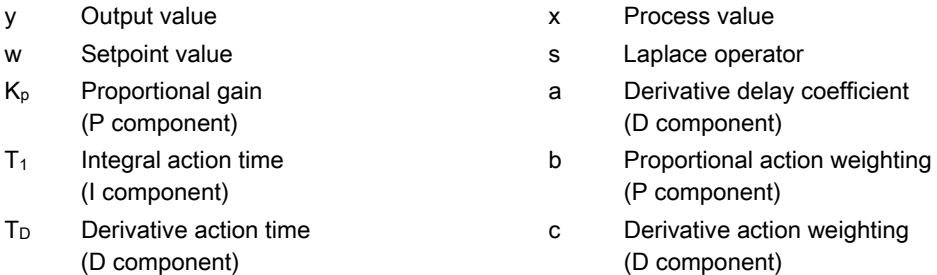

The PID controller uses the following formula to calculate the output value for the PID\_3Step instruction.

$$
\Delta y = K_{p} \cdot s \cdot \left[ (b \cdot w - x) + \frac{1}{T_{1} \cdot s} (w - x) + \frac{T_{p} \cdot s}{a \cdot T_{p} \cdot s + 1} (c \cdot w - x) \right]
$$

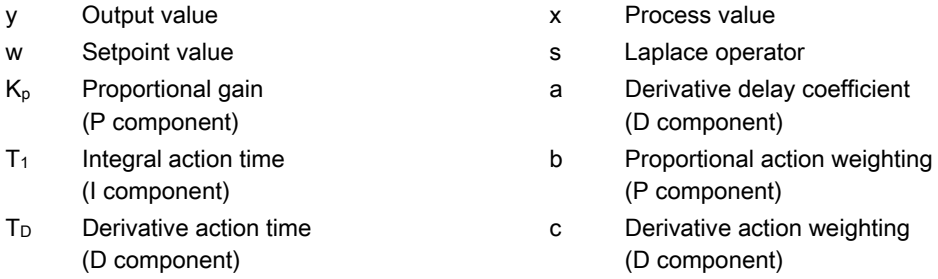

8.1 Inserting the PID instruction and technological object

# 8.1 Inserting the PID instruction and technological object

STEP 7 provides two instructions for PID control:

- The PID\_Compact instruction and its associated technological object provide a universal PID controller with tuning. The technological object contains all of the settings for the control loop.
- The PID 3Step instruction and its associated technological object provide a PID controller with specific settings for motor-activated valves. The technological object contains all of the settings for the control loop. The PID\_3Step controller provides two additional Boolean outputs.

After creating the technological object, you must [configure the parameters](#page-176-0) (Page [177](#page-176-0)). You also adjust the autotuning parameters ("pretuning" during startup or manual "fine tuning") to [commission the operation of the PID controller](#page-178-0) (Page [179\)](#page-178-0).

Table 8-1 Inserting the PID instruction and the technological object

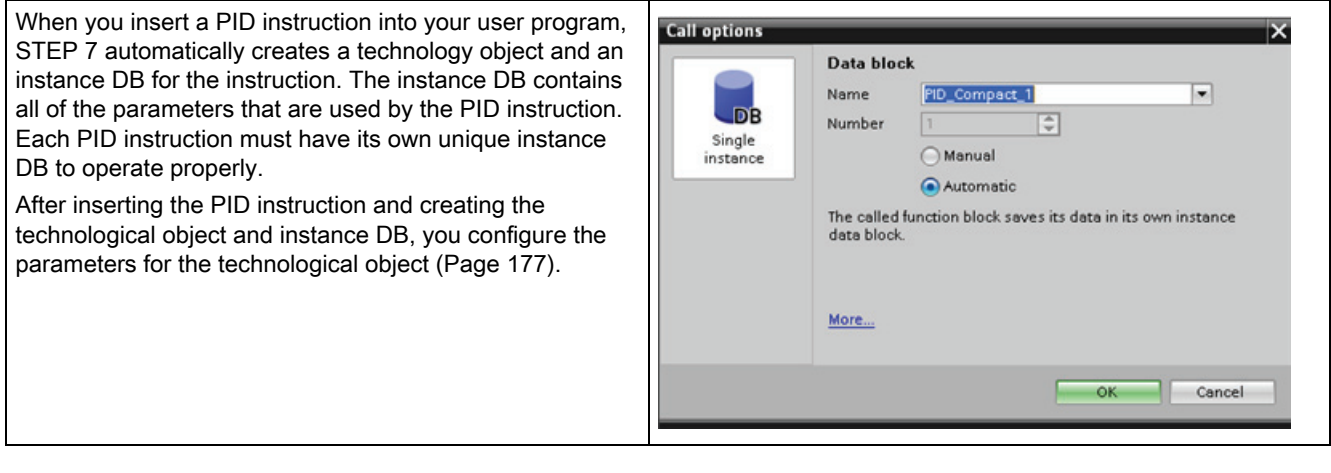

# 8.1 Inserting the PID instruction and technological object

Table 8- 2 (Optional) Creating a technological object from the project navigator

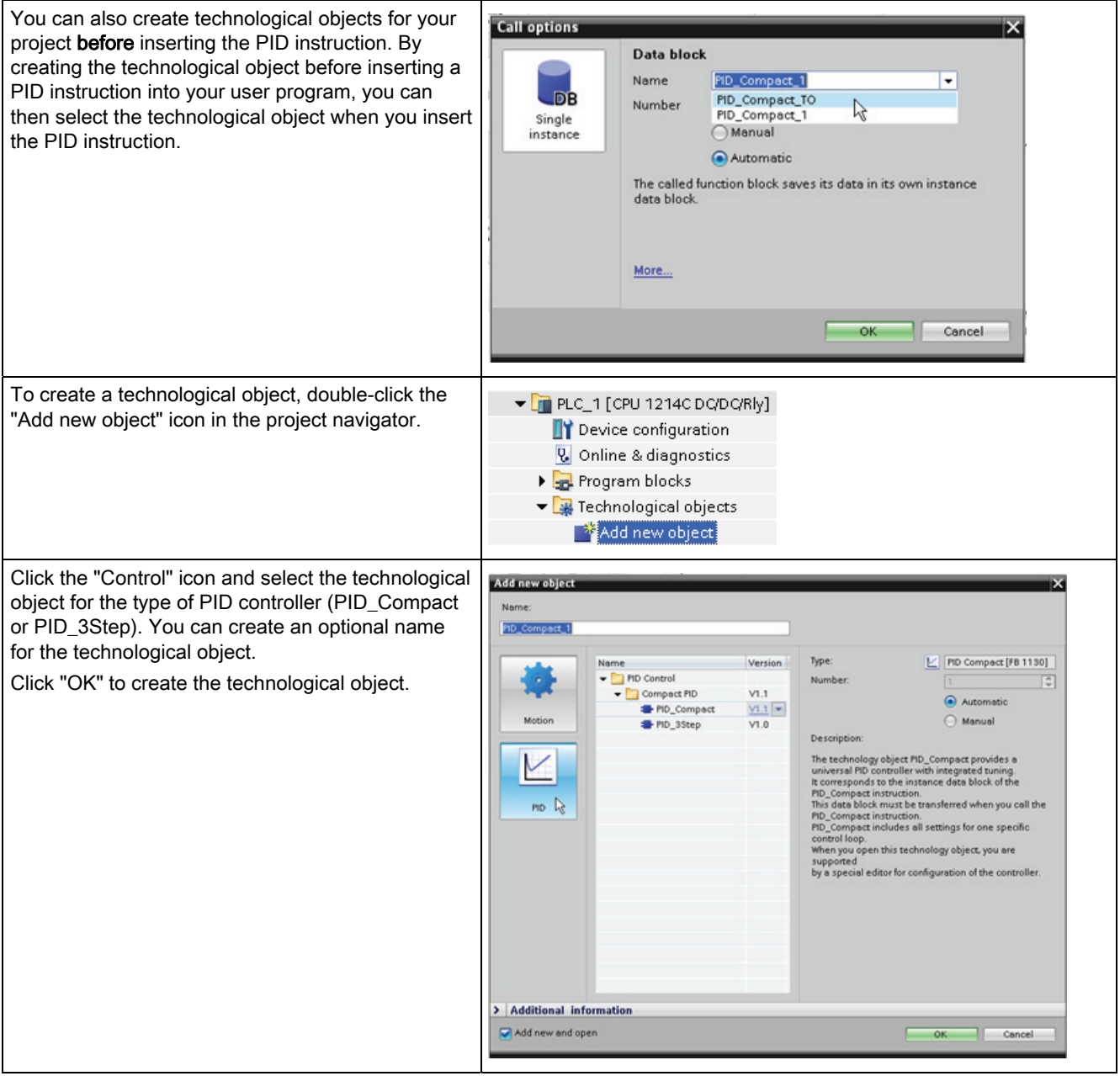

PID is easy 8.2 PID\_Compact instruction

# 8.2 PID\_Compact instruction

The PID controller uses the following formula to calculate the output value for the PID\_Compact instruction.

| $y = K_p$ | $\left[ (b \cdot w - x) + \frac{1}{T_f \cdot s} (w - x) + \frac{T_p \cdot s}{a \cdot T_p \cdot s + 1} (c \cdot w - x) \right]$ |               |                                |
|-----------|----------------------------------------------------------------------------------------------------|---------------|--------------------------------|
| $y$       | Output value                                                                                                    | x             | Process value                  |
| $w$       | Setpoint value                                                                                                    | s             | Laplace operator               |
| $K_p$     | Proporitional gain                                                                                                    | a             | Derivative delay coefficient   |
| $P$       | (P component)                                                                                                    | (D component) |                                |
| $T_1$     | Integral action time                                                                                                    | b             | Proporational action weighting |
| $P$       | (1 component)                                                                                                    | (P component) |                                |
| $T_D$     | Derivative action time                                                                                                    | c             | Derivative action weighting    |
| $P$       | (D component)                                                                                                    | (D component) |                                |

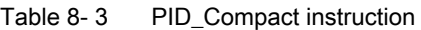

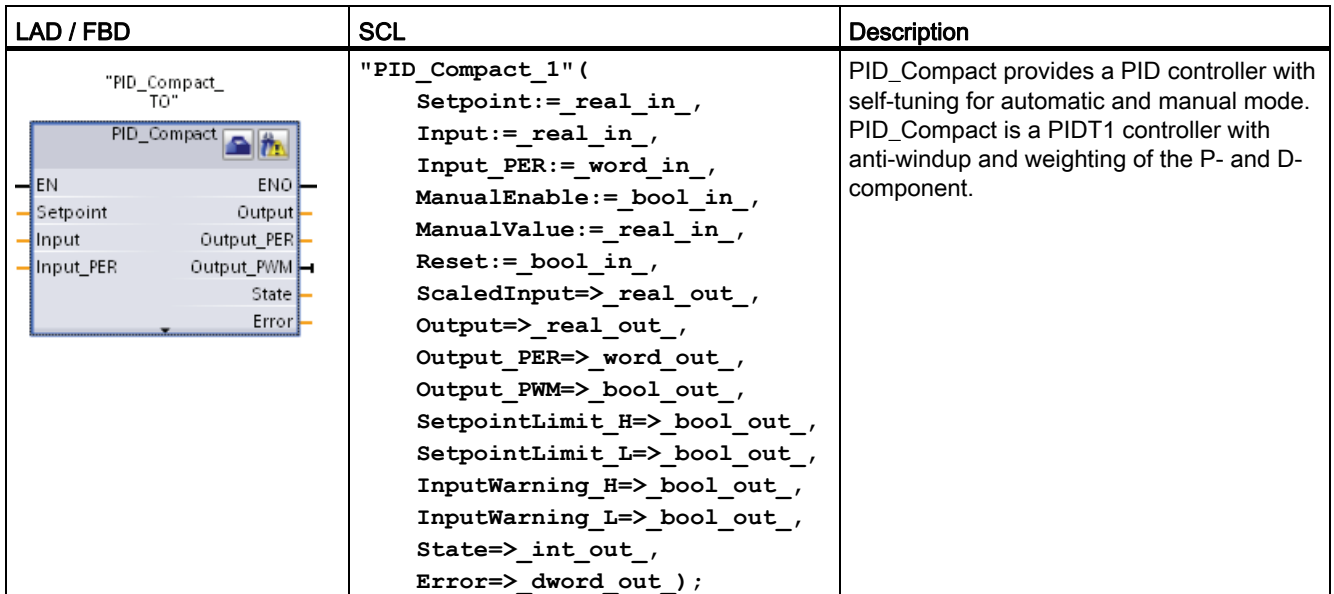

<sup>1</sup> STEP 7 automatically creates the technological object and instance DB when you insert the instruction. The instance DB contains the parameters of the technological object.

<sup>2</sup> In the SCL example, "PID\_Compact\_1" is the name of the instance DB.

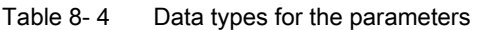

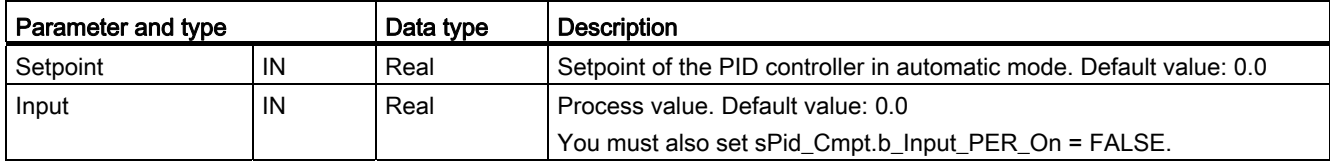

8.2 PID\_Compact instruction

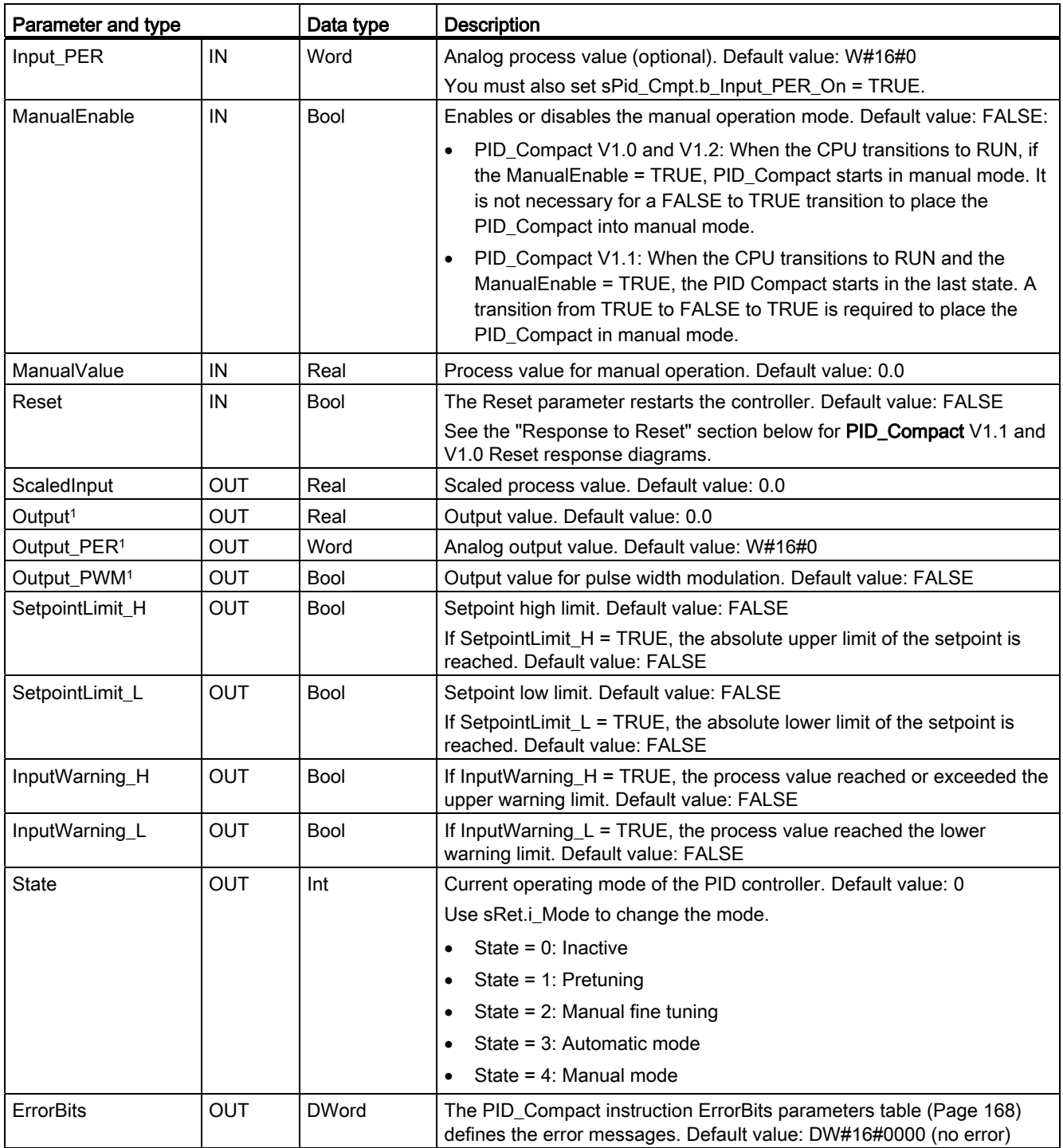

1 The outputs of the Output, Output\_PER, and Output\_PWM parameters can be used in parallel.

## Response to Reset

The response to Reset = TRUE depends on the version of the PID\_Compact instruction.

## Reset response PID\_Compact V1.1

A rising edge at Reset resets the errors and warnings and clears the integral action. A falling edge at Reset triggers a change to the most recently active operating mode.

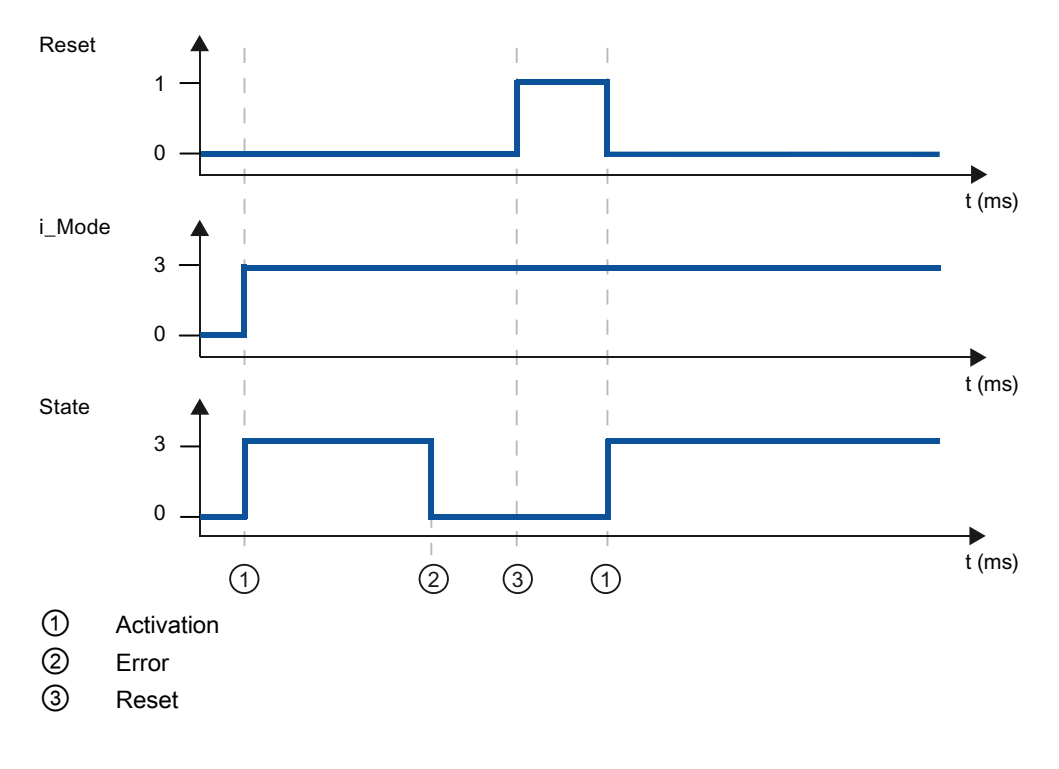

# Reset response PID\_Compact V1.0

A rising edge at Reset resets the errors and warnings and clears the integral action. The controller is not reactivated until the next edge at i\_Mode.

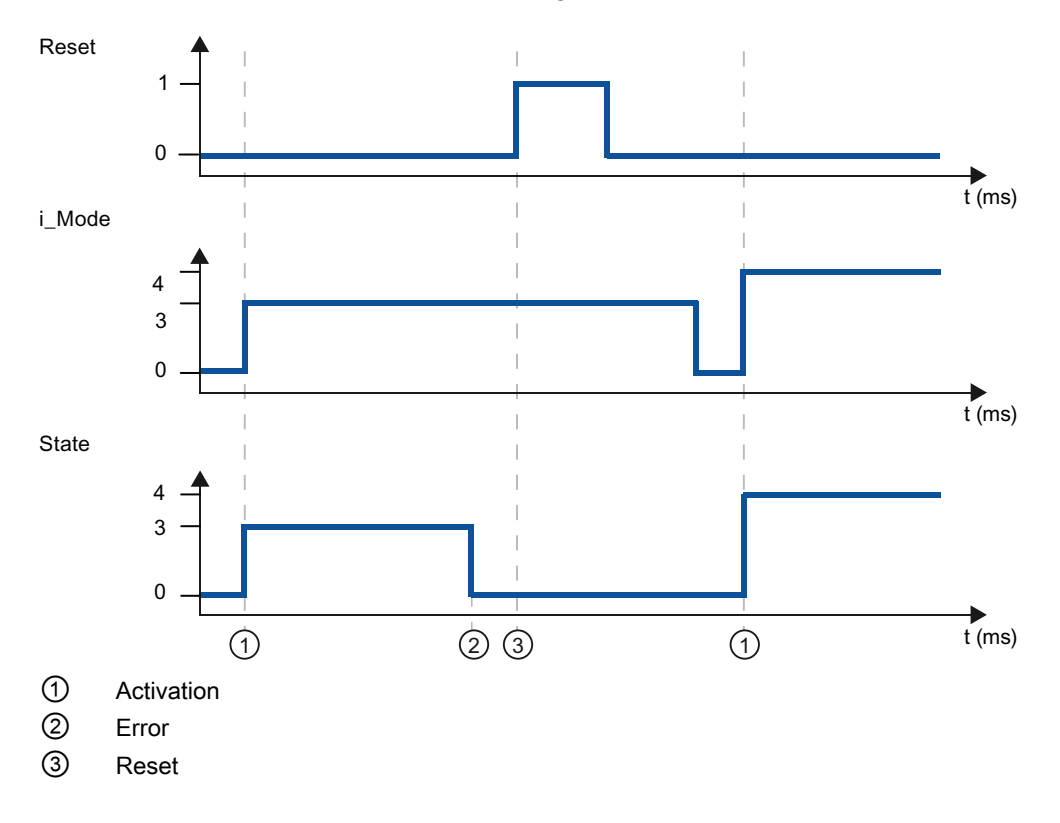

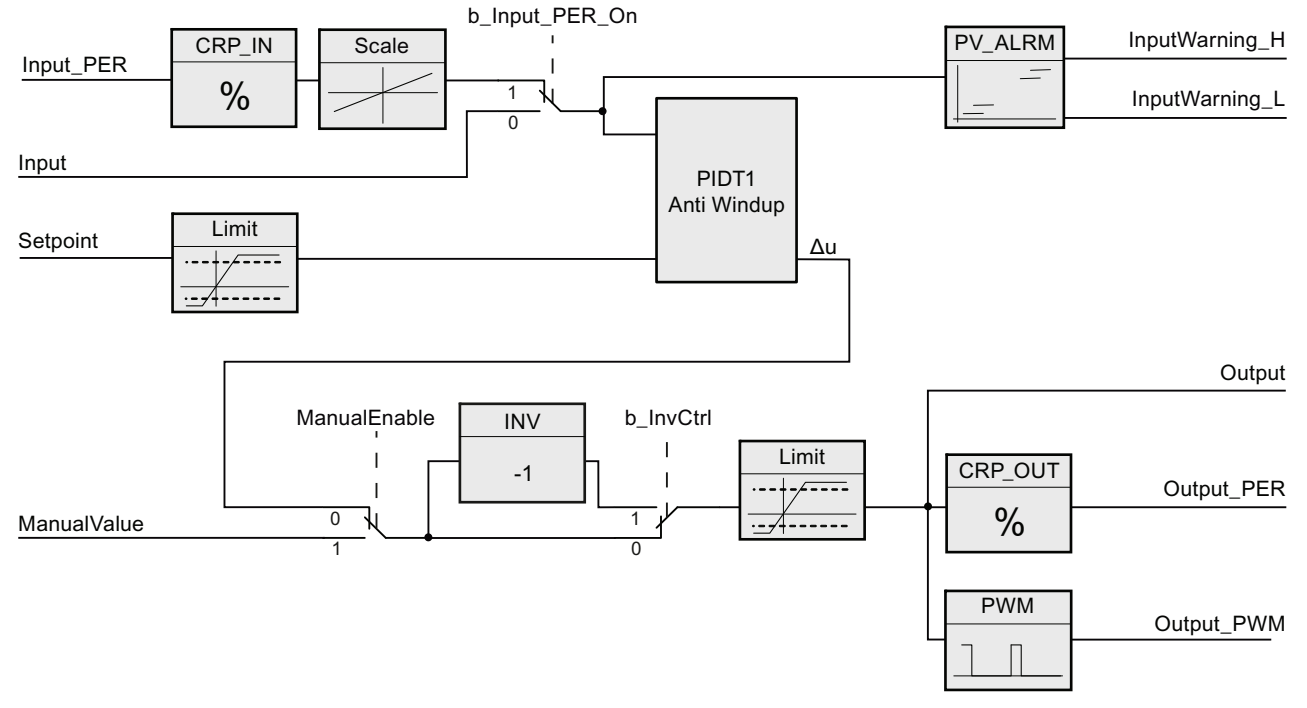

# Operation of the PID\_Compact controller

Figure 8-1 Operation of the PID\_Compact controller

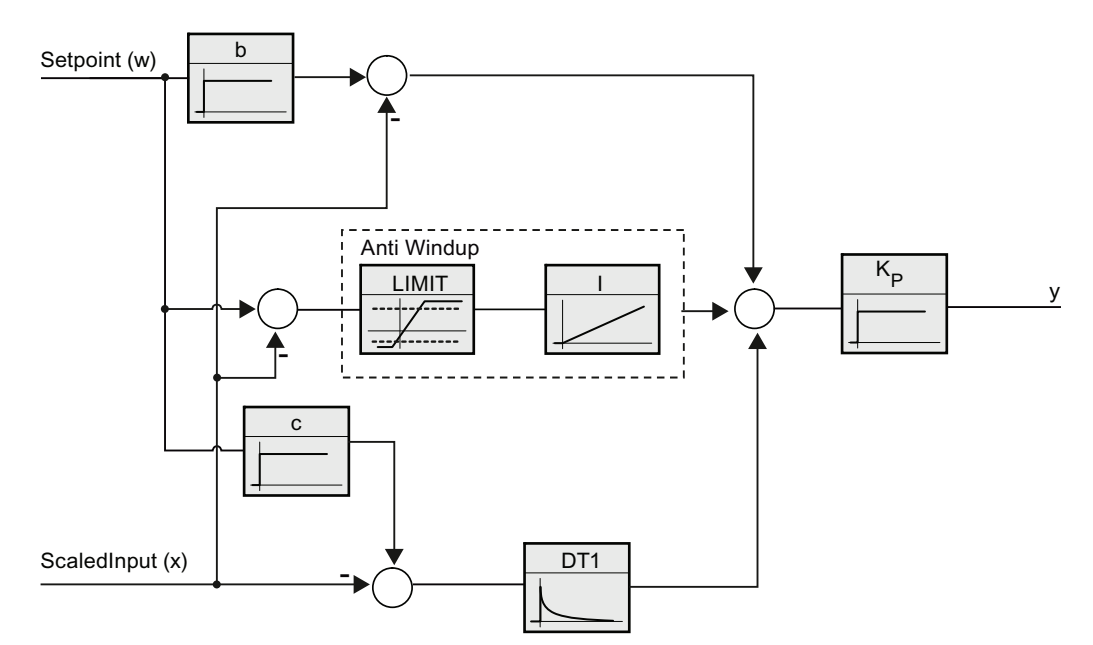

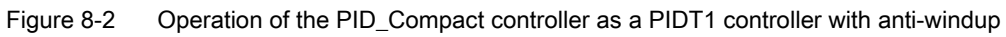

# <span id="page-167-0"></span>8.3 PID\_Compact instruction ErrorBit parameters

If several errors are pending, the values of the error codes are displayed by means of binary addition. The display of error code 0003, for example, indicates that the errors 0001 and 0002 are also pending.

| ErrorBit (DW#16#) | <b>Description</b>                                                                                                    |
|-------------------|----------------------------------------------------------------------------------------------------|
| 0000              | No error                                                                                                    |
| 0001              | The "Input" parameter is outside the process value limits.                                                                            |
|                   | Input > sPid Cmpt.r Pv Hlmor                                                                                                    |
|                   | Input < sPid_Cmpt.r_Pv_Llm                                                                                                    |
|                   | You cannot start the actuator again until you eliminate the error.                                                                    |
| 0002              | Invalid value at parameter "Input_PER". Check whether an error is pending<br>at the analog input.                                     |
| 0004              | Error during fine tuning Oscillation of the process value could not be<br>maintained.                                                 |
| 0008              | Error while starting pre-tuning. The process value is too close to the<br>setpoint. Start fine tuning.                                |
| 0010              | The setpoint was changed during controller tuning.                                                                                    |
| 0020              | Pre-tuning may not be carried out in automatic mode or during fine tuning.                                                            |
| 0040              | Error in fine tuning The setpoint is too close to the setpoint limits.                                                                |
| 0080              | Incorrect configuration of output value limits.                                                                                       |
|                   | Check to see if the limits of the output value are configured correctly and<br>match the direction in which the control is operating. |
| 0100              | Error during controller tuning has resulted in invalid parameters.                                                                    |
| 0200              | Invalid value at parameter "Input": Numerical format of value is invalid.                                                             |
| 0400              | Calculating the output value failed. Check the PID parameters.                                                                        |
| 0800              | Sampling time error: PID_Compact is not called within the sampling time of<br>the cyclic interrupt OB.                                |
| 1000              | Invalid value at parameter "Setpoint": Numerical format of value is invalid.                                                          |

Table 8- 5 PID\_Compact instruction ErrorBit parameters

PID is easy 8.4 PID\_3STEP instruction

# 8.4 PID\_3STEP instruction

(D component)

The PID controller uses the following formula to calculate the output value for the PID\_3Step instruction.

(D component)

$$
\Delta y = K_{p} \cdot s \cdot \left[ (b \cdot w - x) + \frac{1}{T_{1} \cdot s} (w - x) + \frac{T_{p} \cdot s}{a \cdot T_{p} \cdot s + 1} (c \cdot w - x) \right]
$$
\n
$$
y \qquad \text{Output value}
$$
\n
$$
x \qquad \text{Process value}
$$
\n
$$
x \qquad \text{Process value}
$$
\n
$$
x \qquad \text{Process value}
$$
\n
$$
y \qquad \text{Output value}
$$
\n
$$
x \qquad \text{Process value}
$$
\n
$$
y \qquad \text{Output value}
$$
\n
$$
y \qquad \text{Output value}
$$
\n
$$
y \qquad \text{Protpot, you can use the following equation}
$$
\n
$$
y \qquad \text{Cot, you can use the following equation}
$$
\n
$$
y \qquad \text{Cot, you can use the use of the following equation}
$$
\n
$$
y \qquad \text{Proportional again}
$$
\n
$$
y \qquad \text{Proportional again}
$$
\n
$$
y \qquad \text{Proportional again}
$$
\n
$$
y \qquad \text{Proportional again}
$$
\n
$$
y \qquad \text{Proportional again}
$$
\n
$$
y \qquad \text{Proportional again}
$$
\n
$$
y \qquad \text{Proportional again}
$$
\n
$$
y \qquad \text{Derivative, action time}
$$
\n
$$
y \qquad \text{Derivative, action time}
$$
\n
$$
y \qquad \text{Derivative, action time}
$$
\n
$$
y \qquad \text{Derivative, action time}
$$

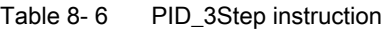

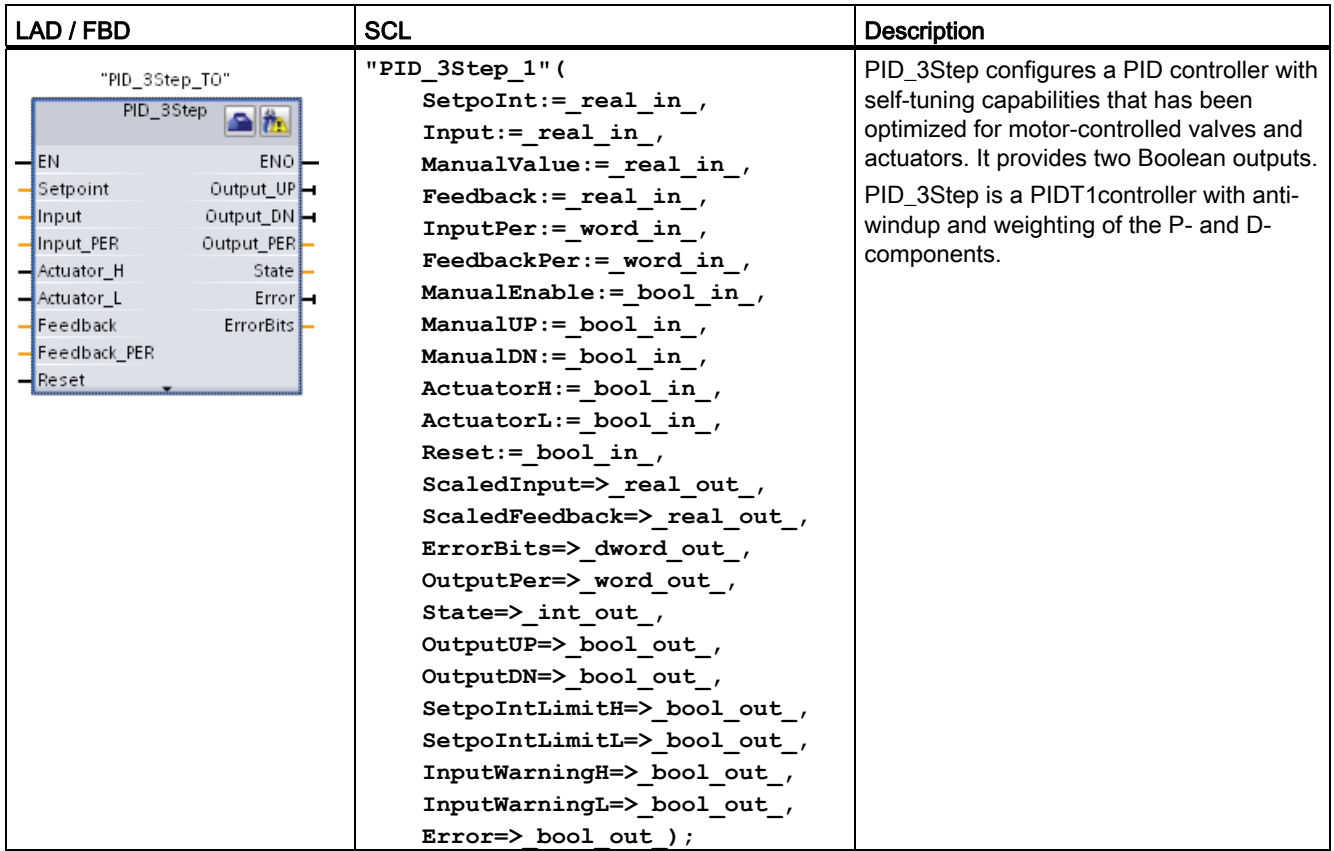

1 STEP 7 automatically creates the technological object and instance DB when you insert the instruction. The instance DB contains the parameters of the technological object.

2 In the SCL example, "PID\_3Step\_1" is the name of the instance DB.

8.4 PID\_3STEP instruction

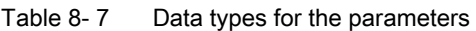

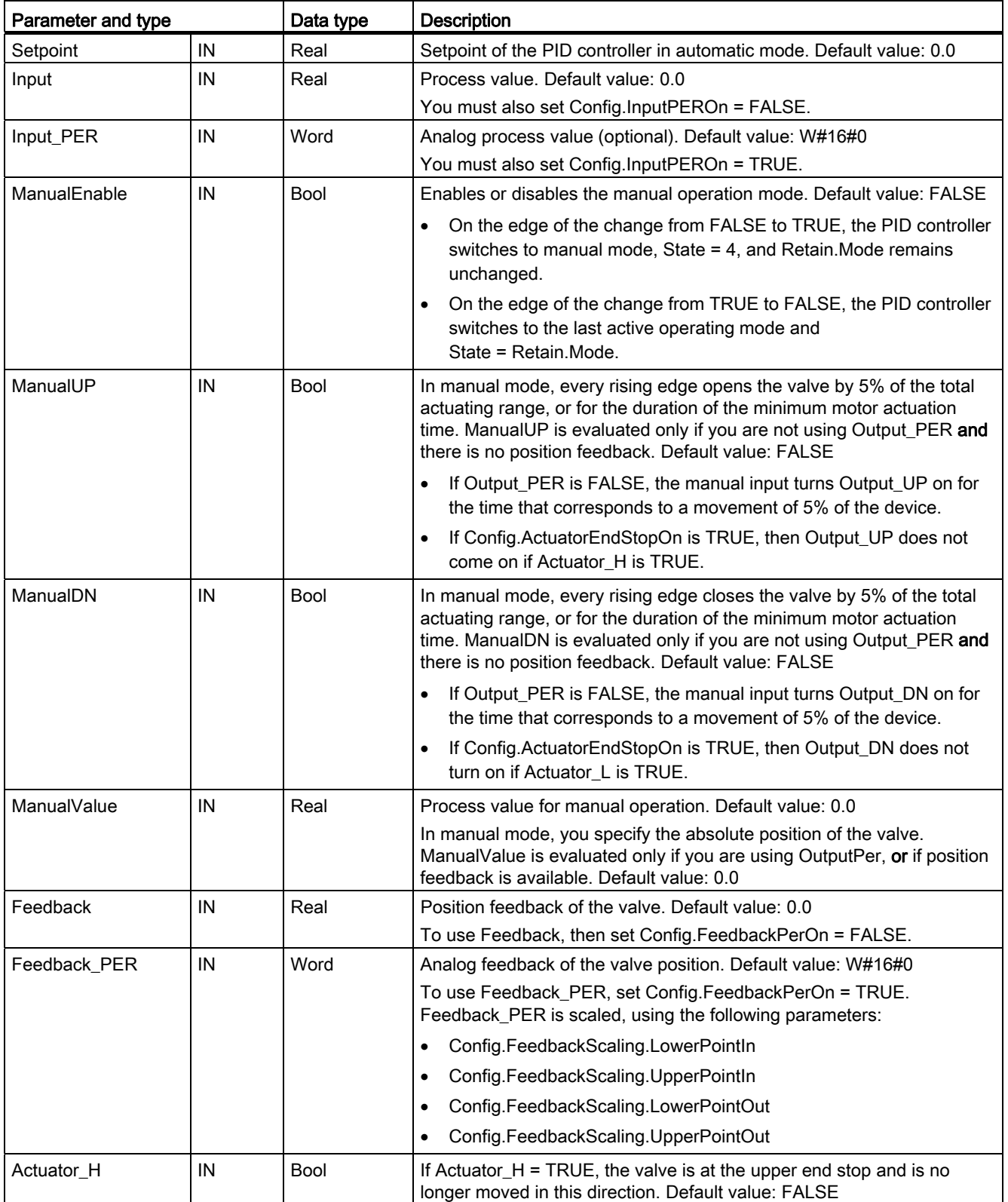

8.4 PID\_3STEP instruction

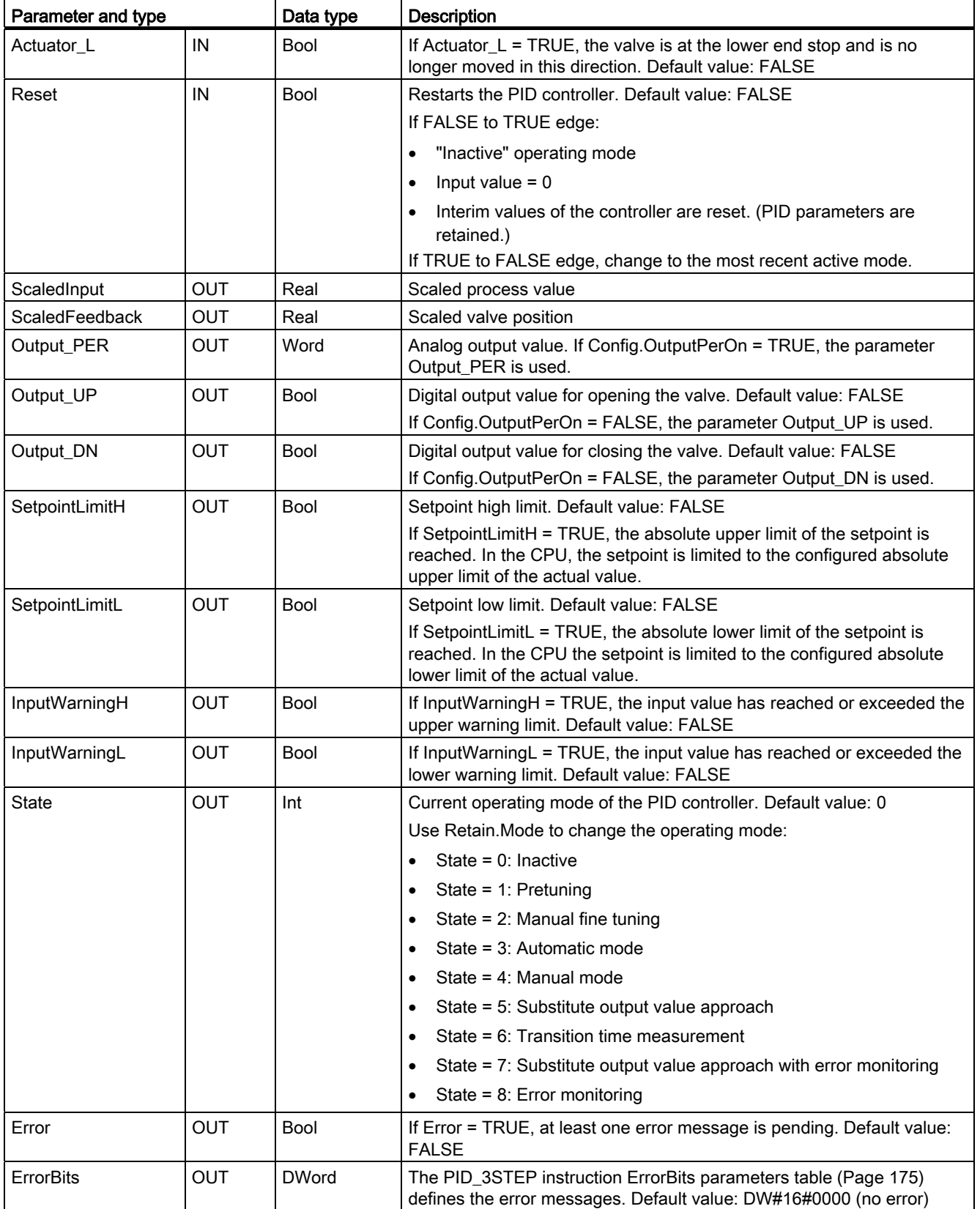

PID is easy

8.4 PID\_3STEP instruction

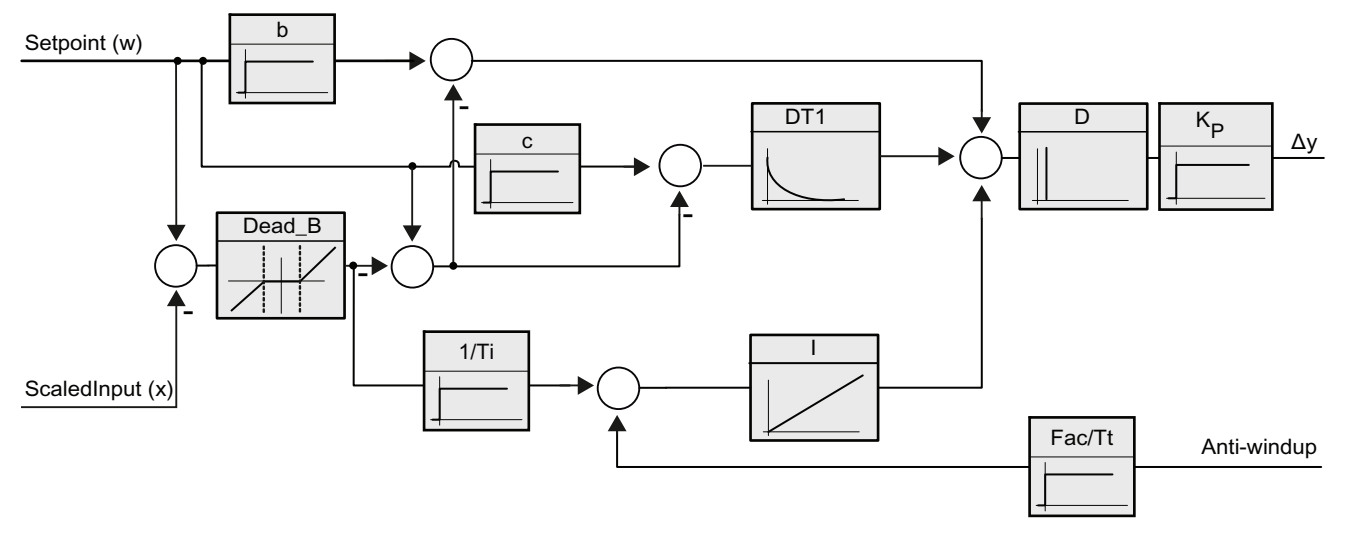

Figure 8-3 Operation of the PID\_3Step controller as a PIDT1 controller with anti-windup

8.4 PID\_3STEP instruction

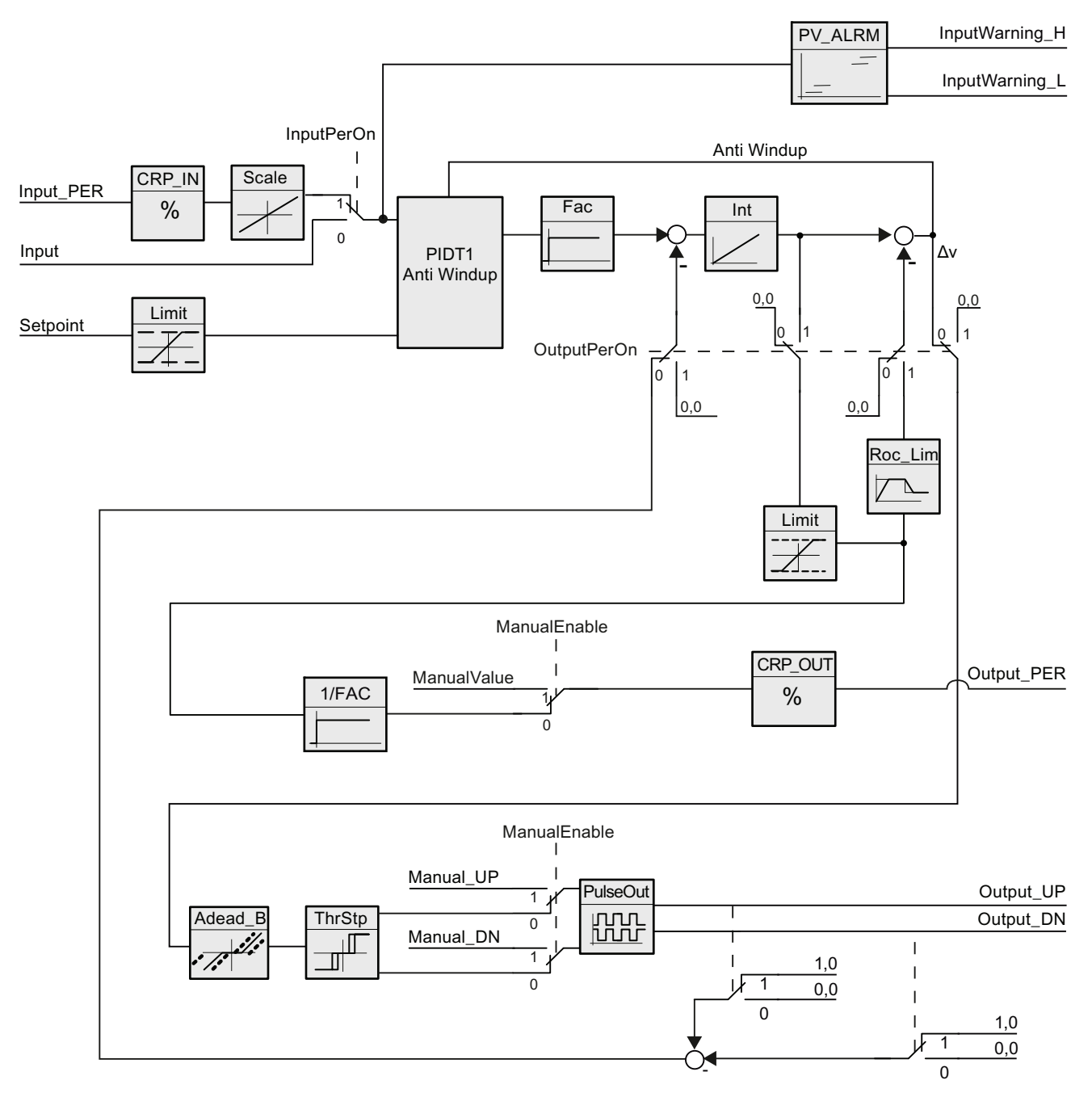

Figure 8-4 Operation of the PID\_3Step controller without position feedback

PID is easy

8.4 PID\_3STEP instruction

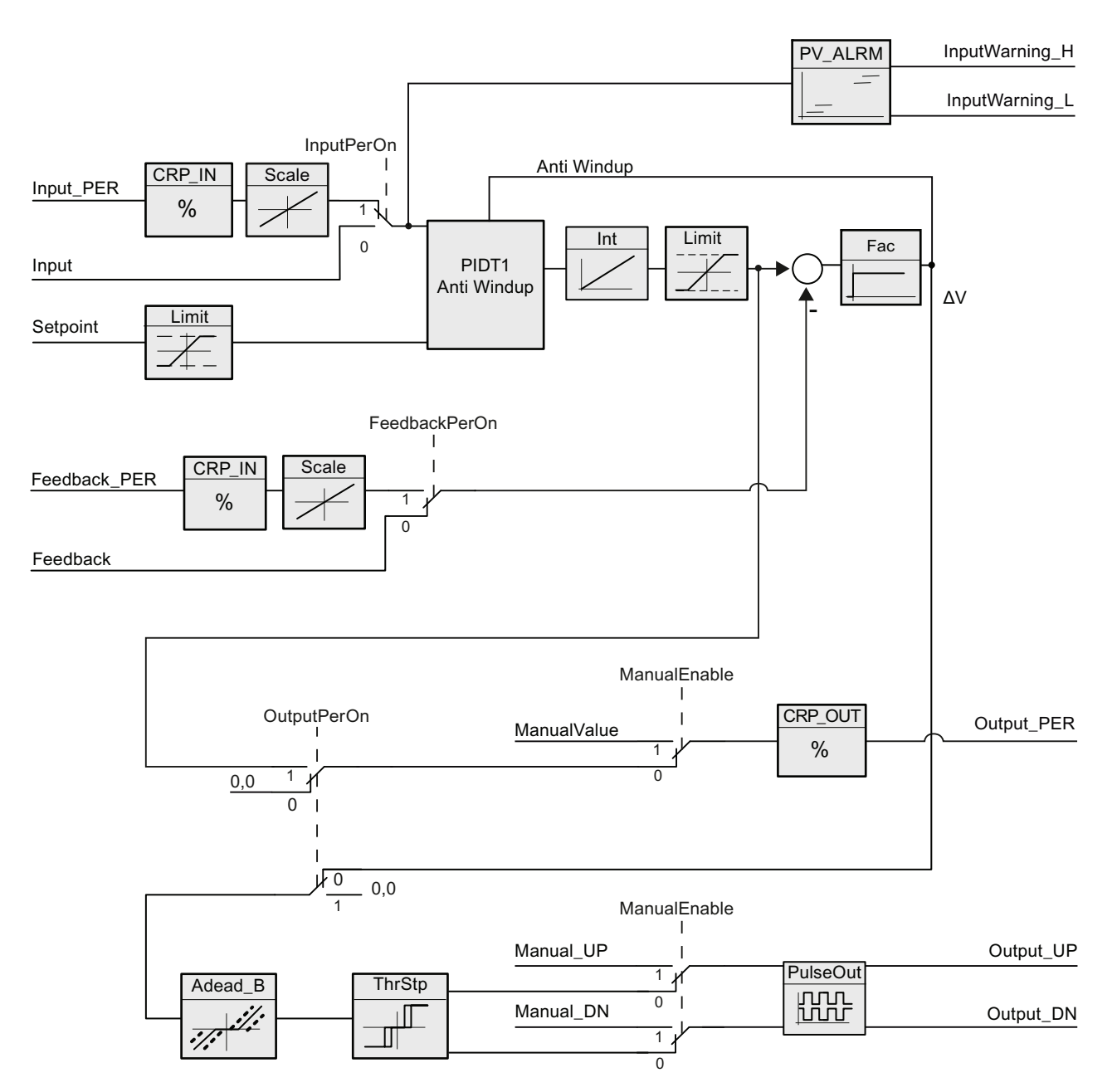

Figure 8-5 Operation of the PID\_3Step controller the position feedback enabled

# <span id="page-174-0"></span>8.5 PID\_3STEP instruction ErrorBit parameters

If several errors are pending, the values of the error codes are displayed by means of binary addition. The display of error code 0003, for example, indicates that the errors 0001 and 0002 are also pending.

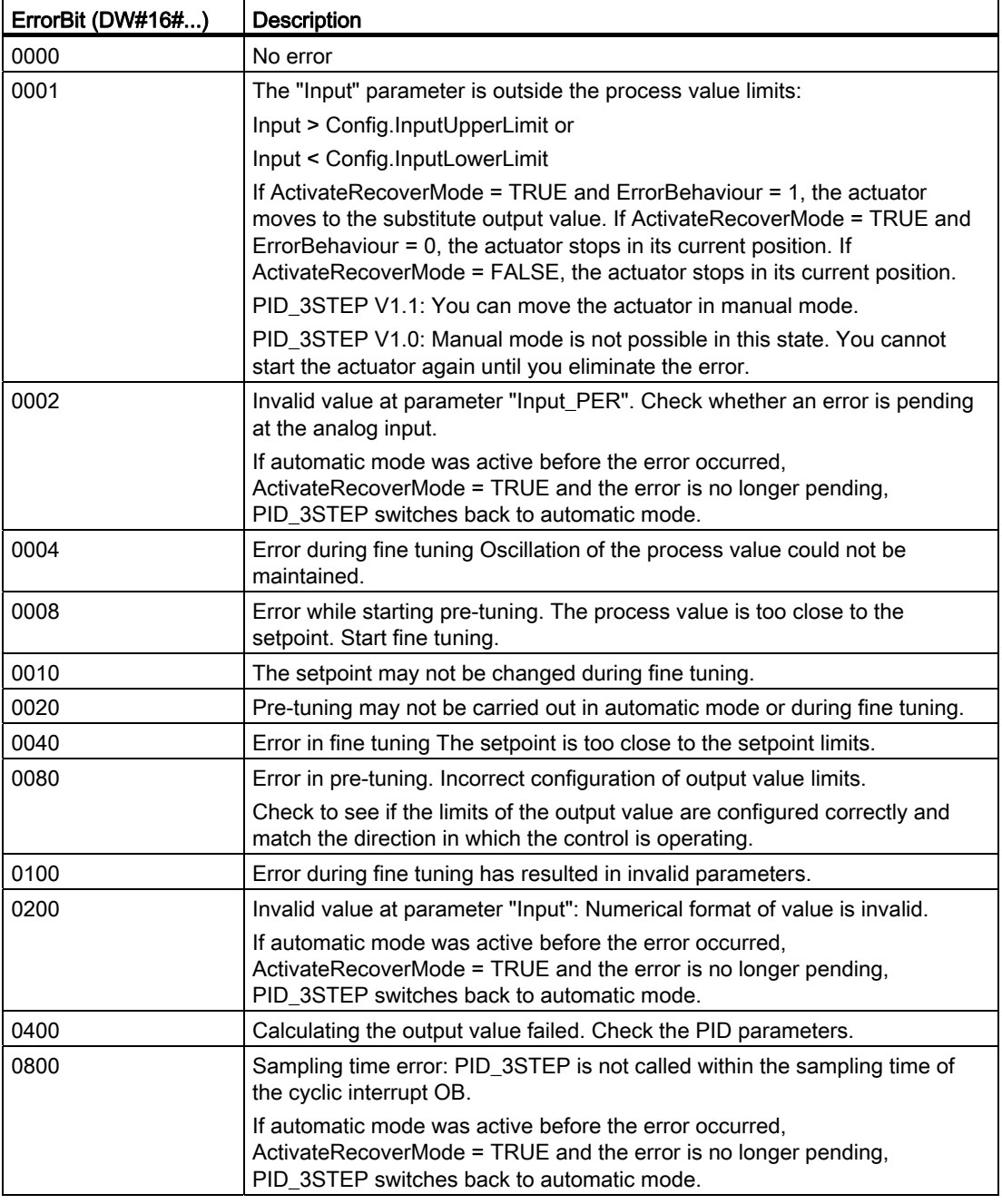

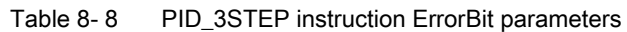

8.5 PID\_3STEP instruction ErrorBit parameters

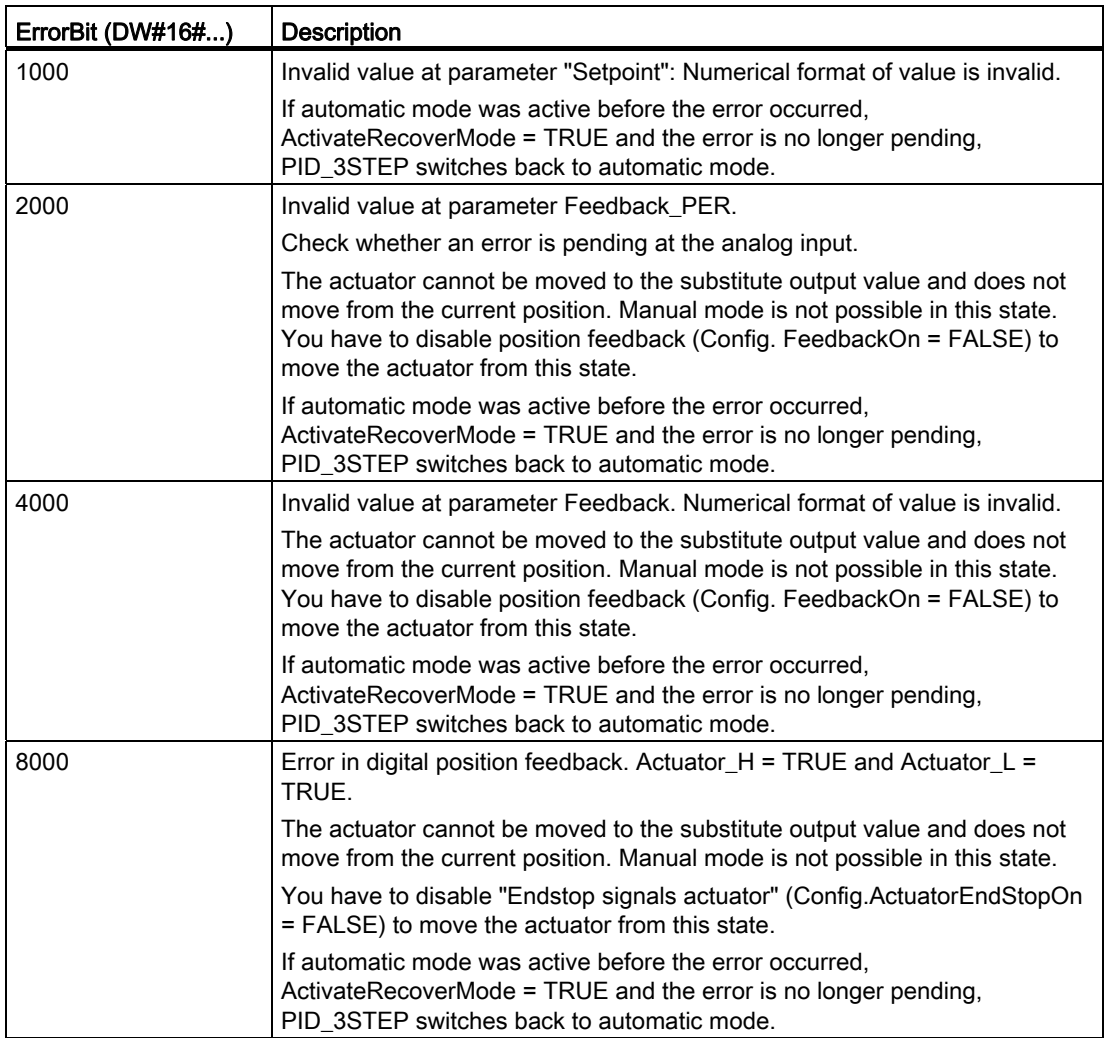

 $\bullet$ 

# <span id="page-176-0"></span>8.6 Configuring the PID controller

The parameters of the technological object determine the operation of the PID controller. Use the icon to open the configuration editor.

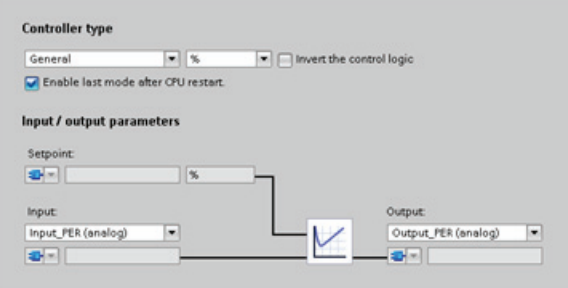

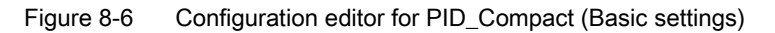

Table 8- 9 Sample configuration settings for the PID\_Compact instruction

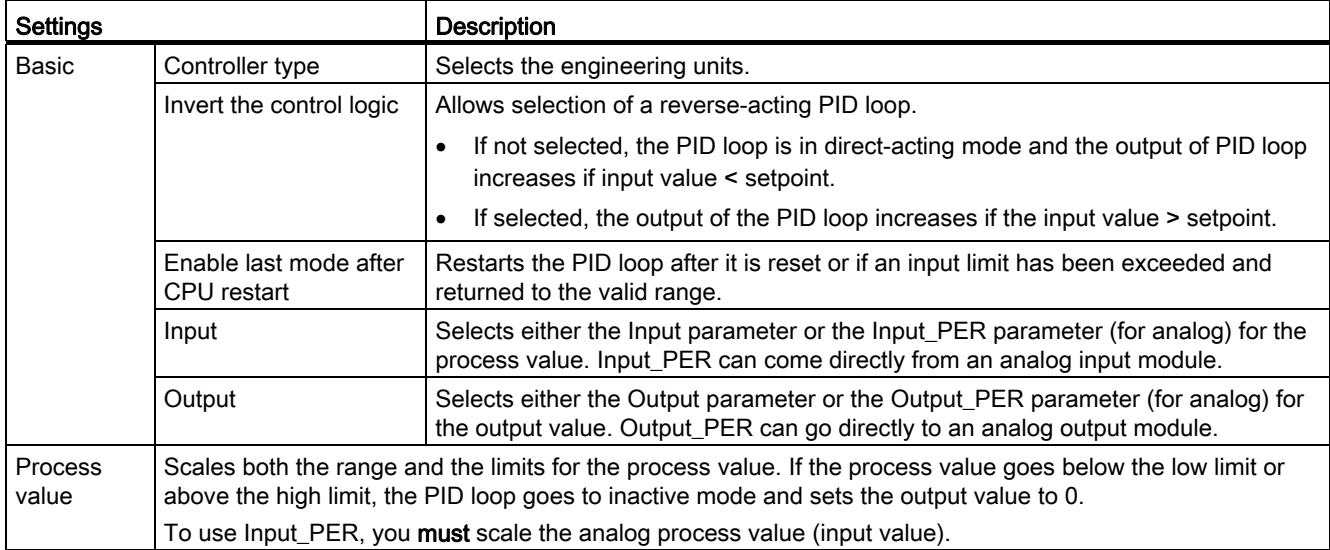

8.6 Configuring the PID controller

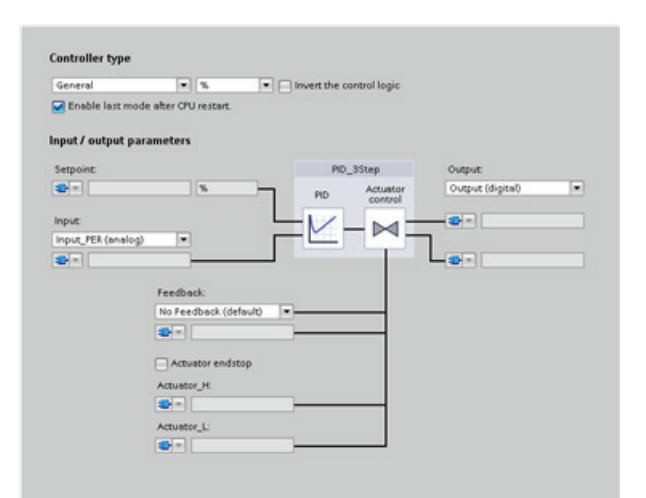

Figure 8-7 Configuration editor for PID\_3Step (Basic settings)

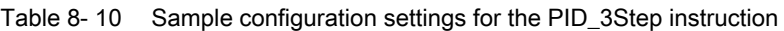

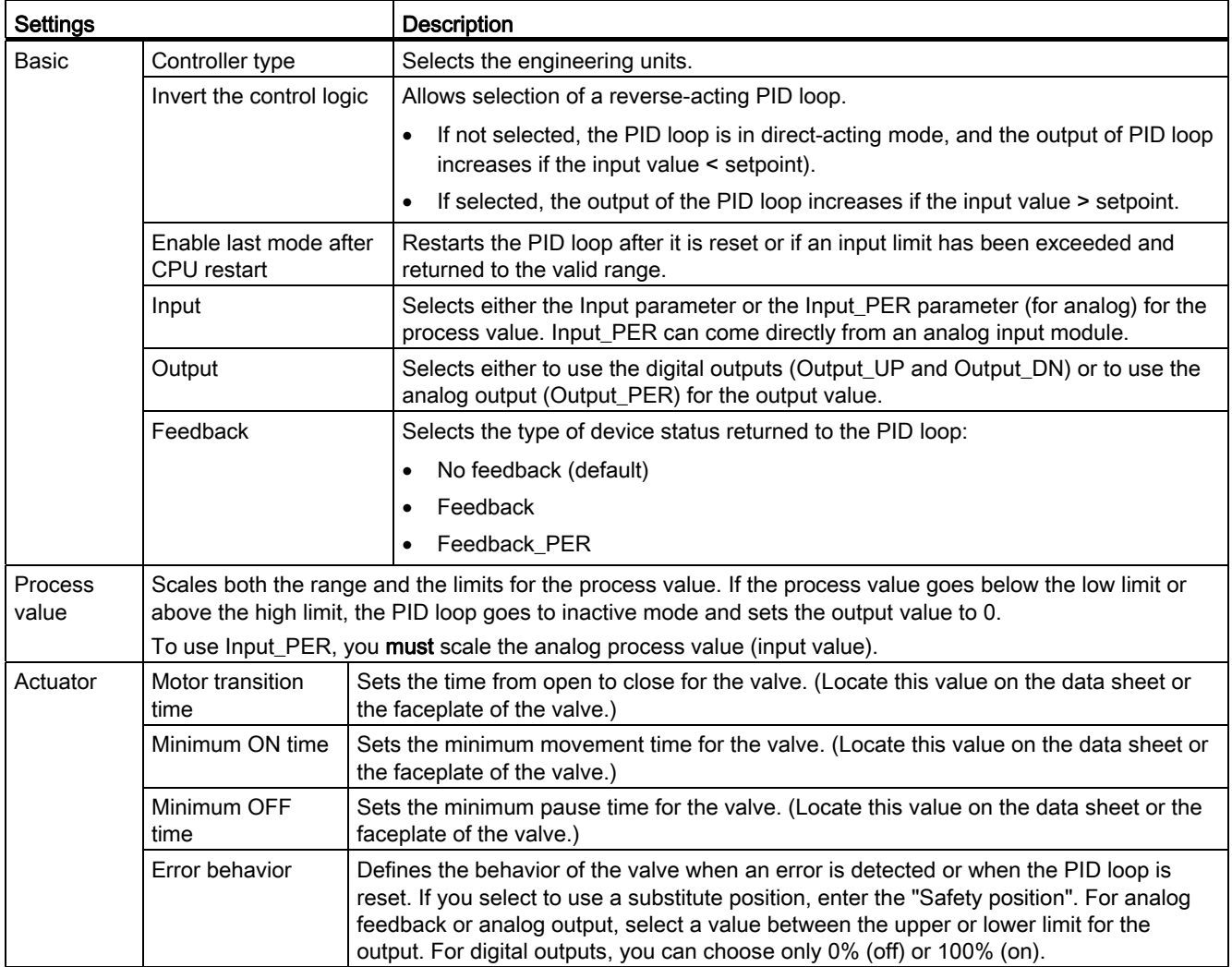

8.7 Commissioning the PID controller

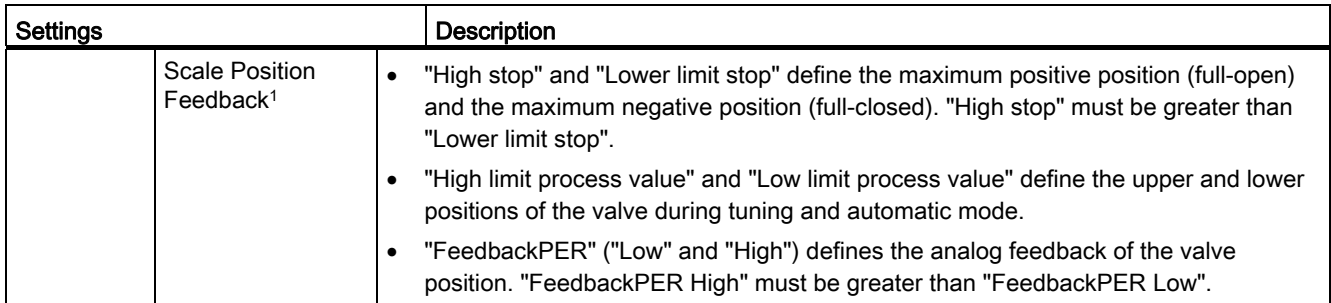

1 "Scale Position Feedback" is editable only if you enabled "Feedback" in the "Basic" settings.

# <span id="page-178-0"></span>8.7 Commissioning the PID controller

Use the commissioning editor to configure the PID controller for autotuning at startup 瓶 and for autotuning during operation. To open the commissioning editor, click the icon on either the instruction or the project navigator. ŦΆ

#### Table 8- 11 Sample configuration screen (PID\_3Step)

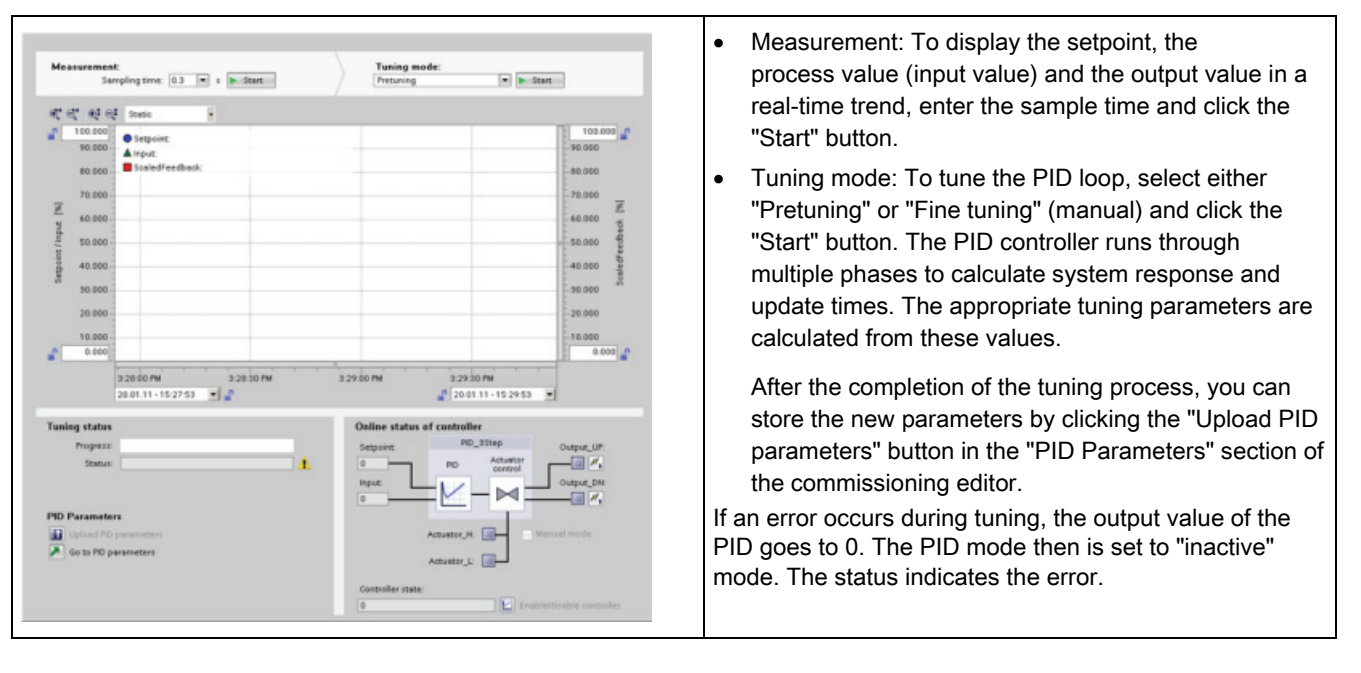

8.7 Commissioning the PID controller
# Web server for easy Internet connectivity

The Web server provides Web page access to data about your CPU and to the process data within the CPU. A set of standard Web pages are integrated into the firmware of the CPU. With these Web pages, you access the CPU with the Web browser of your PC. The standard web pages allow you to perform a variety of functions:

- You can change the operating mode (STOP and RUN) of the CPU.
- You can monitor and modify the status of the PLC tags.
- You can view and download any data logs being collected by the CPU.
- You can view the diagnostic buffer of the CPU.
- You can update the firmware of the CPU.

The Web server also allows you to create user-defined Web pages that can access CPU data. You can develop these pages with the HTML authoring software of your choice. You insert pre-defined "AWP" (Automation Web Programming) commands in your HTML code to access the data in the CPU.

You can use any Web browser that supports HTTP version 1.1.

## 9.1 Easy to use the standard Web pages

Using the standard Web pages is easy! You only have to enable the Web server when configuring the CPU.

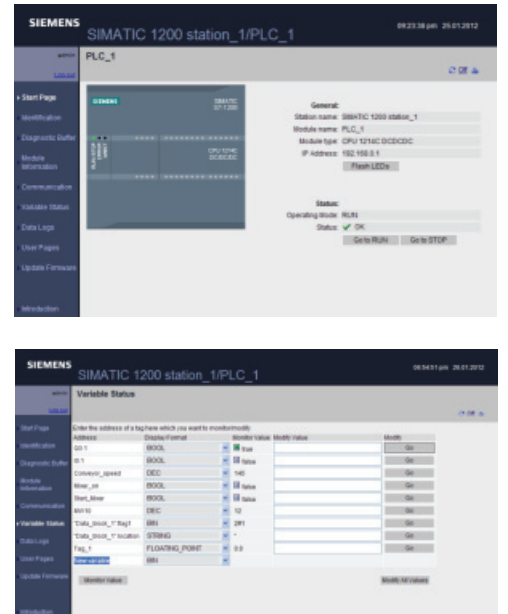

The Start page displays a representation of the CPU to which you are connected and lists general information about the CPU. If you log in as the "admin" user, you can change the operating mode of the CPU (STOP and RUN) or flash the LEDs.

The Variable Status page allows you to monitor or modify any of the I/O or memory data in your CPU. You can enter a direct address (such as I0.0), a PLC tag name, or a tag from a specific program block. The data values automatically refresh until you disable the automatic refresh option.

9.1 Easy to use the standard Web pages

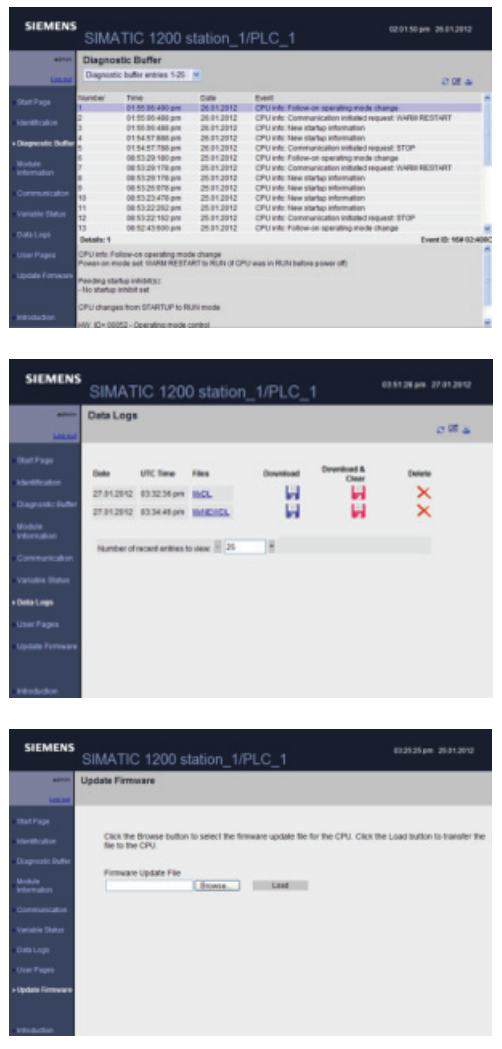

The Diagnostic Buffer page displays the diagnostic buffer. You can select the range of diagnostic entries to be displayed.

The diagnostic entries list the events that occurred and the CPU time and date of when the event occurred. Select the individual event to display detailed information about that event.

The Data Logs page allows you to view or download a specified number of data log entries. The Web server downloads data logs to your PC in U.S. comma-separated-value file format (.csv). For more information, see the section on [data logs](#page-105-0) (Page [106\)](#page-105-0).

The Update Firmware page allows you to update the version of firmware in your CPU.

9.2 Constraints that can affect the use of the Web server

Other standard web pages display information about the CPU (such as the serial number, the version and the order number), about the communication parameters (such as network addresses, physical properties of the communication interfaces, and communication statistics), and about the modules in the local rack.

## WARNING

Unauthorized access to the CPU or changing PLC variables to invalid values could disrupt process operation and could result in death, severe personal injury and/or property damage.

Because enabling the Web server allows "admin" users to perform operating mode changes, writes to PLC data, and firmware updates, Siemens recommends that you observe the following security practices:

- Enable access to the Web server only with the HTTPS protocol.
- [Password-protect the CPU](#page-78-0) (Page [79\)](#page-78-0) with a strong password. Strong passwords are at least eight characters in length, mix letters, numbers, and special characters, are not words that can be found in a dictionary, and are not names or identifiers that can be derived from personal information. Keep the password secret and change it frequently.
- Perform error-checking and range-checking on your variables in your program logic because Web page users can change PLC variables to invalid values.

## 9.2 Constraints that can affect the use of the Web server

The following IT considerations can affect your use of the Web server:

- Typically, you must use the IP address of the CPU to access the standard Web pages or user-defined Web pages. If your Web browser does not allow connecting directly to an IP address, see your IT administrator. If your local policies support DNS, you can connect to the IP address through a DNS entry to that address.
- Firewalls, proxy settings, and other site-specific restrictions can also restrict access to the CPU. See your IT administrator to resolve these issues.
- The standard Web pages use JavaScripts and cookies. If JavaScripts or cookies are disabled in your Web browser, enable them. If you cannot enable them, some features will be restricted. Use of JavaScripts and cookies in user-defined Web pages is optional. If used, they must be enabled in your browser.
- Secure Sockets Layer (SSL) is supported by the Web server. You can access the standard Web pages and user-defined Web pages with an URL of either http://ww.xx.yy.zz or https://ww.xx.yy.zz, where "ww.xx.yy.zz" represents the IP address of the CPU.
- Siemens provides a security certificate for secure access to the Web server. From the Introduction standard Web page, you can download and import the certificate into the Internet options of your Web browser. If you choose to not import the certificate, you will get a security verification prompt every time you access the Web server with https://.

9.2 Constraints that can affect the use of the Web server

## Number of connections

The Web server supports a maximum of 30 active HTTP connections. These 30 connections can be consumed in various ways, depending on the Web browser that you use and the number of different objects per page (.css files, images, additional .html files). Some connections persist while the page is being displayed; others are released after the initial connection.

If, for example, you are using Mozilla Firefox 8, which supports a maximum of six persistent connections, you could use five browser or browser tab instances before the Web server starts dropping connections. In the case where a page is not using all six connections, you could have additional browser or browser tab instances.

Also be aware that page performance can be affected by the number of active connections.

## 9.2.1 Constraints when JavaScript is disabled

## Disabling JavaScript restricts some features

The standard Web pages are implemented using HTML, JavaScripts, and cookies. Unless your site restricts the use of JavaScripts and cookies, enable them for the pages to function properly. If you cannot enable JavaScripts for your Web browser, the features controlled by JavaScripts cannot run.

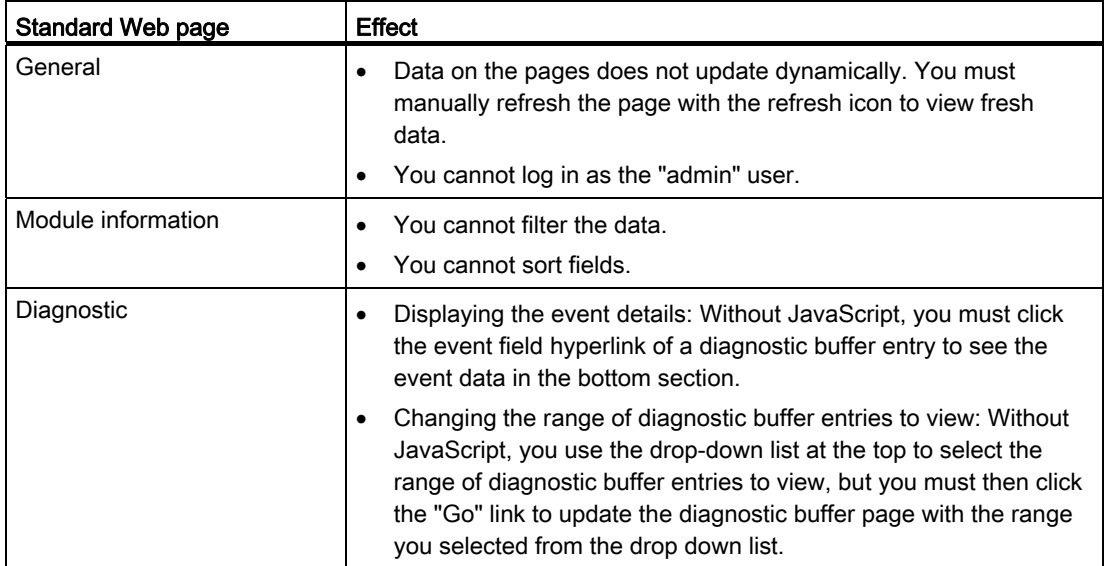

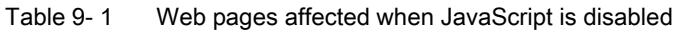

9.3 Easy to create user-defined web pages

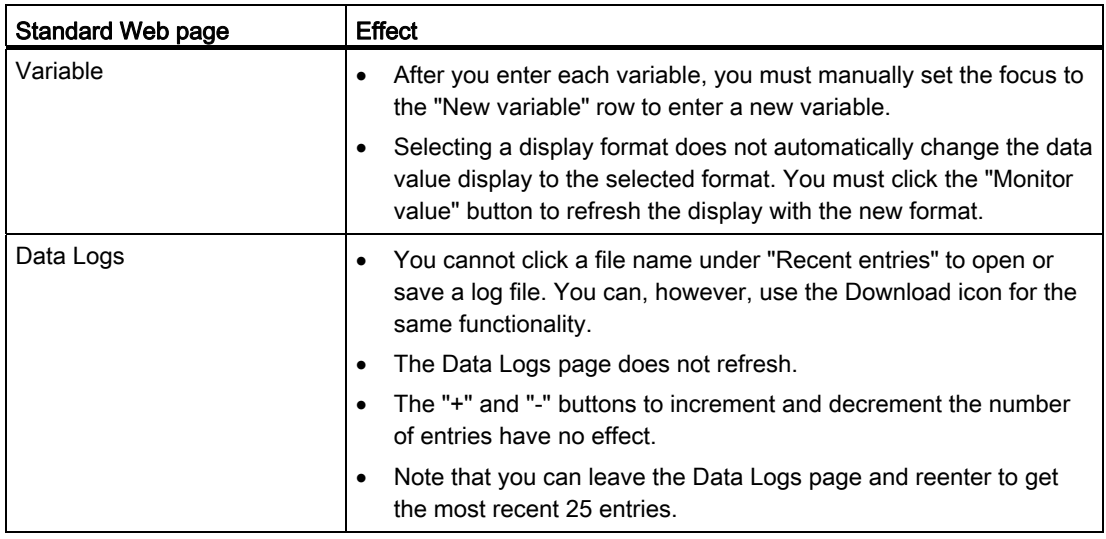

## 9.2.2 Features restricted when cookies are not allowed

If your Web browser does not allow cookies you cannot log in with the "admin" user name.

## 9.3 Easy to create user-defined web pages

## 9.3.1 Easy to create custom "user-defined" web pages

The S7-1200 Web server also provides the means for you to create your own applicationspecific HTML pages that incorporate data from the PLC. Use the HTML editor of your choice to create these pages, and then download them to the CPU from where they are accessible from the standard Web pages.

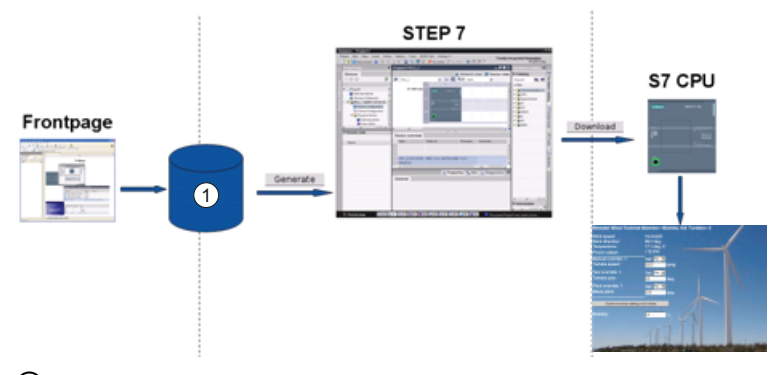

① HTML files with embedded AWP commands

9.3 Easy to create user-defined web pages

This process involves several tasks:

- Create the HTML pages with an HTML editor, such as Microsoft Frontpage
- Include AWP commands in HTML comments in the HTML code: The AWP commands are a fixed set of commands for accessing CPU information.
- Configure STEP 7 to read and process the HTML pages.
- Generate the program blocks from the HTML pages.
- Program STEP 7 to control the use of the HTML pages.
- Compile and download the program blocks to the CPU.
- Access the user-defined Web pages from your PC.

You can use the software package of your choice to create your own HTML pages for use with the Web server. Be sure that your HTML code is compliant to the HTML standards of the W3C (World Wide Web Consortium). STEP 7 does not perform any verification of your HTML syntax.

You can use a software package that lets you design in WYSIWYG or design layout mode, but you need to be able to edit your HTML code in pure HTML form. Most Web authoring tools provide this type of editing; otherwise, you can always use a simple text editor to edit the HTML code. Include the following line in your HTML page to set the charset for the page to UTF-8:

**<meta http-equiv="content-type" content="text/html; charset=utf-8">**

Also be sure to save the file from the editor in UTF-8 character encoding:

You use STEP 7 to compile everything in your HTML pages into STEP 7 data blocks. These data blocks consist of one control data block that directs the display of the Web pages and one or more fragment data blocks that contain the compiled Web pages. Be aware that extensive sets of HTML pages, particularly those with lots of images, require a significant amount of load memory space for the fragment DBs. If the internal load memory of your CPU is not sufficient for your user-defined Web pages, use a memory card to provide external load memory.

To program your HTML code to use data from the S7-1200, you include AWP commands as HTML comments. When finished, save your HTML pages to your PC and note the folder path where you save them.

### Refreshing user-defined Web pages

User-defined Web pages do not automatically refresh. It is your choice whether to program the HTML to refresh the page or not. For pages that display PLC data, refreshing periodically keeps the data current. For HTML pages that serve as forms for data entry, refreshing can interfere with the user entering data. If you want your entire page to automatically refresh, you can add this line to your HTML header, where "10" is the number of seconds between refreshes:

**<meta http-equiv="Refresh" content="10">**

You can also use JavaScripts or other HTML techniques to control page or data refreshing. For this, refer to documentation on HTML and JavaScript.

## 9.3.2 Constraints specific to user-defined Web pages

The constraints for standard Web pages also apply to user-defined Web pages. In addition, user-defined Web pages have some specific considerations.

### Load memory space

Your user-defined Web pages become data blocks when you click "Generate blocks", which require load memory space. If you have a memory card installed, you have up to the capacity of your memory card as external load memory space for the user-defined Web pages.

If you do not have a memory card installed, these blocks take up internal load memory space, which is limited according to your CPU model.

You can check the amount of load memory space that is used and the amount that is available from the Online and Diagnostic tools in STEP 7. You can also look at the properties for the individual blocks that STEP 7 generates from your user-defined Web pages and see the load memory consumption.

#### **Note**

If you need to reduce the space required for your user-defined Web pages, reduce your use of images if applicable.

9.3 Easy to create user-defined web pages

## 9.3.3 Configuration of a user-defined Web page

To configure the user-defined Web pages, edit the "Web server" properties of the CPU.

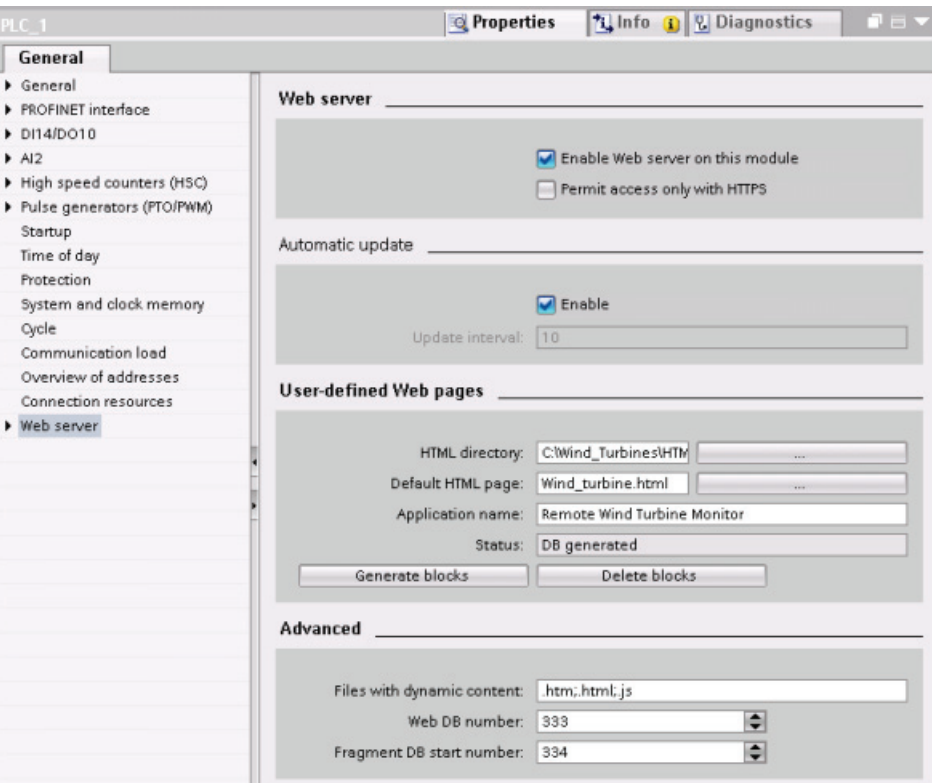

After you enable the Web server functionality, enter the following information:

- Name and the current location of the HTML default start page to generate the DBs for the user-defined Web pages.
- Name for your application (optional). The application name is used to further subcategorize or group web pages. When an application name exists, the URL will appear in the following format:

http://ww.xx.yy.zz/awp/<application name>/<pagename>.html

- Filename extensions to be examined for the presence of AWP commands. By default, STEP 7 analyzes files with .htm, .html, or .js extensions. If you have additional file extensions, append them.
- Identification numbers for the control DB number and the initial fragment DB.

After configuring the Web server, click the "Create blocks" button to generate the DBs from the HTML pages. After you generate the DBs, your Web pages are a part of your user program. The control data block for the operation of your Web pages, and the "fragment" DBs contain all of the HTML pages.

## 9.3 Easy to create user-defined web pages

## 9.3.4 Using the WWW instruction

The WWW instruction allows your user-defined Web pages to be accessible from the standard Web pages. Your user program only has to execute the WWW instruction once to enable access to the user-defined Web pages. You might, however, choose to make the user-defined Web pages available only under certain circumstances. Your user program could then call the WWW instruction according to your application requirements.

## Table 9-2 WWW instruction

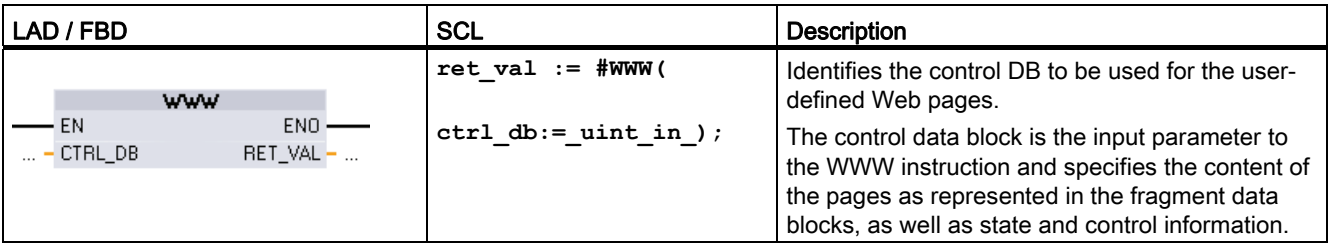

Your user program typically uses the control DB directly as created by the "Create blocks" process, with no additional manipulation. However, the user program can set global commands in the control DB to deactivate the web server, or to subsequently reactivate it. Also, for user-defined pages that you create as manual fragment DBs, the user program must control the behavior of these pages through a request table in the control DB.

Web server for easy Internet connectivity

9.3 Easy to create user-defined web pages

# Motion control is easy

The CPU provides motion control functionality for the operation of stepper motors and servo motors with pulse interface. The motion control functionality takes over the control and monitoring of the drives.

- The "Axis" technology object configures the mechanical drive data, drive interface, dynamic parameters, and other drive properties.
- You configure the pulse and direction outputs of the CPU for controlling the drive.
- Your user program uses the motion control instructions to control the axis and to initiate motion tasks.
- Use the PROFINET interface to establish the online connection between the CPU and the programming device. In addition to the online functions of the CPU, additional commissioning and diagnostic functions are available for motion control.

#### **Note**

Changes that you make to the motion control configuration and download in RUN mode do not take effect until the CPU transitions from STOP to RUN mode.

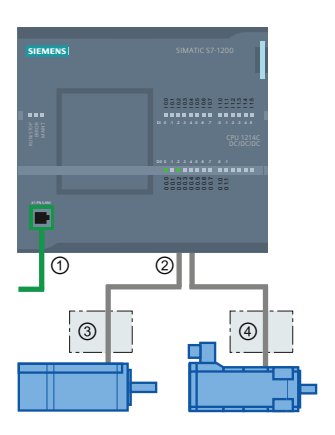

#### ① PROFINET

- ② Pulse and direction outputs
- ③ Power section for stepper motor
- ④ Power section for servo motor

The DC/DC/DC variants of the CPU S7-1200 have onboard outputs for direct control of drives. The relay variants of the CPU require the signal board with DC outputs for drive control.

A signal board (SB) expands the onboard I/O to include a few additional I/O points. An SB with 2 digital outputs can be used as pulse and direction outputs to control one motor. An SB with 4 digital outputs can be used as pulse and direction outputs to control two motors. Builtin relay outputs cannot be used as pulse outputs to control motors.

#### **Note**

### Pulse-train outputs cannot be used by other instructions in the user program

When you configure the outputs of the CPU or signal board as pulse generators (for use with the PWM or motion control instructions), the corresponding output addresses (Q0.0 to Q0.3, Q4.0 to Q4.3) are removed from the Q memory and cannot be used for other purposes in your user program. If your user program writes a value to an output used as a pulse generator, the CPU does not write that value to the physical output.

Table 10- 1 Maximum number of controllable drives

| Type of CPU      |           | No SB installed | With an SB<br>(2 x DC outputs) | With an SB<br>(4 x DC outputs) |
|------------------|-----------|-----------------|--------------------------------|--------------------------------|
| <b>CPU 1211C</b> | DC/DC/DC  | $\overline{2}$  | 2                              | 2                              |
|                  | AC/DC/RLY | 0               |                                | 2                              |
|                  | DC/DC/RLY | 0               | 1                              | $\overline{2}$                 |
| <b>CPU 1212C</b> | DC/DC/DC  | $\overline{2}$  | $\overline{2}$                 | 2                              |
|                  | AC/DC/RLY | 0               |                                | 2                              |
|                  | DC/DC/RLY | 0               |                                | 2                              |
| <b>CPU 1214C</b> | DC/DC/DC  | 2               | $\overline{2}$                 | 2                              |
|                  | AC/DC/RLY | 0               |                                | 2                              |
|                  | DC/DC/RLY | 0               |                                | 2                              |
| <b>CPU 1215C</b> | DC/DC/DC  | 4               | $\overline{4}$                 | 4                              |
|                  | AC/DC/RLY | 0               |                                | 2                              |
|                  | DC/DC/RLY | 0               |                                | 2                              |

Table 10- 2 Limit frequencies of pulse outputs

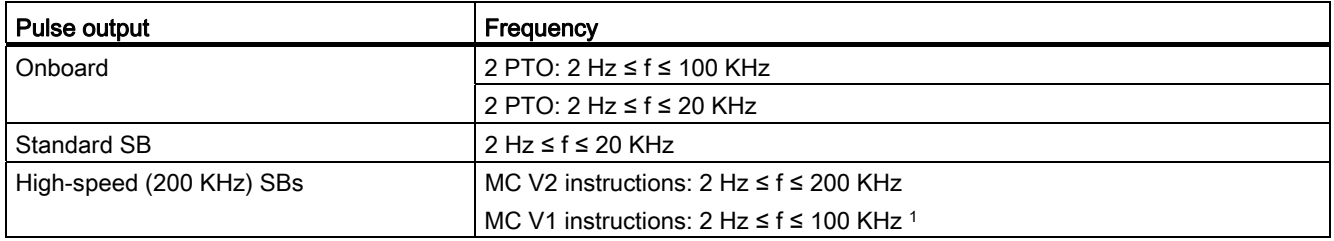

1 MC V1 instructions support a maximum frequency of 100 KHz.

## **NOTICE**

The maximum pulse frequency of the pulse output generators is 100 KHz for the digital outputs of the CPU, 20 KHz for the digital outputs of the standard SB, and 200 KHz for the digital outputs of the high-speed SBs (or 100 KHz for MC V1 instructions).

## Configuring a pulse generator

- 1. Add a Technological object:
	- In the Project tree, expand the node "Technological Objects" and select "Add new object".
	- Select the "Axis" icon (rename if required) and click "OK" to open the configuration editor for the axis object.
	- Display the "Select PTO for Axis Control" properties under the "Basic parameters" and select the desired pulse. Note the two Q outputs assigned for pulse and direction.

#### **Note**

If the PTO has not been previously configured in the CPU Properties, the PTO is configured to use one of the onboard outputs.

If you use an output signal board, then select the "Device configuration" button to go to the CPU Properties. Under "Parameter assignment", in the "Pulse options", configure the output source to a signal board output. "Pulse\_1" and "Pulse\_3"are the only pulse outputs available on the signal board.

- Configure the remaining Basic and Extended parameters.
- 2. Program your application: Insert the MC\_Power instruction in a code block.
	- For the Axis input, select the axis technology object that you created and configured.
	- Setting the Enable input to TRUE allows the other motion instructions to function.
	- Setting the Enable input FALSE cancels the other motion instructions.

#### Note

Include only one MC\_Power instruction per axis.

3. Insert the other motion instructions to produce the required motion.

#### **Note**

Configuring a pulse generator to signal board outputs: Select the "Pulse generators (PTO/PWM)" properties for a CPU (in Device configuration) and enable a pulse generator. Two pulse generators are available for each S7-1200 CPU V1.0, V2.0, V2.1, and V2.2. S7-1200 CPU V3.0 CPUs have four pulse generators available. In this same configuration area under "Pulse options", select Pulse generator used as: "PTO".

10.1 Configuring the axis

#### **Note**

The CPU calculates motion tasks in "slices" or segments of 10 ms. As one slice is being executed, the next slice is waiting in the queue to be executed. If you interrupt the motion task on an axis (by executing another new motion task for that axis), the new motion task may not be executed for a maximum of 20 ms (the remainder of the current slice plus the queued slice).

## 10.1 Configuring the axis

STEP 7 provides the configuration tools, the commissioning tools, and the diagnostic tools for the "Axis" technological object.

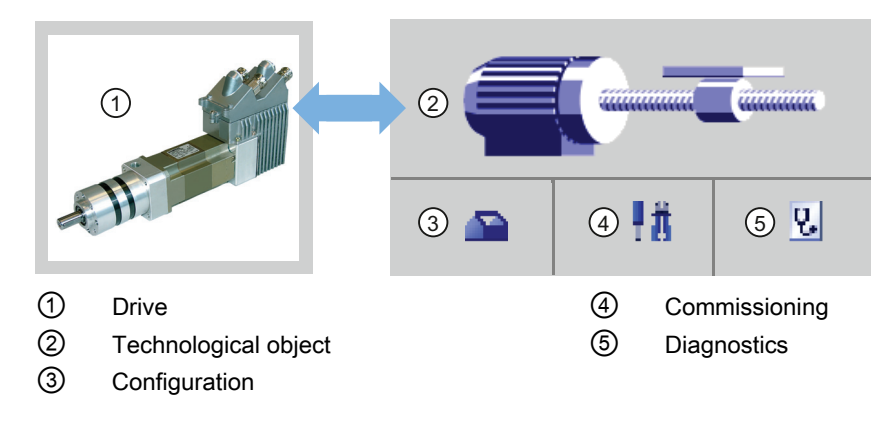

## **Note**

The PTO requires the internal functionality of a high-speed counter (HSC). This means the corresponding high-speed counter cannot be used elsewhere.

The assignment between PTO and HSC is fixed. When PTO1 is activated, it will be connected to HSC1. If PTO2 is activated, it will be connected to HSC2. This is only true for S7-1200 V1.0, V2.0, V2.1, and V2.2 CPUs. S7-1200 V3.0 CPUs do not have this restriction.

You cannot monitor the current value (for example, in ID 1000) when pulses are occurring.

10.1 Configuring the axis

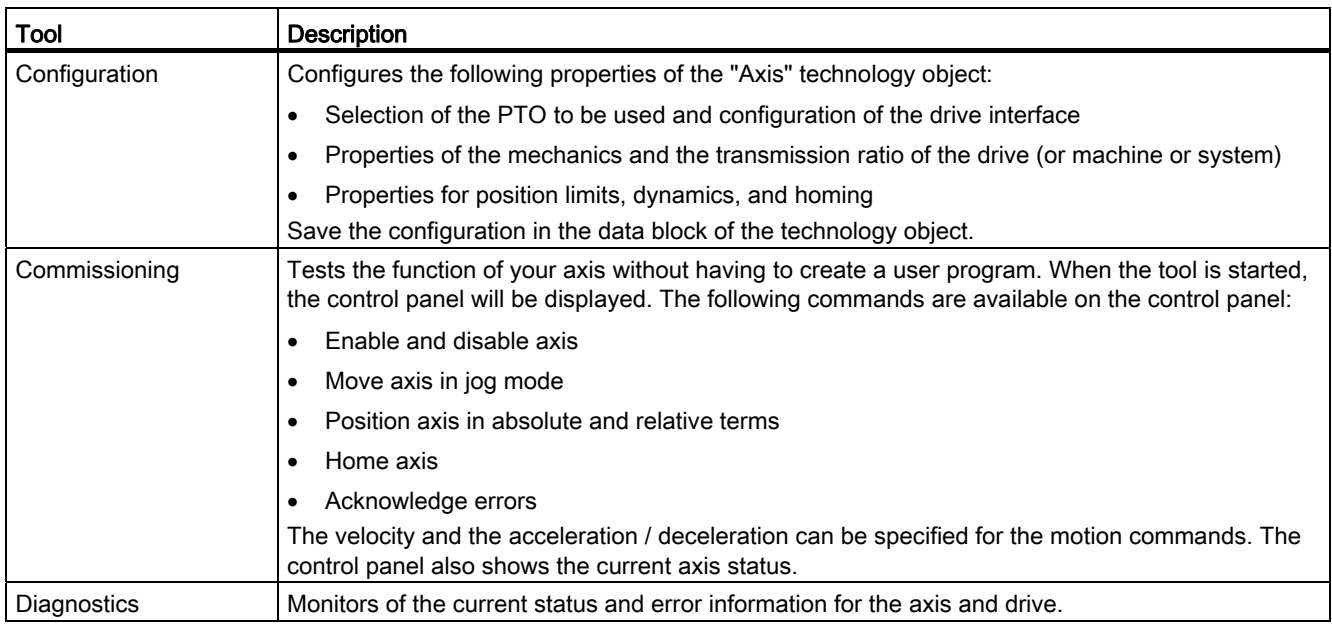

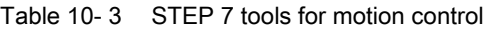

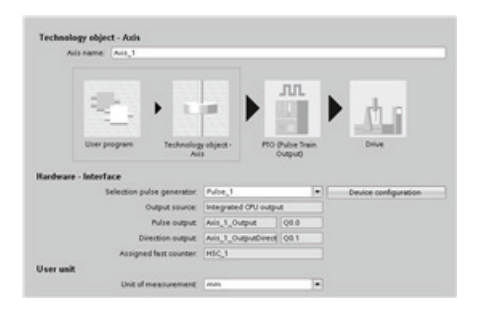

After you create the technological object for the axis, you configure the axis by defining the basic parameters, such as the PTO and the configuration of the drive interface. You also configure the other properties of the axis, such as position limits, dynamics, and homing.

## **NOTICE**

You may have to adapt the values of the input parameters of motion control instructions to the new dimension unit in the user program.

10.1 Configuring the axis

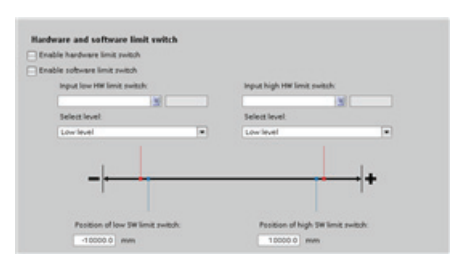

Configure the properties for the drive signals, drive mechanics, and position monitoring (hardware and software limit switches).

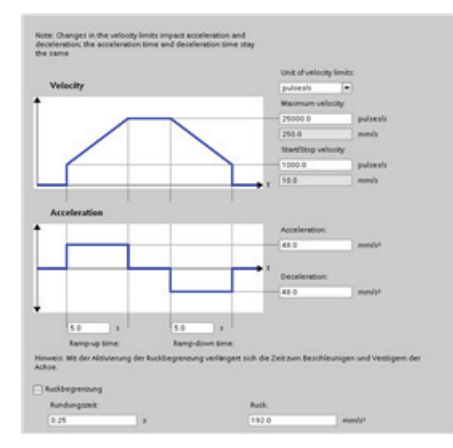

You configure the motion dynamics and the behavior of the emergency stop command.

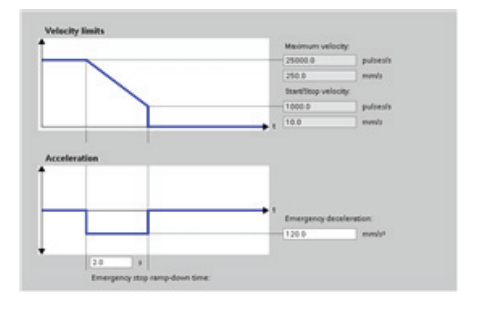

**Side of referencing point v** г

You also configure the homing behavior (passive and active).

Use the "Commissioning" control panel to test the functionality independently from your user program.

Click the "Startup" icon to commission the axis. 戦

The control panel shows the current status of the axis. Not only can you enable and disable the axis, but you can also test the positioning of the axis (both in absolute and relative terms) and can specify the velocity, acceleration and deceleration. You can also test the homing and jogging tasks. The control panel also allows you to acknowledge errors.

## 10.2 Configuring the TO\_CommandTable\_PTO

You can configure a CommandTable instruction using the Technological objects.

## Adding a Technological object

- 1. In the Project tree, expand the node "Technological Objects" and select "Add new object".
- 2. Select the "CommandTable" icon (rename if required), and click "OK" to open the configuration editor for the CommandTable object.

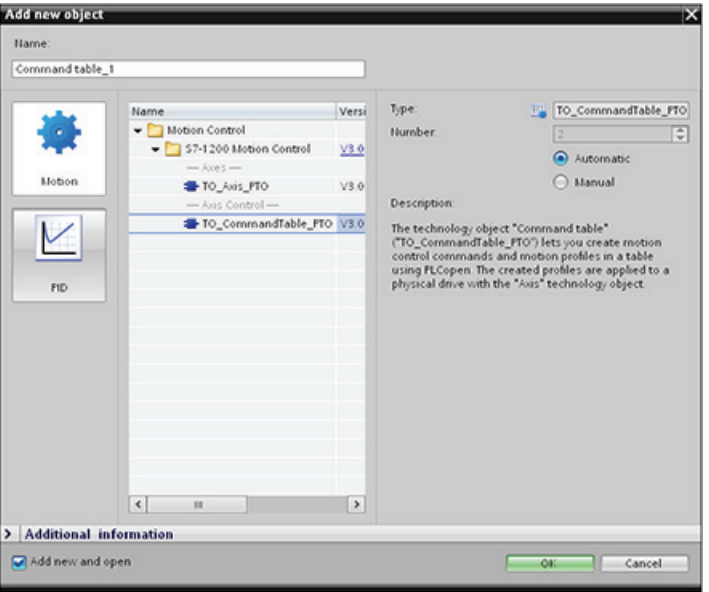

## Planning the steps for your application

You can create the desired movement sequence in the "Command Table" configuration window, and check the result against the graphic view in the trend diagram.

You can select the command types that are to be used for processing the command table. Up to 32 steps can be entered. The commands are processed in sequence, easily producing a complex motion profile.

Table 10- 4 MC\_CommandTable command types

| <b>Command type</b>                                        | <b>Description</b>                                                                                                    |
|------------------------------------------------------------|----------------------------------------------------------------------------------------------------|
| Empty                                                      | The empty serves as a placeholder for any commands to be added. The empty entry is<br>ignored when the command table is processed |
| Halt                                                       | Pause axis.<br>Note: The command only takes place after a "Velocity setpoint" command.                                            |
| <b>Positioning Relative</b>                                | Positions the axis based upon distance. The command moves the axis by the given<br>distance and velocity.                         |
| <b>Positioning Absolute</b>                                | Positions the axis based upon location. The command moves the axis to the given<br>location, using the velocity specified.        |
| Moves the axis at the given velocity.<br>Velocity setpoint |                                                                                                    |

10.2 Configuring the TO\_CommandTable\_PTO

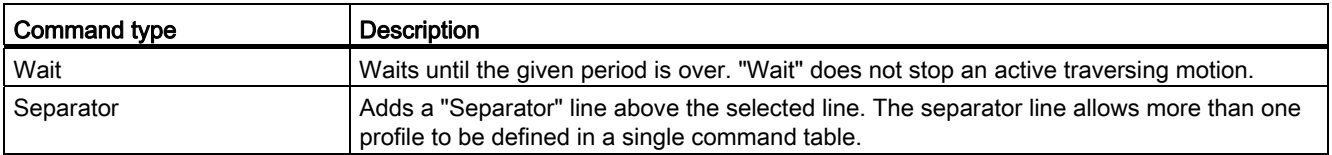

In the figure below, "Command complete" is used as the transition to the next step. This type of transition allows your device to decelerate to the start/stop speed and then accelerate once again at the start of the next step.

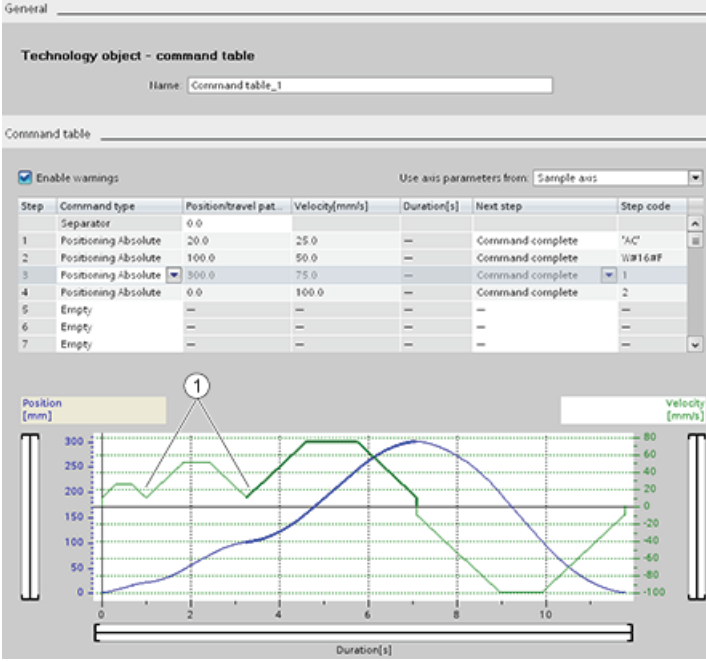

① Axis decelerates to the start/stop speed between steps.

In the figure below, "Blending motion" is used as the transition to the next step. This type of transition allows your device to maintain its velocity into the start of the next step, resulting in a smooth transition for the device from one step to the next. Using blending can shorten the total time required for a profile to execute completely. Without blending, the example takes seven seconds to run. With blending, the execution time is reduced by one second to a total of six seconds.

10.2 Configuring the TO\_CommandTable\_PTO

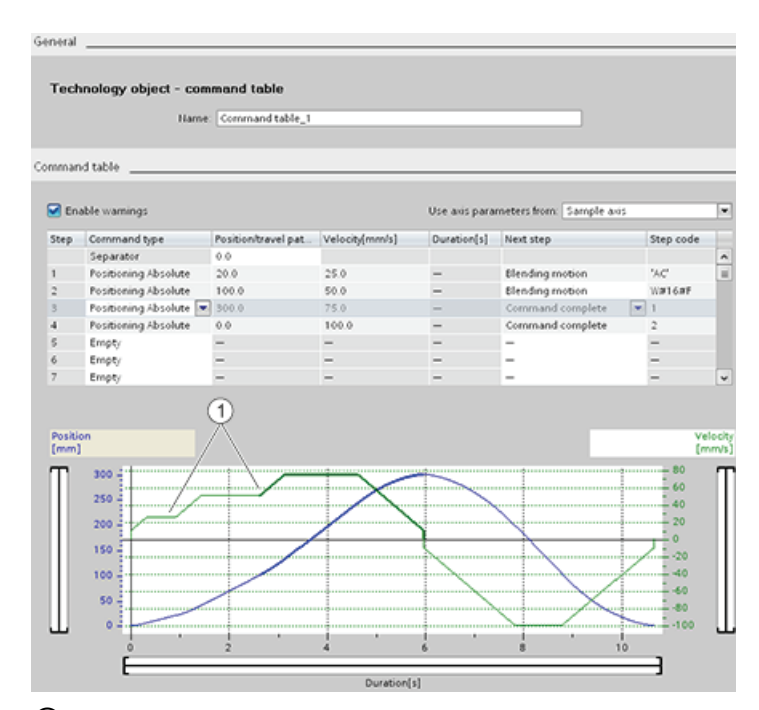

① Axis continues to move and accelerates or decelerates to the next step velocity, saving time and mechanical wear.

The operation of your CommandTable is controlled by an MC\_CommandTable instruction, as shown below:

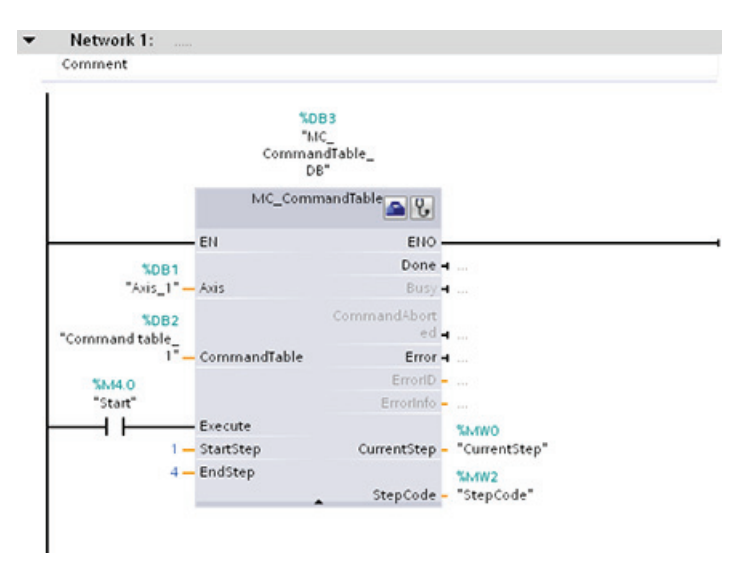

10.3 MC Power instruction

## 10.3 MC\_Power instruction

## **NOTICE**

If the axis is switched off due to an error, it will be enabled again automatically after the error has been eliminated and acknowledged. This requires that the Enable input parameter has retained the value TRUE during this process.

Table 10- 5 MC\_Power instruction

| LAD / FBD                                                                                                    | SCL                                                                                                    | <b>Description</b>                                                                                                    |
|----------------------------------------------------------------------------------------------------|----------------------------------------------------------------------------------------------------|----------------------------------------------------------------------------------------------------|
| "MC Power DB"<br>MC Power<br>$ENO$ —<br>$\rightarrow$ EN<br>— Axis<br>Status <b>⊶</b><br>$-$ Enable<br>Busy <b>H</b><br>StopMode<br>$Error \rightarrow$<br>ErrorID<br>Errorinfo - | "MC Power DB" (<br>Axis:= $multi$ fb in,<br>Enable:= bool in ,<br>StopMode:= $int in$ ,<br>Status=> bool out,<br>Busy= $>$ bool out,<br>Error= $>$ bool out,<br>ErrorID=> word out,<br>ErrorInfo= $>$ word out ); | The MC Power motion control instruction enables<br>or disables an axis. Before you can enable or<br>disable the axis, ensure the following conditions:<br>The technology object has been configured<br>correctly.<br>There is no pending enable-inhibiting error.<br>The execution of MC_Power cannot be aborted by<br>a motion control task. Disabling the axis (input<br>parameter Enable = FALSE ) aborts all motion<br>control tasks for the associated technology object. |

1 STEP 7 automatically creates the DB when you insert the instruction.

2 In the SCL example, "MC\_Power\_DB" is the name of the instance DB.

| Parameter and type |    | Data type   | <b>Description</b>                                                                                                    |  |
|--------------------|----|-------------|----------------------------------------------------------------------------------------------------|--|
| Axis               | IN | TO Axis 1   | Axis technology object                                                                                                    |  |
| Enable             | IN | <b>Bool</b> | FALSE (default): All active tasks are aborted according to the<br>parameterized "StopMode" and the axis is stopped.<br>TRUE: Motion Control attempts to enable the axis.                                                                                                    |  |
| StopMode           | IN | Int         | 0: Emergency stop: If a request to disable the axis is pending, the<br>axis brakes at the configured emergency deceleration. The axis is<br>disabled after reaching standstill.                                                                                                    |  |
|                    |    |             | 1: Immediate stop: If a request to disable the axis is pending, this<br>axis is disabled without deceleration. Pulse output is stopped<br>immediately.                                                                                                    |  |
|                    |    |             | 2: Emergency stop with jerk control: If a request to disable the axis is<br>pending, the axis brakes at the configured emergency stop<br>deceleration. If the jerk control is activated, the configured jerk is<br>taken into account. The axis is disabled after reaching standstill. |  |

Table 10- 6 Parameters for the MC\_Power instruction

### Motion control is easy

10.3 MC Power instruction

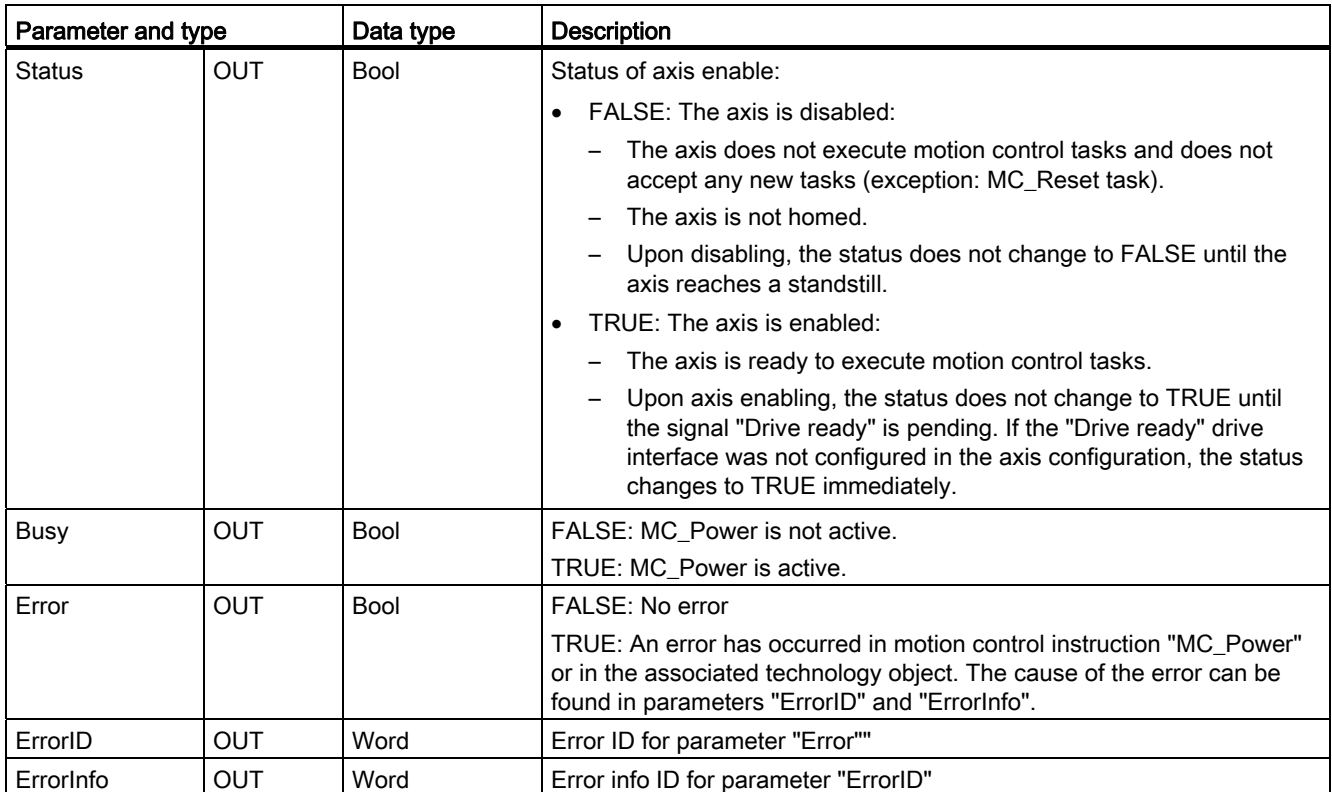

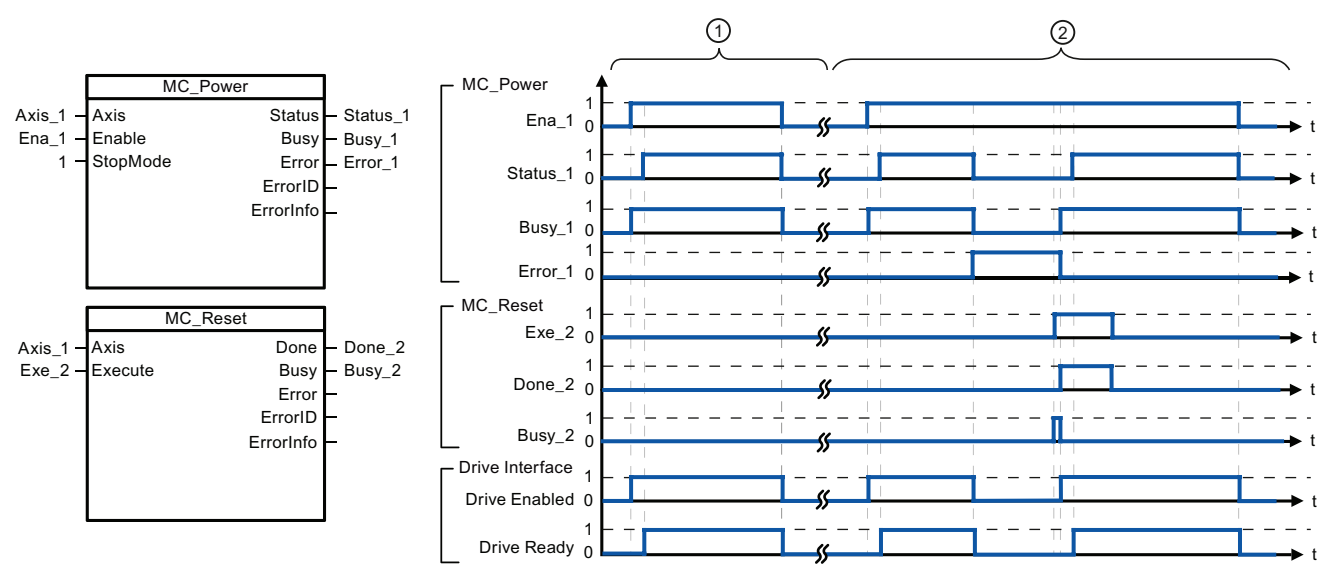

- ① An axis is enabled and then disabled again. After the drive has signaled "Drive ready" back to the CPU, the successful enable can be read out via "Status\_1".
- ② Following an axis enable, an error has occurred that caused the axis to be disabled. The error is eliminated and acknowledged with "MC\_Reset". The axis is then enabled again.

10.3 MC\_Power instruction

To enable an axis with configured drive interface, follow these steps:

- 1. Check the requirements indicated above.
- 2. Initialize input parameter "StopMode" with the desired value. Set input parameter "Enable" to TRUE.

The enable output for "Drive enabled" changes to TRUE to enable the power to the drive. The CPU waits for the "Drive ready" signal of the drive.

When the "Drive ready" signal is available at the configured ready input of the CPU, the axis becomes enabled. Output parameter "Status" and technology object tag <Axis name>.StatusBits.Enable indicates the value TRUE.

To enable an axis without configured drive interface, follow these steps:

- 1. Check the requirements indicated above.
- 2. Initialize input parameter "StopMode" with the desired value. Set input parameter "Enable" to TRUE. The axis is enabled. Output parameter "Status" and technology object tag <Axis name>.StatusBits.Enable indicate the value TRUE.

To disable an axis, follow these steps:

1. Bring the axis to a standstill.

You can identify when the axis is at a standstill in technology object tag <Axis name>.StatusBits.StandStill.

- 2. Set input parameter "Enable" to FALSE after standstill is reached.
- 3. If output parameters "Busy" and "Status" and technology object tag <Axis name>.StatusBits.Enable indicate the value FALSE, disabling of the axis is complete.

require

## 10.4 MC\_Reset instruction

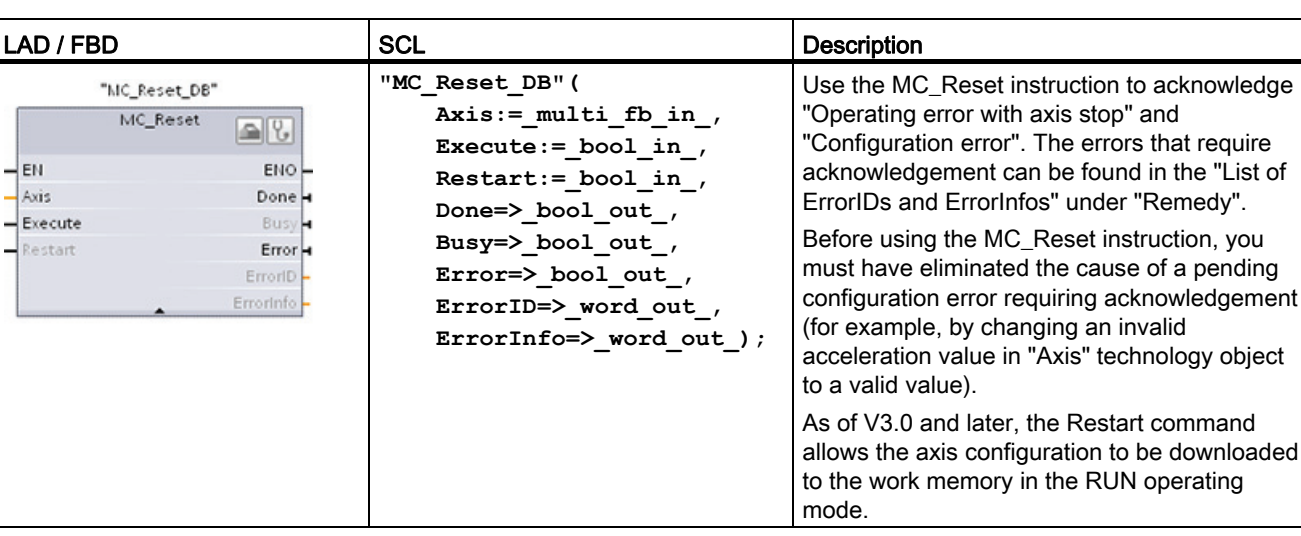

Table 10- 7 MC\_Reset instruction

<sup>1</sup> STEP 7 automatically creates the DB when you insert the instruction.

2 In the SCL example, "MC\_Reset\_DB" is the name of the instance DB.

The MC\_Reset task cannot be aborted by any other motion control task. The new MC\_Reset task does not abort any other active motion control tasks.

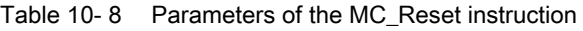

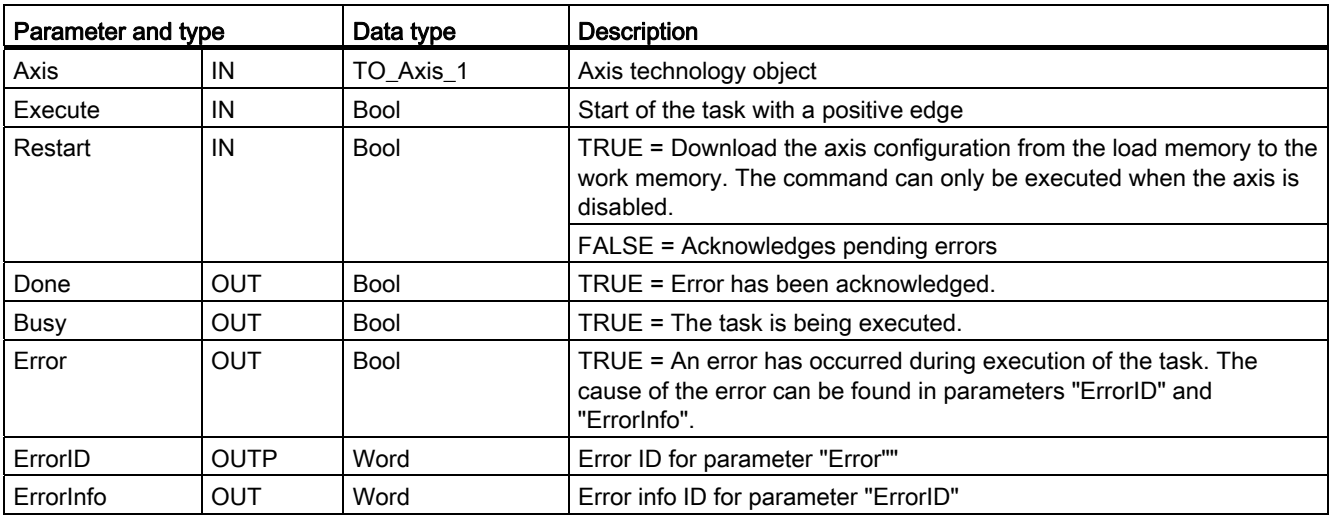

To acknowledge an error with MC\_Reset, follow these steps:

- 1. Check the requirements indicated above.
- 2. Start the acknowledgement of the error with a rising edge at the Execute input parameter.
- 3. The error has been acknowledged when Done equals TRUE and the technology object tag <Axis name>.StatusBits.Error equals FALSE.

10.5 MC Home instruction

## 10.5 MC\_Home instruction

Table 10- 9 MC\_Home instruction

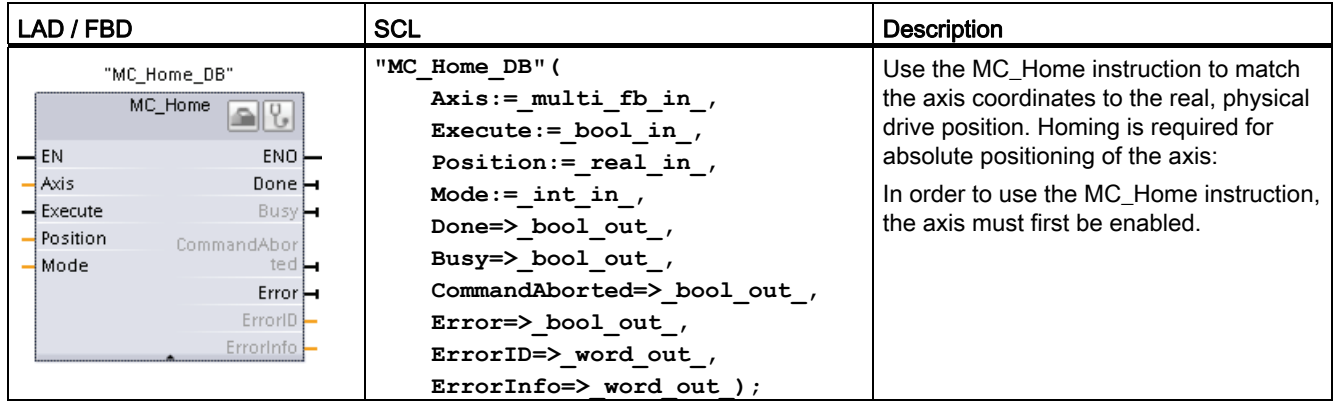

1 STEP 7 automatically creates the DB when you insert the instruction.

2 In the SCL example, "MC\_Home\_DB" is the name of the instance DB.

The following types of homing are available:

- Direct homing absolute (Mode = 0): The current axis position is set to the value of parameter "Position".
- $\bullet$  Direct homing relative (Mode = 1): The current axis position is offset by the value of parameter "Position".
- Passive homing (Mode = 2): During passive homing, the MC\_Home instruction does not carry out any homing motion. The traversing motion required for this step must be implemented by the user via other motion control instructions. When the reference point switch is detected, the axis is homed.
- Active homing (Mode = 3): The homing procedure is executed automatically.

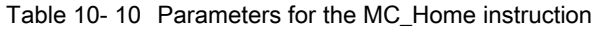

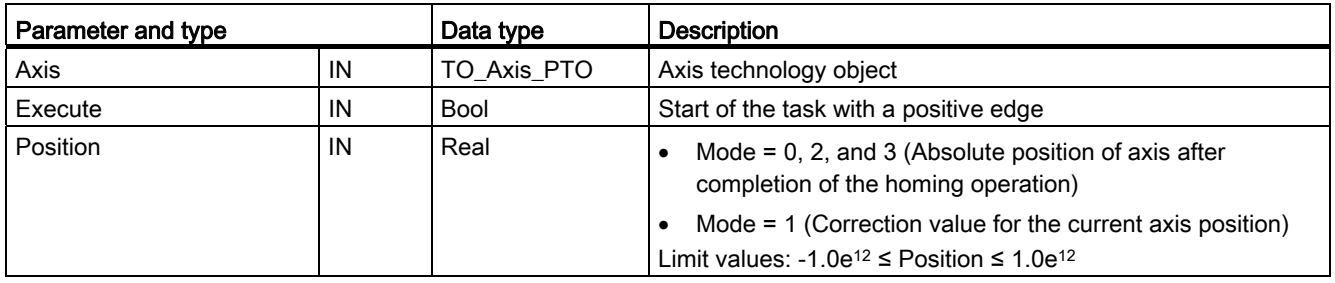

### Motion control is easy

10.5 MC\_Home instruction

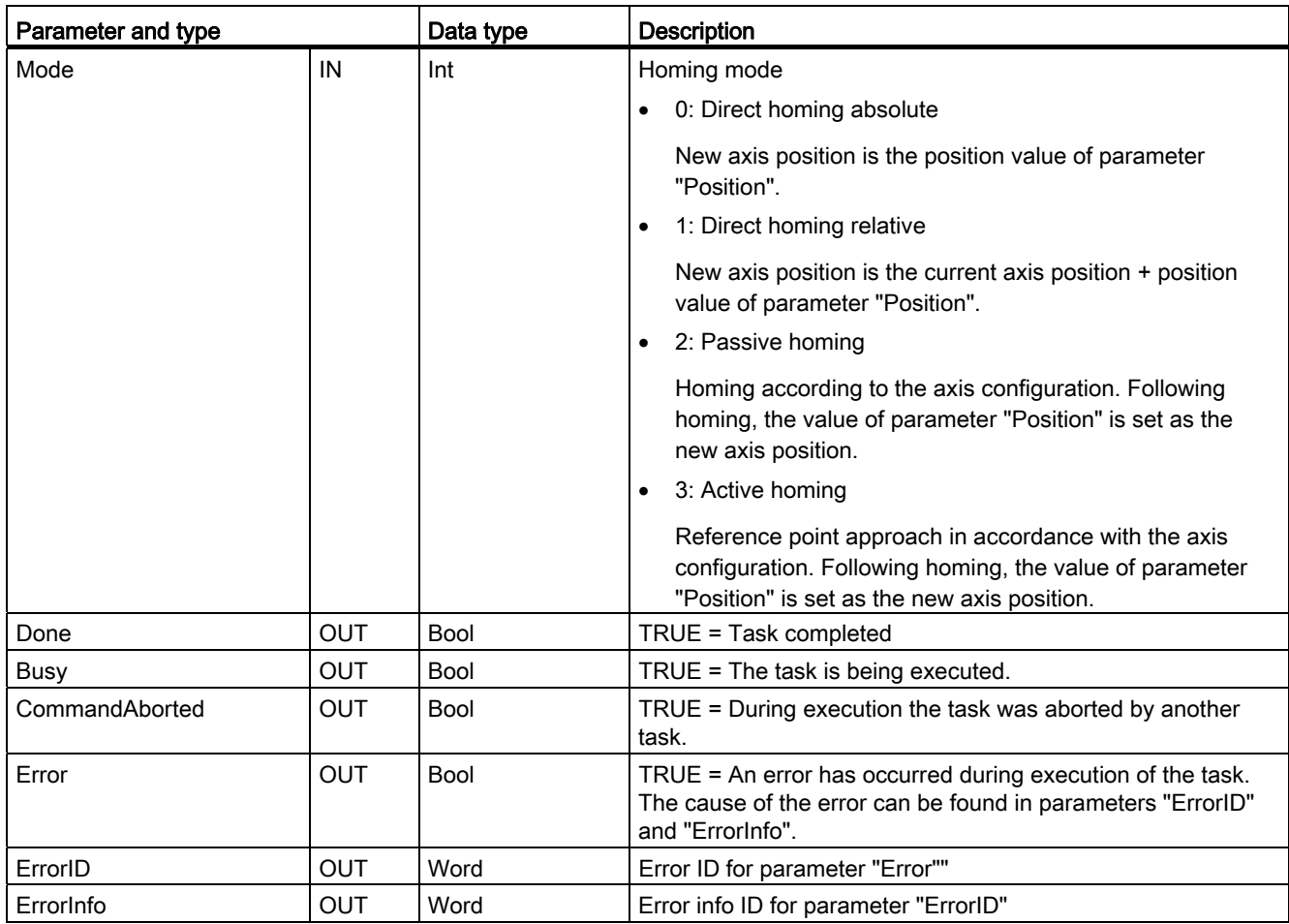

### **Note**

### Axis homing is lost under the following conditions

- Disabling of axis by the MC\_Power instruction
- Switchover between automatic control and manual control
- Upon start of active homing (After successful completion of the homing operation, axis homing is available again.)
- After power-cycling the CPU
- After CPU restart (RUN-to-STOP or STOP-to-RUN)

To home the axis, follow these steps:

- 1. Check the requirements indicated above.
- 2. Initialize the necessary input parameters with values, and start the homing operation with a rising edge at input parameter "Execute".
- 3. If output parameter "Done" and technology object tag <Axis name>.StatusBits.HomingDone indicate the value TRUE, homing is complete.

j.

10.5 MC Home instruction

#### Table 10- 11 Override response

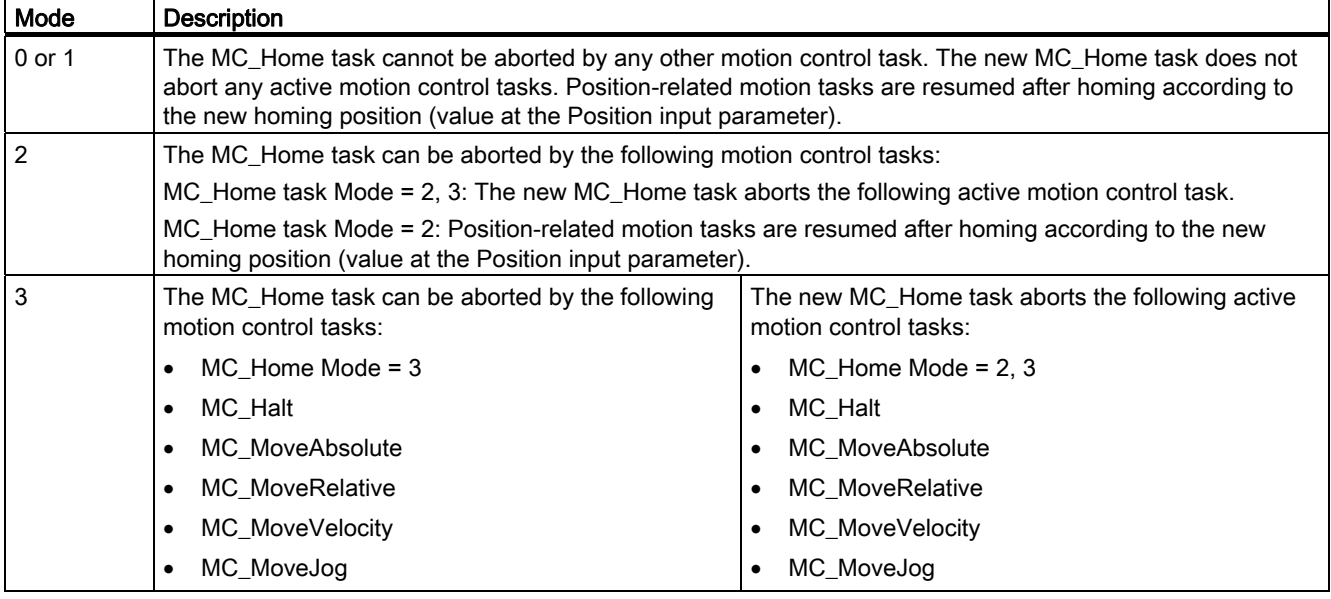

Homing refers to the matching of the axis coordinates to the real, physical drive position. (If the drive is currently at position x, the axis will be adjusted to be in position x.) For positioncontrolled axes, the entries and displays for the position refer exactly to these axis coordinates.

#### **Note**

The agreement between the axis coordinates and the real situation is extremely important. This step is necessary to ensure that the absolute target position of the axis is also achieved exactly with the drive.

The MC\_Home instruction initiates the homing of the axis.

There are 4 different homing functions. The first two functions allow the user to set the current position of the axis and the second two position the axis with respect to a Home reference Sensor.

Mode 0 - Direct Referencing Absolute: When executed this mode tells the axis exactly where it is. It sets the internal position variable to the value of the Position input of the Homing instruction. This is used for machine calibration and setup.

The axis position is set regardless of the reference point switch. Active traversing motions are not aborted. The value of the Position input parameter of the MC\_Home instruction is set immediately as the reference point of the axis. To assign the reference point to an exact mechanical position, the axis must be at a standstill at this position at the time of the homing operation.

Mode 1 - Direct Referencing Relative: When executed this mode uses the internal position variable and adds the value of the Position input on the Homing instruction to it. This is typically used to account for machine offset.

The axis position is set regardless of the reference point switch. Active traversing motions are not aborted. The following statement applies to the axis position after homing: New axis position = current axis position + value of the Position parameter of the MC\_Home instruction.

Mode 2 - Passive Referencing: When the axis is moving and passes the Reference Point Switch the current position is set as the home position. This feature will help account for normal machine wear and gear backlash and prevent the need for manual compensation for wear. The Position input on the Homing instruction, as before, adds to the location indicated by the Reference Point Switch allowing easy offset of the Home position.

During passive homing, the MC\_Home instruction does not carry out any homing motion. The traversing motion required for this step must be implemented by the user via other motion control instructions. When the reference point switch is detected, the axis is homed according to the configuration. Active traversing motions are not aborted upon start of passive homing.

Mode 3 - Active Referencing: This mode is the most precise method of Homing the Axis. The initial direction and velocity of movement is configured in the Technology Object Configuration Extended Parameters-Homing. This is dependent upon machine configuration. There is also the ability to determine if the leading edge or falling edge of the Reference Point Switch signal is the Home position. Virtually all sensors have an active range and if the Steady State On position was used as the Home signal then there would be a possibility for error in the Homing position since the On signal active range would cover a range of distance. By using either the leading or falling edge of that signal a much more precise Home position results. As with all other modes the value of the Position input on the Homing instruction is added to the Hardware referenced position.

In active homing mode, the MC\_Home instruction performs the required reference point approach. When the reference point switch is detected, the axis is homed according to the configuration. Active traversing motions are aborted.

Modes 0 and 1 do not require that the axis be moved at all. They are typically used in setup and calibration. Modes 2 and 3 require that the axis move and pass a sensor that is configured in the "Axis" technology object as the Reference Point Switch. The reference point which can be placed in the work area of the axis or outside of the normal work area but within movement range.

10.6 MC\_Halt instruction

# 10.6 MC\_Halt instruction

Table 10- 12 MC\_Halt instruction

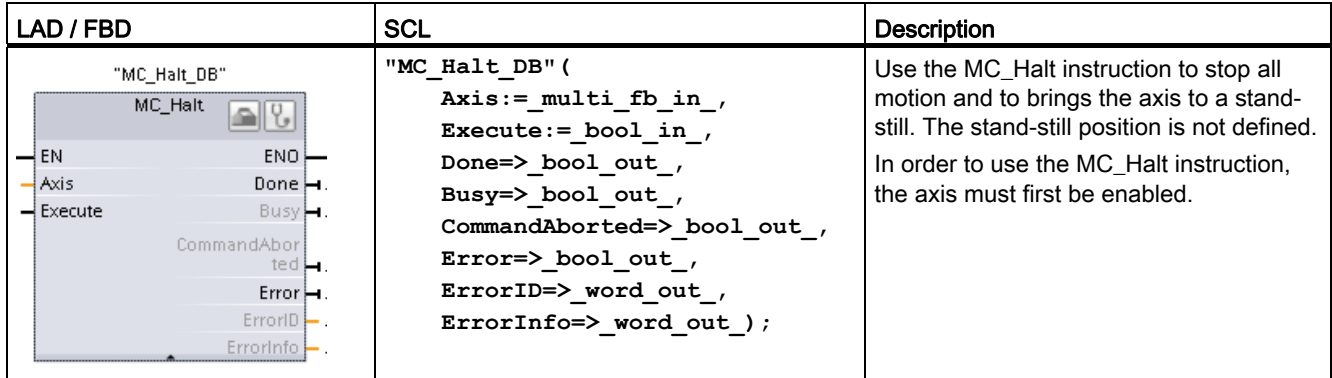

1 STEP 7 automatically creates the DB when you insert the instruction.

2 In the SCL example, "MC\_Halt\_DB" is the name of the instance DB.

Table 10- 13 Parameters for the MC\_Halt instruction

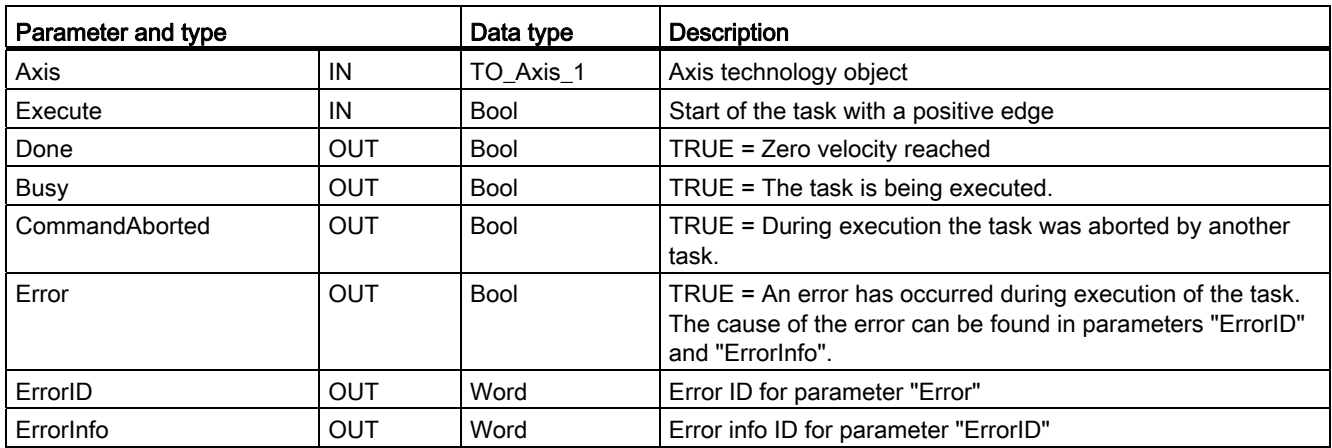

Motion control is easy

10.6 MC\_Halt instruction

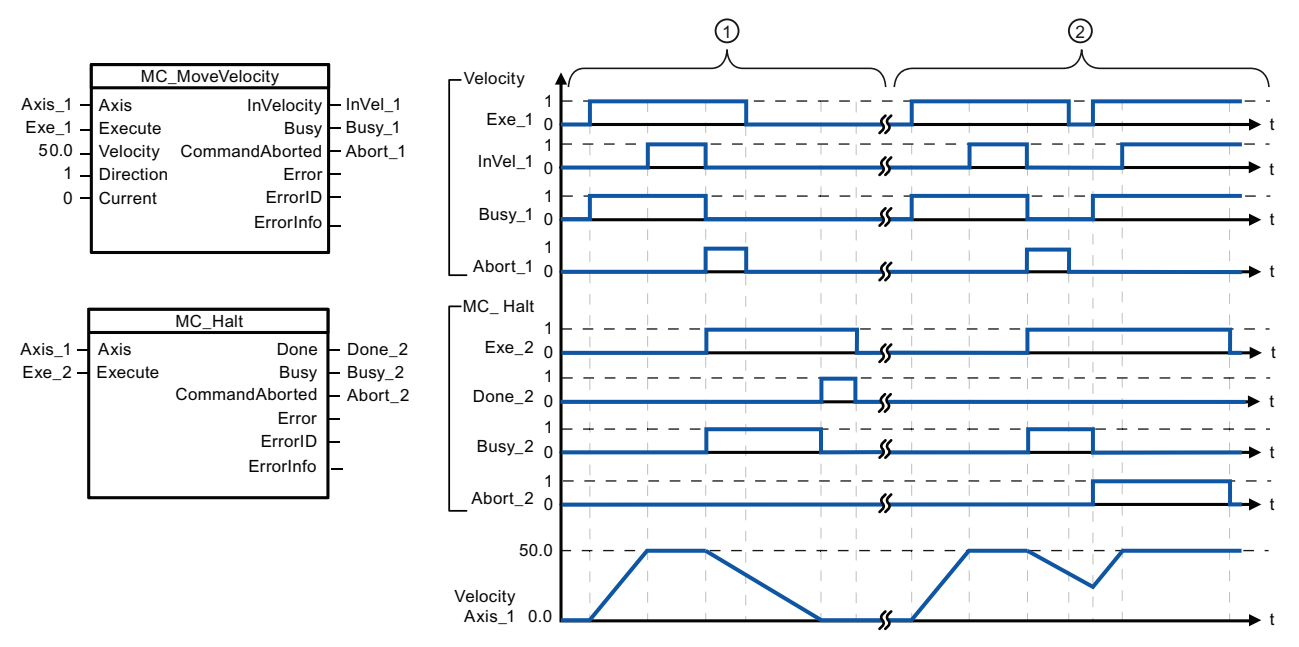

The following values were configured in the "Dynamics > General" configuration window: Acceleration = 10.0 and Deceleration = 5.0

① The axis is braked by an MC\_Halt task until it comes to a standstill. The axis standstill is signaled via "Done\_2". ② While an MC\_Halt task is braking the axis, this task is aborted by another motion task. The abort is signaled via "Abort\_2".

### Override response

The MC\_Halt task can be aborted by the following motion control tasks:

- $M<sub>C</sub>$  MC Home Mode = 3
- MC\_Halt
- MC\_MoveAbsolute
- MC MoveRelative
- MC\_MoveVelocity
- MC MoveJog

 The new MC\_Halt task aborts the following active motion control tasks:

- MC Home Mode = 3
- MC\_Halt
- MC\_MoveAbsolute
- MC MoveRelative
- MC\_MoveVelocity
- MC MoveJog

10.7 MC\_MoveAbsolute instruction

# 10.7 MC\_MoveAbsolute instruction

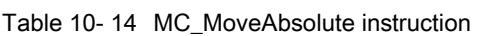

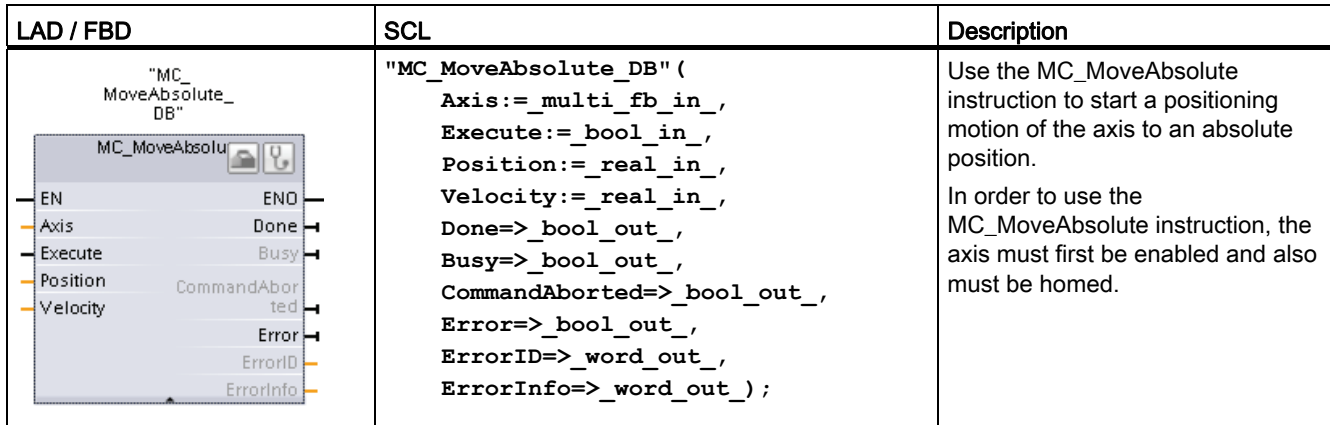

1 STEP 7 automatically creates the DB when you insert the instruction.

2 In the SCL example, "MC\_MoveAbsolute\_DB" is the name of the instance DB.

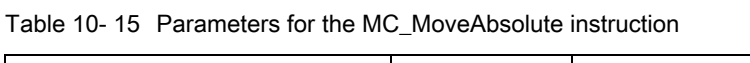

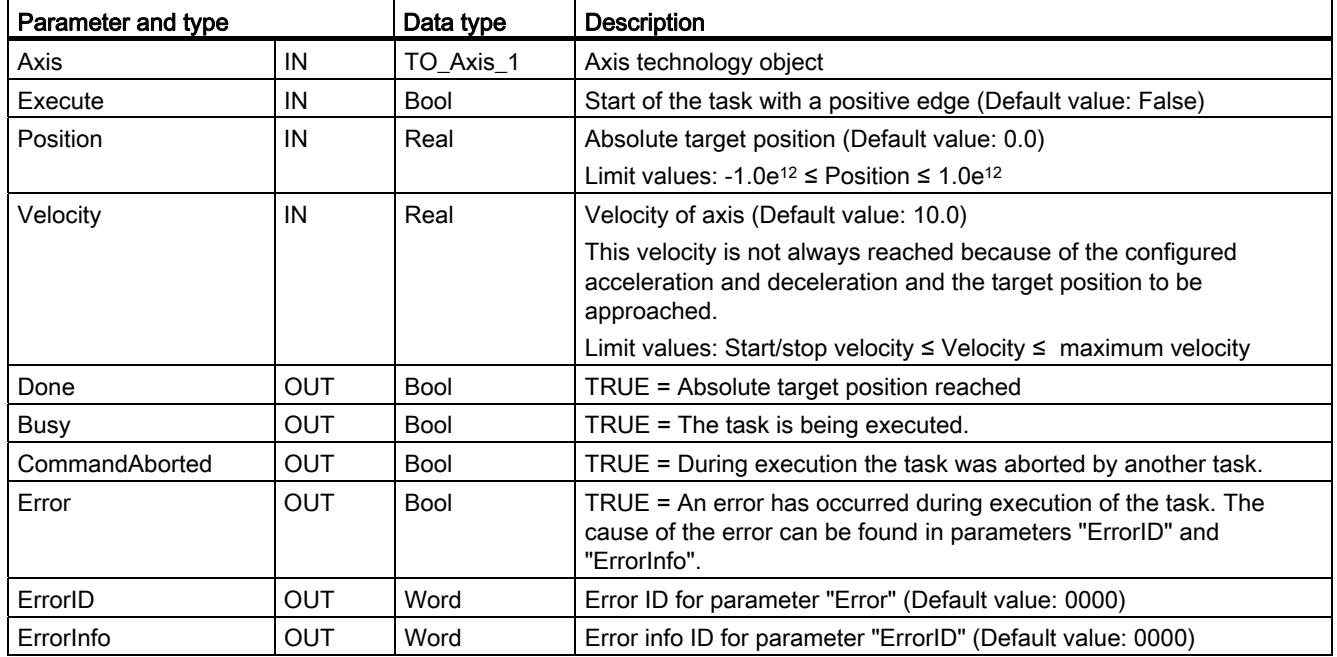

Motion control is easy

10.7 MC MoveAbsolute instruction

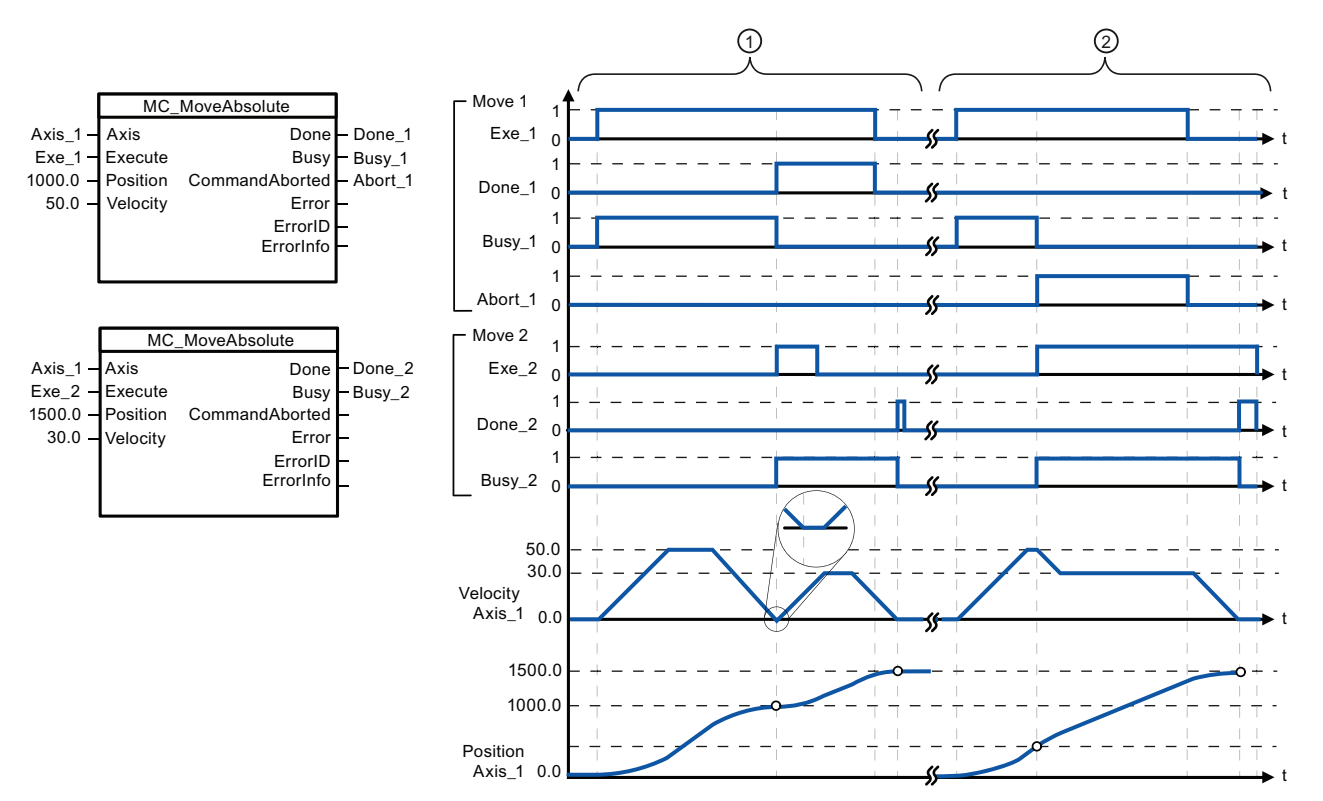

The following values were configured in the "Dynamics > General" configuration window: Acceleration = 10.0 and Deceleration = 10.0

- ① An axis is moved to absolute position 1000.0 with a MC\_MoveAbsolute task. When the axis reaches the target position, this is signaled via "Done 1". When "Done 1" = TRUE, another MC\_MoveAbsolute task, with target position 1500.0, is started. Because of the response times (e.g., cycle time of user program, etc.), the axis comes to a standstill briefly (see zoomed-in detail). When the axis reaches the new target position, this is signaled via "Done\_2".
- ② An active MC\_MoveAbsolute task is aborted by another MC\_MoveAbsolute task. The abort is signaled via "Abort\_1". The axis is then moved at the new velocity to the new target position 1500.0. When the new target position is reached, this is signaled via "Done\_2".

#### Override response

The MC\_MoveAbsolute task can be aborted by the following motion control tasks:

- MC Home Mode = 3
- MC\_Halt
- MC MoveAbsolute
- MC\_MoveRelative
- MC\_MoveVelocity
- MC\_MoveJog

 The new MC\_MoveAbsolute task aborts the following active motion control tasks:

- MC Home Mode = 3
- MC\_Halt
- MC\_MoveAbsolute
- MC MoveRelative
- MC\_MoveVelocity
- MC\_MoveJog

10.8 MC\_MoveRelative instruction

# 10.8 MC\_MoveRelative instruction

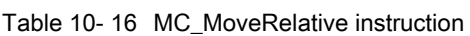

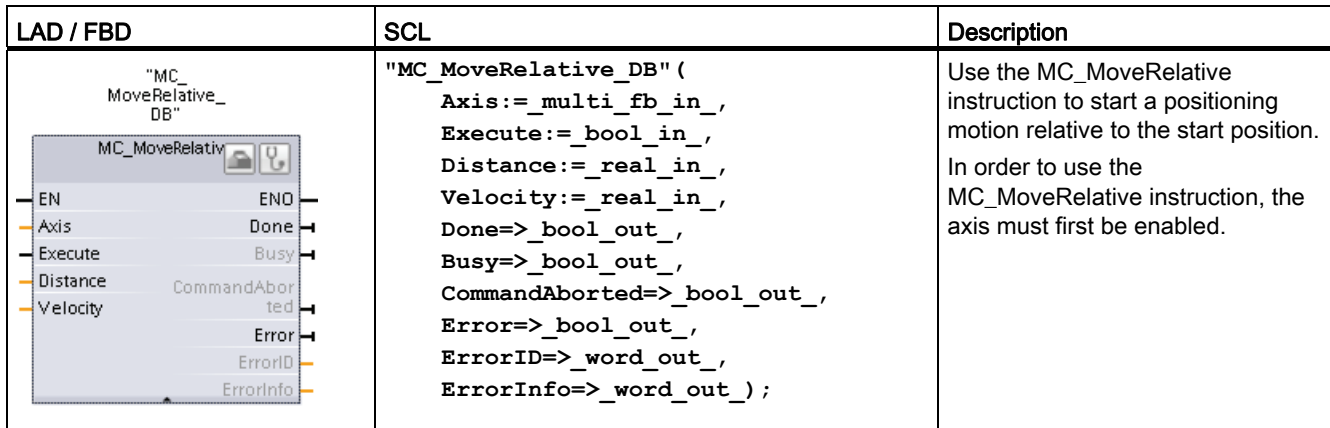

1 STEP 7 automatically creates the DB when you insert the instruction.

2 In the SCL example, "MC\_MoveRelative\_DB" is the name of the instance DB.

| Parameter and type |            | Data type   | Description                                                                                                    |  |
|--------------------|------------|-------------|----------------------------------------------------------------------------------------------------|--|
| Axis               | IN         | TO Axis 1   | Axis technology object                                                                                                    |  |
| Execute            | IN         | <b>Bool</b> | Start of the task with a positive edge (Default value: False)                                                                                 |  |
| <b>Distance</b>    | IN         | Real        | Travel distance for the positioning operation (Default value: 0.0)                                                                            |  |
|                    |            |             | Limit values: -1.0e <sup>12</sup> $\leq$ Distance $\leq$ 1.0e <sup>12</sup>                                                                   |  |
| Velocity           | IN         | Real        | Velocity of axis (Default value: 10.0)                                                                                                    |  |
|                    |            |             | This velocity is not always reached on account of the configured<br>acceleration and deceleration and the distance to be traveled.            |  |
|                    |            |             | Limit values: Start/stop velocity ≤ Velocity ≤ maximum velocity                                                                               |  |
| Done               | OUT        | <b>Bool</b> | TRUE = Target position reached                                                                                                    |  |
| Busy               | OUT        | <b>Bool</b> | $TRUE = The task$ is being executed.                                                                                                    |  |
| CommandAborted     | OUT        | <b>Bool</b> | TRUE = During execution the task was aborted by another task.                                                                                 |  |
| Error              | <b>OUT</b> | <b>Bool</b> | TRUE = An error has occurred during execution of the task. The<br>cause of the error can be found in parameters "ErrorID" and<br>"ErrorInfo". |  |
| ErrorID            | OUT        | Word        | Error ID for parameter "Error" (Default value: 0000)                                                                                          |  |
| ErrorInfo          | OUT        | Word        | Error info ID for parameter "ErrorID" (Default value: 0000)                                                                                   |  |

Table 10- 17 Parameters for the MC\_MoveRelative instruction

Motion control is easy

10.8 MC\_MoveRelative instruction

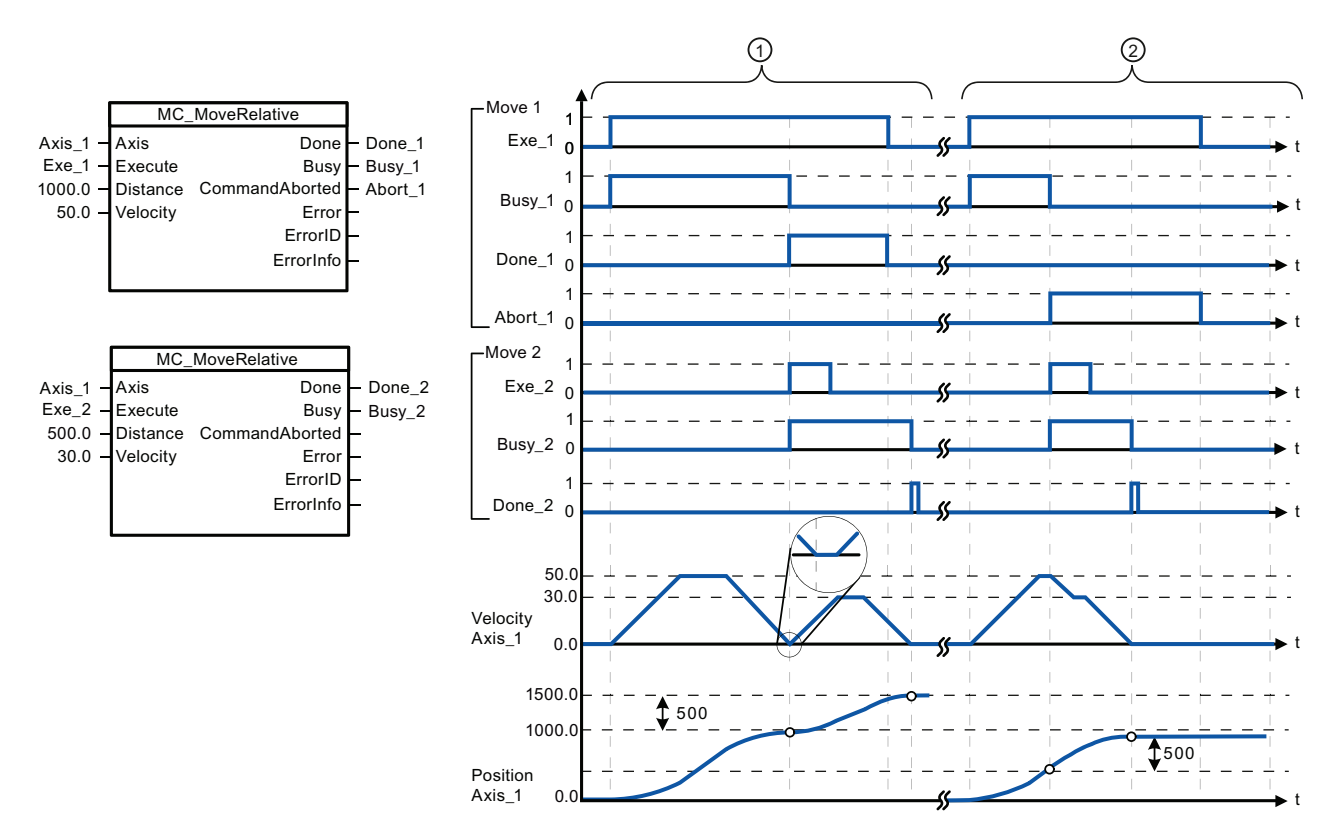

The following values were configured in the "Dynamics > General" configuration window: Acceleration = 10.0 and Deceleration = 10.0

- ① The axis is moved by an MC\_MoveRelative task by the distance ("Distance") 1000.0. When the axis reaches the target position, this is signaled via "Done\_1". When "Done\_1" = TRUE, another MC\_MoveRelative task, with travel distance 500.0, is started. Because of the response times (for example, cycle time of user program), the axis comes to a standstill briefly (see zoomed-in detail). When the axis reaches the new target position, this is signaled via "Done\_2".
- ② An active MC\_MoveRelative task is aborted by another MC\_MoveRelative task. The abort is signaled via "Abort\_1". The axis is then moved at the new velocity by the new distance ("Distance") 500.0. When the new target position is reached, this is signaled via "Done\_2".

#### Override response

The MC\_MoveRelative task can be aborted by the following motion control tasks:

- MC\_Home Mode = 3
- MC\_Halt
- MC MoveAbsolute
- MC MoveRelative
- MC\_MoveVelocity
- MC\_MoveJog

 The new MC\_MoveRelative task aborts the following active motion control tasks:

- MC\_Home Mode = 3
- MC\_Halt
- MC\_MoveAbsolute
- MC MoveRelative
- MC\_MoveVelocity
- MC\_MoveJog

10.9 MC\_MoveVelocity instruction

# 10.9 MC\_MoveVelocity instruction

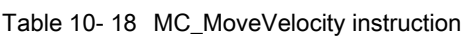

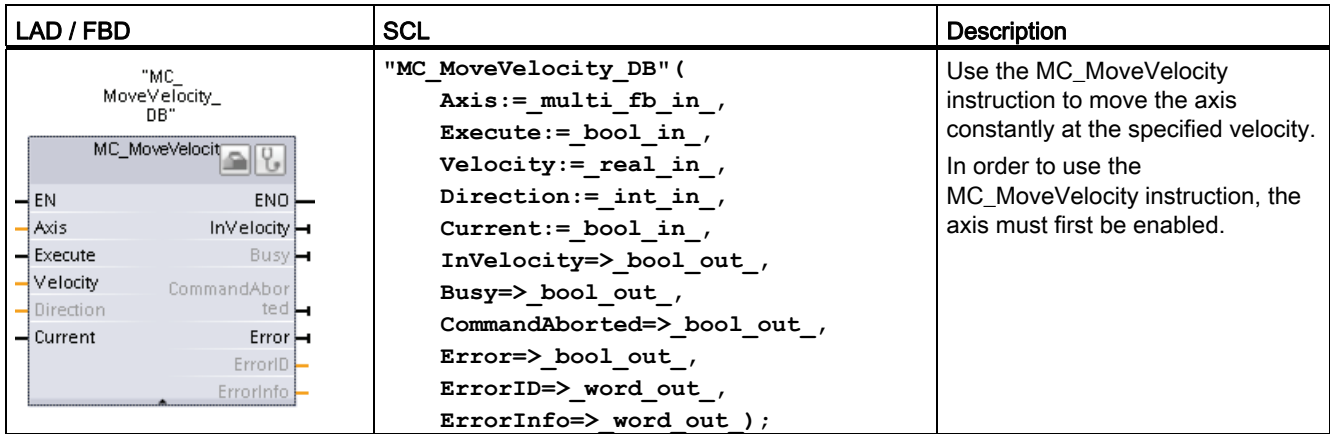

1 STEP 7 automatically creates the DB when you insert the instruction.

2 In the SCL example, "MC\_MoveVelocity\_DB" is the name of the instance DB.

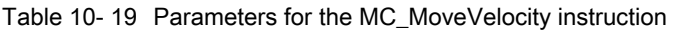

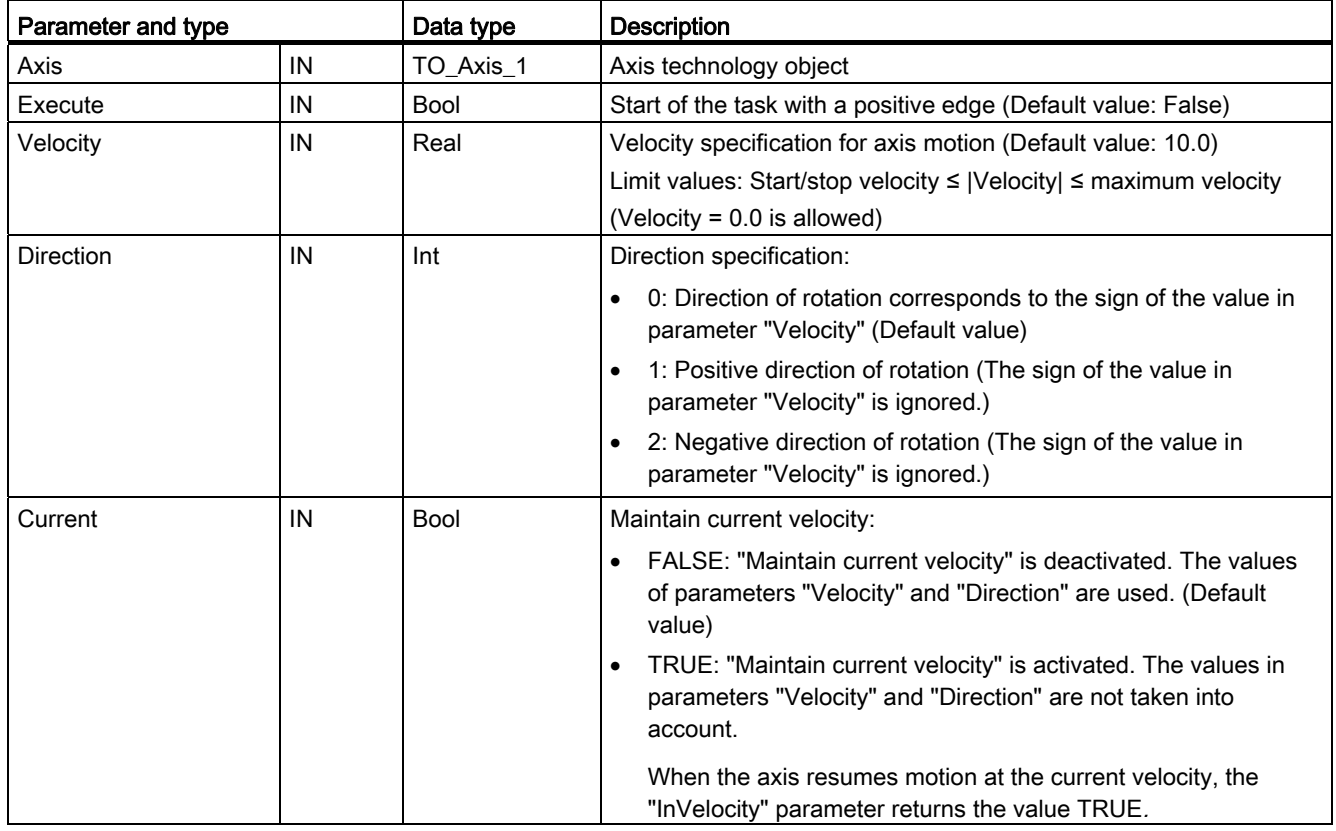

#### Motion control is easy

10.9 MC MoveVelocity instruction

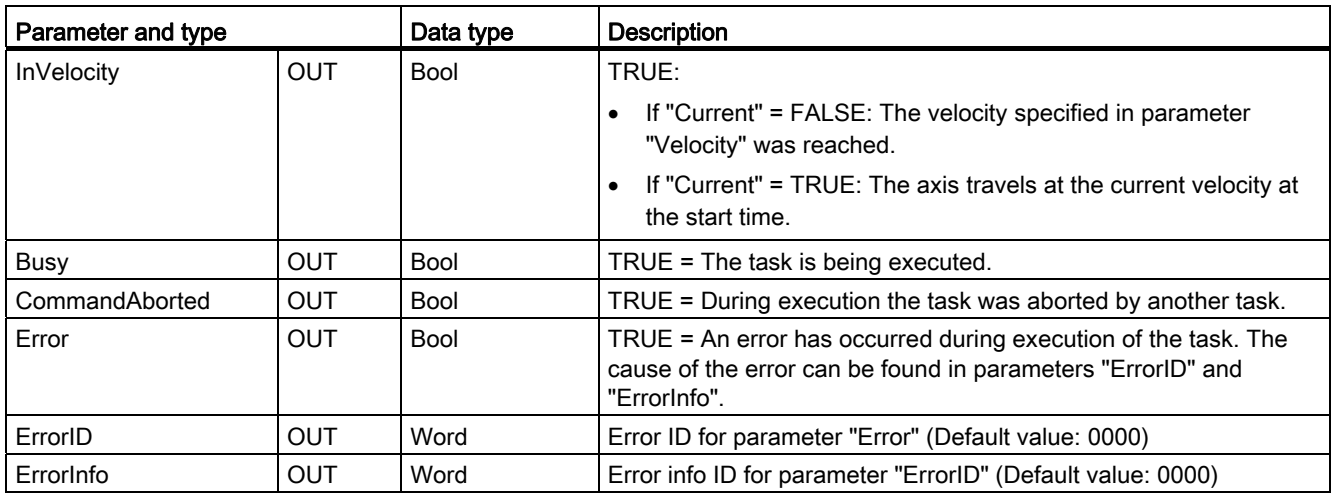

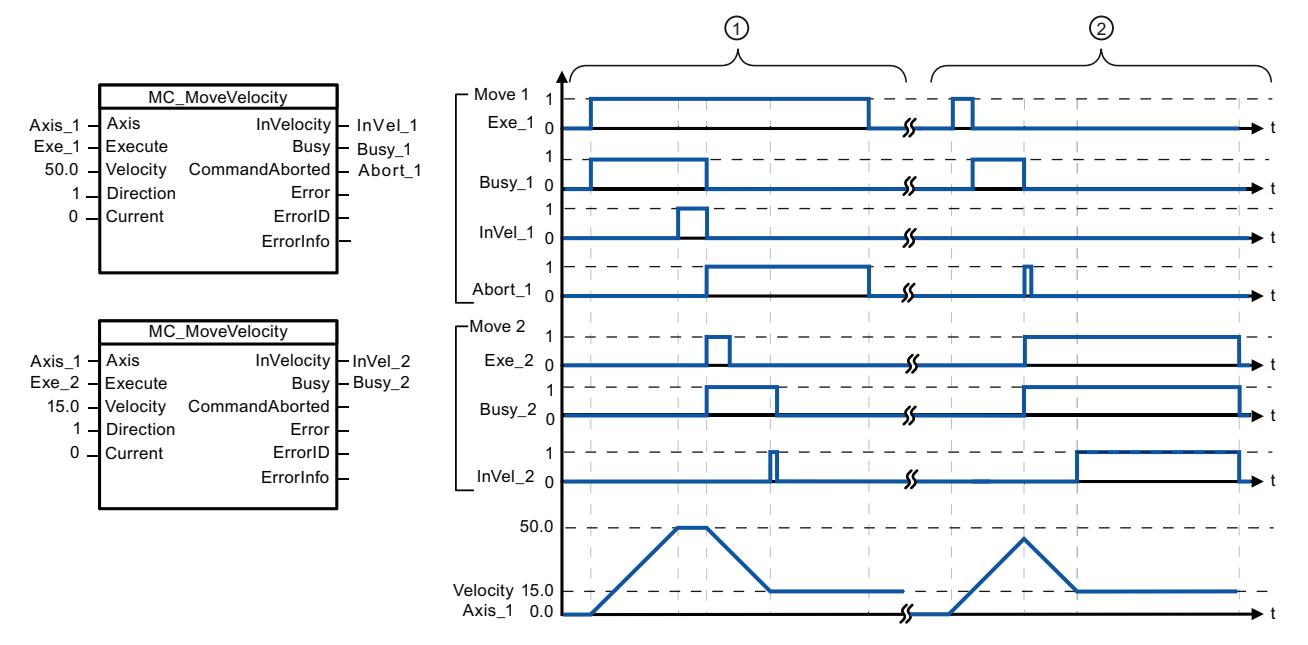

The following values were configured in the "Dynamics > General" configuration window: Acceleration = 10.0 and Deceleration = 10.0

- ① An active MC\_MoveVelocity task signals via "InVel\_1" that its target velocity has been reached. It is then aborted by another MC\_MoveVelocity task. The abort is signaled via "Abort\_1". When the new target velocity 15.0 is reached, this is signaled via "InVel\_2". The axis then continues moving at the new constant velocity.
- ② An active MC\_MoveVelocity task is aborted by another MC\_MoveVelocity task prior to reaching its target velocity. The abort is signaled via "Abort\_1". When the new target velocity 15.0 is reached, this is signaled via "InVel\_2". The axis then continues moving at the new constant velocity.

10.10 MC\_MoveJog instruction

### Override response

The MC\_MoveVelocity task can be aborted by the following motion control tasks:

- $M$ C Home Mode = 3
- MC Halt
- MC MoveAbsolute
- MC\_MoveRelative
- MC\_MoveVelocity
- MC\_MoveJog

 The new MC\_MoveVelocity task aborts the following active motion control tasks:

- $M<sub>C</sub>$  Home Mode = 3
- MC\_Halt
- MC\_MoveAbsolute
- MC\_MoveRelative
- MC\_MoveVelocity
- MC\_MoveJog

### **Note**

#### Behavior with zero set velocity (Velocity = 0.0)

An MC\_MoveVelocity task with "Velocity" = 0.0 (such as an MC\_Halt task) aborts active motion tasks and stops the axis with the configured deceleration. When the axis comes to a standstill, output parameter "InVelocity" indicates TRUE for at least one program cycle.

"Busy" indicates the value TRUE during the deceleration operation and changes to FALSE together with "InVelocity". If parameter "Execute" = TRUE is set, "InVelocity" and "Busy" are latched.

When the MC\_MoveVelocity task is started, status bit "SpeedCommand" is set in the technology object. Status bit "ConstantVelocity" is set upon axis standstill. Both bits are adapted to the new situation when a new motion task is started.

## 10.10 MC\_MoveJog instruction

Table 10- 20 MC\_MoveJog instruction

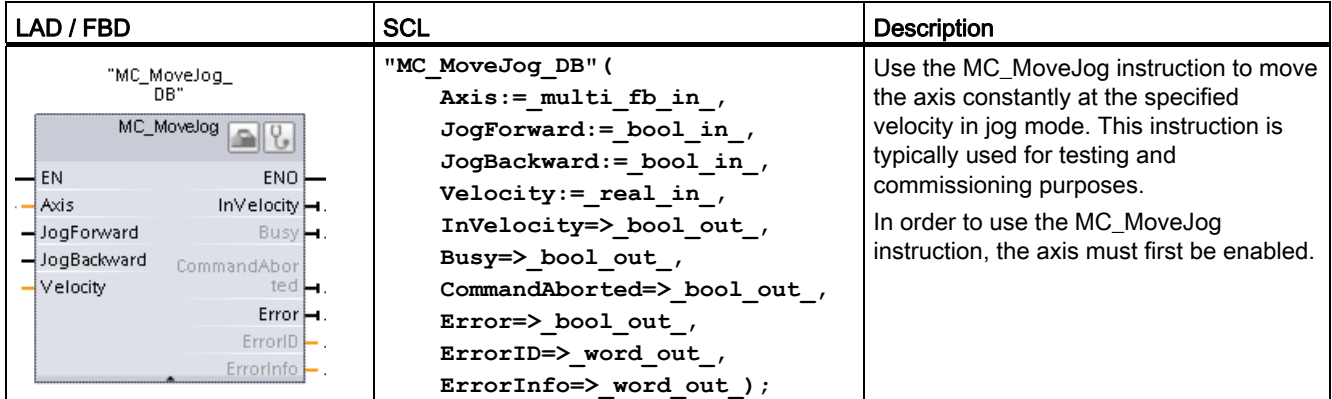

1 STEP 7 automatically creates the DB when you insert the instruction.

<sup>2</sup> In the SCL example, "MC\_MoveJog\_DB" is the name of the instance DB.
10.10 MC\_MoveJog instruction

| Parameter and type       |            | Data type   | <b>Description</b>                                                                                                    |  |
|--------------------------|------------|-------------|----------------------------------------------------------------------------------------------------|--|
| Axis                     | IN         | TO Axis 1   | Axis technology object                                                                                                    |  |
| JogForward <sup>1</sup>  | IN         | <b>Bool</b> | As long as the parameter is TRUE, the axis moves in the positive<br>direction at the velocity specified in parameter "Velocity". The sign of<br>the value in parameter "Velocity" is ignored. (Default value: False) |  |
| JogBackward <sup>1</sup> | IN         | <b>Bool</b> | As long as the parameter is TRUE, the axis moves in the negative<br>direction at the velocity specified in parameter "Velocity". The sign of<br>the value in parameter "Velocity" is ignored. (Default value: False) |  |
| Velocity                 | IN         | Real        | Preset velocity for jog mode (Default value: 10.0)                                                                                                    |  |
|                          |            |             | Limit values: Start/stop velocity $\leq$  Velocity  $\leq$ maximum velocity                                                                                                    |  |
| <b>InVelocity</b>        | OUT        | <b>Bool</b> | TRUE = The velocity specified in parameter "Velocity" was reached.                                                                                                    |  |
| <b>Busy</b>              | OUT        | <b>Bool</b> | TRUE = The task is being executed.                                                                                                    |  |
| CommandAborted           | OUT        | <b>Bool</b> | TRUE = During execution the task was aborted by another task.                                                                                                    |  |
| Error                    | <b>OUT</b> | <b>Bool</b> | TRUE = An error has occurred during execution of the task. The<br>cause of the error can be found in parameters "ErrorID" and<br>"ErrorInfo".                                                                        |  |
| ErrorID                  | OUT        | Word        | Error ID for parameter "Error" (Default value: 0000)                                                                                                    |  |
| ErrorInfo                | OUT        | Word        | Error info ID for parameter "ErrorID" (Default value: 0000)                                                                                                    |  |

Table 10- 21 Parameters for the MC\_MoveJog instruction

1 If both the JogForward and JogBackward parameters are simultaneously TRUE, the axis stops with the configured deceleration. An error is indicated in parameters "Error", "ErrorID", and "ErrorInfo".

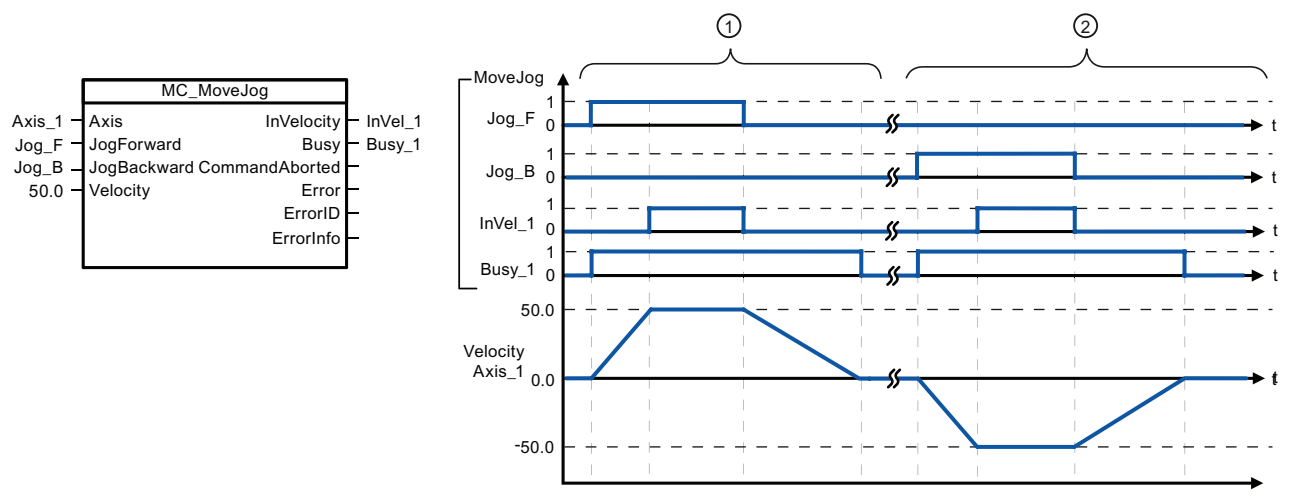

The following values were configured in the "Dynamics > General" configuration window: Acceleration = 10.0 and Deceleration = 5.0

- ① The axis is moved in the positive direction in jog mode via "Jog\_F". When the target velocity 50.0 is reached, this is signaled via "InVelo\_1". The axis brakes to a standstill again after Jog\_F is reset.
- ② The axis is moved in the negative direction in jog mode via "Jog\_B". When the target velocity 50.0 is reached, this is signaled via "InVelo\_1". The axis brakes to a standstill again after Jog\_B is reset.

10.11 MC\_CommandTable instruction

#### Override response

The MC\_MoveJog task can be aborted by the following motion control tasks:

- $\bullet$  MC\_Home Mode = 3
- MC\_Halt
- MC MoveAbsolute
- MC\_MoveRelative
- MC\_MoveVelocity
- MC\_MoveJog

 The new MC\_MoveJog task aborts the following active motion control tasks:

- $\bullet$  MC\_Home Mode = 3
- MC\_Halt
- MC MoveAbsolute
- MC\_MoveRelative
- MC\_MoveVelocity
- MC\_MoveJog

### 10.11 MC\_CommandTable instruction

Table 10- 22 MC\_CommandTable instruction

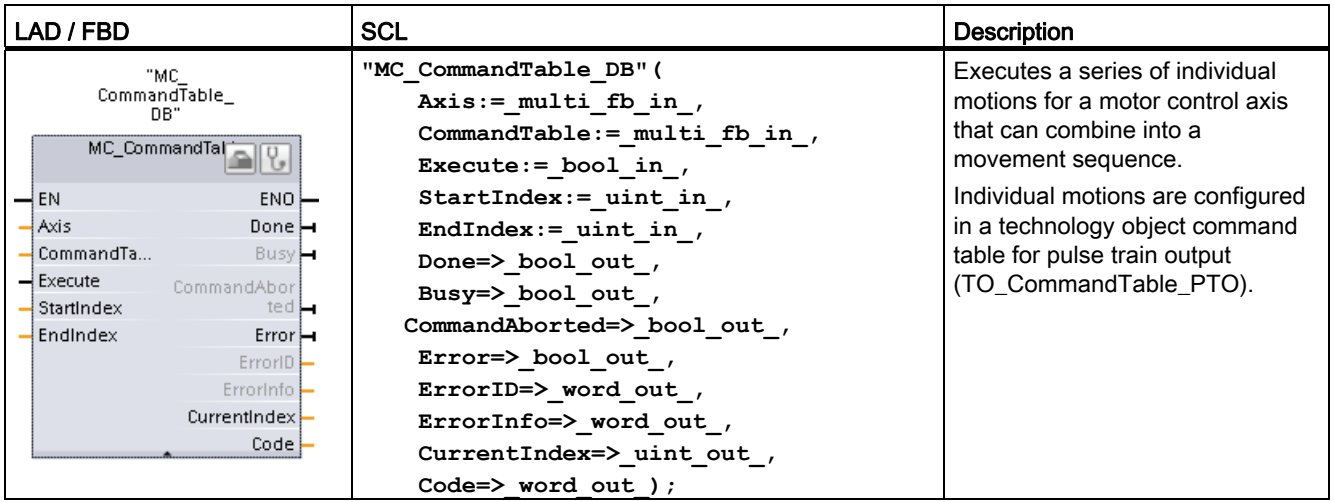

<sup>1</sup> STEP 7 automatically creates the DB when you insert the instruction.

<sup>2</sup> In the SCL example, "MC\_CommandTable\_DB" is the name of the instance DB.

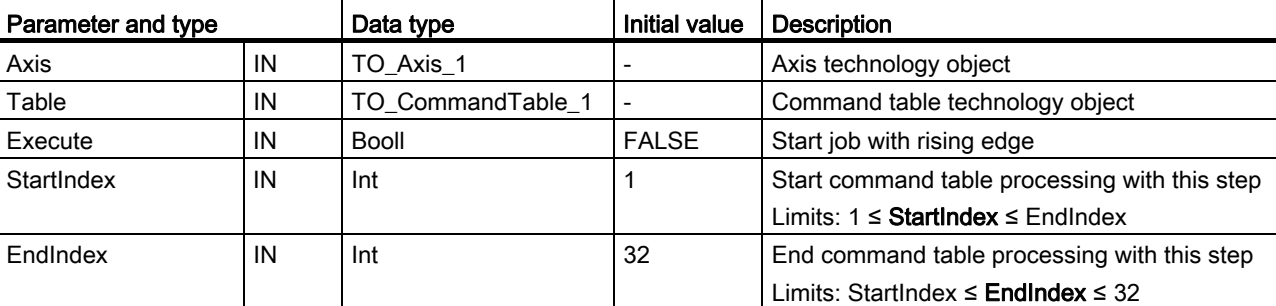

Table 10- 23 Parameters for the MC\_CommandTable instruction

Motion control is easy

10.11 MC\_CommandTable instruction

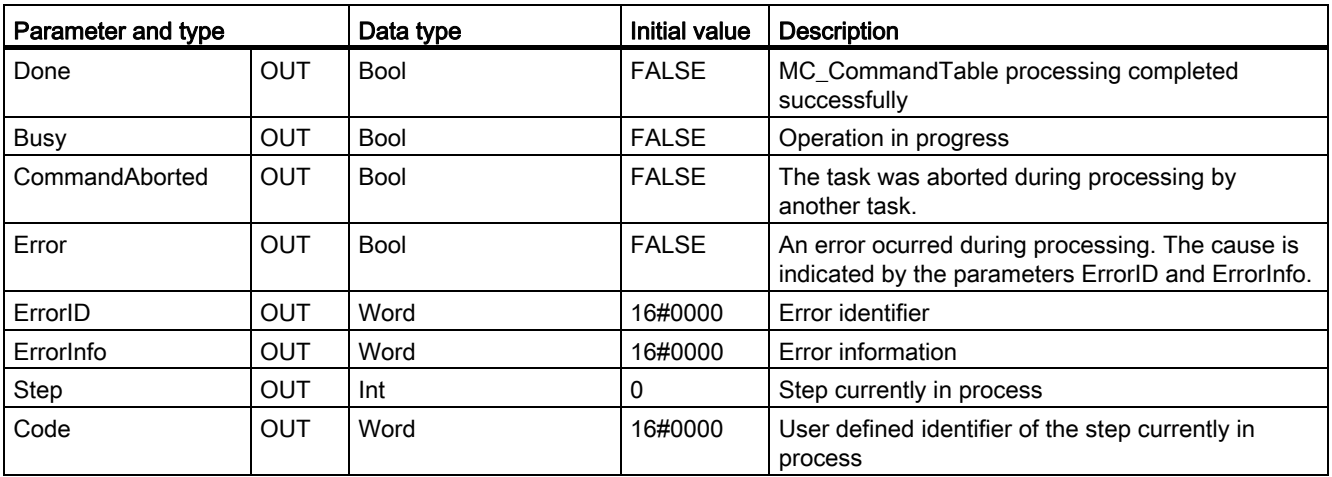

You can create the desired movement sequence in the "Command Table" configuration window and check the result against the graphic view in the trend diagram.

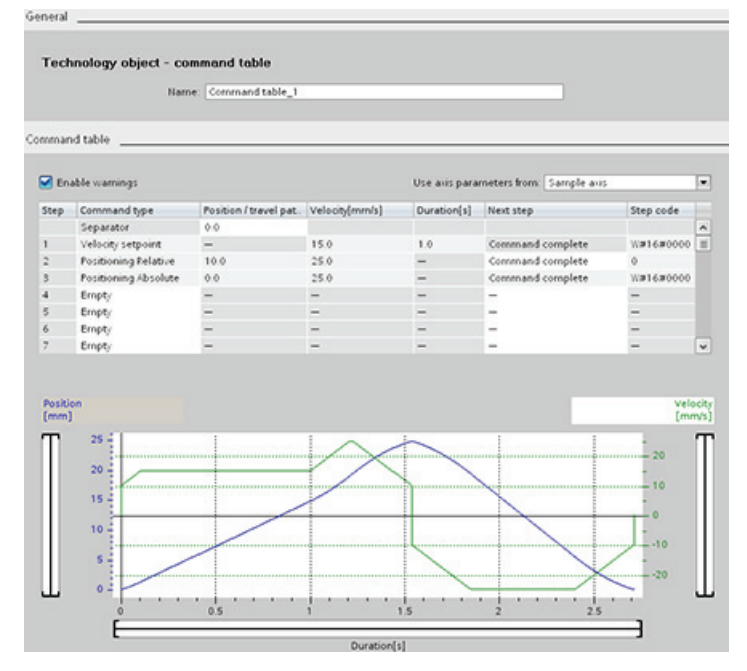

You can select the command types that are to be used for processing the command table. Up to 32 jobs can be entered. The commands are processed in sequence.

Table 10- 24 MC\_CommandTable command types

| <b>Command type</b>         | <b>Description</b>                                                                                                    |  |
|-----------------------------|----------------------------------------------------------------------------------------------------|--|
| Empty                       | The empty serves as a placeholder for any commands to be added. The empty entry is<br>ignored when the command table is processed |  |
| Halt                        | Pause axis.<br>Note: The command only takes place after a "Velocity setpoint" command.                                            |  |
| <b>Positioning Relative</b> | Positions the axis based upon distance. The command moves the axis by the given<br>distance and velocity.                         |  |

10.11 MC\_CommandTable instruction

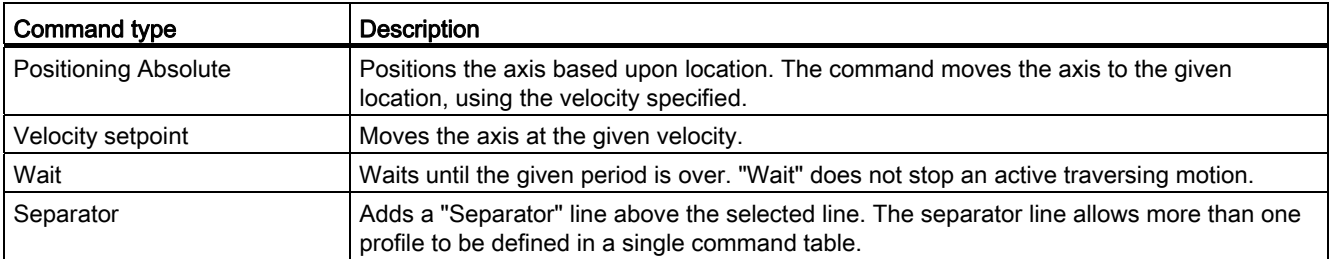

Prerequisites for MC\_CommandTable execution:

- The technology object TO\_Axis\_PTO V2.0 must be correctly configured.
- The technology object TO\_CommandTable\_PTO must be correctly configured.
- The axis must be released.

#### Override response

The MC\_CommandTable task can be aborted by the following motion control tasks:

- $\bullet$  MC\_Home Mode = 3
- MC\_Halt
- MC MoveAbsolute
- MC\_MoveRelative
- MC\_MoveVelocity
- MC\_MoveJog
- MC\_CommandTable

 The new MC\_CommandTable task aborts the following active motion control tasks:

- $M$ C Home Mode = 3
- MC Halt
- MC MoveAbsolute
- MC MoveRelative
- MC\_MoveVelocity
- MC MoveJog
- MC\_CommandTable
- The current motion control job with the launch of the first "Positioning Relative", "Positioning Absolute", "Velocity setpoint" or "Halt" command

## 10.12 MC\_ChangeDynamic

Table 10- 25 MC\_ChangeDynamic instruction

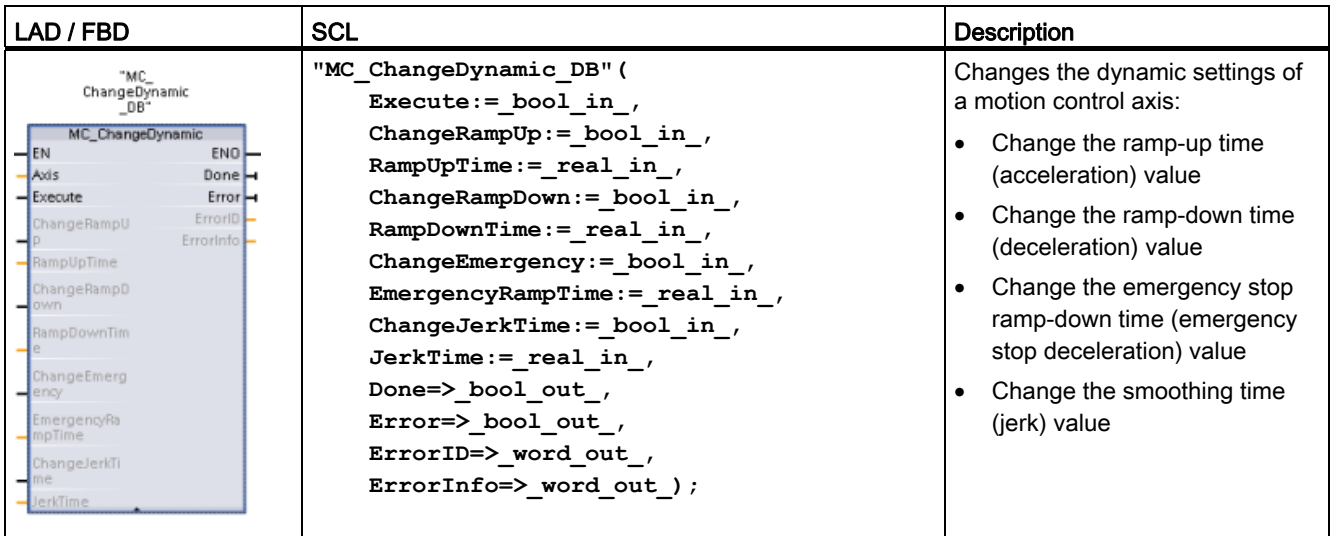

<sup>1</sup> STEP 7 automatically creates the DB when you insert the instruction.

2 In the SCL example, "MC\_ChangeDynamic\_DB" is the name of the instance DB.

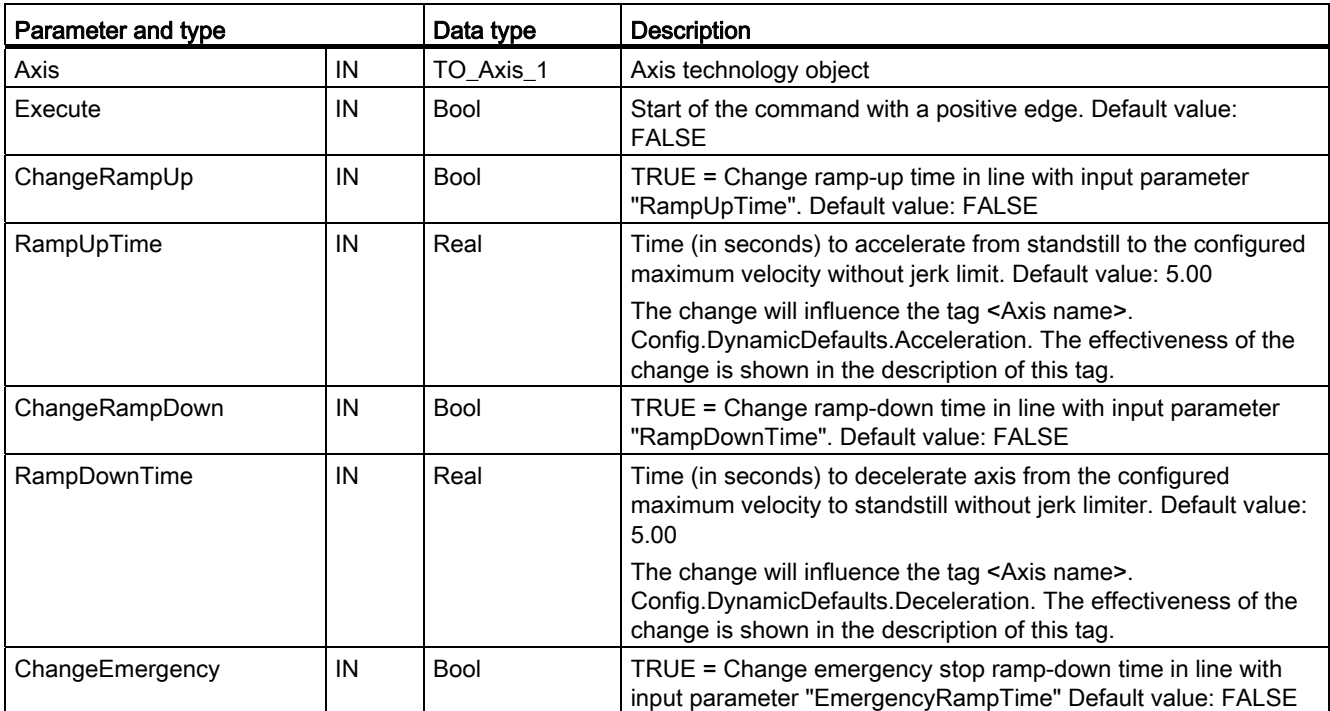

Table 10- 26 Parameters for the MC\_ChangeDynamic instruction

#### 10.12 MC\_ChangeDynamic

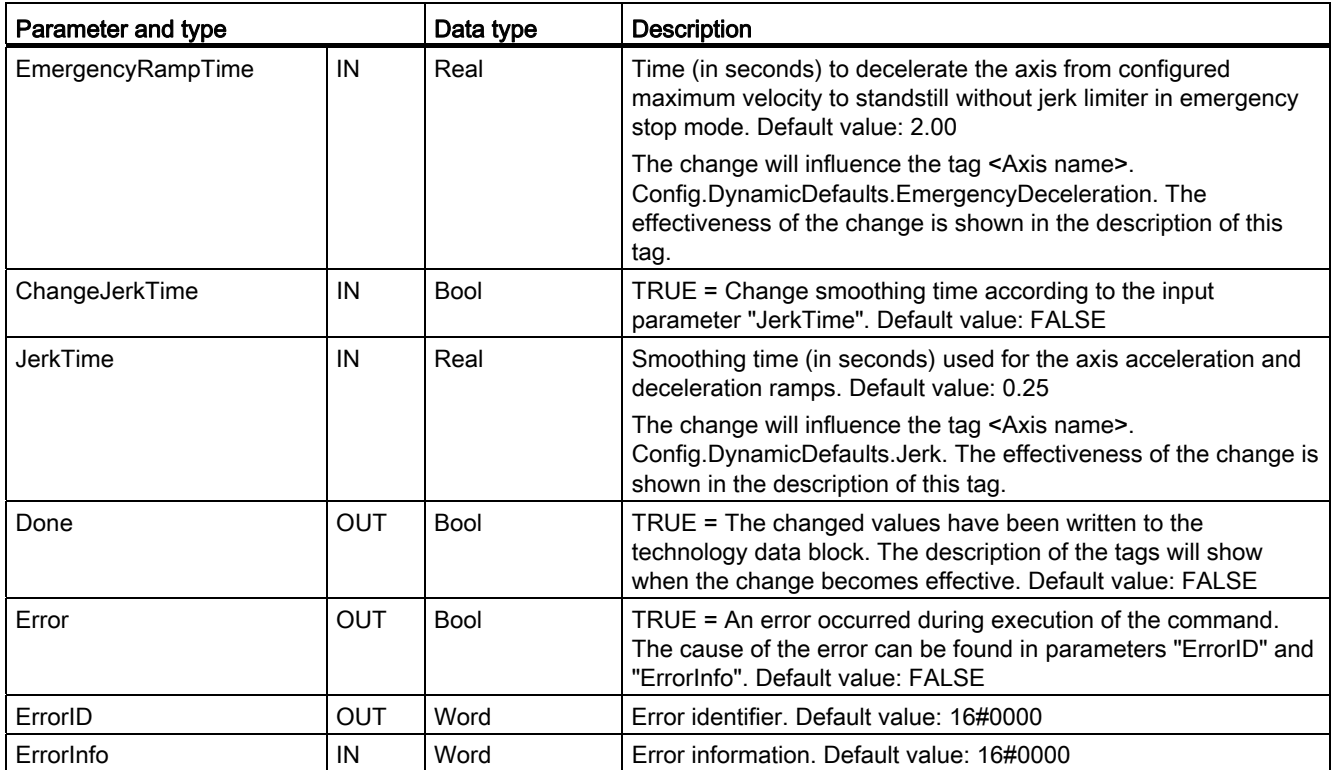

Prerequisites for MC\_ ChangeDynamic execution:

- The technology object TO\_Axis\_PTO V2.0 must be correctly configured.
- The axis must be released.

#### Override response

An MC\_ChangeDynamic command cannot be aborted by any other Motion Control command.

A new MC\_ChangeDynamic command does not abort any active Motion Control jobs.

#### Note

The input parameters "RampUpTime", "RampDownTime", "EmergencyRampTime" and "RoundingOffTime" can be specified with values that makes the resultant axis parameters "acceleration", "delay", "emergency stop-delay" and "jerk" outside the permissible limits.

Make sure you keep the MC\_ChangeDynamic parameters within the limits of the dynamic configuration settings for the axis technological object.

# Easy to use the online tools

### 11.1 Going online and connecting to a CPU

An online connection between the programming device and CPU is required for loading programs and project engineering data as well as for activities such as the following:

- Testing user programs
- Displaying and changing the [operating mode of the CPU](#page-223-0) (Page [224](#page-223-0))
- Displaying and [setting the date and time of day of the CPU](#page-232-0) (Page [233\)](#page-232-0)
- Displaying the module information
- [Comparing and synchronizing](#page-231-0) (Page [232](#page-231-0)) offline to online program blocks
- Uploading and downloading program blocks
- Displaying diagnostics and the [diagnostics buffer](#page-232-1) (Page [233](#page-232-1))
- Using a [watch table](#page-225-0) (Page [226](#page-225-0)) to test the user program by monitoring and modifying values
- Using a force table to [force values in the CPU](#page-226-0) (Page [227](#page-226-0))

To establish an online connection to a configured CPU, click the CPU from the Project Navigation tree and click the "Go online" button from the Project View:

 $int^{\infty}FLC_{n}$ Device<br>FLC 1 Device type<br>CPU 1214C DCID... Type<br>Tonin Address<br>192.168.2.10 PGPC interface for loading **lar** 192.168.2.10 Plash LPD ddens 192168.210 hying to

If this is the first time to go online with this CPU, you must select the type of PG/PC interface and the specific PG/PC interface from the Go Online dialog before establishing an online connection to a CPU found on that interface.

Your programming device is now connected to the CPU. The orange color frames indicate an online connection. You can now use the Online & diagnostics tools from the Project tree and the Online tools task card.

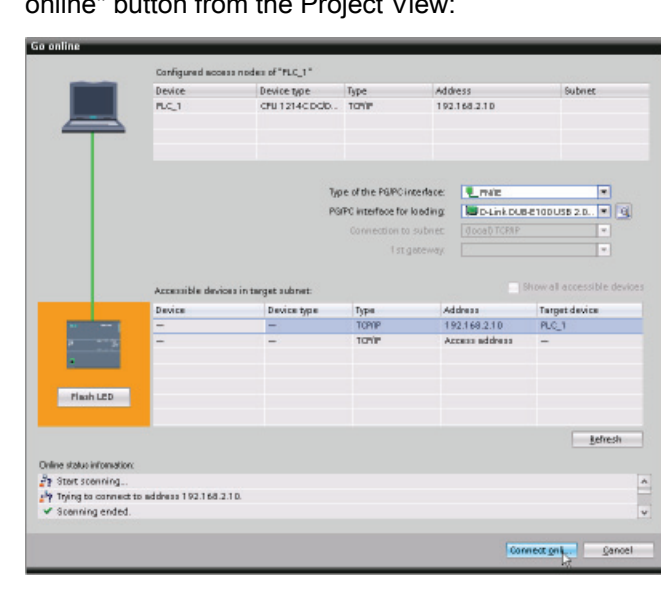

Go online

11.2 Interacting with the online CPU

### <span id="page-223-0"></span>11.2 Interacting with the online CPU

The Online and Diagnostics portal provides an operator panel for changing the operating mode of the online CPU. The "Online tools" task card displays an operator panel that shows the operating mode of the online CPU. The operator panel also allows you to change the operating mode of the online CPU. Use the button on the operator panel to change the operating mode (STOP or RUN). The operator panel also provides an MRES button for resetting the memory.

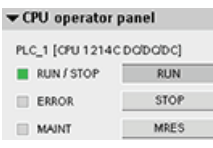

The color of the RUN/STOP indicator shows the current operating mode of the CPU: yellow indicates STOP mode, and green indicates RUN mode.

To use the operator panel, you must be connected online to the CPU. After you select the CPU in the device configuration or display a code block in the online CPU, you can display the operator panel from the "Online tools" task card.

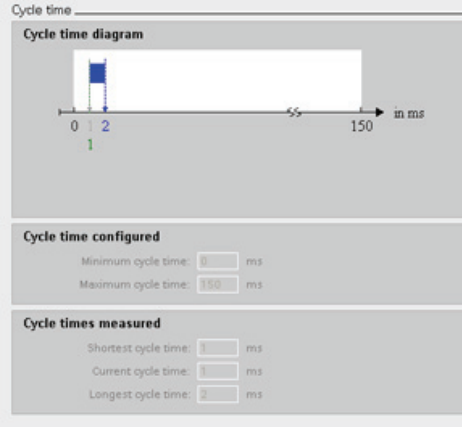

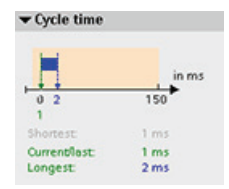

You can monitor the cycle time of an online CPU.

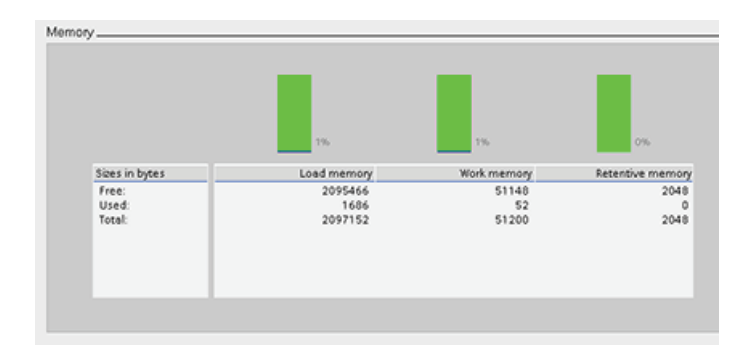

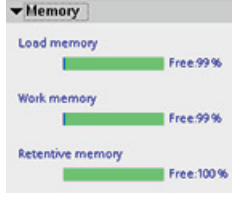

You can also view the memory usage of the CPU.

11.3 Going online to monitor the values in the CPU

### 11.3 Going online to monitor the values in the CPU

To monitor the tags, you must have an online connection to the CPU. Simply click the "Go online" button in the toolbar.

Go online

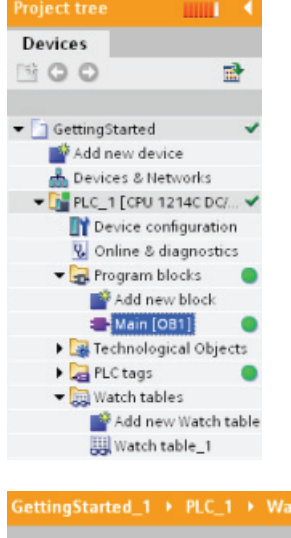

When you have connected to the CPU, STEP 7 turns the headers of the work areas orange.

The project tree displays a comparison of the offline project and the online CPU. A green circle means that the CPU and the project are synchronized, meaning that both have the same configuration and user program.

Tag tables show the tags. Watch tables can also show the tags, as well as direct addresses.

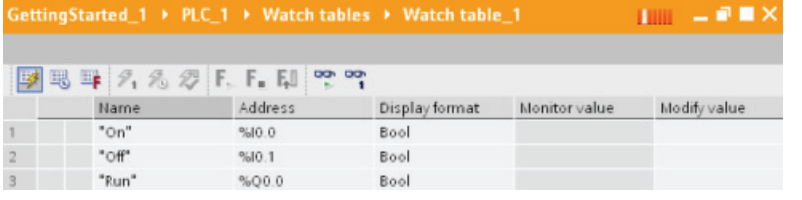

To monitor the execution of the user program and to display the values of the tags, **pp** click the "Monitor all" button in the toolbar.

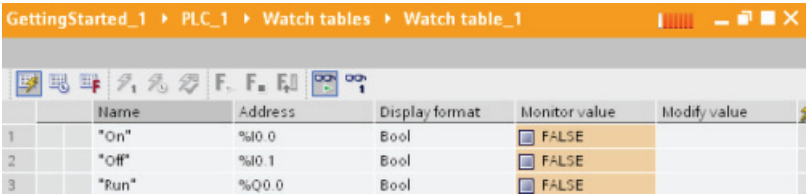

The "Monitor value" field shows the value for each tag.

11.4 Displaying status of the user program is easy

### 11.4 Displaying status of the user program is easy

You can monitor the status of the tags in the LAD and FBD program editors. Use the editor bar to display the LAD editor. The editor bar allows you to change the view between the open editors without having to open or close the editors.

In the toolbar of the program editor, click the "Monitoring on/off" button to display the status of your user program.

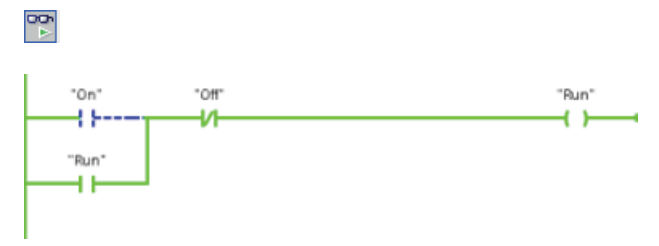

The network in the program editor displays power flow in green.

You can also right-click on the instruction or parameter to modify the value for the instruction.

### <span id="page-225-0"></span>11.5 Using a watch table for monitoring the CPU

A watch table allows you to monitor or modify data points while the CPU executes your user program. These data points can be inputs (I), outputs (Q), M memory, a DB, or peripheral inputs (such as "On:P" or "I 3.4:P"). You cannot accurately monitor the physical outputs (such as Q0.0:P) because the monitor function can only display the last value written from Q memory and does not read the actual value from the physical outputs.

The monitoring function does not change the program sequence. It presents you with information about the program sequence and the data of the program in the CPU. You can also use the "Modify value" function to test the execution of your user program.

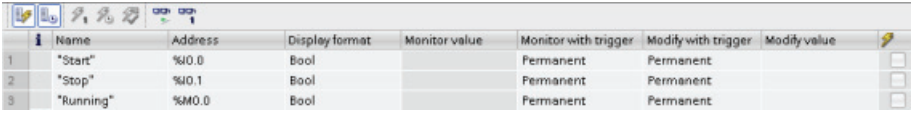

#### **Note**

The digital I/O points used by the high-speed counter (HSC), pulse-width modulation (PWM), and pulse-train output (PTO) devices are assigned during device configuration. When digital I/O point addresses are assigned to these devices, the values of the assigned I/O point addresses cannot be modified by the "Force" function of the watch table.

With a watch table, you can monitor or modify the values of the individual tags, choosing from the following options:

- At the beginning or the end of the scan cycle
- When the CPU changes to STOP mode
- "Permanently" (with the value not being reset after a STOP to RUN transition)

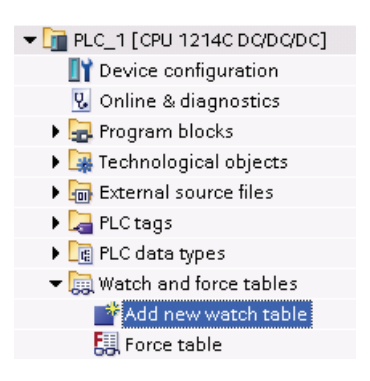

To create a watch table:

- 1. Double-click "Add new watch table" to open a new watch table.
- 2. Enter the tag name to add a tag to the watch table.

To monitor the tags, you must have an online connection to the CPU. The following options are available for modifying tags:

- "Modify now" immediately changes the value for the selected addresses for one scan cycle.
- "Modify with trigger" changes the values for the selected addresses.

This function does not provide feedback to indicate that the selected addresses were actually modified. If feedback of the change is required, use the "Modify now" function.

"Enable peripheral outputs" allows you to turn on the peripheral outputs when the CPU is in STOP mode. This feature is useful for testing the wiring of the output modules.

The various functions can be selected using the buttons at the top of a watch table. Enter the tag name to monitor and select a display format from the dropdown selection. With an online connection to the CPU, clicking the "Monitor" button displays the actual value of the data point in the "Monitor value" field.

### <span id="page-226-0"></span>11.6 Using the force table

A force table provides a "force" function that overwrites the value for an input or output point to a specified value for the peripheral input or peripheral output address. The CPU applies this forced value to the input process image prior to the execution of the user program and to the output process image before the outputs are written to the modules.

#### **Note**

The force values are stored in the CPU and not in the force table.

You cannot force an input (or "I" address) or an output (or "Q" address). However, you can force a peripheral input or peripheral output. The force table automatically appends a ":P" to the address (for example: "On":P or "Run":P).

#### 11.6 Using the force table

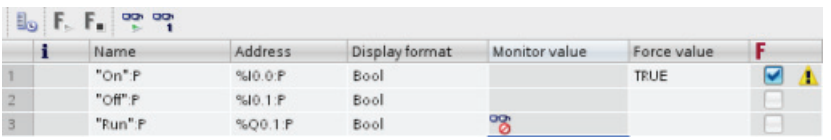

In the "Force value" cell, enter the value for the input or output to be forced. You can then use the check box in the "Force" column to enable forcing of the input or output.

 $F_1$ ,  $F_2$ .

Use the "Start or replace forcing" button to force the value of the tags in the force table. Click the "Stop forcing" button to reset the value of the tags.

In the force table, you can monitor the status of the forced value for an input. However, you cannot monitor the forced value of an output.

You can also view the status of the forced value in the program editor.

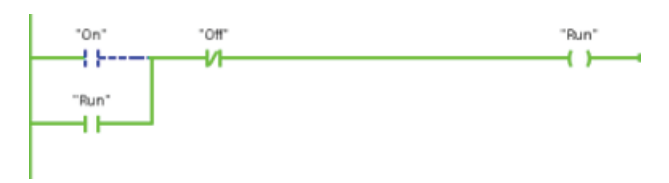

#### **NOTICE**

When an input or output is forced in a force table, the force actions become part of the project configuration. If you close STEP 7, the forced elements remain active in the CPU program until they are cleared. To clear these forced elements, you must use STEP 7 to connect with the online CPU and then use the force table to turn off or stop the force function for those elements.

The CPU allows you to force input and output point(s) by specifying the physical input or output address  $(I_i \cdot P$  or  $Q_i \cdot P$ ) in the force table and then starting the force function.

In the program, reads of physical inputs are overwritten by the forced value. The program uses the forced value in processing. When the program writes a physical output, the output value is overwritten by the force value. The forced value appears at the physical output and is used by the process.

When an input or output is forced in the force table, the force actions become part of the user program. Even though the programming software has been closed, the force selections remain active in the operating CPU program until they are cleared by going online with the programming software and stopping the force function. Programs with forced points loaded on another CPU from a memory card will continue to force the points selected in the program.

If the CPU is executing the user program from a write-protected memory card, you cannot initiate or change the forcing of I/O from a watch table because you cannot override the values in the write-protected user program. Any attempt to force the write-protected values generates an error. If you use a memory card to transfer a user program, any forced elements on that memory card will be transferred to the CPU.

#### **Note**

#### Digital I/O points assigned to HSC, PWM, and PTO cannot be forced

The digital I/O points used by the high-speed counter (HSC), pulse-width modulation (PWM), and pulse-train output (PTO) devices are assigned during device configuration. When digital I/O point addresses are assigned to these devices, the values of the assigned I/O point addresses cannot be modified by the force function of the watch table.

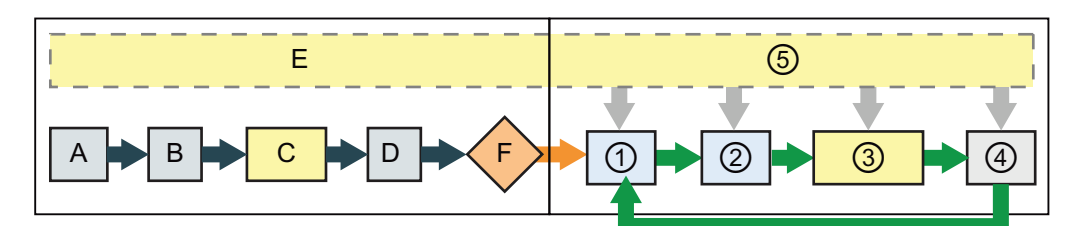

#### Startup **RUN**

- A The clearing of the I memory area is not affected by the Force function.
- B The initialization of the outputs values is not affected by the Force function.
- C During the execution of the startup OBs, the CPU applies the force value when the user program accesses the physical input.
- D The storing of interrupt events into the queue is not affected.
- E The enabling of the writing to the outputs is not affected.
- 
- ① While writing Q memory to the physical outputs, the CPU applies the force value as the outputs are updated.
- ② When reading the physical inputs, the CPU applies the force values just prior to copying the inputs into I memory.
- ③ During the execution of the user program (program cycle OBs), the CPU applies the force value when the user program accesses the physical input or writes the physical output.
- ④ Handling of communication requests and selftest diagnostics are not affected by the Force function.
- ⑤ The processing of interrupts during any part of the scan cycle is not affected.

11.7 Capturing the online values of a DB to reset the start values

### 11.7 Capturing the online values of a DB to reset the start values

You can capture the current values being monitored in an online CPU to become the start values for a global DB.

- You must have an online connection to the CPU.
- The CPU must be in RUN mode.
- You must have opened the DB in STEP 7.
- Use the "Show a snapshot of the monitored values" button to capture the current 圃 values of the selected tags in the DB. You can then copy these values into the "Start value" column of the DB.
- 1. In the DB editor, click the "Monitor all tags" button. The "Monitor value" column displays the current data values.
- 2. Click the "Show a snapshot of the monitored values" button to display the current values in the "Snapshot" column.
- 3. Click the "Monitor all" button to stop monitoring the data in the CPU.
- 4. Copy a value in the "Snapshot" column for a tag.
	- Select a value to be copied.
	- Right-click the selected value to display the context menu.
	- Select the "Copy" command.
- 5. Paste the copied value into the corresponding "Start value" column for the tag. (Rightclick the cell and select "Paste" from the context menu.)
- 6. Save the project to configure the copied values as the new start values for the DB.
- 7. Compile and download the DB to the CPU. The DB uses the new start values after the CPU goes to RUN mode.

#### **Note**

The values that are shown in the "Monitor value" column are always copied from the CPU. STEP 7 does not check whether all values come from the same scan cycle of the CPU.

Easy to use the online tools 11.8 Copying elements of the project

### 11.8 Copying elements of the project

You can also copy the program blocks from an online CPU or a memory card attached to your programming device.

Prepare the offline project for the copied program blocks:  $\overline{\phantom{x}}$  Project

- 1. Add a CPU device that matches the online CPU.
- 2. Expand the CPU node once so that the "Program blocks" folder is visible.

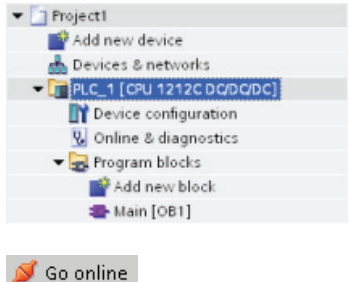

面 1. Click the "Program blocks" folder in the offline project. 2. Click the "Go online" button.

To upload the program blocks from the online CPU to the

3. Click the "Upload" button.

offline project, follow these steps:

4. Confirm your decision from the Upload dialog.

As an alternative to the previous method, follow these steps:

- 1. From the project navigator, expand the node for "Online access" to select the program blocks in the online CPU:
- 2. Expand the node for the network, and double click "Update accessible devices".
- 3. Expand the node for the CPU.
- 4. Drag the "Program blocks" folder from the online CPU and drop the folder into the "Program blocks" folder of your offline project.
- 5. In the "Upload preview" dialog, select the box for "Continue", and then click the "Upload from device" button.

When the upload is complete, all of the program blocks, technology blocks, and tags will be displayed in the offline area.

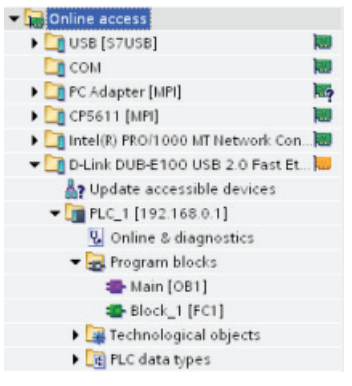

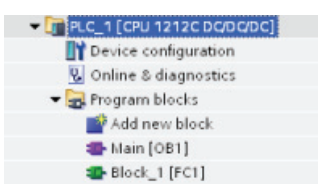

#### **Note**

You can copy the program blocks from the online CPU to an existing program. The "Program-blocks" folder of the offline project does not have to be empty. However, the existing program will be deleted and replaced by the user program from the online CPU. 11.9 Comparing offline and online CPUs

### <span id="page-231-0"></span>11.9 Comparing offline and online CPUs

You can compare the code blocks in an online CPU with the code blocks in your project. If the code blocks of your project do not match the code blocks of the online CPU, the "Compare" editor allows you to synchronize your project with the online CPU by downloading the code blocks of your project to the CPU, or by deleting blocks from the project that do not exist in the online CPU.

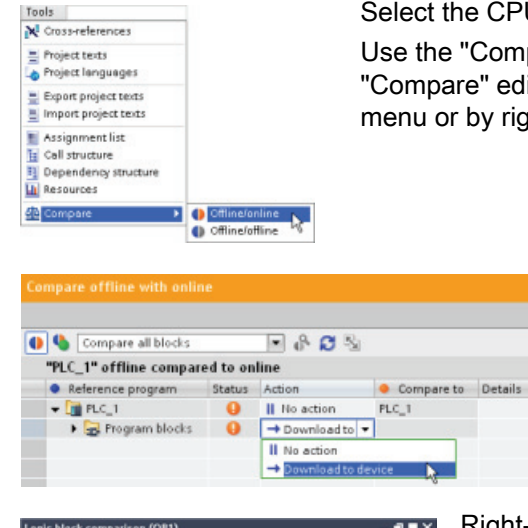

Select the CPU in your project.

Use the "Compare Offline/online" command to open the "Compare" editor. (Access the command either from the "Tools" menu or by right-clicking the CPU in your project.)

> Click in the "Action" column for an object to select whether to delete the object, take no action, or download the object to the device.

Click the "Synchronize" button to load the code blocks.

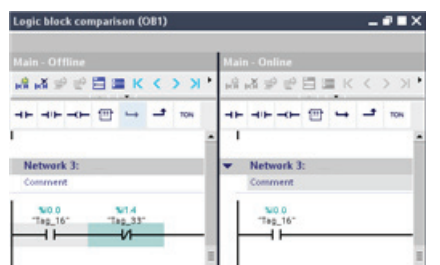

Right-click an object in the "Compare to" column and select "Start detailed comparison" button to show the code blocks side-by-side.

The detailed comparison highlights the differences between the code blocks of online CPU and the code blocks of the CPU in your project.

### <span id="page-232-1"></span>11.10 Displaying the diagnostic events

The CPU provides a diagnostic buffer which contains an entry for each diagnostic event, such as transition of the CPU operating mode or errors detected by the CPU or modules. To access the diagnostic buffer, you must be online.

Each entry includes a date and time the event occurred, an event category, and an event description. The entries are displayed in chronological order, with the most recent event at the top.

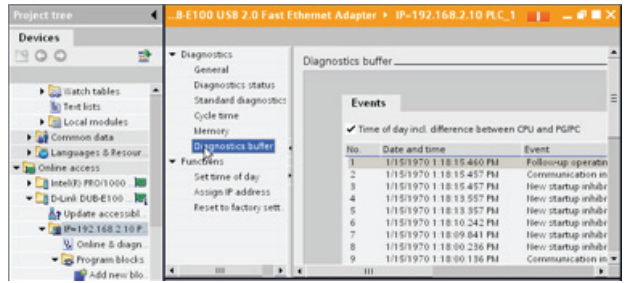

While the CPU maintains power, up to 50 most recent events are available in this log. When the log is full, a new event replaces the oldest event in the log.

When power is lost, the ten most recent events are saved.

### <span id="page-232-0"></span>11.11 Setting the IP address and time of day

You can set the IP address and time of day in the online CPU. After accessing "Online & diagnostics" from the Project tree for an online CPU, you can display or change the IP address. You can also display or set the time and date parameters of the online CPU.

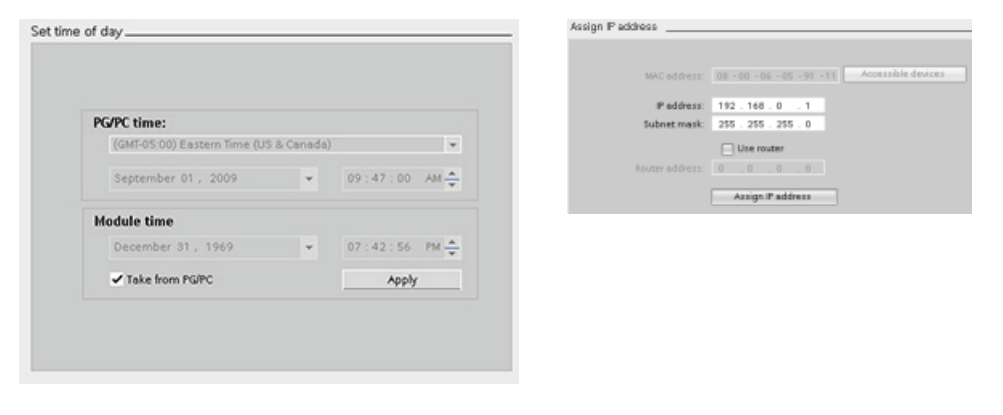

#### **Note**

This feature is available only for a CPU that either has only a MAC address (has not yet been assigned an IP address) or has been reset to factory settings.

11.12 Resetting to factory settings

### 11.12 Resetting to factory settings

You can reset an S7-1200 to its original factory settings under the following conditions:

- No memory card is inserted in the CPU.
- The CPU has an online connection.
- The CPU is in STOP mode.

#### **Note**

If the CPU is in RUN mode and you start the reset operation, you can place it in STOP mode after acknowledging a confirmation prompt.

#### Procedure

To reset a CPU to its factory settings, follow these steps:

- 1. Open the Online and Diagnostics view of the CPU.
- 2. Select "Reset to factory settings" from the "Functions" folder.
- 3. Select the "Keep IP address" check box if you want to retain the IP address or the "Reset IP address" check box if you want to delete the IP address.
- 4. Click the "Reset" button.
- 5. Acknowledge the confirmation prompt with "OK".

#### Result

The module is switched to STOP mode if necessary, and it is reset to the factory settings:

- The work memory and internal load memory and all operand areas are cleared.
- All parameters are reset to their defaults.
- The diagnostics buffer is cleared.
- The time of day is reset.
- The IP address is retained or deleted based on the setting you made. (The MAC address is fixed and is never changed.)

11.13 Downloading an IP address to an online CPU

### 11.13 Downloading an IP address to an online CPU

To assign an IP address, you must perform the following tasks:

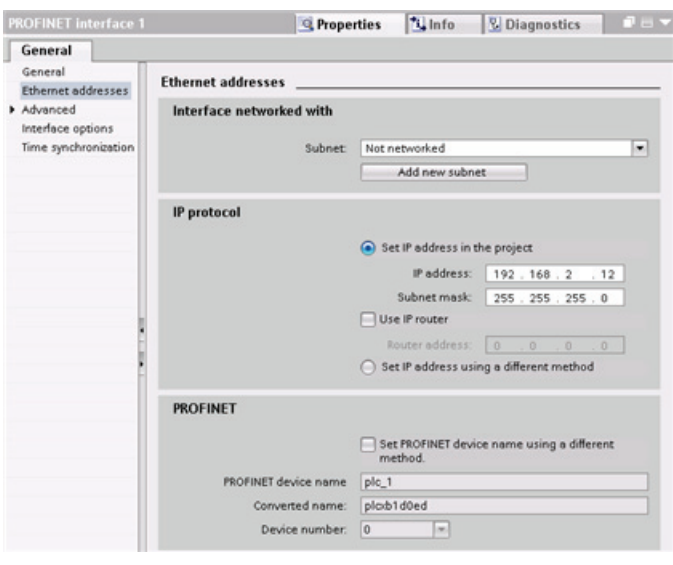

- Configure the IP address for the [CPU](#page-76-0)  (Page [77\)](#page-76-0).
- Save and download the configuration to the CPU.

The IP address and subnet mask for the CPU must be compatible with the IP address and subnet mask of the programming device. Consult your network specialist for the IP address and subnet mask for your CPU.

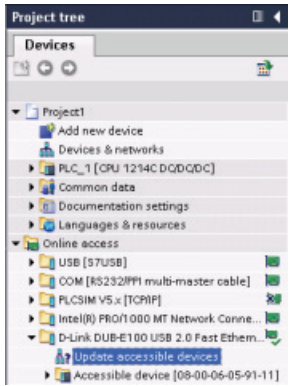

If the CPU has not been previously configured, you can also use "Online access" to set the IP address.

An IP address that has been downloaded as part of the device configuration will not be lost on a power cycle of the PLC.

After you have downloaded the device configuration with the IP address, you can see the IP address under the "Online access" folder.

11.14 Using the "unspecified CPU" to upload the hardware configuration

### 11.14 Using the "unspecified CPU" to upload the hardware configuration

If you have a physical CPU that you can connect to the programming device, it is easy to upload the configuration of the hardware.

You must first connect the CPU to your programming device, and you must create a new project.

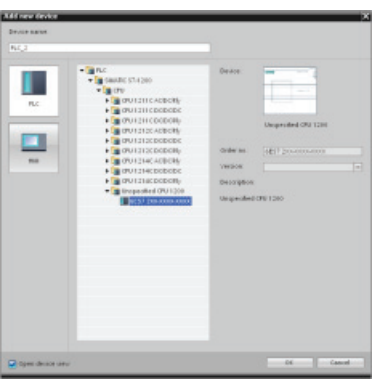

In the device configuration (Project view or Portal view), add a new device, but select the "unspecified CPU" instead of selecting a specific CPU. STEP 7 creates an unspecified CPU.

Online Options Tools Window Help Go online Ctrl+Alt+C Ctrl+Alt+F **DE** Simulation D Download to device Ctrl+1 Extended download to device. whload user progr to Memory Card Upload from de Upload device to PGPC Har Az Accessible devices. Ctrl+Alt+E Start CPU C. Online & diagnostics  $Curl*0$ Configure PC str<br>Assign device n Delete access right

After creating the unspecified CPU, you can upload the hardware configuration for the online CPU.

- From the program editor, you select the "Hardware" detection" command from the "Online" menu.
- From the device configuration editor, you select the option for detecting the configuration of the connected device

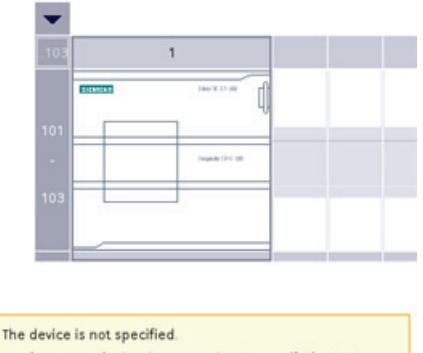

+ Please use the hardware catalog to specify the CPU, → or detect the configuration of the connected device.

After you select the CPU from the online dialog, STEP 7 uploads the hardware configuration from the CPU, including any modules (SM, SB, or CM). The IP address is not uploaded. You must go to "Device configuration" to manually configure the IP address.

### 11.15 Downloading in RUN mode

The CPU supports "Download in RUN mode". This capability is intended to allow you to make small changes to a user program with minimal disturbance to the process being controlled by the program. However, implementing this capability also allows massive program changes that could be disruptive or even dangerous.

### WARNING

When you download changes to the CPU in RUN mode, the changes immediately affect process operation. Changing the program in RUN mode can result in unexpected system operation, which could cause death or serious injury to personnel, and/or damage to equipment.

Only authorized personnel who understand the effects of RUN mode changes on system operation should perform a download in RUN mode.

The "Download in RUN mode" feature allows you to make changes to a program and download them to your CPU without switching to STOP mode:

- You can make minor changes to your current process without having to shut down (for example, change a parameter value).
- You can debug a program more quickly with this feature (for example, invert the logic for a normally open or normally closed switch).

You can make the following program block and tag changes and download them in RUN mode:

- Create, overwrite, and delete Functions (FC), Function Blocks (FB), and Tag tables.
- Create and delete Data Blocks (DB); however, DB structure changes cannot be overwritten. Initial DB values can be overwritten. You cannot download a web server DB (control or fragment) in RUN mode.
- Overwrite Organization Blocks (OB); however, you cannot create or delete OBs.

A maximum number of ten blocks can be downloaded in RUN mode at one time. If more than ten blocks are downloaded, the CPU must be placed into STOP mode.

If you download changes to a real process (as opposed to a simulated process, which you might do in the course of debugging a program), it is vital to think through the possible safety consequences to machines and machine operators before you download.

#### **Note**

If the CPU is in RUN mode and program changes have been made, STEP 7 always try to download in RUN first. If you do not want this to happen, you must put the CPU into STOP.

If the changes made are not supported in "Download in RUN", STEP 7 prompts the user that the CPU must go to STOP.

11.15 Downloading in RUN mode

#### 11.15.1 Changing your program in RUN mode

To change the program in RUN mode, your must first ensure that the CPU supports "Download in RUN mode" and that the CPU is in RUN mode:

- 1. To download your program in RUN mode, select one of the following methods:
	- "Download to device" command from the "Online" menu
	- "Download to device" button in the toolbar
	- In the "Project tree", right-click "Program blocks" and select the "Download to device > Software" command.

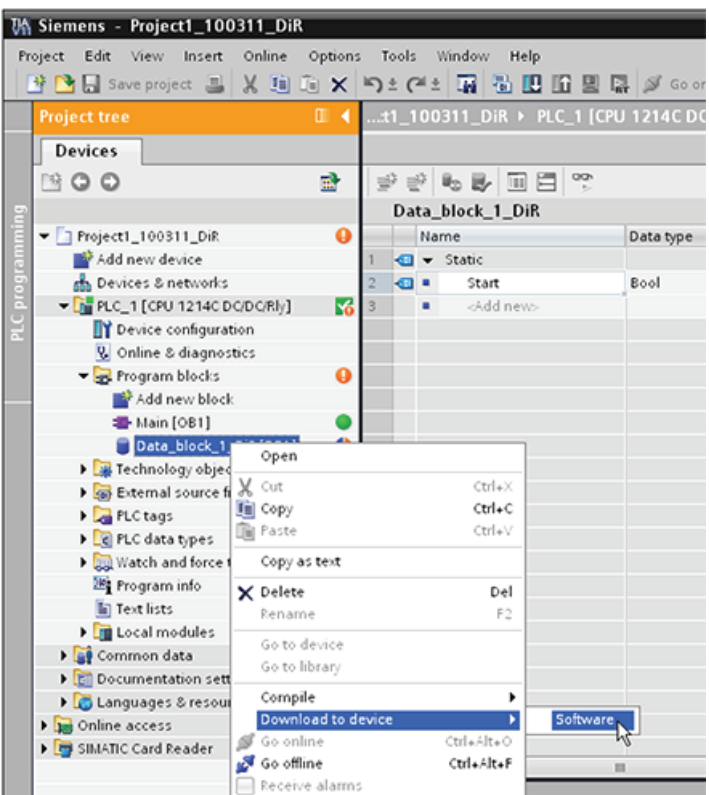

- 2. If the program compiles successfully, STEP 7 downloads the program to the CPU.
- 3. STEP 7 prompts you to load your program or cancel the operation.
- 4. If you click "Load", STEP 7 downloads the program to the CPU.

## **Technical specifications**

### A.1 General Technical Specifications

#### Standards compliance

The S7-1200 automation system design conforms with the following standards and test specifications. The test criteria for the S7-1200 automation system are based on these standards and test specifications.

Note that not all S7-1200 models may be certified to these standards, and certification status may change without notification. It is the user's responsibility to determine applicable certifications by referring to the ratings marked on the product. Consult your local Siemens representative if you need additional information related to the latest listing of exact approvals by part number.

#### CE approval

 $\epsilon$ 

The S7-1200 Automation System satisfies requirements and safety related objectives according to the EC directives listed below, and conforms to the harmonized European standards (EN) for the programmable controllers listed in the Official Journals of the European Community.

- EC Directive 2006/95/EC (Low Voltage Directive) "Electrical Equipment Designed for Use within Certain Voltage Limits"
	- EN 61131-2:2007 Programmable controllers Equipment requirements and tests
- EC Directive 2004/108/EC (EMC Directive) "Electromagnetic Compatibility"
	- Emission standard EN 61000-6-4:2007: Industrial Environment
	- Immunity standard EN 61000-6-2:2005: Industrial Environment
- EC Directive 94/9/EC (ATEX) "Equipment and Protective Systems Intended for Use in Potentially Explosive Atmosphere"
	- EN 60079-15:2005: Type of Protection 'n'

The CE Declaration of Conformity is held on file available to competent authorities at:

Siemens AG IA AS RD ST PLC Amberg Werner-von-Siemens-Str. 50 D92224 Amberg **Germany** 

#### cULus approval

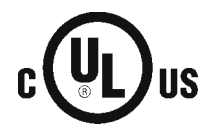

Underwriters Laboratories Inc. complying with:

- Underwriters Laboratories, Inc.: UL 508 Listed (Industrial Control Equipment)
	- Canadian Standards Association: CSA C22.2 Number 142 (Process Control Equipment)

#### **NOTICE**

The SIMATIC S7-1200 series meets the CSA standard.

The cULus logo indicates that the S7-1200 has been examined and certified by Underwriters Laboratories (UL) to standards UL 508 and CSA 22.2 No. 142.

#### FM approval

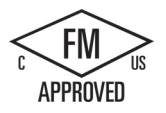

Factory Mutual Research (FM) Approval Standard Class Number 3600 and 3611 Approved for use in: Class I, Division 2, Gas Group A, B, C, D, Temperature Class T3C Ta = 60° C Class I, Zone 2, IIC, Temperature Class T3 Ta = 60° C Canadian Class I, Zone 2 Installation per CEC 18-150

IMPORTANT EXCEPTION: See Technical Specifications for the number of inputs or outputs allowed on simultaneously. Some models are de-rated for  $Ta = 60^{\circ}$  C.

### WARNING

Substitution of components may impair the suitability for Class I, Division 2 and Zone 2.

Repair of units should only be performed by an authorized Siemens Service Center.

#### ATEX approval

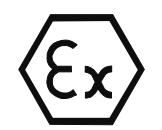

ATEX approval applies to DC models only. ATEX approval does not apply to AC and Relay models.

EN 60079-0:2006: Explosive Atmospheres - General Requirements

EN 60079-15:2005: Electrical Apparatus for Potentially Explosive Atmospheres; Type of protection 'nA' II 3 G Ex nA II T3

IMPORTANT EXCEPTION: See Technical Specifications for the number of inputs or outputs allowed on simultaneously. Some models are de-rated for Ta = 60° C.

Install modules in a suitable enclosure providing a minimum degree of protection of IP54 according to EN 60529 and take into account the environmental conditions under which the equipment will be used.

When the temperature under rated conditions exceed 70° C at the cable entry point, or 80° C at the branching point of the conductors, the temperature specification of the selected cable should be in compliance with the actual measured temperature.

Provisions should be made to prevent the rated voltage from being exceeded by transient disturbances of more than 40%.

#### C-Tick approval

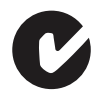

The S7-1200 automation system satisfies requirements of standards to AS/NZS 2064 (Class A).

#### Korea Certification

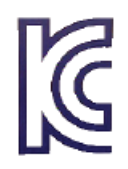

The S7-1200 automation system satisfies the requirements of the Korean Certification (KC Mark). It has been defined as Class A Equipment and is intended for industrial applications and has not been considered for home use.

#### Maritime approval

The S7-1200 products are periodically submitted for special agency approvals related to specific markets and applications. Consult your local Siemens representative if you need additional information related to the latest listing of exact approvals by part number.

Classification societies:

- ABS (American Bureau of Shipping)
- BV (Bureau Veritas)
- DNV (Det Norske Veritas)
- GL (Germanischer Lloyd)
- LRS (Lloyds Register of Shipping)
- Class NK (Nippon Kaiji Kyokai)

#### Industrial environments

The S7-1200 automation system is designed for use in industrial environments.

Table A-1 Industrial environments

| Application field | Noise emission requirements | Noise immunity requirements |
|-------------------|-----------------------------|-----------------------------|
| Industrial        | 161000-6-4:2007<br>FN.      | l 61000-6-2:2005<br>FN.     |

#### Electromagnetic compatibility

Electromagnetic Compatibility (EMC) is the ability of an electrical device to operate as intended in an electromagnetic environment and to operate without emitting levels of electromagnetic interference (EMI) that may disturb other electrical devices in the vicinity.

Table A- 2 Immunity per EN 61000-6-2

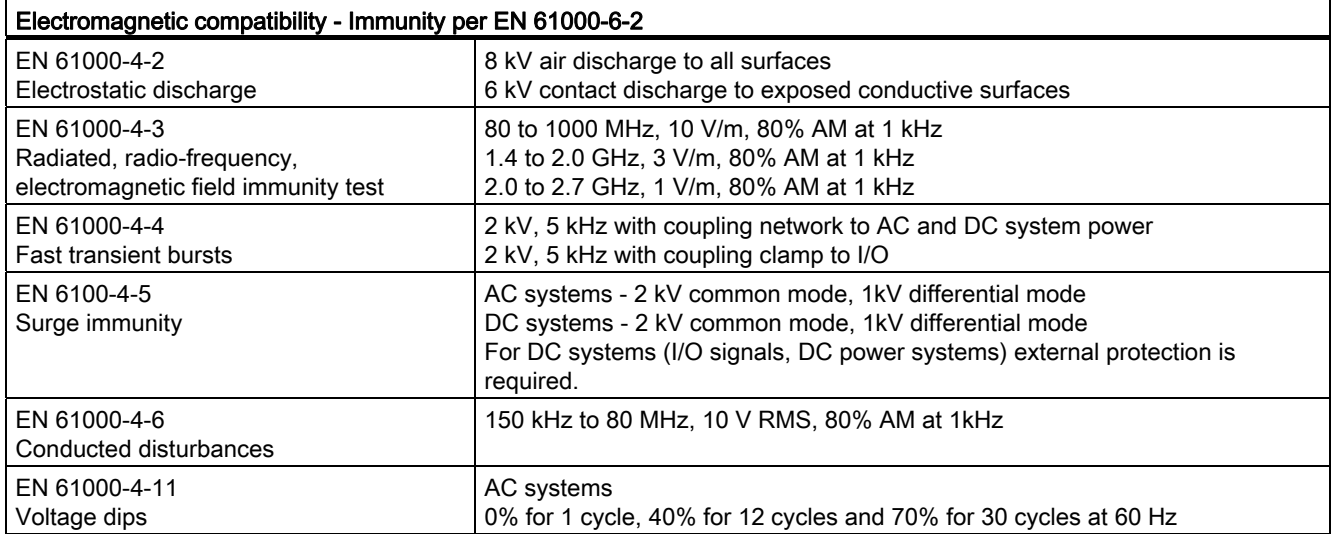

#### Table A- 3 Conducted and radiated emissions per EN 61000-6-4

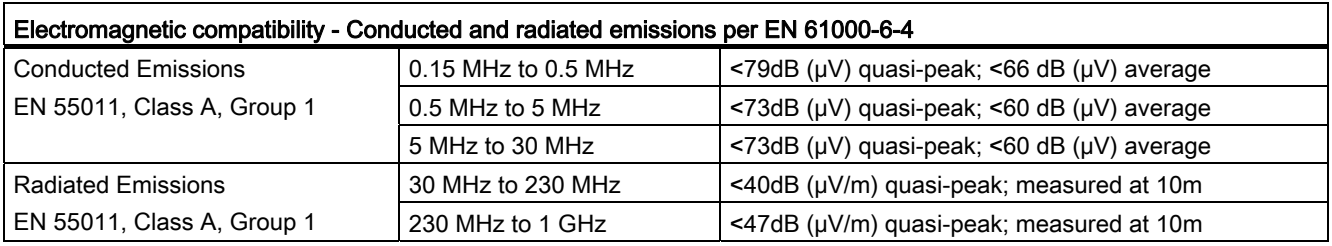

#### Environmental conditions

#### Table A- 4 Transport and storage

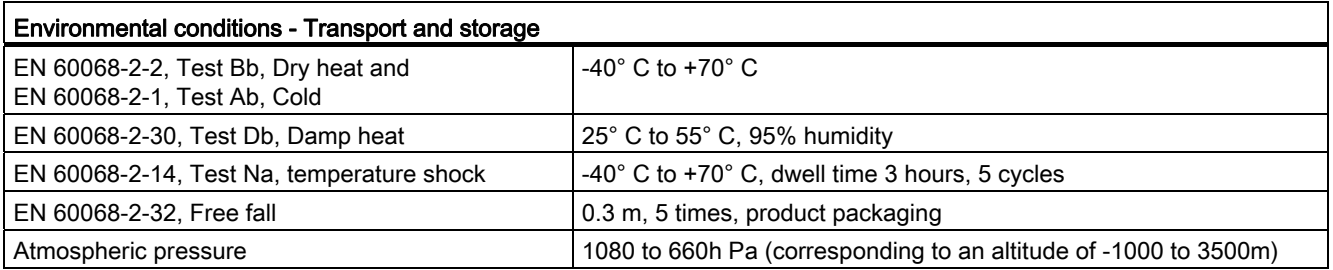

Technical specifications

A.1 General Technical Specifications

#### Table A- 5 Operating conditions

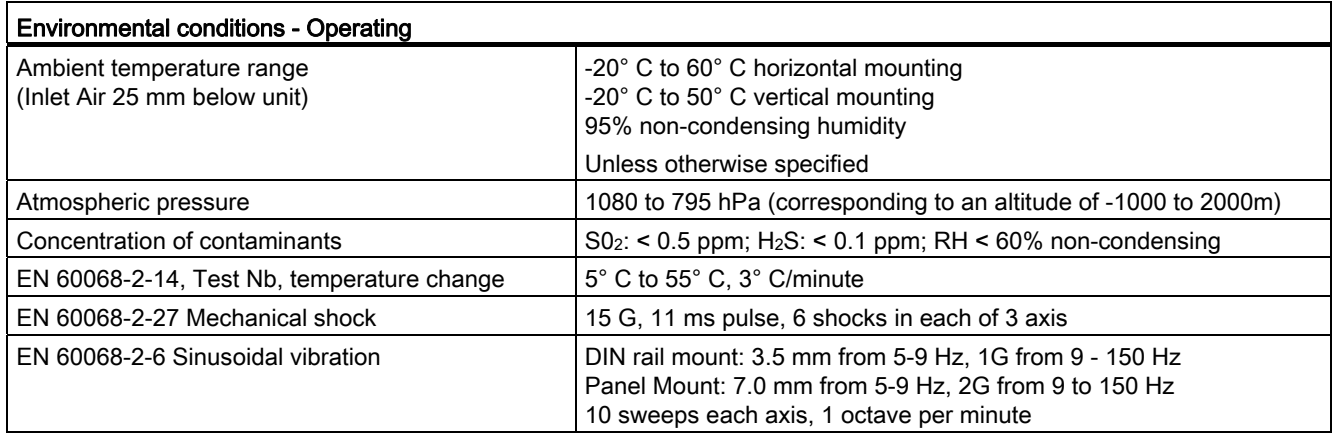

#### NOTICE

For systems that must start up in the range of -20° C to 0° C, the user program should delay energizing outputs for 10 seconds following startup.

#### Table A- 6 High potential isolation test

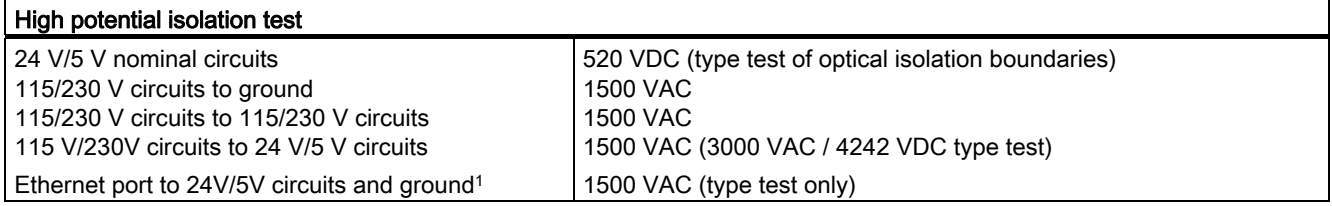

1 Ethernet port isolation is designed to limit hazard during short term network faults to hazardous voltages. It does not conform to safety requirements for routine AC line voltage isolation.

#### Protection class

● Protection Class II according to EN 61131-2 (Protective conductor not required)

#### Degree of protection

- IP20 Mechanical Protection, EN 60529
- Protects against finger contact with high voltage as tested by standard probe. External protection required for dust, dirt, water and foreign objects of < 12.5mm in diameter.

#### Rated voltages

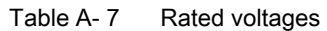

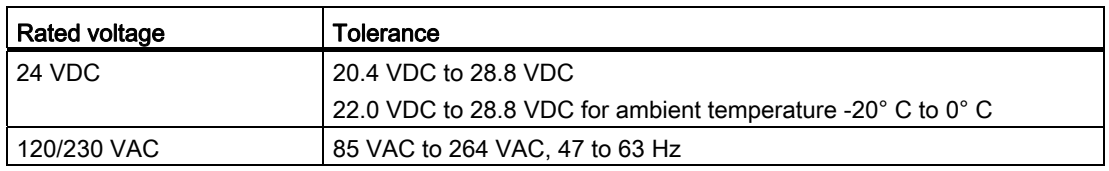

#### **NOTICE**

When a mechanical contact turns on output power to the S7-1200 CPU, or any digital signal module, it sends a "1" signal to the digital outputs for approximately 50 microseconds. This could cause unexpected machine or process operation which could result in death or serious injury to personnel and/or damage to equipment. You must plan for this, especially if you are using devices which respond to short duration pulses.

#### Reverse voltage protection

Reverse voltage protection circuitry is provided on each terminal pair of +24 VDC power or user input power for CPUs, signal modules (SMs), and signal boards (SBs). It is still possible to damage the system by wiring different terminal pairs in opposite polarities.

Some of the 24 VDC power input ports in the S7-1200 system are interconnected, with a common logic circuit connecting multiple M terminals. For example, the following circuits are interconnected when designated as "not isolated" in the data sheets: the 24 VDC power supply of the CPU, the power input for the relay coil of an SM, or the power supply for a nonisolated analog input. All non-isolated M terminals must connect to the same external reference potential.

### WARNING

Connecting non-isolated M terminals to different reference potentials will cause unintended current flows that may cause damage or unpredictable operation in the PLC and any connected equipment.

Failure to comply with these guidelines could cause damage or unpredictable operation which could result in death or serve personal injury and/or property damage.

Always ensure that all non-isolated M terminals in an S7-1200 system are connected to the same reference potential.

#### DC Outputs

Short circuit protection circuitry is not provided for DC outputs on CPUs, signal modules (SMs) and signal boards (SBs).

A.2 CPU modules

### Relay electrical service life

The typical performance data supplied by relay vendors is shown below. Actual performance may vary depending upon your specific application. An external protection circuit that is adapted to the load will enhance the service life of the contacts.

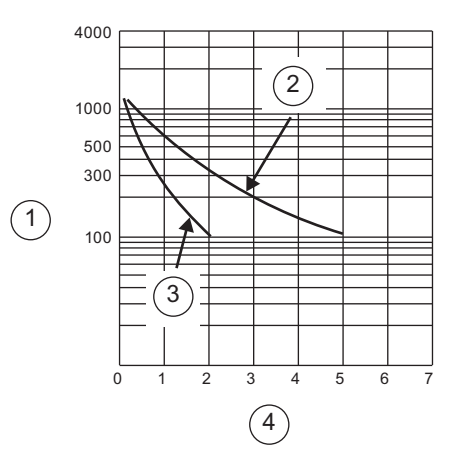

- ① Service life (x 103 operations)
- ② 250 VAC resistive load 30 VDC resistive load
- ③ 250 VAC inductive load (p.f=0.4) 30 VDC inductive load (L/R=7ms)
- ④ Rated Operating Current (A)

### A.2 CPU modules

For a more complete list of modules available for S7-1200, refer to the S7-1200 System Manual or to the customer support web site (<http://www.siemens.com/automation/>).

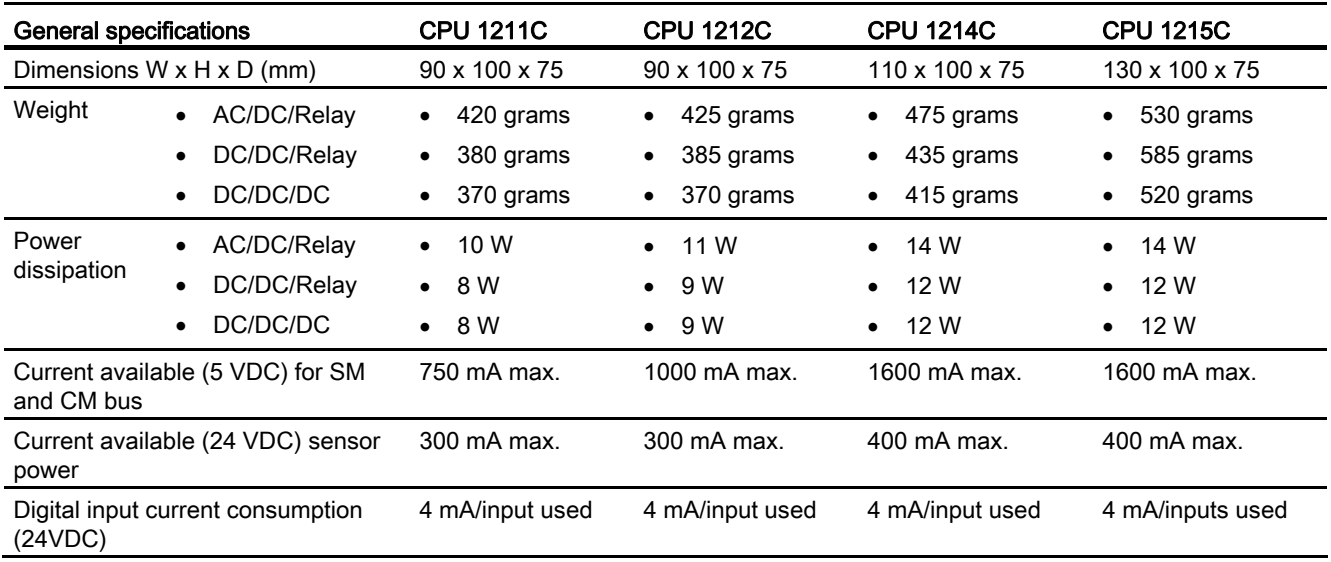

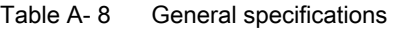

### Technical specifications

A.2 CPU modules

#### Table A- 9 CPU features

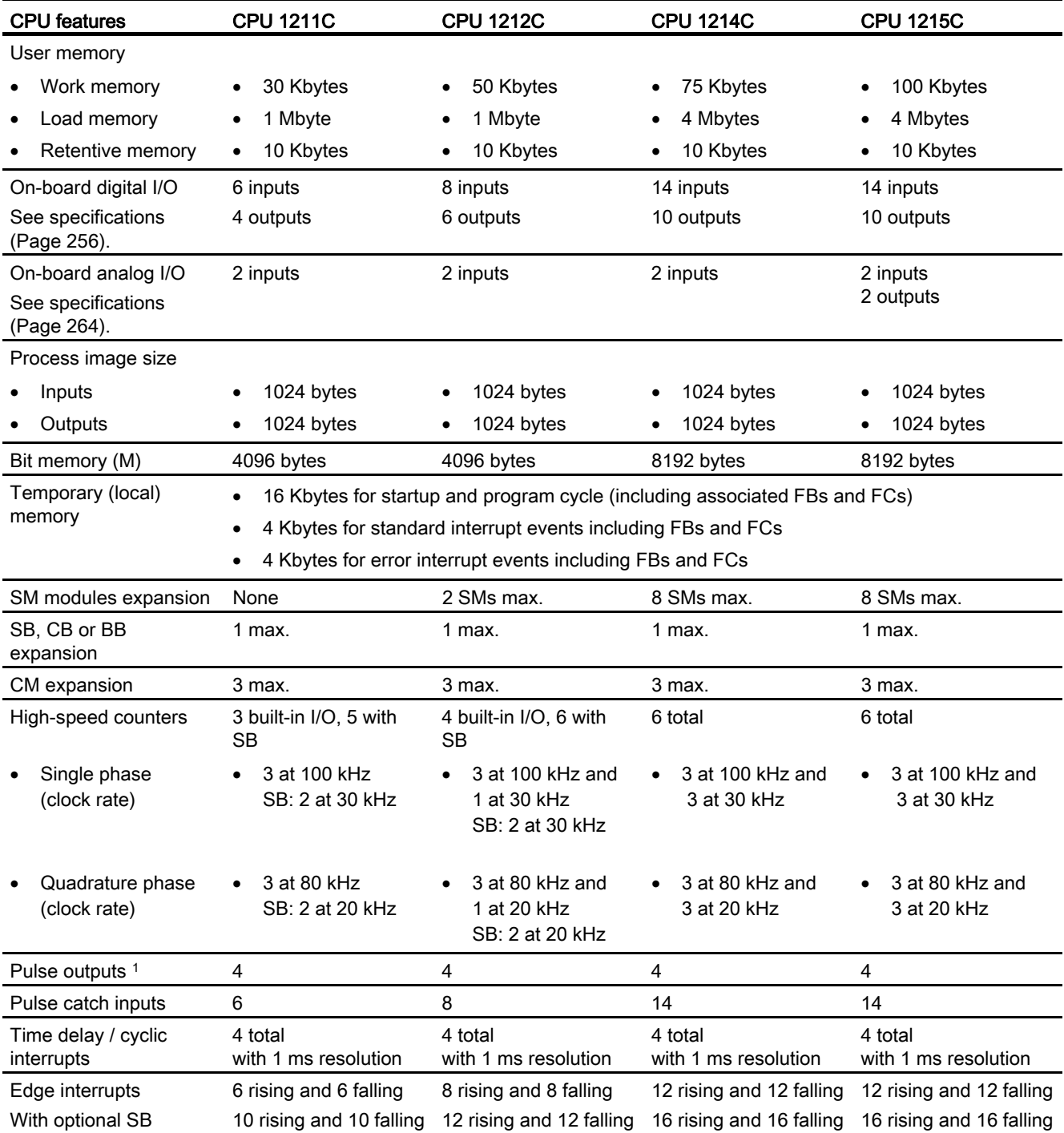

A.2 CPU modules

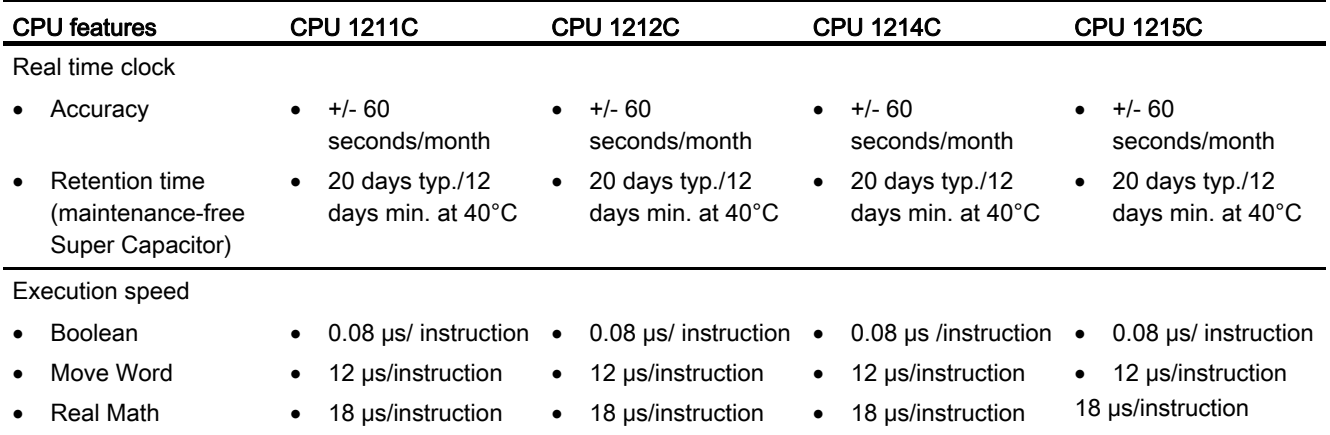

1 For CPU models with relay outputs, you must install a digital signal board (SB) to use the pulse outputs.

#### Table A- 10 Communication

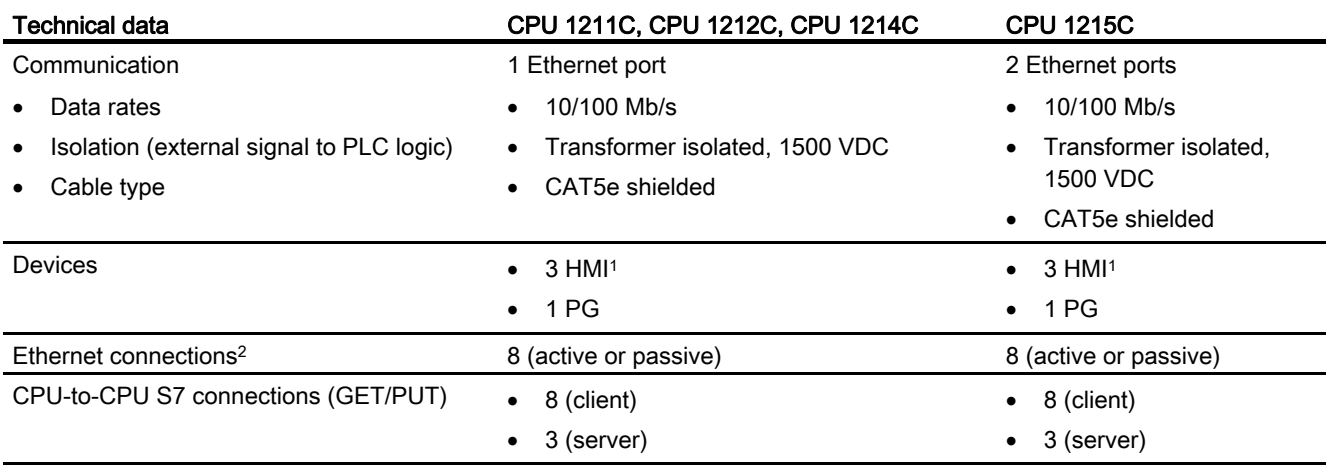

1 The CPU provides dedicated HMI connections to support up to 3 HMI devices. (You can have up to 2 SIMATIC Comfort panels.) The total number of HMI is affected by the types of HMI panels in your configuration. For example, you could have up to three SIMATIC Basic panels connected to your CPU, or you could have up to two SIMATIC Comfort panels with one additional Basic panel.

<sup>2</sup> Open User Communication connections (active or passive): TSEND\_C, TRCV\_C, TCON, TDISCON, TSEND, and TRCV.

A.2 CPU modules

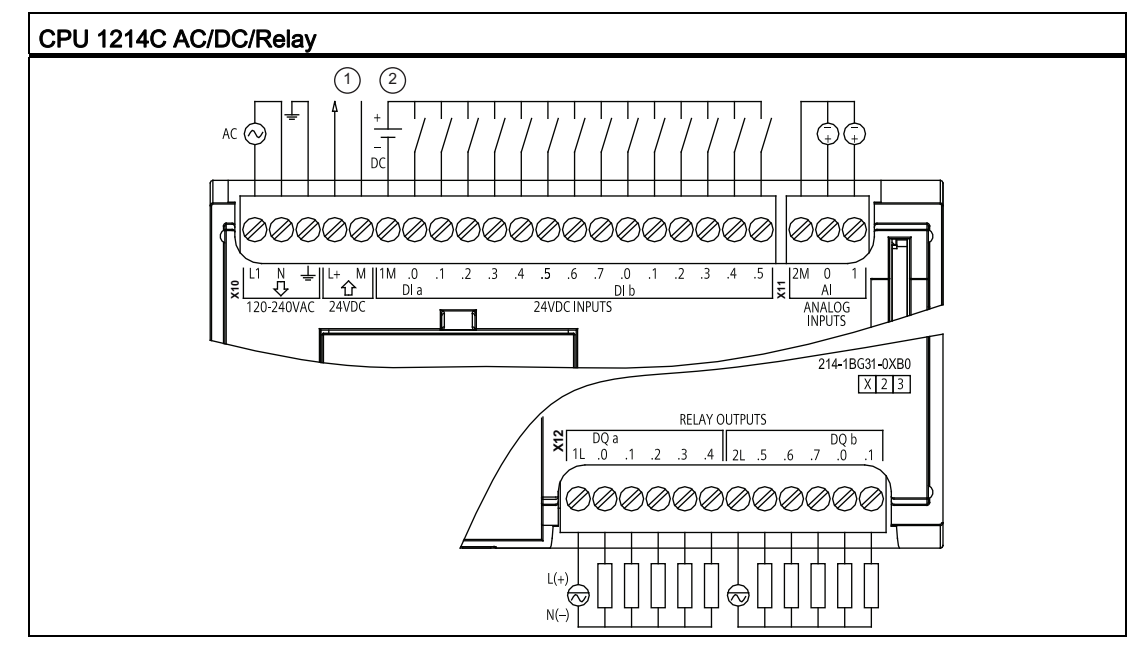

Table A- 11 Wiring diagram for CPU 1214C AC/DC/Relay

① 24 VDC Sensor Power Out. For additional noise immunity, connect "M" to chassis ground even if not using sensor supply.

② For sinking inputs, connect "-" to "M" (shown). For sourcing inputs, connect "+" to "M".

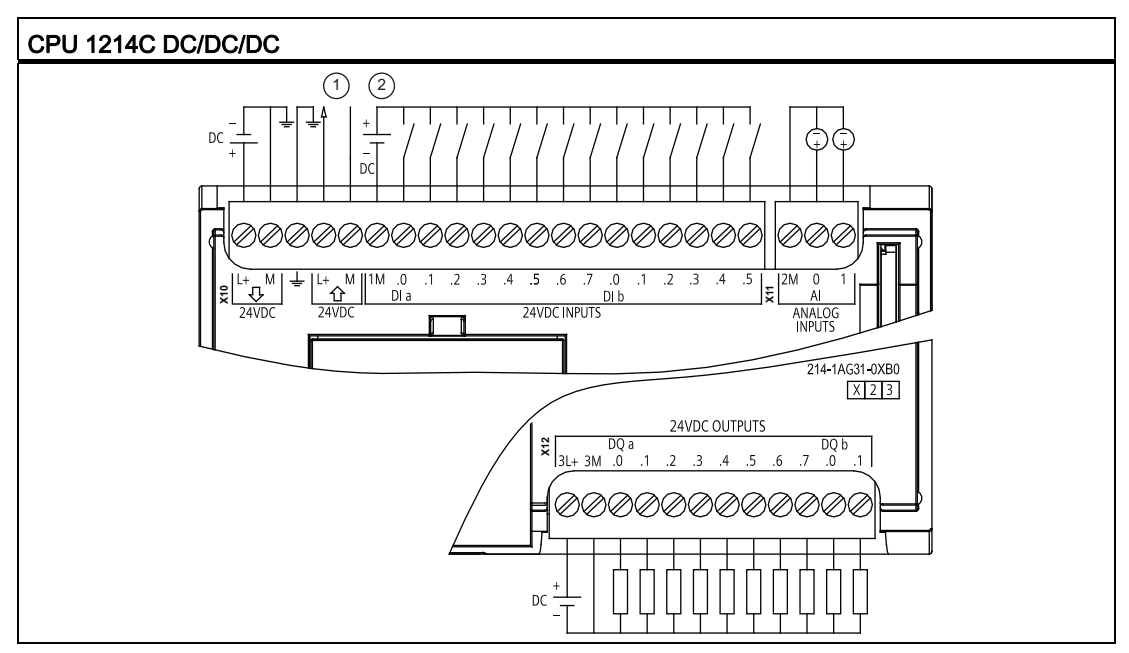

Table A- 12 Wiring diagram for CPU 1214C DC/DC/DC

① 24 VDC Sensor Power Out. For additional noise immunity, connect "M" to chassis ground even if not using sensor supply.

② For sinking inputs, connect "-" to "M" (shown). For sourcing inputs, connect "+" to "M".

### A.3 Digital I/O modules

For a more complete list of modules available for S7-1200, refer to the S7-1200 System Manual or to the customer support web site (<http://www.siemens.com/automation/>).

### A.3.1 SB 1221, SB 1222, and SB 1223 digital input/output (DI, DQ, and DI/DQ)

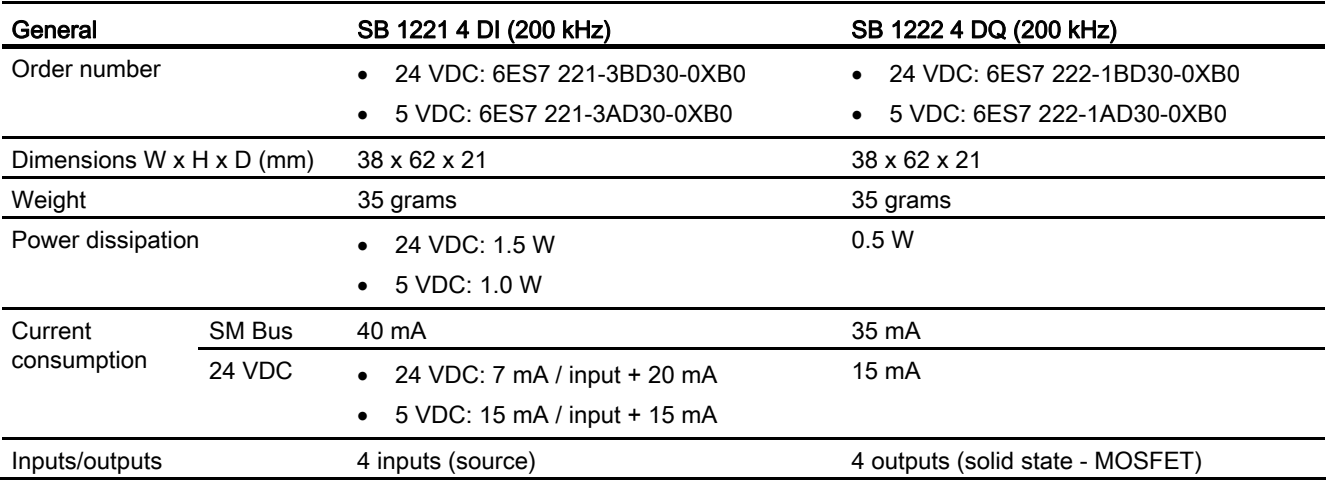

Table A- 13 SB 1221 digital input (DI) and SB 1222 digital output (DQ) modules

Table A- 14 SB 1223 combination digital input/output (DI / DQ) modules

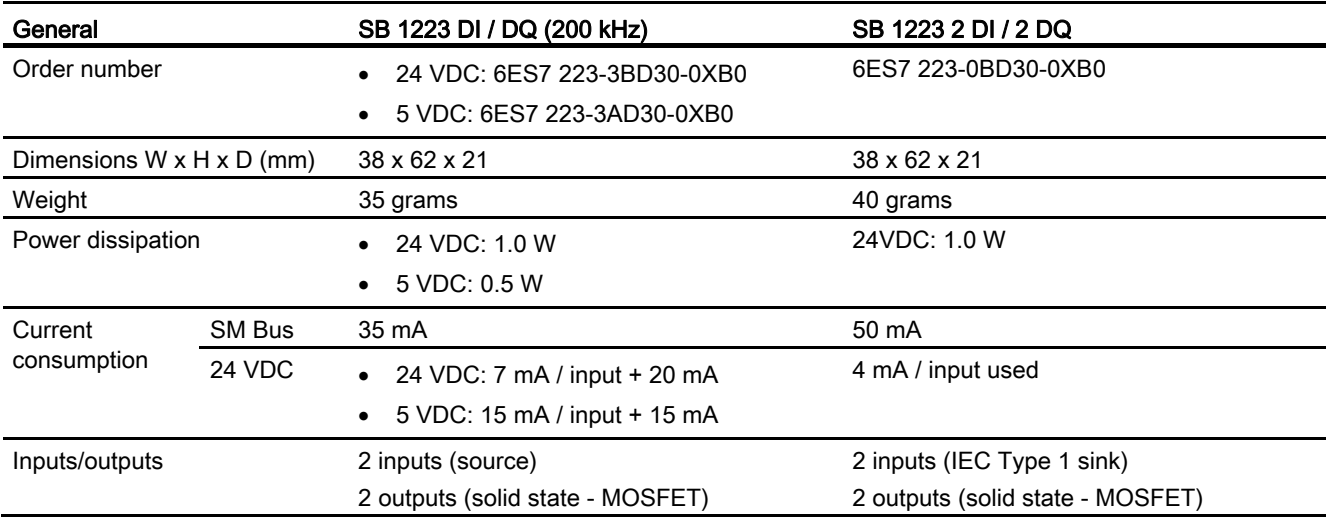

#### **Note**

The high-speed (200 kHz) SBs utilize "sourcing" inputs. The standard SB (20 kHz) utilizes "sinking" inputs. Refer to the specifications for the [digital inputs and outputs](#page-255-0) (Page [256](#page-255-0)).

The high-speed (200 kHz) outputs (SB 1222 and SB 1223) can be either sourcing or sinking. For sourcing outputs, connect "Load" to "-" (shown). For sinking outputs, connect "Load" to "+". Because both sinking and sourcing configurations are supported by the same circuitry, the active state of a sourcing load is opposite that of a sinking load. A source output exhibits positive logic (Q bit and LED are ON when the load has current flow), while a sink output exhibits negative logic (Q bit and LED are OFF when the load has current flow). If the module is plugged in with no user program, the default for this module is 0V, which means that a sinking load will be turned ON.

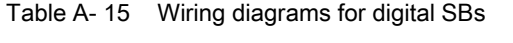

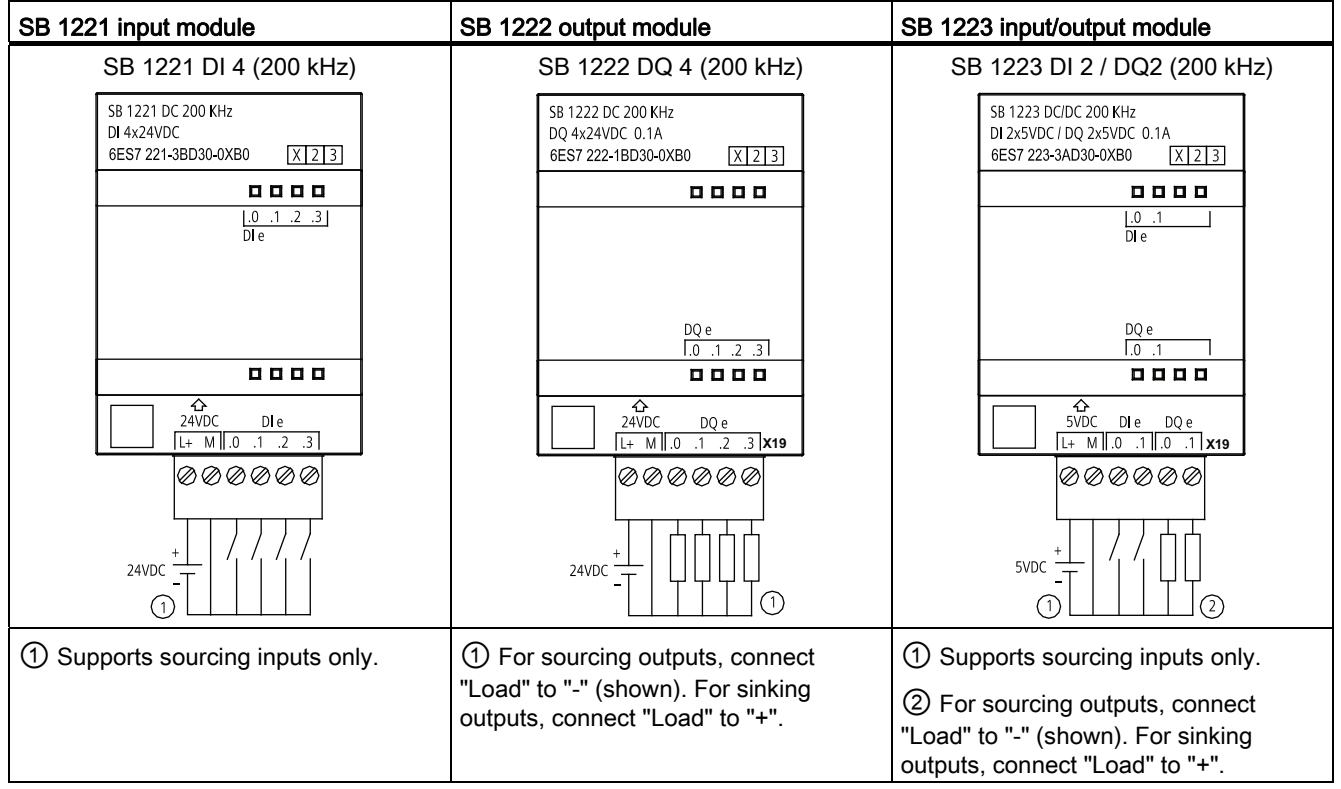

#### Note

The high-speed (200 kHz) SBs (SB 1221 and SB 1223) support only sinking inputs. The standard SB 1223 supports only sourcing inputs.

The high-speed (200 kHz) outputs (SB 1222 and SB 1223) can be either sourcing or sinking. For sourcing outputs, connect "Load" to "-" (shown). For sinking outputs, connect "Load" to "+". Because both sinking and sourcing configurations are supported by the same circuitry, the active state of a sourcing load is opposite that of a sinking load. A source output exhibits positive logic (Q bit and LED are ON when the load has current flow), while a sink output exhibits negative logic (Q bit and LED are OFF when the load has current flow). If the module is plugged in with no user program, the default for this module is 0V, which means that a sinking load will be turned ON.

### A.3.2 SM 1221 digital input (DI)

Table A- 16 SM 1221 digital input (DI)

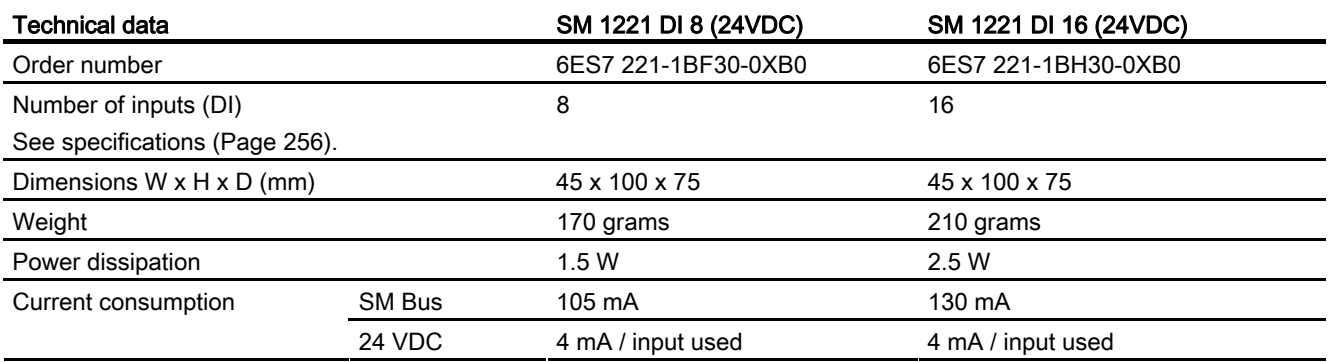

A.3 Digital I/O modules

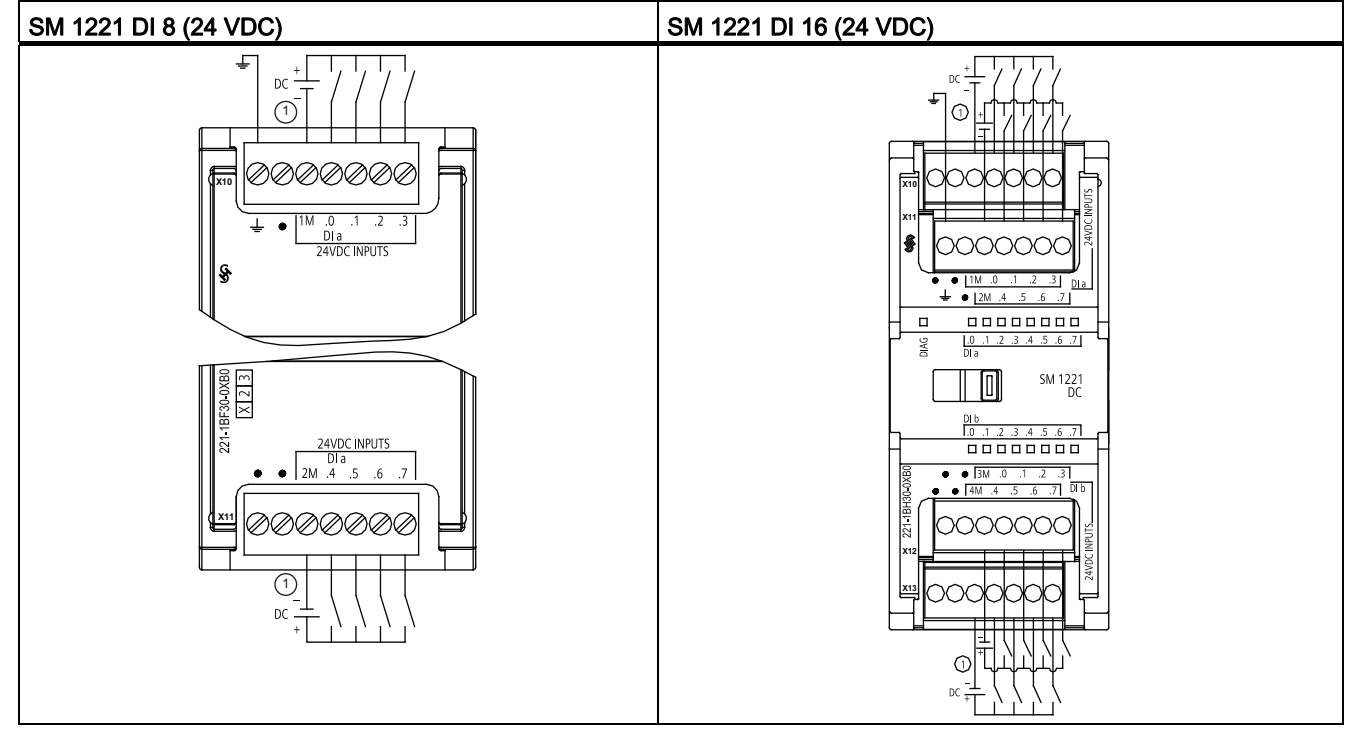

Table A- 17 Wiring diagram for SM 1221 digital input (DI) modules

① For sinking inputs, connect "-" to "M" (shown). For sourcing inputs connect "+" to "M".

### A.3.3 SM 1222 digital output (DQ)

Table A- 18 SM 1222 digital output (DQ)

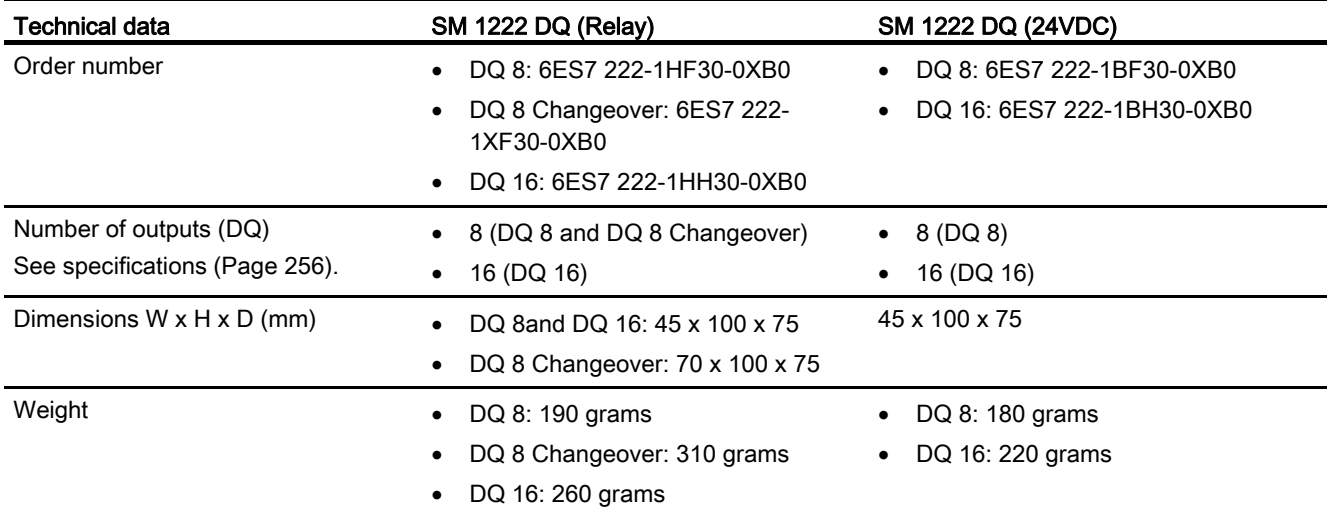
A.3 Digital I/O modules

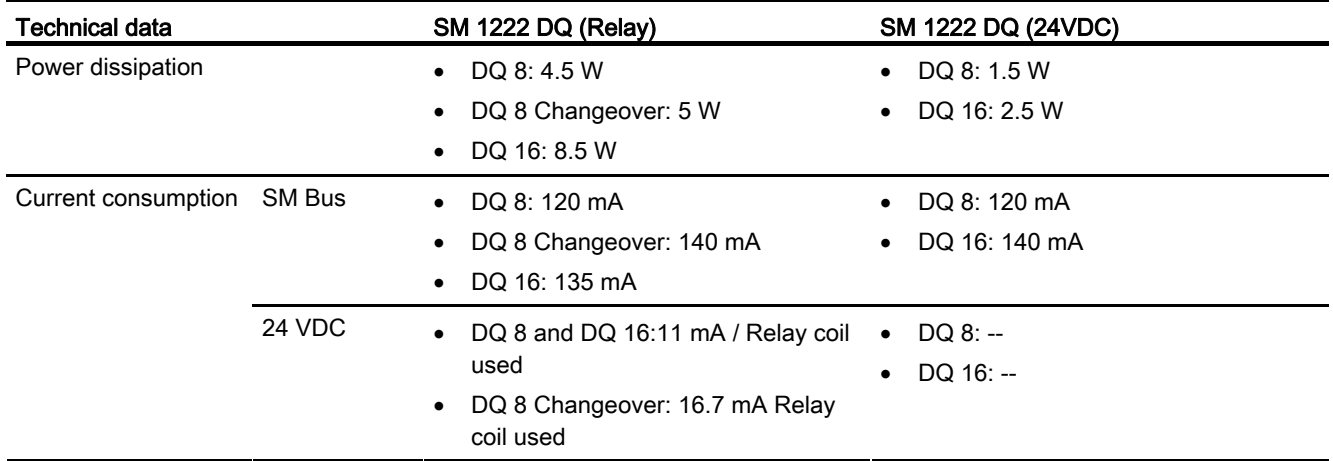

Table A- 19 Wiring diagram for SM 1222 digital output (DQ) modules

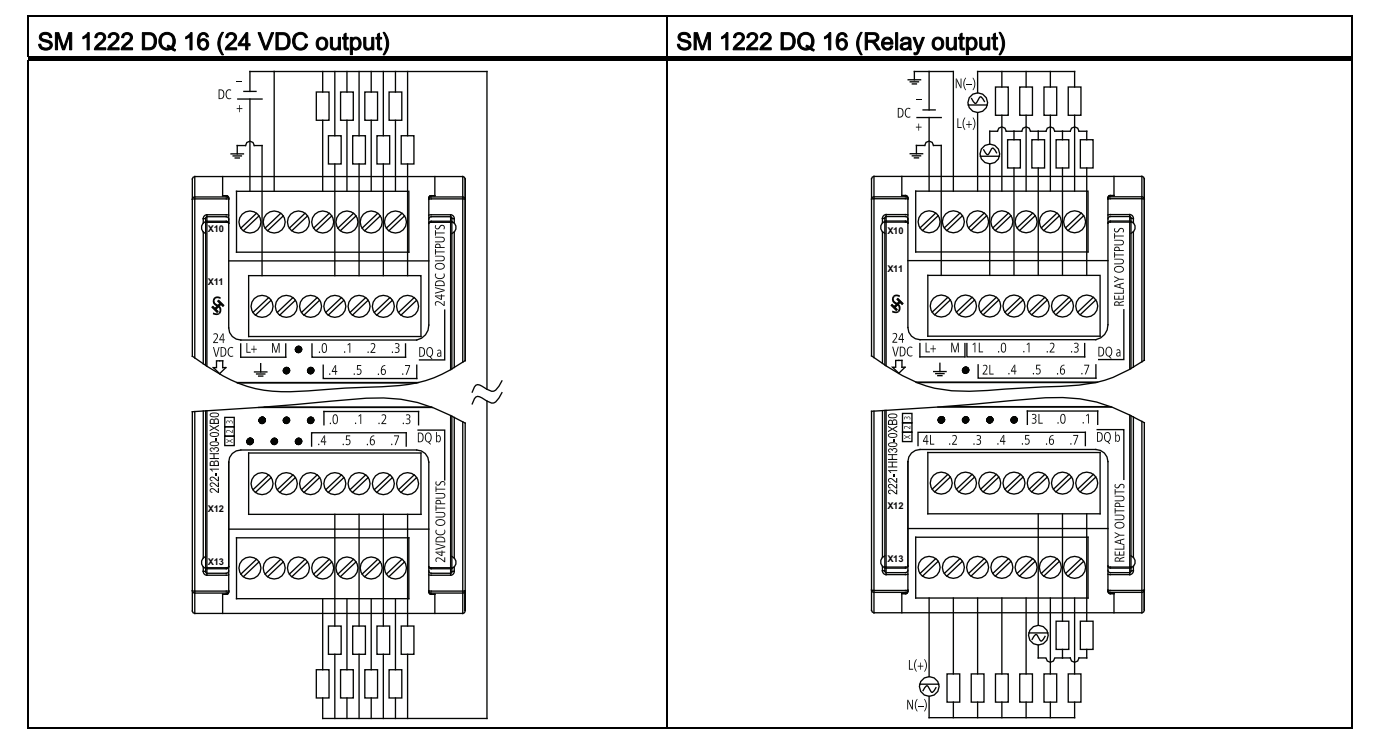

A.3 Digital I/O modules

## A.3.4 SM 1223 VDC digital input/output (DI / DQ)

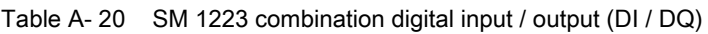

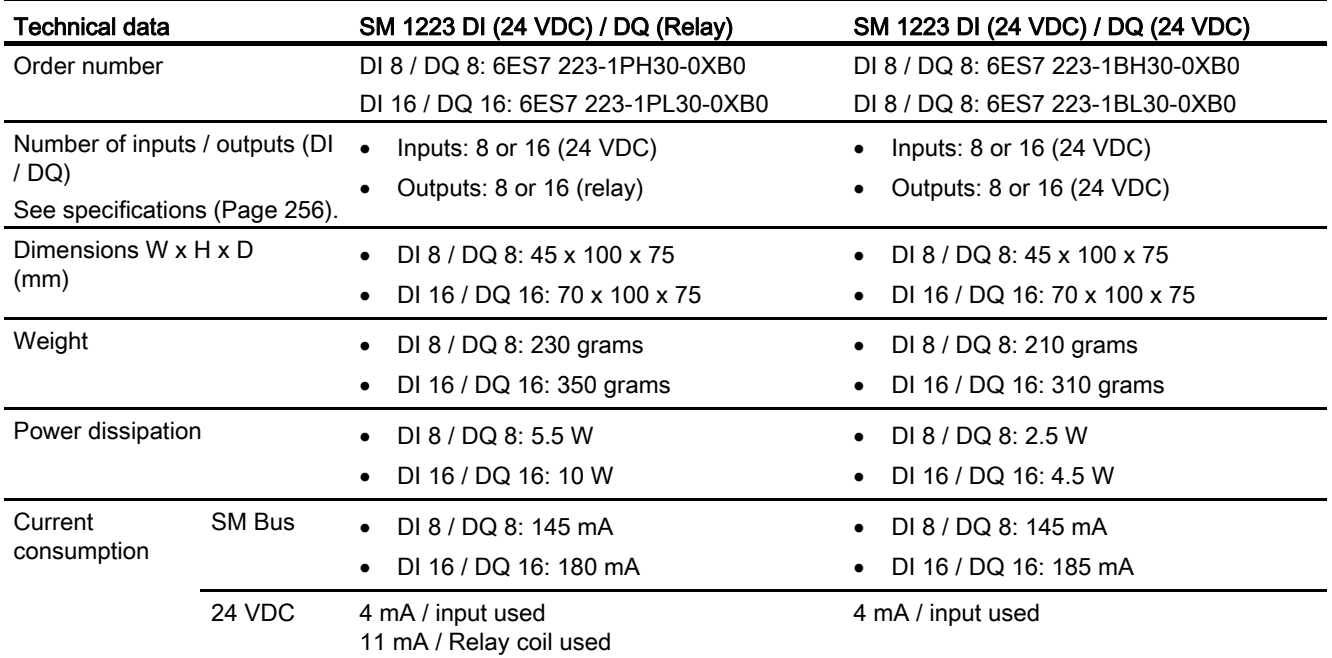

Table A- 21 Wiring diagram for SM 1223 combination DI / DQ modules

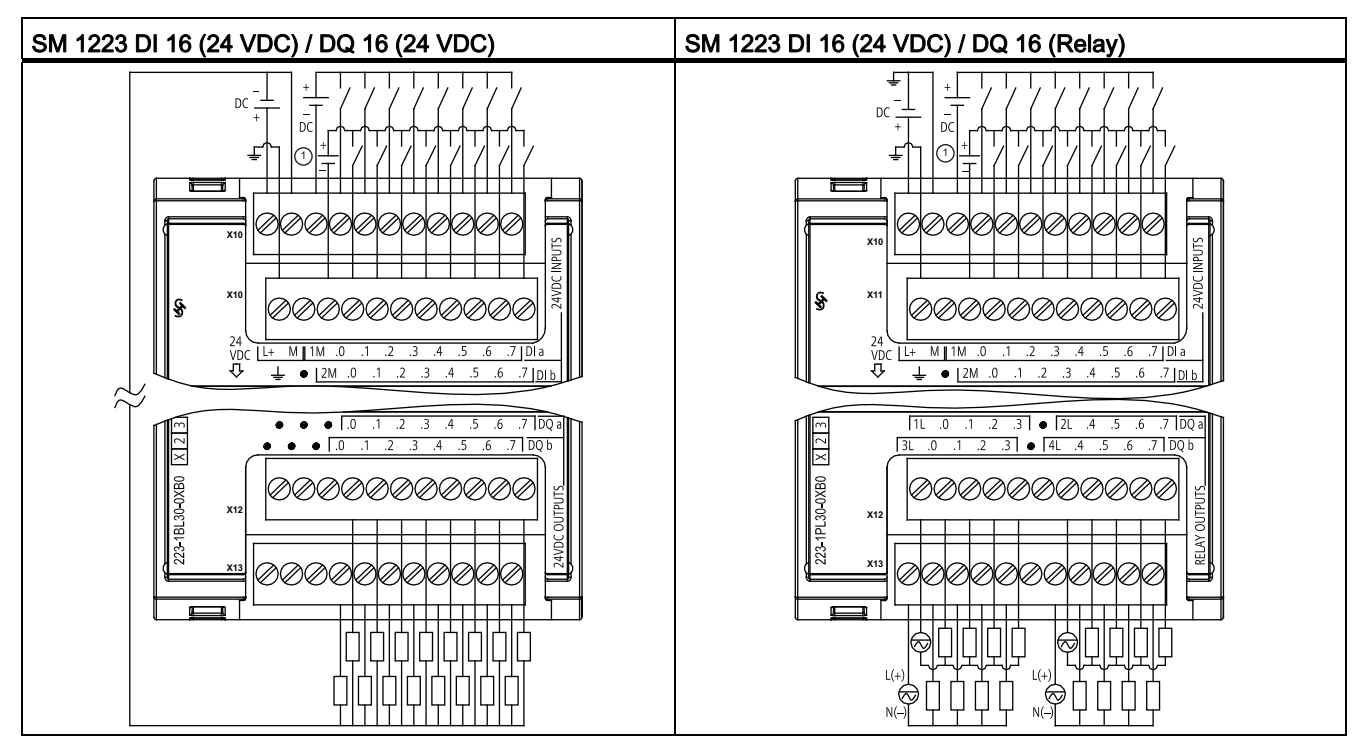

① For sinking inputs, connect "-" to "M" (shown). For sourcing inputs, connect "+" to "M".

## A.3.5 SM 1223 120/230 VAC input / Relay output

Table A- 22 SM 1223 combination VAC digital input / output (DI / DQ)

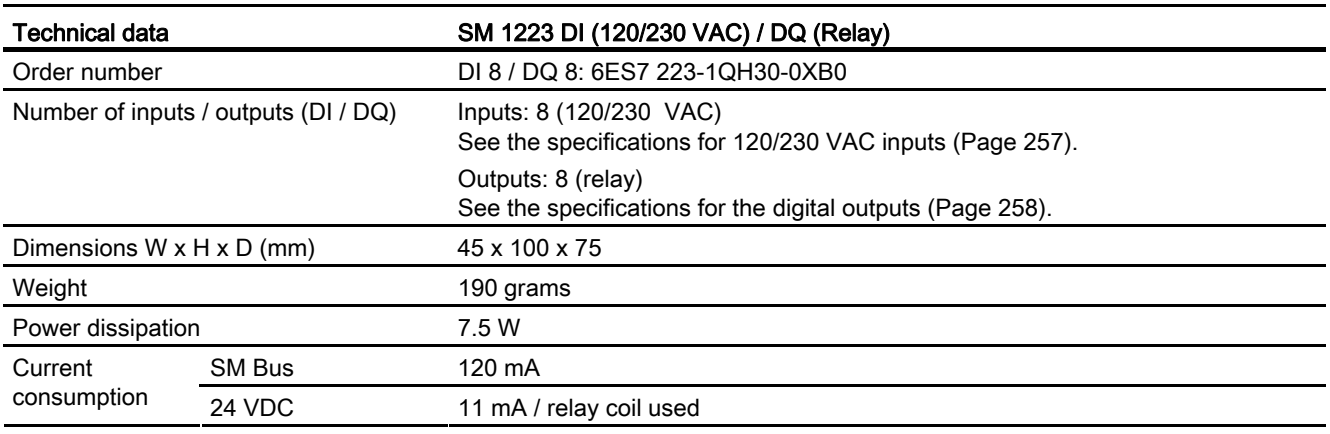

#### Note

The SM 1223 DI 8 x 120/230 VAC, DQ 8 x Relay signal module (6ES7 223-1QH30-0XB0) is approved for use in Class 1, Division 2, Gas Group A, B, C, D, Temperature Class T4 Ta =  $40^{\circ}$  C.

Table A- 23 Wiring diagram for SM 1223 DI 8 (120/230 VAC) / DQ 8 (Relay)

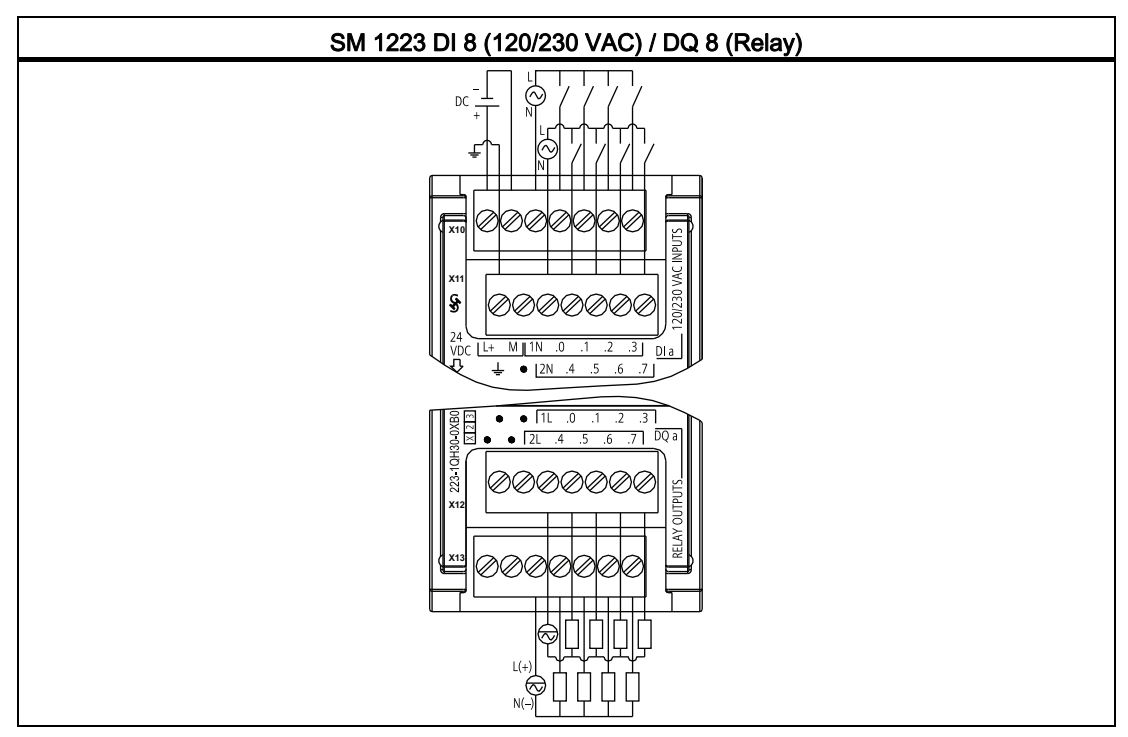

A.4 Specifications for the digital inputs and outputs

# <span id="page-255-0"></span>A.4 Specifications for the digital inputs and outputs

# A.4.1 24 VDC digital inputs (DI)

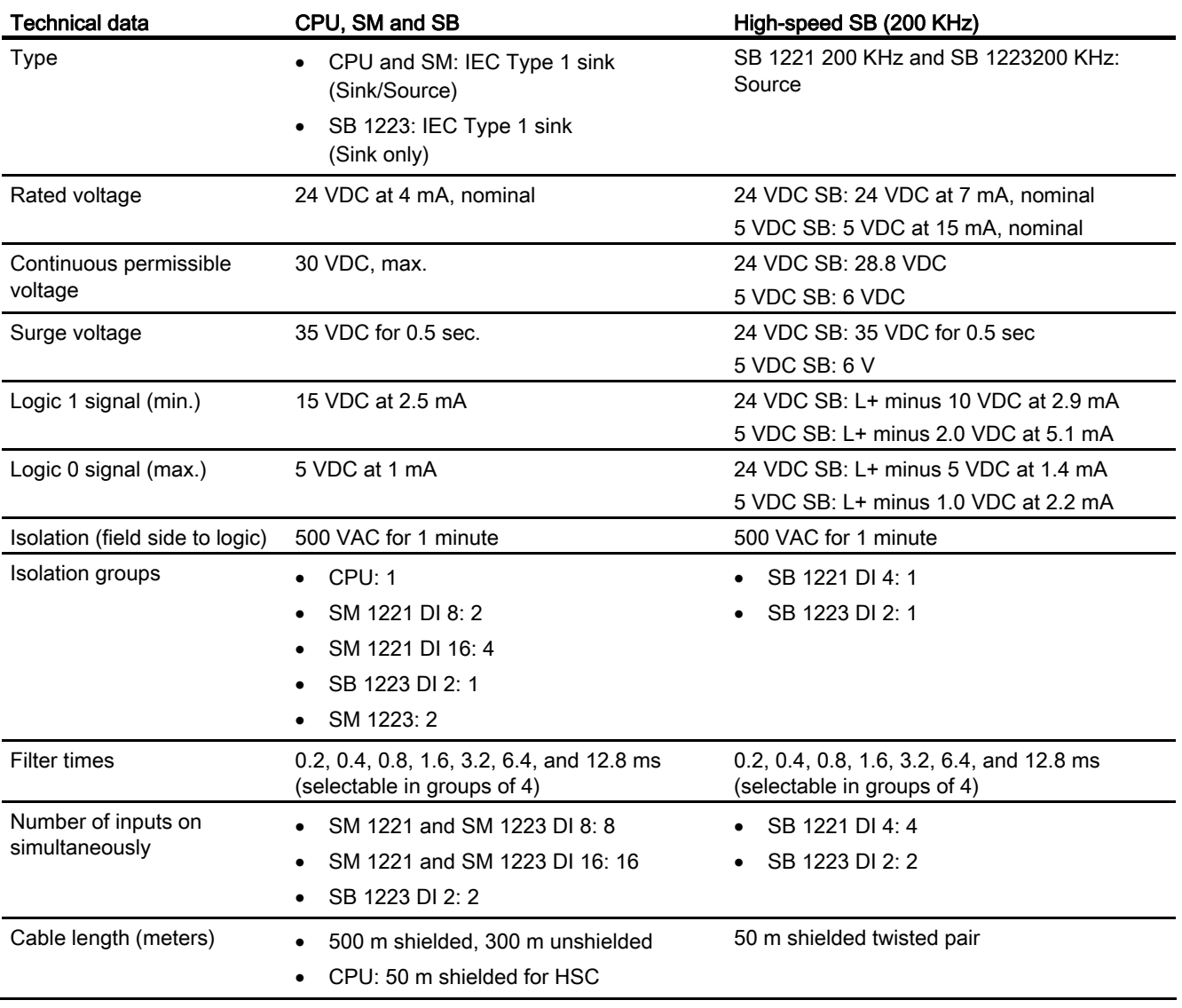

Table A- 24 Specifications for the digital inputs (DI)

A.4 Specifications for the digital inputs and outputs

### **NOTICE**

When switching frequencies above 20 KHz, it is important that the digital inputs receive a square wave. Consider the following options to improve the signal quality to the inputs:

- Minimize the cable length
- Change a driver from a sink only driver to a sinking and sourcing driver
- Change to a higher quality cable
- Reduce the circuit/components from 24 V to 5 V
- Add an external load at the input

Table A- 25 HSC clock input rates (max.)

| Technical data             | Single phase                                                  | Quadrature phase                                   |
|----------------------------|---------------------------------------------------------------|----------------------------------------------------|
| <b>CPU 1211C</b>           | 100 KHz                                                       | 80 KHz                                             |
| <b>CPU 1212C</b>           | 100 KHz (la.0 to $\text{la}.5$ ) and<br>30 KHz (la.6 to la.7) | 80 KHz (la.0 to la.5) and<br>20 KHz (la.6 to la.7) |
| CPU 1214C, CPU 1215C       | 100 KHz ( $ a.0 $ to $ a.5 $ ) and<br>30 KHz (la.6 to lb.5)   | 80 KHz (la.0 to la.5) and<br>20 KHz (la.6 to lb.5) |
| High-speed (200 KHz) SB    | 200 kHz                                                       | 160 kHz                                            |
| Standard-speed (20 KHz) SB | 30 kHz                                                        | 20 kHz                                             |

 $1$  Logic 1 level = 15 to 26 VDC

## <span id="page-256-0"></span>A.4.2 120/230 VAC digital AC inputs

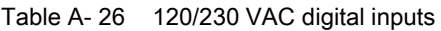

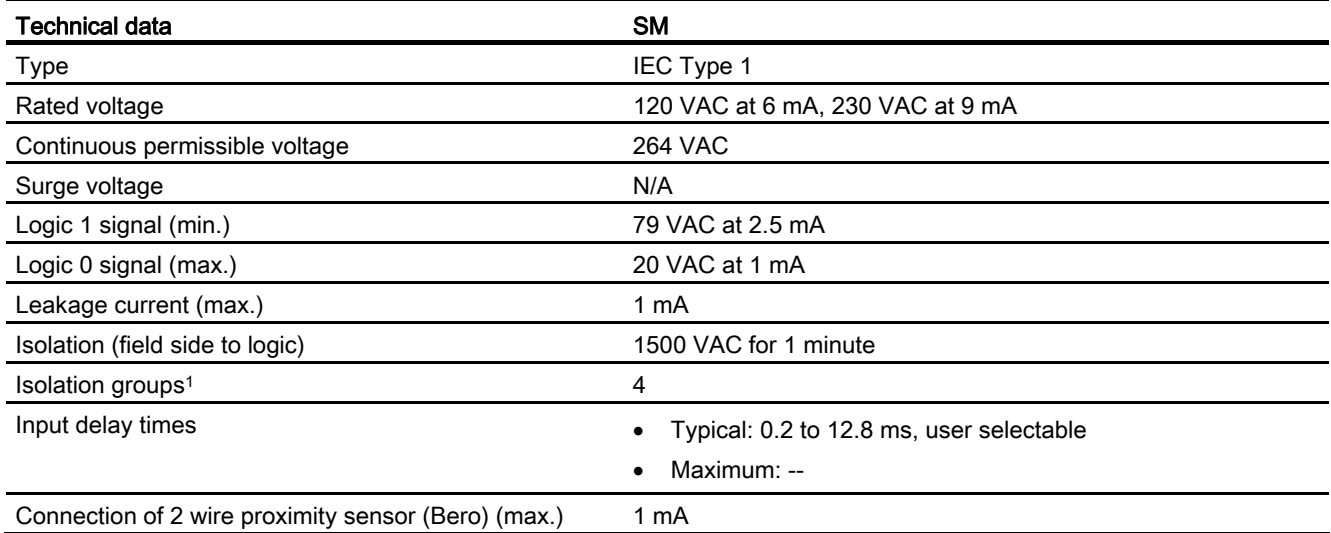

A.4 Specifications for the digital inputs and outputs

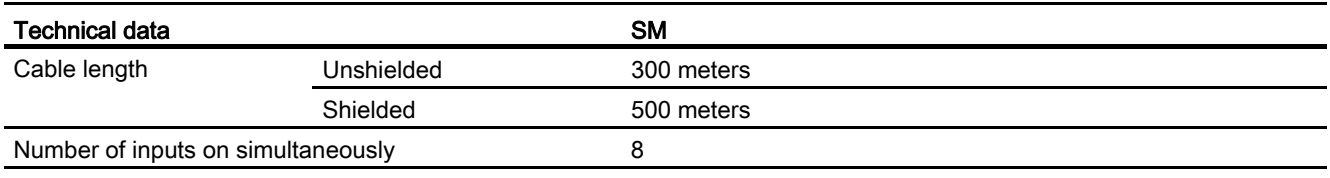

1 Channels within a group must be of the same phase.

# <span id="page-257-0"></span>A.4.3 Digital outputs (DQ)

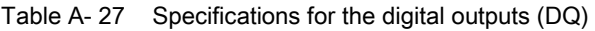

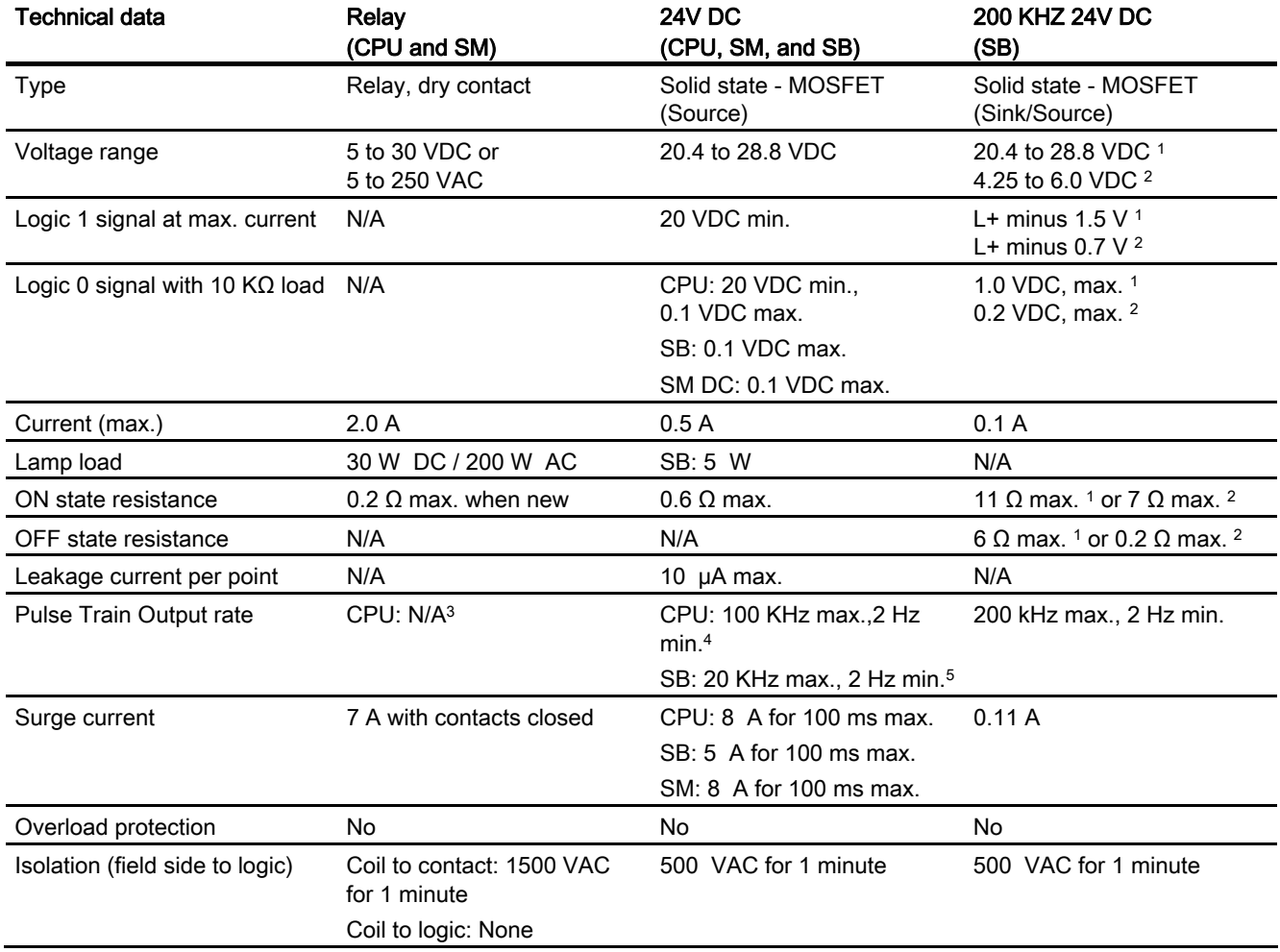

A.4 Specifications for the digital inputs and outputs

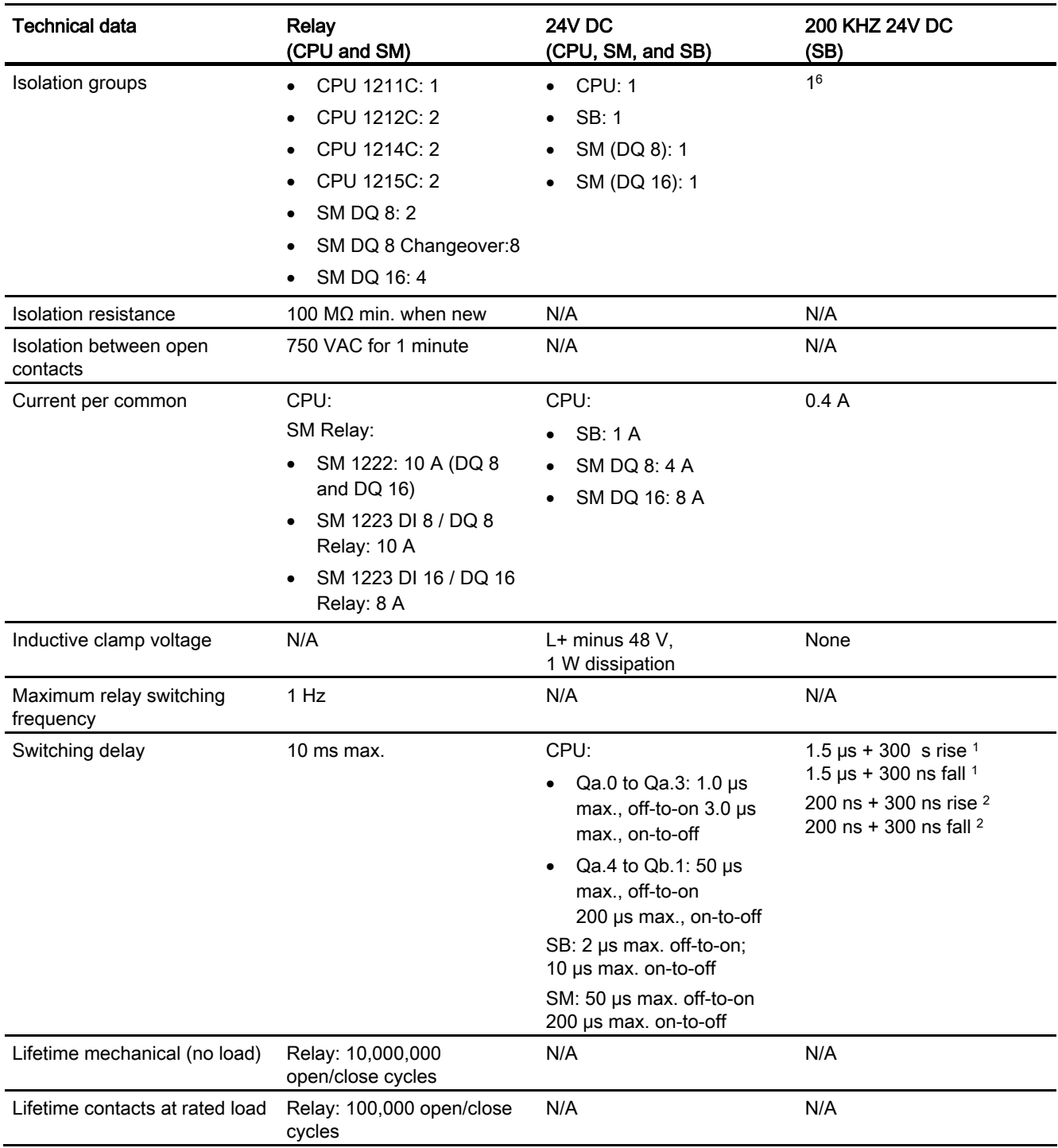

A.5 Analog I/O modules

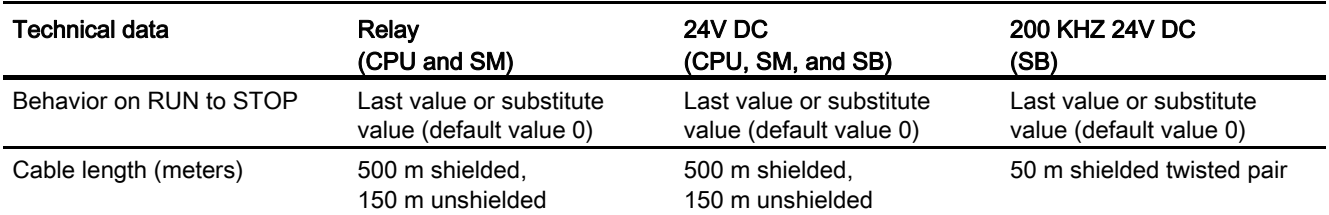

1 24 VDC 200 KHz SB

2 5 VDC 200 KHz SB

<sup>3</sup> For CPU models with relay outputs, you must install a digital signal board (SB) to use the pulse outputs.

- 4 Depending on your pulse receiver and cable, an additional load resistor (at least 10% of rated current) may improve pulse signal quality and noise immunity.
- 5 Depending on your pulse receiver and cable, an additional load resistor (at least 10% of rated current) may improve pulse signal quality and noise immunity.
- 6 SB 1223 200 KHz DI 2 / DQ 2: No isolation to inputs

# A.5 Analog I/O modules

For a more complete list of modules available for S7-1200, refer to the S7-1200 System Manual or to the customer support web site [\(http://www.siemens.com/automation/\)](http://www.siemens.com/automation/).

## A.5.1 SB 1231 and SB 1232 analog input (AI) and output (AQ)

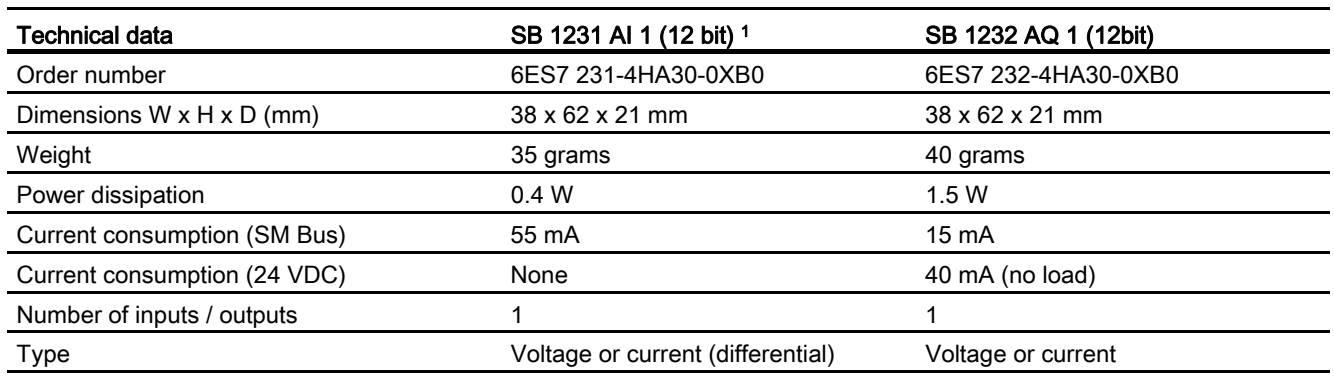

Table A- 28 General specifications

<sup>1</sup> To use the SB 1231 AI 1 x analog input, your CPU firmware must be V2.0 or higher.

A.5 Analog I/O modules

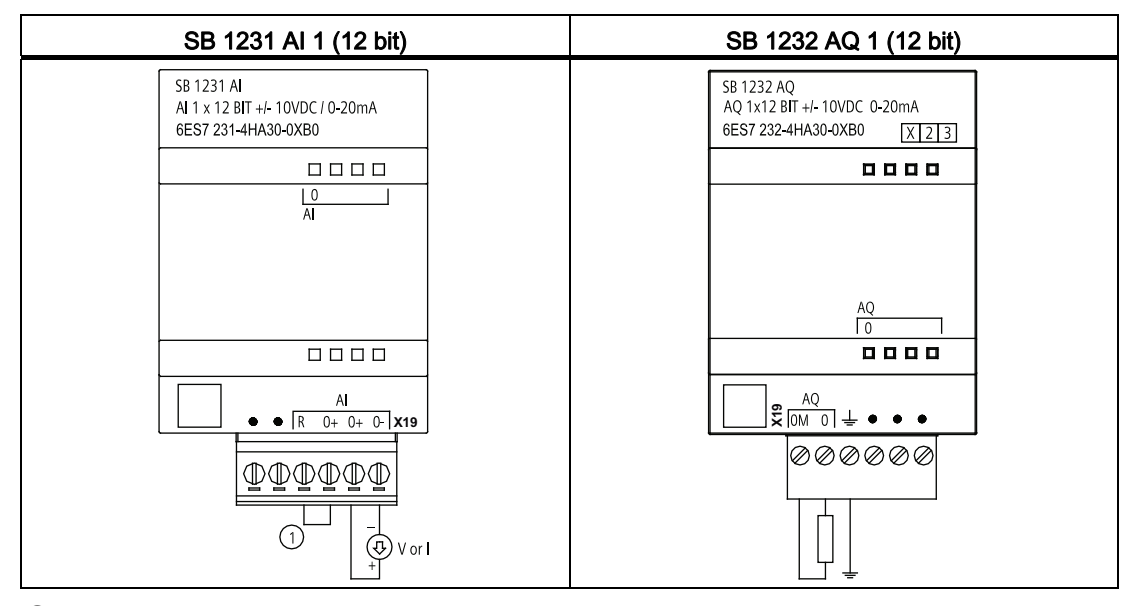

Table A- 29 Wiring diagrams for the analog SBs

① Connect "R" and "0+" for current.

## A.5.2 SM 1231 analog input (AI)

Table A- 30 SM 1231 analog inputs (AI)

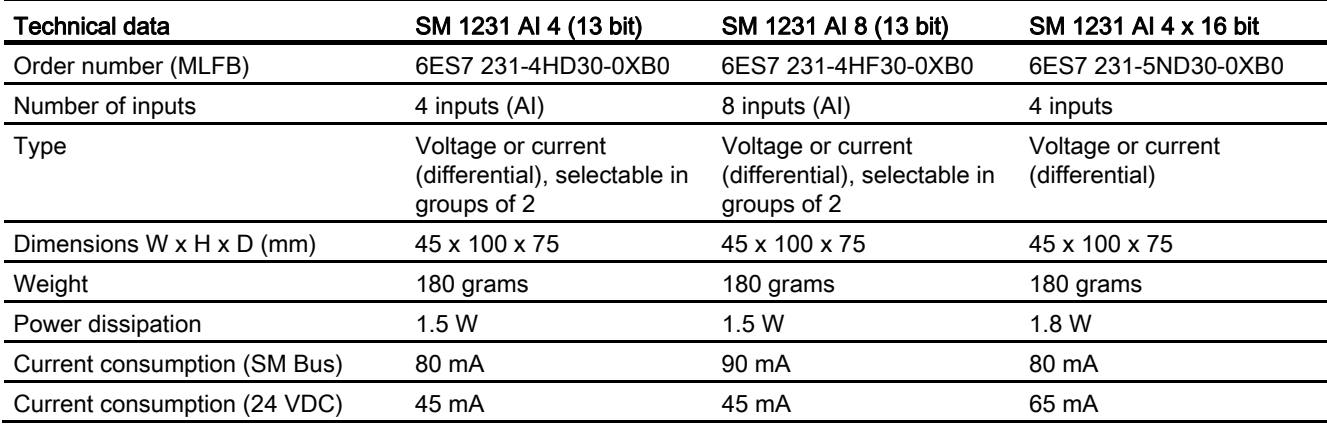

## A.5.3 SM 1232 analog output (AQ)

Table A- 31 SM 1232 analog outputs (AQ)

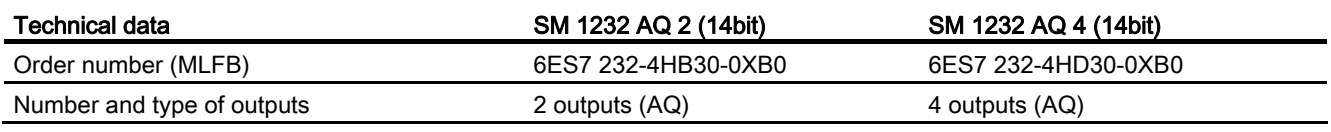

A.5 Analog I/O modules

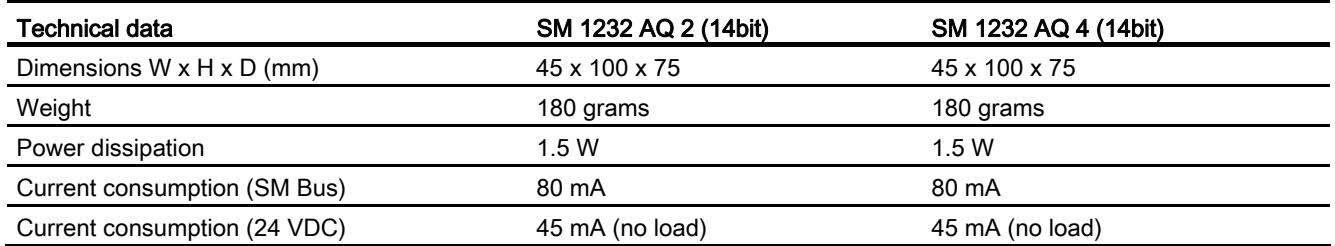

## A.5.4 SM 1234 analog input/output (AI/AQ)

Table A- 32 SM 1234 combination analog input / output (AI / AQ)

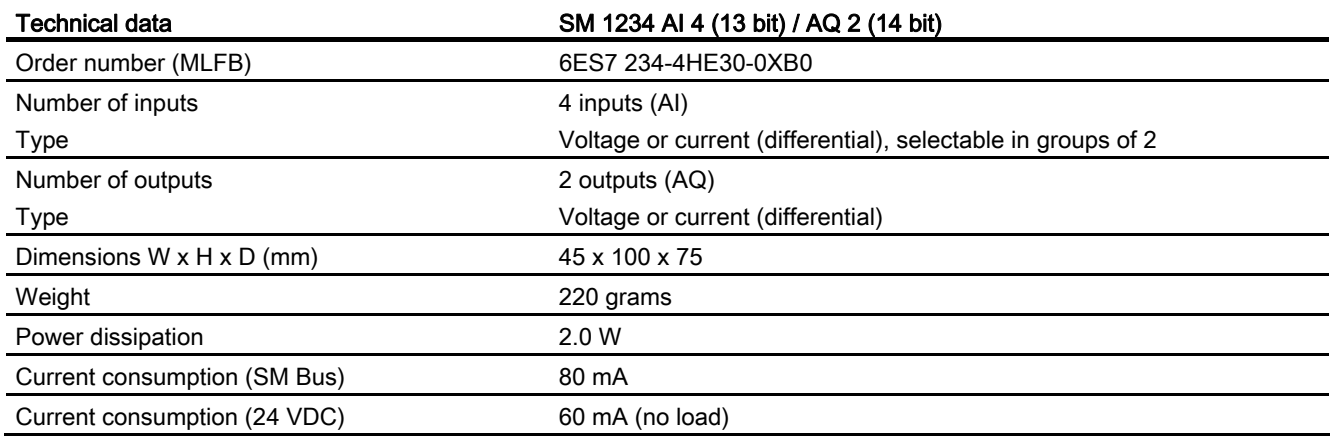

## A.5.5 Wiring diagrams for SM 1231 (AI), SM 1232 (AQ), and SM 1234 (AI/AQ)

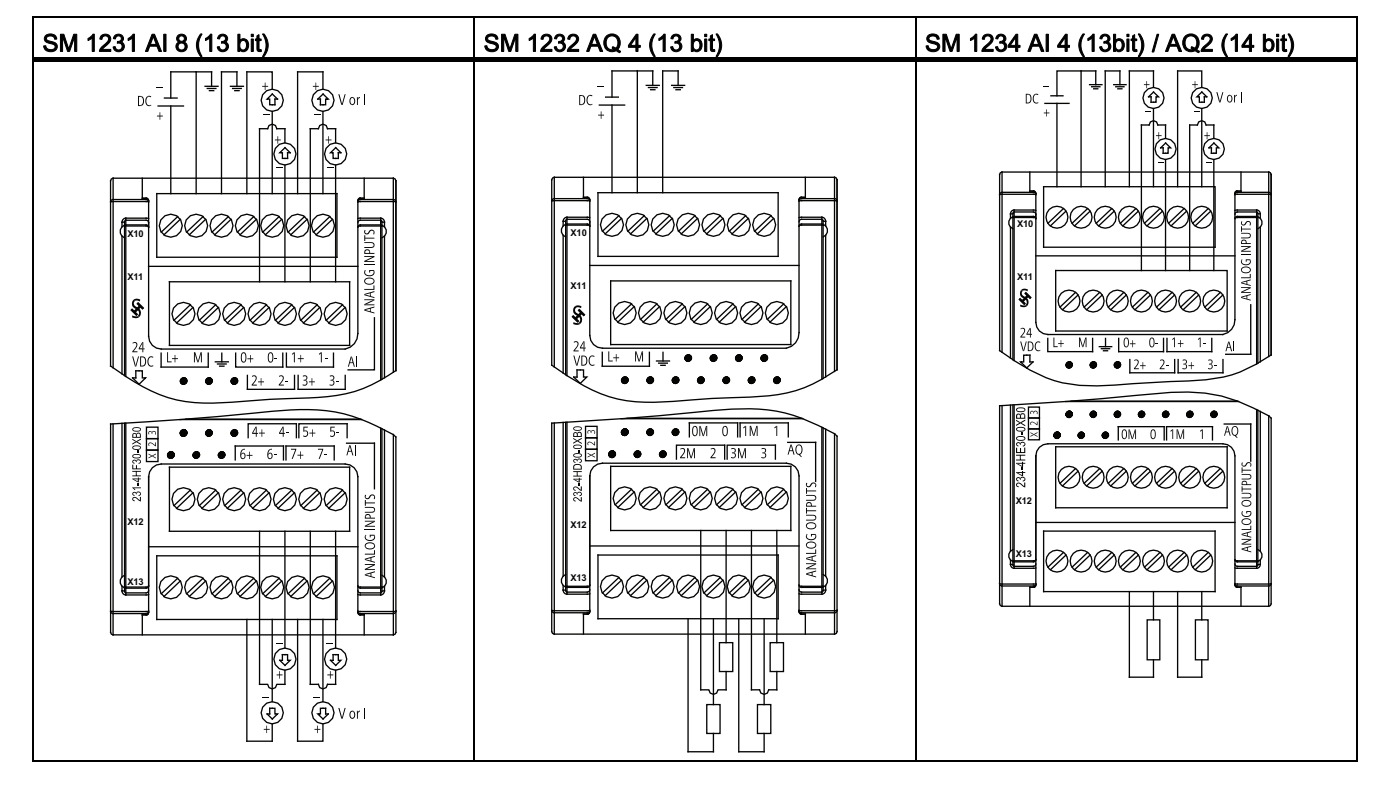

Table A- 33 Wiring diagrams for the analog SMs

#### **Note**

Unused analog inputs should be inserted.

When the inputs are configured for "current" mode, no current will flow through the input unless you supply external power to the module.

## A.6 BB 1297 Battery Board

### BB 1297 Battery Board

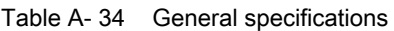

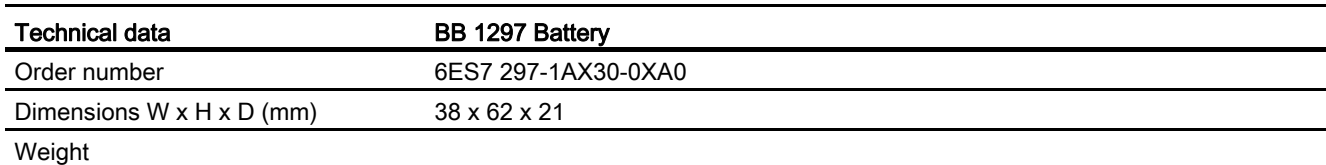

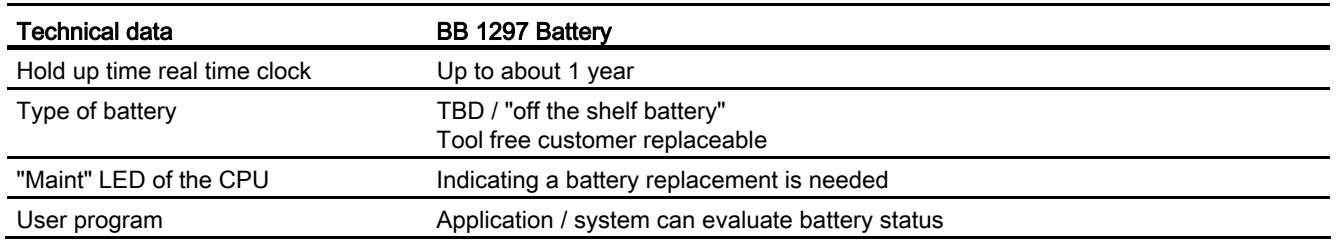

The BB 1297 Battery board is used for applications where the real time clock retention time is beyond one month. Features of the BB 1297 Battery board are shown below:

- Supports time of day clock during PLC power off. The S7-1200 CPU, in combination with the BB 1297 Battery board, supports the Time of Day clock retention during a power off period of the application for up to one year.
- Only one BB 1297 Battery board or other SB can be used at a time.
- Hot plugging / hot swapping is not allowed. The BB 1297 Battery board is only exchangeable or pluggable while the CPU is powered off. While the CPU is powered off, and the BB 1297 is removed to exchange the actual battery, the internal super cap will hold the time of day while the user replaces the battery.
- The CPU "Maint" LED indicates when a replacement battery is needed.
- The user program allows you to monitor or check on the status of the battery, and battery board and allows a user message to be displayed on an HMI or web server.

# A.7 Specifications for the analog I/O

### A.7.1 Specifications for the analog inputs (CPU, SM, and SB)

Table A- 35 Specifications for analog inputs (AI)

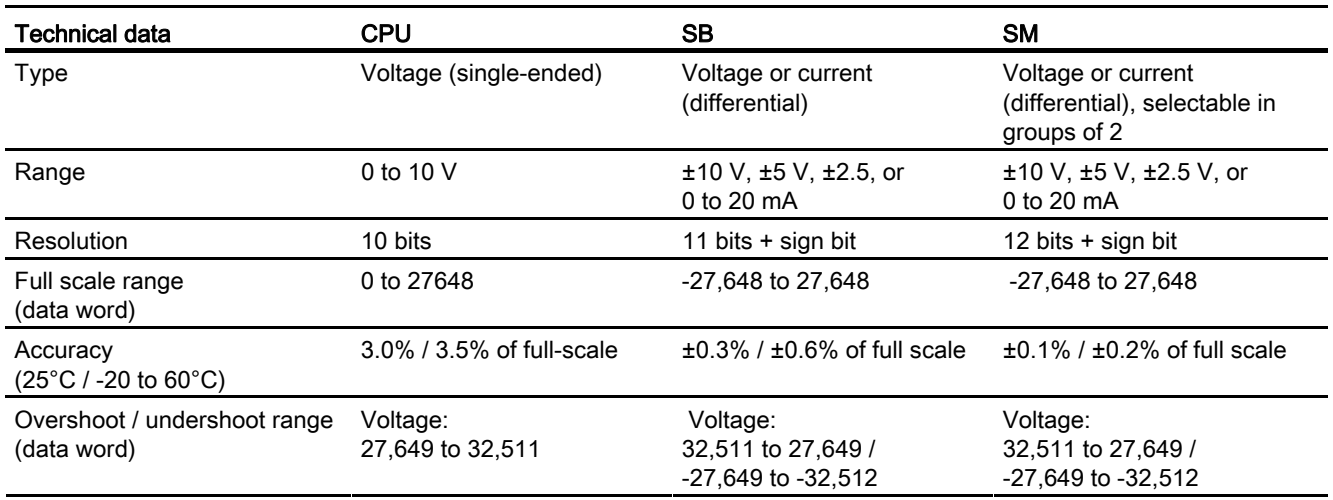

A.7 Specifications for the analog I/O

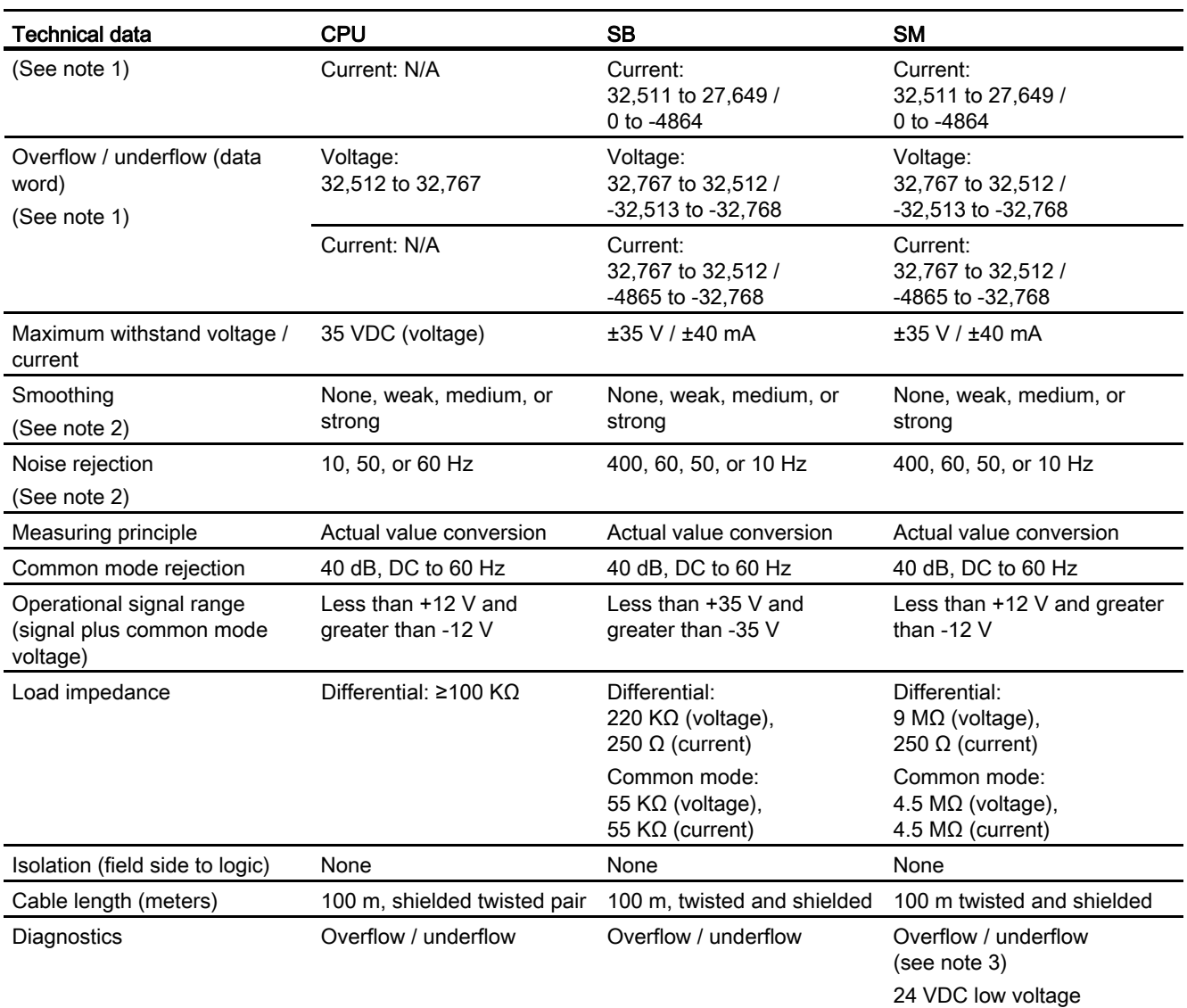

Note 1: Refer to the analog input [measurement ranges for voltage and current](#page-265-0) (Page [266](#page-265-0)) to determine the overshoot/undershoot and overflow/underflow ranges.

Note 2: Refer to the [step response times](#page-266-0) (Page [267\)](#page-266-0) to determine the smoothing and noise rejection values.

Note 3: For SM 1231 AI 4 (13 bit): If a voltage greater than +30 VDC or less than -15 VDC is applied to the input, the resulting value will be unknown and the corresponding overflow or underflow may not be active.

A.7 Specifications for the analog I/O

# <span id="page-265-0"></span>A.7.2 Input (AI) measurement ranges for voltage and current

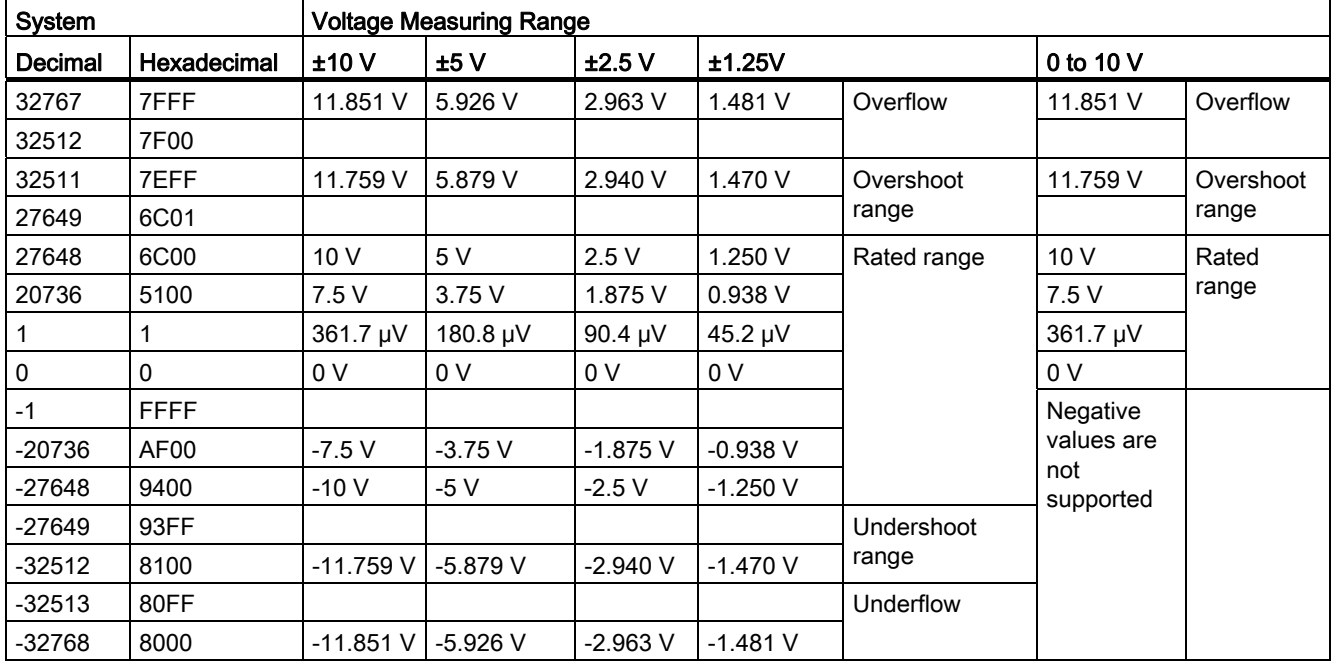

Table A- 36 Analog input representation for voltage

Table A- 37 Analog input representation for current

|          | System           | <b>Current measuring range</b> |                 |                  |
|----------|------------------|--------------------------------|-----------------|------------------|
| Decimal  | Hexidecimal      | 0 mA to 20 mA                  | 4 mA to 20 mA   |                  |
| 32767    | 7FFF             | 23.70 mA                       | 22.96 mA        | Overflow         |
| 32512    | 7F00             |                                |                 |                  |
| 32511    | 7EFF             | 23.52 mA                       | 22.81 mA        | Overshoot range  |
| 27649    | 6C01             |                                |                 |                  |
| 27648    | 6C00             | 20 mA                          | 20 mA           | Nominal range    |
| 20736    | 5100             | 15 mA                          | 16 mA           |                  |
|          |                  | 723.4 nA                       | 4 mA + 578.7 nA |                  |
| 0        | 0                | 0 mA                           | 4 mA            |                  |
| $-1$     | <b>FFFF</b>      |                                |                 | Undershoot range |
| $-4864$  | ED <sub>00</sub> | $-3.52 \text{ mA}$             | 1.185 mA        |                  |
| -4865    | <b>ECFF</b>      |                                |                 | Underflow        |
| $-32768$ | 8000             |                                |                 |                  |

## <span id="page-266-0"></span>A.7.3 Step response for the analog inputs (AI)

The following table shows the step response times for the analog inputs (AI) of the CPU, SB and SM.

| Smoothing selection (sample averaging) |                   | Integration time selection 1 |                   |                |                 |
|----------------------------------------|-------------------|------------------------------|-------------------|----------------|-----------------|
|                                        |                   | 400 Hz (2.5 ms)              | 60 Hz (16.6 ms)   | 50 Hz (20 ms)  | 10 Hz (100 ms)  |
| None (1 cycle):                        | <b>CPU</b>        | N/A                          | 63                | 65             | 130             |
| No averaging                           | <b>SB</b>         | 4.5                          | 18.7              | 22.0           | 102             |
|                                        | <b>SM</b>         | 4                            | 18                | 22             | 100             |
| Weak (4 cycles):                       | CPU               | N/A                          | 84                | 93             | 340             |
| 4 samples                              | <b>SB</b>         | 10.6                         | 59.3              | 70.8           | 346             |
|                                        | <b>SM</b>         | 9                            | 52                | 63             | 320             |
| Medium (16 cycles):                    | <b>CPU</b>        | N/A                          | 221               | 258            | 1210            |
| 16 samples                             | <b>SB</b>         | 33.0                         | 208               | 250            | 1240            |
|                                        | <b>SM</b>         | 32                           | 203               | 241            | 1200            |
| Strong (32 cycles):<br>32 samples      | <b>CPU</b>        | N/A                          | 424               | 499            | 2410            |
|                                        | <b>SB</b>         | 63.0                         | 408               | 490            | 2440            |
|                                        | <b>SM</b>         | 61                           | 400               | 483            | 2410            |
| Sample rate                            | CPU               | N/A                          | 4.17              | 5              | 25              |
|                                        | <b>SB</b>         | 0.156                        | 1.042             | 1.250          | 6.250           |
|                                        | <b>SM</b>         |                              |                   |                |                 |
|                                        | (4 channels)<br>٠ | 0.625<br>$\bullet$           | 4.17<br>$\bullet$ | 5<br>$\bullet$ | 25<br>$\bullet$ |
|                                        | (8 channels)<br>٠ | 1.25<br>$\bullet$            | 4.17              | 5<br>٠         | 25<br>$\bullet$ |

Table A- 38 Step response (ms) for the analog inputs

1 0V to 10V, measured at 95% (CPU and SB), 0 to full-scale, measured at 95% (SM),

## A.7.4 Sample time and update times for the analog inputs

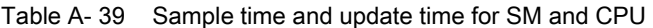

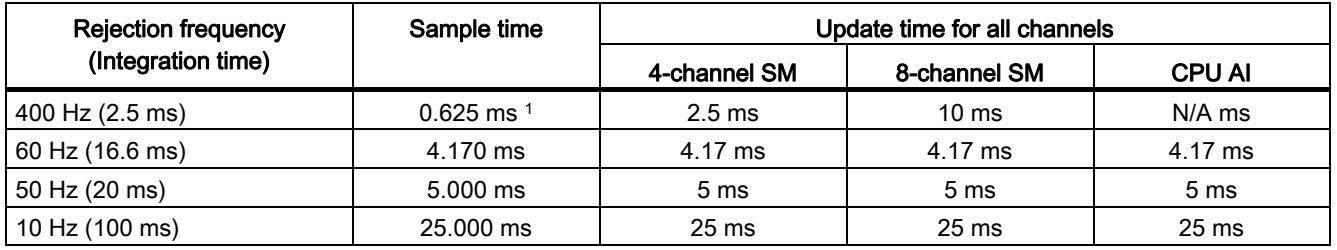

1 Sample rate for 8-channel SM is 1.250 ms.

| Rejection frequency (Integration<br>time) | Sample time | SB update time |
|-------------------------------------------|-------------|----------------|
| 400 Hz (2.5 ms)                           | $0.156$ ms  | $0.156$ ms     |
| 60 Hz (16.6 ms)                           | $1.042$ ms  | $1.042$ ms     |
| 50 Hz (20 ms)                             | $1.250$ ms  | $1.25$ ms      |
| 10 Hz (100 ms)                            | $6.250$ ms  | $6.25$ ms      |

Table A- 40 Sample time and update time for SB

# A.7.5 Specifications for the analog outputs (SB and SM)

Table A- 41 Specifications for the analog outputs (AQ)

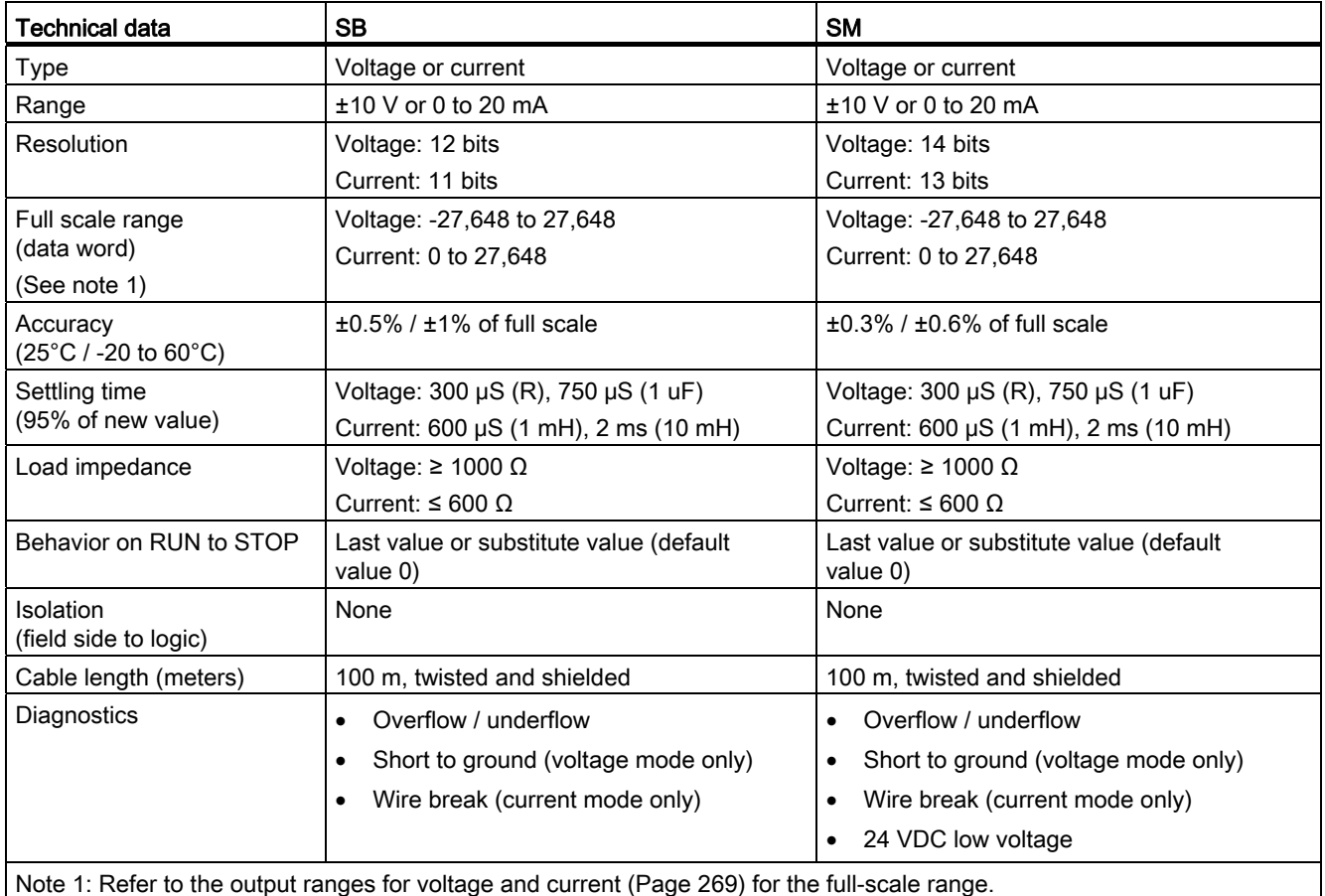

## <span id="page-268-0"></span>A.7.6 Output (AQ) measurement ranges for voltage and current

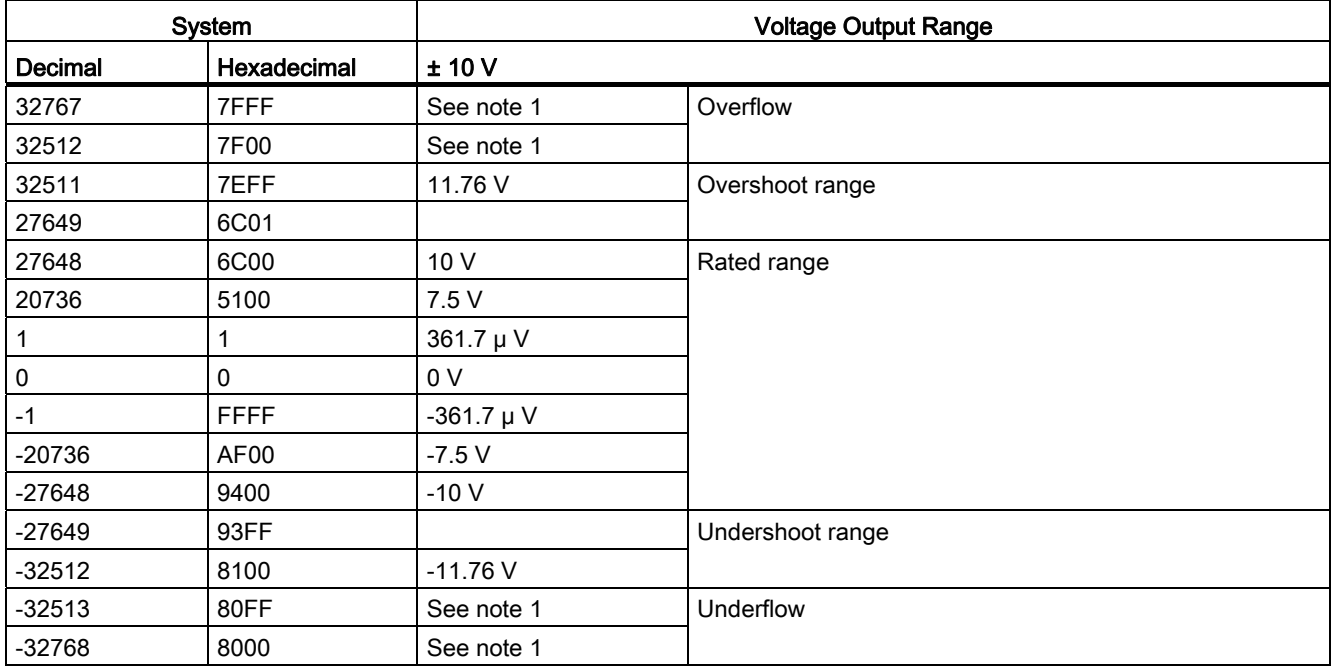

Table A- 42 Analog output representation for voltage

<sup>1</sup> In an overflow or underflow condition, analog outputs will behave according to the device configuration properties set for the analog signal module. In the "Reaction to CPU STOP" parameter, select either: Use substitute value or Keep last value.

|         | System      | <b>Current Output Range</b> |                 |
|---------|-------------|-----------------------------|-----------------|
| Decimal | Hexadecimal | 0 mA to 20 mA               |                 |
| 32767   | 7FFF        | See note 1                  | Overflow        |
| 32512   | 7F00        | See note 1                  |                 |
| 32511   | 7EFF        | 23.52 mA                    | Overshoot range |
| 27649   | 6C01        |                             |                 |
| 27648   | 6C00        | 20 mA                       | Rated range     |
| 20736   | 5100        | 15 mA                       |                 |
|         |             | 723.4 nA                    |                 |
| 0       | 0           | 0 <sub>m</sub> A            |                 |

Table A- 43 Analog output representation for current

<sup>1</sup> In an overflow or underflow condition, analog outputs will behave according to the device configuration properties set for the analog signal module. In the "Reaction to CPU STOP" parameter, select either: Use substitute value or Keep last value.

## A.8 RTD and Thermocouple modules

The thermocouple (TC) modules (SB 1231 TC and SM 1231 TC) measure the value of voltage connected to the analog inputs. This value can be either temperature from a TC or volts.

- If voltage, the nominal range full scale value will be decimal 27648.
- If temperature, the value will be reported in degrees multiplied by ten (for example, 25.3 degrees will be reported as decimal 253).

The RTD modules (SB 1231 RTD and SM 1231 RTD) measure the value of resistance connected to the analog inputs. This value can be either temperature or resistance.

- If resistance, the nominal range full scale value will be decimal 27648.
- If temperature, the value will be reported in degrees multiplied by ten (for example, 25.3 degrees will be reported as decimal 253).

The RTD modules support measurements with 2-wire, 3-wire and 4-wire connections to the sensor resistor.

#### **Note**

The RTD and TC modules report 32767 on any activated channel with no sensor connected. If open wire detection is also enabled, the module flashes the appropriate red LEDs.

When 500  $\Omega$  and 1000  $\Omega$  RTD ranges are used with other lower value resistors, the error may increase to two times the specified error. Best accuracy will be achieved for the 10  $\Omega$ RTD ranges if 4 wire connections are used.

The resistance of the connection wires in 2 wire mode will cause an error in the sensor reading, and therefore accuracy is not guaranteed.

### **NOTICE**

After power is applied, the module performs internal calibration for the analog-to-digital converter. During this time the module reports a value of 32767 on each channel until valid data is available on that channel. Your user program may need to allow for this initialization time. Because the configuration of the module can vary the length of the initialization time, you should verify the behavior of the module in your configuration. If required, you can include logic in your user program to accommodate the initialization time of the module.

### A.8.1 SB 1231 RTD and SB 1231 TC specifications

#### **Note**

To use these TC and RTD SBs, your CPU firmware must be V2.0 or higher.

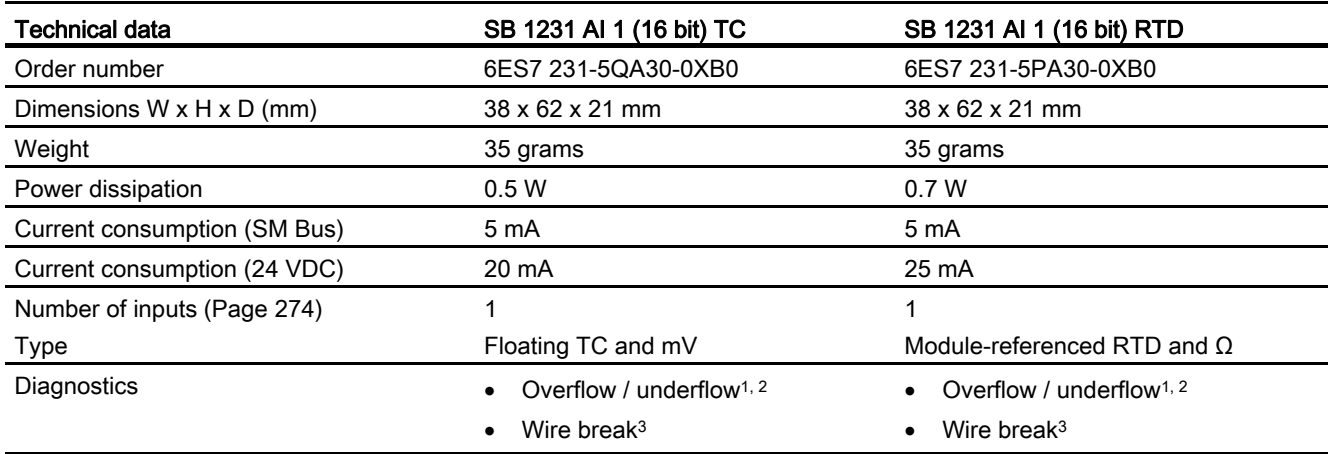

#### Table A- 44 General specifications

<sup>1</sup> The overflow and underflow diagnostic alarm information will be reported in the analog data values even if the alarms are disabled in the module configuration.

2 RTD: For resistance ranges, underflow detection is never enabled.

<sup>3</sup> When wire break alarm is disabled and an open wire condition exists in the sensor wiring, the module may report random values.

Table A- 45 Wiring diagrams for SB 1231 TC and RTD

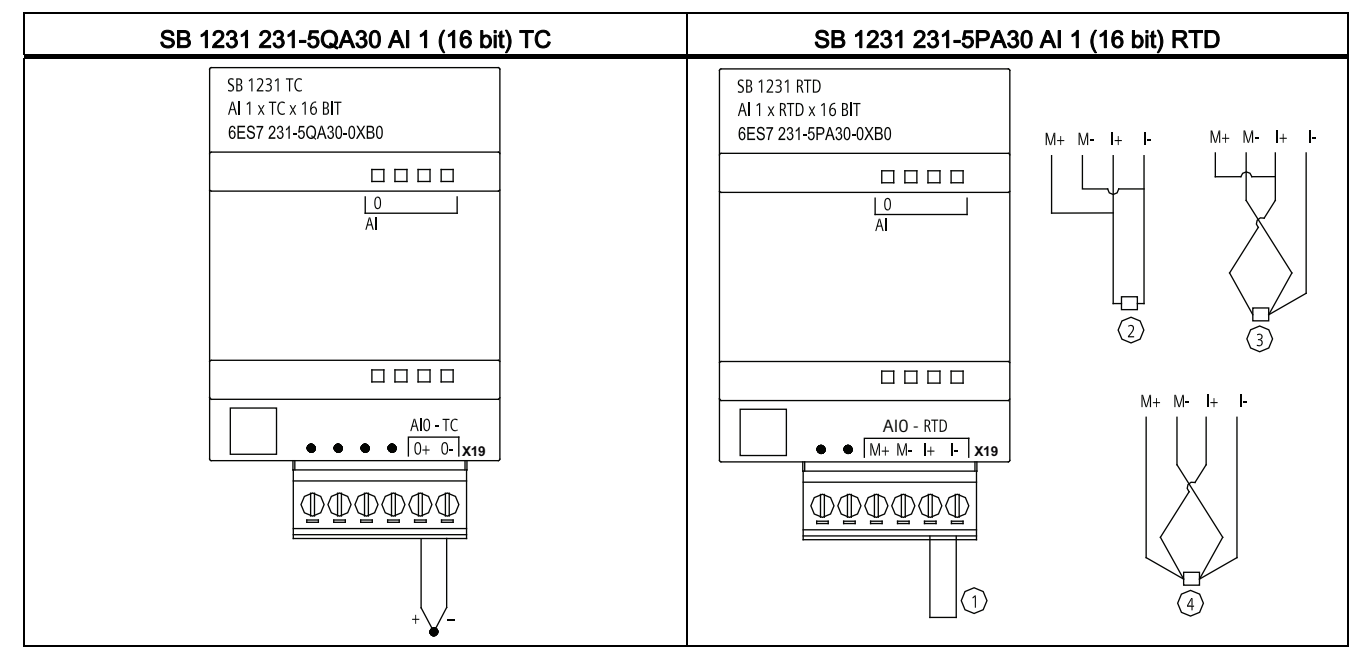

① Loop-back unused RTD input

② 2-wire RTD ③ 3-wire RTD ④ 4-wire RTD

## A.8.2 SM 1231 RTD specifications

Table A- 46 General specifications

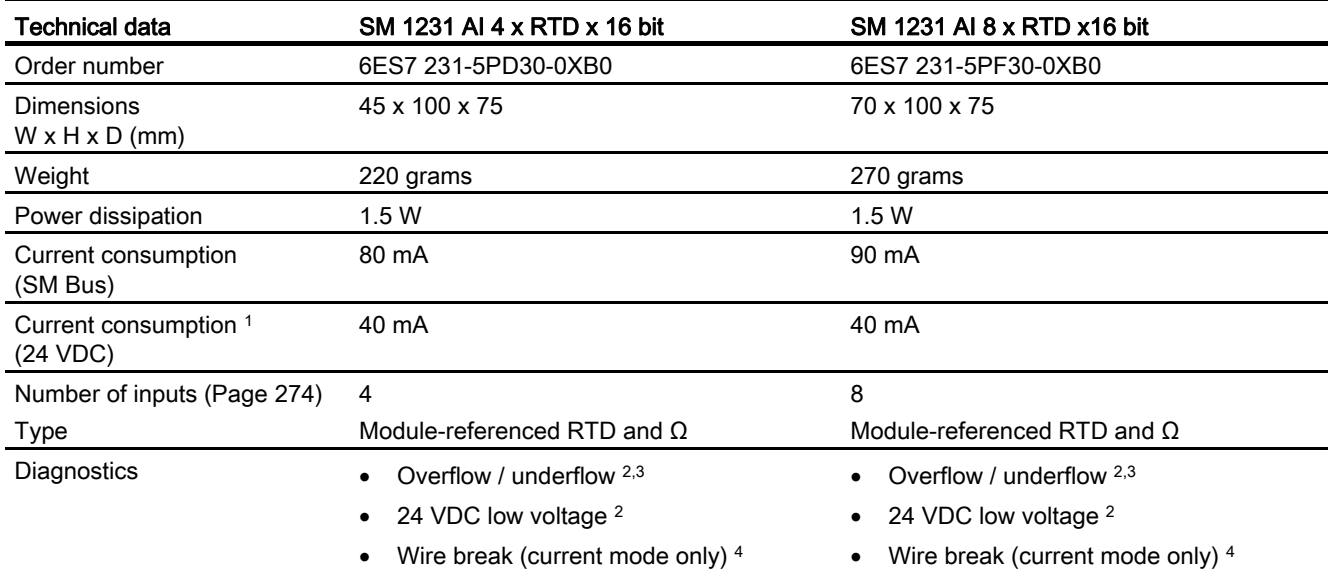

1 20.4 to 28.8 VDC (Class 2, Limited Power, or sensor power from CPU)

<sup>2</sup> The overflow, underflow and low voltage diagnostic alarm information will be reported in the analog data values even if the alarms are disabled in the module configuration.

- <sup>3</sup> For resistance ranges underflow detection is never enabled.
- <sup>4</sup> When wire break alarm is disabled and an open wire condition exists in the sensor wiring, the module may report random values.

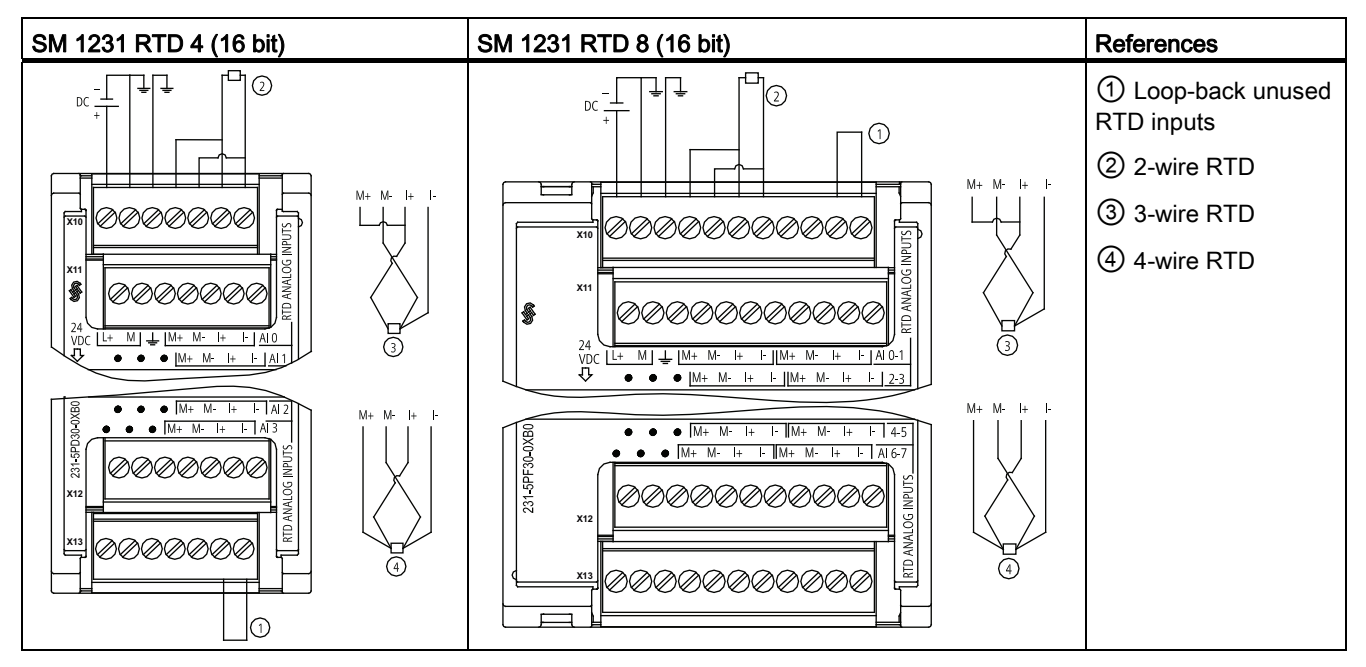

Table A- 47 Wiring diagrams for the RTD SMs

## A.8.3 SM 1231 TC specifications

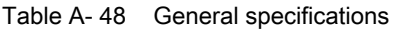

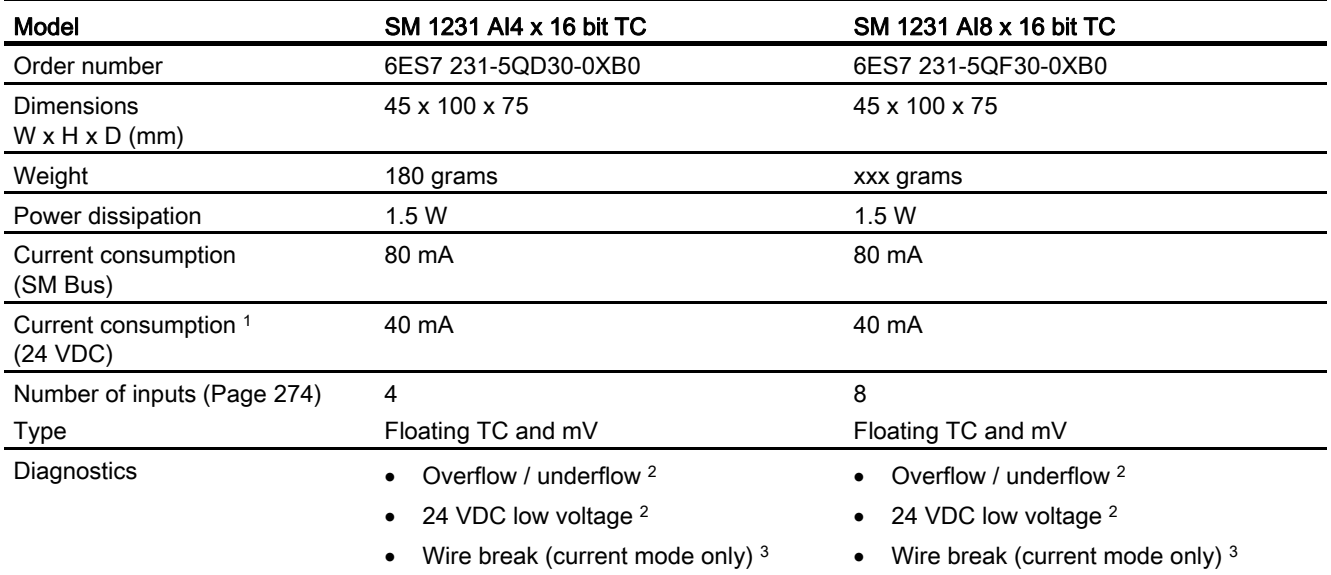

1 20.4 to 28.8 VDC (Class 2, Limited Power, or sensor power from CPU)

<sup>2</sup> The overflow, underflow and low voltage diagnostic alarm information will be reported in the analog data values even if the alarms are disabled in the module configuration.

<sup>3</sup> When wire break alarm is disabled and an open wire condition exists in the sensor wiring, the module may report random values.

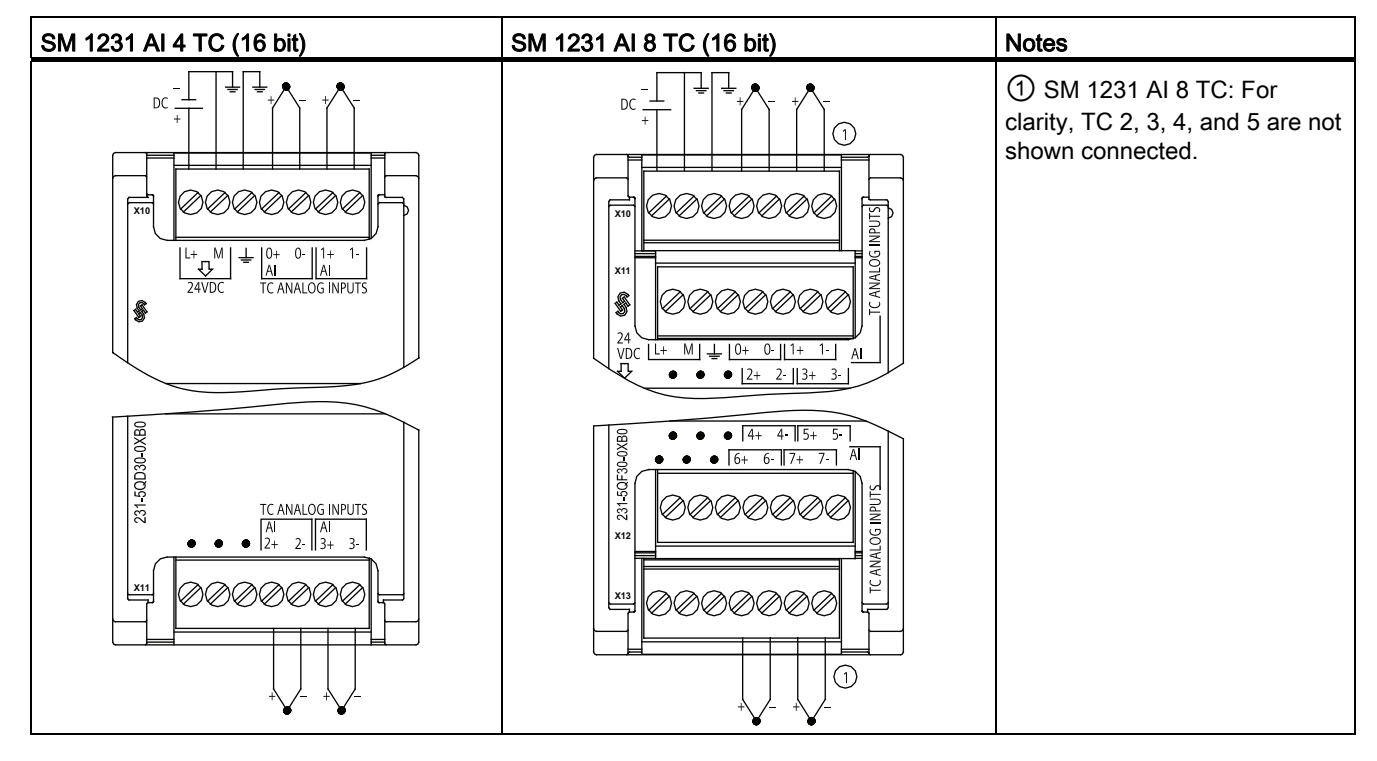

Table A- 49 Wiring diagrams for the TC SMs

## <span id="page-273-0"></span>A.8.4 Analog input specifications for RTD and TC (SM and SB)

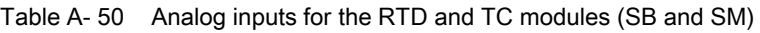

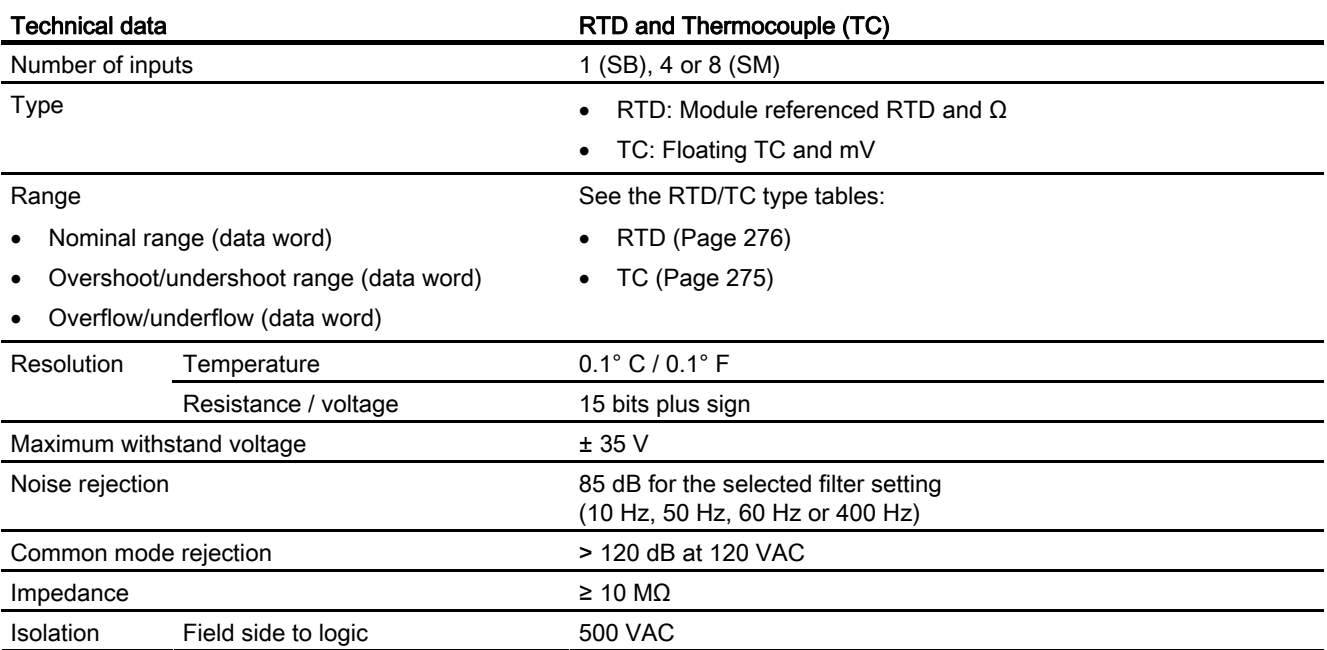

A.8 RTD and Thermocouple modules

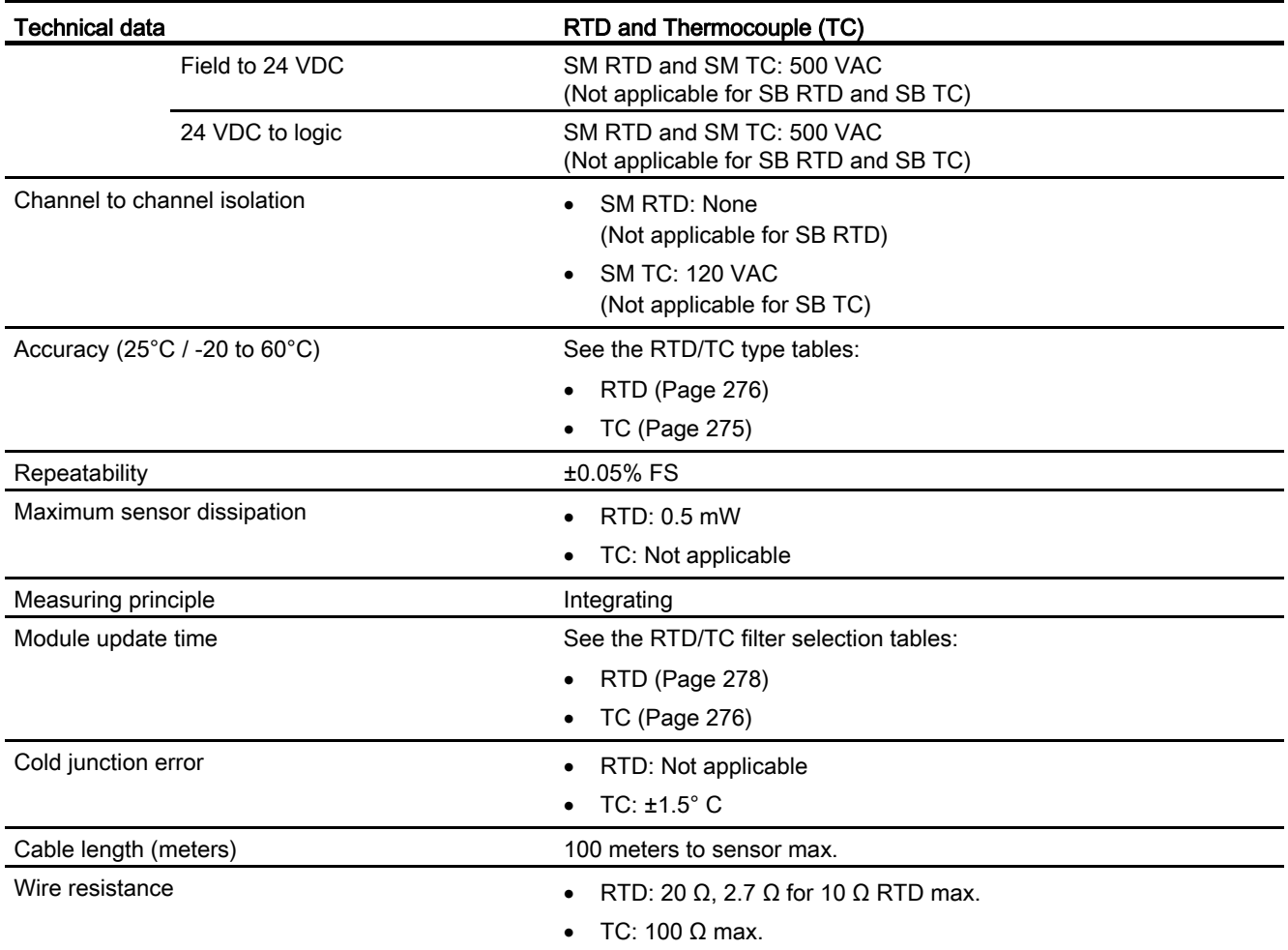

# <span id="page-274-0"></span>A.8.5 Thermocouple type

Table A- 51 Thermocouple type (ranges and accuracy)

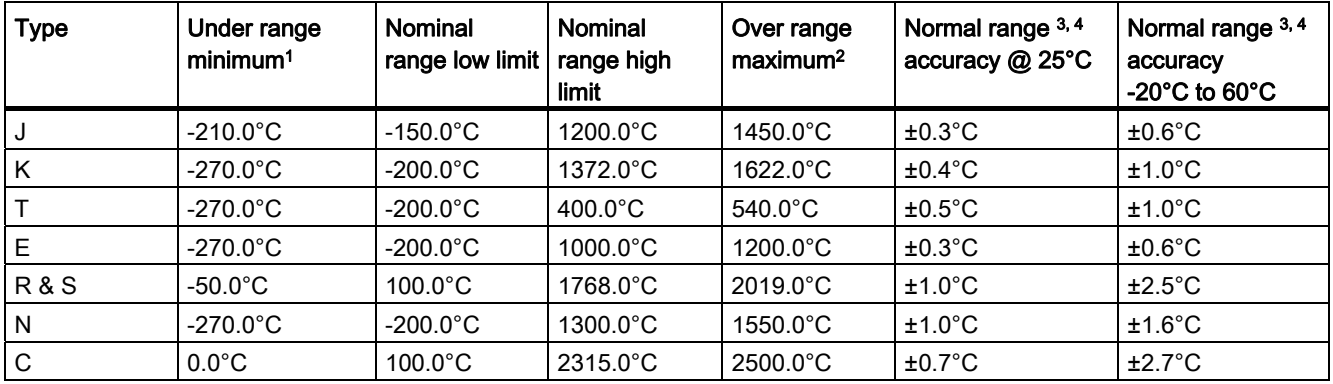

A.8 RTD and Thermocouple modules

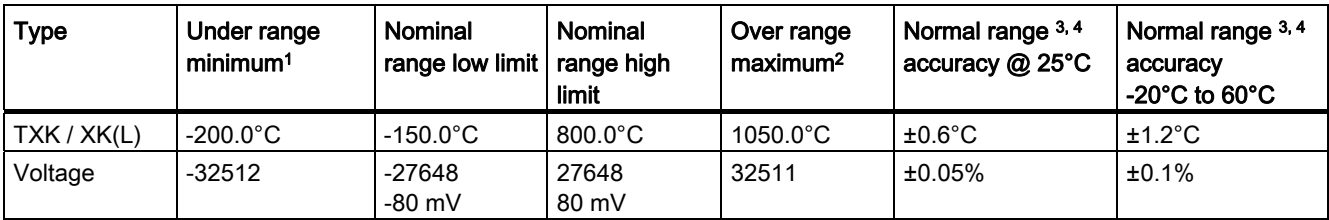

<sup>1</sup> Thermocouple values below the under-range minimum value are reported as -32768.

<sup>2</sup> Thermocouple values above the over-range minimum value are reported as 32767.

- 3 Internal cold junction error is ±1.5°C for all ranges. This adds to the error in this table. The module requires at least 30 minutes of warmup time to meet this specification.
- <sup>4</sup> For the 4-channel SM TC only: In the presence of radiated radio frequency of 970 MHz to 990 MHz, the accuracy may be degraded.

### <span id="page-275-1"></span>A.8.6 Thermocouple filter selection and update times

For measuring thermocouples, it is recommended that a 100 ms integration time be used. The use of smaller integration times will increase the repeatability error of the temperature readings.

Table A- 52 Thermocouple filter selection and update times

| <b>Rejection frequency</b> | Integration time | Update time (seconds) |              |              |
|----------------------------|------------------|-----------------------|--------------|--------------|
| (Hz)                       | (ms)             | 1-channel SB          | 4-channel SM | 8-channel SM |
| 10                         | 100              | 0.301                 | 1.225        | 2.450        |
| 50                         | 20               | 0.061                 | 0.263        | 0.525        |
| 60                         | 16.67            | 0.051                 | 0.223        | 0.445        |
| 4001                       | 10               | 0.031                 | 0.143        | 0.285        |

<sup>1</sup> To maintain module resolution and accuracy when 400 Hz rejection is selected, the integration time is 10 ms. This selection also rejects 100 Hz and 200 Hz noise.

## <span id="page-275-0"></span>A.8.7 RTD sensor type selection table

Table A- 53 Ranges and accuracy for the different sensors supported by the RTD modules

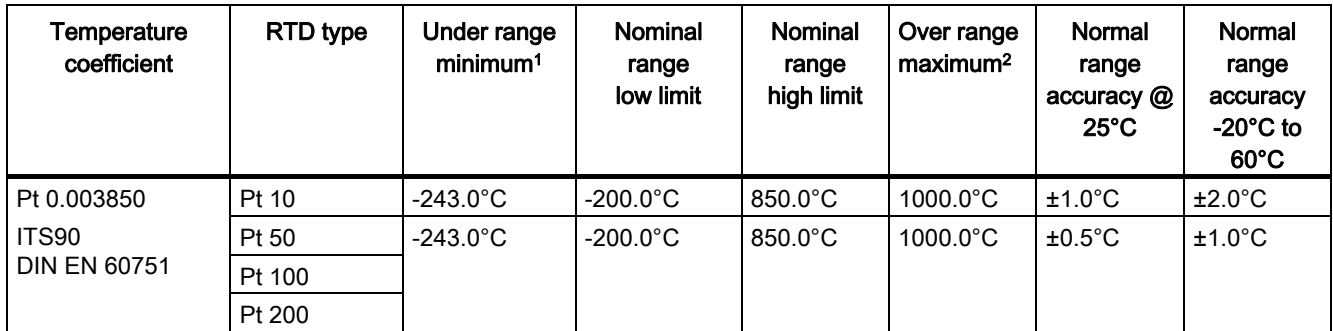

A.8 RTD and Thermocouple modules

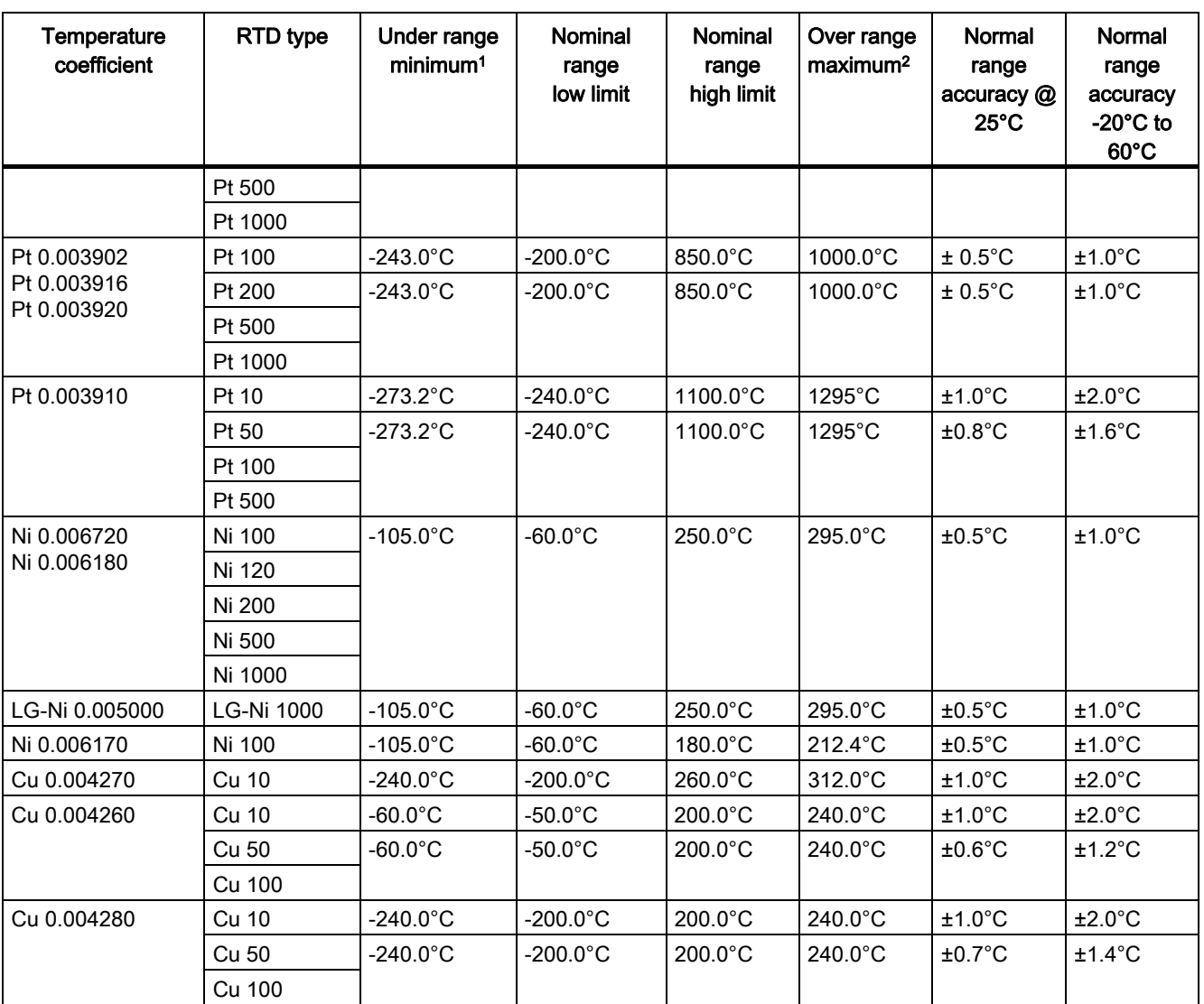

1 RTD values below the under-range minimum value are reported as -32768.

2 RTD values above the over-range maximum value are reported as +32767.

#### Table A- 54 Resistance

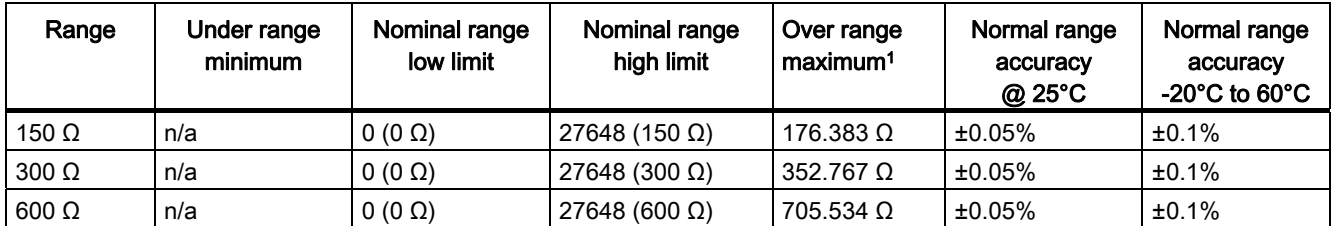

1 Resistance values above the over-range maximum value are reported as 32767.

### <span id="page-277-0"></span>A.8.8 RTD filter selection and update times

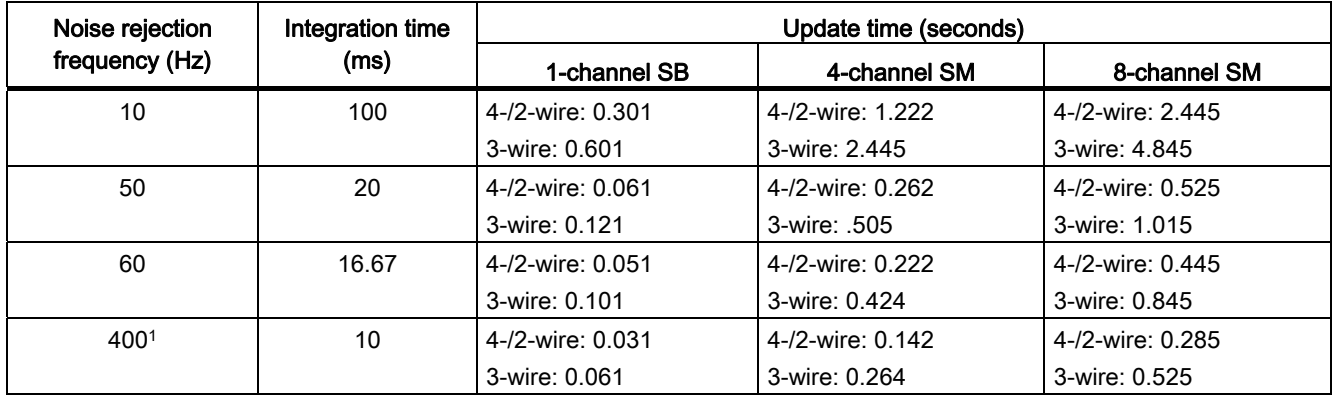

Table A- 55 Filter selection and update times

<sup>1</sup> To maintain module resolution and accuracy when the 400 Hz filter is selected, the integration time is 10 ms. This selection also rejects 100 Hz and 200 Hz noise.

## A.9 Communication interfaces

For a more complete list of modules available for S7-1200, refer to the S7-1200 System Manual or to the customer support web site [\(http://www.siemens.com/automation/\)](http://www.siemens.com/automation/).

### A.9.1 PROFIBUS master/slave

### A.9.1.1 CM 1242-5 PROFIBUS slave

Table A- 56 Technical specifications of the CM 1242-5

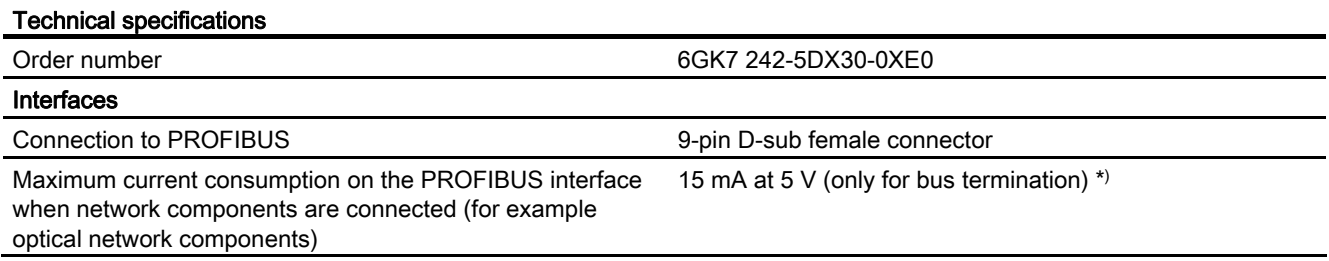

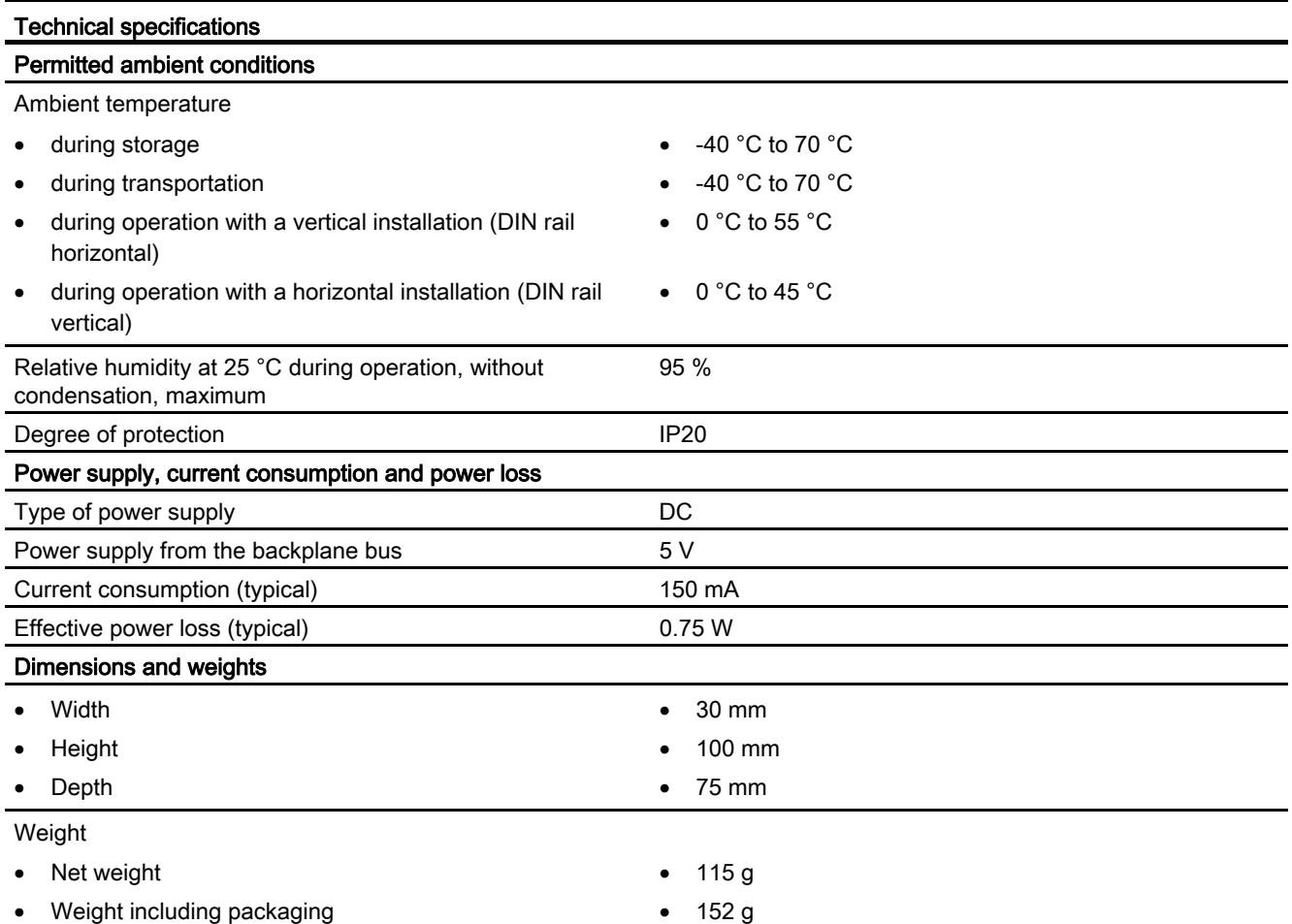

\*) The current load of an external consumer connected between VP (pin 6) and DGND (pin 5) must not exceed a maximum of 15 mA (short-circuit proof) for bus termination.

### PROFIBUS interface

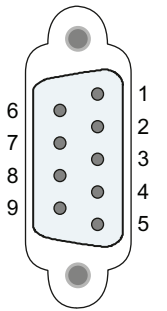

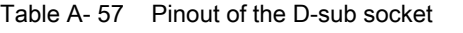

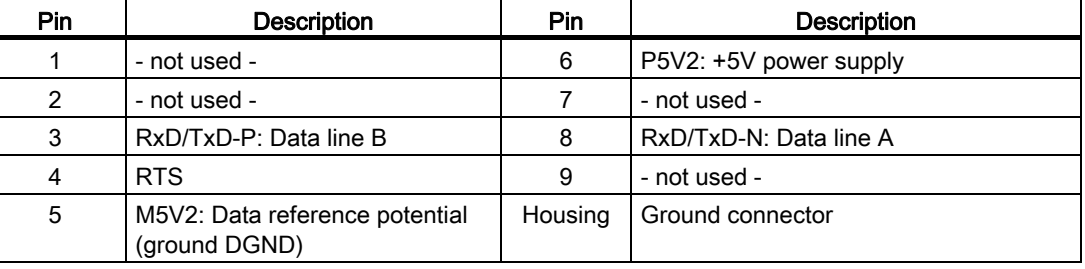

## A.9.1.2 CM 1243-5 PROFIBUS master

Table A- 58 Technical specifications of the CM 1243-5

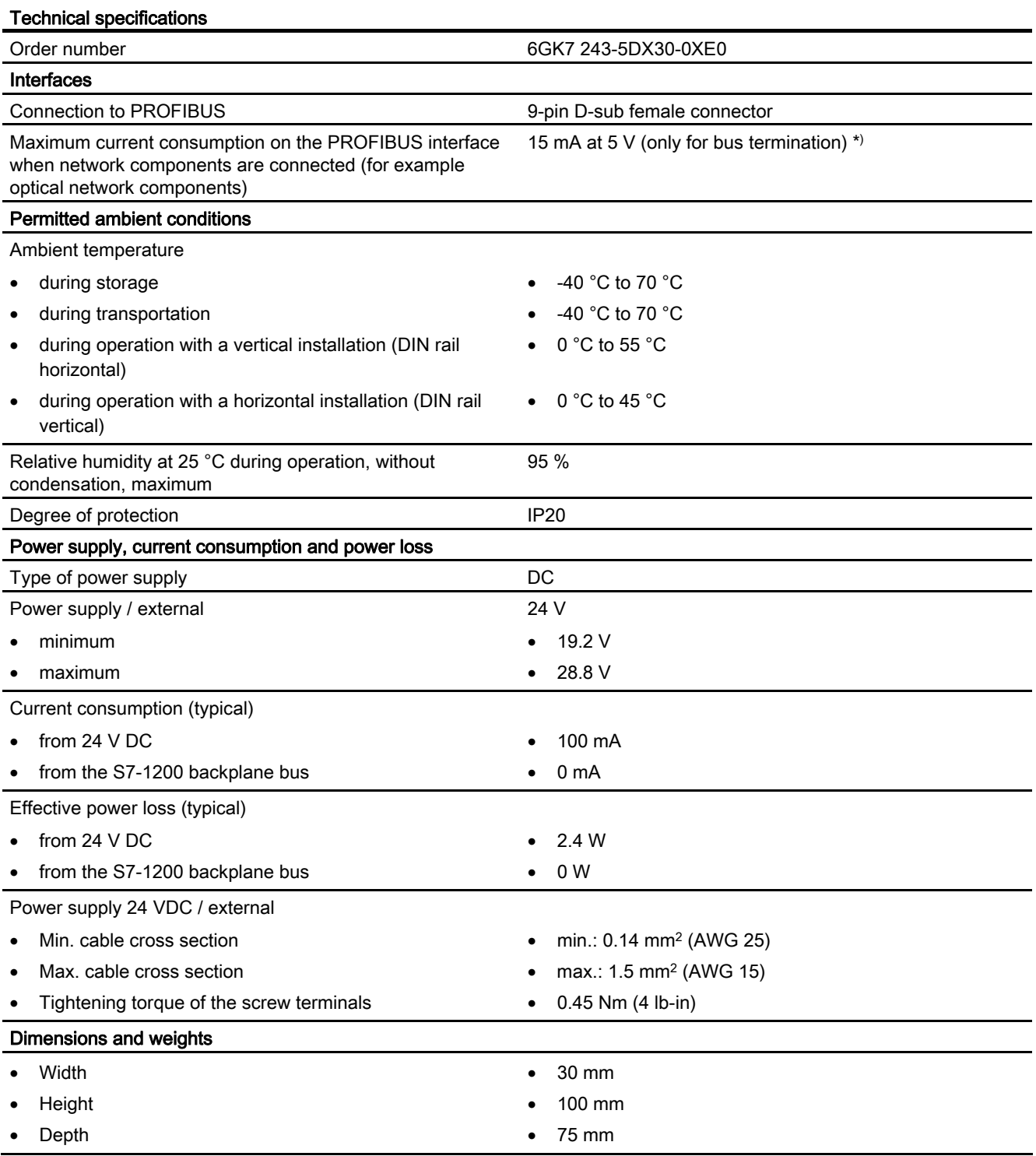

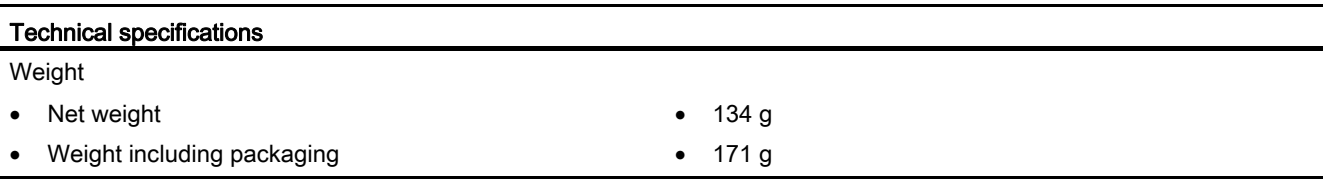

\*) The current load of an external consumer connected between VP (pin 6) and DGND (pin 5) must not exceed a maximum of 15 mA (short-circuit proof) for bus termination.

### PROFIBUS interface

Table A- 59 Pinout of the D-sub socket

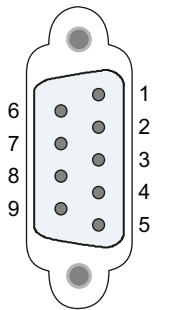

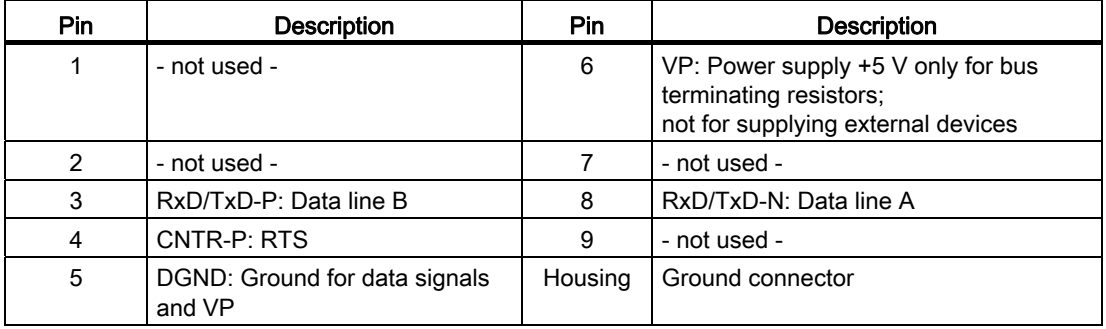

### PROFIBUS cable

#### **NOTICE**

### Contacting the shield of the PROFIBUS cable

The shield of the PROFIBUS cable must be contacted.

To do this, strip the insulation from the end of the PROFIBUS cable and connect the shield to functional earth.

### A.9.2 GPRS CP

#### Note

#### The GPRS CP is not approved for Maritime applications

The following module does not have Maritime approval:

CP 1242-7 GPRS module

#### Note

To use these modules, your CPU firmware must be V2.0 or higher.

## A.9.2.1 Technical specifications of the CP 1242-7

Table A- 60 Technical specifications of the CP 1242-7

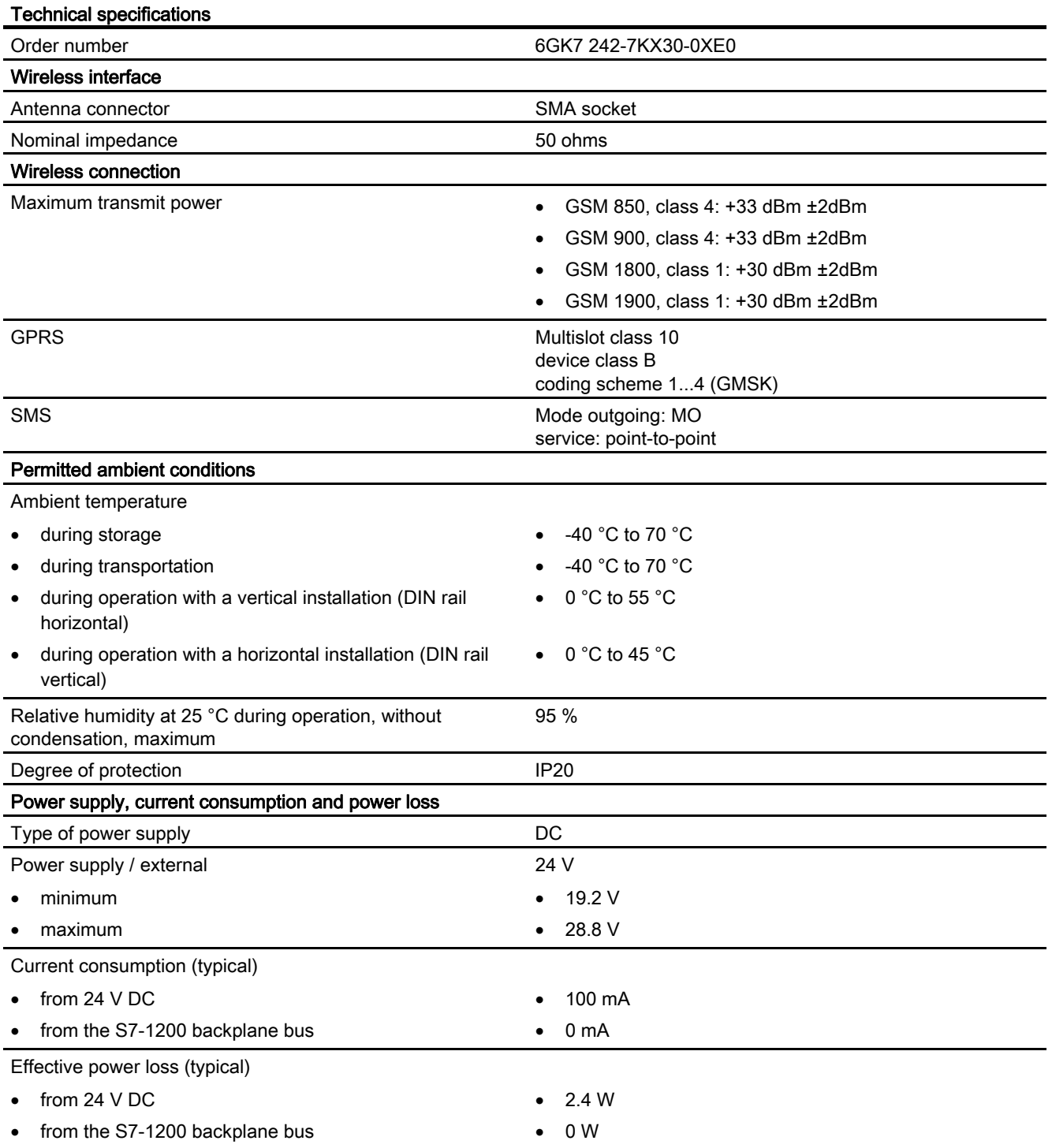

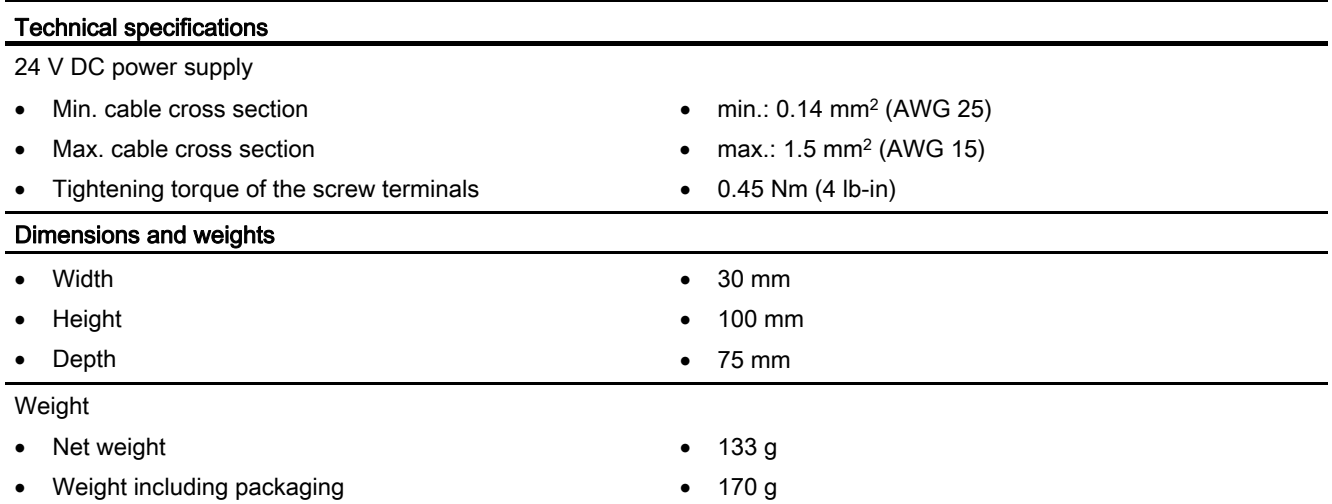

# Technical specifications of the ANT794-4MR GSM/GPRS antenna

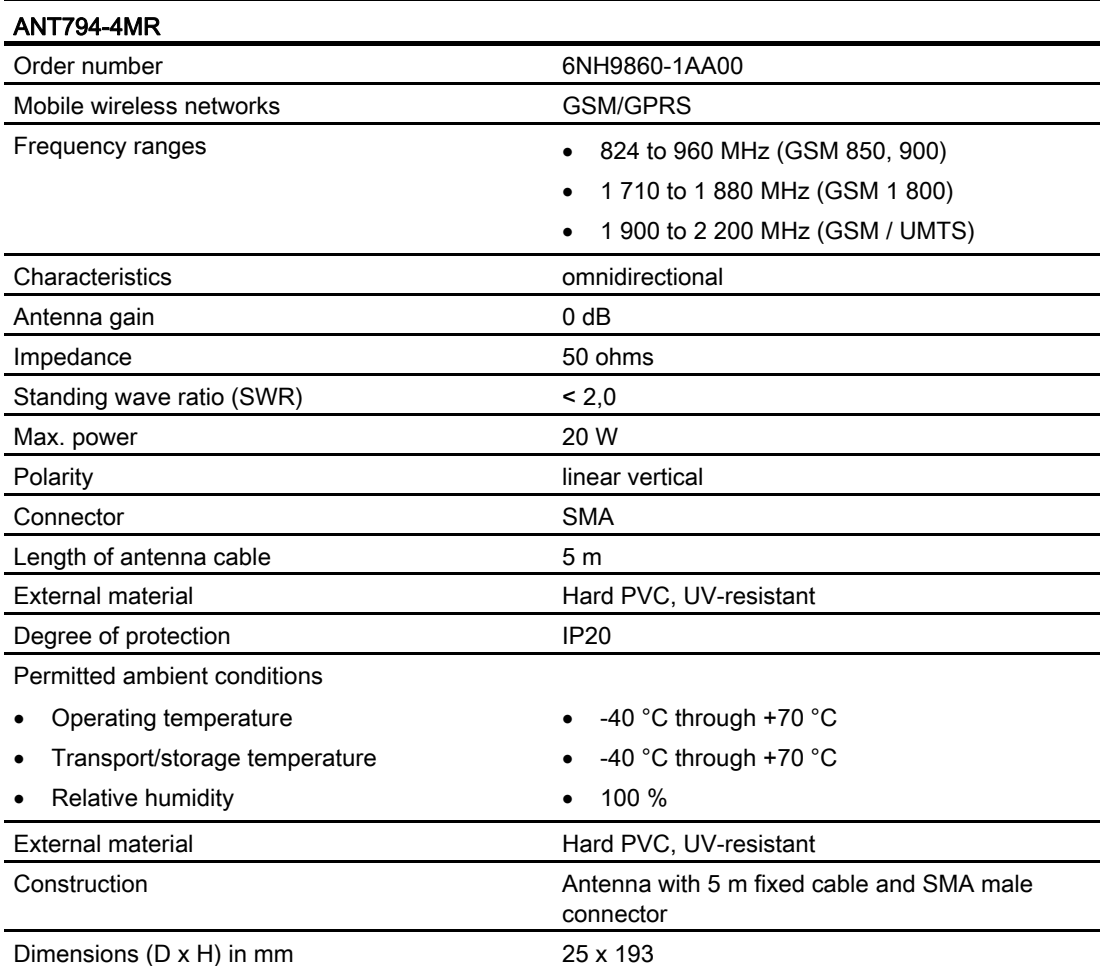

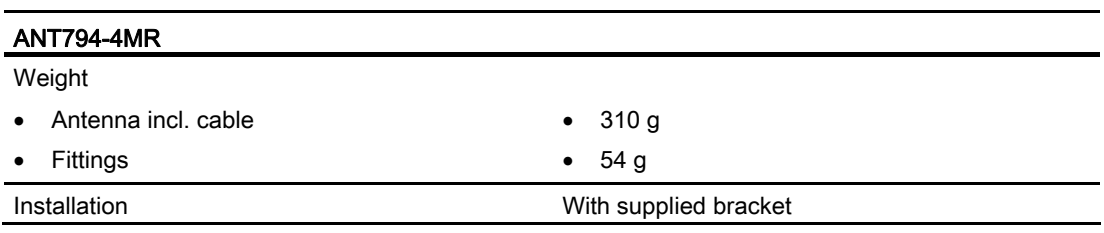

### Technical specifications of the flat antenna ANT794-3M

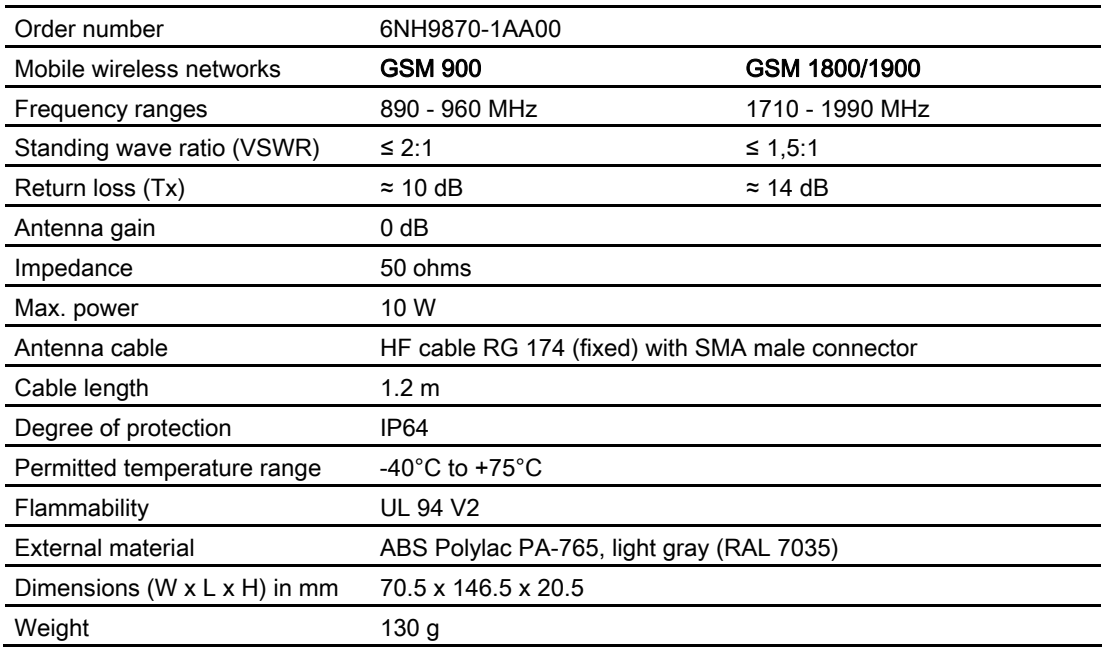

### A.9.3 Teleservice (TS)

The following manuals contain the technical specification for the TS Adapter IE Basic and the TS Adapter modular:

- Industrial Software Engineering Tools Modular TS Adapter
- Industrial Software Engineering Tools TS Adapter IE Basic

## A.9.4 RS485, RS232 and RS422 communication

### A.9.4.1 CB 1241 RS485 Specifications

### Note

To use this CB, your CPU firmware must be V2.0 or higher.

#### Table A- 61 General specifications

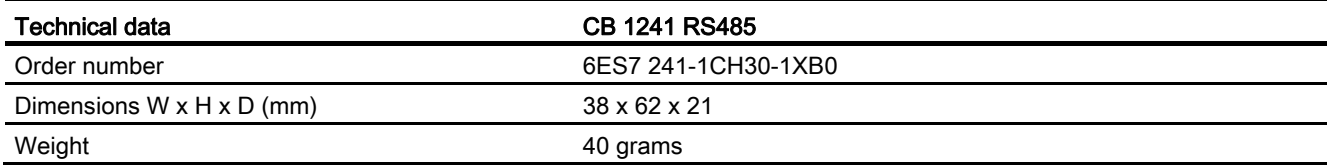

#### Table A- 62 Transmitter and receiver

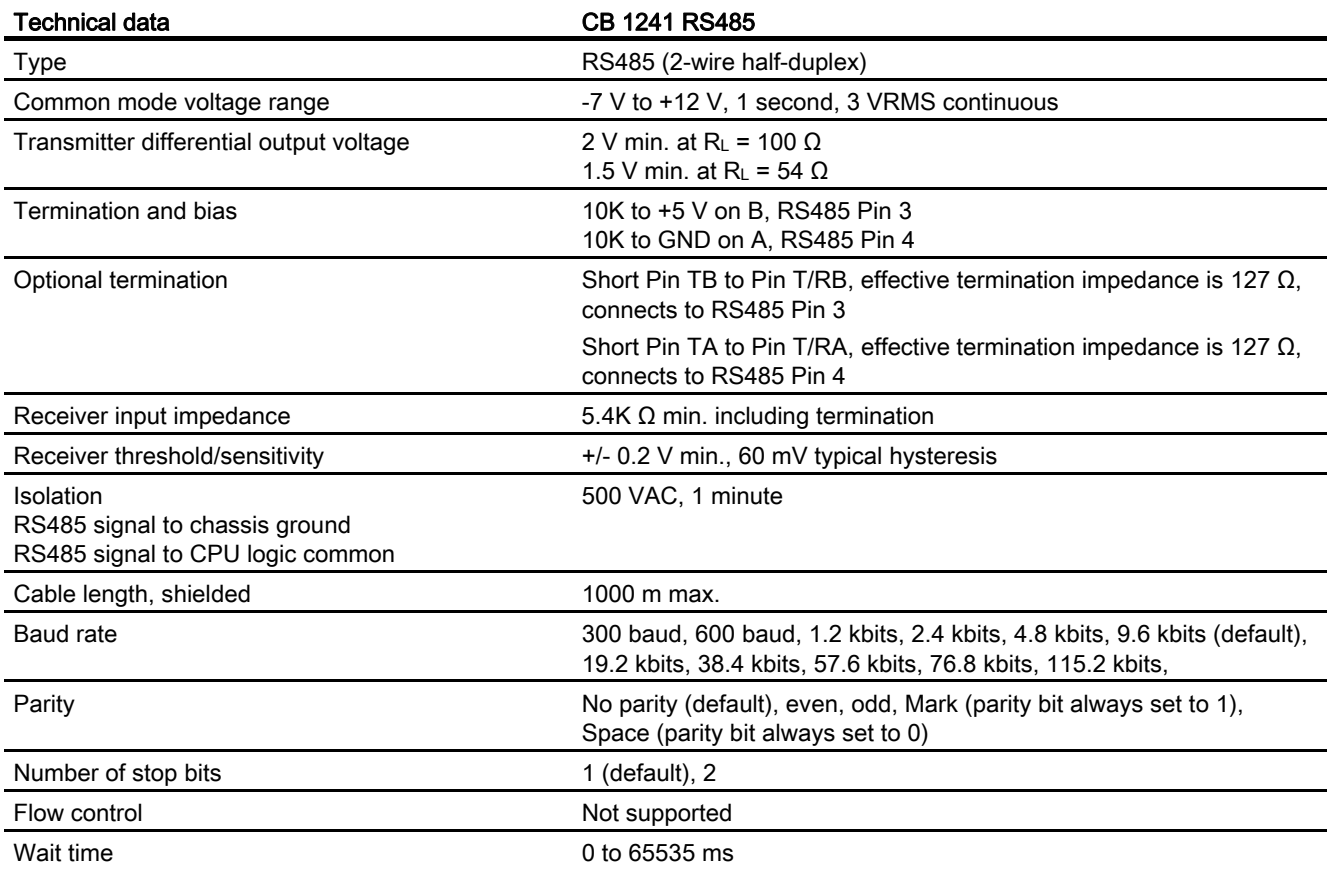

A.9 Communication interfaces

#### Table A- 63 Power supply

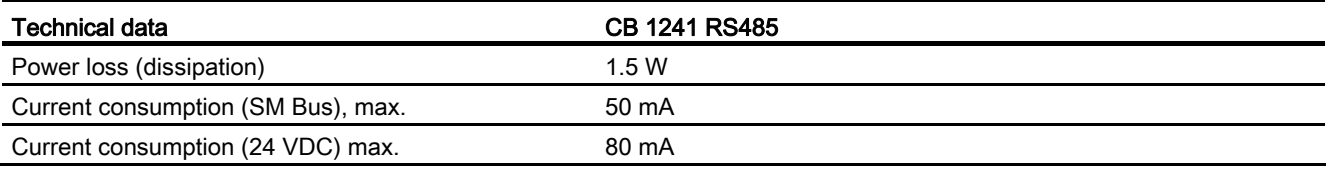

#### CB 1241 RS485 (6ES7 241-1CH30-1XB0)

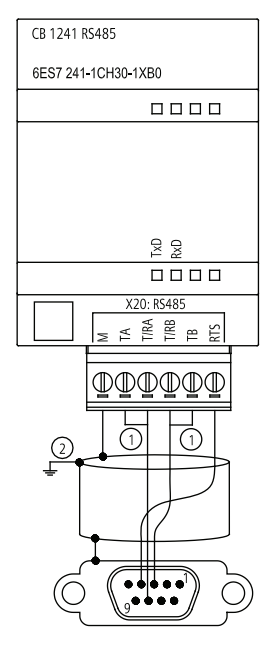

① Connect "TA" and TB" as shown to terminate the network. (Terminate only the end devices on the RS485 network.)

② Use shielded twisted pair cable and connect the cable shield to ground.

You terminate only the two ends of the RS485 network. The devices in between the two end devices are not terminated or biased. See the S7-1200 System Manual section on "Biasing and terminating an RS485 network connector"

| Pin           | 9-Pin connector         | X20        |
|---------------|-------------------------|------------|
|               | RS485 / Logic GND       | --         |
| $\mathcal{P}$ | RS485 / Not Used        | --         |
| 3             | RS485 / TxD+            | $3 - T/RB$ |
| 4             | <b>RS485/RTS</b>        | $1 - RTS$  |
| 5             | RS485 / Logic GND       | --         |
| 6             | <b>RS485 / 5V Power</b> | --         |
| 7             | RS485 / Not used        | --         |
| 8             | RS485 / TxD-            | $4 - T/RA$ |

Table A- 64 Connector pin locations for CB 1241 RS485 (6ES7 241-1CH30-1XB0)

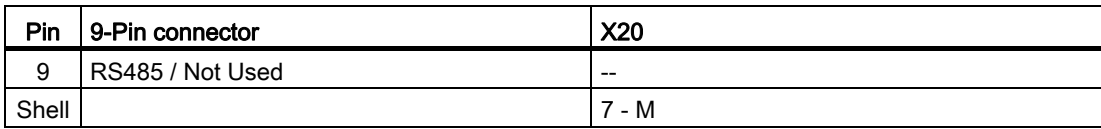

### A.9.4.2 CM 1241 RS232

Table A- 65 General specifications

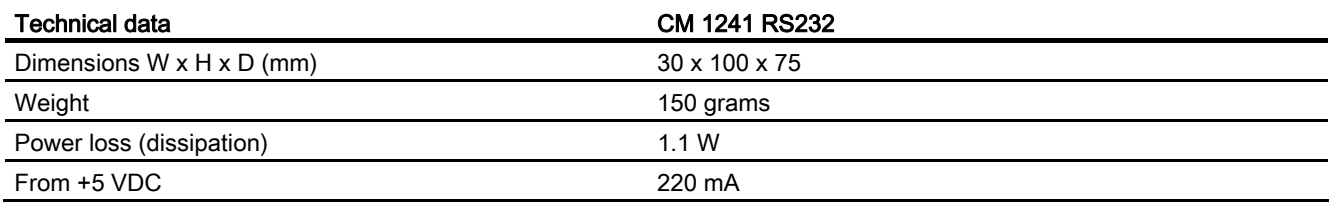

#### Table A- 66 Transmitter and Receiver

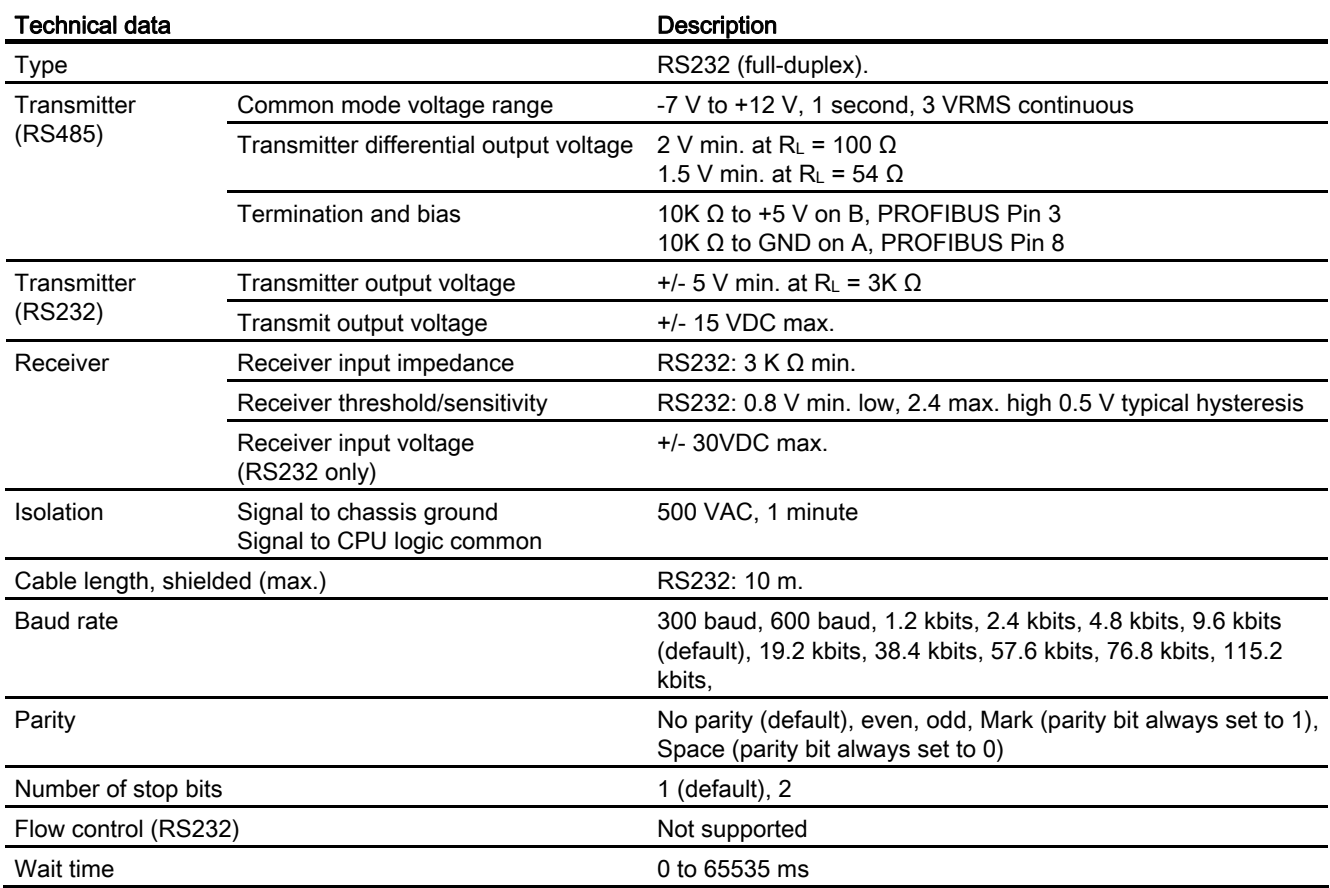

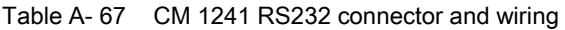

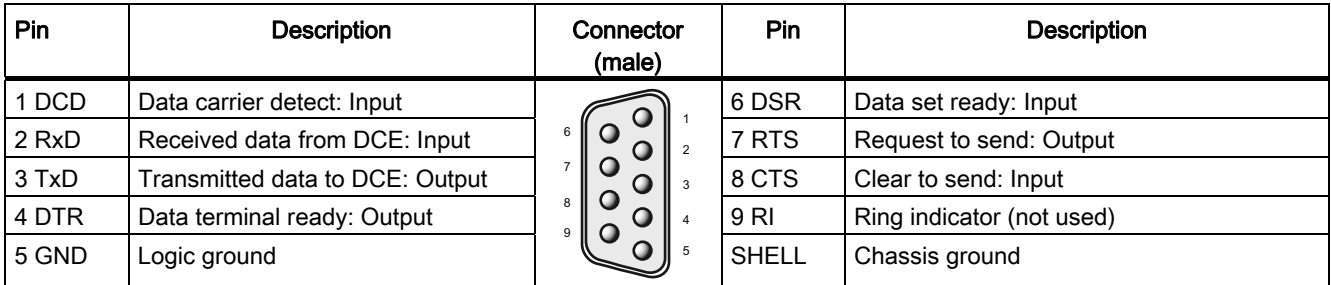

### A.9.4.3 CM 1241 RS422/485 Specifications

### CM 1241 RS422/485 Specifications

Table A- 68 General specifications

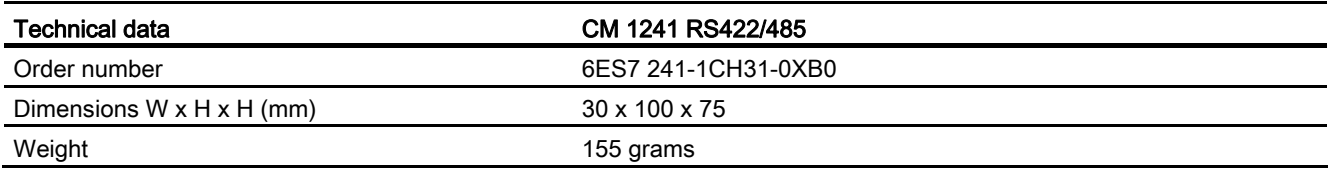

#### Table A- 69 Transmitter and receiver

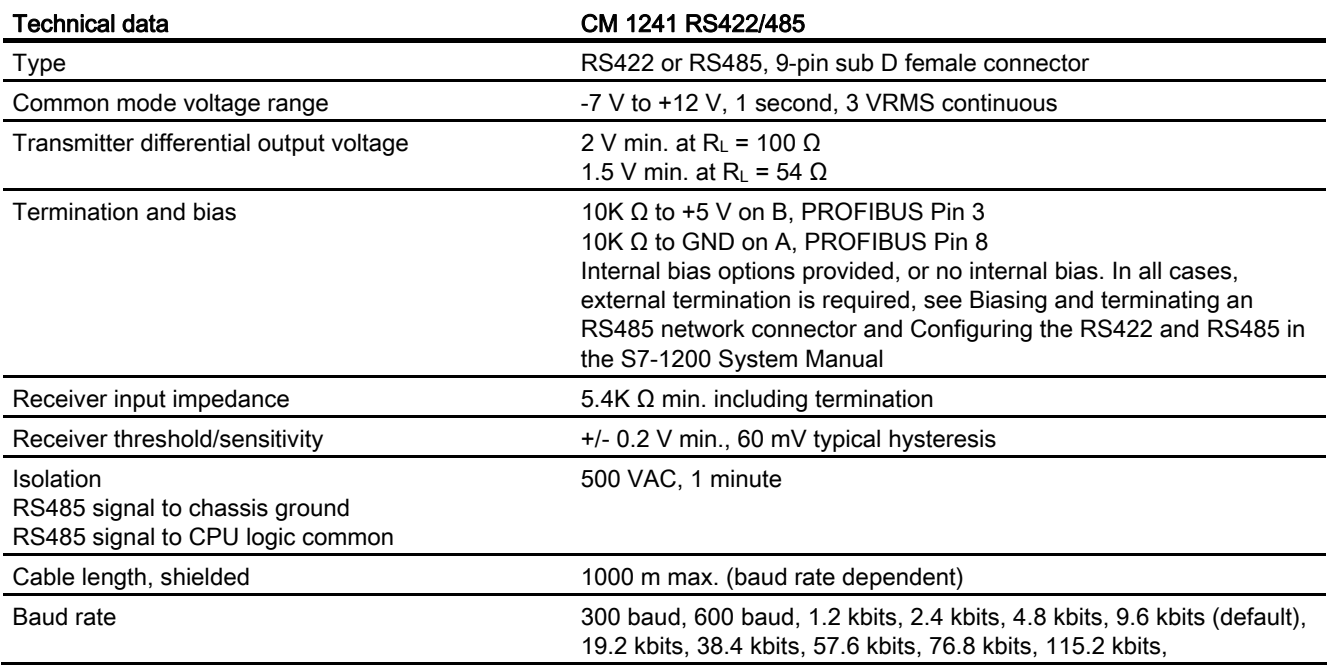
Technical specifications

A.10 Companion products

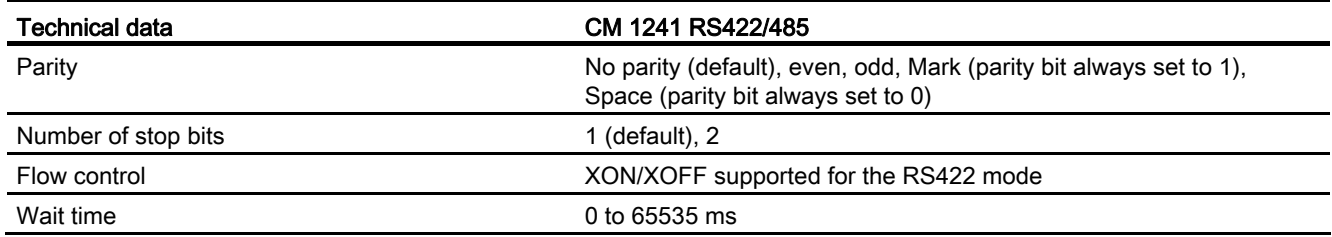

Table A- 70 Power supply

| Technical data           | CM 1241 RS422/485 |
|--------------------------|-------------------|
| Power loss (dissipation) | 1.2 W             |
| From +5 VDC              | 240 mA            |

Table A- 71 RS485 or RS422 connector (female)

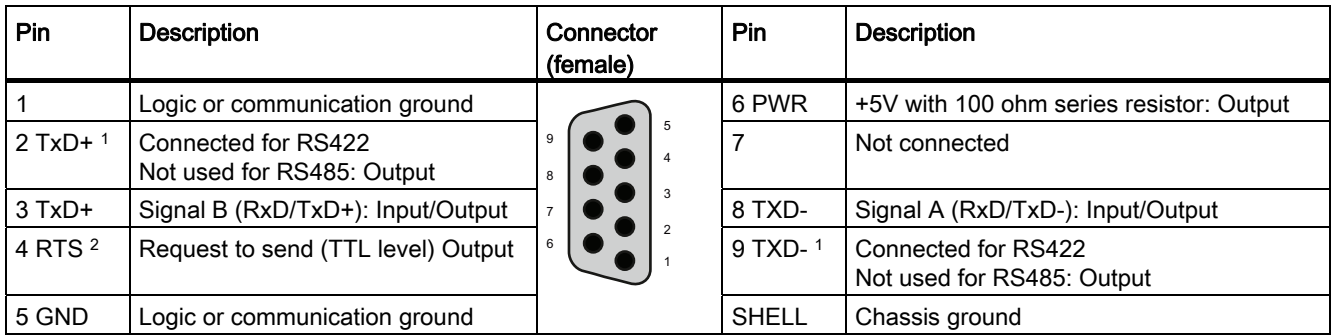

1 Pins 2 and 9 are only used as transmit signals for RS422.

<sup>2</sup> The RTS is a TTL level signal and can be used to control another half duplex device based on this signal. It is active when you transmit and is inactive all other times.

## A.10 Companion products

#### A.10.1 PM 1207 power module

The PM 1207 is a power supply module for the SIMATIC S7-1200. It provides the following features:

- Input 120/230 VAC, output 24 VDC/2.5A
- Order number 6ESP 332-1SH71

For more information about this product and for the product documentation, refer to the customer support web site ([http://www.siemens.com/automation/\)](http://www.siemens.com/automation/).

A.10 Companion products

#### A.10.2 CSM 1277 compact switch module

The CSM1277 is an Industrial Ethernet compact switch module. It can be used to multiply the Ethernet interface of the S7-1200 to allow simultaneous communication with operator panels, programming devices, or other controllers. It provides the following features:

- 4 x RJ45 sockets for connecting to Industrial Ethernet
- 3 pole plug in terminal strip for connection of the external 24 VDC supply on top
- LEDs for diagnostics and status display of Industrial Ethernet ports
- Order number 6GK7 277-1AA00-0AA0

For more information about this product and for the product documentation, refer to the customer support web site [\(http://www.siemens.com/automation/\)](http://www.siemens.com/automation/).

# Index

## A

Access protection CPU, [79](#page-78-0)  Active/passive communication configuring the partners, [131](#page-130-0), [145](#page-144-0)  connection IDs, [126](#page-125-0) parameters, [128](#page-127-0)  Ad hoc mode ISO on TCP, [125](#page-124-0) TCP, [125](#page-124-0) Add new device detect existing hardware, [70](#page-69-0) unspecific CPU, [70](#page-69-0)  Adding a device unspecific CPU, [236](#page-235-0)  Adding inputs or outputs to LAD or FBD instructions, [27](#page-26-0) Addressing Boolean or bit values, [61](#page-60-0) data block, [60](#page-59-0) global memory, [60](#page-59-1) individual inputs (I) or outputs (Q), [61](#page-60-0) memory areas, [60](#page-59-2)  process image, [60](#page-59-2)  temp memory, [60](#page-59-3)  Analog I/O conversion to engineering units, [42](#page-41-0) input representation (current), [266](#page-265-0) input representation (voltage), [266](#page-265-1) output representation (current), [269](#page-268-0) output representation (voltage), [269](#page-268-1) step response times for inputs, [267](#page-266-0)  Analog signal board (SB) specifications SB 1231 AI 1x12 bit, [260](#page-259-0)  SB 1232 AQ 1x12 bit, [260](#page-259-0)  Analog signal module specifications SM 1231 AI 8 x 13 bit, [261](#page-260-0)  SM 1232 AQ 2 x 14 bit, [261](#page-260-1)  SM 1232 AQ 4 x 14 bit, [261](#page-260-1)  SM 1234 AI 4 x 13 bit / AQ 2 x 14 bit, [262](#page-261-0)  Approvals ATEX approval, [240](#page-239-0) CE approval, [239](#page-238-0) C-Tick approval, [241](#page-240-0) cULus approval, [240](#page-239-1) 

FM approval, [240](#page-239-2)  maritime approval, [241](#page-240-1)  AS-i add AS-i master CM1243-2 module, [141](#page-140-0)  add AS-i slave, [142](#page-141-0)  AS-i address, [142](#page-141-1) AS-i address properties, [143](#page-142-0) AS-i address, [142](#page-141-1), [143](#page-142-0) configuring, [142](#page-141-1)  AS-i master CM 1243-2, [141](#page-140-1) module features, [141](#page-140-1)  ATEX approval, [240](#page-239-0)

## B

Basic panels (HMI), [19](#page-18-0)  Binding to a CPU or memory card, [81](#page-80-0)  Bit logic, [93](#page-92-0) Block calling another code block, [88](#page-87-0) consistency check, [109](#page-108-0) getting started, [88](#page-87-1)  Types, [50](#page-49-0)  Block call Basics, [50](#page-49-0)  Block move (MOVE\_BLK) instruction, [95](#page-94-0) Blocks copying blocks from an online CPU, [231](#page-230-0)  counters (quantity and memory requirements), [15](#page-14-0)  data blocks (DBs), [50](#page-49-0) events, [52](#page-51-0)  function blocks (FBs), [50](#page-49-0)  functions (FCs), [50](#page-49-0) interrupts, [15](#page-14-1), [52](#page-51-0)  monitoring, [15](#page-14-2) nesting depth, [15](#page-14-3)  number of code blocks, [15](#page-14-4) number of OBs, [15,](#page-14-1) [52](#page-51-0) organization blocks (OBs), [15,](#page-14-1) [50,](#page-49-0) [51](#page-50-0), [52](#page-51-0)  password protection, [80](#page-79-0)  size of the user program, [15](#page-14-5) start-up OBs, [52](#page-51-0)  timers (quantity and memory requirements), [15](#page-14-6)  Boolean or bit values, [61](#page-60-0)  Box instruction Getting started, [40](#page-39-0) Bus connector, [18](#page-17-0)

### $\mathsf{C}$

CALCULATE, [41](#page-40-0), [98](#page-97-0)  scaling analogs, [42](#page-41-0) Call structure, [109](#page-108-0)  Capturing values from an online DB, [230](#page-229-0)  CB 1241 RS485 specifications, [286](#page-285-0)  CE approval, [239](#page-238-0)  CEIL (ceiling), [97](#page-96-0) Changing settings for STEP 7, [29](#page-28-0)  **Clock** memory byte, [76](#page-75-0) CM 1241 RS422/RS485 specifications, [288](#page-287-0)  CM 1241 RS232 specifications, [288](#page-287-1) Code block binding to a CPU or memory card, [81](#page-80-0)  calling a block, [88](#page-87-0) copy protection, [81](#page-80-0) counters (quantity and memory requirements), [15](#page-14-0)  DB (data block), [87](#page-86-0) FB (function block), [86](#page-85-0)  FC (function), [86](#page-85-1) interrupts, [15](#page-14-1) know-how protection, [80](#page-79-0) monitoring, [15](#page-14-2) nesting depth, [15](#page-14-3) number of code blocks, [15](#page-14-4)  number of OBs, [15](#page-14-1)  organization blocks (OBs), [15](#page-14-1)  size of the user program, [15](#page-14-5) timers (quantity and memory requirements), [15](#page-14-6)  Code blocks, [83](#page-82-0) Columns and headers in task cards, [30](#page-29-0)  Communication active/passive, [128,](#page-127-0) [131](#page-130-0), [145](#page-144-0) AS-i address, [142](#page-141-1) configuration, [128](#page-127-0), [131](#page-130-0), [145](#page-144-0)  connection IDs, [126](#page-125-0) IP address, [77](#page-76-0) Modbus, [153](#page-152-0)  network, [119](#page-118-0)  network connection, [120](#page-119-0) number of connections (PROFINET), [122](#page-121-0) parameters, [128](#page-127-0)  PROFIBUS address, [139](#page-138-0) PROFINET and PROFIBUS, [121](#page-120-0)  PtP, [153](#page-152-0) TCON\_Param, [128](#page-127-0)  USS, [153](#page-152-0)  Communication board (CB) add modules, [72](#page-71-0)  CB 1241 RS485, [286](#page-285-0)

comparison chart, [16](#page-15-0)  LED indicators, [154](#page-153-0)  overview, [18](#page-17-1)  RS485, [153](#page-152-1) Communication interfaces add modules, [72](#page-71-0)  CB 1241 RS485, [286](#page-285-0) comparison chart of the modules, [16](#page-15-0) RS232 and RS485, [153](#page-152-1) Communication module Add new device, [71](#page-70-0)  CM 1241 RS422/RS485 specifications, [288](#page-287-0)  Device configuration, 69 Communication module (CM) add AS-i master CM1243-2 module, [141](#page-140-0)  add CM 1243-5 (DP master) module, [138](#page-137-0) add modules, [72](#page-71-0)  comparison chart, [16](#page-15-0)  LED indicators, [154](#page-153-0)  overview, [18](#page-17-2)  RS232 and RS485, [153](#page-152-1) Communication processor (CP) add modules, [72](#page-71-0)  comparison chart, [16](#page-15-0)  overview, [18](#page-17-2)  Communications module (CM), USS library, [155](#page-154-0)  Compare instructions, [95](#page-94-1)  Comparing and synchronizing online/offline CPUs, [232](#page-231-0)  Comparing code blocks, [232](#page-231-0) Comparison chart CPU models, [14](#page-13-0) HMI devices, [19](#page-18-0) modules, [16](#page-15-0) **Configuration** add modules, [72](#page-71-0)  AS-i, [142](#page-141-2)  AS-i address, [142](#page-141-1) discover, [70](#page-69-0), [236](#page-235-0)  HSC (high-speed counter), [117](#page-116-0)  Industrial Ethernet port, [77](#page-76-1) IP address, [77](#page-76-0) network connection, [120](#page-119-0)  PROFIBUS, [139](#page-138-1)  PROFIBUS address, [139](#page-138-0) PROFIBUS port, [139](#page-138-1)  PROFINET, [77](#page-76-1)  Startup parameters, [73](#page-72-0)  user-defined Web pages, [188](#page-187-0)  Configuring parameters CPU, [73](#page-72-1), [77](#page-76-2) Ethernet port, [77](#page-76-1) modules, [73](#page-72-1), [77](#page-76-2) 

PROFINET, [77](#page-76-1) **Connections** configuration, [128](#page-127-0) connection IDs, [126](#page-125-0) Ethernet protocols, [144](#page-143-0) HMI connection, [44](#page-43-0) network connection, [44](#page-43-1)  number of connections (PROFINET), [122](#page-121-0) partners, [131,](#page-130-0) [145](#page-144-0) S7 connection, [144](#page-143-0)  types of communication, [121](#page-120-0) types, multi-node connections, [144](#page-143-0) Connections, Web server, [184](#page-183-0) Consistency check, [109](#page-108-0) **Constraints** user-defined Web pages, [187](#page-186-0) Web server, [183](#page-182-0) Contact information, [5](#page-4-0)  **Contacts** Getting started, [37](#page-36-0) Control DB for user-defined Web pages parameter to WWW instruction, [189](#page-188-0) CONV (convert), [96](#page-95-0)  Cookie restrictions, standard Web pages, [185](#page-184-0) Copy protection binding to a CPU or memory card, [81](#page-80-0) Copying blocks from an online CPU, [231](#page-230-0)  Counter instructions, [103](#page-102-0)  **Counters** HSC (high-speed counter), [112](#page-111-0) HSC configuration, [117](#page-116-0) HSC operation, [113](#page-112-0)  quantity, [15](#page-14-0)  size, [15](#page-14-7) CPU access protection, [79](#page-78-0) add modules, [72](#page-71-0)  Add new device, [71](#page-70-0) analog input representation (voltage), [266](#page-265-1) AS-i address, [142](#page-141-1) calling a block, [88](#page-87-0) capturing values of a DB, [230](#page-229-0) communication board (CB), [18](#page-17-1)  comparing and synchronizing blocks, [232](#page-231-0) comparison chart, [14](#page-13-0) configuring communication to HMI, [119](#page-118-0) Configuring parameters, [73](#page-72-1), [77](#page-76-2)  copying blocks from an online CPU, [231](#page-230-0)  CPU 1211C specifications, [245](#page-244-0) CPU 1212C specifications, [245](#page-244-0) CPU 1214C specifications, [245](#page-244-0) Device configuration, [69](#page-68-0)

diagnostics buffer, [233](#page-232-0) Ethernet port, [77](#page-76-1) force, [227](#page-226-0), [228](#page-227-0) Getting started, [35](#page-34-0) going online, [223](#page-222-0)  HMI devices, [19](#page-18-0) HSC configuration, [117](#page-116-0) IP address, [77](#page-76-0) know-how protection, [80](#page-79-0) monitoring, [225](#page-224-0)  network connection, [120](#page-119-0) number of communication connections, [122](#page-121-0) online, [225,](#page-224-0) [233](#page-232-1)  Operating modes, [48](#page-47-0) operator panel, [28,](#page-27-0) [49,](#page-48-0) [224](#page-223-0)  organization block (OB), [85](#page-84-0)  overview, [13](#page-12-0)  password protection, [79](#page-78-0)  PROFIBUS, [139](#page-138-1) PROFIBUS address, [139](#page-138-0)  PROFIBUS port, [139](#page-138-1) PROFINET, [77](#page-76-1) Program execution, [47](#page-46-0) reset to factory settings, [234](#page-233-0) resetting the start values of a DB, [230](#page-229-0) RUN/STOP buttons, [28](#page-27-0)  Security levels, [79](#page-78-0)  signal board (SB), [18](#page-17-3)  Startup parameters, [73](#page-72-0) Startup processing, [73](#page-72-2)  step response times for analog inputs, [267](#page-266-0) thermal zone, [21](#page-20-0) types of communication, [121](#page-120-0) unspecific CPU, [70,](#page-69-0) [236](#page-235-0) watch tables, [226](#page-225-0)  CPU properties, user-defined Web pages, [188](#page-187-0)  Creating a network connection, [120](#page-119-0)  Creating a network connection, [120](#page-119-0)  Creating an HMI connection, [44](#page-43-0) Creating user-defined Web page DBs, [188](#page-187-0) Creating user-defined Web pages, [186](#page-185-0) Cross-references, [109](#page-108-1)  Introduction, [109](#page-108-1) Uses, [109](#page-108-1)  C-Tick approval, [241](#page-240-0)  CTRL\_PWM instruction, [105](#page-104-0)  cULus approval, [240](#page-239-1) Customer support, [5](#page-4-0) Cycle time monitoring, [224](#page-223-1)  Cyclic-interrupt OB, [51](#page-50-1)

#### D

Data block capturing values, [230](#page-229-0)  global data block, [60](#page-59-0), [87](#page-86-0) instance data block, [60](#page-59-0) resetting the start values, [230](#page-229-0)  Data block (DB), [87](#page-86-0)  Data handling block (DHB), [88](#page-87-2)  Data log Data log overview, [106](#page-105-0) Data types, [58](#page-57-0)  DTL, [59](#page-58-0) Date and Time Long data type, [59](#page-58-0)  DB (data block), [87](#page-86-0) capturing values, [230](#page-229-0)  resetting the start values, [230](#page-229-0)  Debugging downloading in RUN mode, [237](#page-236-0)  Designing a PLC system, [50,](#page-49-1) [83](#page-82-1) Device configuration, [69](#page-68-0)  add modules, [72](#page-71-0)  Add new device, [71](#page-70-0) AS-i, [142](#page-141-2)  AS-i port, [142](#page-141-2)  Configuring the CPU, [73](#page-72-1), [77](#page-76-2)  Configuring the modules, [73,](#page-72-1) [77](#page-76-2) discover, [70,](#page-69-0) [236](#page-235-0)  Ethernet port, [77](#page-76-1) network connection, [120](#page-119-0) PROFIBUS, [139](#page-138-1) PROFIBUS port, [139](#page-138-1) PROFINET, [77](#page-76-1)  unplugged modules, [33](#page-32-0)  DeviceStates, [111](#page-110-0)  Diagnostic error interrupt OB, [52](#page-51-1) **Diagnostics** DeviceStates, [111](#page-110-0)  GET\_DIAG, [111](#page-110-1)  LED instruction, [110](#page-109-0)  ModuleStates, [111](#page-110-2) status indicator, [76](#page-75-1)  Diagnostics buffer, [233](#page-232-0)  Digital signal module (SM) Input and output specifications, [256](#page-255-0) SM 1221, [251](#page-250-0)  SM 1222, [252](#page-251-0)  SM 1223, [254,](#page-253-0) [255](#page-254-0) Discover, [236](#page-235-0)  Discover to upload an online CPU, [70](#page-69-0) Documentation, [4](#page-3-0)  Drag and drop between editors, [30](#page-29-1) DTL data type, [59](#page-58-0) 

### E

Electromagnetic compatibility (EMC), [242](#page-241-0)  **Environmental** industrial environments, [241](#page-240-2)  operating conditions, [242](#page-241-1) transport and storage conditions, [242](#page-241-1)  Errors diagnostic errors, [56](#page-55-0) time errors, [55](#page-54-0) **Ethernet** ad hoc mode, [125](#page-124-0)  connection IDs, [126](#page-125-0) GET, [143](#page-142-1) IP address, [77](#page-76-0) network connection, [120](#page-119-0)  number of communication connections, [122](#page-121-0) overview, [124](#page-123-0) PUT, [143](#page-142-1)  types of communication, [121](#page-120-0)  Ethernet communication, [119](#page-118-0) Ethernet instructions TRCV\_C, [123](#page-122-0) TSEND\_C, [123](#page-122-1)  Ethernet protocols, [124](#page-123-0)  multi-node connections, [144](#page-143-0)  Event execution, [52](#page-51-0) Events, [233](#page-232-0) organization block (OB), [85](#page-84-0)  Expandable instructions, [27](#page-26-1) Expanding the capabilities of the S7-1200, [16](#page-15-0) 

#### F

Factory settings reset, [234](#page-233-0) FAQs, [4](#page-3-0) Favorites toolbar, [26](#page-25-0) FB (function block), [86](#page-85-0) FBD (function block diagram), [90](#page-89-0)  FC (function), [86](#page-85-1)  First scan indicator, [76](#page-75-1)  FLOOR, [97](#page-96-1)  FM approval, [240](#page-239-2) Force, [227](#page-226-0), [228](#page-227-0) I memory, [227](#page-226-0), [228](#page-227-0)  inputs and outputs, [228](#page-227-0)  peripheral inputs, [227,](#page-226-0) [228](#page-227-0)  scan cycle, [228](#page-227-0) Force table addressing peripheral inputs, [227](#page-226-0) force, [227](#page-226-0) force operation, [228](#page-227-0) 

Fragment DBs (user-defined Web pages) generating, [188](#page-187-0) Frequency, clock bits, [76](#page-75-0) Function (FC), [86](#page-85-1)  know-how protection, [80](#page-79-0) Function block (FB) Initial value, [86](#page-85-0)  Instance data block, [86](#page-85-0)  know-how protection, [80](#page-79-0) Output parameters, [86](#page-85-0) 

### G

General technical specifications, [239](#page-238-1)  Generating user-defined Web page DBs, [188](#page-187-0)  GET, [143](#page-142-1)  configuring the connection, [132](#page-131-0)  Get LED status, [110](#page-109-0)  GET\_DIAG, [111](#page-110-1) Getting started addressing, [39](#page-38-0)  box instruction, [40](#page-39-0) code block, [88](#page-87-1) contacts, [37](#page-36-0)  CPU, [35](#page-34-0)  HMI, [43,](#page-42-0) [45](#page-44-0)  HMI connection, [44](#page-43-0) instructions, [39](#page-38-0) LAD program, [37](#page-36-0), [40](#page-39-0)  Math instruction, [40](#page-39-0) network, [37](#page-36-0)  network connection, [44](#page-43-1)  new PLC, [35](#page-34-0) PLC tags, [36,](#page-35-0) [39](#page-38-0) program block, [88](#page-87-1) Project, [35](#page-34-0)  split editors, [36](#page-35-0), [39](#page-38-0)  tags, [36,](#page-35-0) [39](#page-38-0) Global data block, [60,](#page-59-0) [87](#page-86-0) Global library USS, [155](#page-154-0)  Global memory, [60](#page-59-1)

#### H

Handling interrupt events organization block (OB), [85](#page-84-0) Hardware configuration, [69](#page-68-0)  add modules, [72](#page-71-0)  Add new device, [71](#page-70-0) AS-i, [142](#page-141-2)

AS-i port, [142](#page-141-2)  Configuring the CPU, [73](#page-72-1), [77](#page-76-2)  Configuring the modules, [73,](#page-72-1) [77](#page-76-2)  discover, [70,](#page-69-0) [236](#page-235-0)  Ethernet port, [77](#page-76-1) network connection, [120](#page-119-0) PROFIBUS, [139](#page-138-1) PROFIBUS port, [139](#page-138-1) PROFINET, [77](#page-76-1) Hardware-interrupt OB, [51](#page-50-2)  High-speed counter configuration, [117](#page-116-0) HSC, [112](#page-111-0) operation, [113](#page-112-0)  High-speed counter (HSC) cannot be forced, [229](#page-228-0)  HMI configuring PROFINET communication, [119](#page-118-0) Getting started, [43](#page-42-0), [45](#page-44-0)  HMI connection, [44](#page-43-0) network connection, [44](#page-43-1)  screen, [45](#page-44-0)  HMI connection, [44](#page-43-0)  HMI devices network connection, [120](#page-119-0) overview, [19](#page-18-0)  Hotline, [5](#page-4-0)  HSC (high-speed counter) configuration, [117](#page-116-0) operation, [112,](#page-111-0) [113](#page-112-0) HTML pages, user-defined, [186](#page-185-1) developing, [186](#page-185-0) page locations, [188](#page-187-0)  refreshing, [186](#page-185-2) HTTP connections, Web server, [184](#page-183-0) 

## I

I memory force, [227](#page-226-0) force operation, [228](#page-227-0)  force table, [227](#page-226-0)  HSC (high-speed counter), [113](#page-112-0) monitor, [225](#page-224-0) monitor LAD, [226](#page-225-1)  peripheral input addresses (force table), [227](#page-226-0) watch table, [225](#page-224-0)  I/O addressing, [62](#page-61-0) analog input representation (current), [266](#page-265-0)  analog input representation (voltage), [266](#page-265-1)  analog output representation (current), [269](#page-268-0) 

analog output representation (voltage), [269](#page-268-1)  force, [227](#page-226-0) force operation, [228](#page-227-0)  monitoring status in LAD, [226](#page-225-1)  step response times for analog inputs, [267](#page-266-0) I/O modules watch tables, [226](#page-225-0)  Information resources, [4](#page-3-0) Initial values capturing and resetting the start values of a DB, [230](#page-229-0) Inputs and outputs monitoring, [225](#page-224-0)  Inserting a device unspecific CPU, [70,](#page-69-0) [236](#page-235-0) Inserting instructions drag and drop, [26](#page-25-1)  drag and drop between editors, [30](#page-29-1) favorites, [26](#page-25-0) Installation mounting dimensions, [21](#page-20-0)  signal module (SM), [18](#page-17-0)  thermal zone, [21](#page-20-0) Instance data block, [60](#page-59-0) **Instructions** adding a parameter, [40](#page-39-0) adding inputs or outputs to LAD or FBD instructions, [27](#page-26-0) bit logic, [93](#page-92-0) block move (MOVE\_BLK), [95](#page-94-0)  CALCULATE, [41](#page-40-0), [98](#page-97-0)  CEIL (ceiling), [97](#page-96-0) columns and headers, [30](#page-29-0) compare, [95](#page-94-1) CONV (convert), [96](#page-95-0)  counter, [103](#page-102-0) CTRL\_PWM), [105](#page-104-0)  DeviceStates, [111](#page-110-0)  drag and drop, [26](#page-25-1)  drag and drop between editors, [30](#page-29-1) expandable instructions, [27](#page-26-1) favorites, [26](#page-25-0) FLOOR, [97](#page-96-1)  force, [227](#page-226-0) force operation, [228](#page-227-0)  GET, [143](#page-142-1)  GET\_DIAG, [111](#page-110-1)  Getting started, [39,](#page-38-0) [40](#page-39-0)  HSC (high-speed counter), [112](#page-111-0), [113](#page-112-0) inserting, [26](#page-25-1) LED status, [110](#page-109-0)  MC\_ChangeDynamic, [221](#page-220-0) MC\_CommandTable, [218](#page-217-0) 

MC\_Halt, [208](#page-207-0) MC\_Home, [204](#page-203-0) MC\_MoveAbsolute, [210](#page-209-0)  MC\_MoveJog, [216](#page-215-0)  MC\_MoveRelative, [212](#page-211-0)  MC\_MoveVelocity, [214](#page-213-0)  MC\_Power, [200](#page-199-0)  MC\_Reset, [203](#page-202-0) ModuleStates, [111](#page-110-2)  monitor, [225](#page-224-0), [226](#page-225-1) move, [95](#page-94-0)  NORM\_X (normalize), [97](#page-96-2) PID\_Compact, [163](#page-162-0) PUT, [143](#page-142-1)  ROUND, [97](#page-96-3)  SCALE X (scale), 97 scaling analog values, [42](#page-41-0)  status, [225](#page-224-0), [226](#page-225-1)  TRCV\_C, [123](#page-122-0) TRUNC (truncate), [97](#page-96-5)  TSEND\_C, [123](#page-122-1)  uninterruptible move (UMOVE\_BLK), [95](#page-94-0)  versions of instructions, [30](#page-29-0)  WWW, [189](#page-188-0) Interrupts interrupt latency, [52](#page-51-0) organization block (OB), [85](#page-84-0)  overview, [51](#page-50-0)  IP address, [77](#page-76-0)  configuring the online CPU, [233](#page-232-1)  IP router, [77](#page-76-3) ISO on TCP ad hoc mode, [125](#page-124-0)  ISO on TCP protocol, [124](#page-123-0)  ISO-on-TCP connection configuration, [131](#page-130-0) connection IDs, [126](#page-125-0)  parameters, [128](#page-127-0)

#### J

JavaScript restrictions, standard Web pages, [184](#page-183-1)

### K

Know-how protection password protection, [80](#page-79-0) 

#### L

LAD (ladder logic)

monitor, [225,](#page-224-0) [226](#page-225-1)  overview, [89](#page-88-0) program editor, [226](#page-225-1) status, [225,](#page-224-0) [226](#page-225-1), [227](#page-226-0) Latency, [52](#page-51-0) LED (Get LED status), [110](#page-109-0)  LED indicators communication interface, [154](#page-153-0)  LED instruction, [110](#page-109-0) Linear programming, [83](#page-82-2)  Load memory, [14](#page-13-1), [57](#page-56-0) Load memory, user-defined Web pages, [187](#page-186-0) 

#### M

MAC address, [77](#page-76-0)  Manuals, [4](#page-3-0)  Maritime approval, [241](#page-240-1) Math, [41,](#page-40-0) [98](#page-97-0) Maximum Web server connections, [184](#page-183-0) MC\_ChangeDynamic, [221](#page-220-0) MC\_CommandTable, [218](#page-217-0)  MC\_Halt, [208](#page-207-0) MC\_Home, [204](#page-203-0) MC\_MoveAbsolute, [210](#page-209-0)  MC MoveJog, [216](#page-215-0) MC\_MoveRelative, [212](#page-211-0) MC\_MoveVelocity, [214](#page-213-0) MC\_Power, [200](#page-199-0)  MC\_Reset, [203](#page-202-0)  Memory clock memory, [75](#page-74-0) load memory, [57](#page-56-0) peripheral input addresses (force table), [227](#page-226-0) retentive memory, [57](#page-56-1)  system memory, [75](#page-74-0) Temp memory (L), [60](#page-59-3) work memory, [57](#page-56-2)  Memory areas addressing Boolean or bit values, [61](#page-60-0)  data block, [60](#page-59-0) global memory, [60](#page-59-1) immediate access, [60](#page-59-2)  process image, [60](#page-59-2)  temp memory, [60](#page-59-3)  Memory card load memory, [57](#page-56-0) Memory usage monitoring, online, [224](#page-223-2)  Modbus, [153](#page-152-0)  MODBUS versions, [30](#page-29-0)  Modifying

program editor status, [226](#page-225-1)  Modules CB 1241 RS485, [286](#page-285-0) communication board (CB), [18](#page-17-1) communication module (CM), [18](#page-17-2) communication processor (CP), [18](#page-17-2)  comparison chart, [16](#page-15-0) Configuring parameters, [73,](#page-72-1) [77](#page-76-2)  SB 1231 AI 1x12 bit, [260](#page-259-0) SB 1232 AQ 1x12 bit, [260](#page-259-0) signal board (SB), 18 signal module (SM), 18 SM 1221, [251](#page-250-0) SM 1222, [252](#page-251-0) SM 1223, [254](#page-253-0), [255](#page-254-0) SM 1231 AI 8 x 13 bit, [261](#page-260-0)  SM 1232 AQ 2 x 14 bit, [261](#page-260-1)  SM 1232 AQ 4 x 14 bit, [261](#page-260-1)  SM 1234 AI 4 x 13 bit / AQ 2 x 14 bit, [262](#page-261-0)  thermal zone, [21](#page-20-0) ModuleStates, [111](#page-110-2)  Monitor capturing values of a DB, [230](#page-229-0)  resetting the start values of a DB, [230](#page-229-0) Monitoring force operation, [228](#page-227-0)  force table, [227](#page-226-0)  LAD status, [225,](#page-224-0) [226](#page-225-1) LED instruction, [110](#page-109-0)  watch table, [225](#page-224-0)  Monitoring the program, [108](#page-107-0) Motion control configuring the axis, [194](#page-193-0) homing the axis, [206](#page-205-0) MC\_ChangeDynamic, [221](#page-220-0)  MC\_CommandTable, [218](#page-217-0)  MC\_Halt, [208](#page-207-0) MC\_Home, [204](#page-203-0) MC\_MoveAbsolute, [210](#page-209-0)  MC MoveJog, [216](#page-215-0) MC\_MoveRelative, [212](#page-211-0) MC\_MoveVelocity, [214](#page-213-0) MC\_Power, [200](#page-199-0)  MC\_Reset, [203](#page-202-0)  overview, [191](#page-190-0)  Mounting dimensions, [21](#page-20-0) thermal zone, [21](#page-20-0) Move instruction, [95](#page-94-0) MRES operator panel, [28,](#page-27-0) [49,](#page-48-0) [224](#page-223-0)  Multi-node connections

Easy Book Manual, 04/2012, A5E02486774-05 297

connection types, [144](#page-143-0) Ethernet protocols, [144](#page-143-0) My Documentation Manager, [4](#page-3-0)

### N

Network getting started, [37,](#page-36-0) [40](#page-39-0) network connection, [44](#page-43-1)  Network communication, [119](#page-118-0) Network connection configuration, [120](#page-119-0) New project adding an HMI device, [43](#page-42-0) Getting started, [35](#page-34-0)  HMI connection, [44](#page-43-0)  HMI screen, [45](#page-44-0)  network connection, [44](#page-43-1)  NORM\_X (normalize), [97](#page-96-2)

## O

Online capturing values of a DB, [230](#page-229-0)  comparing and synchronizing, [232](#page-231-0) cycle time monitoring, [224](#page-223-1)  discover, [236](#page-235-0) force, [227](#page-226-0) force operation, [228](#page-227-0)  going online, [223](#page-222-0)  IP address, [233](#page-232-1)  memory usage monitoring, [224](#page-223-2)  monitor, [225](#page-224-0) operator panel, [28,](#page-27-0) [49,](#page-48-0) [224](#page-223-0)  resetting the start values of a DB, [230](#page-229-0) RUN/STOP buttons, [28](#page-27-1)  status, [225,](#page-224-0) [226](#page-225-1)  time of day, [233](#page-232-1)  watch table, [225,](#page-224-0) [226](#page-225-1)  Online and diagnostic tools downloading in RUN mode, [237](#page-236-0)  OPC, [148](#page-147-0) Operating mode, [28,](#page-27-1) [49,](#page-48-0) [224](#page-223-0)  Operator panel, [28,](#page-27-0) [49,](#page-48-0) [224](#page-223-0)  Operator panels, [19](#page-18-0)  Organization block call, [51](#page-50-0) configuring operation, [86](#page-85-2)  creating, [86](#page-85-3) function, [51](#page-50-0) know-how protection, [80](#page-79-0)

multiple program cycle OBs, [86](#page-85-4)  priority classes, [51](#page-50-0) processing, [85](#page-84-0)  Output parameters, [86](#page-85-0)

#### P

Panels (HMI), [19](#page-18-0) Parameter assignment, [86](#page-85-0)  Passive/active communication configuring the partners, [131,](#page-130-0) [145](#page-144-0) connection IDs, [126](#page-125-0)  parameters, [128](#page-127-0) Password protection access to the CPU, [79](#page-78-0) binding to a CPU or memory card, [81](#page-80-0)  code block, [80](#page-79-0) copy protection, [81](#page-80-0) CPU, [79](#page-78-0) PID overview, [159](#page-158-0) PID\_3STEP, [169](#page-168-0) PID\_3Step algorithm, [160,](#page-159-0) [169](#page-168-0)  PID Compact, [163](#page-162-0) PID\_Compact algorithm, [160](#page-159-1), [163](#page-162-0)  PLC add modules, [72](#page-71-0)  calling a block, [88](#page-87-0) comparing and synchronizing, [232](#page-231-0)  copying blocks from an online CPU, [231](#page-230-0) force, [227](#page-226-0) force operation, [228](#page-227-0)  Getting started, [35](#page-34-0)  HSC configuration, [117](#page-116-0)  instructions, [39](#page-38-0)  know-how protection, [80](#page-79-0)  monitoring, [225](#page-224-0) overview of the CPU, [13](#page-12-0) tags, [36](#page-35-0), [39](#page-38-0)  using blocks, [50](#page-49-1), [83](#page-82-1)  PLC tags Getting started, [36,](#page-35-0) [39](#page-38-0) Podcasts, [4](#page-3-0)  Point-to-point communication, [153](#page-152-0) Port number, [124](#page-123-0)  Portal view, [25](#page-24-0)  Add new device, [71](#page-70-0)  Configuring the CPU, [73,](#page-72-1) [77](#page-76-2)  Configuring the Ethernet port, [77](#page-76-1)  Configuring the modules, [73,](#page-72-1) [77](#page-76-2) PROFINET, [77](#page-76-1)  **Priority** 

priority class, [51](#page-50-0) priority in processing, [52](#page-51-0) Priority class, [51](#page-50-0) Process image force, [227](#page-226-0) force operation, [228](#page-227-0)  monitor, [225,](#page-224-0) [226](#page-225-1)  status, [225,](#page-224-0) [226](#page-225-1), [227](#page-226-0) PROFIBUS add CM 1243-5 (DP master) module, [138](#page-137-0) add DP slave, [138](#page-137-1)  CM 1242-5 (DP slave) module, [134](#page-133-0)  CM 1243-5 (DP master) module, [134](#page-133-1)  GET, [143](#page-142-1)  master, [133](#page-132-0)  network connection, [120](#page-119-0) PROFIBUS address, [139](#page-138-0)  PROFIBUS address properties, [140](#page-139-0)  PUT, [143](#page-142-1) S7 connection, [144](#page-143-0)  slave, [133](#page-132-0)  PROFIBUS address, [139](#page-138-0), [140](#page-139-0)  configuring, [139](#page-138-0) PROFINET, [119](#page-118-0)  ad hoc mode, [125](#page-124-0) connection IDs, [126](#page-125-0) GET, [143](#page-142-1)  IP address, [77](#page-76-0) network connection, [120](#page-119-0) number of communication connections, [122](#page-121-0) overview, [124](#page-123-0)  PUT, [143](#page-142-1) S7 connection, [144](#page-143-0)  testing a network, [79](#page-78-1) types of communication, [121](#page-120-0) PROFINET interface Ethernet address properties, [77](#page-76-1) PROFINET RT, [124](#page-123-0)  Program binding to a CPU or memory card, [81](#page-80-0) calling a block, [88](#page-87-0) capturing values of a DB, [230](#page-229-0) copying blocks from an online CPU, [231](#page-230-0)  Getting started, [37](#page-36-0), [40](#page-39-0)  Math instruction, [40](#page-39-0) password protection, [80](#page-79-0) priority class, [51](#page-50-0) resetting the start values of a DB, [230](#page-229-0) sample network, [37,](#page-36-0) [40](#page-39-0) Program block getting started, [88](#page-87-1) Getting started, [35](#page-34-0)

Program card, [57](#page-56-0)  Program editor capturing values of a DB, [230](#page-229-0)  monitor, [226](#page-225-1) resetting the start values of a DB, [230](#page-229-0) status, [226](#page-225-1)  Program execution, [47](#page-46-0), [50](#page-49-1)  Program information In the call structure, [109](#page-108-0)  Program structure, [83](#page-82-0) **Programming** adding inputs or outputs to LAD or FBD instructions, [27](#page-26-0) binding to a CPU or memory card, [81](#page-80-0)  comparing and synchronizing code blocks, [232](#page-231-0)  drag and drop between editors, [30](#page-29-1) expandable instructions, [27](#page-26-1)  favorites, [26](#page-25-0) FBD (function block diagram), [90](#page-89-0)  Getting started, [39](#page-38-0) inserting instructions, [26](#page-25-1)  LAD (ladder), [89](#page-88-0) Linear, [83](#page-82-2) PID overview, [159](#page-158-0)  PID\_3STEP, [169](#page-168-0) PID 3Step algorithm, [160,](#page-159-0) [169](#page-168-0) PID\_Compact, [163](#page-162-0)  PID\_Compact algorithm, [160,](#page-159-1) [163](#page-162-0)  priority class, [51](#page-50-0) SCL (Structured Control Language), [90](#page-89-1)  Structured, [83](#page-82-3)  unplugged modules, [33](#page-32-0)  unspecific CPU, [70,](#page-69-0) [236](#page-235-0) Project access protection, [79](#page-78-0) adding an HMI device, [43](#page-42-0) binding to a CPU or memory card, [81](#page-80-0)  comparing and synchronizing, [232](#page-231-0) Getting started, [35](#page-34-0) HMI connection, [44](#page-43-0)  HMI screen, [45](#page-44-0)  network connection, [44](#page-43-1)  program, [39](#page-38-0)  protecting a code block, [80](#page-79-0) restricting access to a CPU, [79](#page-78-0) tags, [36](#page-35-0), [39](#page-38-0) Project view, [25](#page-24-0) Add new device, [71](#page-70-0) Configuring the CPU parameters, [73,](#page-72-1) [77](#page-76-2) Configuring the Ethernet port, [77](#page-76-1)  Configuring the modules, [73,](#page-72-1) [77](#page-76-2)  Device configuration, [69](#page-68-0)

PROFINET, [77](#page-76-1)  Protection class, [243](#page-242-0) Protection level binding to a CPU or memory card, [81](#page-80-0)  code block, [80](#page-79-0) CPU, [79](#page-78-0) Protocol ISO on TCP, [124](#page-123-0)  PROFINET RT, [124](#page-123-0)  TCP, [124](#page-123-0)  UDP, [124](#page-123-0) PTO (pulse train output), [105](#page-104-0) cannot be forced, [229](#page-228-0) PtP communication, [153](#page-152-0)  Pulse train output (PTO), [105](#page-104-0)  PUT, [143](#page-142-1)  configuring the connection, [132](#page-131-0)  PWM CTRL\_PWM instruction, [105](#page-104-0)  PWM (pulse width modulation) cannot be forced, [229](#page-228-0)

## $\Omega$

Queuing, [52](#page-51-0)

## R

Rated voltages, [244](#page-243-0)  Refreshing user-defined Web pages, [186](#page-185-2)  Relay electrical service life, [245](#page-244-1)  Replacing modules, [33](#page-32-0) Reset to factory settings, [234](#page-233-0) Resetting the start values of a DB, [230](#page-229-0)  Retentive memory, [14](#page-13-1), [57](#page-56-1) ROUND, [97](#page-96-3)  Router IP address, [77](#page-76-1)  RS232 and RS485 communication modules, [153](#page-152-1)  RUN mode, [48,](#page-47-0) [50](#page-49-2) force operation, [228](#page-227-0)  operator panel, [28,](#page-27-0) [49,](#page-48-0) [224](#page-223-0)  Program execution, [47](#page-46-0) toolbar buttons, [28](#page-27-1)  RUN/STOP buttons, [28](#page-27-1)

## S

S7 communication configuring the connection, [132](#page-131-0)  S7-1200 access protection, [79](#page-78-0)

add modules, [72](#page-71-0)  Add new device, [71](#page-70-0)  AS-i, [142](#page-141-2)  AS-i address, [142](#page-141-1) calling a block, [88](#page-87-0) capturing values of a DB, [230](#page-229-0)  communication board (CB), [18](#page-17-1) communication module (CM), [18](#page-17-2) communication processor (CP), [18](#page-17-2)  compare code blocks, [232](#page-231-0) comparison chart of CPU models, [14](#page-13-0) Configuring the CPU parameters, [73](#page-72-1), [77](#page-76-2)  Configuring the modules, [73,](#page-72-1) [77](#page-76-2) Device configuration, [69](#page-68-0)  diagnostics buffer, [233](#page-232-0) Ethernet port, [77](#page-76-1) force, [227](#page-226-0) force operation, [228](#page-227-0)  HMI devices, [19](#page-18-0) HSC configuration, [117](#page-116-0)  IP address, [77](#page-76-0) know-how protection, [80](#page-79-0)  modules, [16](#page-15-0) monitoring, [225](#page-224-0) mounting dimensions, [21](#page-20-0)  network connection, [120](#page-119-0)  operator panel, [28,](#page-27-0) [49](#page-48-0), [224](#page-223-0)  organization block (OB), [85](#page-84-0)  overview of the CPU, [13](#page-12-0) password protection, [79](#page-78-0)  PROFIBUS, [139](#page-138-1) PROFIBUS address, [139](#page-138-0) PROFIBUS port, [139](#page-138-1)  PROFINET, [77](#page-76-1)  Program execution, [47](#page-46-0) resetting the start values of a DB, [230](#page-229-0)  RUN/STOP buttons, [28](#page-27-1)  signal board (SB), [18](#page-17-3)  signal module (SM), [18](#page-17-0) Startup parameters, [73](#page-72-0)  thermal zone, [21](#page-20-0) TS Adapter, [16](#page-15-0)  SCALE\_X (scale), [97](#page-96-4) Scaling analogs, [42](#page-41-0)  Scan cycle force, [227](#page-226-0) force operation, [228](#page-227-0)  SCL (Structured Control Language) CEIL (ceiling), [97](#page-96-0) CONV (convert), [96](#page-95-0) DeviceStates, [111](#page-110-0)  FLOOR, [97](#page-96-1) 

GET\_DIAG, [111](#page-110-1) LED status, [110](#page-109-0) MC\_ChangeDynamic, [221](#page-220-0)  MC CommandTable, 218 MC\_Halt, [208](#page-207-0)  MC\_Home, [204](#page-203-0) MC\_MoveAbsolute, [210](#page-209-0) MC\_MoveJog, [216](#page-215-0) MC MoveRelative, [212](#page-211-0) MC\_MoveVelocity, [214](#page-213-0) MC\_Power, [200](#page-199-0) MC\_Reset, [203](#page-202-0)  ModuleStates, [111](#page-110-2) NORM\_X (normalize), [97](#page-96-2)  overview, [90](#page-89-1) PID overview, [159](#page-158-0) PID 3STEP, 169 PID 3Step algorithm, [160,](#page-159-0) [169](#page-168-0) PID Compact, 163 PID Compact algorithm, [160,](#page-159-1) [163](#page-162-0) program editor, [91](#page-90-0)  round, [97](#page-96-3) SCALE\_X (scale), [97](#page-96-4)  truncate, [97](#page-96-5)  Var section, [91](#page-90-0)  **Security** access protection, [79](#page-78-0) binding to a CPU or memory card, [81](#page-80-0) copy protection, [81](#page-80-0) CPU, [79](#page-78-0)  know-how protectionf for a code block, [80](#page-79-0)  Send parameters configuration, [131,](#page-130-0) [145](#page-144-0)  Serial communication, [153](#page-152-0)  Service and support, [5](#page-4-0)  Settings, [29](#page-28-0)  Siemens technical support, [5](#page-4-0) Signal board (SB) add modules, [72](#page-71-0)  analog output representation (current), [269](#page-268-0) analog output representation (voltage), [269](#page-268-1) Device configuration, [69](#page-68-0) input representation (current), [266](#page-265-0) input representation (voltage), [266](#page-265-1) overview, [18](#page-17-3) SB 1231 AI 1x12 bit, [260](#page-259-0)  SB 1232 AQ 1x12 bit, [260](#page-259-0)  step response times for analog inputs, [267](#page-266-0) Signal board (SM) Add new device, [71](#page-70-0) Signal module (SM) add modules, [72](#page-71-0)  Add new device, [71](#page-70-0)

analog input representation (current), [266](#page-265-0)  analog input representation (voltage), [266](#page-265-1)  analog output representation (current), [269](#page-268-0)  analog output representation (voltage), [269](#page-268-1) Device configuration, [69](#page-68-0) overview, [18](#page-17-0)  SM 1221, [251](#page-250-0) SM 1222, [252](#page-251-0) SM 1223, [254](#page-253-0), [255](#page-254-0) SM 1231 AI 4 x 13 bit, [261](#page-260-0)  SM 1232 AQ 2 x 14 bit, [261](#page-260-1)  SM 1232 AQ 4 x 14 bit, [261](#page-260-1)  SM 1234 AI 4 x 13 bit / AQ 2 x 14 bit, [262](#page-261-0)  step response times for analog inputs, [267](#page-266-0) SM and SB comparison chart, [16](#page-15-0) SMS, [147](#page-146-0) **Specifications** analog input representation (current), [266](#page-265-0)  analog input representation (voltage), [266](#page-265-1)  analog output representation (current), [269](#page-268-0)  analog output representation (voltage), [269](#page-268-1) ATEX approval, [240](#page-239-0) CB 1241 RS485, [286](#page-285-0) CE approval, [239](#page-238-0) communication module CM 1241 RS232, [288](#page-287-1)  CPU 1211C, [245](#page-244-0) CPU 1212C, [245](#page-244-0) CPU 1214C, [245](#page-244-0) C-Tick approval, [241](#page-240-0) cULus approval, [240](#page-239-1)  Digital inputs and outputs (SM), [256](#page-255-0)  electromagnetic compatibility (EMC), [242](#page-241-0) environmental conditions, [242](#page-241-1)  FM approval, [240](#page-239-2)  general technical specifications, [239](#page-238-1) industrial environments, [241](#page-240-2)  maritime approval, [241](#page-240-1)  protection, [243](#page-242-0)  rated voltages, [244](#page-243-0)  relay electrical service life, [245](#page-244-1)  SB 1231 AI 1x12 bit, [260](#page-259-0) SB 1232 AQ 1x12 bit, [260](#page-259-0) SM 1221 signal module, [251](#page-250-0)  SM 1222 signal module, [252](#page-251-0)  SM 1223 signal module, [254,](#page-253-0) [255](#page-254-0)  SM 1231 AI 4 x 13 bit, [261](#page-260-0)  SM 1232 AQ 2 x 14 bit, [261](#page-260-1)  SM 1232 AQ 4 x 14 bit, [261](#page-260-1)  SM 1234 AI 4 x 13 bit / AQ 2 x 14 bit, [262](#page-261-0)  step response times for inputs, [267](#page-266-0) Split editors

Getting started, [36,](#page-35-0) [39](#page-38-0)  Standard Web pages, [181](#page-180-0)  cookie restrictions, [185](#page-184-0) JavaScript restrictions, [184](#page-183-1)  STARTUP mode force operation, [228](#page-227-0)  Program execution, [47](#page-46-0) Startup OB, [51](#page-50-3)  Startup parameters, [73](#page-72-0)  **Status** LED indicators (communication interface), [154](#page-153-0)  LED instruction, [110](#page-109-0)  STEP 7 add modules, [72](#page-71-0)  Add new device, [71](#page-70-0) adding inputs or outputs to a LAD or FBD instruction, [27](#page-26-0)  AS-i, [142](#page-141-2)  capturing values of a DB, [230](#page-229-0)  changing the settings, [29](#page-28-0)  comparing and synchronizing, [232](#page-231-0) Configuring the CPU, [73](#page-72-1), [77](#page-76-2)  Configuring the modules, [73,](#page-72-1) [77](#page-76-2) copying blocks from an online CPU, [231](#page-230-0)  Device configuration, [69](#page-68-0)  diagnostics buffer, [233](#page-232-0) drag and drop between editors, [30](#page-29-1) Ethernet port, [77](#page-76-1) expandable inputs or outputs, [27](#page-26-1)  favorites, [26](#page-25-0) force, [227](#page-226-0) force operation, [228](#page-227-0)  HSC configuration, [117](#page-116-0) inserting instructions, [26](#page-25-1)  monitoring, [225,](#page-224-0) [226](#page-225-1)  network connection, [120](#page-119-0) operator panel, [28,](#page-27-0) [49,](#page-48-0) [224](#page-223-0)  password protection, [80](#page-79-0)  Portal view, [25](#page-24-0) priority class (OB), [51](#page-50-0)  PROFIBUS, [139](#page-138-1) PROFIBUS port, [139](#page-138-1) PROFINET, [77](#page-76-1)  Project view, [25](#page-24-0) resetting the start values of a DB, [230](#page-229-0) RUN/STOP buttons, [28](#page-27-1)  unplugged modules, [33](#page-32-0)  STEP 7 programming user-defined Web pages, [189](#page-188-0)  STEP 7 web pages, [4](#page-3-0) STOP mode, [48](#page-47-0) force operation, [228](#page-227-0) 

operator panel, [28,](#page-27-0) [49](#page-48-0), [224](#page-223-0)  toolbar buttons, [28](#page-27-1) Structured programming, [83](#page-82-3)  Subnet mask, [77](#page-76-3) Support, [5](#page-4-0) System memory byte, [76](#page-75-1) 

#### T

Tags force, [227](#page-226-0) force operation, [228](#page-227-0)  Getting started, [36,](#page-35-0) [39](#page-38-0) monitor, [225](#page-224-0) status, [225](#page-224-0)  Task cards columns and headers, [30](#page-29-0)  **TCON** configuration, [131](#page-130-0) connection IDs, [126](#page-125-0)  connection parameters, [128](#page-127-0)  TCON\_Param, [128](#page-127-0) **TCP** ad hoc mode, [125](#page-124-0)  connection configuration, [131](#page-130-0) connection IDs, [126](#page-125-0)  parameters, [128](#page-127-0) protocol, [124](#page-123-0) TCP/IP communication, [119,](#page-118-0) [124](#page-123-0) Technical specifications, [239](#page-238-1) Technical support, [5](#page-4-0) Technological objects HSC (high-speed counter), [113](#page-112-0)  Telecontrol, [150](#page-149-0) TeleService via GPRS, [149](#page-148-0), [150](#page-149-1) Temp memory (L), [60](#page-59-3)  Testing the program, [108](#page-107-0) Thermal zone, [21](#page-20-0) TIA Portal Add new device, [71](#page-70-0)  Configuring the CPU, [73,](#page-72-1) [77](#page-76-2)  Configuring the modules, [77](#page-76-2)  Device configuration, [69](#page-68-0)  Portal view, [25](#page-24-0) PROFINET, [77](#page-76-1)  Project view, [25](#page-24-0) Time of day configuring the online CPU, [233](#page-232-1)  Time-error interrupt OB, [52](#page-51-2) Timers quantity, [15](#page-14-6) size, [15](#page-14-8)

**TRCV** ad hoc mode, [125](#page-124-0) connection IDs, [126](#page-125-0) TRCV\_C ad hoc mode, [125](#page-124-0) configuration, [131](#page-130-0) connection IDs, [126](#page-125-0) connection parameters, [128](#page-127-0)  TRCV\_C instruction, [123](#page-122-0)  TRUNC (truncate), [97](#page-96-5)  TS Adapter, [16](#page-15-0) TSAP, [124](#page-123-0) TSAP (transport service access points), [133](#page-132-1)  **TSEND** connection IDs, [126](#page-125-0) TSEND\_C configuration, [131](#page-130-0) connection IDs, [126](#page-125-0) connection parameters, [128](#page-127-0)  TSEND\_C instruction, [123](#page-122-1) **TURCV** configuration, [131](#page-130-0) connection parameters, [128](#page-127-0)  TUSEND configuration, [131](#page-130-0) parameters, [128](#page-127-0) 

#### U

UDP connection configuration, [131](#page-130-0)  parameters, [128](#page-127-0)  UDP protocol, [124](#page-123-0) Uninterruptible move (UMOVE\_BLK) instruction, [95](#page-94-0) Unplugged modules, [33](#page-32-0) Unspecific CPU, [70](#page-69-0), [236](#page-235-0)  Updating user-defined Web pages, [186](#page-185-2)  Upload discover, [236](#page-235-0) Uploading copying blocks from an online CPU, [231](#page-230-0)  user program, [231](#page-230-0)  User interface Portal view, [25](#page-24-0) Project view, [25](#page-24-1)  User program adding inputs or outputs to LAD or FBD instructions, [27](#page-26-0) binding to a CPU or memory card, [81](#page-80-0) copying blocks from an online CPU, [231](#page-230-0)  drag and drop between editors, [30](#page-29-1) expandable instructions, [27](#page-26-1) 

favorites, [26](#page-25-0) inserting instructions, [26](#page-25-1)  password protection, [80](#page-79-0)  User-defined Web pages, [181](#page-180-1), [186](#page-185-1)  configuring, [188](#page-187-0)  creating with HTML editor, [186](#page-185-0)  enabling with WWW instruction, [189](#page-188-0)  generating program blocks, [188](#page-187-0) load memory constraints, [187](#page-186-0)  programming in STEP 7, [189](#page-188-0)  refreshing, [186](#page-185-2) USS protocol, [153](#page-152-0)  USS protocol library, [155](#page-154-0) 

### V

Versions of instructions, [30](#page-29-0)  Visualization HMI devices, [19](#page-18-0)

#### W

Watch table force, [108](#page-107-0) monitor, [225](#page-224-0) Watch tables, [226](#page-225-0)  Web pages STEP 7, [4](#page-3-0) Web pages, user-defined, [186](#page-185-1)  Web server, [181](#page-180-0)  constraints, [183](#page-182-0) maximum HTTP connections, [184](#page-183-0) Work memory, [14](#page-13-1), [57](#page-56-2) WWW, [189](#page-188-0)

**Index**